## **JD Edwards World**

Shop Floor Control - Process Guide Release A9.3.x **E21780-03**

April 2013

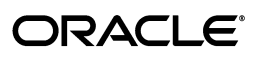

JD Edwards World Shop Floor Control - Process Guide, Release A9.3.x

E21780-03

Copyright © 2013, Oracle and/or its affiliates. All rights reserved.

This software and related documentation are provided under a license agreement containing restrictions on use and disclosure and are protected by intellectual property laws. Except as expressly permitted in your license agreement or allowed by law, you may not use, copy, reproduce, translate, broadcast, modify, license, transmit, distribute, exhibit, perform, publish, or display any part, in any form, or by any means. Reverse engineering, disassembly, or decompilation of this software, unless required by law for interoperability, is prohibited.

The information contained herein is subject to change without notice and is not warranted to be error-free. If you find any errors, please report them to us in writing.

If this is software or related documentation that is delivered to the U.S. Government or anyone licensing it on behalf of the U.S. Government, the following notice is applicable:

U.S. GOVERNMENT END USERS: Oracle programs, including any operating system, integrated software, any programs installed on the hardware, and/or documentation, delivered to U.S. Government end users are "commercial computer software" pursuant to the applicable Federal Acquisition Regulation and agency-specific supplemental regulations. As such, use, duplication, disclosure, modification, and adaptation of the programs, including any operating system, integrated software, any programs installed on the hardware, and/or documentation, shall be subject to license terms and license restrictions applicable to the programs. No other rights are granted to the U.S. Government.

This software or hardware is developed for general use in a variety of information management applications. It is not developed or intended for use in any inherently dangerous applications, including applications that may create a risk of personal injury. If you use this software or hardware in dangerous applications, then you shall be responsible to take all appropriate fail-safe, backup, redundancy, and other measures to ensure its safe use. Oracle Corporation and its affiliates disclaim any liability for any damages caused by use of this software or hardware in dangerous applications.

Oracle and Java are registered trademarks of Oracle and/or its affiliates. Other names may be trademarks of their respective owners.

Intel and Intel Xeon are trademarks or registered trademarks of Intel Corporation. All SPARC trademarks are used under license and are trademarks or registered trademarks of SPARC International, Inc. AMD, Opteron, the AMD logo, and the AMD Opteron logo are trademarks or registered trademarks of Advanced Micro Devices. UNIX is a registered trademark of The Open Group.

This software or hardware and documentation may provide access to or information on content, products, and services from third parties. Oracle Corporation and its affiliates are not responsible for and expressly disclaim all warranties of any kind with respect to third-party content, products, and services. Oracle Corporation and its affiliates will not be responsible for any loss, costs, or damages incurred due to your access to or use of third-party content, products, or services.

## **Contents**

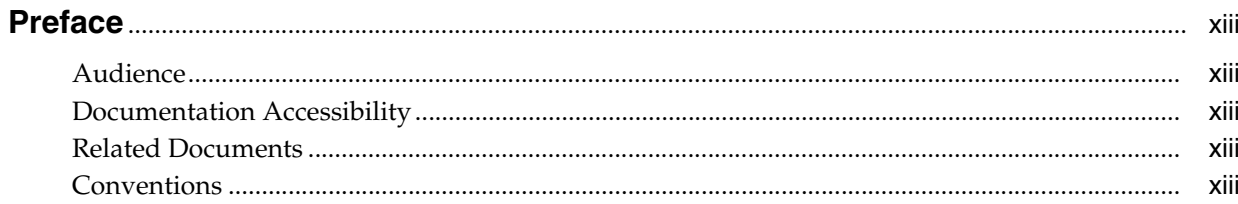

## 1 Overview to Shop Floor Control - Process Guide

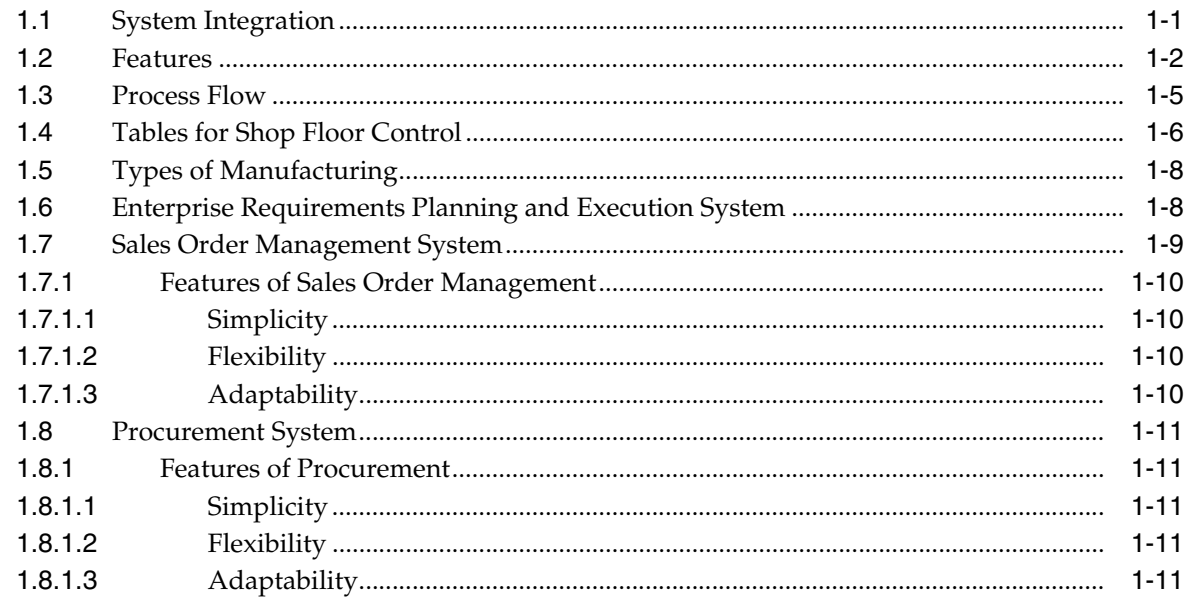

## **Part I** Process Manufacturing

## 2 Overview to Process Manufacturing

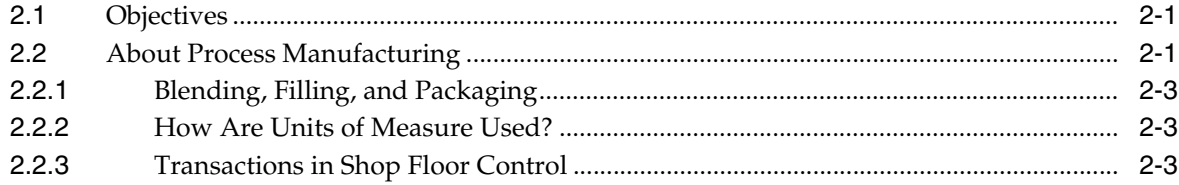

## 3 Understand Work Orders

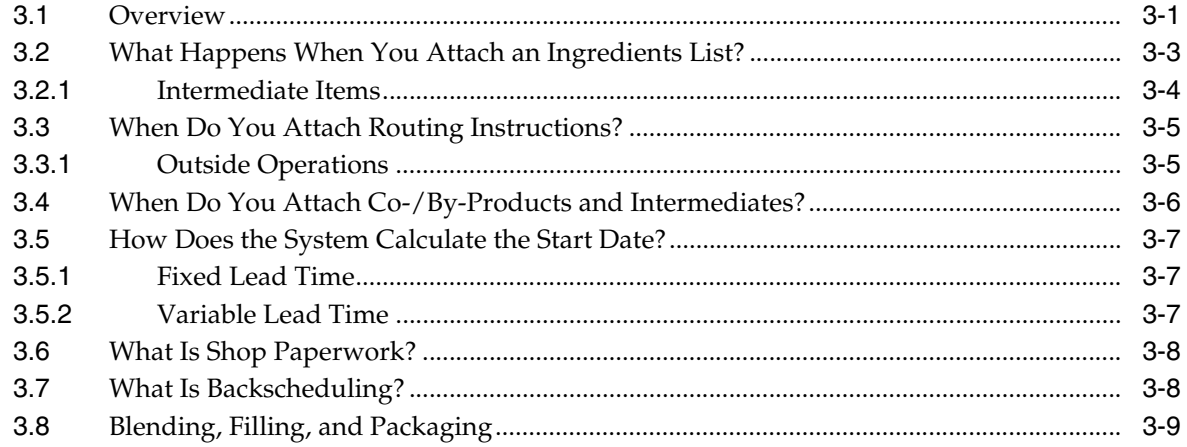

## 4 Create Work Orders

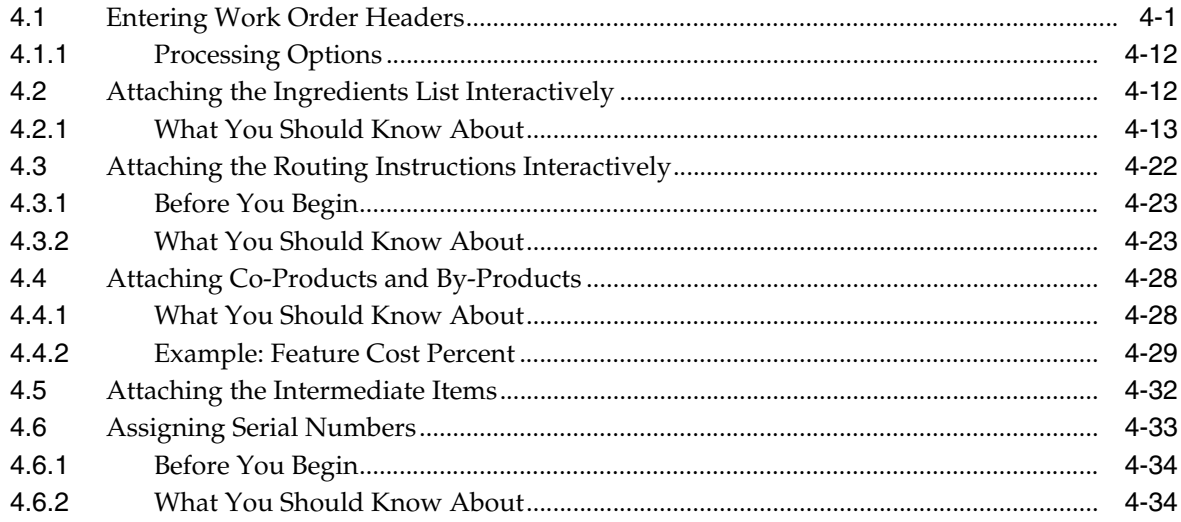

## 5 Process Work Orders

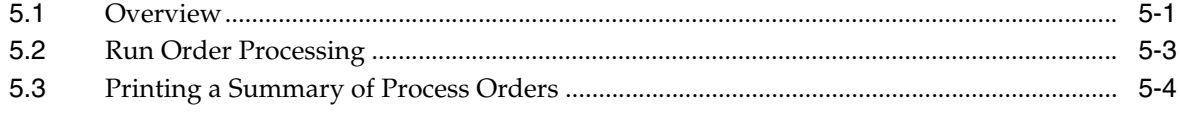

## **6** Understand Commitments

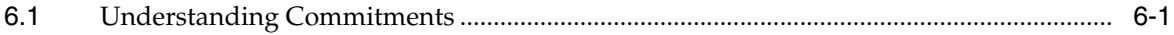

## 7 Work with Commitments

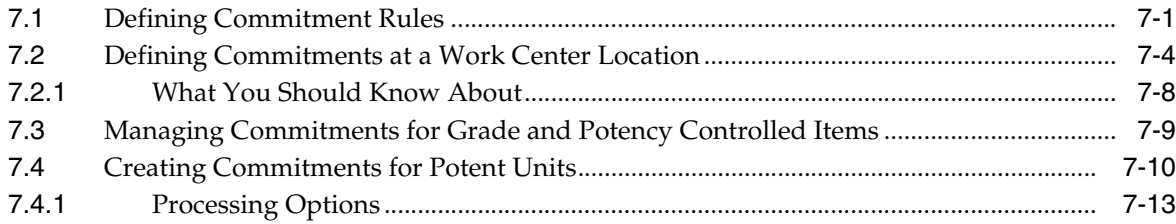

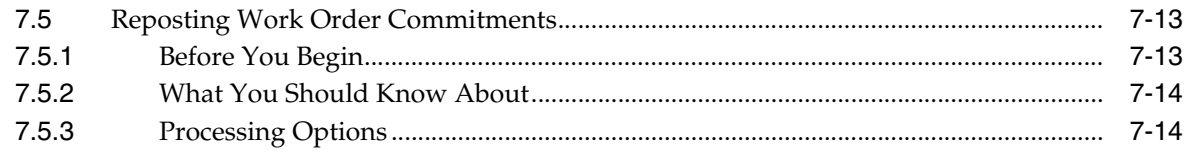

## 8 Understand Grade and Potency

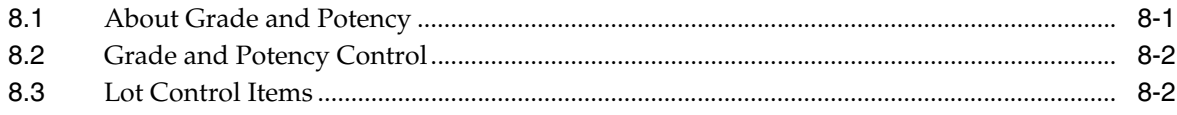

## 9 Understand Lot Processing

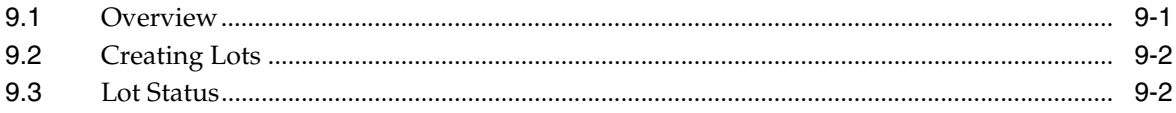

### 10 Enter Lot Information

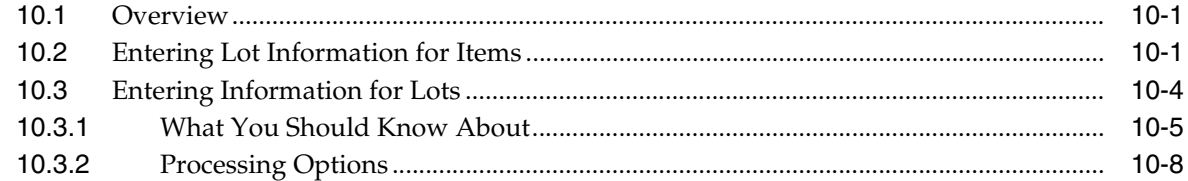

## 11 Work with Lot Availability

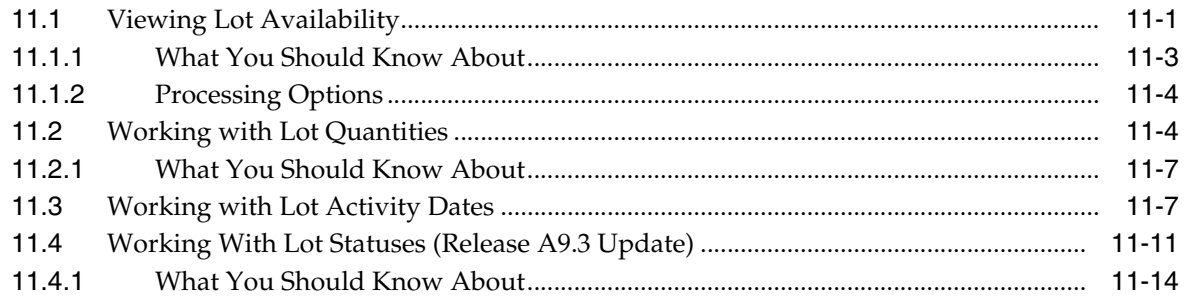

## 12 View Lot Transactions

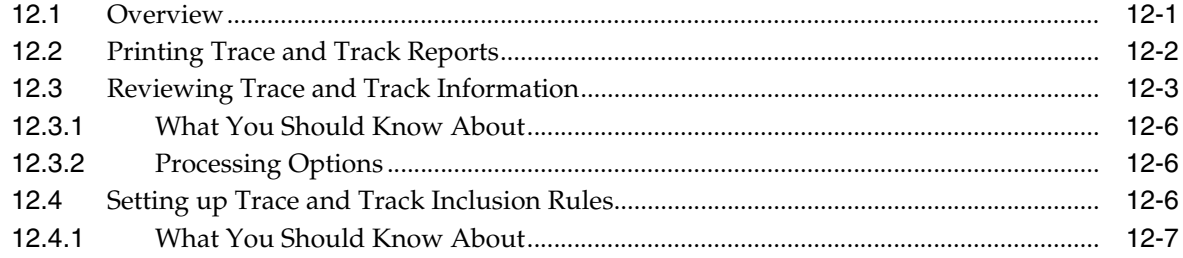

## 13 Reclassify Lots

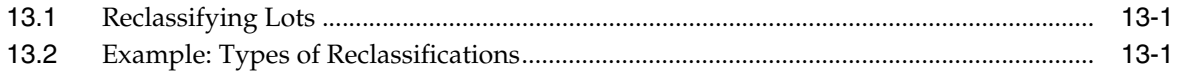

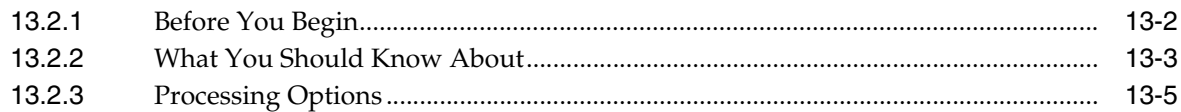

## 14 Review Availability and Shortages

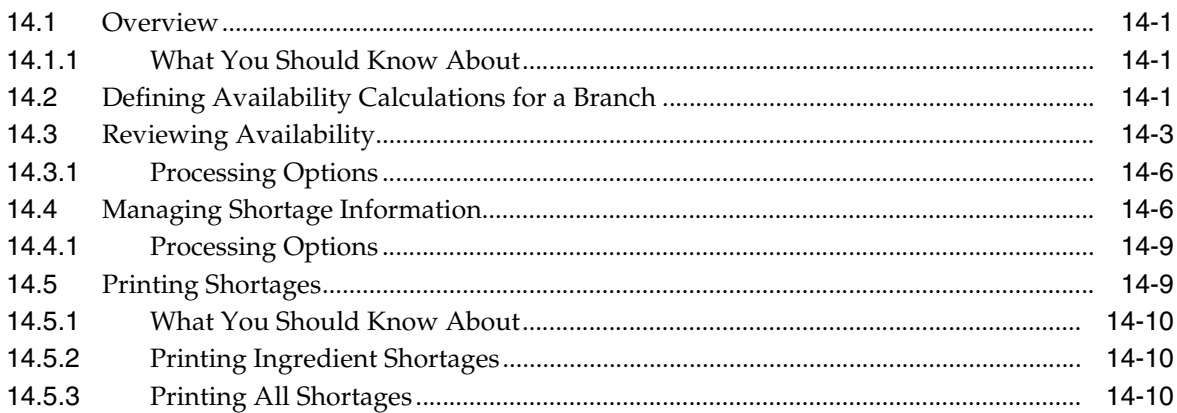

## 15 Understand Issue Transactions

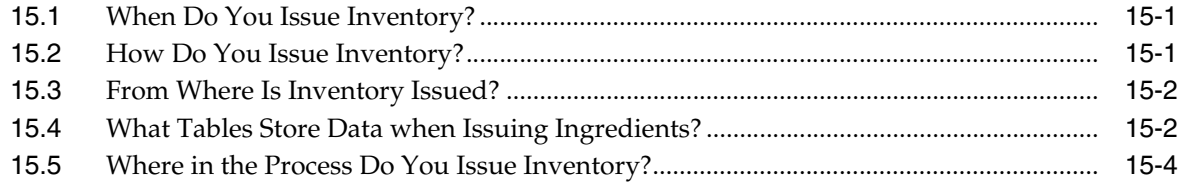

## 16 Issue Ingredients

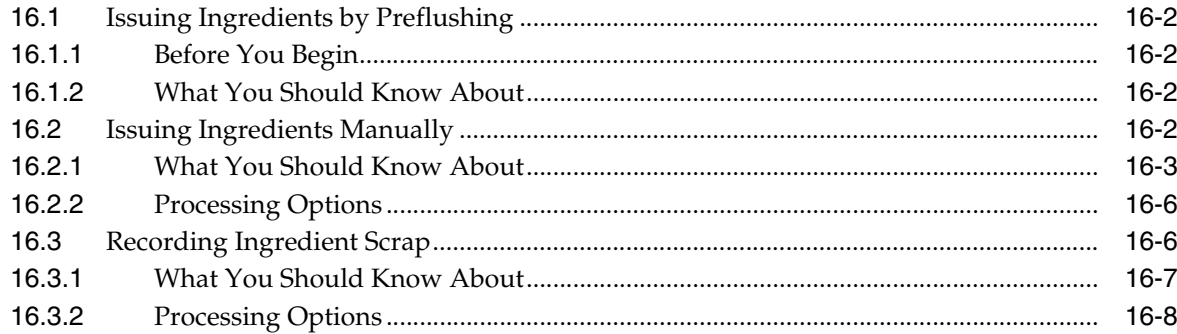

## 17 Schedule Work Orders

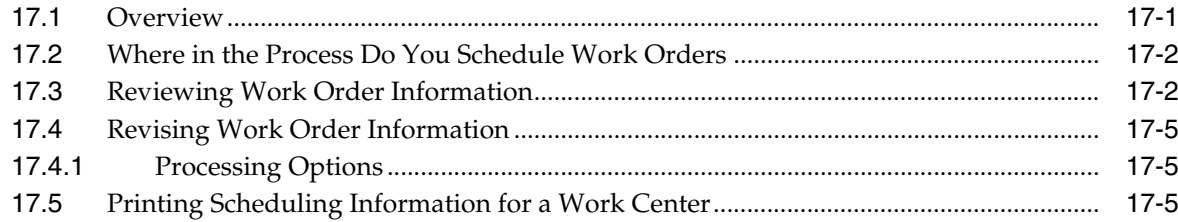

## 18 Work with Hours and Quantities

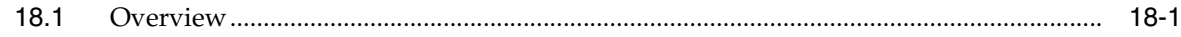

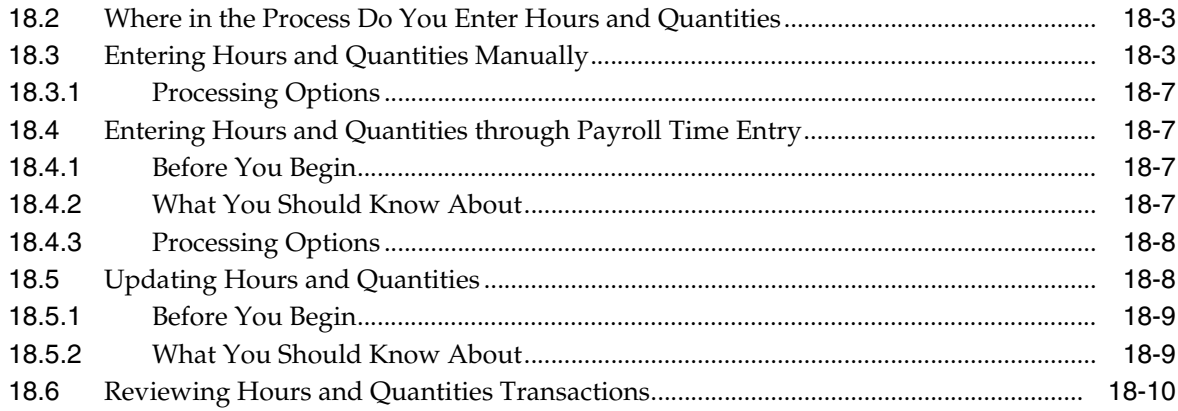

## 19 Complete Work Orders

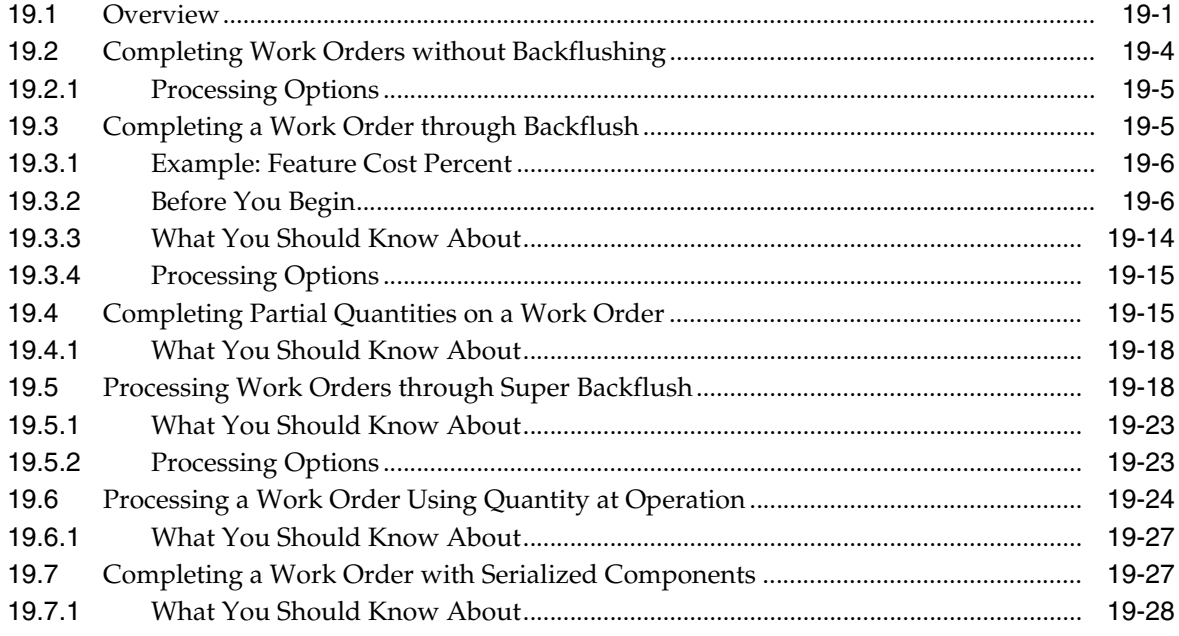

## 20 Work with Shop Floor Workbench

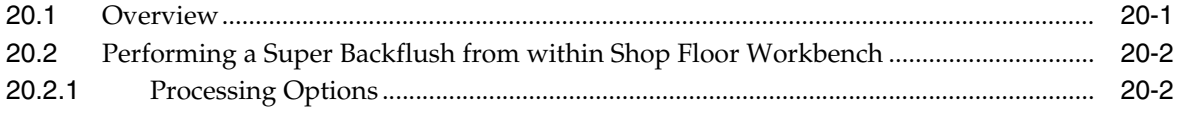

## 21 Revise the Status of a Work Order

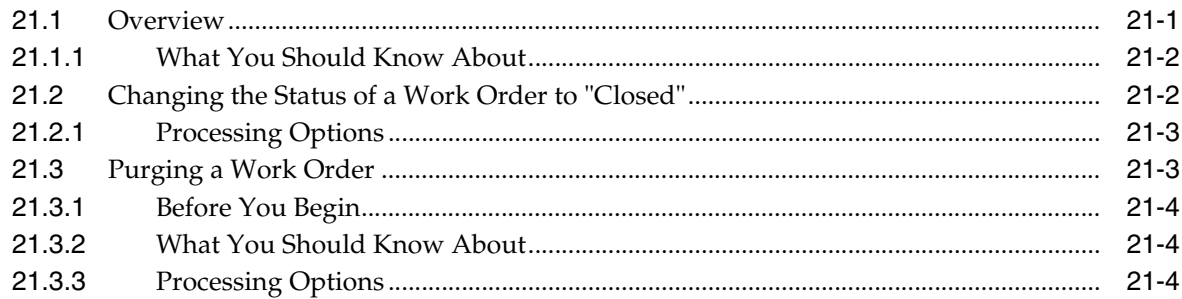

## 22 Review Information

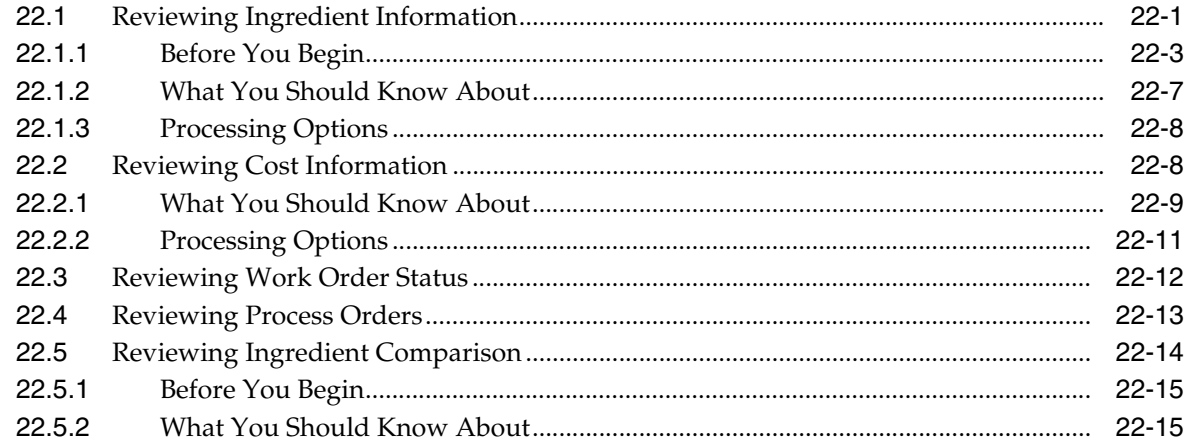

## 23 Process Kanbans

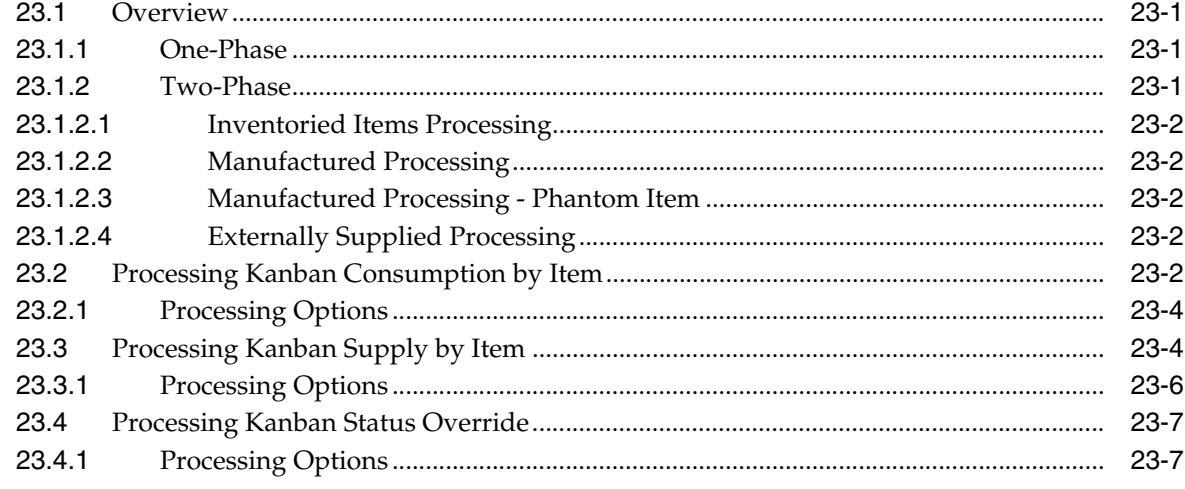

## 24 Print Ingredient and Operation Reports

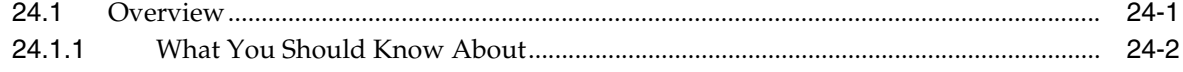

## **Part II Repetitive Manufacturing**

## 25 Overview to Repetitive Manufacturing

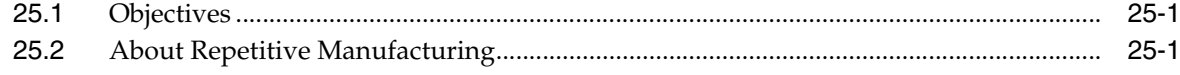

## 26 Enter Rates

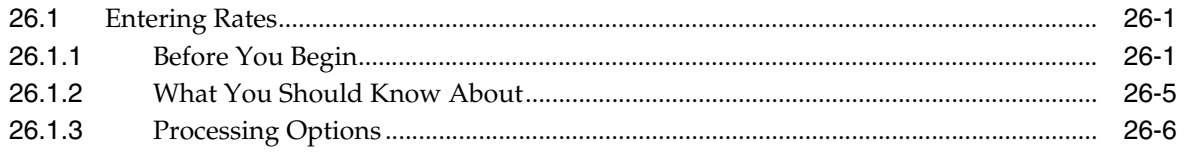

### 27 Schedule Rates

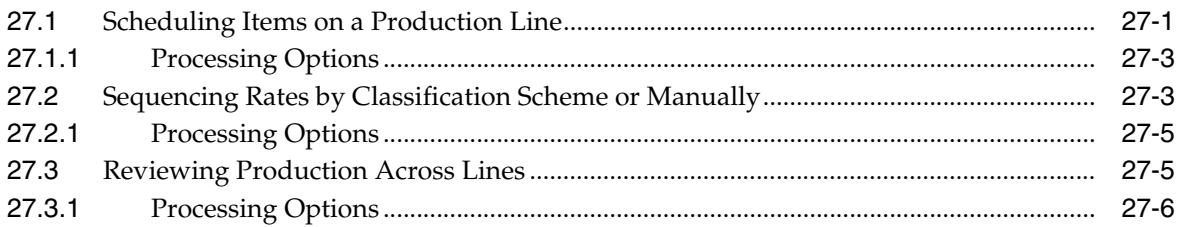

## 28 Complete Rates

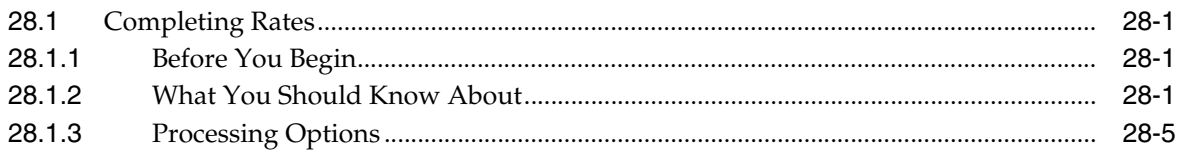

## 29 Review Information

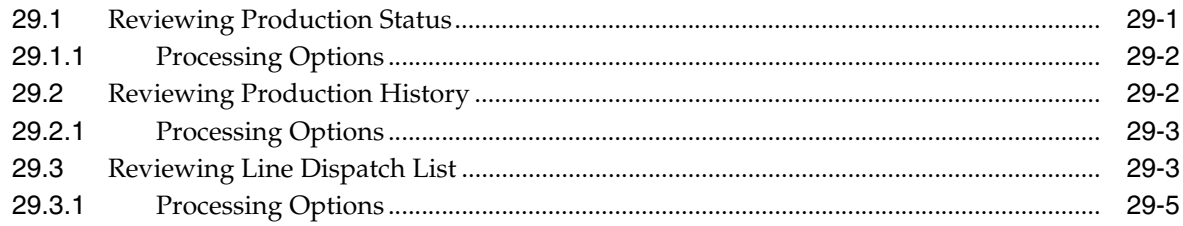

## 30 Process Kanbans

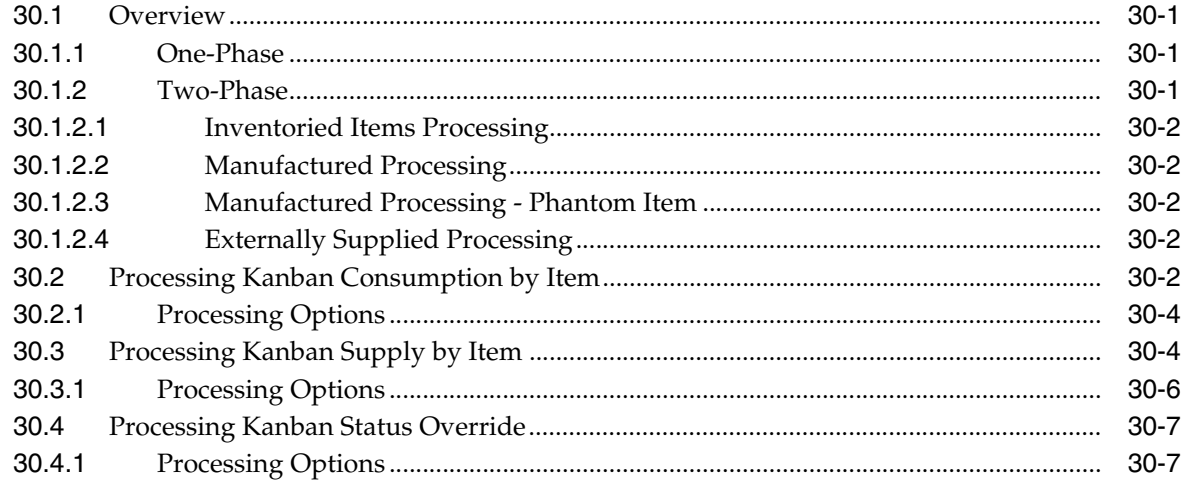

## 31 Close Rates

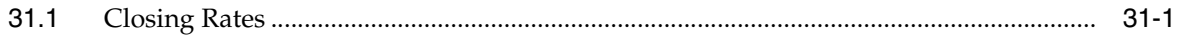

## Part III System Setup

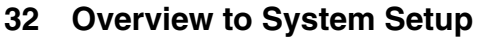

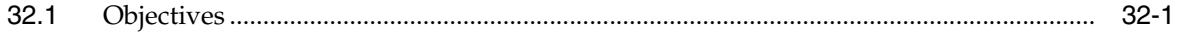

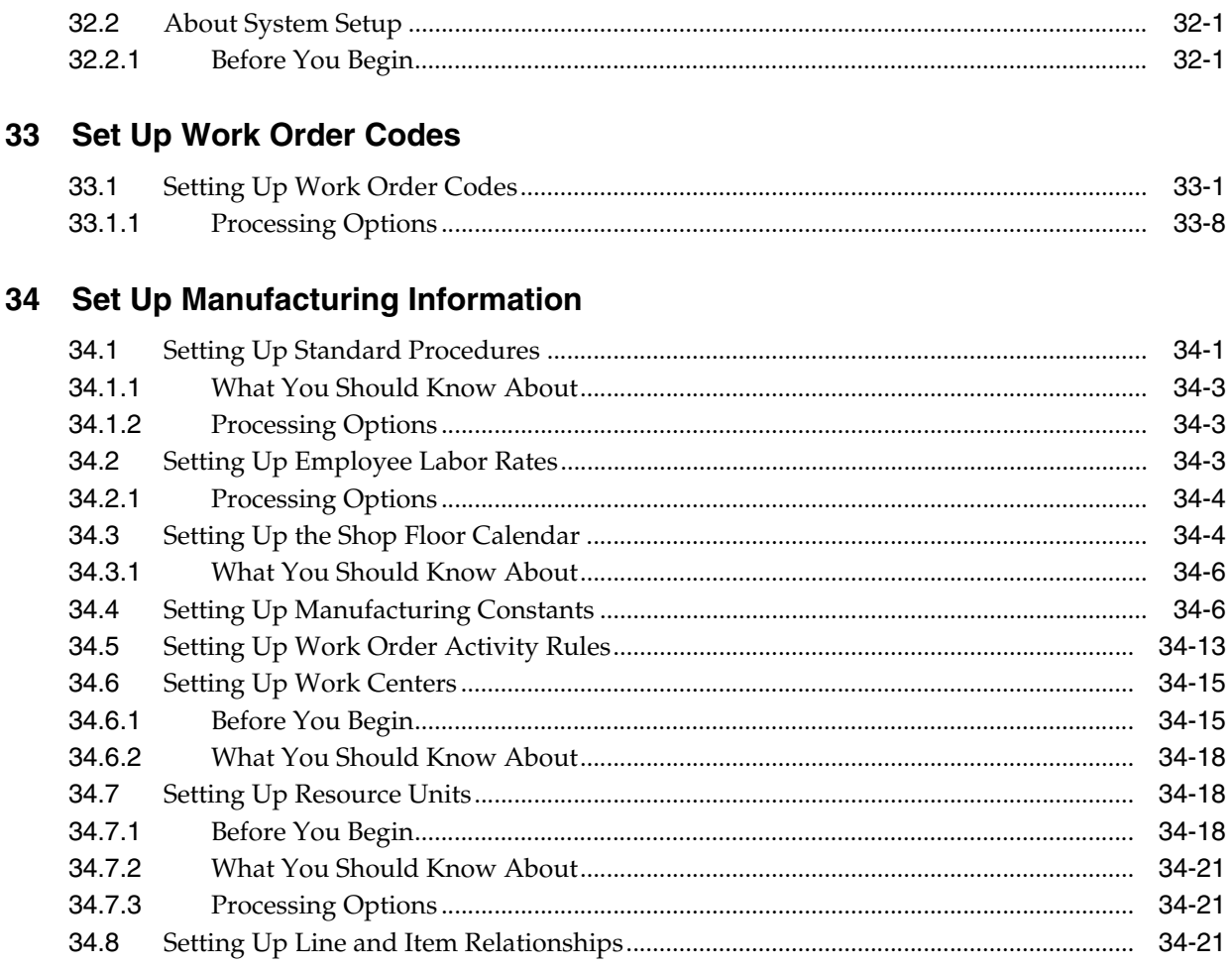

## **Part IV Processing Options**

## 35 Process Manufacturing Processing Options

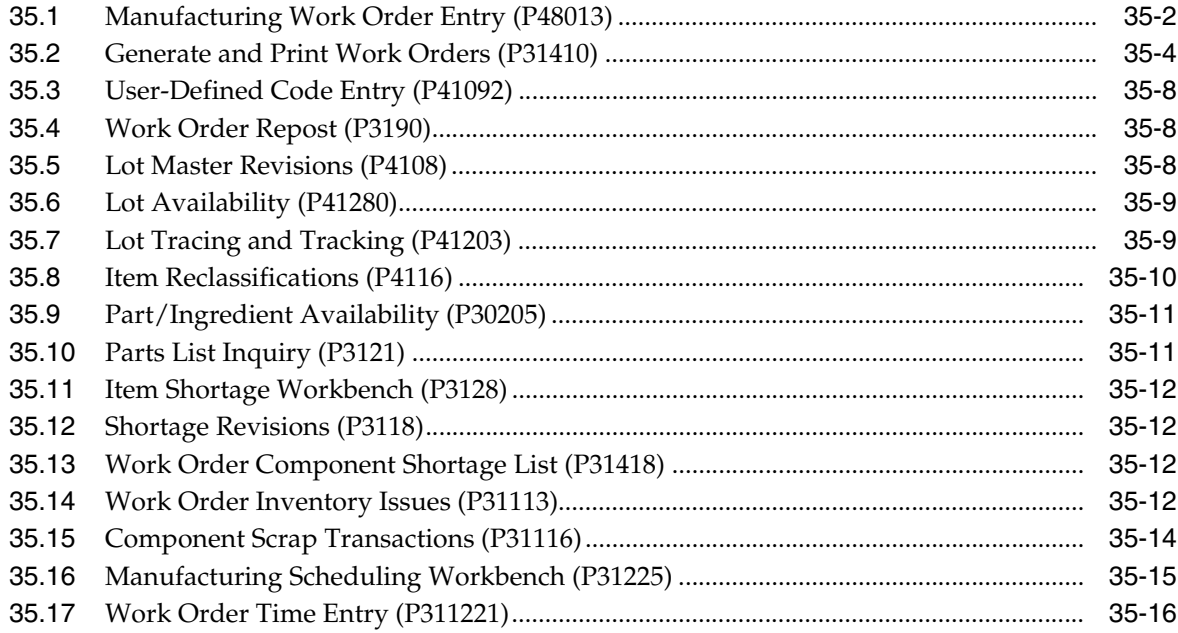

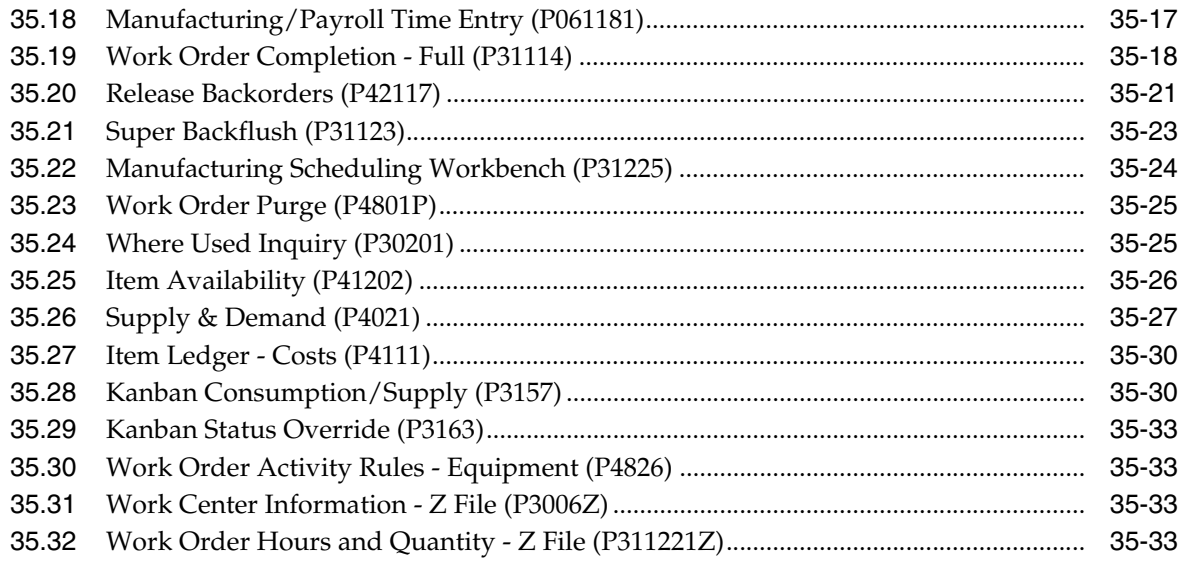

## 36 Repetitive Manufacturing Processing Options

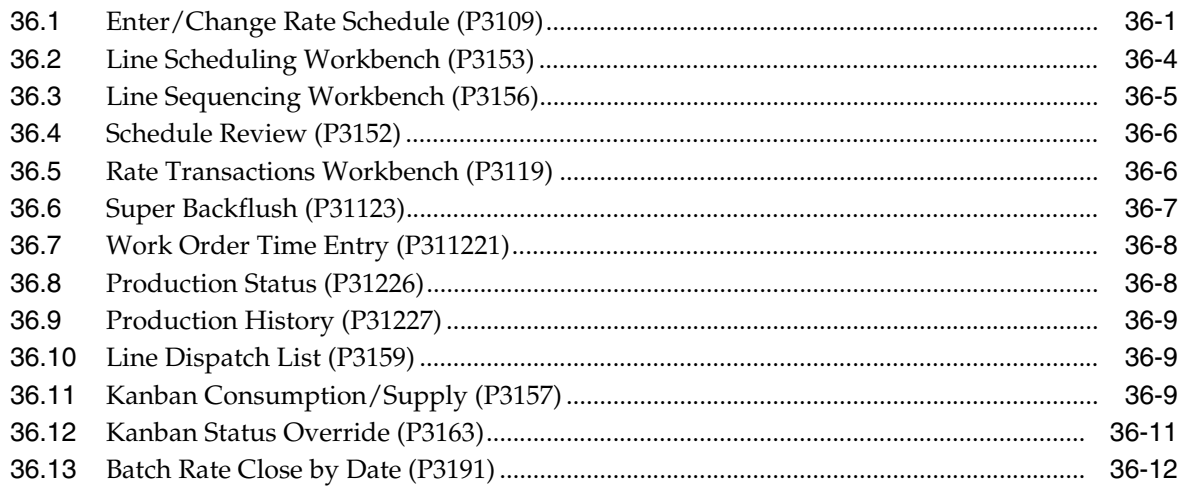

## 37 System Setup Processing Options

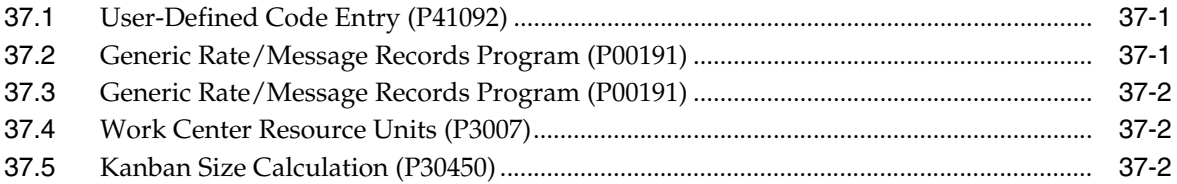

## A Appendix A - Lead Times

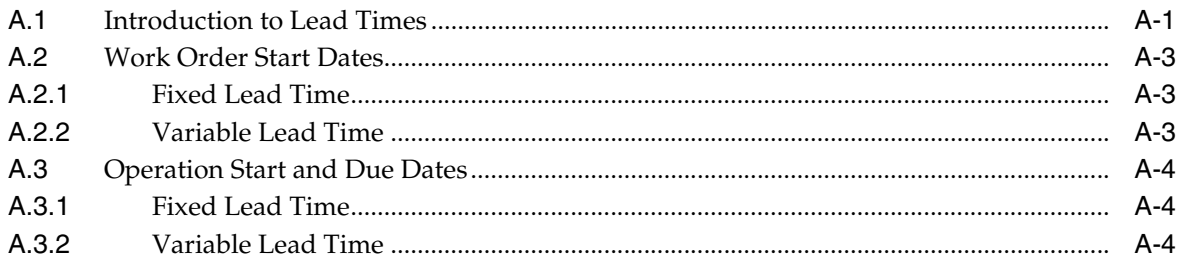

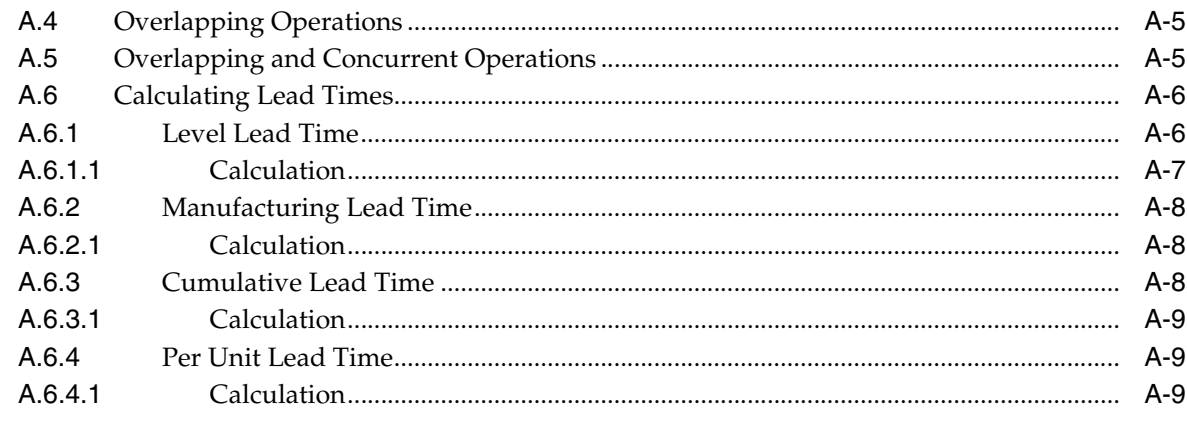

## **B** Appendix B - Functional Servers

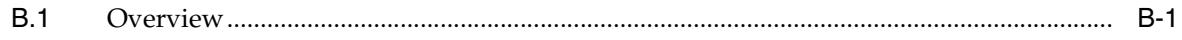

## **C** Import Mass Data into Manufacturing Systems

**Index** 

## **Preface**

Welcome to the JD Edwards World Shop Floor Control – Process Guide.

## <span id="page-12-1"></span><span id="page-12-0"></span>**Audience**

This document is intended for implementers and end users of JD Edwards World Shop Floor Control – Process system.

## <span id="page-12-2"></span>**Documentation Accessibility**

For information about Oracle's commitment to accessibility, visit the Oracle Accessibility Program website at http://www.oracle.com/pls/topic/lookup?ctx=acc&id=docacc.

### **Access to Oracle Support**

Oracle customers have access to electronic support through My Oracle Support. For information, visit http://www.oracle.com/pls/topic/lookup?ctx=acc&id=info or visit http://www.oracle.com/pls/topic/lookup?ctx=acc&id=trs if you are hearing impaired.

## <span id="page-12-3"></span>**Related Documents**

You can access related documents from the JD Edwards World Release Documentation Overview pages on My Oracle Support. Access the main documentation overview page by searching for the document ID, which is 1362397.1, or by using this link:

https://support.oracle.com/CSP/main/article?cmd=show&type=NOT&id=1362397.1

## <span id="page-12-4"></span>**Conventions**

The following text conventions are used in this document:

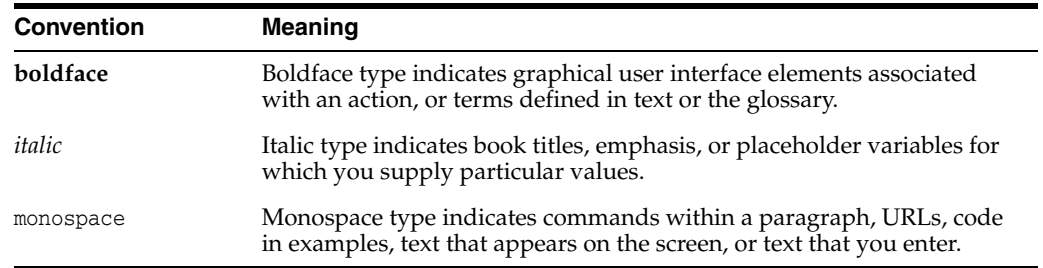

**1**

## <span id="page-14-0"></span>**Overview to Shop Floor Control - Process Guide**

This chapter contains these topics:

- Section [1.1, "System Integration"](#page-14-1)
- Section [1.2, "Features"](#page-15-0)
- Section [1.3, "Process Flow"](#page-18-0)
- Section [1.4, "Tables for Shop Floor Control"](#page-19-0)
- Section [1.5, "Types of Manufacturing"](#page-21-0)
- Section [1.6, "Enterprise Requirements Planning and Execution System"](#page-21-1)
- Section [1.7, "Sales Order Management System"](#page-22-0)
- Section [1.8, "Procurement System"](#page-24-0)

The JD Edwards World Shop Floor Control system implements the material plan by managing the flow of materials inside the plant. An effectively managed Shop Floor Control system serves as a mediator between production control and the shop floor. It allows you to manage and track manufacturing work orders, processes, and rate schedules. It utilizes data from the shop floor to maintain and communicate status information regarding materials, work centers, routings, and end operations required to complete the production requests.

## <span id="page-14-1"></span>**1.1 System Integration**

The Shop Floor Control system integrates with other JD Edwards World systems to take advantage of single entries, information sharing, and data consistency across systems.

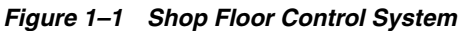

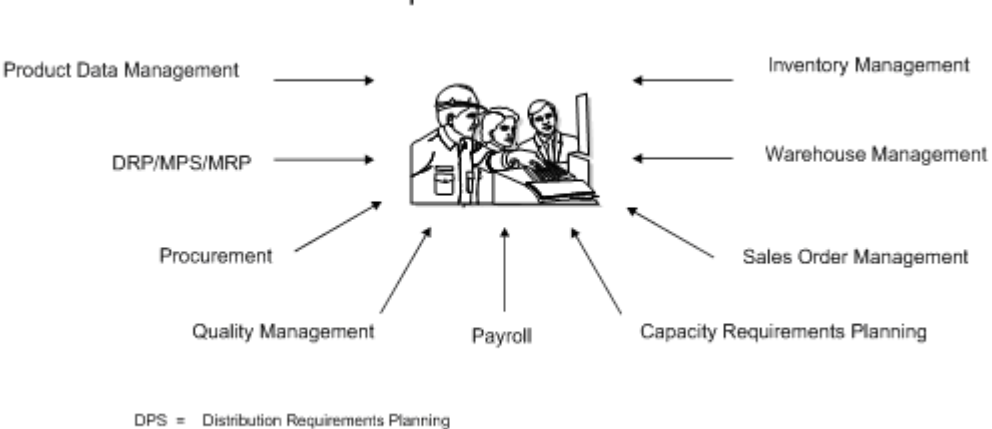

Shop Floor Control

MPS = Master Production Schedule

MRP = Material Requirements Planning

- The Product Data Management system provides information about bills of material, work centers, and routings.
- The Inventory Management system allows you to track materials between inventory or storage locations and the shop floor. You can perform inventory issues, commitments, and completions, and track order quantities throughout the production process.
- The Sales Order Management system allows you to generate work orders when you enter a sales order and updates sales information from within the Shop Floor Control system.
- The Capacity Requirements Planning system reads the routings for work orders and rate schedules and monitors the load on the work centers involved. This allows you to effectively manage the loads on your work centers to maximize production and meet scheduled demand.
- The Payroll system interface allows single entry of employees' hours. You can record hours and quantities per work request or per employee to accommodate both piece-rate and hourly rate employees.
- The Procurement system allows you to automatically generate purchase orders for subcontracted operations on your routings.
- The Distribution Requirements Planning, Master Production Scheduling, and Material Requirements Planning systems provide suggested purchase and manufacturing orders required to maintain a valid production schedule.
- The Warehouse Management system allows you to originate picking requests through Manufacturing systems, which further enhances the automated method of tracking inventory movement within a warehouse.

## <span id="page-15-0"></span>**1.2 Features**

The following graphic illustrates the features available to you in the Shop Floor Control system. These features are described in detail following this graphic.

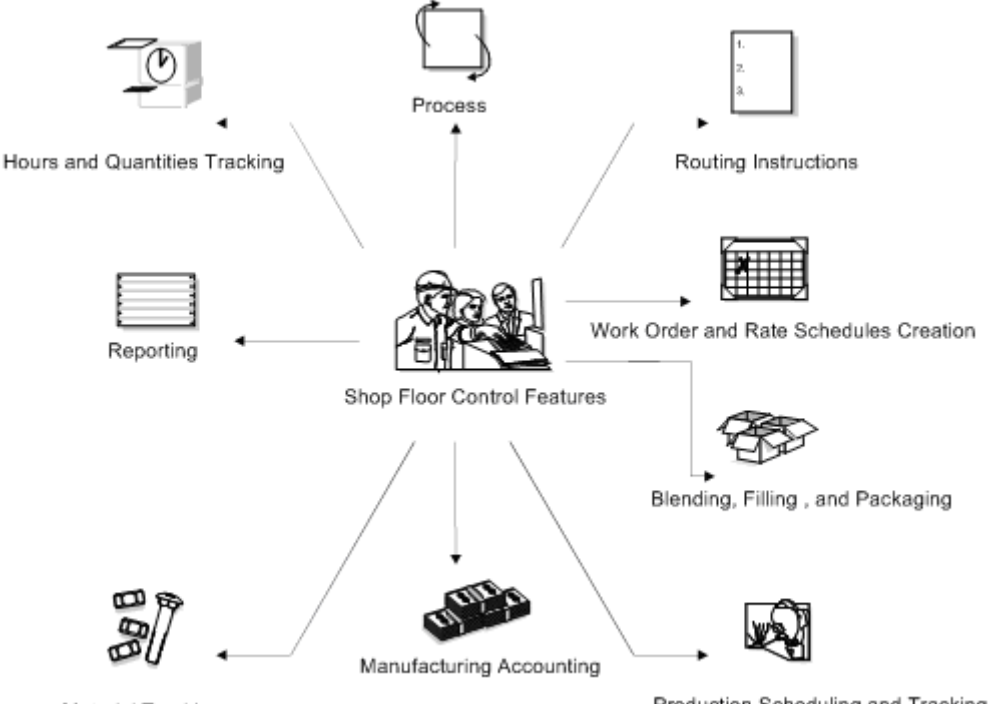

### *Figure 1–2 Shop Floor Control System Features*

Material Tracking

Production Scheduling and Tracking

### **Hours and Quantities Tracking**

- Enter and track time and quantities completed and scrapped by work order and by employee
- Allocate and track resource usage by work center per calendar month
- Review and analyze reports of work orders with detail by operation of standard versus actual for:
- Setup, labor, and machine time
- Quantity complete and scrapped
- Charge actual hours and quantities to a work order as each manufacturing step is completed

### **Process or Routing Instructions**

- Generate a routing automatically when a work order is processed
- Use master routings or non-standard routings for items and indicate when to use each item
- Change the work centers and procedures for each operation on the routing
- Modify the sequence and status of each operation on the routing
- Make real-time modifications to routing instructions
- Display quantity ordered, completed, and scrapped for each operation

### **Work Order and Rate Creation**

Enter work orders and rates manually

- Create work orders and rates automatically from Material Requirements Planning (MRP) by answering action messages, or from sales order entry and select kits for assemble-to-order environments
- Generate shop floor paperwork automatically, including standard parts lists and routing instructions
- Differentiate work orders and rates by type, priority, and status
- Group work orders by a parent number (a useful feature for job numbers that contain many work order numbers)
- Automatically generate purchase orders for sub-contracted operations on the routing for work orders and rates

### **Blending, Filling, and Packaging**

- Produce and track work orders for the filling and packaging of lube oil finished goods when:
- Blending products requires more than one co- or by-product
- Blending and filling on the same work order
- A flushing step is required that produces a by-product
- Using Super Backflush to complete products in separate steps

### **Production Scheduling and Tracking**

- Schedule work center production for rate schedules, work orders, or both
- Track and compare planned production schedules against actual schedules
- Use the online scheduling workbench to review, dispatch, and update production scheduling information in real-time
- Calculate start and complete dates for each work order by operation from the Shop Floor Control Routing Instructions table (F3112)
- Maintain the rate schedule after using rate based MRP

### **Manufacturing Accounting**

- Plan and track costs for setup, labor, material, and overhead
- Compare planned costs against actual costs and calculate a variance amount
- Use feature cost percent for co-/by-product costing
- Create journal entries to charge actual and variance costs to a work order or rate schedule in the general ledger

### **Material Tracking**

- Create a parts list automatically when you process a work order
- Display the quantity on order, on hand, and available for each part
- Access detailed information about supply and demand quantities
- Check the availability of the components required to manufacture a parent item and generate a shortage list
- Issue the parts to a work order using a manual, preflush, or backflush method
- Backflush both quantities of components issued to a work order and the labor expended with pay point operations
- Enter and track completions to inventory when parent items are completed
- Attach the parts list and routing instructions to the work order and print shop floor paperwork
- Track where lots are used, and split and trace where lots come from with advanced lot control
- Maintain and monitor work orders created from the Configuration Management system for configured items
- Process work orders that produce co-products or by-products and process the necessary transactions
- Generate an inventory shortage list by work order and item
- Enter issue transactions for inventory items associated with a work order
- Generate a picking request in the Warehouse Management system to select a location and move the inventory (this occurs after the Manufacturing system creates a parts list without a work center attached, and checks availability)

### **Reporting**

- Run reports that compare actual values with planned values and indicate the variance between the two
- Run shortage reports by item or work order to identify potential manufacturing constraints due to a lack of availability of required components
- Print shop floor paperwork, such as work orders, parts lists, and routings for items
- Review daily shop work lists to monitor job status, identify queue problems at work centers, and flag other areas, such as engineering changes or lost material

## <span id="page-18-0"></span>**1.3 Process Flow**

The following graphic illustrates all of the processes involved in the Shop Floor Control system. The arrows show the flow from process to process, beginning with a work order and ending with an inventory completion.

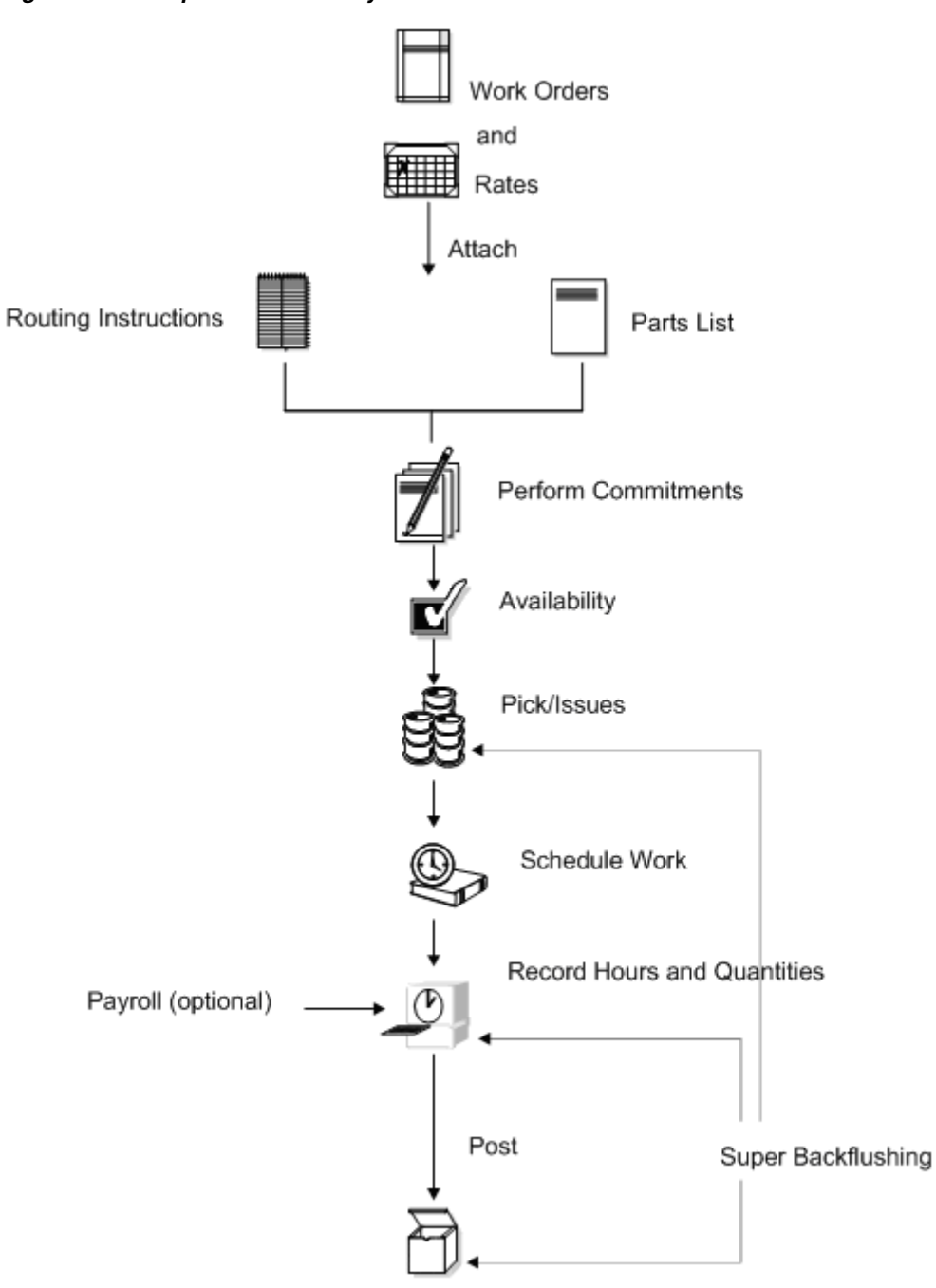

*Figure 1–3 Shop Floor Control System Processes*

Completion to Inventory

## <span id="page-19-0"></span>**1.4 Tables for Shop Floor Control**

The following is a list of the tables used throughout the Shop Floor Control system:

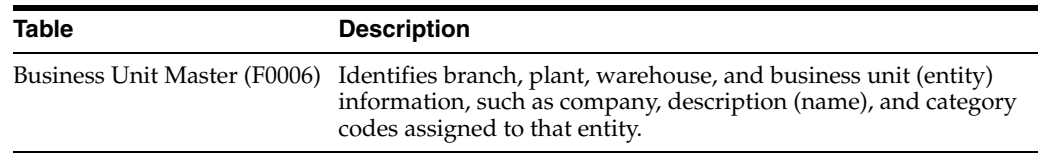

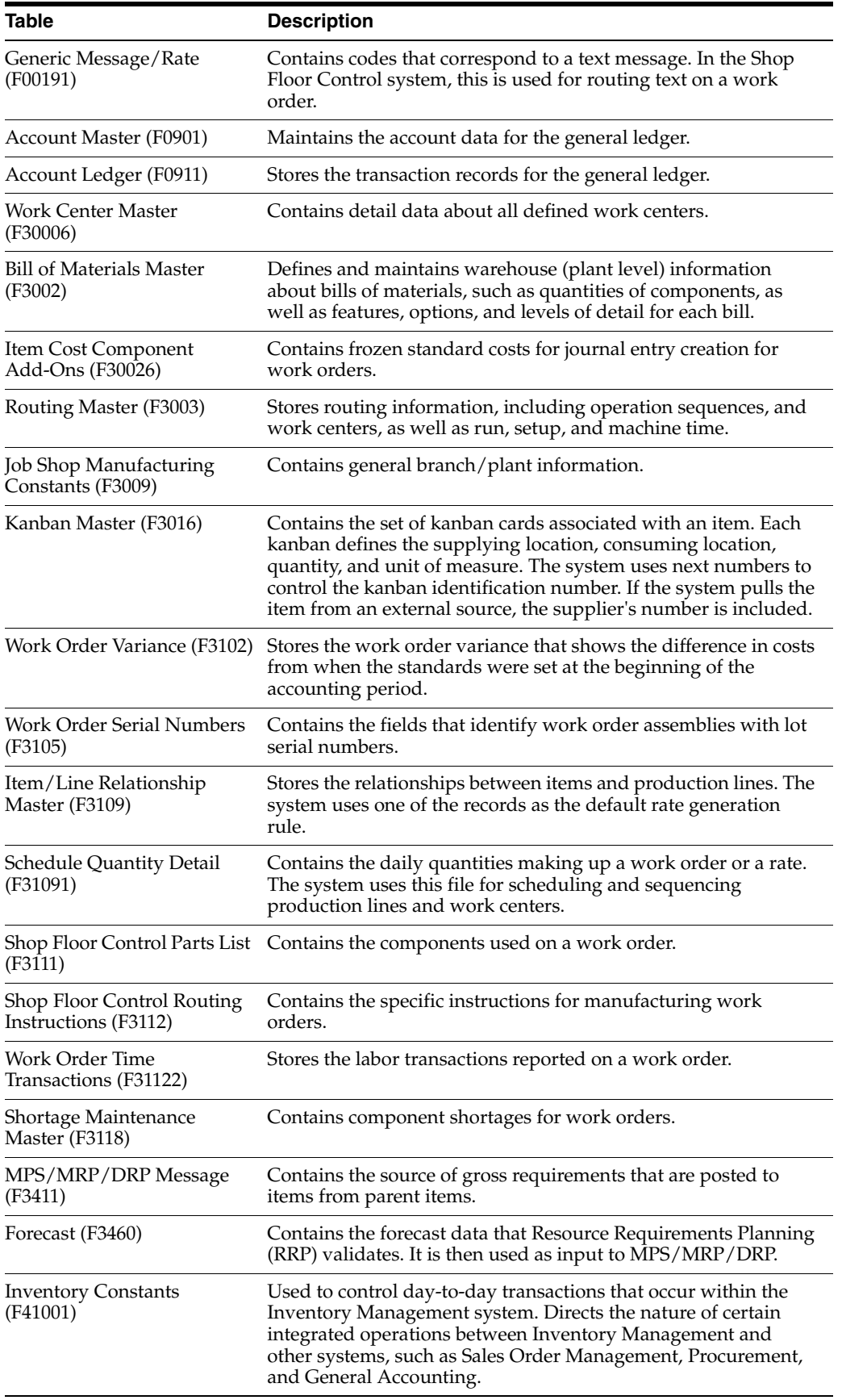

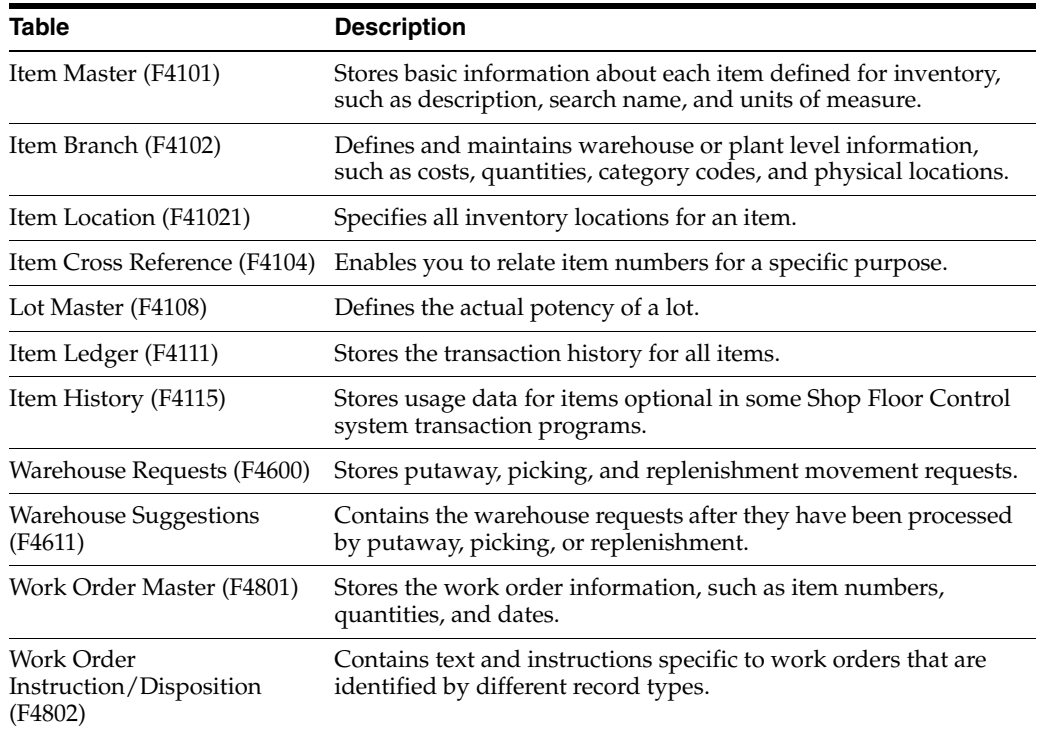

## <span id="page-21-0"></span>**1.5 Types of Manufacturing**

Depending on the type of product being produced, almost all manufacturing can be defined in one of two ways:

- Discrete
- Process

Both discrete and process manufacturing use bills of material and routings. The bills of material contain individual parts or components, such as a nut, bolt, wire, plastic, or metal part of a fixed or variable quantity. Products can be broken down into subassemblies that go into various larger assemblies.

## <span id="page-21-1"></span>**1.6 Enterprise Requirements Planning and Execution System**

Shop Floor Control is one of the many systems that make up the Enterprise Requirements Planning and Execution (ERPx) system. The ERPx system enables you to coordinate your inventory, raw material, and labor resources to deliver products according to a managed schedule. ERPx is fully integrated and ensures that information is kept current and accurate across all your business operations. It is a closed-loop manufacturing system that formalizes the activities of company and operations planning, as well as the execution of those plans.

The following systems make up the JD Edwards World ERPx product group.

### *Figure 1–4 JD Edwards World ERPx Product Group Systems*

### **ERPxE**

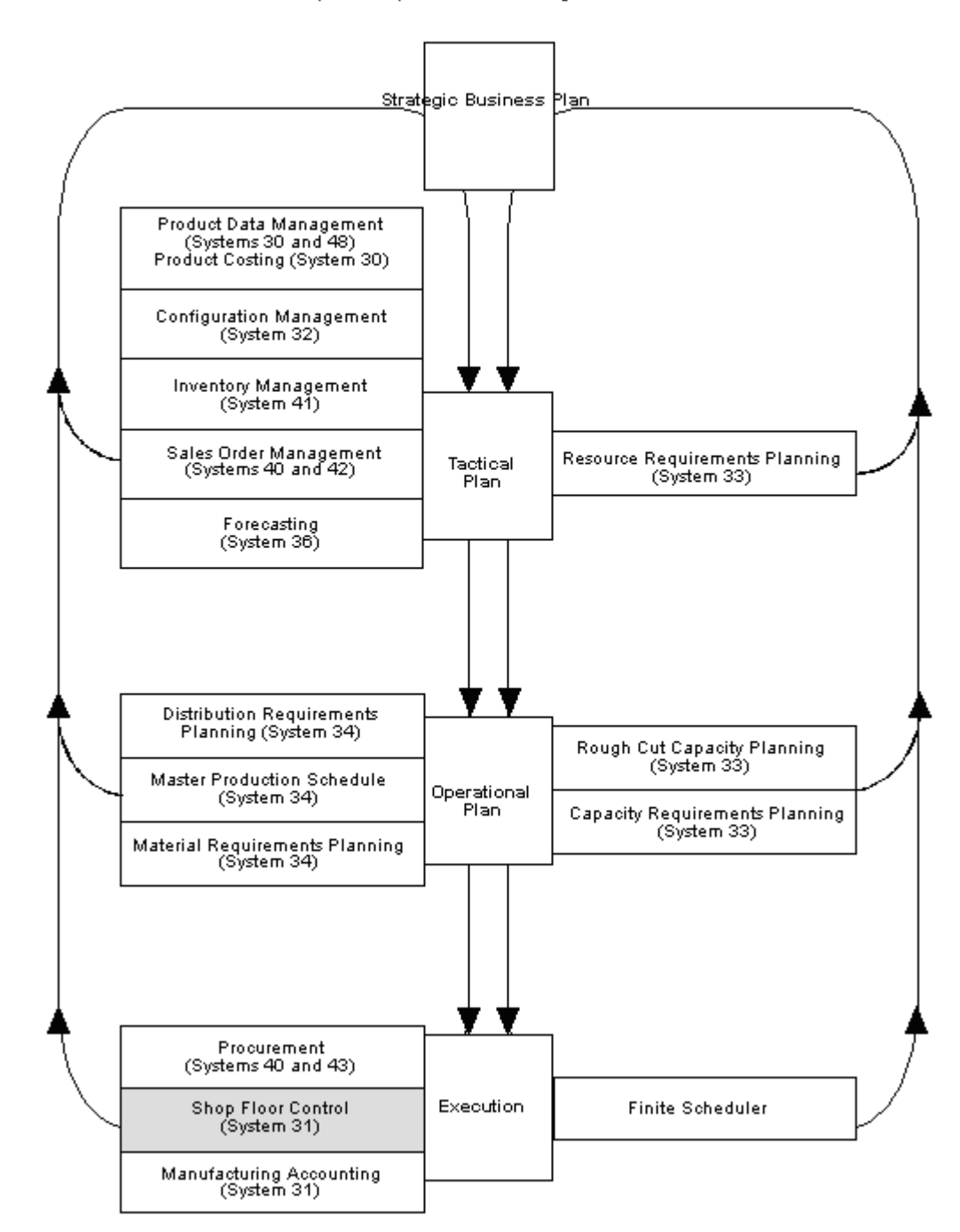

Enterprise Requirements Planning and Execution

## <span id="page-22-0"></span>**1.7 Sales Order Management System**

Order entry is a process of accepting and translating what the customer wants into terms used by the manufacturer or distributor. Sales order entry is the main input to tracking the accuracy of the master production schedule.

There are three levels of sales order entry:

- Basic create shipping documents for make-to-stock finished goods
- Advanced create assembly orders for assemble-to-order products stocked at lower levels
- Complex create design project orders to develop, prototype, and test engineer-to-order products

Sales order entry has operational guidelines in which it must:

- Produce output corresponding to items in inventory or parents in the bill of material
- Be used on an as-occurring basis in order to properly reflect available-to-promise

### <span id="page-23-1"></span><span id="page-23-0"></span>**1.7.1 Features of Sales Order Management**

The main features of Sales Order Management can be divided into three categories: simplicity, flexibility, and adaptability.

### **1.7.1.1 Simplicity**

- Automatic order numbering
- Automatic, multiple choices of costing
- Automatic, flexible pricing, including specials and contracts
- Automatic online credit check with order hold online
- Online order summary and total with tax calculation
- Efficient customer billing

### <span id="page-23-2"></span>**1.7.1.2 Flexibility**

- User defined order types, transaction types, and transaction flow
- User controlled format and functions of order entry form
- Messages for specifications and instructions
- Multiple customer, bill-to, and ship-to addresses
- Back order control and online back order release
- Hold order processing and online release
- Individual or batch order printing
- Online or batch printing
- Serial number tracking

### <span id="page-23-3"></span>**1.7.1.3 Adaptability**

- Item substitutions and replacements
- Multiple shipments and invoices per order
- Credit processing for returned goods
- Comprehensive sales and tax data collection
- Direct ship
- Transfer orders to create purchase and sales orders

■ Direct interfaces to Address Book, Accounts Receivable, Inventory Management, and General Ledger systems

### <span id="page-24-0"></span>**1.8 Procurement System**

Purchasing is the execution of the internal schedule through the acquisition of material or services from an external source. You use the Procurement system to obtain the best quality parts at the most reasonable rates at the correct time. After you enter a purchase order and its detail information, you can record the receipt of an order line.

### <span id="page-24-2"></span><span id="page-24-1"></span>**1.8.1 Features of Procurement**

The main features of purchasing can be divided into three categories: simplicity, flexibility, and adaptability.

### **1.8.1.1 Simplicity**

- Automatic order numbering.
- Shared tables with the Inventory Management system for automatic costing of purchase orders. Tracks number of orders placed, lead time, and unit costs. Quantities on order are reflected in inventory inquiries.
- Online order summary and total.
- Standard screen formats for entry programs provide ease of learning.

### <span id="page-24-3"></span>**1.8.1.2 Flexibility**

- Combined inventory and non-inventory purchasing. This allows purchase order lines to send receipt costs to inventory or to a general ledger account or a project.
- Budget checking for general ledger account purchases. You can use one of three budget checking methods against user-selected budget ledger type.
- Requisition management. This permits an order to flow through an online requisition process prior to the actual approval of the order for purchase.
- User defined order types, transaction types, and transaction flows. This gives wide-ranging flexibility for setup and customization without programming changes.
- Unit or extended receipt costing. The system can calculate the correct extended amount or unit cost, depending upon your usage.
- Ease of data changes for order line delivery. You can also make data changes for multiple orders at the same time.

### <span id="page-24-4"></span>**1.8.1.3 Adaptability**

- Multiple receipts, or receipt with a cancel remaining, or open order line cancel allowed, as required
- Fully integrated with other JD Edwards World systems, including Inventory Management, Accounts Payable, General Accounting, and Address Book systems
- A matching function in Accounts Payable and Procurement receipts provides for changes to purchase order cost based upon customer invoice
- Buyers' reports and forms display purchase order quantities based on item-specific reorder point and economic order quantity
- Purchase Order Generator to simplify purchase order creation, including online view of economic order quantity, re-order point, and days stock available
- Change order controls, which furnish detail records of changes
- Model purchase orders and blanket orders providing easy duplication and release of prior orders without additional order entry keying

# **Part I**

## **Process Manufacturing**

<span id="page-26-0"></span>This part contains these chapters:

- Appendix [2, "Overview to Process Manufacturing,"](#page-28-3)
- Appendix [3, "Understand Work Orders,"](#page-32-2)
- Appendix [4, "Create Work Orders,"](#page-42-2)
- Appendix [5, "Process Work Orders,"](#page-78-2)
- Appendix [6, "Understand Commitments,"](#page-82-2)
- Appendix [7, "Work with Commitments,"](#page-86-2)
- Appendix [8, "Understand Grade and Potency,"](#page-100-2)
- Appendix [9, "Understand Lot Processing,"](#page-104-2)
- Appendix [10, "Enter Lot Information,"](#page-108-3)
- Appendix [11, "Work with Lot Availability,"](#page-116-2)
- Appendix [12, "View Lot Transactions,"](#page-130-2)
- Appendix [13, "Reclassify Lots,"](#page-138-3)
- Appendix [14, "Review Availability and Shortages,"](#page-144-4)
- Appendix [15, "Understand Issue Transactions,"](#page-156-3)
- Appendix [16, "Issue Ingredients,"](#page-162-1)
- Appendix [17, "Schedule Work Orders,"](#page-170-2)
- Appendix [18, "Work with Hours and Quantities,"](#page-176-2)
- Appendix [19, "Complete Work Orders,"](#page-188-2)
- Appendix [20, "Work with Shop Floor Workbench,"](#page-220-2)
- Appendix [21, "Revise the Status of a Work Order,"](#page-222-2)
- Appendix [22, "Review Information,"](#page-226-2)
- Appendix [23, "Process Kanbans,"](#page-242-4)
- Appendix [24, "Print Ingredient and Operation Reports."](#page-250-2)

## <span id="page-28-3"></span>**Overview to Process Manufacturing**

<span id="page-28-0"></span>This chapter contains these topics:

- Section [2.1, "Objectives"](#page-28-1)
- Section [2.2, "About Process Manufacturing"](#page-28-2)

## <span id="page-28-1"></span>**2.1 Objectives**

- To understand the structure of a work order
- To understand co-products, by-products, and intermediates
- To understand the different ways you can reclassify an item
- To understand how availability is calculated
- To understand how to blend and split lots
- To understand the difference between backflush and super backflush
- To prioritize work at each work center or cell
- To understand how the Shop Floor Control system interfaces with the Payroll system
- To learn how to record completions and release backorders

## <span id="page-28-2"></span>**2.2 About Process Manufacturing**

Process manufacturing produces products, such as liquids, fibers, powders, or gasses. Pharmaceuticals, foodstuffs, and beverages are typical examples of process products and represent a significant share of the manufacturing market. Products such as these are usually manufactured by a two-step process:

- Mixing or blending
- Filling or packaging

Intermediate steps, such as curing, baking, or additional preparation, can also occur.

Process manufacturing uses recipes or formulas and resources or ingredients. These resources can either be consumed or produced during the manufacturing process. The products that the process produces are called co-products and by-products. In a process recipe or formula, the quantity of a component can vary according to its grade or potency.

The different types of processing in process manufacturing are:

**Batch** 

### **Continuous**

In batch processing, a product is usually made in a standard run or lot size determined by vessel size, line rates, or standard run length. Items made this way are typically scheduled in short production runs due to the life cycle of the product after its completion. Typical items might be pharmaceuticals, foods, inks, glues, oil or chemical products, or paints. Co-products and by-products might be generated during batch processing.

In the continuous or flow environment, production is typically of an extended period, utilizing dedicated equipment that produces one product or product line with slight variations. This method of manufacture is characterized by the difficulty of planning and controlling quantity and quality yield variances. Typical items might be petroleum-based products or distilled sea water. Co-products and by-products are generally more prevalent in continuous processing than in batch processing.

In addition, strategies similar to discrete manufacturing, such as repetitive or any of the "to-orders," might be employed to drive the process. Usually, both batch and continuous processing methods require extensive record keeping and recording of quality and tolerance values during the process, as well as strict adherence to lot tracing and tracking.

Process manufacturing consists of the following:

- Understanding work orders
- Creating work orders
- Processing work orders
- Understanding commitments
- Working with commitments
- Understanding grade and potency
- Understanding lot processing
- Entering lot information
- Working with lot availability
- Viewing lot transactions
- Reclassifying lots (optional)
- Reviewing availability and shortages (optional)
- Understanding issue transactions
- Issuing ingredients
- Scheduling work orders
- Working with hours and quantities
- Completing work orders
- Revising the status of a work order
- Reviewing information (optional)
- Processing kanbans (optional)
- Printing ingredient and operation reports (optional)

### <span id="page-30-0"></span>**2.2.1 Blending, Filling, and Packaging**

JD Edwards World has enhanced the Manufacturing systems to manage the manufacturing of bulk blended and filled products. These enhancements include accounting for gains and losses, recording ambient and standard quantity variations, and the reconciliation of bulk products in tanks.

### **See Also:**

■ *JD Edwards World Bulk Stock Management Guide*

### <span id="page-30-1"></span>**2.2.2 How Are Units of Measure Used?**

Not all processes are planned, scheduled, or produced in their primary unit of measure. To accommodate this, full unit of measure capabilities are allowed throughout the Shop Floor Control system.

Most entry programs have a unit of measure next to the quantity fields, and the unit of measure is stored in the database tables, along with the quantities. The system uses three fields in the Item Master table, Component Unit of Measure, Production Unit of Measure, and Primary Unit of Measure, throughout shop floor as defaults in entry forms. The Primary Unit of Measure must be the smallest of the three units of measure. In addition, if intermediates exist for an operation, the intermediate can be any valid unit of measure as long as the conversion is set up.

### <span id="page-30-2"></span>**2.2.3 Transactions in Shop Floor Control**

The following graphic illustrates the transactions throughout the Shop Floor Control system. You will see this graphic throughout this guide, with different areas highlighted, to indicate where you are in the process.

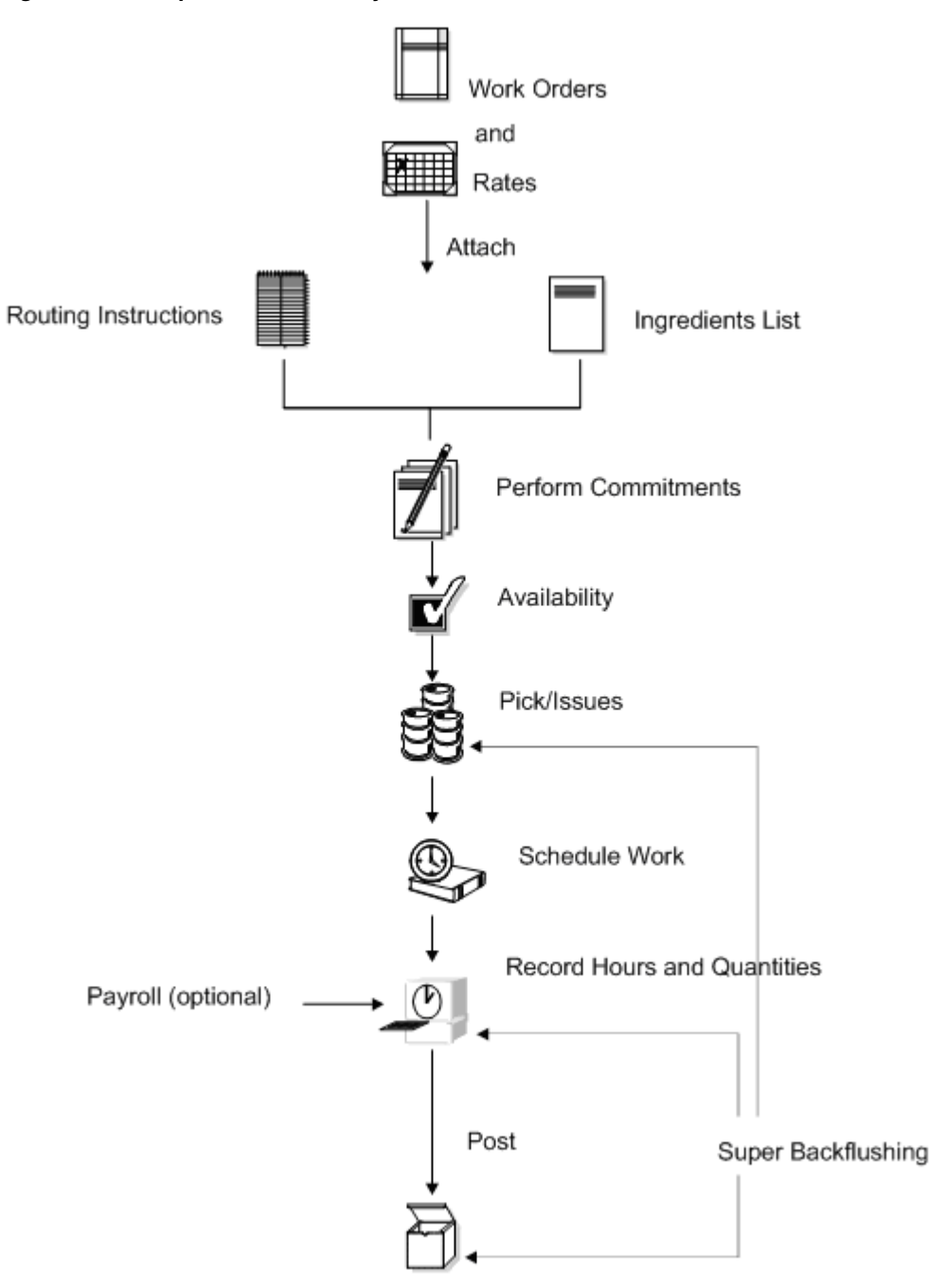

*Figure 2–1 Shopr Floor Control System Transactions*

Completion to Inventory

## <span id="page-32-2"></span>**Understand Work Orders**

<span id="page-32-0"></span>This chapter contains of these topics:

- Section [3.1, "Overview"](#page-32-1)
- Section [3.2, "What Happens When You Attach an Ingredients List?"](#page-34-0)
- Section [3.3, "When Do You Attach Routing Instructions?"](#page-36-0)
- Section [3.4, "When Do You Attach Co-/By-Products and Intermediates?"](#page-37-0)
- Section [3.5, "How Does the System Calculate the Start Date?"](#page-38-0)
- Section [3.6, "What Is Shop Paperwork?"](#page-39-0)
- Section [3.7, "What Is Backscheduling?"](#page-39-1)
- Section [3.8, "Blending, Filling, and Packaging"](#page-40-0)

### <span id="page-32-1"></span>**3.1 Overview**

Work orders consist of a work order header, an ingredients list, routing instructions, and a co-/by-products list. The work order header specifies the quantity of the process or item requested and the date it is required. The ingredients list and routing instructions specify the ingredients, operations, and resources required to complete the work order. The co-/by-products list identifies the products produced during the process.

You create a work order header using one of three methods:

- MRP
- **Manually**
- Work Order from Sales Order

You then attach the ingredients list, routing instructions, and co-/by-products list either manually or using a batch program. This batch program also allows you to process multiple work orders, which includes:

- Updating the status of each work order
- Supplying the date to use for effectivity checking
- Issuing inventory
- Printing shop paperwork
- Calculating standard costs for configured items
- Allowing substitute ingredients to be used

Usually, you enter all of the work order headers and then attach the ingredients list, routing instructions, and co-/by-products together, to create the work order, using the batch program (Order Processing). However, if you need to change an ingredient on the work order ingredients list, or specify substitutes, you must attach these manually, or manually change them after you run the batch program.

When you manually attach routing instructions to your work order, you can identify the percent of run time a sequence can overlap the previous operation.

The following graphic illustrates the work order structure.

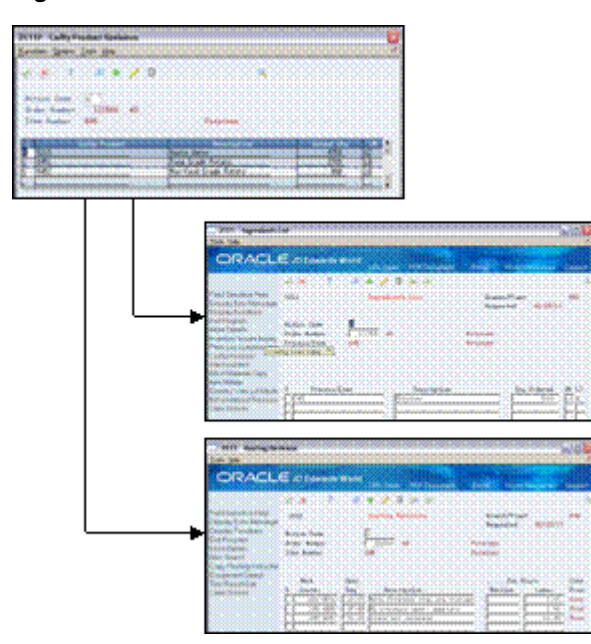

*Figure 3–1 Work Order Structure*

Regardless of the method you use to attach the ingredients list, routing instructions, and co-/by-products, you can define the unit of measure to be used for backscheduling the work order. To do so, you use the processing options for both the Enter/Change Order and the Order Processing programs.

After you determine the resources required to produce the process requested, you can schedule the work order and begin the work. As you complete items on the work order, you report:

- Items completed
- Ingredients used
- Quantities scrapped
- Hours of machine and personnel time expended

You can report completions by operation so you can track work order activity as it progresses. Using the feature cost percent for configured items and the resource percent for process items, you can also calculate costs by operation and track inventory throughout the production process.

This section contains the following:

- What Happens When You Attach an Ingredients List?
- When Do You Attach Routing Instructions?
- When Do You Attach Co-/By-Products and Intermediates?
- How Does the System Calculate the Start Date?
- What Is Shop Paperwork?
- What Is Backscheduling?
- Blending, Filling, and Packaging

## <span id="page-34-0"></span>**3.2 What Happens When You Attach an Ingredients List?**

You attach the ingredients list after you enter a work order header. An ingredients list is a list of the ingredients and their quantities required to complete the work order. You can attach the ingredients list:

- **Manually**
- By setting a processing option in order entry automatically attach it after the routing is attached
- Automatically, using Order Processing

You attach an ingredients list using the batch program the same way as attaching an ingredients list manually (non-batch). For batch bills and routings, the system determines which ingredients list to use by matching the work order quantity for the bill type specified on the work order header. If the system does not find a batch size that matches, it looks in the following order until a match is found:

- Specified bill type with a zero batch quantity
- Type M bill with the specified quantity
- Type M bill with a zero batch quantity

If no match is found, no ingredients list is attached, and you must attach the ingredients list manually.

Ingredients are included in or excluded from the ingredients list for a work order based on their effectivity dates. The quantity of each ingredient is increased by its scrap factor and operation scrap, if applicable.

The following table illustrates several scenarios pertaining to shrink, scrap, and operational yield.

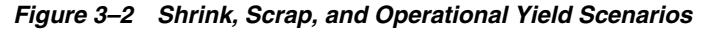

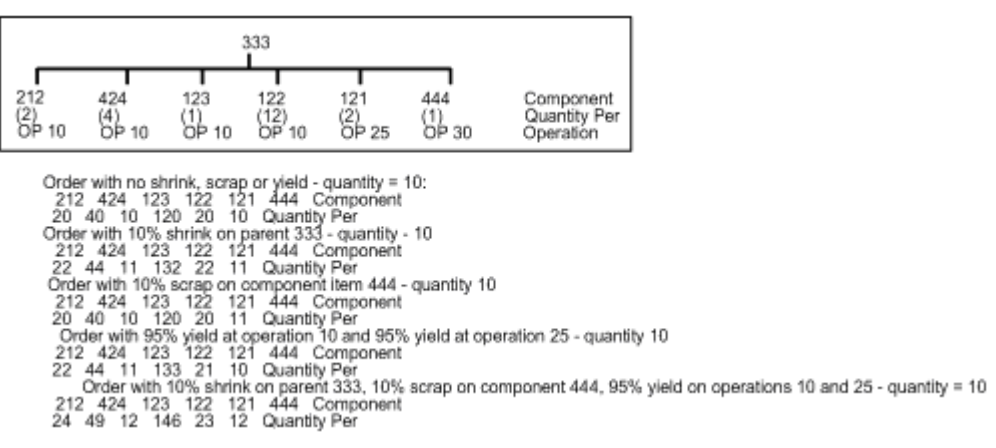

### <span id="page-35-0"></span>**3.2.1 Intermediate Items**

The Material Requirements Planning (MRP) system does not plan to produce intermediate items, but will take their existence into account. The Shop Floor Control system includes lower-level ingredients of intermediates when you attach an ingredients list. Intermediate items:

- Are not planned by MRP
- Can be any lower-level ingredient or intermediate within the process for a co-product (parent item)
- Can be used to define a sub-recipe within a parent process when the intermediate item is not stocked in inventory or planned by MRP, but is consumed into the parent process

In the following example, "patties" are shown as intermediate items. Although patties are not recognized as an item in this data, you could define them as an intermediate. They are an intermediate item not stocked in inventory, but consumed into the process for the co-product hash browns, item 2221.

### *Figure 3–3 Intermediate Item Example*

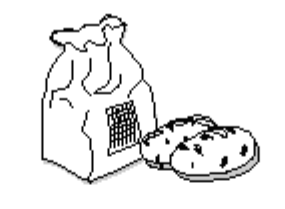

Process 22 - Hash Browns

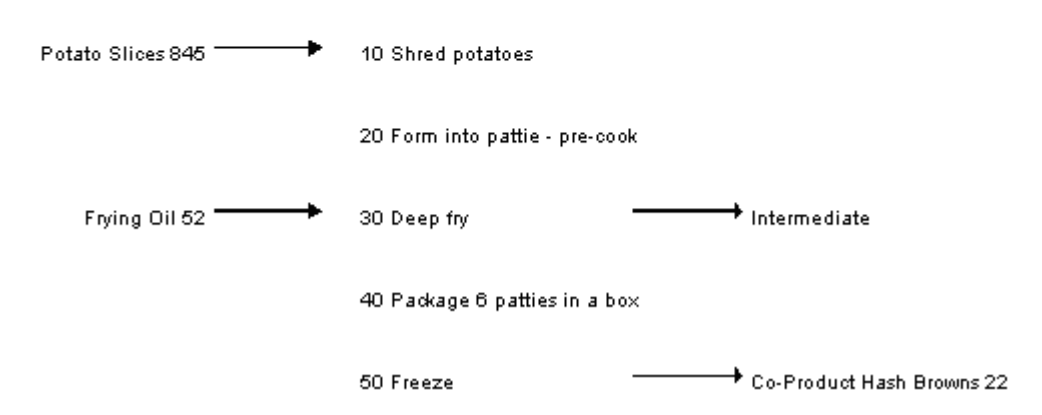

The system calculates ingredient quantities according to the order quantity on the work order if they are variable quantity items. If you activate the rounding feature in the Item Master table (F4101), the system rounds up the extended quantity value to a whole number if it has a decimal value greater than or equal to .01.

If sufficient inventory is not available to cover the ingredients list requirements for the work order, the system highlights the Quantity Ordered field for the item that is short.

The system uses the lead time offset for each ingredient to determine that ingredient's requested date. If an ingredient does not have a lead time offset, its requested date will be the start date of the work order, or the start date of the associated operation sequence on the routing. An ingredient can have a negative lead time offset, indicating that it is required before the start date of the work order. Examples are items that need
processing or inspection before they can be used in an assembly. If the calculated requested date for an ingredient falls beyond the order completion date, the system enters the order completion date for the item by default.

If you define a shrink factor on the Branch/Plant Manufacturing Data screen for the item, the system increases the component requirements by the percentage to cover the loss and displays the increased order quantity in the Order with Shrink field. The system includes shrink adjustments, if applicable, when it calculates ingredients list quantities and routing instructions for the order.

## **3.3 When Do You Attach Routing Instructions?**

You attach the routing instructions after you enter a work order header. A routing instruction is a list of the operations and resources that are required to complete a process requested from the shop floor. You can attach the routing instructions:

- **Manually**
- By setting a processing option in order entry to automatically attach it after the parts list is attached
- Automatically, using Order Processing

Regardless of whether you manually attach the routing instructions or use the batch program, you should attach it at the same time that you attach the ingredients list. The system uses the routing to verify information about each ingredient on the ingredients list.

## **3.3.1 Outside Operations**

You might have steps on your routing that are completed by outside operations. In this case, you need to identify those steps and run order processing or interactively attach to create purchase orders for the steps. When you record the receipt, a window automatically displays for you to update the routing quantities and status as necessary.

| 4312 Enter Receipts by PO                                                                                                    |                                                                                                    |                                               |                                                                     | $-1$ a          |
|----------------------------------------------------------------------------------------------------|----------------------------------------------------------------------------------------------------|-----------------------------------------------|---------------------------------------------------------------------|-----------------|
| <b>Icols</b> Help                                                                                                    |                                                                                                    |                                               |                                                                     |                 |
|                                                                                                    | <b>ORACLE</b> JD Edwards World                                                                                                    |                                               | World Resources<br>Email:                                           | Support         |
| Field Sensitive Help<br>Display Error Message<br>Display Functions<br>Exit Program<br>Mare Details<br>Exit to Receipt Routing<br>Exit to Open Order Inquir<br>Exit to Reservations<br>Exit to Review Journal E Receipt Document<br>Receipts by PO, Item, or<br>Display Our hern or Sup | D X<br>Mode (F) D<br>Base Co USD<br>Exchange Rate<br>Order Number 11749<br>op<br>Supplier<br>Receipt Date: 06/01/17<br>Supplier Remark<br>Container I.D | Currency Code USD<br>2004344 Universal Supply | Received (V)<br>Branch/Plant a<br>G/L Date 06/01/17<br>Skip To-Line |                 |
| Clear Screen                                                                                                    | Item/Roomert<br>23340925                                                                                                    | Quantitu<br>u<br>10 IER                       | <b>Unit Cost</b><br>4.4709                                          | Estend<br>44.79 |
|                                                                                                    |                                                                                                    |                                               |                                                                     |                 |

*Figure 3–4 Enter Receipts by PO screen*

3103 Routing Quantities and Status Ⴟ Eunctions Tools Help эŧ  $987$  $\mathbf{Q}$ Tree333 Outside Processing Quantities OP<br>Scrapped UM ST<br>|<br>| |EA | Order : Oper . . Quantities Completed Number TV  $2e<sub>0</sub>$ 389837 VO 25.00  $-16$ Current Values

*Figure 3–5 Routing Quantities and Status screen*

You can also track costs for the outside operations. To do so, set up the outside operation as an item in the Item Master, by using the following item number structure as the item number before you process the order.

*Figure 3–6 Item Number Structure for an Outside Item*

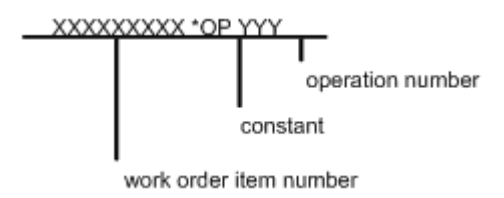

You can then assign a unit cost to the item in cost revisions. The unit cost will be accumulated into the total parent item cost when you run Cost Rollup.

If you do not set up the outside operation as an item in the Item Master, the system generates an item number for the operation using the above structure and enters it on the purchase order. System-generated item numbers for outside operations do not have unit costs defined. Therefore, if you do not define outside operations as items, they will carry a zero unit cost when you perform a Cost Rollup for the parent item.

The new item's quantity on purchase order and the supplier instructions are updated with the current information.

The system indicates \*NO PO in the Related Order field if it cannot create a purchase order for the following reasons:

- No Item Master or Item Branch record was found for the parent item on the routing that has an outside operation.
- The processing options in the purchasing order activity rules were not set up for line type, document type, and status.

## **3.4 When Do You Attach Co-/By-Products and Intermediates?**

You attach co- and by-products and intermediates after you enter a work order header. The co-/by-products list identifies the items that result from the process, whether they are planned or not. Intermediates are items that result from a step in the process and used in the following step of the same process.

You can attach co-/by-products:

- **Manually**
- By setting a processing option in order entry to automatically attach them after the header is entered
- By setting a processing option to automatically attach them using the Material Requirements Planning (MRP) system

You can attach intermediates manually.

## **3.5 How Does the System Calculate the Start Date?**

The system uses level lead time or lead time per unit to calculate the start dates of work orders from the due dates.

## **3.5.1 Fixed Lead Time**

If the process on the work order has a fixed lead time, the system uses the level lead time to backschedule to determine the start date.

For example:

- Work order due date  $= 10/15/17$
- Level lead time  $=$  three days
- Start date =  $10/12/17$

The system calculates the start date for the work order by subtracting the level lead time or lead time per unit, depending on the fixed or variable lead time flag, from the required date. The system displays an error message if one of the following occurs:

- The start date differs from the date of the first operation sequence on the item's routing.
- The operation sequence dates could not be calculated using backscheduling.

## **3.5.2 Variable Lead Time**

If the process on the work order has a variable lead time, the system uses the lead time per unit to backschedule to determine the start date. The system uses the following calculation:

#### *Figure 3–7 Calculation for Variable Lead Time*

(Leadtime per unit x order quantity / TIMB (item balance)) + setup + queue

Work hours per day

For example:

- Work order due date =  $10/15/17$
- Lead time per unit  $=$  32 hours
- Work order quantity  $= 1000$
- $Setup = 1 hour$
- Queue  $= 9$  hours

The system calculates the start date by counting back two working days on the shop floor calendar from the due date. The work order start date is 10/13/17.

#### **See Also:**

■ Appendix [A, "Appendix A - Lead Times"](#page-378-0)

## **3.6 What Is Shop Paperwork?**

Shop paperwork consists of the following printouts:

- Work orders with or without the ingredients list or routing information
- Shop packet summary
- Ingredients list shortages

Shop paperwork can be generated when you process the work order using the batch program, or by running the batch program in print only mode.

## **3.7 What Is Backscheduling?**

To meet the MRP required date for an order, the Shop Floor Control system assigns a completion date for the work order routing that is one day prior to the MRP required date.

Then, the system assigns the start and requested dates to each operation in the routing for the work order. Assigning the start and requested dates for each operation is called backscheduling.

Backscheduling ensures that the material is out of production and available on the required date. For example, a work order routing completion date of February 26 ensures that the process will be out of production and available for shipping or sale on the MRP required date of February 27.

| <b>ORACLE</b> JD Edwards World<br>7 <sub>1</sub><br><b>Rotion Code</b><br>Order: Number<br>Item Number<br>Work<br>Oper | ④ 々 ノ 目<br>Routing Revisions<br>121419<br>WO:<br>777 | 281 190        | <b>World Flesources</b><br>Email:<br>Branch/Plant<br><b>Requested</b><br>Potato Chip Process<br>Potato Chip Process | 02/27/17                                                     | Support<br>848 |
|----------------------------------------------------------------------------------------------------|------------------------------------------------------|----------------|----------------------------------------------------------------------------------------------------|--------------------------------------------------------------|----------------|
|                                                                                                    |                                                      |                |                                                                                                    |                                                              |                |
|                                                                                                    |                                                      |                |                                                                                                    |                                                              |                |
|                                                                                                    |                                                      |                |                                                                                                    |                                                              |                |
|                                                                                                    |                                                      |                |                                                                                                    |                                                              |                |
|                                                                                                    |                                                      |                | . Run Hours                                                                                                    |                                                              | Cons           |
| Center<br>5a <sub>0</sub>                                                                                              | Description                                          |                | Machine                                                                                                    | Labor                                                        | Prod           |
| 289-4697<br>18.88                                                                                                    | Starch wash potatoes                                 |                | 3.39                                                                                                    |                                                              | Both           |
| 288-4897<br>28.88                                                                                                    | Drain water                                          |                |                                                                                                    | .27.                                                         | Prod           |
| $200 - 4007$<br>30.09                                                                                                  | Rdd water, soak                                      |                | 3.39                                                                                                    |                                                              |                |
| 200-4007<br>49.00                                                                                                    | Drain water                                          |                |                                                                                                    | $-27$                                                        | Prod           |
| $200 - 4008$<br>58.00                                                                                                  | Deep Fry                                             |                | .34                                                                                                    | .34                                                          | Both           |
| 200-4015<br>60.00                                                                                                    | Add sessoning                                        |                |                                                                                                    | .12                                                          | Cons           |
| $280 - 4916$                                                                                                    | Package                                              |                | .24                                                                                                    |                                                              |                |
| 288-4816                                                                                                    |                                                      |                | 86                                                                                                    |                                                              | <b>Both</b>    |
|                                                                                                    |                                                      |                |                                                                                                    |                                                              |                |
|                                                                                                    |                                                      |                |                                                                                                    |                                                              |                |
|                                                                                                    |                                                      |                |                                                                                                    |                                                              | 38             |
|                                                                                                    |                                                      | 78.88<br>88.88 | Rdd preservatives                                                                                                   | Opt: 5=Text F4=Full Details F6=Item Search F10=Copy Routings | F24=More       |

*Figure 3–8 Routing Revisions screen*

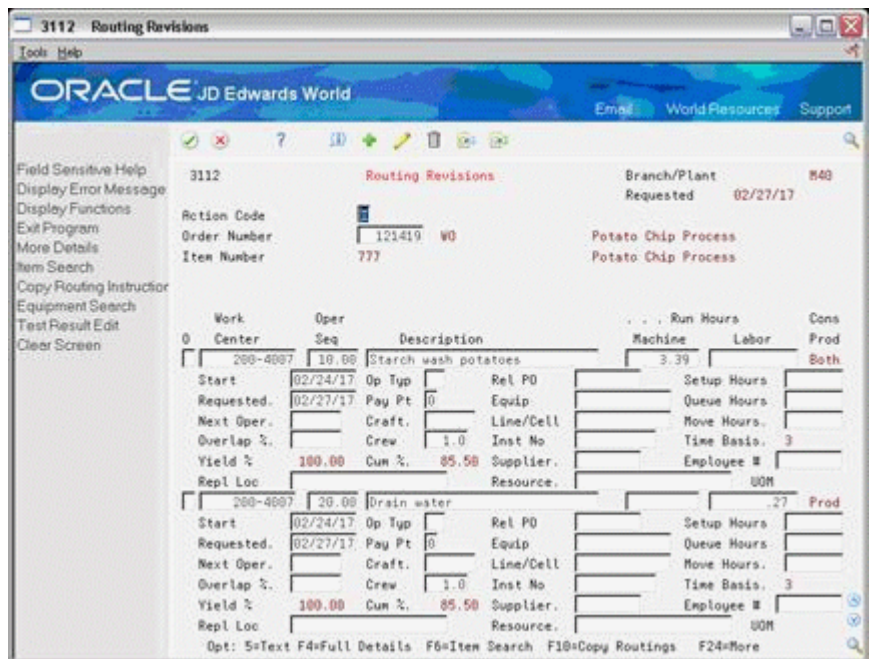

*Figure 3–9 Routing Revision screen Showing Backscheduling Dates*

After you have defined your work order routing, the system:

- Retrieves the resource units for the work center of the routing operation. Resource units are factored (that is, increased or decreased) by the resource unit efficiency and utilization percentages.
- Consumes the hours (queue, run, then move hours), using the calculations for either fixed or variable lead time.
- Scales the work center's remaining units proportionate to the previous operation's remaining units. For example, if 25% of the previous work center's units remain available, the current work center's units available to schedule for the same day will equal 25% of its daily total. This assumes that all work centers have consumed 50% of available units by the middle of the calendar work day.

## **3.8 Blending, Filling, and Packaging**

Use Process Manufacturing to produce and track work orders for the following lube oil manufacturing scenarios:

- When blending products requires more than one co- or by-product.
- When blending and filling on the same work order. Since the blend would produce a bulk product and the fill would produce a finished packaged product.
- When a flushing step is required that produces a by-product.
- When using Super Backflush to complete products in separate steps.

### **See Also:**

■ *JD Edwards World Bulk Stock Management Guide*

# **Create Work Orders**

This chapter contains these topics:

- Section [4.1, "Entering Work Order Headers"](#page-42-0)
- Section [4.2, "Attaching the Ingredients List Interactively"](#page-53-0)
- Section [4.3, "Attaching the Routing Instructions Interactively"](#page-63-0)
- Section [4.4, "Attaching Co-Products and By-Products"](#page-69-0)
- Section [4.5, "Attaching the Intermediate Items"](#page-73-0)
- Section [4.6, "Assigning Serial Numbers"](#page-74-0)

## <span id="page-42-0"></span>**4.1 Entering Work Order Headers**

A work order is a request to produce a certain quantity of an item by a given date.

### **Navigation**

#### **From Shop Floor Control (G31), choose Process Daily Order Preparation**

#### **From Daily Order Preparation - Process (G3113), choose Enter/Change Order**

To enter a work order header, you identify the process or item, its branch/plant and quantity, and the requested date for the work order. You may, optionally, enter other information not required at order entry, such as the revision level for the bill of material or associated sales information.

The system calculates the start date based on the requested date that you enter. If the requested date is before the current date or is not defined as a work day, a warning message appears. The system cannot calculate the start date for the work order if the requested date is in error.

JD Edwards World recommends that you use different document types to identify the different types of work orders, such as rework, repair, or prototypes.

Use Engineering Change Order (ECO) Revision to create a work order against a prior revision level by:

- Selecting a revision level to attach to the work order
- Manually entering a different revision level

Entering work order headers include the following tasks:

- Entering identifying information
- Entering scheduling information
- Entering descriptive information (optional)
- Entering planning information (optional)
- Entering responsible persons (optional)
- Entering sold to information (optional)
- Entering accounting information (optional)
- Entering a revision level (optional)

### **Before You Begin**

- Use the processing options for order entry to control how the system processes information on the order and to access associated information, such as the order's parts list and routing instructions.
- Set up the shop floor calendar for the work days and months that the order activity will span, including lead times. See Section [34.3, "Setting Up the Shop](#page-305-0)  [Floor Calendar"](#page-305-0)
- Set up the document types that you use to identify different work order types in the following places:
	- **–** User Defined Codes (00/DT) table
	- **–** Processing options of the Supply/Demand Inclusion Rules program, if the new document types are to be used in other parts of the Manufacturing system
- Enter the unit of measure in the processing options that you want the system to use for back scheduling the routing operations for the process.
- Check the availability of the ingredients that are needed to complete a work order before you create the work order. See Chapter [14, "Review Availability and](#page-144-0)  [Shortages"](#page-144-0)
- Set up valid work center locations. See Setting Up Work Centers.
- Use the processing options to initiate Warehouse Management system integration. See *JD Edwards World Advanced Warehouse Management Guide* for information about setting up Warehouse Management.

### **What You Should Know About**

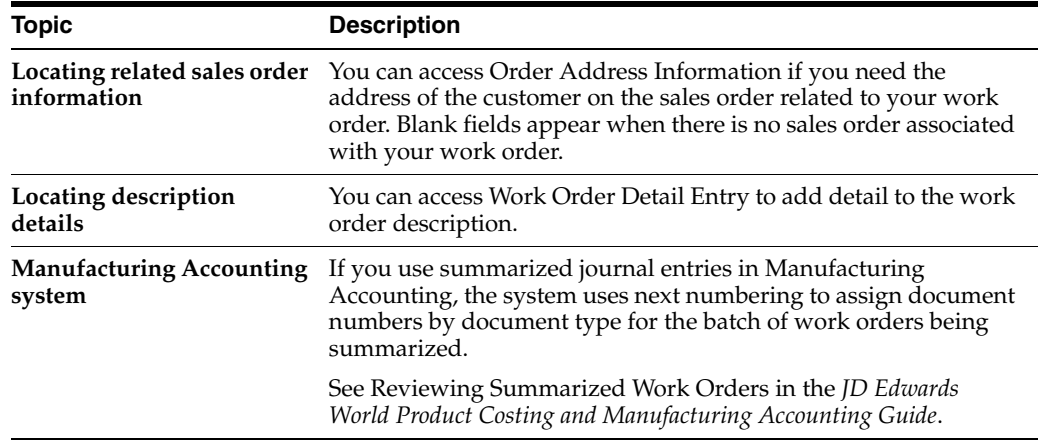

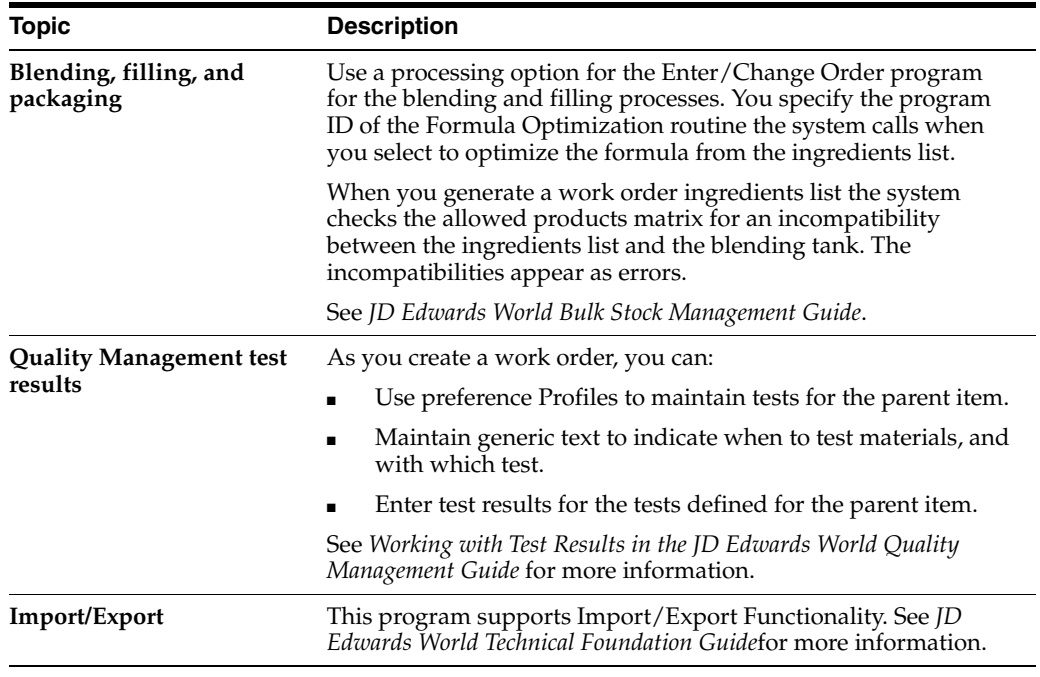

## **To enter identifying information**

On Enter/Change Order

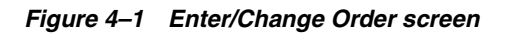

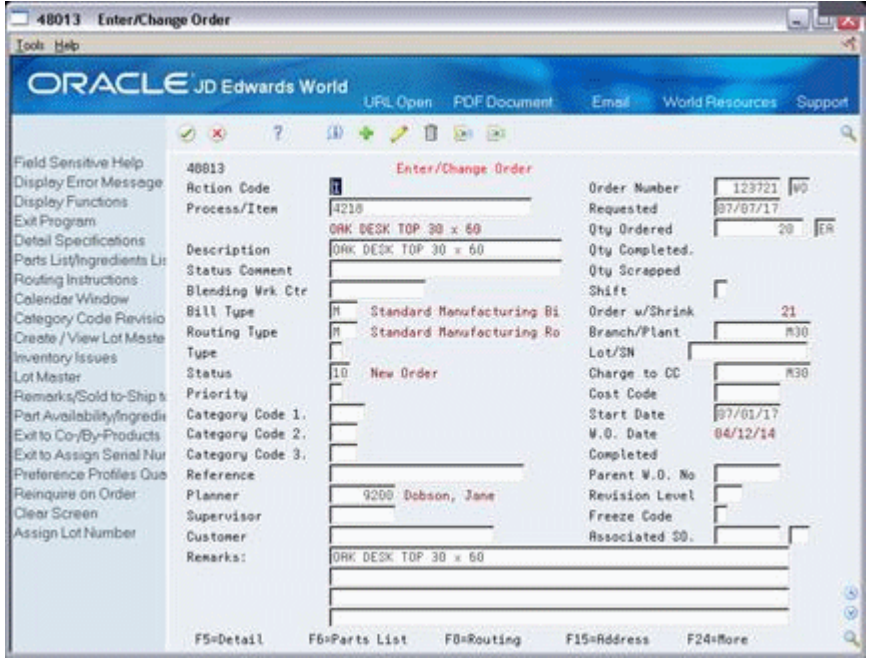

Complete the following fields:

- Process/Item
- Branch/Plant

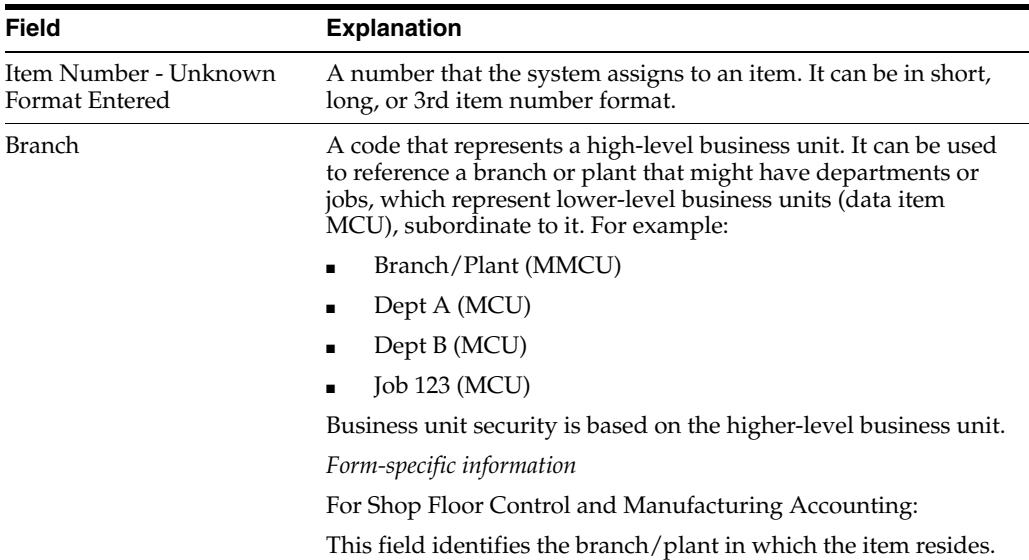

### **To enter scheduling information**

If a scheduling problem exists on your work order, an error message appears. This message indicates that there is a difference between the work order start date and one or both of the following:

- The start date of the first routing operation
- The calculated start date for the work order, which indicates difficulty in back scheduling

On Enter/Change Order

Complete the following fields:

- **Requested**
- Quantity Ordered

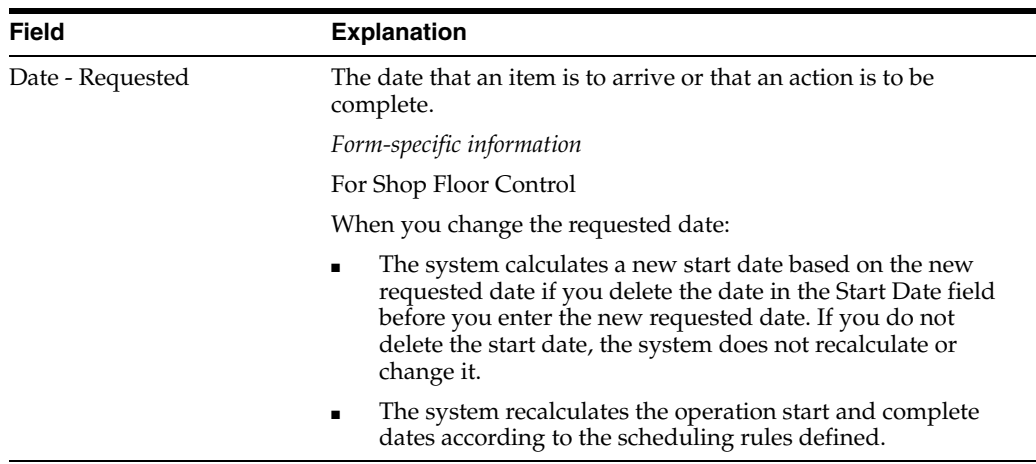

### **To enter descriptive information**

Descriptive information further identifies the work order, such as, its classification, priority, lot identification, parent item, and the revision level of its bill of material.

- **1.** Complete the following optional fields:
	- Type
	- Priority
	- Remarks
	- Lot Number
	- Parent Work Order Number
	- Revision Level
- **2.** Choose Detail.

*Figure 4–2 W. O. Detail Entry screen*

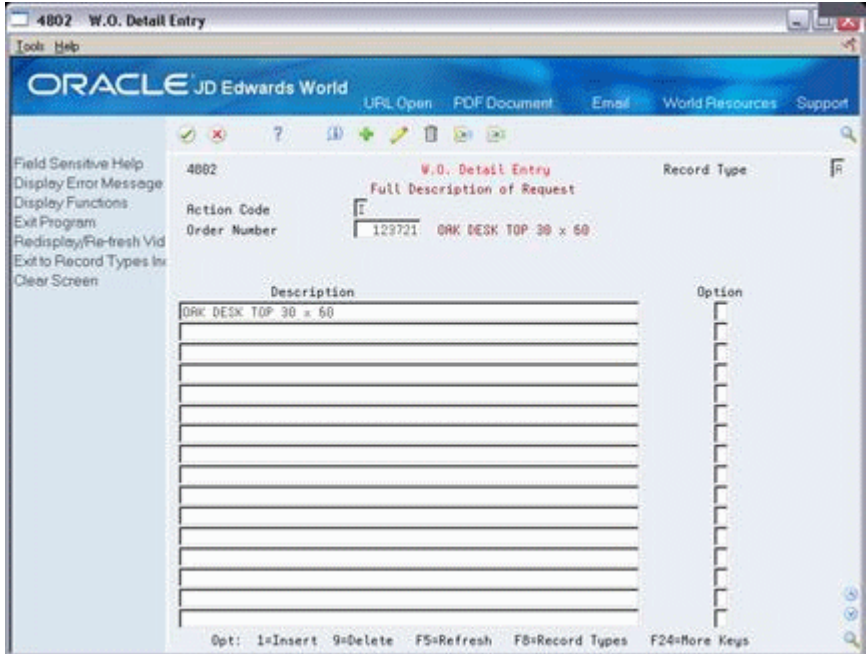

- **3.** On W.O. Detail Entry, complete the following field to add detail text regarding the work order:
	- Description
- **4.** Choose Record Types.

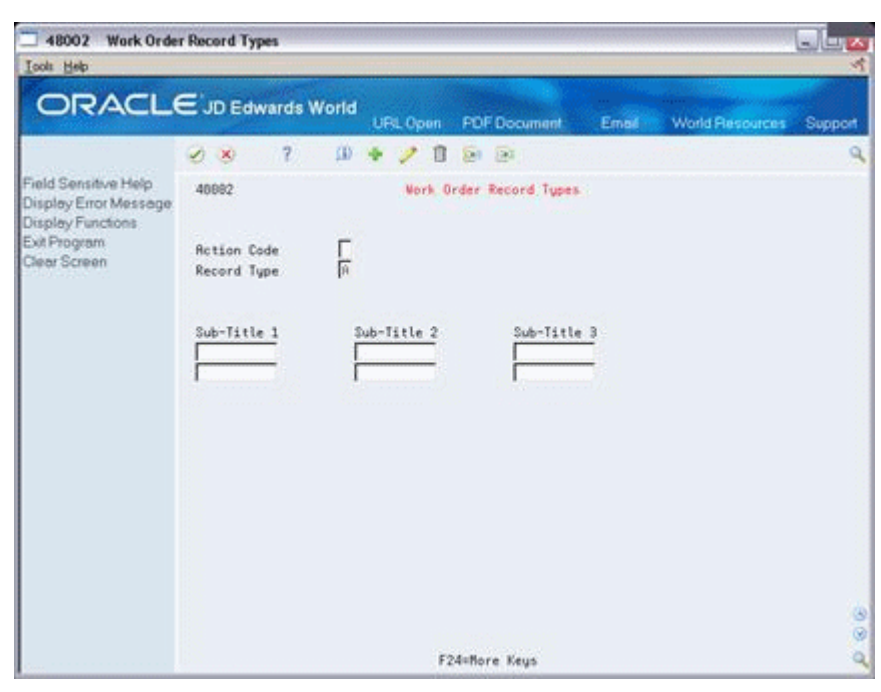

*Figure 4–3 Work Order Records Type screen*

- **5.** On Work Order Record Types, complete the following fields to identify up to three additional headings for the detail form:
	- Subtitle I
	- Subtitle II
	- Subtitle III
- **6.** On Enter/Change Work Order choose Work Order Category Codes.

*Figure 4–4 Work Order/Rate Category Codes*

| Tools Help                                          |                                |          |                                       |                      |                        | النط           |
|-----------------------------------------------------|--------------------------------|----------|---------------------------------------|----------------------|------------------------|----------------|
|                                                     |                                |          |                                       |                      |                        |                |
|                                                     | <b>ORACLE</b> JD Edwards World | URL Conn | <b>PDF</b> Document                   | Email                | <b>World Resources</b> | Support        |
|                                                     | 2.<br>m<br>$\infty$<br>v,      | п        | 041 190                               |                      |                        | a              |
| Field Sensitive Help<br>Display Error Message       | 48816                          |          | <b>Vork Grder/Rate Category Codes</b> |                      |                        |                |
| Display Functions                                   | <b>Action Code</b>             |          |                                       |                      |                        |                |
| View Standard Descript                              | W.O./ Rate Number.             | 123721   |                                       | ORK DESK TOP 30 x 60 |                        |                |
| Exit Program<br>Update w/Redisplay.<br>Clear Screen | Flash Message                  |          |                                       |                      |                        |                |
|                                                     | Phase                          |          | Category 11                           |                      |                        |                |
|                                                     | Category 02                    |          | Category 12                           |                      |                        |                |
|                                                     | Category 03                    |          | Category 13                           |                      |                        |                |
|                                                     | Category 84                    |          | Category 14                           |                      |                        |                |
|                                                     | Category 85                    |          | Category 15                           |                      |                        |                |
|                                                     | Status                         |          | Category 16                           |                      |                        |                |
|                                                     | Service Tupe                   |          | Category 17                           |                      |                        |                |
|                                                     | Skill Tupe                     |          | Category 18                           |                      |                        |                |
|                                                     | Experience Level               |          | Category 19                           |                      |                        |                |
|                                                     | Category 10                    |          | Category 20                           |                      |                        |                |
|                                                     | Originator                     |          |                                       |                      |                        |                |
|                                                     | Supervisor                     |          |                                       |                      |                        |                |
|                                                     | Std. Desc                      |          |                                       |                      |                        |                |
|                                                     | Search X-Ref                   |          | RFE                                   |                      |                        | ⊛              |
|                                                     |                                |          |                                       |                      |                        | $\circledcirc$ |

- **7.** On Work Order Category Codes, complete the following optional fields:
	- Phase (Category Code 1)
	- Category Code 2
	- Category Code 3
	- Category Code 4
	- Category Code 5
	- Status
	- Service Type
	- Skill Type
	- Experience Level
	- Category Code 10
	- **Originator**
	- Supervisor
	- **Standard Description**
	- Search Cross Reference

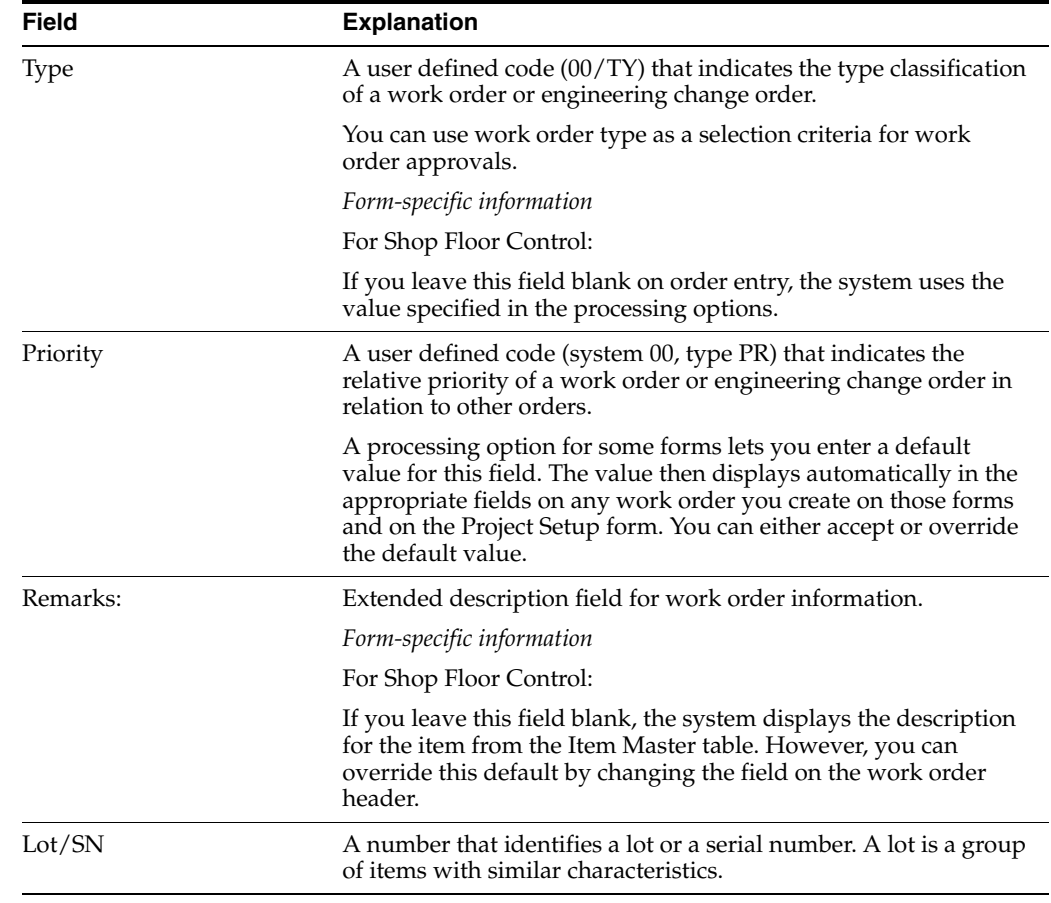

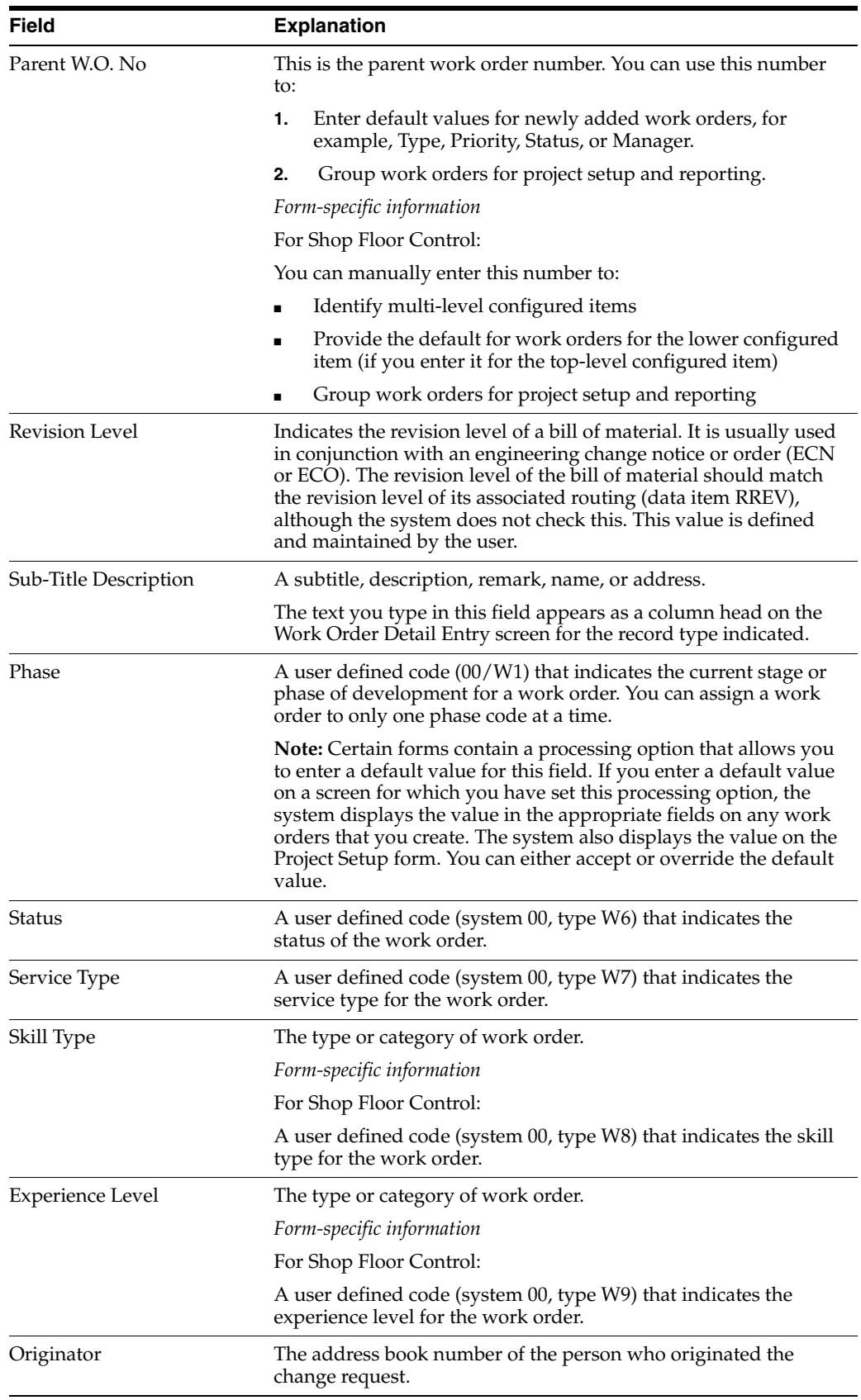

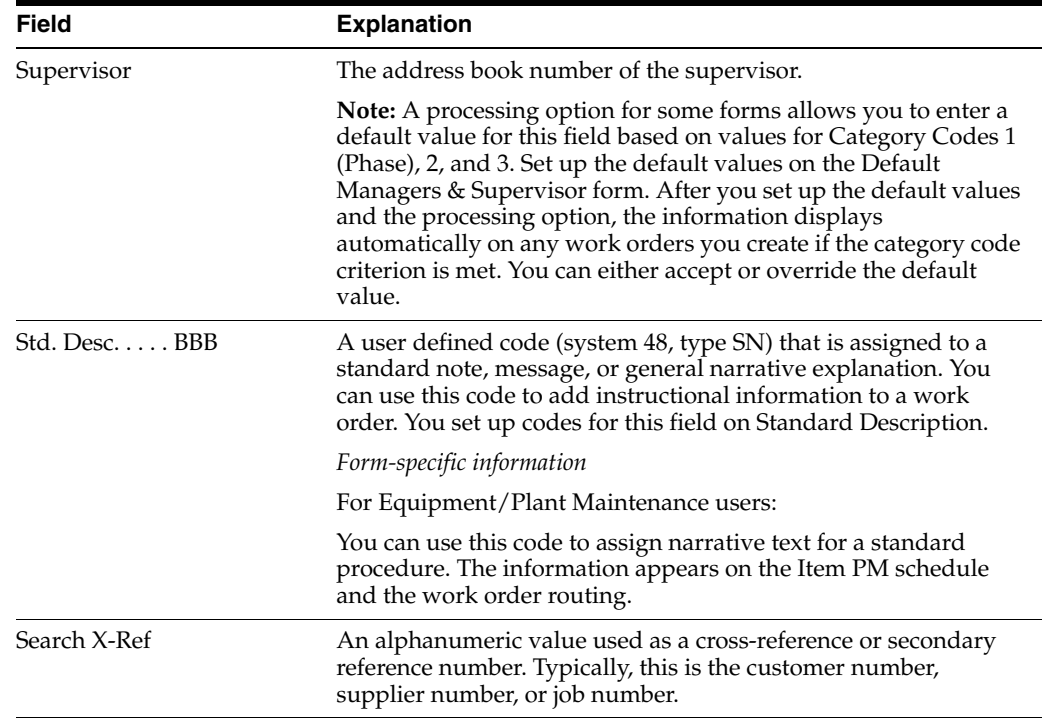

## **To enter planning information**

You can identify where the work order is in the process and if it has been frozen.

On Enter/Change Order

Complete the following optional fields:

- **Status Comment**
- **Status**
- Freeze Code

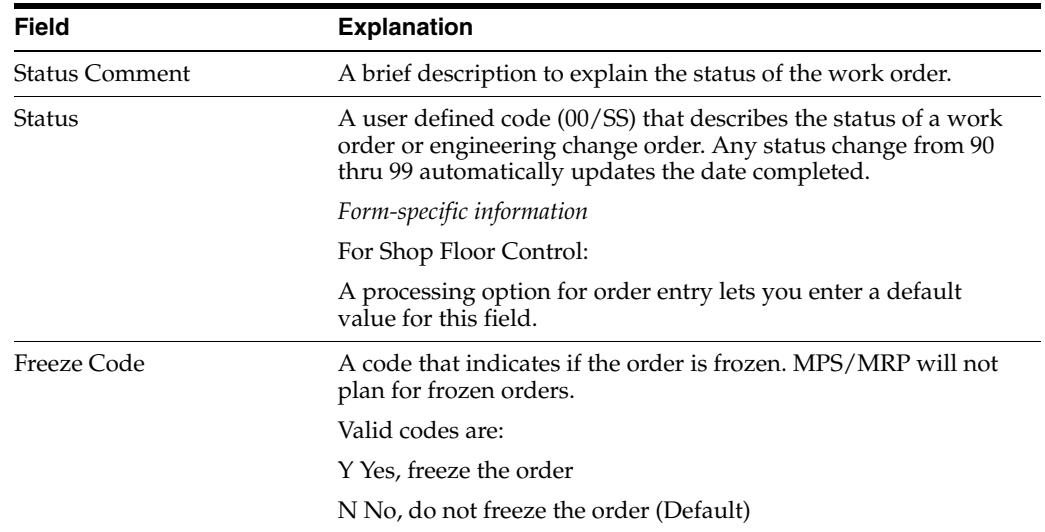

### **To enter responsible persons**

You can identify the persons associated with the work order.

### On Enter/Change Order

Complete the following optional fields:

- **Planner**
- Supervisor
- **Customer**

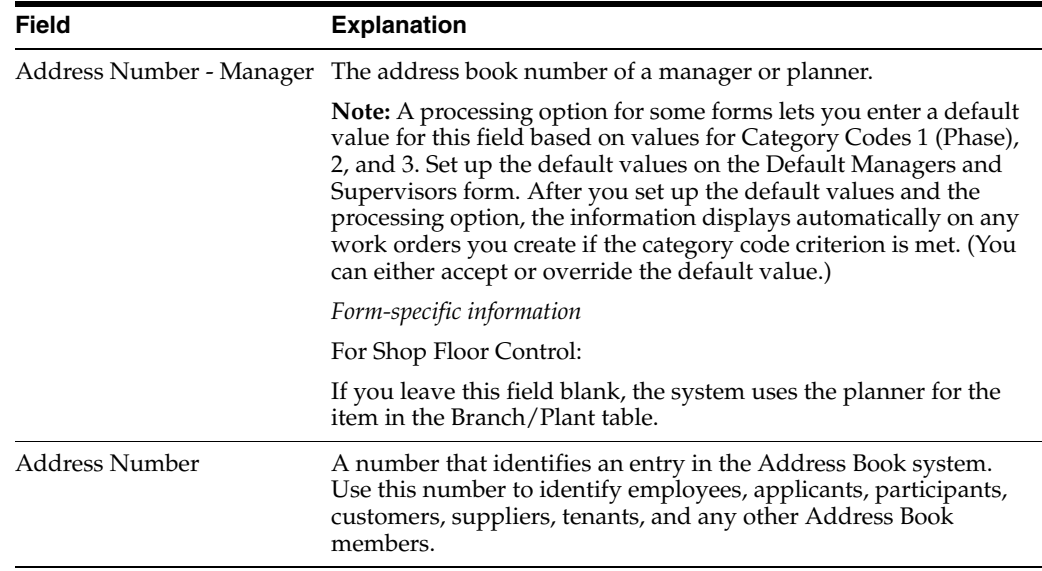

### **To enter sold to information**

You can identify sales associated information for the work order.

On Enter/Change Order

Complete the following optional fields:

- **Reference**
- **Customer**
- Associated Sales Order

The fields listed above will contain default information if there is a sales order associated with this work order.

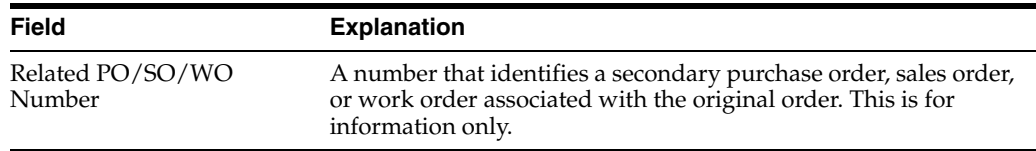

### **To enter accounting information**

You can identify the business unit to be charged and its account.

On Enter/Change Order

Complete the following optional fields:

- Charge to Cost Center
- Cost Code

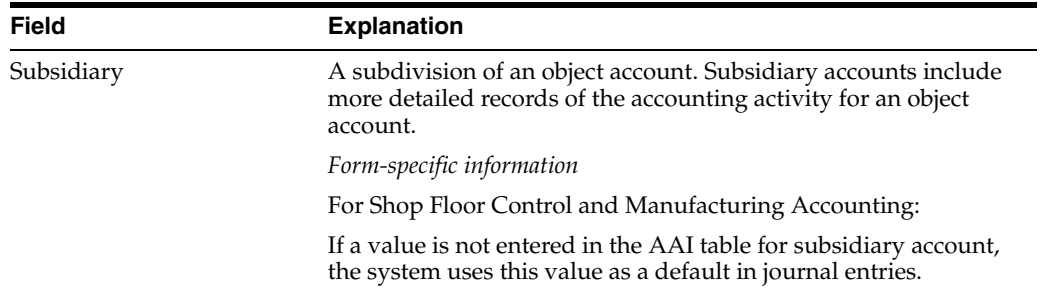

## **To enter a revision level**

- **1.** Do one of the following:
	- Complete the following field:
		- **–** Revision Level
	- Access the list of revision levels from which you can select for the work order by pressing F1.

*Figure 4–5 Revision Level window*

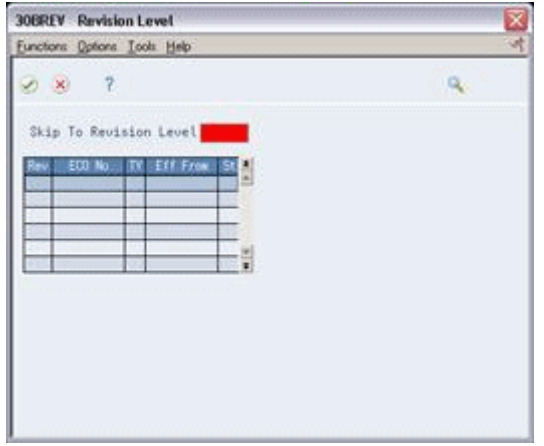

- **2.** On Revision Level, select the revision level to be placed on the work order header. The system closes the Revision Level window.
- **3.** On Enter/Change Order, add the revision level to the work order header by pressing Enter.

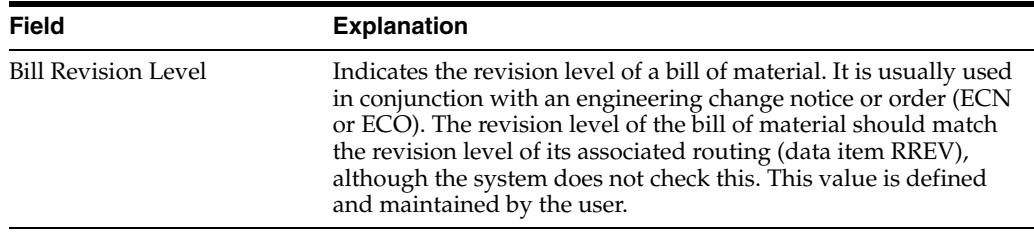

### **See Also:**

Set up action code security in the *JD Edwards World Technical Foundation Guide*

### **4.1.1 Processing Options**

See Section [35.1, "Manufacturing Work Order Entry \(P48013\)"](#page-329-0)

## <span id="page-53-0"></span>**4.2 Attaching the Ingredients List Interactively**

### **Navigation**

**From Shop Floor Control (G31), choose Process Daily Order Preparation** 

### **From Daily Order Preparation - Process (G3113), choose Enter/Change Order**

After you enter your work order header, you attach an ingredients list to it. You can attach ingredients lists:

- Interactively, using a function key
- Manually, entering the ingredients
- In batch mode, using the Order Processing program

If a bill of material already exists in the system for the process, you can copy the bill of material information into the ingredients list. You can then attach this ingredients list to your work order header. You attach the ingredients list interactively using function keys.

After you interactively attach the ingredients list, you can:

- Specify or change a substitute item or quantities from different locations
- Choose substitute items and their quantities on hand when an ingredient shortage is encountered

Use a processing option for Enter/Change Order to specify the substitute processing that you want to use:

- Commit using the commitment control set in Manufacturing Constants
- Commit using the commitment control set in Manufacturing Constants, but use substitutes for shortages
- Commit using the commitment control set in Manufacturing Constants, but use substitutes if the quantity available can cover the shortage
- Commit using the commitment control set in Manufacturing Constants, but display substitute availability when substitute quantity available can cover the shortage

Attaching the ingredients list interactively includes the following tasks:

- Attaching the ingredients list
- Entering substitutions (optional)
- Choosing substitute items (optional)
- Entering multiple locations (optional)

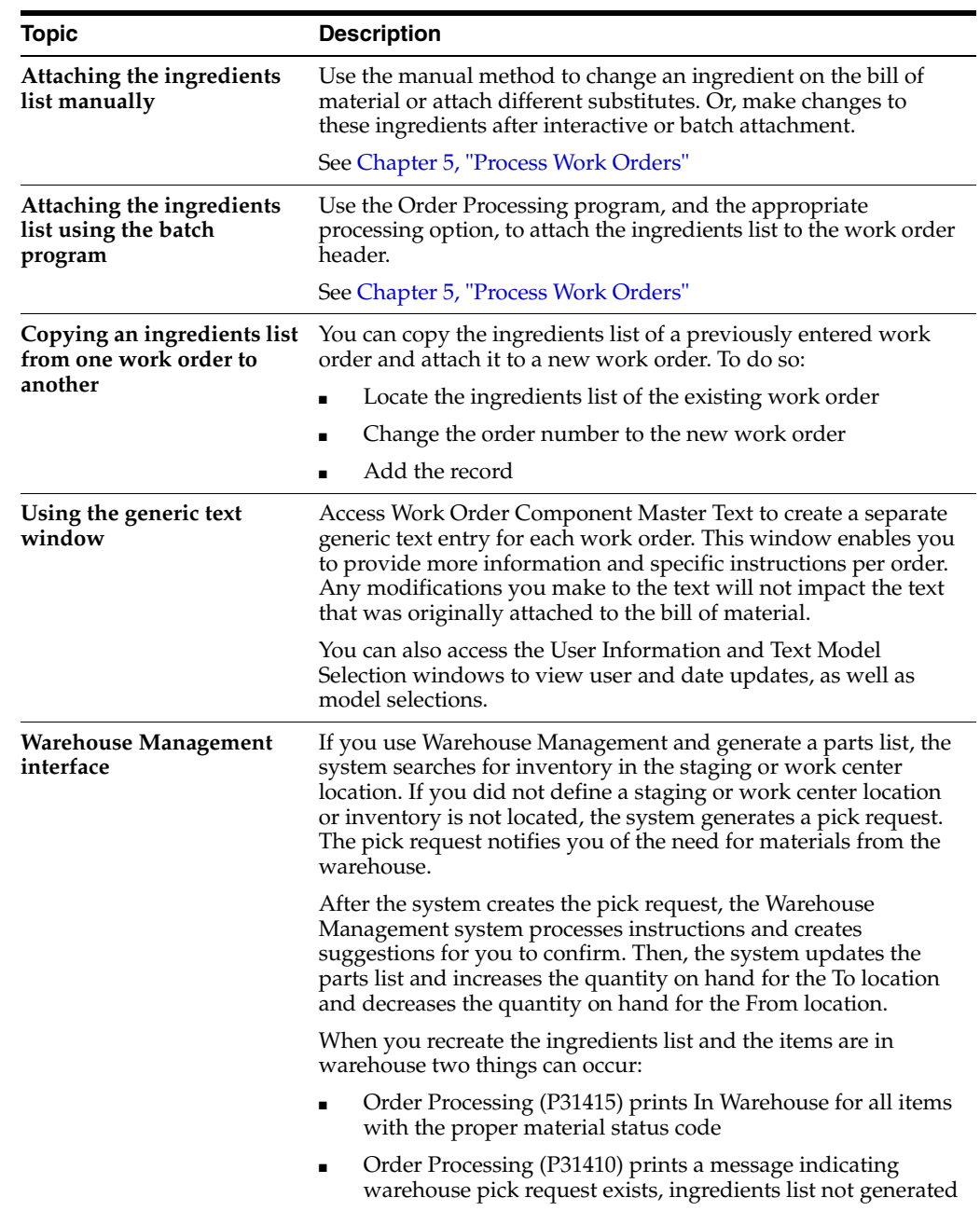

## **4.2.1 What You Should Know About**

## **To attach the ingredients list**

On Enter/Change Order

**1.** Choose Ingredients.

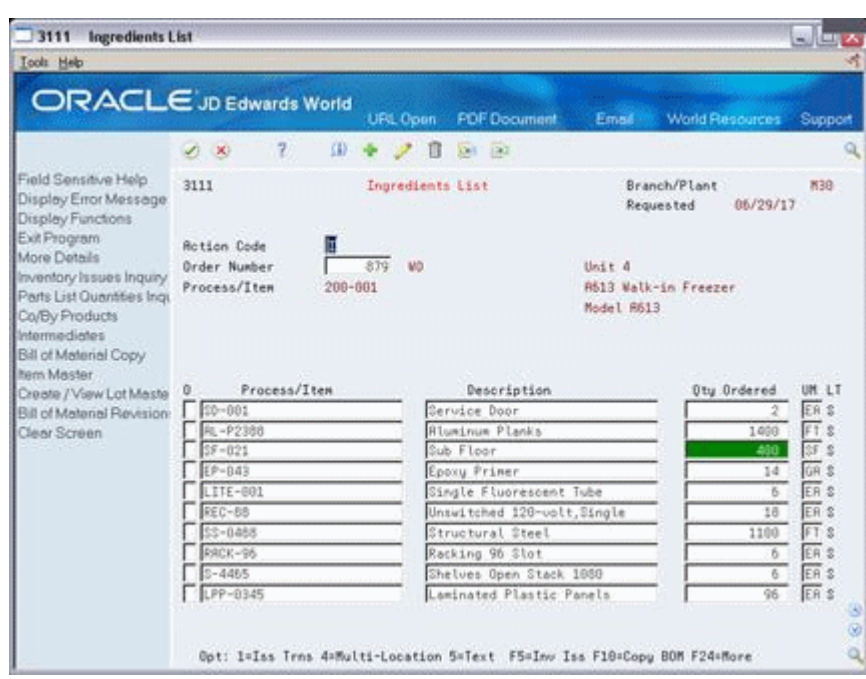

*Figure 4–6 Ingredients List screen*

- **2.** On Ingredients List, use the appropriate function key to copy the bill of material.
- **3.** Add the bill of material to the ingredients list.
- **4.** Review the following fields:
	- Process/Item
	- Quantity Ordered
	- Description
	- Quantity Ordered Unit of Measure
	- Line Type
- **5.** Choose More Details.

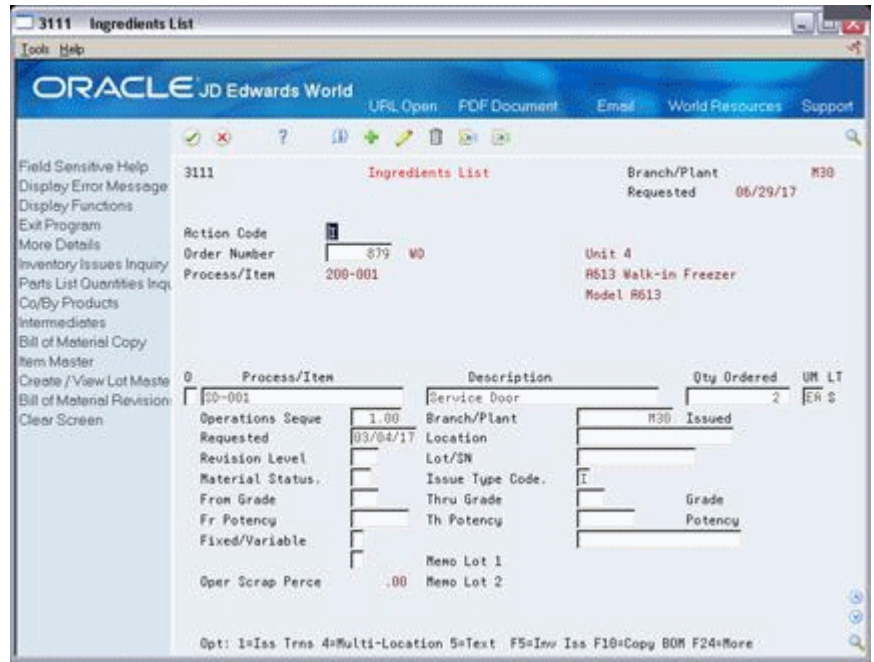

*Figure 4–7 Ingredients List screen Including Bill of Material Information*

- **6.** Review the following fields:
	- **Revision Level**
	- **Material Status**
	- **Location**
	- Lot
	- Operations Sequence
	- Requested
	- Fixed/Variable
	- **Issue Type Code**
	- Branch/Plant
	- From Potency
	- Through Potency
	- From Grade
	- Through Grade
	- **Supplier**
	- Issue and Receipts

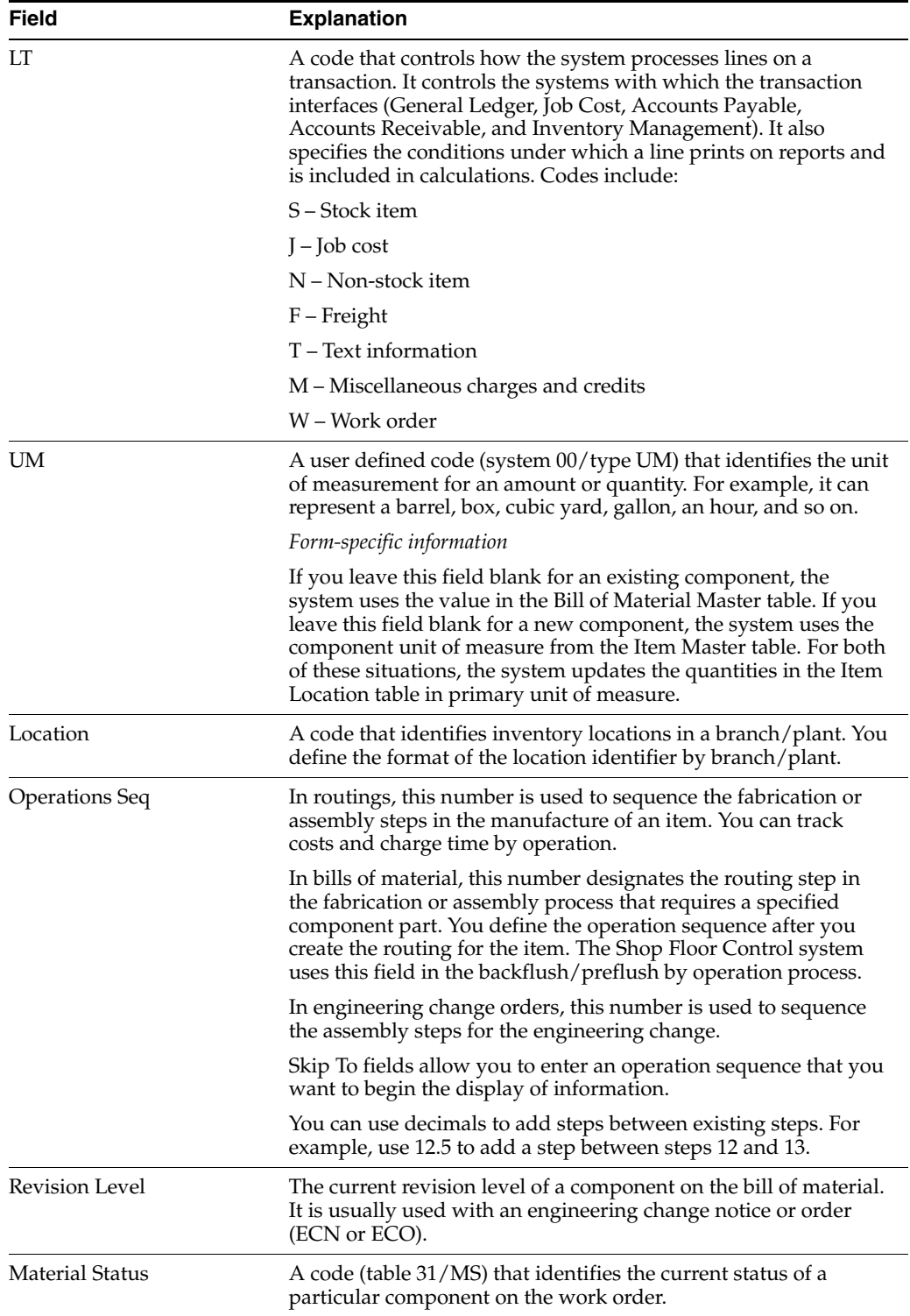

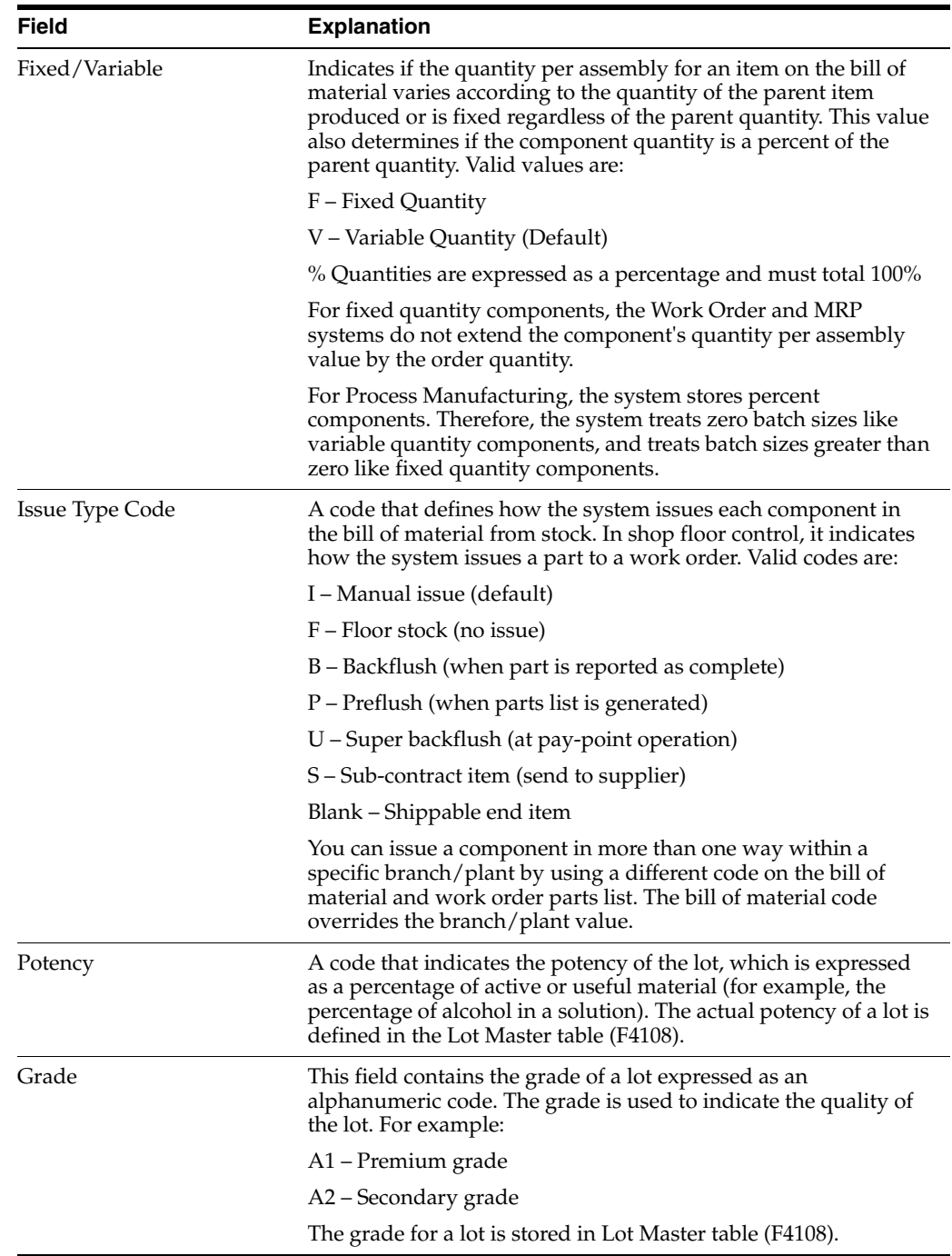

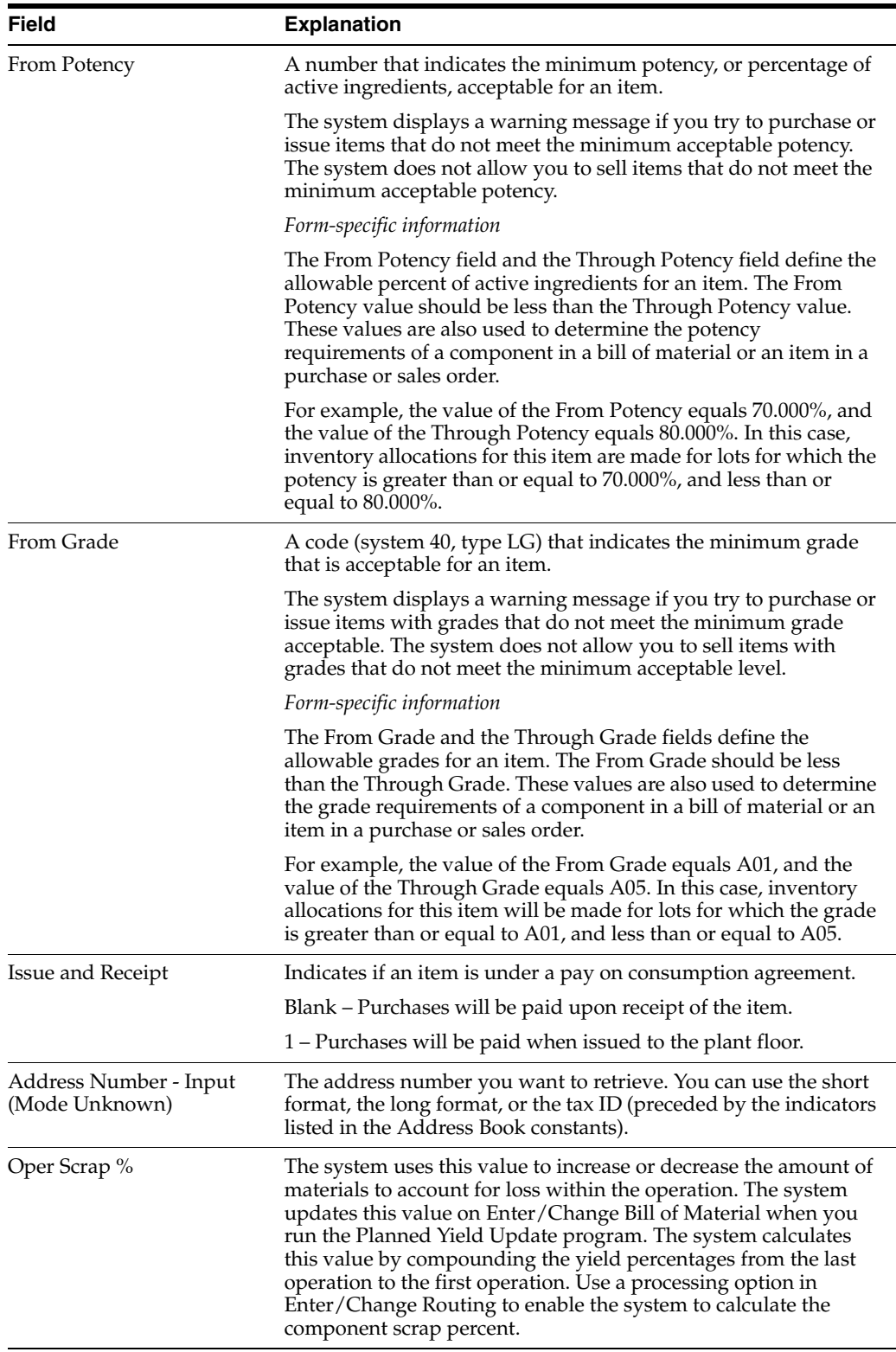

### **To enter substitutions**

You can specify substitutions for the ingredients. To do this, enter the substitute quantities in the Component Item Substitutions form. If there is no quantity available, no information appears on this form.

- **1.** Choose Parts List/Ingredients List.
- **2.** On Ingredients List, choose Component Substitutes.

*Figure 4–8 Component Substitutes screen*

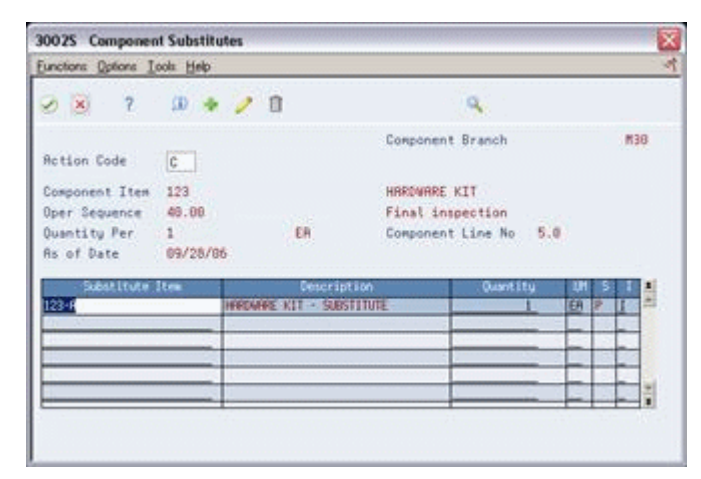

- **3.** On Component Substitutes, complete the following field:
	- Quantity
- **4.** Review the following default information:
	- Quantity Substituted
	- Unit of Measure
	- Item Number
	- Unit of Measure
	- Description
	- Quantity Available

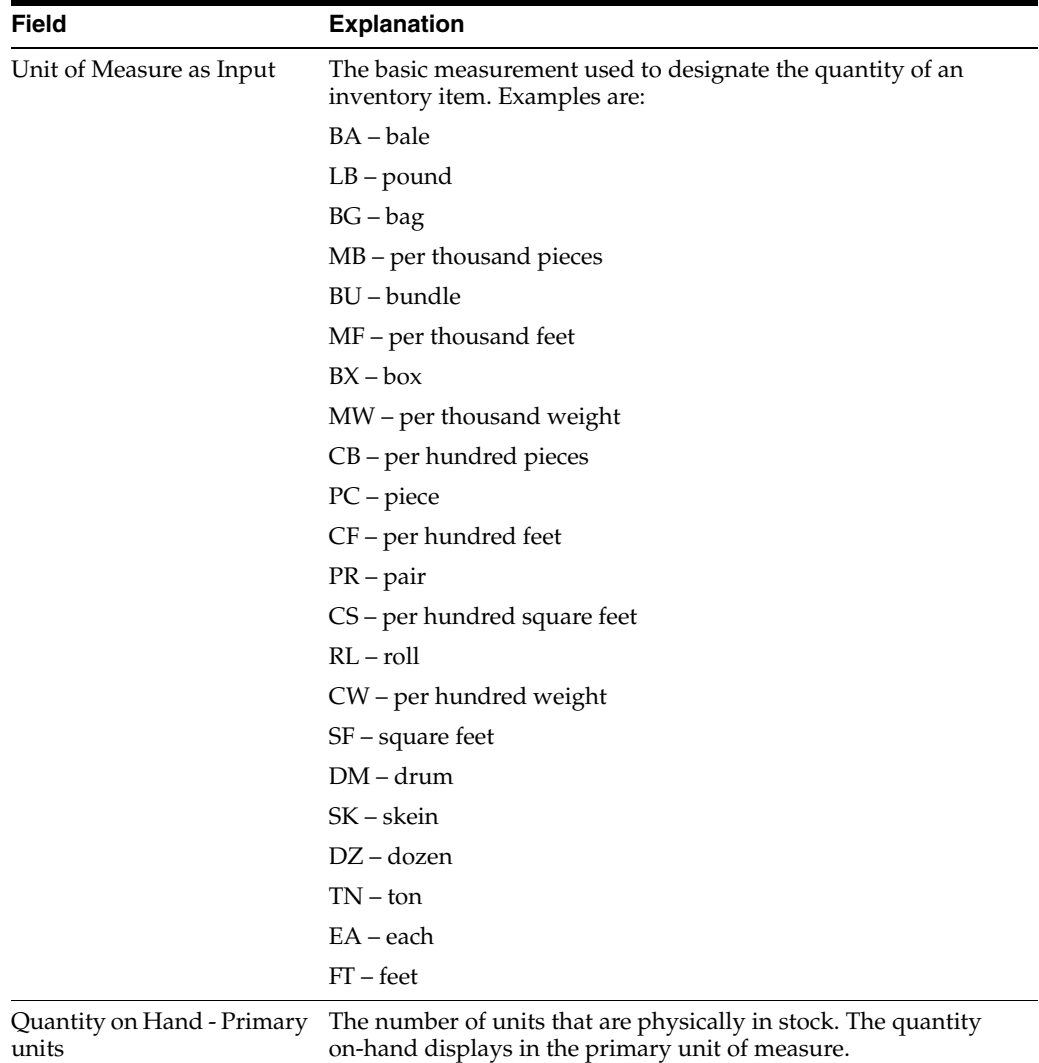

### **To choose substitute items**

When the system encounters an ingredient shortage, you can choose the available substitutes and quantity. After you enter the information, the system adds the selected items and quantities to the ingredients list and deducts the equivalent quantity from the component. You cannot access this screen unless there is at least one quantity available.

- **1.** Choose Work Order Ingredients List.
- **2.** On Work Order Ingredients List, choose Substitute Availability.

| $\circledast$<br>$\mathcal{R}$<br>$\mathbf{Q}$<br>Brn/Plt<br>HRRDMRRE KIT<br>Component Item 123<br>ER<br>Quantity<br>18 | M30<br>--- |
|----------------------------------------------------------------------------------------------------|------------|
|                                                                                                    |            |
|                                                                                                    |            |
| <b>Ouent Itu:</b><br>ÚK.<br><b>LHI</b><br>$-1$ ten<br>fleadlable<br><b>Quantity</b><br>Dr. Hand                         | 회<br>э     |
| 123-A<br>10<br>ER<br>EG<br>200                                                                                          | 198        |
| $123 - 8$<br><b>ER</b><br>108<br>ER                                                                                     | 103        |
| īй<br>$123 - C$<br>50<br>箶                                                                                              | 50         |
| EA<br>EA<br>208<br>$123 - 8$                                                                                            | 198        |
|                                                                                                    | H          |

*Figure 4–9 Substitute Availability screen*

- **3.** On Substitute Availability, review the following information:
	- **Quantity**
	- **Item**
	- Quantity on Hand
	- Quantity Available
- **4.** Change the following field as needed:
	- Quantity
- **5.** Select the record to place the equivalent quantity for the component in the ingredients list.

The system calculates this quantity using the substitute item setup values (fixed or variable, partial, and so on).

### **To enter multiple locations**

You can specify more than one commitment location for the ingredient. However, if you select a location that is not the primary location specified on the parts list, the system hard commits the item.

- **1.** Choose Work Order Ingredients List.
- **2.** On Work Order Ingredients List, choose Select Multiple Locations.

42053 Select Multiple Locations ≅ Eunctions Tools Help эł. 28 7  $\alpha$ Brn/Plt M30 Line Otu  $24$ £8 Line No ORK SHELF SIDES Item No 212  $\overline{24}$ Total Sel Oty Under

*Figure 4–10 Select Multiple Locations screen*

- **3.** On Select Multiple Locations, complete the following fields:
	- **Quantity**
	- **Location**
	- L<sub>ot</sub>
	- Branch/Plant

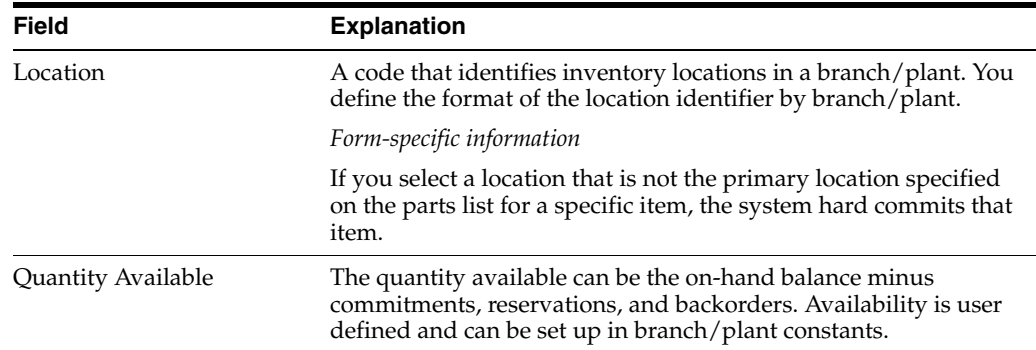

## <span id="page-63-0"></span>**4.3 Attaching the Routing Instructions Interactively**

#### **Navigation**

**From Shop Floor Control (G31), choose Process Daily Order Preparation** 

**From Daily Order Preparation - Process (G3113), choose Enter/Change Order**

After you enter your work order header, you attach the routing instructions to it. You can attach the routing instructions:

- Interactively, using a function key
- Manually, entering the routing instructions
- In batch mode, using the Order Processing program

You can copy the routing instructions from an existing work order and attach it to another work order. You do this using function keys.

## **4.3.1 Before You Begin**

- Verify that a record for the parent item exists in the Item Master and Item Branch tables
- Enter the document type, line type, and status code for the purchase order in the processing options for Order Processing

## **4.3.2 What You Should Know About**

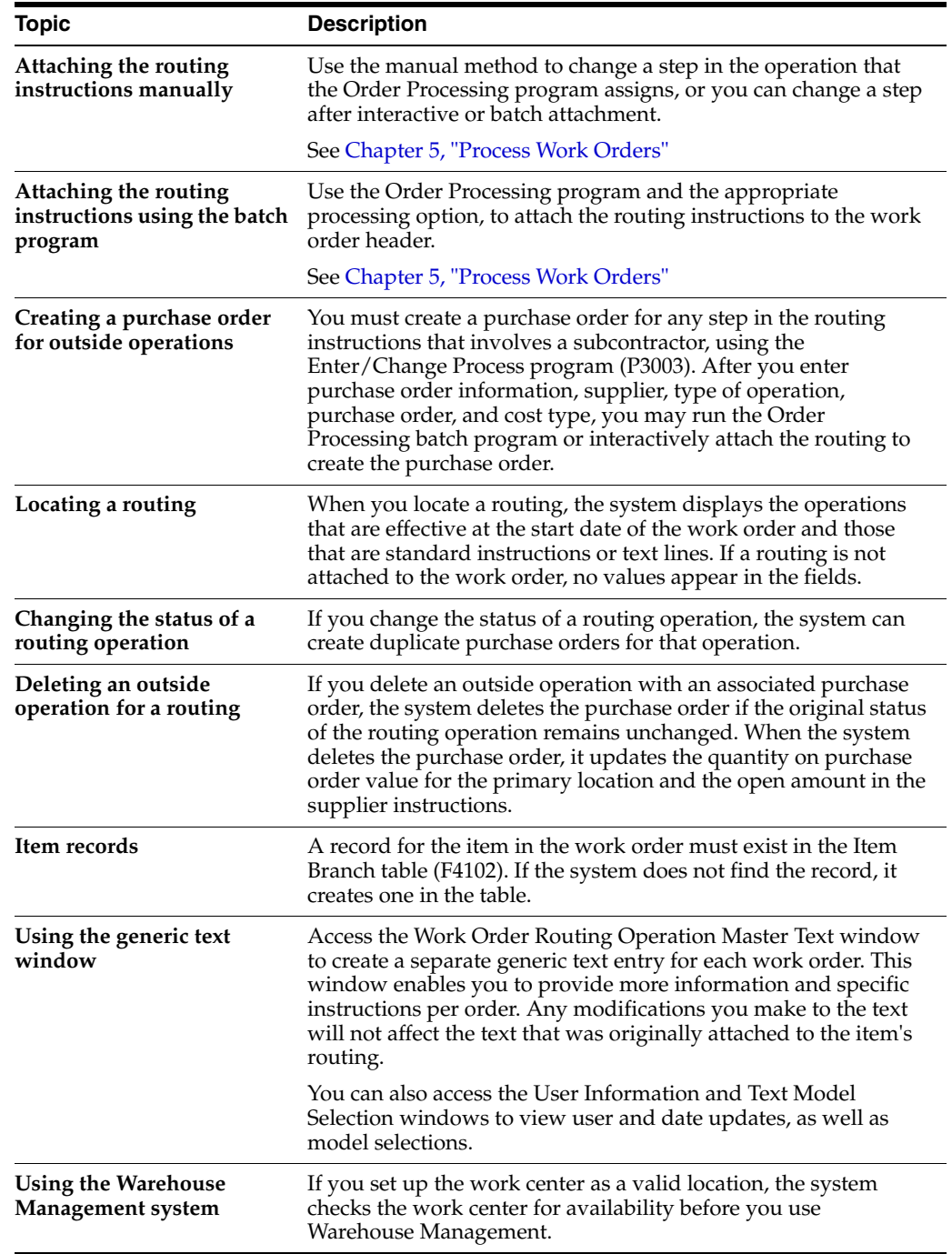

### **See Also:**

■ Section [35.2, "Generate and Print Work Orders \(P31410\)"](#page-331-0)for instructions on running the Order Processing batch program

#### **To attach the routing instructions interactively**

On Enter/Change Order

**1.** Choose Routing Revisions.

#### *Figure 4–11 Routing Revisions screen*

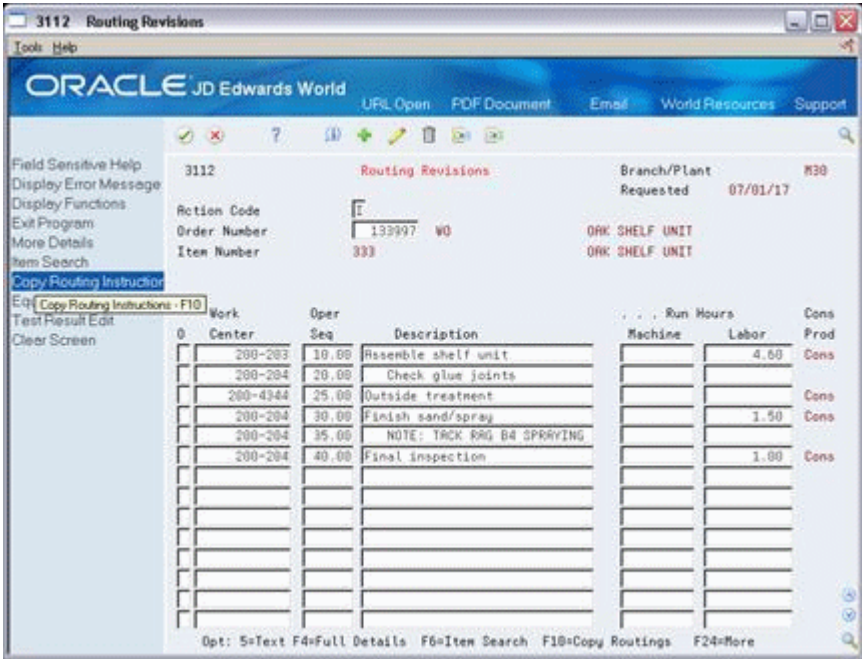

- **2.** On Routing Revisions, choose the selection option to copy the routing.
- **3.** Add the routing to the routing revisions.
- **4.** Add the routing to your work order header.
- **5.** Review the following fields:
	- Work Center
	- Operation Sequence Number
	- Description
	- Machine Run Hours
	- Labor Run Hours
	- Consumed/Produced/Both
- **6.** Access the detail area.

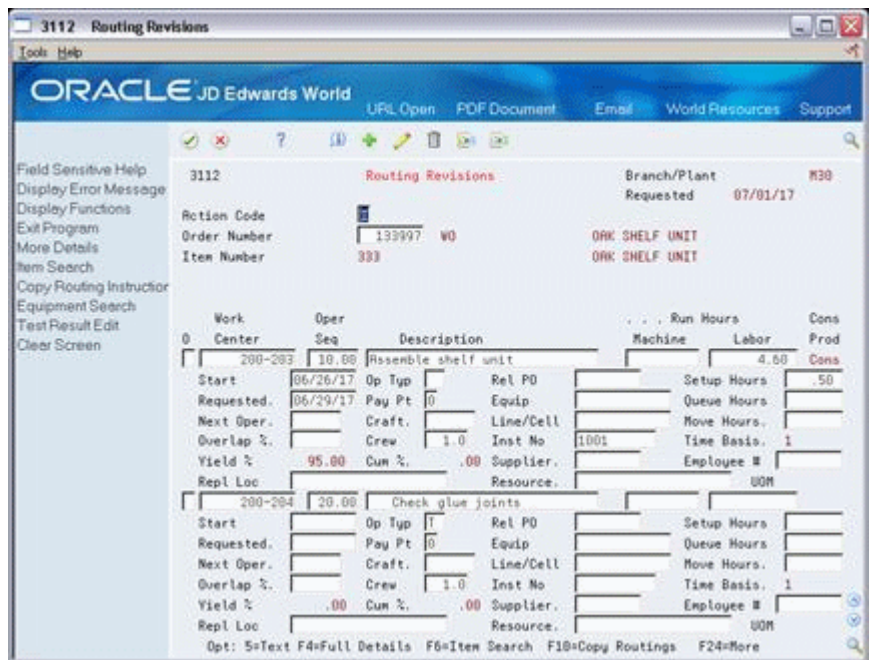

*Figure 4–12 Routing Revisions screen, Detail area*

- **7.** Review the following fields:
	- Equipment
	- Instruct Number
	- **Start**
	- Requested
	- Type Operation
	- Pay Point
	- Crew
	- Setup Hours
	- Queue Hours
	- Move Hours

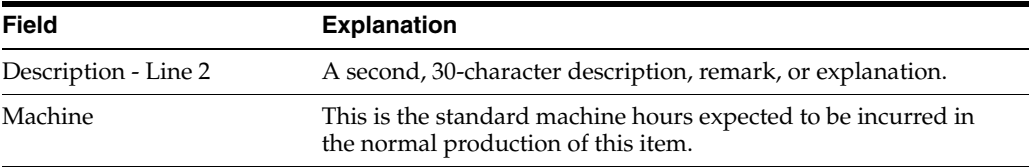

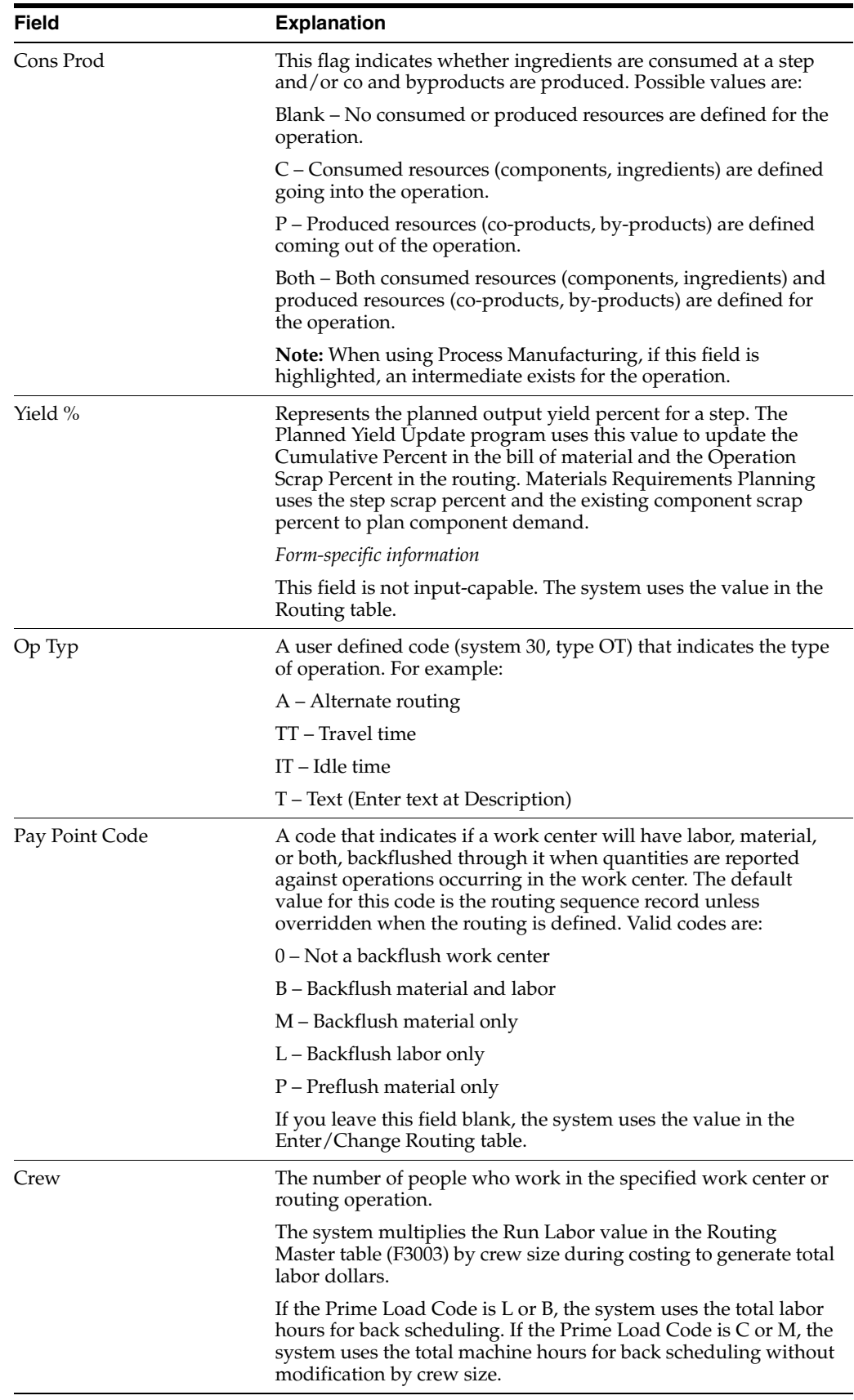

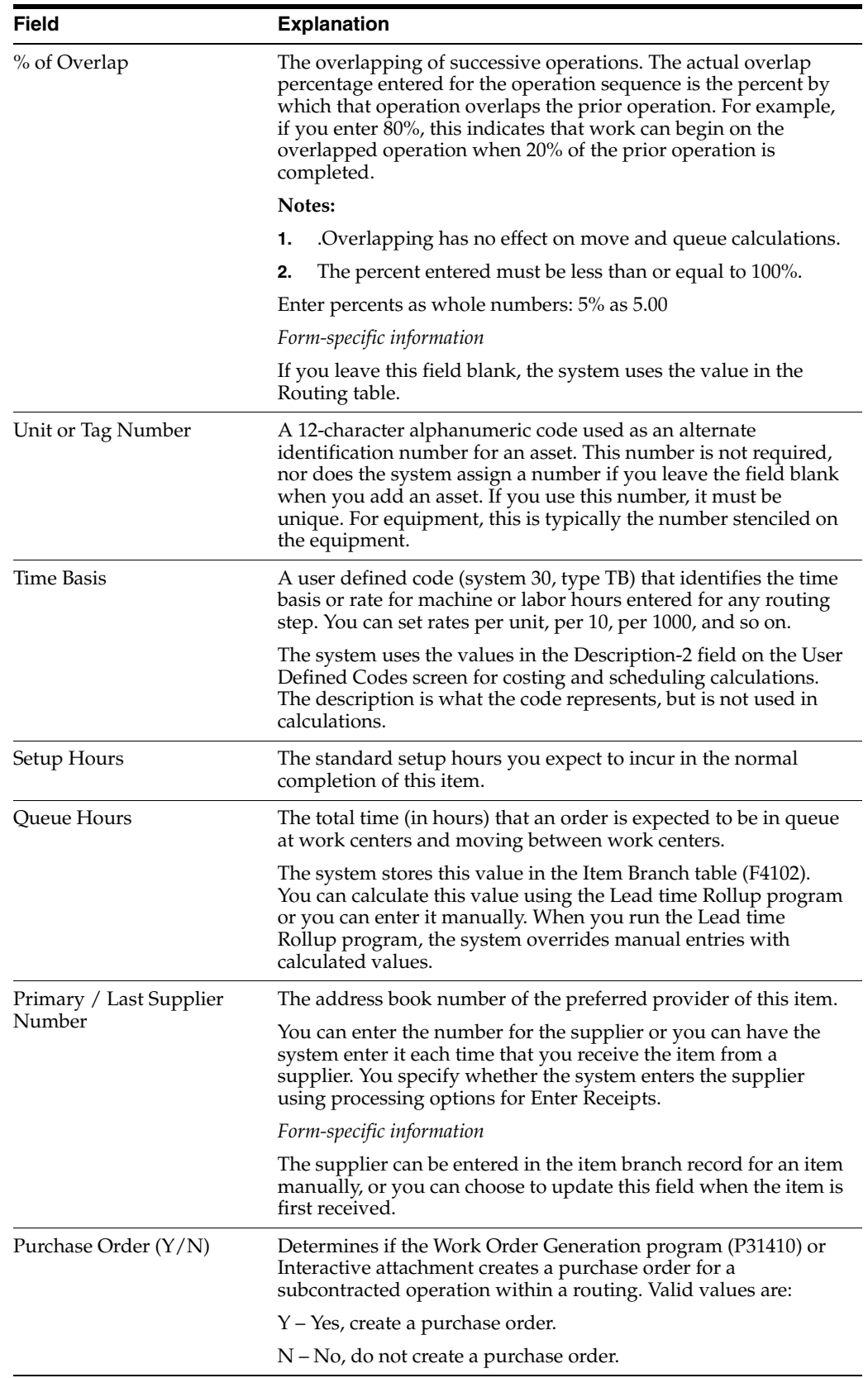

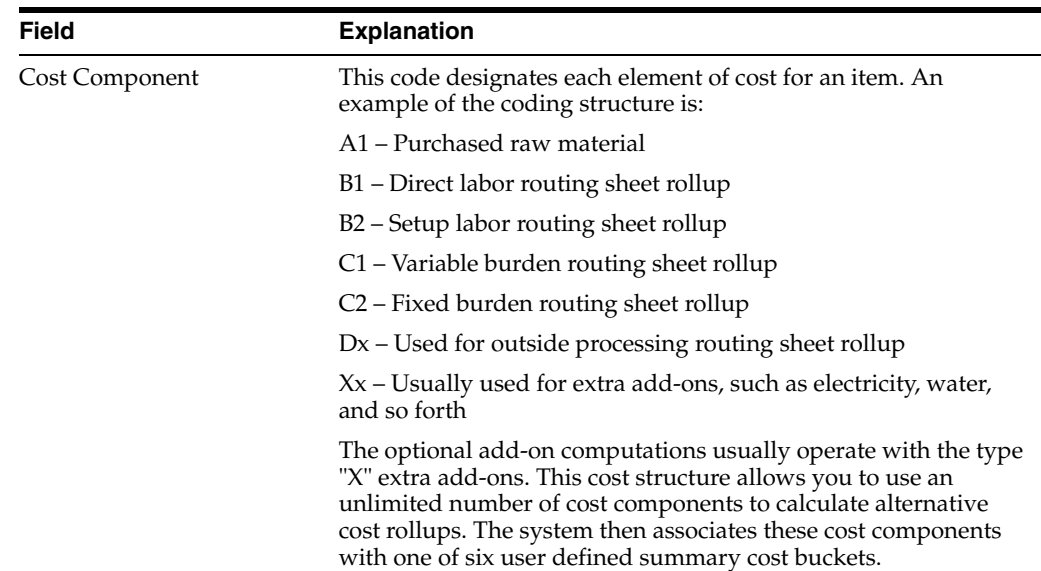

## <span id="page-69-0"></span>**4.4 Attaching Co-Products and By-Products**

After you enter a work order header, you attach co-products and by-products to the work order. To attach co-products and by-products, you can:

- Use a selection from the Enter/Change Order program.
- Set a processing option to automatically create records when you create the work order header.
- Copy a bill of material, which automatically creates co-product and by-product records.
- Copy a routing, which automatically creates co-product and by-product records.
- Set a processing option to automatically create co-product and by-product records when you create work orders by answering detail messages in the Material Requirements Planning system.

You need to identify the percentage of the ingredients that the system issues to a specific co-product and by-product. Co-products and by-products exist at the final operation, their resource percent must equal 100 for the system to issue all ingredients.

Attaching the co-products and by-products includes the following tasks:

- Setting the resource percent for the co-products and by-products
- Attaching the co-products and by-products

## **4.4.1 What You Should Know About**

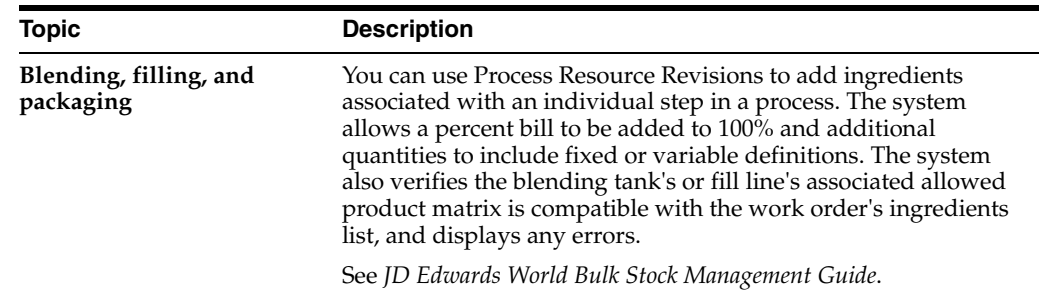

## **4.4.2 Example: Feature Cost Percent**

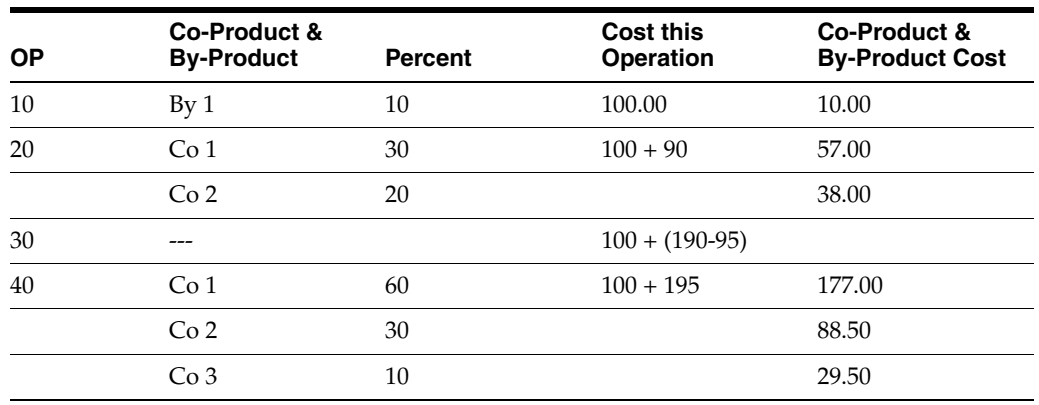

## **To set the resource percent for the co-products and by-products**

On Enter/Change Process

**1.** Choose Co/By-Product Revisions.

*Figure 4–13 Process Resource Revisions screen*

| Functions Look Help                          |                                  |                         |
|----------------------------------------------|----------------------------------|-------------------------|
| $\infty$<br>$\overline{2}$<br>$0 + 2$<br>ារា | Q.                               |                         |
| <b>Action Tupe R</b><br><b>Rs</b> of Date #  | Op Seq 28.88 Drain water         |                         |
| Co/By Product<br>마다                          | <b>Description</b>               | <b>Output Oty</b><br>u  |
| B 5215                                       | <b><i><u>Waste Water</u></i></b> | $9$ 02 $%$              |
| Co/Bu-Product Brnch                          | Man Feat Cost &                  | 50.00 0p Seq<br>20.00   |
| Rem:                                         | Resource &                       | 58.00 Co/By Line<br>1.0 |
| Co/Bu-Product Brnch                          | Feat Cost %                      | Op Seq<br>28.88         |
|                                              | Resource &                       | Co/By Line<br>$-2.0$    |
| Rem:                                         |                                  |                         |
| Co/By-Product Brnch                          | Feat Cost %                      | Op Seq<br>20.00         |

**2.** On Process Resource Revisions, access the detail area.

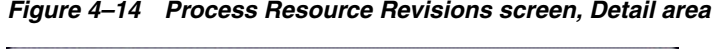

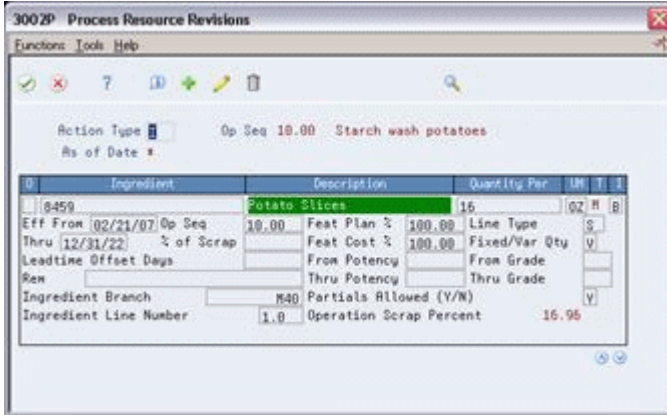

**3.** Complete the following optional field:

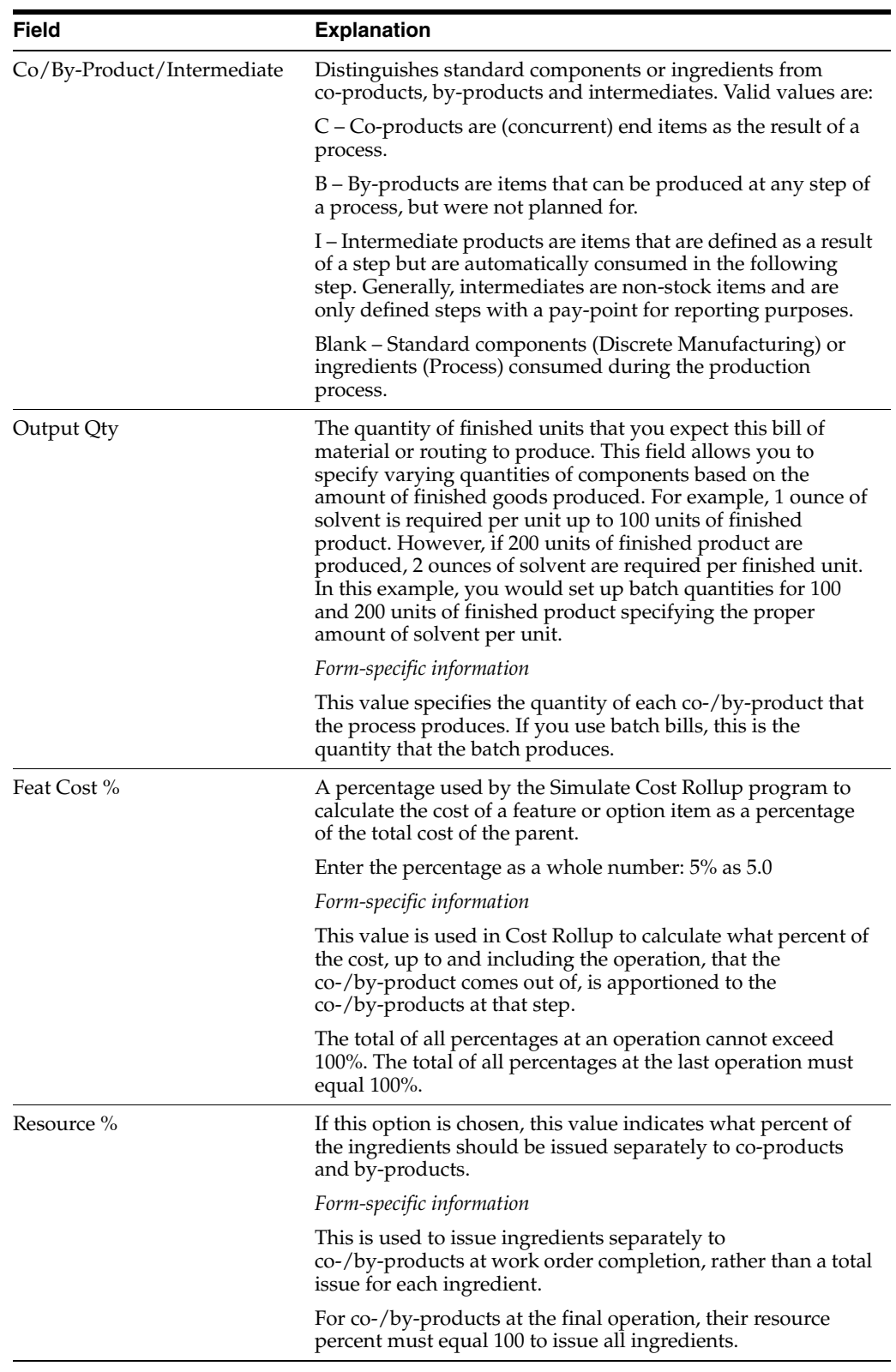

### ■ Resource Percent

## **To attach the co-products and by-products**

You can attach the co-products and by-products to the work order in one of two ways:
- When the work order header is created, if you set the processing option to do so
- When the ingredients list is attached to the work order header

On Enter/Change Order

**1.** Choose C/B Products.

*Figure 4–15 Co/By Product Revisions screen*

| $\langle 8 \rangle$                                                                                | P.   |               | $(D - 4a - 1)$ |  | ាព |                                               |                            |    |  |  |  |  |
|----------------------------------------------------------------------------------------------------|------|---------------|----------------|--|----|-----------------------------------------------|----------------------------|----|--|--|--|--|
| <b>Retion Code</b><br>$\mathbb{C}$<br><b>Brder Number</b><br>14436<br>$-160$<br>Item Number<br>380 |      |               |                |  |    | Snoke Alarn Base/Top Process                  |                            |    |  |  |  |  |
|                                                                                                    |      | Co/By Product |                |  |    | Deacription                                   | <b>Butaut Otu</b><br>47500 |    |  |  |  |  |
| FOT.<br>282                                                                                        |      |               |                |  |    | Housing, Base, Nolded<br>Housing, Top, Nolded | 47866                      | ш  |  |  |  |  |
|                                                                                                    | 3004 |               |                |  |    | Regrind By-Product                            | 47000                      | 四应 |  |  |  |  |

- **2.** On Co/By Product Revisions, review the following fields:
	- Code
	- Co/By Product
	- Description
	- Output Quantity
	- Unit of Measure
- **3.** Access the detail area.

#### *Figure 4–16 Co/By Product Revisions screen, Detail area*

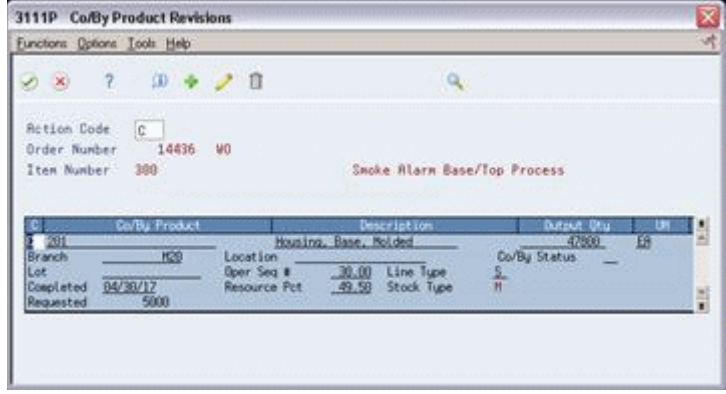

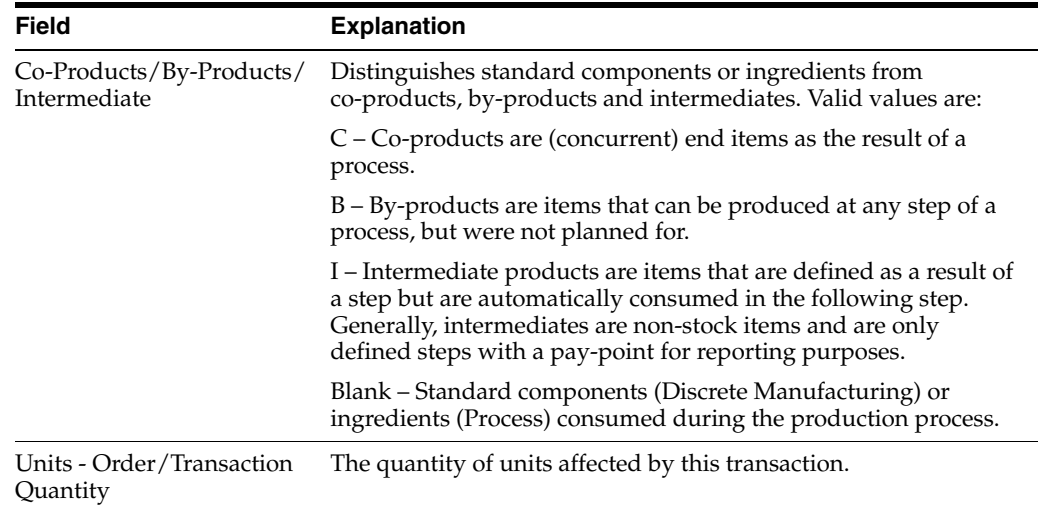

# **4.5 Attaching the Intermediate Items**

#### **Navigation**

#### **From Shop Floor Control (G31), choose Process Daily Order Preparation**

#### **From Daily Order Preparation - Process (G3113), choose Enter/Change Order**

Use intermediates to track the quantity of output of any operation in a work center at a specific time. You can define intermediates in different units of measure and quantities. You set up one intermediate per operation. However, you cannot define an intermediate for the last operation.

An example of an intermediate is fermented liquid. The liquid ferments for an extended period of time before being distilled. The resulting liquid is not a finished product, but it proceeds to the next operation (similar to a phantom item).

You can attach intermediate records in a variety of ways:

- Copy a bill of material, which automatically creates intermediate records.
- Copy a routing, which automatically creates intermediate records.
- Manually enter the intermediate items on the routing instructions or ingredients list.
- Set a processing option to automatically create a parts list when you create work orders by answering detail messages in the Material Requirements Planning system. The intermediate records are automatically created as well.

#### **To attach the intermediate items**

On Enter/Change Order

- **1.** Choose Ingredients List.
- **2.** On Ingredients List, choose Intermediate Product Revisions.

31111 Intermediate Product Revisions  $\overline{\mathbf{x}}$ Eunctions Options Tools Help **9829428** Q  ${\small \begin{tabular}{c} \bf Retion Code \\ \bf\end{tabular} \begin{tabular}{|c|c|c|c|c|} \hline \multicolumn{3}{|c|}{\bf\footnotesize Re}\hline \multicolumn{3}{|c|}{\bf\footnotesize Re}\hline \multicolumn{3}{|c|}{\bf\footnotesize Re}\hline \multicolumn{3}{|c|}{\bf\footnotesize Re}\hline \multicolumn{3}{|c|}{\bf\footnotesize Re}\hline \multicolumn{3}{|c|}{\bf\footnotesize Re}\hline \multicolumn{3}{|c|}{\bf\footnotesize Re}\hline \multicolumn{3}{|c|}{\bf\footnotesize Re}\hline \multicolumn{3}{$ 14436 MD Order Number Iten Number 388 Snoke Alarn Base/Top Process

*Figure 4–17 Intermediate Product Revisions screen*

- **3.** On Intermediate Product Revisions, complete the following fields:
	- **Item**
	- Quantity Ordered
	- Unit of Measure
- **4.** Access the detail area.

#### *Figure 4–18 Intermediate Product Revisions screen, Detail area*

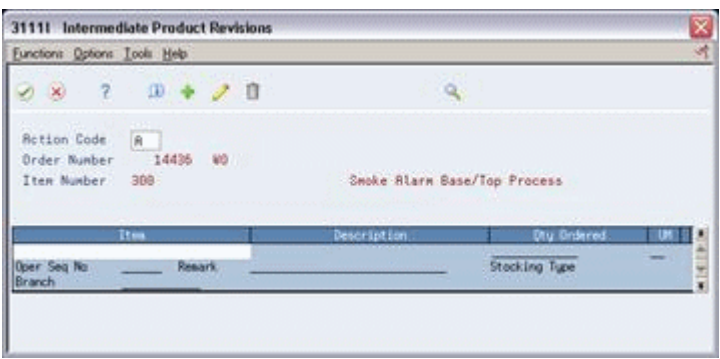

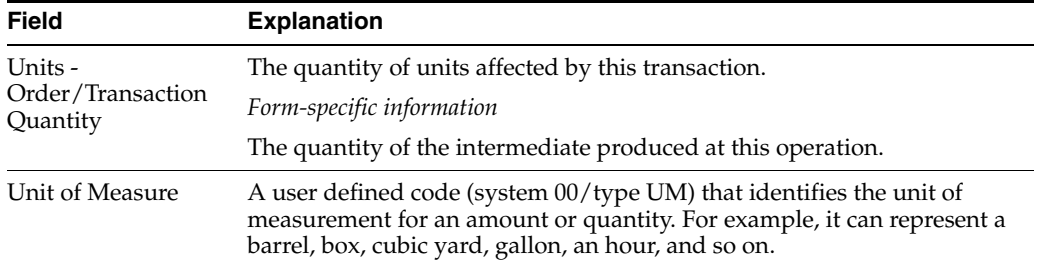

## **4.6 Assigning Serial Numbers**

#### **Navigation**

**From Shop Floor Control (G31), choose Process Daily Order Preparation** 

#### **From Daily Order Preparation - Process (G3113), choose Enter/Change Order**

Alternatively, you can choose Assembly Serial Numbers from the Daily Order Preparation - Discrete menu (G3111). However, if you access Assembly Serial Numbers from the menu, you can use it only to locate existing serial numbers. You cannot update or add serial numbers when you access this program from the menu.

You assign serial numbers to your work orders to track serialized items within lots. You can assign serial numbers to work orders at any time. When you enter serial numbers, the system creates Serial Number Master records, as well as Work Order Lot/Serial Numbers (LSNs). The system does not validate any serial number that you enter until you complete the work order. If you do not assign a serial number to a serialized assembly, the system requires a number before you can complete the work order. After you complete a work order, you cannot modify any serial numbers that are assigned to the assemblies.

You can assign serial numbers to specific assemblies at any time prior to completing the work order using Assign Work Order LSN. You can also assign serial numbers to specific assemblies at the time of work order completions using Associate Issued Item LSNs. You can associate serialized components to a specific assembly either at inventory issues or work order completions. You must issue serialized components in their respective primary unit of measure to allow for association.

Assembly Serial Numbers assume a quantity of one in the unit of measure on the work order. For serialized assemblies, this will be the primary unit of measure. You cannot enter more serial numbers than the quantity on the work order.

### **4.6.1 Before You Begin**

Set the Lot Process Type and Serial Number Required fields on the Item Master Information screen for serial number processing

### **4.6.2 What You Should Know About**

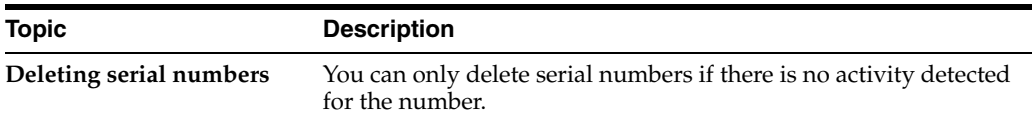

#### **To assign serial numbers**

On Enter/Change Order

- **1.** To locate the work order you want to assign serial numbers to, complete the following field:
	- Order Number
- **2.** Choose Exit to Assign Serial Numbers.

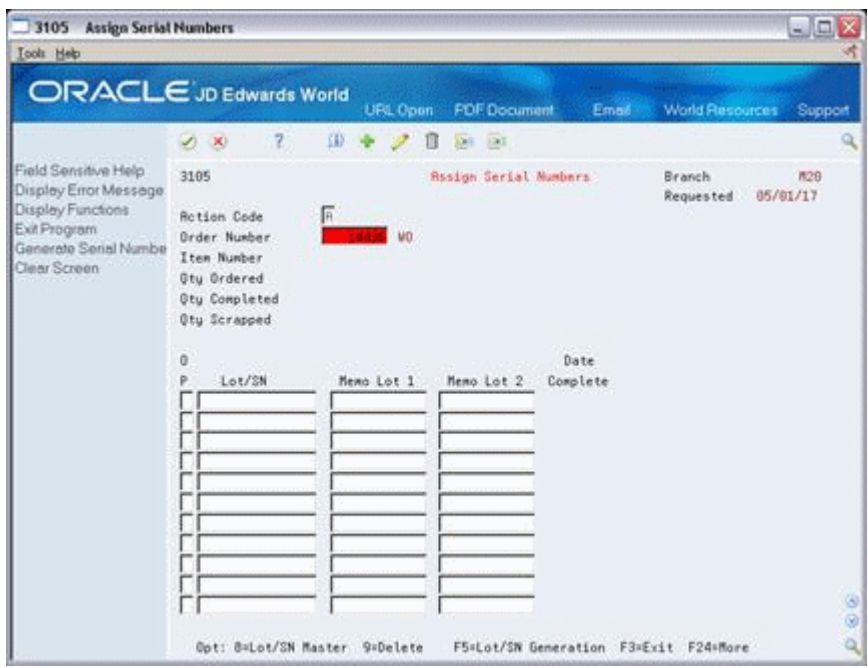

*Figure 4–19 Assign Serial Numbers screen*

- **3.** On Assign Work Order LSN's, choose Generate Serial Numbers to assign serial numbers to your work order.
- **4.** To view the serial numbers that were assigned, relocate your order number.

# **Process Work Orders**

This chapter contains these topics:

- Section [5.1, "Overview"](#page-78-0)
- Section [5.2, "Run Order Processing"](#page-80-0)
- Section [5.3, "Printing a Summary of Process Orders"](#page-81-0)

### <span id="page-78-0"></span>**5.1 Overview**

After you enter a work order header, and attach an ingredients list, routing instructions, co-/by-products, and intermediates, you use the Order Processing batch program to generate shop paperwork for each work order header. The program's processing options allow you to perform a wide range of functions. You can:

- Choose to generate an ingredients list, the routing instructions, a co-/by-products list, or all three
- Indicate the date to use for effectivity checking
- Change the status code of the work orders processed
- Choose to print various information about the work order, such as the ingredients list, routing, sales order text, and so forth, for the work order
- Print a shop packet summary that lists processed work orders
- Enter the unit of measure for backscheduling
- Issue inventory automatically through a batch program
- Choose to generate a shortage report for the work orders
- Indicate which versions of associated programs you want to access
- Enter sales order information for kit processing and print the text lines of sales orders
- Create work orders against prior revision levels
- Record activities using bar code capabilities when printing the pick list or the exception report

You can organize and separate these functions by setting up several reporting feature versions with different data selection and processing option values to accomplish different tasks. For example, you could set up one version to generate the ingredients lists and routings for work orders, another version to print shop paperwork, and one version to perform batch inventory issues.

#### **Before You Begin**

- Determine which processing options to use before running this program.
- Set up valid work center locations. See Section [34.6, "Setting Up Work Centers".](#page-316-0)
- Use the processing options to initiate Warehouse Management system integration. See *JD Edwards World Advanced Warehouse Management Guide* for information about setting up Warehouse Management.

#### **What You Should Know About**

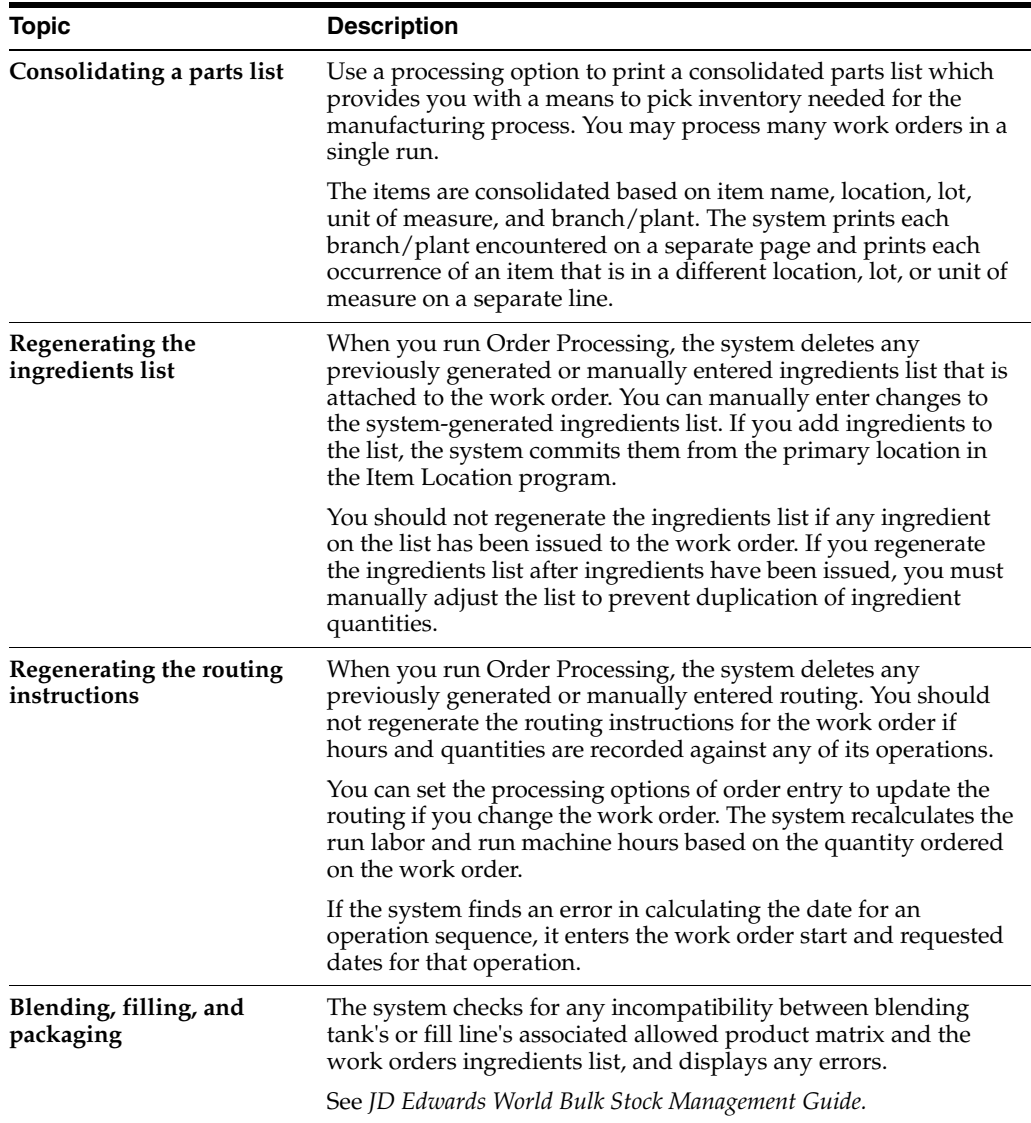

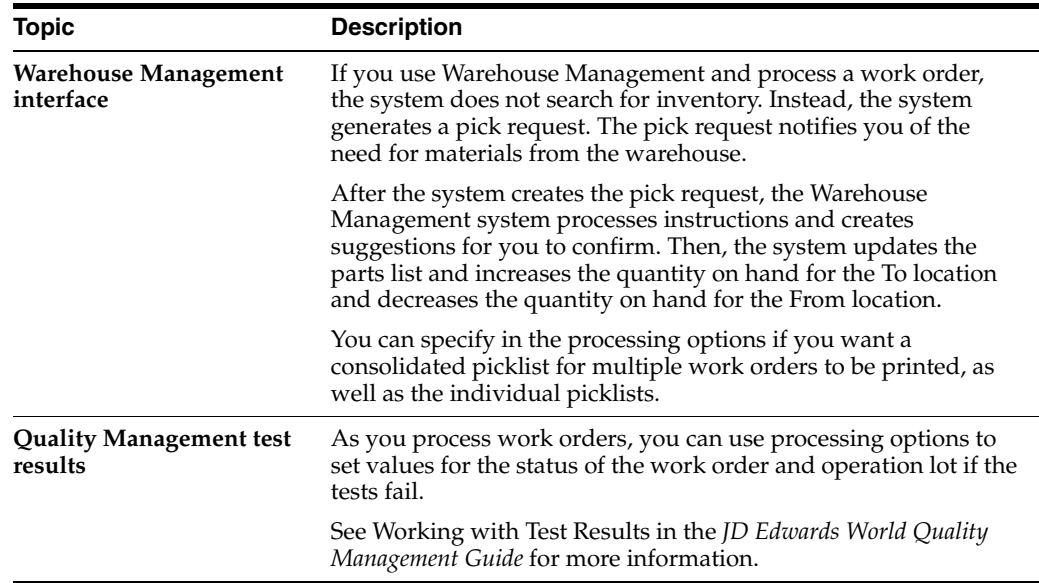

#### **See Also:**

Appendix [A, "Appendix A - Lead Times"](#page-378-0) or an explanation of the calculation of fixed and variable lead times

## <span id="page-80-0"></span>**5.2 Run Order Processing**

#### **Navigation**

**From Shop Floor Control (G31), choose Process Daily Order Preparation**

#### **From Daily Order Preparation - Process (G3113), choose Order Processing**

When you run Order Processing, the system creates the engineering variance in the Work Order Variance table (F3102). The variance shows the difference in costs from when the standards were set.

**Note:** When you use Order Processing to generate ingredients lists or routing instructions for your work orders, the system replaces any ingredients lists or routings that were previously attached to the work orders.

When you run Order Processing the system generates an exception report if:

- The system previously created pick requests but did not re-generate a parts list
- The system did not create a pick request because "Warehouse Control" was not set to Y

#### **Processing Options**

See Section [35.2, "Generate and Print Work Orders \(P31410\)"](#page-331-0)

# <span id="page-81-0"></span>**5.3 Printing a Summary of Process Orders**

#### **Navigation**

**From Shop Floor Control (G31), choose Process Periodic Functions** 

**From Periodic Functions - Process (G3122), choose Process Order Summary**

From the Periodic Functions - Process menu (G3122), choose Process Order Summary.

The Process Order Summary report lists selected work orders in the Work Order Master table (F4801). Use this report to review work orders in your system. The report shows the planner ID, item number, order quantity, completed quantity, and start and due dates.

*Figure 5–1 Work Order Summary report*

| 31400                                                                                                    |                                                                                                    | JD Edwards World<br>Work Order Summary                        |                                                                                  | Page<br>Date               | $-4/17/17$                                                                                                    |
|----------------------------------------------------------------------------------------------------|----------------------------------------------------------------------------------------------------|---------------------------------------------------------------|----------------------------------------------------------------------------------|----------------------------|----------------------------------------------------------------------------------------------------|
| W.O<br>Number Ty                                                                                                    | Description<br>$- -$                                                                                                    | T P St Planner<br>Item Number                                 | $\ldots$ . Quantity.<br>Ordered<br>Completed<br>--------------                   | UM Started                 | . Dates<br>Due<br>Last Upd                                                                                                    |
| 120660 WO Potato Chips<br>120678 WO Potato Chips<br>120694 WO Potato Chips                                                     | 10<br>121419 WO Potato Chip Process<br>99<br>99<br>99                                                                                                    | 6002 777<br>6002 7771<br>6002 7771<br>6002 7771               | 5792<br>400<br>450<br>500                                                        | OZ<br>CA<br>CA<br>CA       | 02/27/17 03/20/14<br>01/12/17 02/25/14<br>02/13/17 02/25/14<br>03/17/17 02/25/14                                                                                  |
| 120715 WO Potato Chips<br>120740 WO Potato Chips<br>120766 WO Potato Chips<br>120811 WO Potato Chips<br>120820 WO Potato Chips | 99<br>99<br>99<br>99<br>99                                                                                                    | 6002 7771<br>6002 7771<br>6002 7771<br>6002 7771<br>6002 7771 | 450<br>600<br>360<br>125<br>220                                                  | CA<br>CA<br>CA<br>CA<br>CA | 04/04/17 02/25/14<br>05/20/17 02/25/14<br>06/30/17 02/25/14<br>07/14/17 02/27/14<br>07/16/17 02/27/14                                                             |
| 121427 WO Potatoes<br>121435 WO Potatoes<br>121443 WO Potatoes<br>121451 WO Potatoes                                           | 95<br>90<br>95<br>95                                                                                                    | 6002 845<br>6002 845<br>6002 845<br>6002 845                  | 5000<br>5000<br>5000<br>5000<br>5000<br>5000<br>5000<br>5000                     |                            | LB 01/15/17 01/15/17 03/21/14<br>LB 01/15/17 01/15/17 03/21/14<br>LB 01/15/17 01/15/17 03/21/14<br>LB 01/15/17 01/15/17 03/21/14                                  |
| 121460 WO Potatoes<br>121478 WO Potatoes<br>121486 WO Potatoes<br>121494 WO Potatoes<br>121507 WO Potatoes                     | 95<br>95<br>95<br>95<br>95                                                                                                    | 6002 845<br>6002 845<br>6002 845<br>6002 845<br>6002 845      | 5000<br>5000<br>5000<br>5000<br>5000<br>5000<br>5000<br>5000<br>5000<br>5000     |                            | LB 01/15/17 01/15/17 03/21/14<br>LB 01/15/17 01/15/17 03/21/14<br>LB 01/15/17 01/15/17 03/21/14<br>LB 01/15/17 01/15/17 03/21/14<br>LB 01/15/17 01/15/17 03/21/14 |
| 121515 WO Potatoes<br>121523 WO Potatoes<br>121531 WO Potatoes<br>121540 WO Potatoes                                           | 95<br>95<br>95<br>10                                                                                                    | 6002 845<br>6002 845<br>6002 845<br>6002 845                  | 5000<br>5000<br>5000<br>5000<br>5000<br>5000<br>5000                             | LB                         | LB 01/15/17 01/15/17 03/21/14<br>LB 01/15/17 01/15/17 03/21/14<br>LB 01/15/17 01/15/17 03/21/14<br>01/15/17 03/20/14                                              |
| 121558 WO Potatoes<br>121566 WO Potatoes<br>123713 WO Potatoes                                                                 | 10<br>10<br>10<br>95<br>121769 WO Food Grade Potato                                                                                                    | 6002 845<br>6002 845<br>6002 845<br>6002 8451                 | 5000<br>5000<br>10<br>31980<br>31980                                             | LB<br>LB<br>LB             | 01/15/17 03/20/14<br>01/15/17 03/20/14<br>07/07/17 04/12/14<br>LB 03/21/14 01/02/17 03/21/14                                                                      |
|                                                                                                    | 95<br>121777 WO Food Grade Potato<br>95<br>121785 WO Food Grade Potato<br>95<br>121793 WO Non-Food Grade Potato<br>95<br>121806 WO Non-Food Grade Potato<br>95<br>121814 WO Non-Food Grade Potato | 6002 8451<br>6002 8451<br>6002 8452<br>6002 8452<br>6002 8452 | 717<br>717<br>1728<br>1728<br>44397<br>44397<br>14799<br>14799<br>14799<br>14799 |                            | LB 01/06/17 01/06/17 03/21/14<br>LB 01/08/17 01/08/17 03/21/14<br>LB 01/02/17 01/02/17 03/21/14<br>LB 01/07/17 01/07/17 03/21/14<br>LB 01/14/17 01/14/17 03/21/14 |

**6**

# **Understand Commitments**

This chapter contains this topic:

Section [6.1, "Understanding Commitments"](#page-82-0)

## <span id="page-82-0"></span>**6.1 Understanding Commitments**

When you attach an ingredients list to a work order header, the system creates commitments for the required quantity of each component. The commitment reserves the material for a particular work order.

The JD Edwards World system allows you to use hard commitments or soft commitments in a work order, or let the system change the commitment from soft to hard when you process the work order. You can also set up the system to place a soft commitment at the inception of the work order, and change it to a hard commitment as the start date of the work order approaches.

If, at any time, the location specified on the parts list is not the primary location, the system hard commits that line item.

Inventory remains committed until the system records the issues. Then, the system reduces the on-hand quantity and the committed quantities.

If you use lot processing, the system creates commitments based on the lot expiration dates, and grade and potency ranges for the lot numbers.

The ingredients list for the work order might specify a range of grade or potency values that can be used on the order. The system commits the lot of the grade or potency within the range you defined for the ingredient. The system can also search inventory that you need for the order in a certain sequence. For example, you might want to specify a lot number, grade, or potency.

Use the following table to identify the processing options available for both the Enter/Change Order and Order Processing programs:

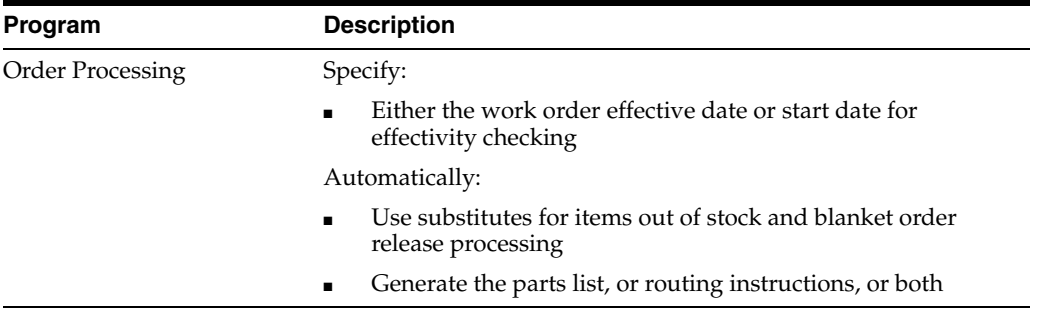

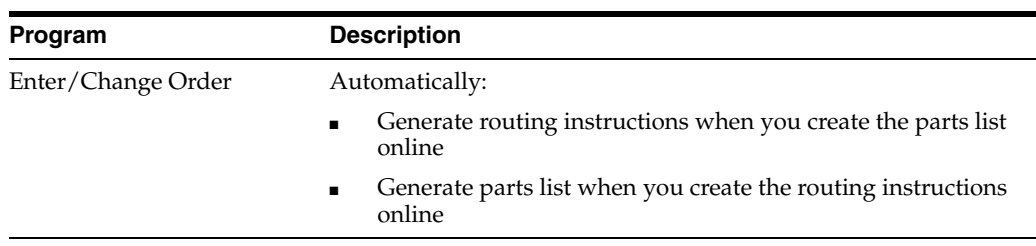

A commitment is a reservation for the ingredients that are needed on a work order. You can define commitments by branch or work center. You can change commitments manually or through a reporting feature program.

#### **What Is a Soft Commitment?**

A soft commitment allows you to tentatively commit the inventory to a work request, although the inventory is not physically set aside and might be used for another work order. Soft commitments also enable you to compare ingredients that are needed for current work requests to available inventory.

#### **What Is a Hard Commitment?**

A hard commitment physically designates inventory in a specific location to a particular work order.

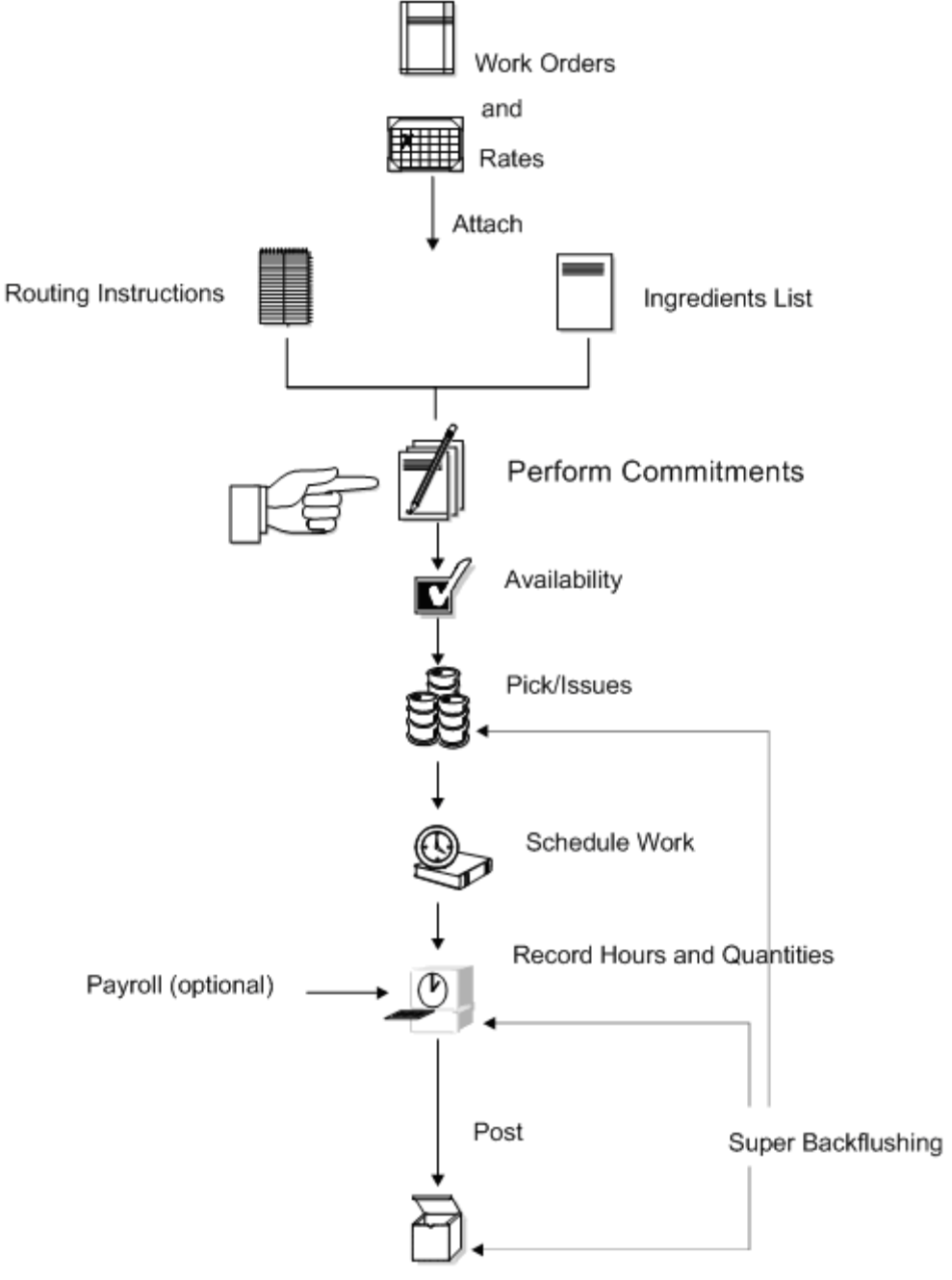

#### **Where in the Process Do You Commit Inventory?**

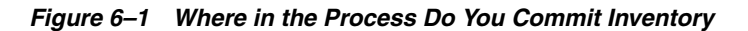

Completion to Inventory

#### **See Also:**

- Chapter [9, "Understand Lot Processing"](#page-104-0)
- Chapter [8, "Understand Grade and Potency"](#page-100-0)

# **Work with Commitments**

This chapter contains these topics:

Section [7.1, "Defining Commitment Rules"](#page-86-0)

Section [7.2, "Defining Commitments at a Work Center Location"](#page-89-0)

Section [7.3, "Managing Commitments for Grade and Potency Controlled Items"](#page-94-0)

Section [7.4, "Creating Commitments for Potent Units"](#page-95-0)

Section [7.5, "Reposting Work Order Commitments"](#page-98-0)

When an ingredients list is attached to a work order header, either manually or using the batch program, the system automatically creates commitments for each ingredient.

#### **What You Should Know About**

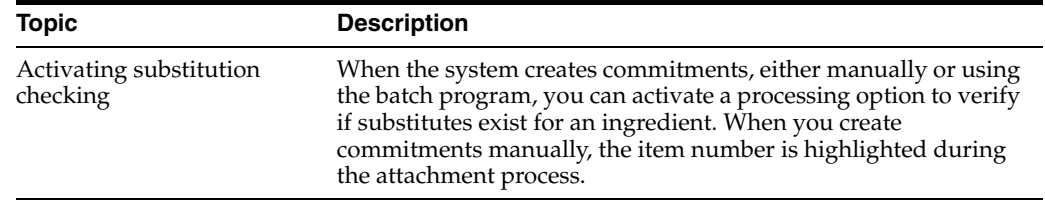

## <span id="page-86-0"></span>**7.1 Defining Commitment Rules**

When you define commitments, you set up the parameters that determine how the commitment is made. If you are using lot control, you also manage commitments by grade and potency. Repost commitments when you need to clear commitments and reassign quantities to other work orders.

When you create a commitment manually or using the batch program, you must define the following commitment rules for the work order:

- Defining the commitment method for the item
- Defining the commitment control and type of commitment

#### **To define the commitment method for the item**

#### **Navigation**

**From Inventory Management (G41), choose Inventory Master/Transactions** 

**From Inventory Master/Transactions (G4111), choose Item Branch/Plant Information**

You can define the method that the system uses when creating a commitment. These methods are by location, lot number, or lot expiration date.

On Item Branch/Plant Information

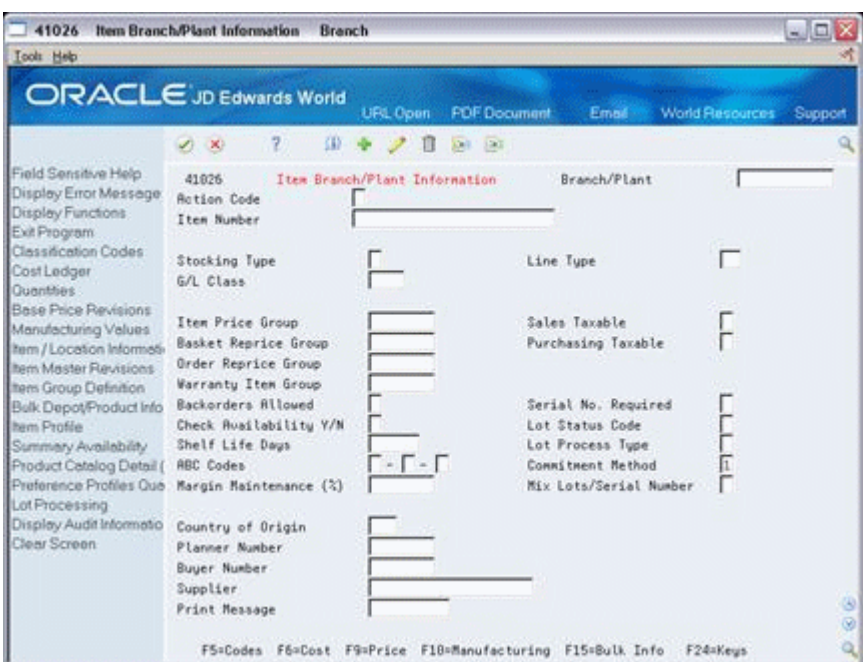

*Figure 7–1 Item Branch/Plant Information screen*

Complete the following field:

Commitment Method

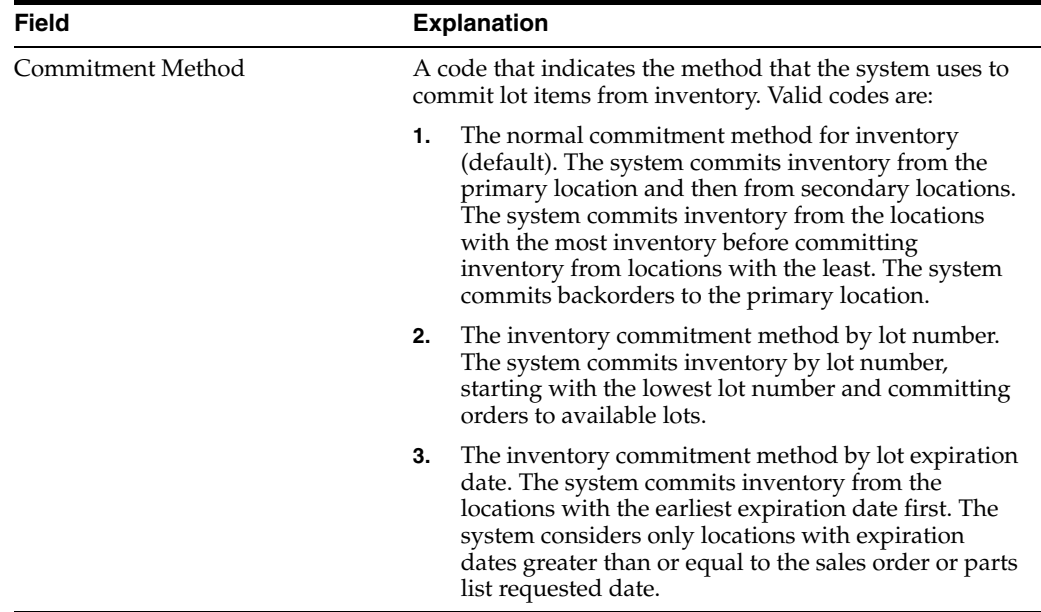

#### **To define the commitment control and type of commitment**

#### **Navigation**

**From Shop Floor Management (G31), choose Shop Floor Control Setup**

#### **From Shop Floor Control Setup (G3141), choose Manufacturing Constants**

You can define the commitment control method and type for the work order. The control determines how the system commits inventory to a work order, and limits the inventory location to which commitments are made. The type specifies whether the commitment is soft, hard, or starts out soft and later becomes hard.

On Manufacturing Constants

| 3009                                              | <b>Manufacturing Constants</b>                                                                 |                                                                   |                     |                                |                                                                                      |                                                                        | $ \Box$ $\times$ |
|---------------------------------------------------|------------------------------------------------------------------------------------------------|-------------------------------------------------------------------|---------------------|--------------------------------|--------------------------------------------------------------------------------------|------------------------------------------------------------------------|------------------|
| Tools Help                                        |                                                                                                |                                                                   |                     |                                |                                                                                      |                                                                        |                  |
|                                                   | <b>ORACLE</b> JD Edwards World                                                                 | URL Open                                                          | <b>FOF Document</b> |                                | Email -                                                                              | World Resources                                                        | Support          |
|                                                   | $\mathcal{V}$<br>$\sqrt{1 - 30}$                                                               | 335.1                                                             | 1041 100            |                                |                                                                                      |                                                                        |                  |
| Field Sensitive Help<br>Display Error Message     | 3889                                                                                           |                                                                   |                     | <b>Hanufacturing Constants</b> |                                                                                      |                                                                        |                  |
| Display Functions<br>Exit Program<br>Clear Screen | <b>Action Code</b><br>Branch                                                                   |                                                                   | Ш                   | 848                            | Pittsburgh Plant                                                                     |                                                                        |                  |
|                                                   | Log Bill of Material Changes<br>On-Line BOM Validation (V/N)<br>Log Quality Management Changes |                                                                   |                     | 同区                             | Backflush Options<br>Master Routings (Y/N)<br>Commitment Control<br>Hard/Soft Connit |                                                                        |                  |
|                                                   | Overheads as Percents or Rates<br>Modify cost by Work Center Eff                               |                                                                   |                     | $\frac{1}{2}$                  |                                                                                      | Percent Bill Validation<br>Status for Changes                          | in the factor    |
|                                                   | Include Efficiency in Overhead                                                                 |                                                                   |                     |                                |                                                                                      | <b>Work Hours Per Day</b>                                              | 8.89             |
|                                                   | Include Var. Labor Overhead in cost<br>Calculate Var. on Setup Labor                           | Calculate Var. on Direct Labor                                    |                     | $\frac{1}{2}$                  | <b>Hours</b><br>8.00                                                                 | Shift Code / Desc.                                                     |                  |
|                                                   | Include Fixed Labor Doerhead in cost                                                           | Calculate Fixed on Direct Labor<br>Calculate Fixed on Setup Labor |                     | 可可可                            |                                                                                      |                                                                        |                  |
|                                                   | Include Var. Machine Duerhead in cost<br>Include Fixed Machine Overhead in cost                | F24=More Keus                                                     |                     | $\frac{1}{\sqrt{2}}$           |                                                                                      | <b>Retual Costing Only</b><br>Labor Rate Source<br>Machine Rate Source |                  |

*Figure 7–2 Manufacturing Constants*

Complete the following fields:

- Commitment Control
- Hard/Soft Commit

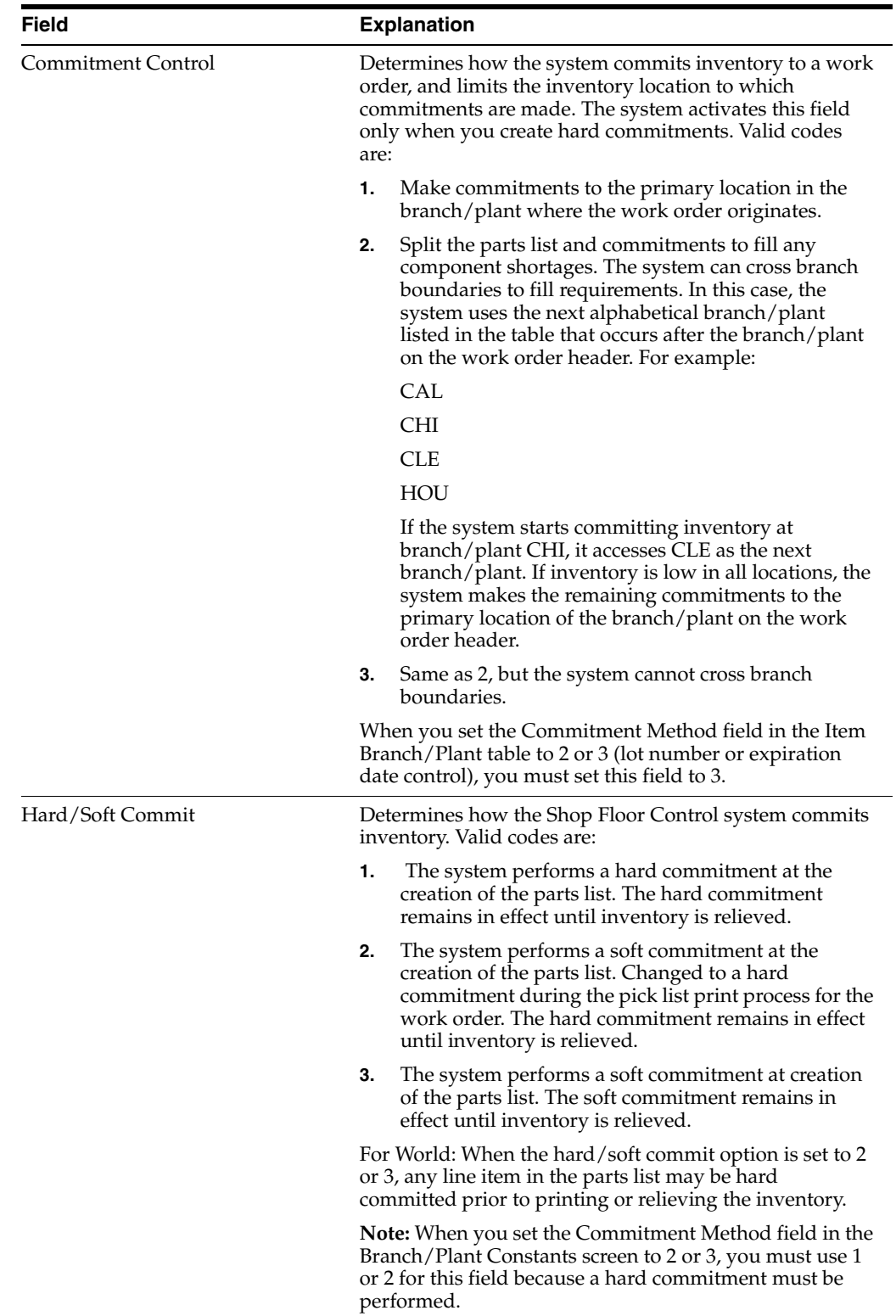

# <span id="page-89-0"></span>**7.2 Defining Commitments at a Work Center Location**

Defining commitments at a work center consists of:

■ Defining the location at the work center

- Defining the work center in the item's routing
- Defining the ingredients for a process
- Defining how the system commits inventory during backflush

#### **To define the location at the work center**

#### **Navigation**

**From Product Data Management (G30), choose Daily PDM Discrete From Daily PDM Discrete (G3011), choose Enter/Change Work Center** On Enter/Change Work Center

*Figure 7–3 Enter/Change Work Center screen*

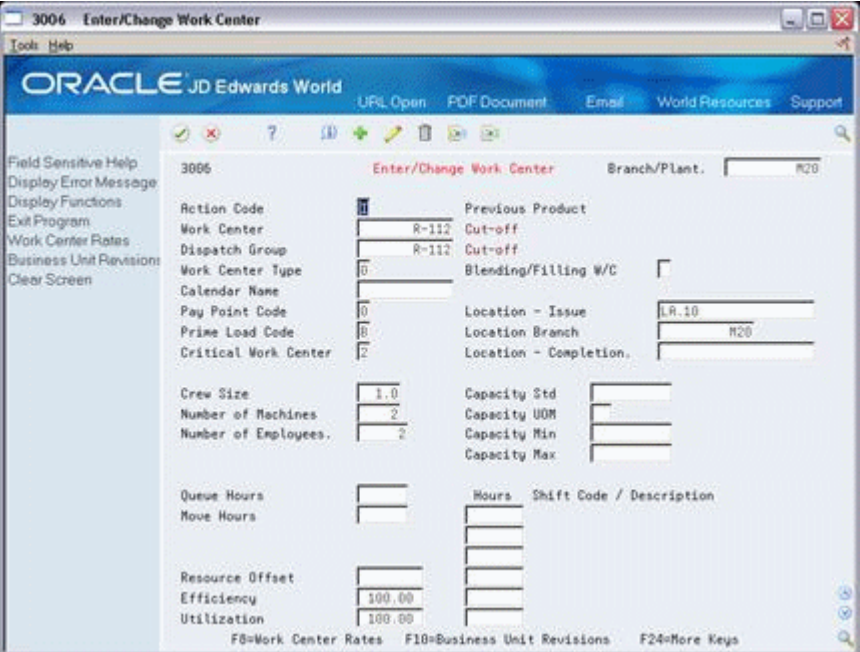

Complete the following fields:

- Work Center
- Location Issue

#### **To define the work center and location in the items routing**

#### **Navigation**

**From Product Data Management (G30), choose Daily PDM Process From Daily PDM Process (G3012), choose Enter/Change Process** On Enter/Change Process

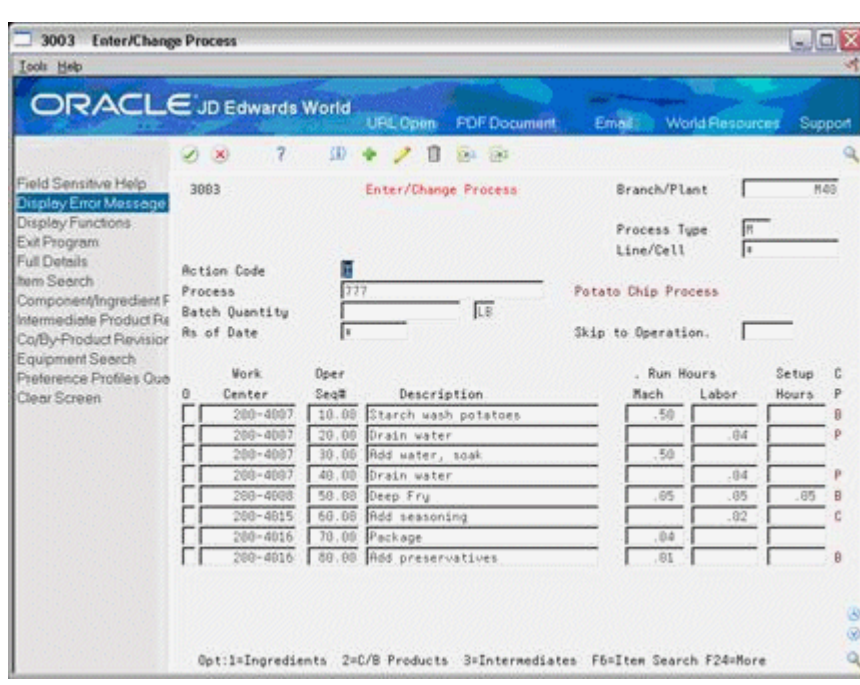

*Figure 7–4 Enter/Change Process screen*

Review the following field:

- Work Center
- Replenishment Location

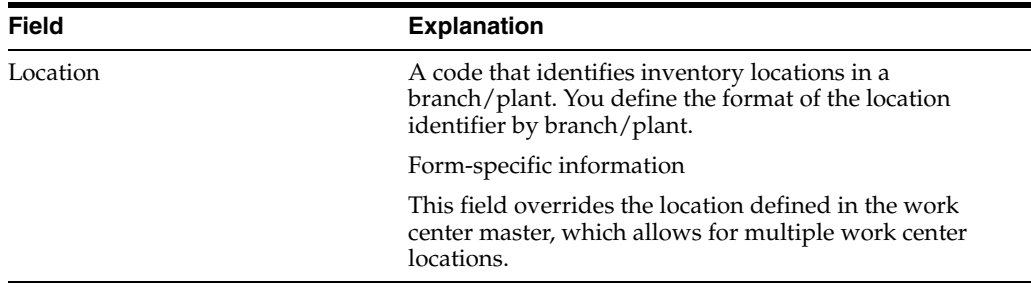

#### **To define the ingredients for a process**

#### **Navigation**

**From Product Data Management (G30), choose Daily PDM Process** 

**From Daily PDM Process (G3012), choose Enter/Change Process**

On Enter/Change Process

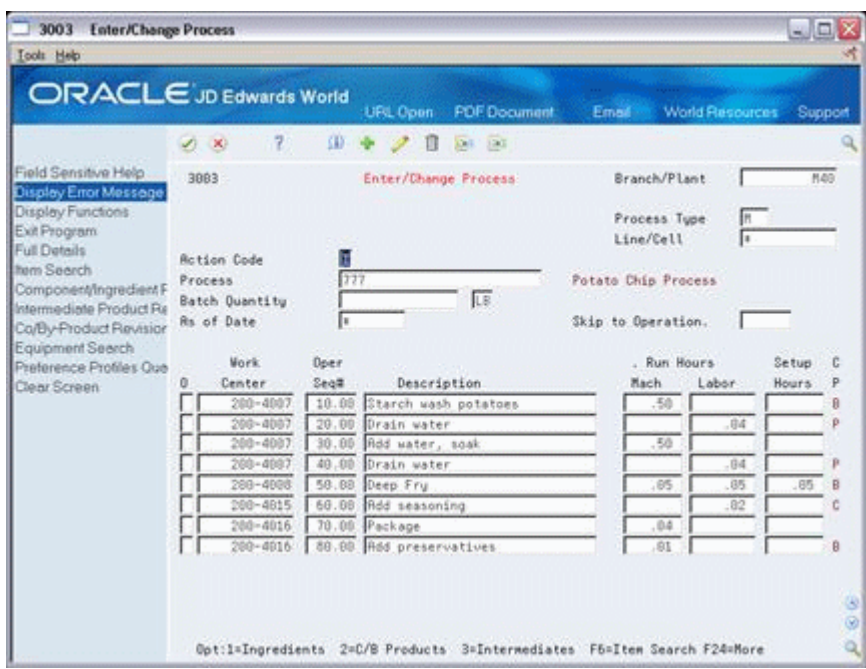

*Figure 7–5 Enter/Change Process screen*

- **1.** Complete the following fields:
	- Branch/Plant
	- Parent Item
- **2.** Access the detail area.

*Figure 7–6 Enter/Change Process screen, Detail area*

| <b>Enter/Change Process</b><br>3003                                                                                                    |                                                                                                    |                                                                                                    |                                                                               |                                                                                                    | $ \Box$ $\times$                                                                                                    |
|----------------------------------------------------------------------------------------------------|----------------------------------------------------------------------------------------------------|----------------------------------------------------------------------------------------------------|-------------------------------------------------------------------------------|----------------------------------------------------------------------------------------------------|----------------------------------------------------------------------------------------------------|
| <b>Tools</b> Help                                                                                                    |                                                                                                    |                                                                                                    |                                                                               |                                                                                                    |                                                                                                    |
|                                                                                                    | <b>ORACLE</b> JD Edwards World<br>$\overline{v}$<br>$20 - 10$                                                                                                    | URL Coen<br>3D)                                                                                                    | <b>FOF Document</b><br><b>DATE: 120</b>                                       | <b>World Resources</b><br>Email                                                                                                    | Support                                                                                                    |
| Field Sensitive Help<br>Display Error Message<br>Display Functions<br>Exit Program<br>Full Details<br><b>ham Search</b><br>Component/Ingredient F<br>Intermediate Product Re<br>Co/By-Product Revision<br>Equipment Search<br>Preference Profiles Out<br>Clear Screen | 3883<br><b>Action Code</b><br>Process<br>Batch Quantity<br><b>Rs</b> of Date<br>Mork<br>Center<br>o<br>$200 - 4007$<br>02/21/07<br>Eff. From<br>12/31/22<br>Eff. Thru<br>Vield %.<br>100.00<br>Next Opr.<br>Supplier<br>Resource Units Cons.<br>Replenishment Loca<br>Opt:1=Ingredients | Enter/Change Process<br>Ħ<br>777<br>l×<br>Doer<br>Description<br>$2 + 4$<br>10.00<br>Starch wash potatoes<br>Tup Op<br>Pau Pt<br>18<br>Cum <sub>2</sub><br>Craft.<br>PO (Y/N). | 匹<br>% Overlap<br>Equip No.<br>85.50<br>Line/Cell.<br>Std. Dsc.<br>Cost Tupe. | Branch/Plant<br>Process Tupe<br>Line/Cell<br>Potato Chip Process<br>Skip to Operation.<br>Run Hours<br>Mach<br>Labor<br>.50<br>UDM<br>2=C/B Products 3=Intermediates F6=Item Search F24=More | Hd@<br>l٤<br>Setup<br>c<br>p<br><b>Hours</b><br>Ð<br><b>Queue Hours</b><br><b>Nove Hours</b><br>Crew Size.<br>1.9<br>Time Basis<br>Б<br>38<br>Q) |

- **3.** Complete the following field:
	- Operation Sequence

**4.** Choose Text.

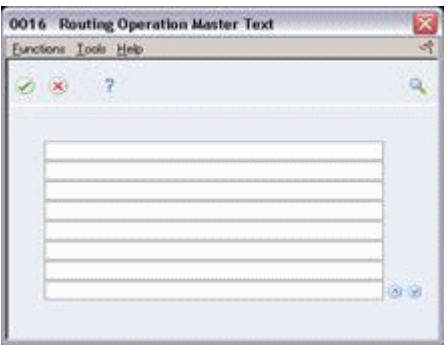

*Figure 7–7 Routing Operation Master Text window*

**5.** Create a separate generic text entry for a component item of the parent item.

This window enables you to provide more information and specific instructions per component. You can also use the User Information and Text Model Selection windows to view user and date updates, as well as model selections.

### **7.2.1 What You Should Know About**

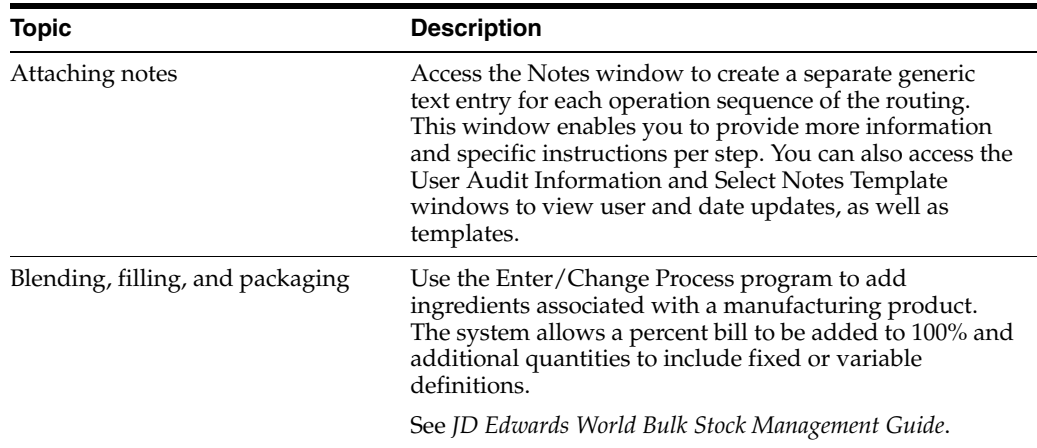

**To define how the system commits inventory during backflush** 

#### **Navigation**

**From Shop Floor Management (G31), enter G3141 in the selection or command line From Shop Floor Control Setup(G3141), choose Manufacturing Constants**

On Manufacturing Constants

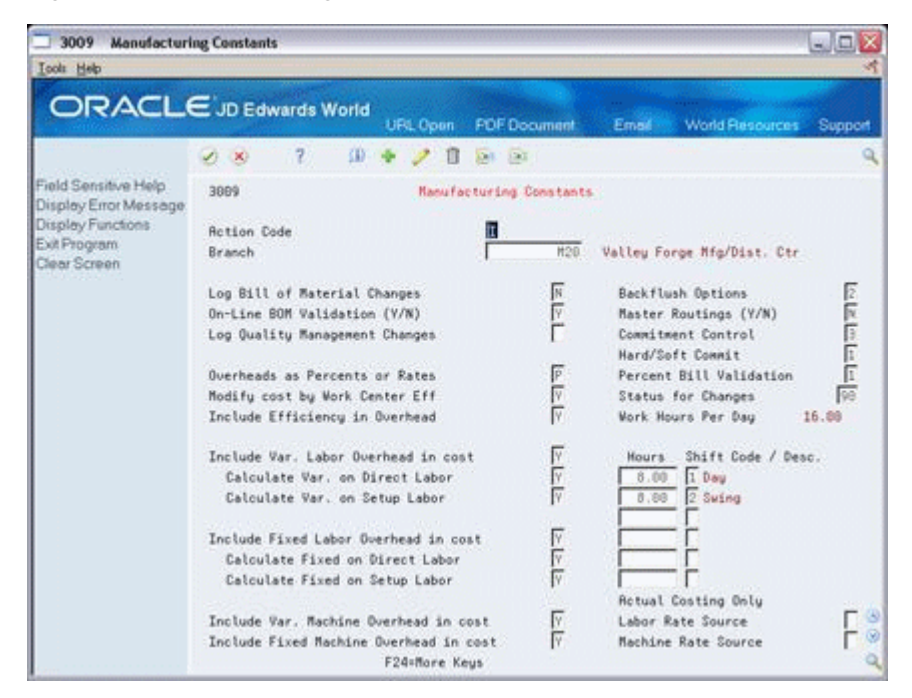

*Figure 7–8 Manufacturing Constants screen*

Complete the following field:

Backflush Options

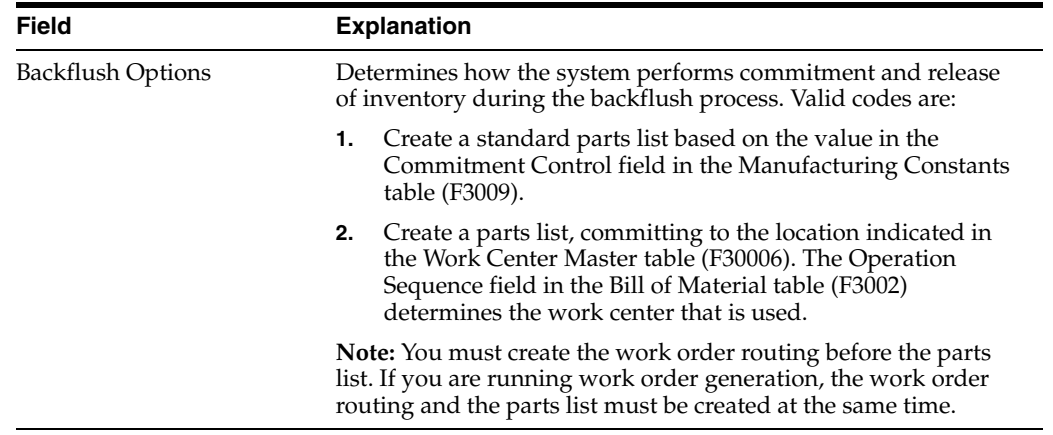

# <span id="page-94-0"></span>**7.3 Managing Commitments for Grade and Potency Controlled Items**

#### **Navigation**

**From Shop Floor Control (G31), choose Process Daily Order Preparation** 

#### **From Daily Order Preparation - Process (G3113), choose Enter/Change Order**

On Enter/Change Order, choose Ingredients List.

Grade and potency controlled items must be lot controlled. When the system creates commitments for grade and potency controlled items, it moves the grade and potency range to the ingredients list. Only those lots within the range are eligible for commitments.

For example:

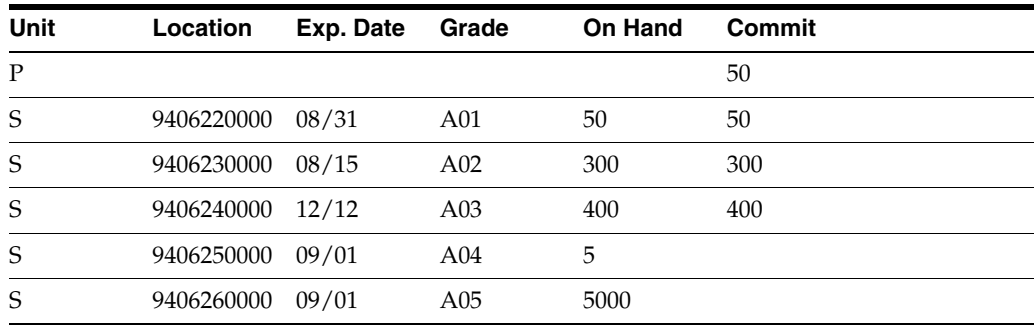

In the above example, the work order quantity required is 800, and the grade range is A01-A03. The system makes the commitments in date sequence.

The system commits the quantities using the primary unit of measure. If all of the commitments cannot be made against specified lots in the range, the system commits the remainder to the primary location at standard grade or potency.

#### **See Also:**

Chapter [8, "Understand Grade and Potency"](#page-100-0)

### <span id="page-95-0"></span>**7.4 Creating Commitments for Potent Units**

When you define a unit of measure as a potent unit of measure, and the system creates commitments, the system converts the quantity to the primary unit of measure. For example, if the primary unit of measure is GA (gallons), the component unit of measure is GP (potent gallons), and the standard potency is 70%, the ingredients list requires 500 GP.

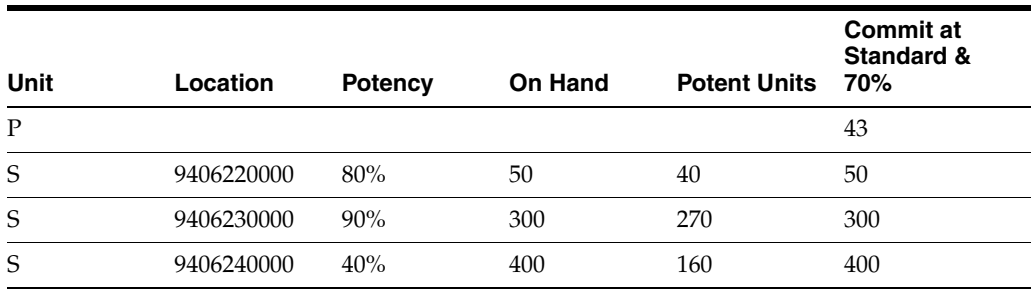

In the above ingredients list example, only the equivalent of 470 GPs are available. The remaining 30 GPs are committed back to primary (30 GP/.7 = 43 GA).

Using the above example, if the primary unit of measure was GP, the potency associated with it in the Lot Master table (F4108) is only for conversion purposes. Potent units of measure are assumed to be 100% potent.

Also, a lot that consists of 100 potent units with a potency of 75% means that it is the equivalent of 133.3333... physical gallons (100/75). It is important for those companies that store in potent units to know the physical size of the inventory.

**Caution:** The system issues a warning message when it changes the standard value for grade or potency on the branch/plant record. Commitments can be brought out of balance if the primary unit of measure for an item is non-potent and commitments exist from a sales order or work order in a potent unit of measure. The reverse is true as well. You can correct this by running a repost for the sales order and work order. JD Edwards World recommends that you run sales order reports, and repost the purchase order, after you repost the work order.

Creating commitments for potent units consists of:

- Defining potent units
- Setting up a unit of measure conversion

#### **To define potent units**

#### **Navigation**

#### **From General Systems (G00), choose General User Defined Codes**

On General User Defined Codes

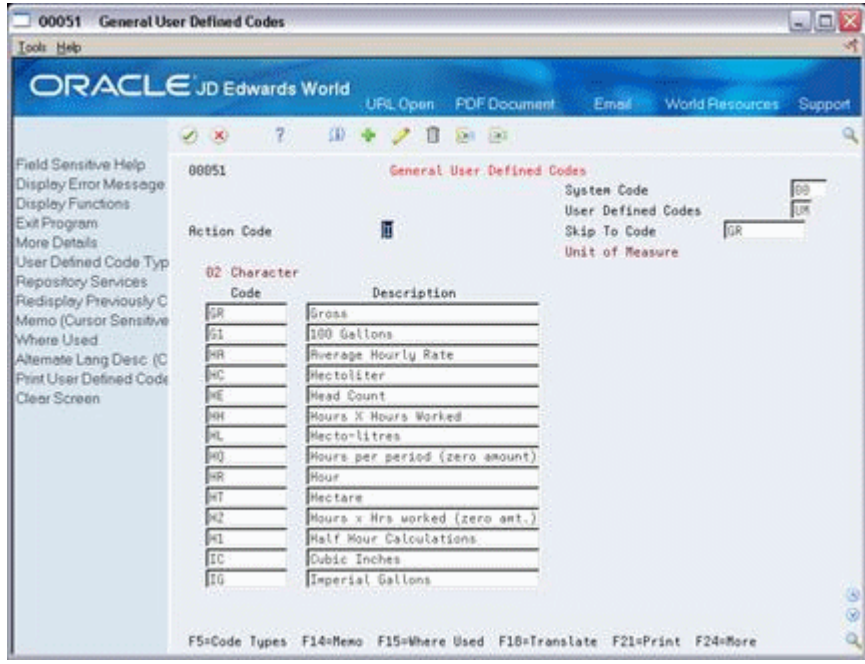

#### *Figure 7–9 General User Defined Codes screen*

**1.** Access the detail area.

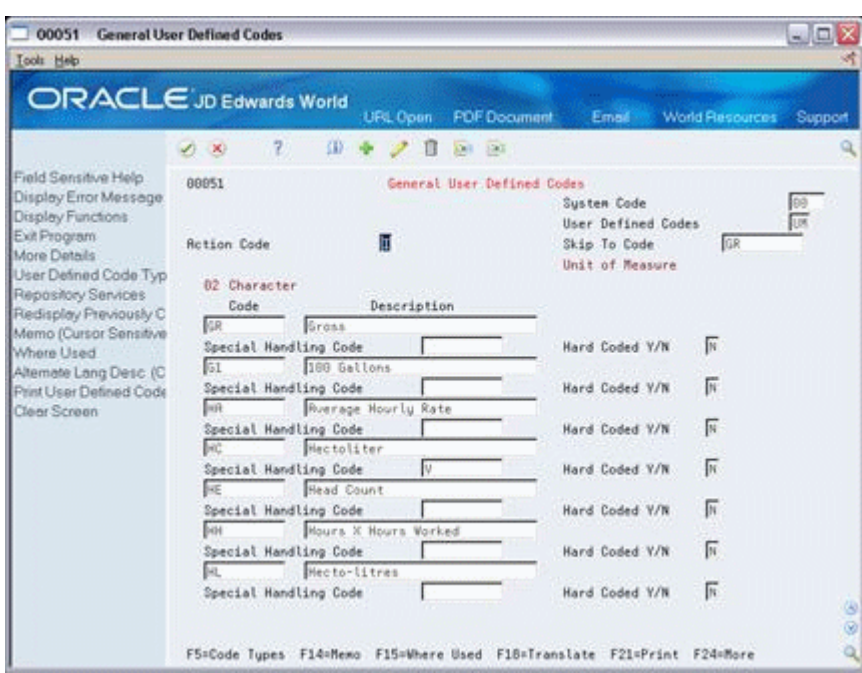

*Figure 7–10 General User Defined Codes screen, Detail area*

- **2.** Complete the following field:
	- Special Handling Code

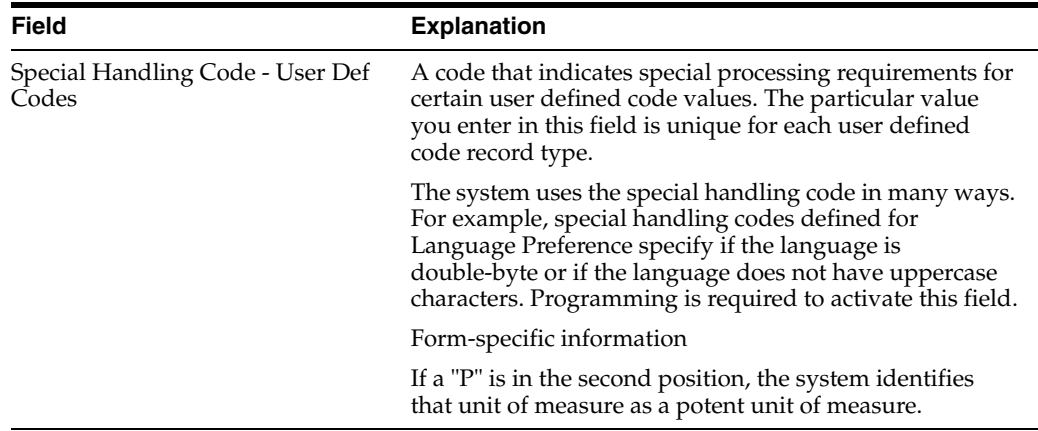

#### **To set up a unit of measure conversion**

#### **Navigation**

**From Inventory Management (G41), enter G4141 in the selection or command line** 

#### **From Inventory System Setup (G4141), choose Standard Units of Measure**

You set up a unit of measure conversion for potent units so that the system can:

- Convert potent units of measure to physical units of measure
- Convert physical units of measure to potent units of measure

On Standard Units of Measure

| 41003<br><b>Standard Units of Measure</b>      |                                               |   |               |            |                     |          |               |             |                        | $ \Box$ $\times$    |
|------------------------------------------------|-----------------------------------------------|---|---------------|------------|---------------------|----------|---------------|-------------|------------------------|---------------------|
| <b>Tools</b> Help                              |                                               |   |               |            |                     |          |               |             |                        |                     |
| ORACLE JD Edwards World                        |                                               |   | URL Open      |            | <b>PDF</b> Document |          |               | Email       | <b>World Resources</b> | Support             |
|                                                | w.<br>$\infty$                                | 7 | 郔             | Ш          | DR 190              |          |               |             |                        |                     |
| Field Sensitive Help<br>Display Error Message  | 41883<br>Standard Units of Measure            |   |               |            |                     |          |               |             |                        |                     |
| Display Functions<br>Exit Program<br>Hard Copy | <b>Rotion Code</b><br>Skip to Unit of Measure |   |               | 트          |                     |          |               |             |                        |                     |
| Clear Screen                                   | UM                                            |   | Quantitu      | UM         |                     | UM.      |               | Quantity    | UM                     |                     |
|                                                | BX<br>1<br>$\blacksquare$                     |   | 5.8988998     | ER         | 1                   | ER =     |               | .2999098    | BK                     |                     |
|                                                | CR =<br>1                                     |   | 28.0000000    | ER         | ı                   | ER #     |               | 10500000    | CR                     |                     |
|                                                | DZ.<br>1<br>¥                                 |   | 12.0000000    | ER         |                     | E(0, 1)  |               | .0833333    | <b>DZ</b>              |                     |
|                                                | ER<br>1<br>$\equiv$                           |   | 144.0000000   | GR.        | 1                   | 保 =      |               | .0069444    | ER                     |                     |
|                                                | ER #<br>1                                     |   | 10.0090000    | 匹          |                     | LB =     |               | .1000000    | ER                     |                     |
|                                                | $FC$ *<br>1                                   |   | 1,728.0000000 | CI         |                     | $CL =$   |               | 0005787     | FC                     |                     |
|                                                | $FC =$<br>1                                   |   | 1.728.0000000 | IN         | 1                   | $16 - n$ |               | .0005787    | FC                     |                     |
|                                                | FT<br>1<br>٠                                  |   | 38.4600000    | CH         |                     | CH m     |               | .0328084    | FT                     |                     |
|                                                | FT =<br>1                                     |   | 12.0000000    | ΪN         | 1                   | TN =     |               | .0833333    | FT                     |                     |
|                                                | GR =<br>1                                     |   | 3.7900000     | LT         | 1                   | LT =     |               | .2638522    | GR                     |                     |
|                                                | GR.<br>1<br>×                                 |   | 0837988       | <b>FF3</b> |                     | N3 x     |               | 263.8522427 | GR                     |                     |
|                                                | <b>OR</b><br>1<br>٠                           |   | 4.0000000     | 01         |                     | OT =     |               | .2500000    | GR                     |                     |
|                                                | $1N =$<br>1                                   |   | 2.5400000     | CR         |                     | CH =     |               | .3937008    | IN                     |                     |
|                                                | KG<br>1<br>×                                  |   | 1,888.8888888 | GR         |                     | 6月 3     |               | :0010000    | XG                     |                     |
|                                                | KG *<br>1                                     |   | 2.2846288     | LB         |                     | LB =     |               | .4535929    | KG                     |                     |
|                                                | 1.8<br>1<br>$\equiv$                          |   | 12.0000000    | 0T         | 1                   | OT =     |               | .0833333    | LB                     | 3<br>$\circledcirc$ |
|                                                |                                               |   | F21=Print     |            |                     |          | F24+More Keus |             |                        | اله:                |

*Figure 7–11 Standard Units of Measure screen*

Complete the following fields:

- Unit of Measure
- **Quantity**
- Unit of Measure

#### **7.4.1 Processing Options**

See Section [35.3, "User-Defined Code Entry \(P41092\)"](#page-335-0)

### <span id="page-98-0"></span>**7.5 Reposting Work Order Commitments**

#### **Navigation**

**From Shop Floor Control, enter 27** 

#### **From Advanced Shop Floor Control (G3131), choose Repost Open Quantities**

After you set up commitments, run the Repost Open Quantities batch program to:

- Clear outdated or invalid commitments
- Repost the commitments and on-order quantities specified in your work order to current requirements

Processing options allow you to limit the repost process to those work orders below a certain status.

#### **7.5.1 Before You Begin**

- Verify that the Item Branch table (F4102) is not is use.
- Indicate whether you want inventory hard or soft committed at each branch. See Section [7.1, "Defining Commitment Rules".](#page-86-0)

## **7.5.2 What You Should Know About**

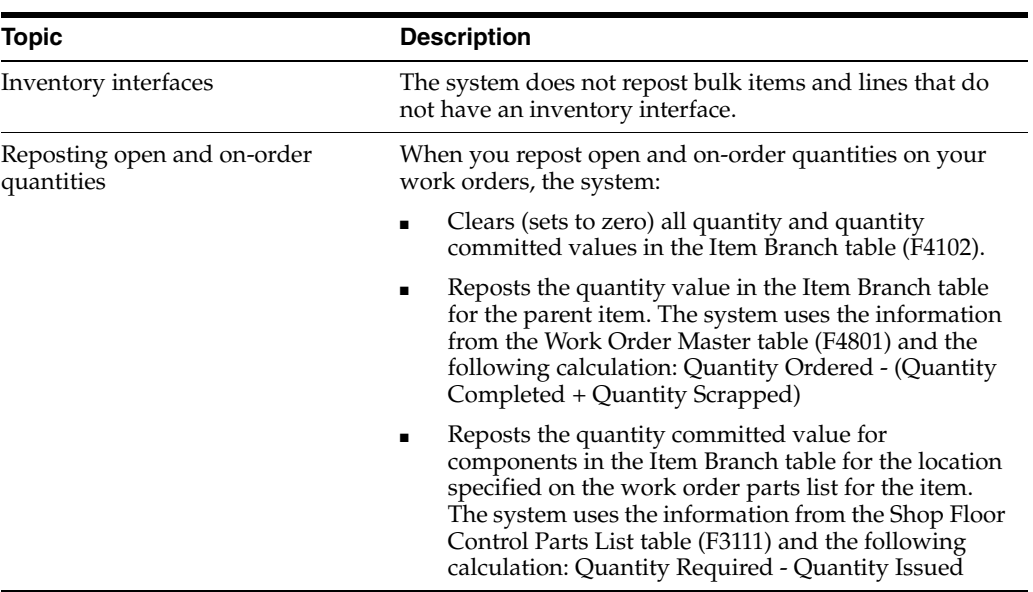

### **7.5.3 Processing Options**

See Section [35.4, "Work Order Repost \(P3190\)"](#page-335-1)

# <span id="page-100-0"></span>**Understand Grade and Potency**

This chapter contains these topics:

- Section [8.1, "About Grade and Potency"](#page-100-1)
- Section [8.2, "Grade and Potency Control"](#page-101-0)
- Section [8.3, "Lot Control Items"](#page-101-1)

### <span id="page-100-1"></span>**8.1 About Grade and Potency**

Manufacturers in the process industry need full control over the quality of products they make or buy. Examples are the food, chemical, and pharmaceutical industries. Grade and potency qualifications allow you to categorize your products more specifically and trace their movement through the manufacturing/distribution process.

In JD Edwards World systems, grade and potency are mutually exclusive. You can only use one or the other to categorize an item. All items that are grade or potency controlled must also be tracked by lot number. Grades and potencies divide items by their specific makeup or characteristics without changing item numbers. Lots identify a specific group of items with the same item number.

For grade and potency controlled items, you can enter a standard (preferred) value for each item. You can also enter a range of acceptable values that allow you to continue operations with grades or potencies that are outside the standard value, but still acceptable for your use. This helps to establish and maintain quality levels in your products, but is flexible enough to keep your operations running when the standard level of product is not available.

The grade or potency for each lot is used by programs that calculate on-hand and available quantities. All items that are grade or potency controlled must be lot controlled.

Grade identifies an item's particular specification makeup, and allows the system to separate one lot from other production lots without changing the item number. Examples are diamonds, lumber, and raw turquoise.

You can use grades to classify items by their characteristics, such as quality, strength, or integrity. If you activate grade control, certain functions edit for grades and will not perform transactions if the items involved do not meet the grade parameters.

Potency refers to the percentage of active ingredient within a solution, for example, 40% solution of hydrochloric acid, 3.2 beer versus standard percentages of alcohol, and coffee with varying strengths of caffeine.

Only items that meet the grade or potency range requirements stated in the bill of material are issued to the shop floor for production. Components outside the range will not show as available or on-hand in the Shop Floor Control material inquiries.

The system records grade or potency and lot transfer transactions in the item ledger and the general ledger, so that accounting is incorporated into the tracking.

You can order only a certain grade or potency of an item. Sales order and purchase order systems accommodate grade and potency standards and ranges.

## <span id="page-101-0"></span>**8.2 Grade and Potency Control**

The following are grade or potency control fields on the Manufacturing Data form:

- Grade/Potency Pricing determines how to price grade or potency controlled items in Sales Order Management.
- Grade Control identifies whether the item is grade controlled.
- Potency Control identifies whether the item is potency controlled.
- Standard Grade identifies the standard grade of the item, for example, premium or average. The value entered here provides the default for several forms in manufacturing.
- Standard Potency identifies the standard percentage of active ingredients normally found in an item. The value entered here provides the default for several forms in manufacturing. The potency standard is used for the potent unit of measure conversion, in certain cases.
- From and Through Grade defines the allowable grade ranges for an item.
- From and Through Potency defines the allowable potency ranges for an item.

The system uses these values when you create a branch/plant record for the item.

You define grades in the user defined code list 40/LG.

Define the user defined codes for the potent units of measure in the user defined code list 00/UM. For each potent unit of measure that you define, you must enter P in the second space of the Special Handling Code field, located in the detail area of the User Defined Code form.

Define a conversion for each potent unit of measure to a physical unit of measure in the Unit of Measure Conversions form. For example, 100 gallons of a solution at 80% potency = 80 potent gallons, 80 potent gallons of a solution at  $80\% = 100$  gallons.

### <span id="page-101-1"></span>**8.3 Lot Control Items**

Use the Item Branch/Plant Information screen to identify the item as a lot controlled item. Grade and potency controlled items must be lot controlled. Define one of the following values as the Lot Process Type:

- $Blank = Lot assignment$  is optional. Numbers must be manually assigned. Quantity can be greater than one.
- $1 =$  Lot assignment is used. Numbers are assigned by the system using the system date in YYMMDD format. Quantity can be greater than one.
- 2 = Lot assignment is used. Numbers are assigned in ascending sequence using the next number convention. Quantity can be greater than one.

 $\blacksquare$  3 = Lot assignment is required. Numbers must be manually assigned. Quantity can be greater than one.

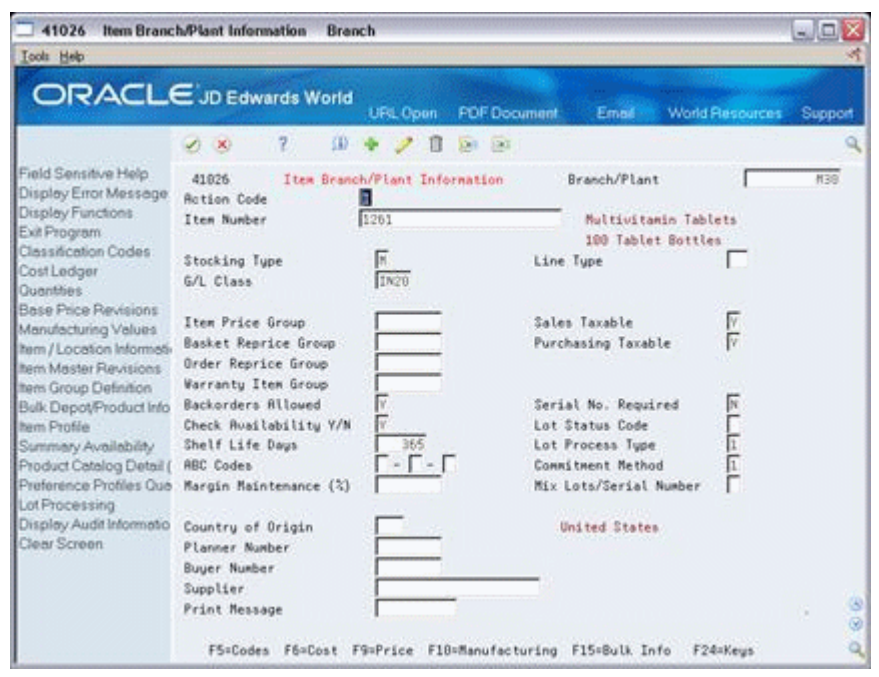

*Figure 8–1 Item Branch/Plant Information screen*

When you attach an ingredients list to a work order header, commitments are created for the components. How these commitments are created depends on the parameters of Commitment Method, Commitment Control, and Hard or Soft Commit. After you set up these parameters, commitments can be created in the same manner using both the Enter/Change Order or Order Processing programs.

When an item is defined as lot controlled, the system allows only those lots within the range eligible for commitments on the ingredients list. The system issues a warning during parts list attachment if the grade of a lot-controlled ingredient falls outside the valid grade range. Any remaining quantities are committed to the primary location.

**9**

# <span id="page-104-0"></span>**Understand Lot Processing**

This chapter contains these topics:

- Section [9.1, "Overview"](#page-104-1)
- Section [9.2, "Creating Lots"](#page-105-0)
- Section [9.3, "Lot Status"](#page-105-1)

Lot processing allows you to manage and maintain information about groups of items. For example, you can have the system assign lot numbers to groups of perishable items based on receipt dates to identify the items that you must sell first. You can view current information about each lot, such as the quantity of available items, and the transactions that have affected the lot.

### <span id="page-104-1"></span>**9.1 Overview**

Lot control is beneficial for identifying groups of items that are components of a final product. For example, if you assign lot numbers to both bicycle tires and bicycles assembled from the tires, you can:

- Identify the lot number for the tires that were used to build a specific bicycle
- Identify all bicycles that were assembled from a specific lot of tires

If you later find that a particular lot of tires is defective, you can immediately identify and recall all bicycles that were assembled from the defective tires.

A lot usually contains one type of item, but you can set up system constants to allow different types of items in the same lot. If a lot contains different items, the system maintains lot information for each lot number and item. You can also set up system constants to restrict a lot to one type of item and still allow that lot to exist in multiple warehouses.

In manufacturing, you can complete items to multiple lots in inventory from a single work order. When you report multiple lot completions, the system links materials issued to the work order to the completed items by lot number, by work order number, or by both. If you do not enter the lot number of the end item at the time of issue, the system only uses the work order number to link the component to the end item.

Process manufacturing industries generally operate in a lot-controlled environment, and many of the ingredients produced or consumed must be used before their expiration dates. Because ingredients cannot be used after their expiration dates, planning cannot use the unconsumed balance. Companies do not want to acquire unusable ingredients at any point in their operations.

Expiration planning considers the expiration dates of lots while calculating the quantity on-hand and consumes the lot quantities in the order of expiration dates. That is, lots with the most current expiration dates are consumed first. This is the first-in, first-out (FIFO) method. For example, when milk is delivered to a store, it is placed in the front of the shelf and continuously rotated so that the oldest product is sold to the customer first.

Expiration planning is important because whoever in the chain has the product when it expires, incurs the loss. Accurate planning, forecasting, and adherence to schedules are important to expiration planning because products must make it through the entire chain from the supplier and finally to the customer before the expiration date. If any party in the chain does not adhere to the schedule, at least one party incurs a loss.

When you set the appropriate processing options, JD Edwards World manufacturing planning systems:

- Deduct expired quantities of items from the on-hand values
- Send a warning message that is recorded in the MPS/MRP/DRP Message table (F3411)
- Adjust the time series to reflect the expired product's effect

There are several methods you can use to assign lot number to items. You can:

- Have the system assign lot numbers
- Assign your own lot numbers
- Assign supplier lot numbers

Each time you create a lot, the system adds a record to the Lot Master table (F4108).

### <span id="page-105-0"></span>**9.2 Creating Lots**

You can create lots automatically when you:

- Create purchase order receipts
- Complete work orders
- Adjust inventory

You can create lots manually:

- On the Lot Master Revisions form
- During work order entry

The actual grade and potency of a lot is defined in the Lot Master table (F4108). You also use the Lot Master Revisions program to specify a reason code for a grade or potency change, and, through the processing options, protect a grade or potency from update.

Lot master information also includes the lot's status and expiration date. You can assign up to ten category codes to the lot for reporting purposes. The system stores all information about lots in the Lot Master table (F4108).

### <span id="page-105-1"></span>**9.3 Lot Status**

A lot's status determines whether it is available to be processed by the system. When a lot is on hold for any reason, the system does not process it unless a processing option to allow processing of held lots is available.

You set up lot status codes to identify reasons that a lot can be put on hold. After you set up the codes, you can assign them to items and lots through item master

information, branch/plant information, purchase order receipts, and lot master revisions. You cannot process items out of lots on hold.

You can assign different status codes to a single lot based on the different locations in which the lot resides. Working with status codes involves:

- Setting up lot status codes
- Assigning status codes to different lot locations

You can run Lot Status Update to place expired lots on hold. If you run the program in proof mode, you can produce a report showing all lots that will be put on hold. If you run the program in final mode, you can produce a report showing all lots that have been put on hold. Set up lot status codes in the user defined code list 41/L.

You assign lot statuses when:

- You use the Lot Master Revisions screen to enter a new lot. If you do not enter a status at this time, the system uses the lot status from the item's branch information in the Item Branch table (F4102).
- You set up a new location for an item using the Item Branch/Plant Information form.

You assign lot statuses using:

- The lot status code from that lot's record in the Lot Master table (F4108).
- The default status from the Item Branch table (F4102) if no lot status exists.

You can assign lot statuses to different lot locations using the Location Lot Status Change window from the Lot Master Revisions program. The system assigns statuses when you create a lot through transfer from another location. The system uses the status code of the From location. You can assign status codes to locations without using lots. Whether the system processes items out of locations on hold depends on how you set the processing options.

Use the following tables to determine a lot's status for newly created Lot Master records and Item Location records.

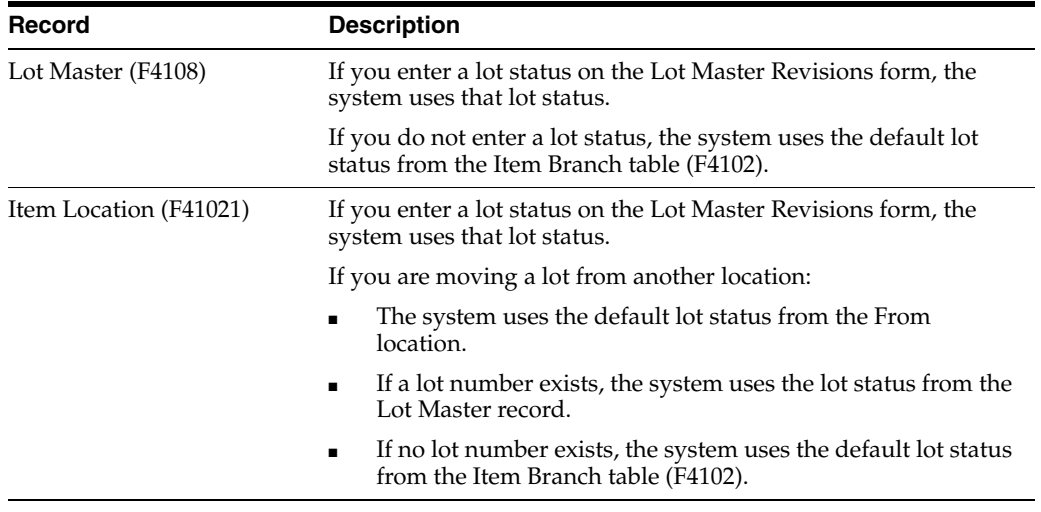

#### **See Also:**

Section [34.4, "Setting Up Manufacturing Constants"](#page-307-0) in the *JD Edwards World Inventory Management Guide* for information about allowing different types of items in the same lot
# **10**

## **Enter Lot Information**

This chapter contains these topics:

- Section [10.1, "Overview"](#page-108-0)
- Section [10.2, "Entering Lot Information for Items"](#page-108-1)
- Section [10.3, "Entering Information for Lots"](#page-111-0)

## <span id="page-108-0"></span>**10.1 Overview**

You can group items and monitor them through your inventory system by assigning them to lots. To work with lots, you must define:

- Lot information for items
- Information for lots

When you enter lot information for an item, you specify whether a lot number is mandatory, how the system assigns the number, and so forth. When you enter information for a lot, you specify the type of item that is contained in the lot, the expiration date for the lot, and so on.

## <span id="page-108-1"></span>**10.2 Entering Lot Information for Items**

#### **Navigation**

**From Inventory Management (G41), choose Inventory Master/Transactions** 

#### **From Inventory Master/Transactions (G4111), choose Item Master Information**

When you enter master information or branch/plant information for an item, you can specify:

- Whether the item requires a lot number at the time of receipt
- Whether the system commits the item's inventory based on lot numbers

You can also specify:

- The method by which lot numbers are assigned to the item
- The number of days that the item can remain in inventory before expiring

You can further specify lots by assigning serial numbers to items within the lots.

#### **To enter lot information for items**

On Item Master Information

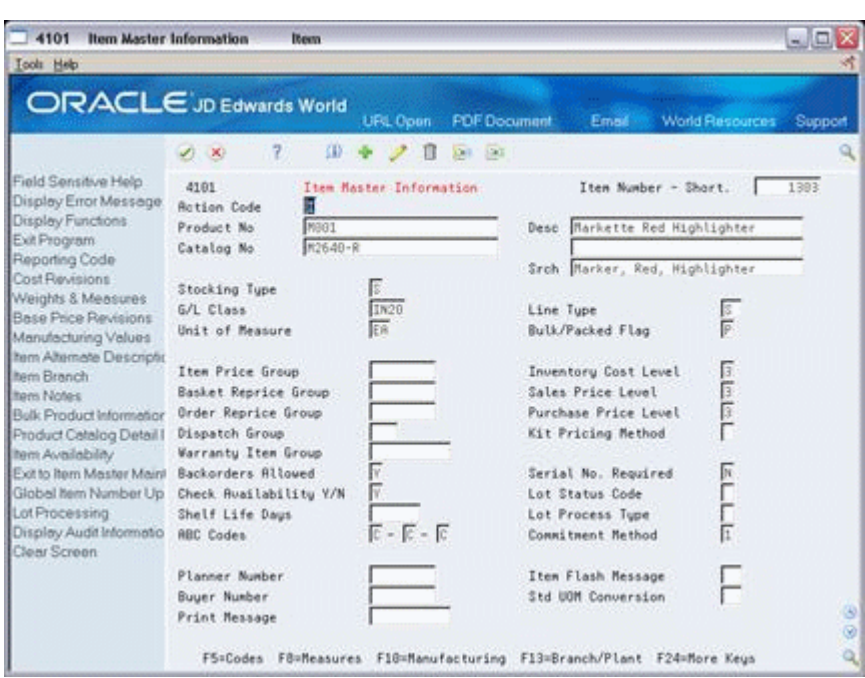

*Figure 10–1 Item Master Information screen*

Complete the following fields:

- Lot Status Code
- Lot Process Type
- Commitment Method
- Shelf Life Days
- Serial No. Required

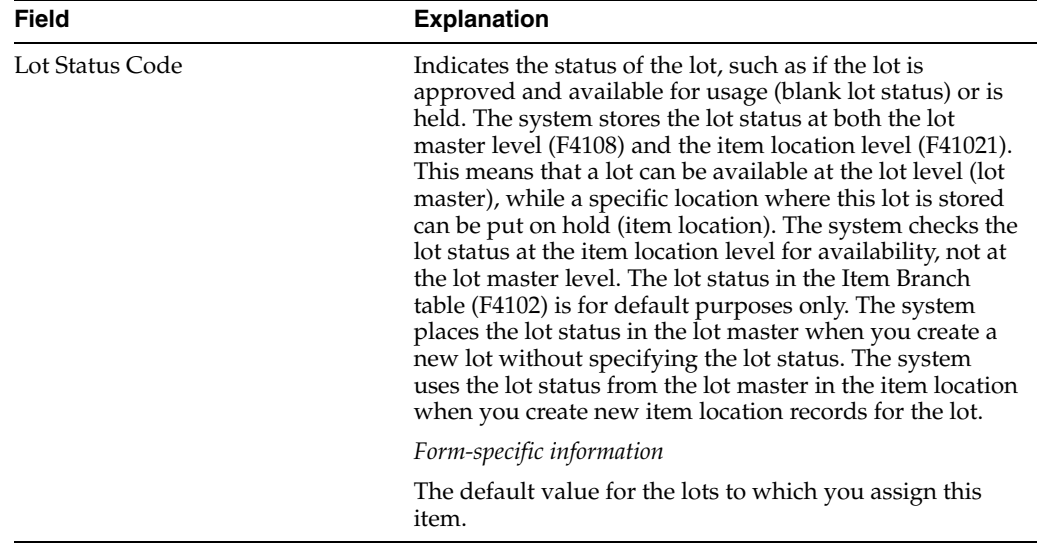

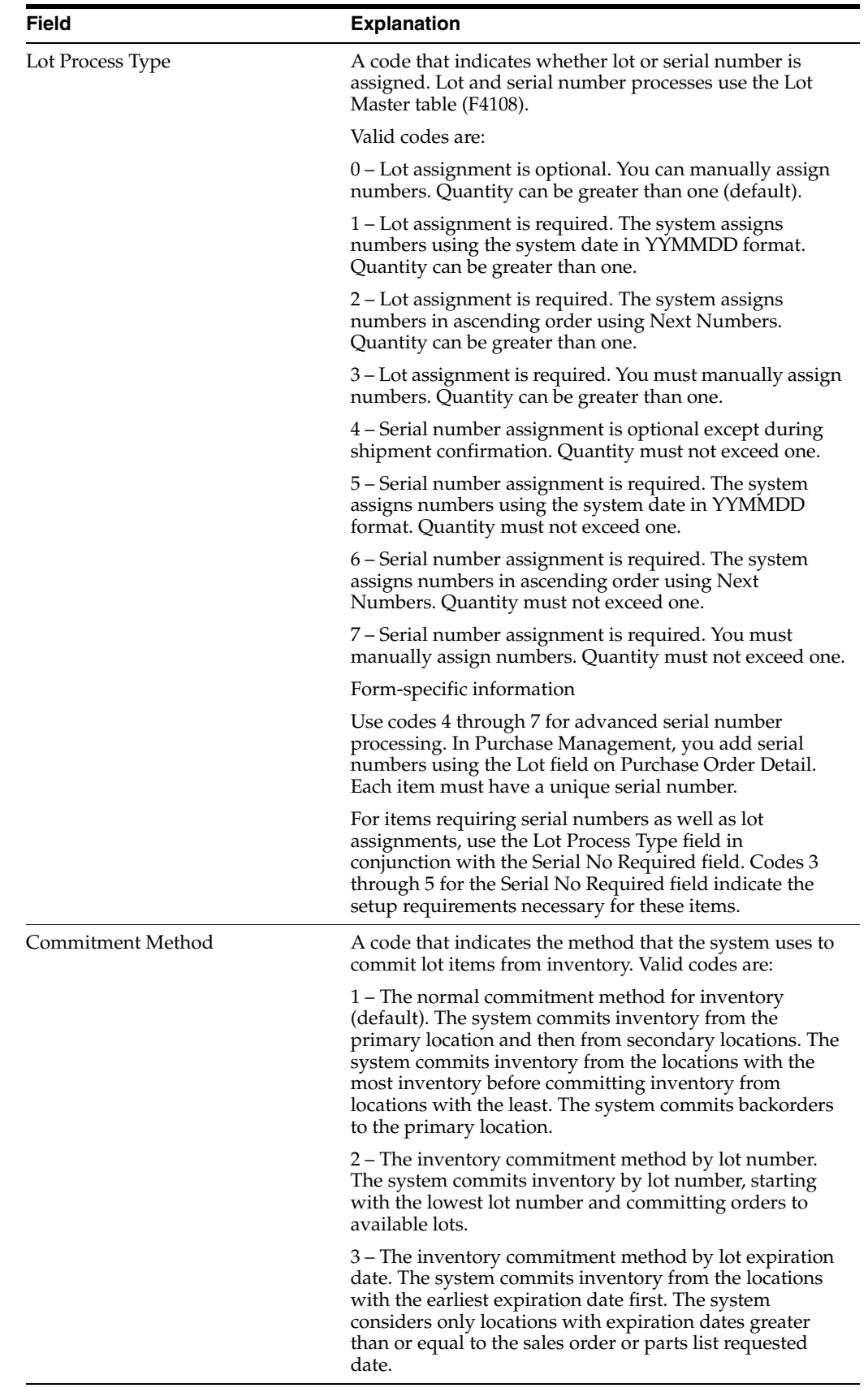

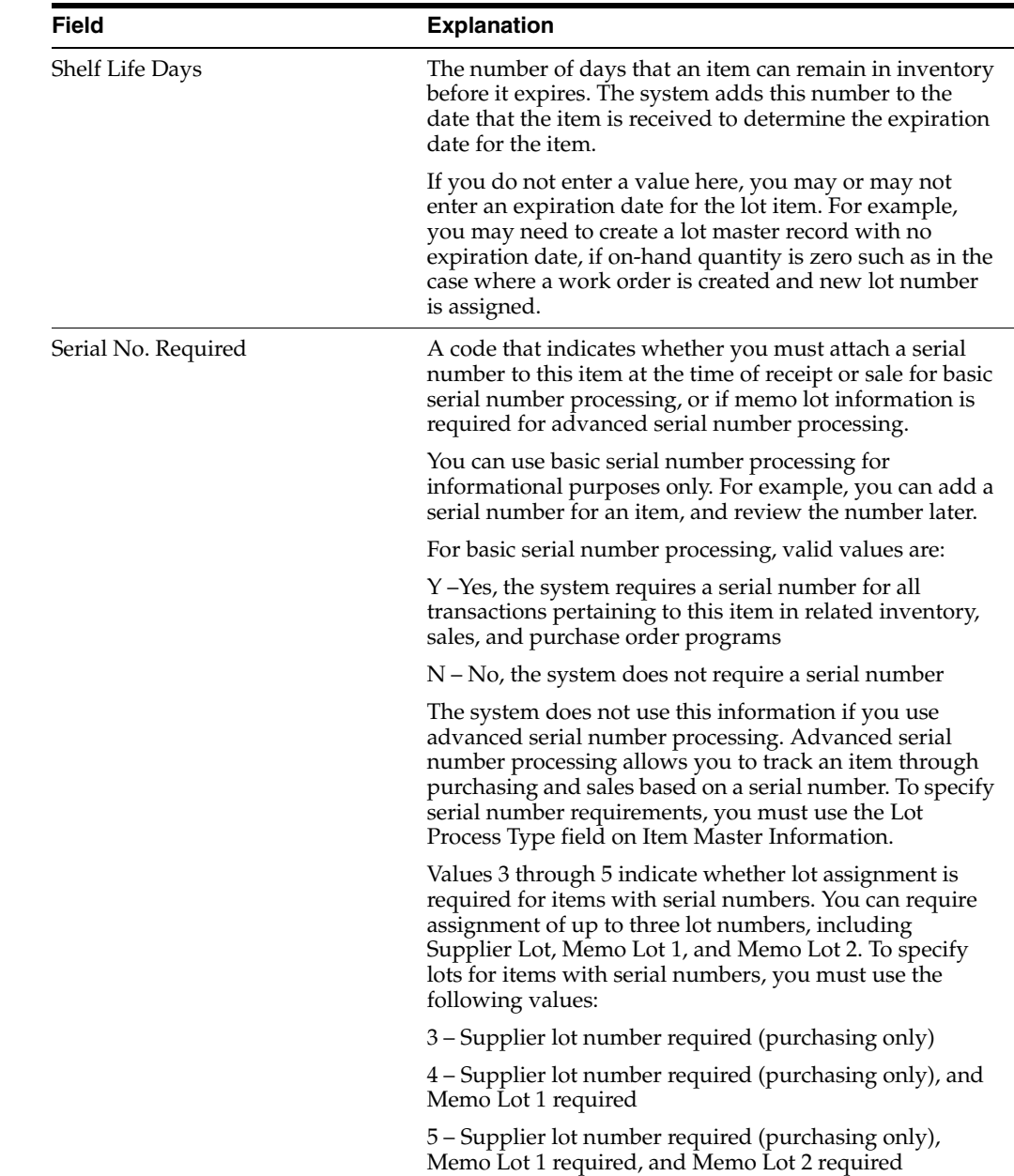

## <span id="page-111-0"></span>**10.3 Entering Information for Lots**

#### **Navigation**

**From Inventory Management (G41), choose Lot Control From Lot Control (G4113), choose Lot Master Revisions**

After you assign a new lot number to an item, the system creates a lot. You can enter information for the new lot on Lot Master Revisions.

You might create a lot for items that you expect to receive in the future. You can create a lot manually by entering the lot number and specifying lot information on Lot Master Revisions.

Lot information can include the expiration date, grade and potency values, supplier information, and so forth. You can also assign up to ten category codes to each lot for reporting purposes.

The system maintains separate lot information for each type of item in a lot. For example, if Lot 1 contains Item A and Item B, you can enter separate lot information for each item. A lot can contain multiple items only if you set up system constants to allow more than one type of item in a lot.

Also, you can set up system constants to process a lot that contains only one item, yet those quantities are located in multiple warehouses. For example, Lot 234 consists of one item, bicycle tires. In addition, Warehouse A represents the bulk warehouse, where the majority of the tires are stored. However, Warehouses B and C receive partial quantities of the same item so that Warehouse A has adequate space. When you receive the tires at Warehouses B and C, you can assign them to Lot 234 and track them through the unique lot number.

Complete the following tasks:

- Create a lot
- Enter lot control information
- Enter supplier information

#### **10.3.1 What You Should Know About**

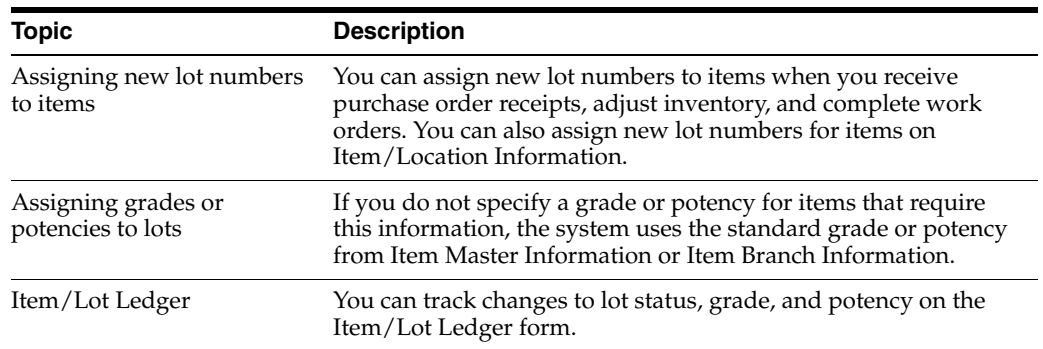

#### **See Also:**

- *Working with Item Locations (P41024)* in the *JD Edwards World Inventory Management Guide* for information about adding new lots to item locations
- Entering Item Grade and Potency Information (P41013) in the *JD Edwards World Inventory Management Guide* for information about item grades and potencies
- *Locating On-Hand Quantity Information (P4111)* in the *JD Edwards World Inventory Management Guide* for information about viewing the Item/Lot Ledger
- *Defining System Constants (P4009W)* in the *JD Edwards World Inventory Management Guide* for information about allowing duplicate lots

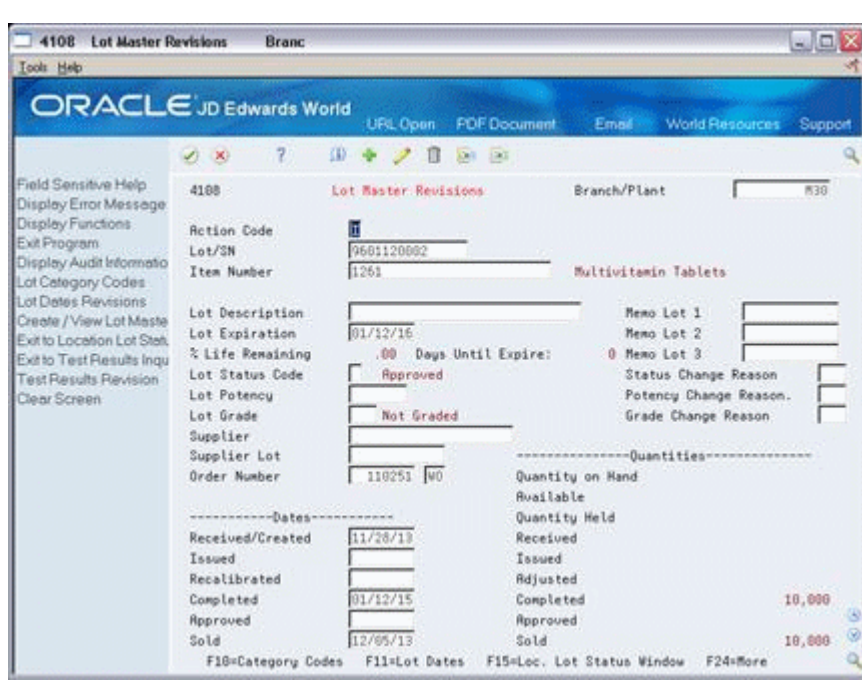

*Figure 10–2 Lot Master Revisions screen*

#### **To create a lot**

On Lot Master Revisions

Complete the following fields:

- Branch/Plant
- Lot/SN
- Item Number
- Lot Expiration

Lot Dates and Quantities appears, where you can enter availability information.

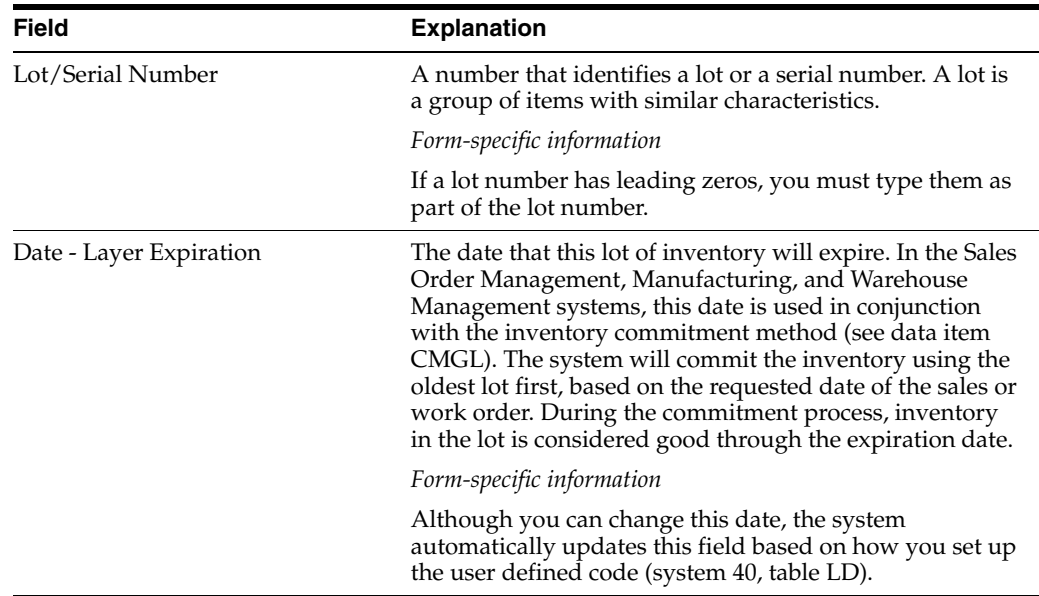

#### **To enter lot control information**

On Lot Master Revisions

Complete the following fields:

- Lot Description
- Lot Status Code
- Lot Potency
- Lot Grade
- Status Change Reason
- Potency Change Reason
- Grade Change Reason

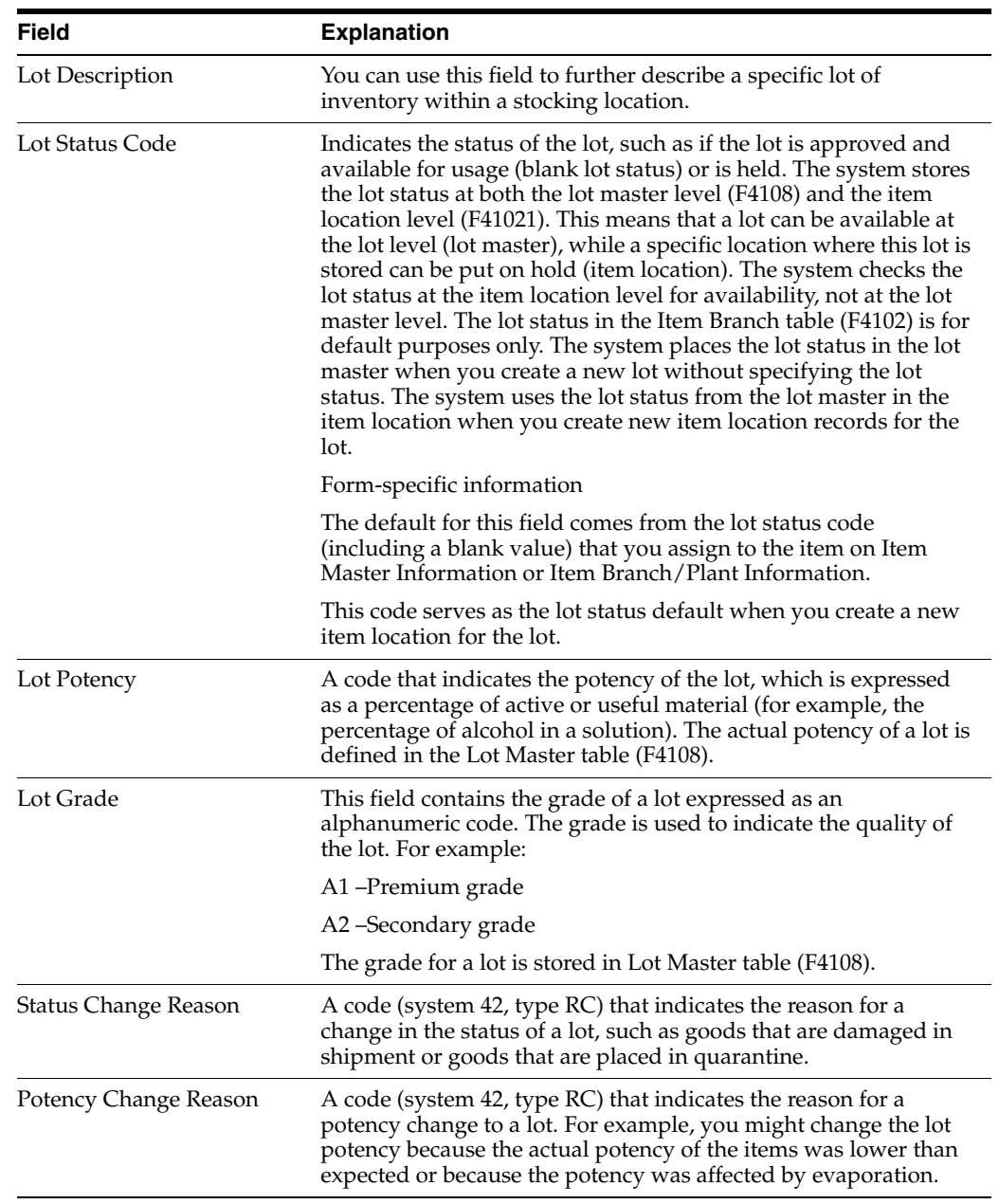

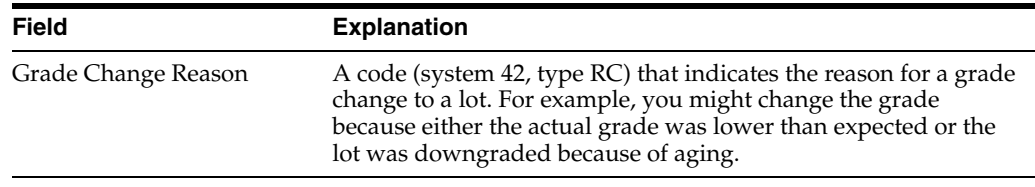

#### **To enter supplier information**

On Lot Master Revisions

Complete the following fields:

- Supplier
- Supplier Lot
- Order Number

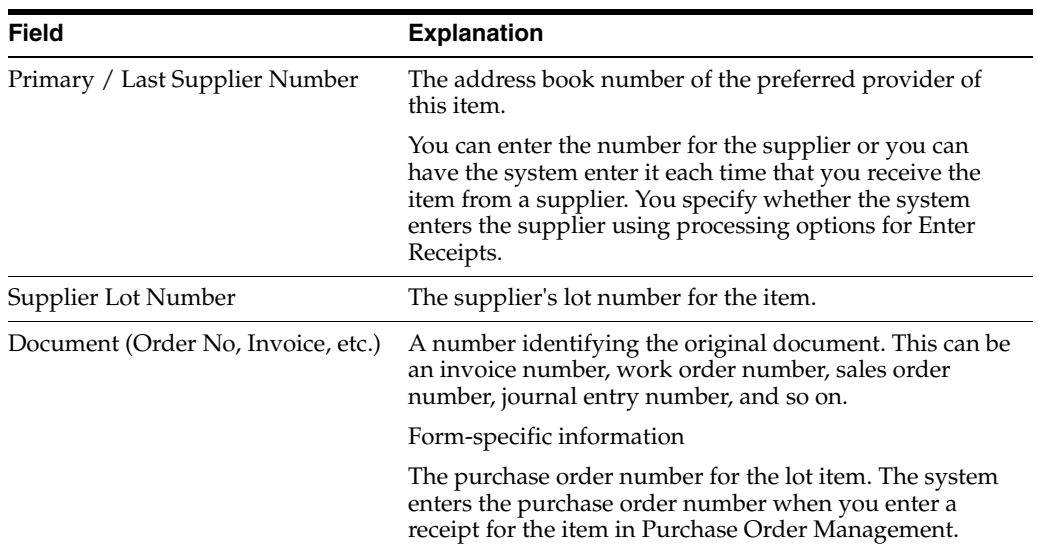

## **10.3.2 Processing Options**

See Section [35.5, "Lot Master Revisions \(P4108\)"](#page-335-0)

## **Work with Lot Availability**

This chapter contains these topics:

- Section [11.1, "Viewing Lot Availability"](#page-116-0)
- Section [11.2, "Working with Lot Quantities"](#page-119-0)
- Section [11.3, "Working with Lot Activity Dates"](#page-122-0)
- Section [11.4, "Working With Lot Statuses \(Release A9.3 Update\)"](#page-126-0)

You can view the availability of items in a lot, as well as the activity dates, item quantities, and hold statuses that pertain to the lot. Activity dates and item quantities reflect receipts, issues, sales, and so forth for items in a lot.

## <span id="page-116-1"></span><span id="page-116-0"></span>**11.1 Viewing Lot Availability**

#### **Navigation**

#### **From Inventory Master/Transactions (G4111), choose Lot Control**

#### **From Lot Control (G4113), choose Lot Availability**

You can view availability for:

- All items in a lot
- All lots that contain the item you specify

You can choose to display only those items or lots for which there are on-hand balances.

#### **To view lot availability**

On Lot Availability

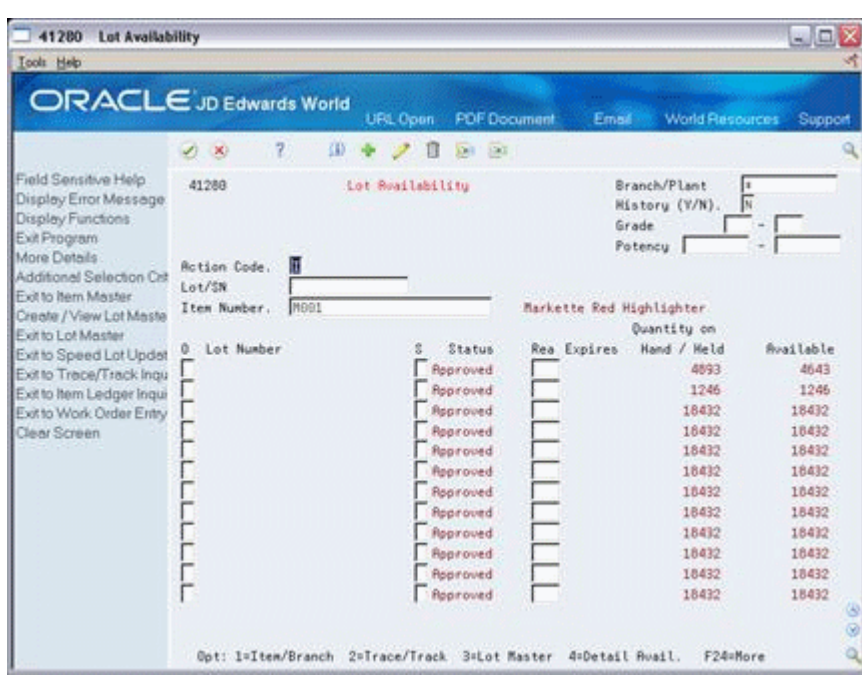

*Figure 11–1 Lot Availability screen*

- **1.** Complete the following fields for the item or lot that you want to view:
	- Branch/Plant
	- **■** History  $(Y/N)$
	- Grade (from)
	- Grade (thru)
	- Potency (From)
	- Potency (Thru)
	- Lot/SN
	- Item Number
- **2.** Review the following fields:
	- Status (Lot Status Code)
	- Reason (Status Change Reason)
	- Expires (Expiration Date)
	- Quantity on Hand/Held
	- Available
- **3.** Press F1 in the Lot/SN field to access the Lot Information form.
- **4.** Review the following fields:
	- Lot Description
	- Lot Expiration Date
	- Lot Status Code
	- Lot Potency
	- Lot Grade

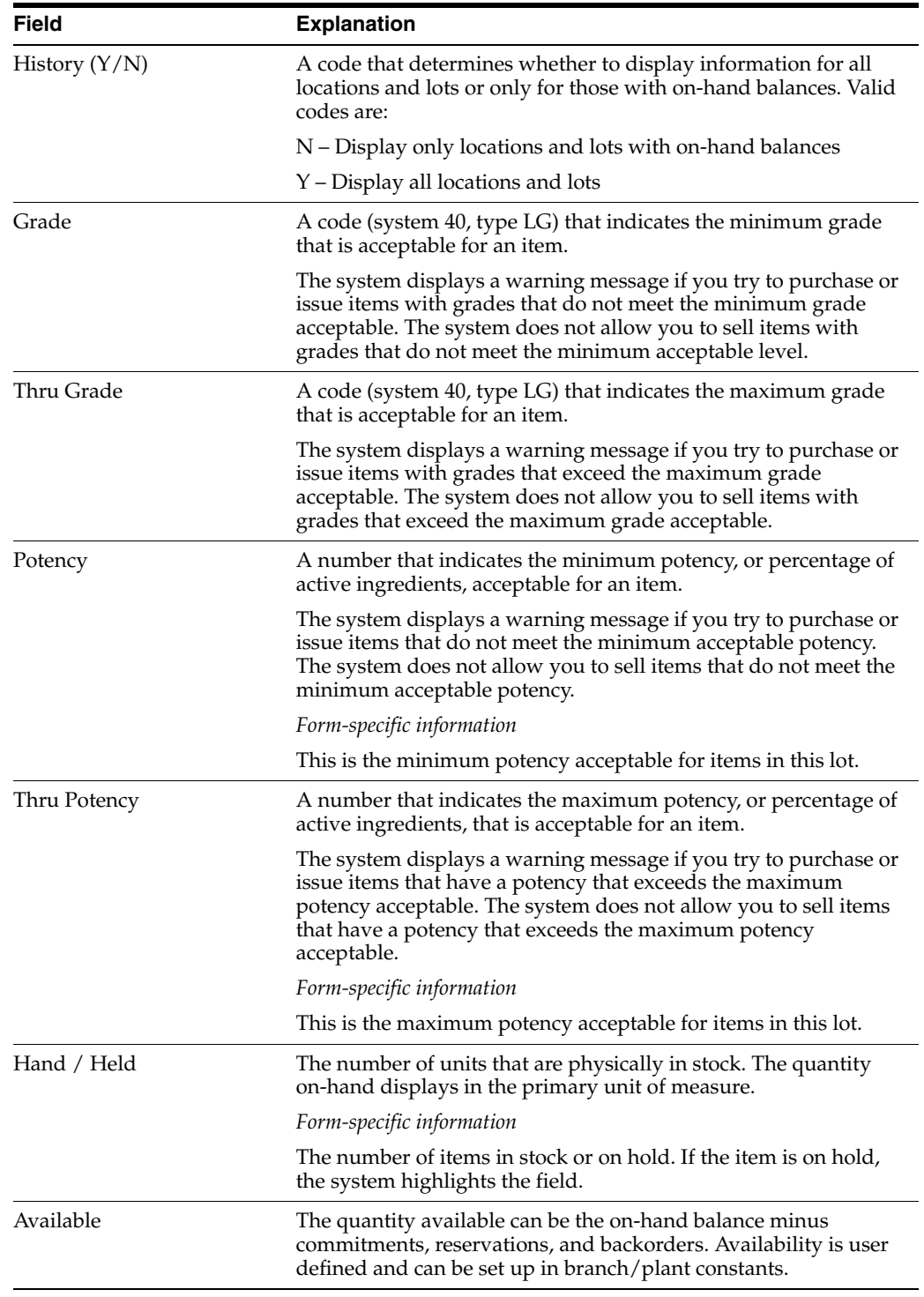

## **11.1.1 What You Should Know About**

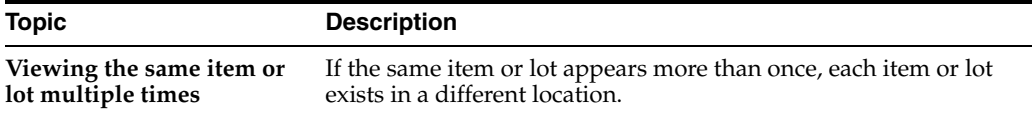

#### **See Also:**

- Locating Detailed Quantity Information (P41023) in the *JD Edwards World Inventory Management Guide* for information on how the system calculates item availability
- Locating Summary Quantity Information (P41202) in the *JD Edwards World Inventory Management Guide*for information on viewing detailed item availability by location and lot

## **11.1.2 Processing Options**

See Section [35.6, "Lot Availability \(P41280\)"](#page-336-0)

## <span id="page-119-0"></span>**11.2 Working with Lot Quantities**

You can view the on-hand quantity, the available quantity, and the quantity held for each lot. You can also view up to six other quantity types, which you set up on user defined code table 40/LQ. These quantity types might reflect the quantity of items:

- **Received**
- **Issued**
- **Adjusted**
- **Completed**
- Approved
- **Sold**

You set up user defined code table 40/LQ to indicate for which document types the system tracks lot quantities. You must associate each document type with one of the quantity type categories that appear on Lot Master Revisions.

For example, you specify the Received category for the document type OP (purchase orders). Then, each time you receive items on a purchase order, the system records the quantity to the Received category for the lot.

Complete the following tasks:

- Reviewing lot quantities
- Setting up the system to track lot quantities

#### **To review lot quantities**

#### **Navigation**

**From Inventory Management (G41), choose Lot Control** 

#### **From Lot Control (G4113), choose Lot Master Revisions**

On Lot Master Revisions

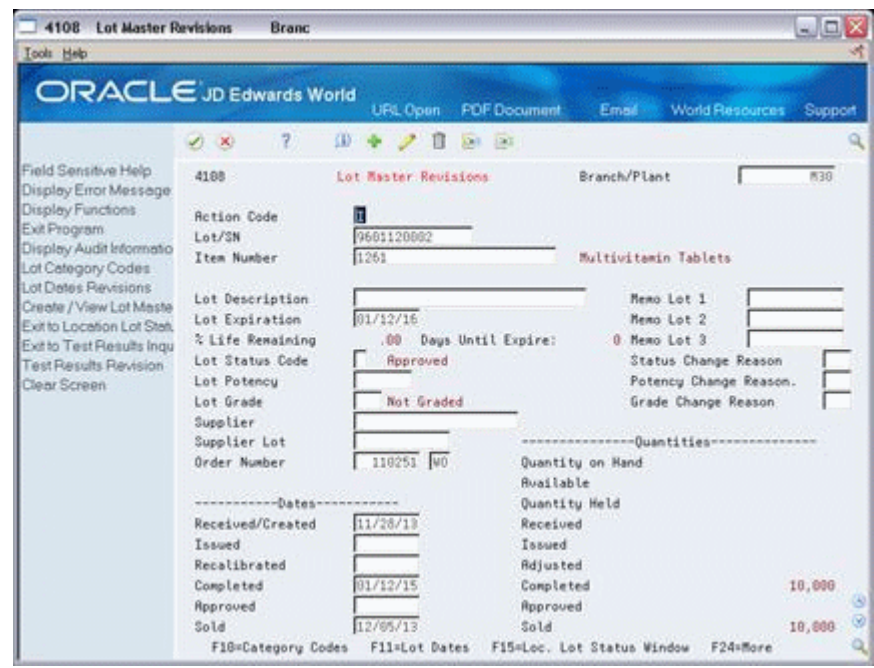

*Figure 11–2 Lot Master Revisions screen*

- **1.** To view quantities for a particular lot, complete the following fields:
	- Branch/Plant
	- Lot/SN
	- Item Number
- **2.** Review the following fields:
	- Quantity on Hand
	- **Available**
	- Quantity Held
	- Quantities Received
	- Quantities Issued
	- Quantities Adjusted
	- Quantities Completed
	- Quantities Approved
	- Quantities Sold

The following fields refer to a type of quantity. You specify the document types that update this category on user defined code table 40/LQ. The system updates user defined quantities when it writes Cardex information (F4111).

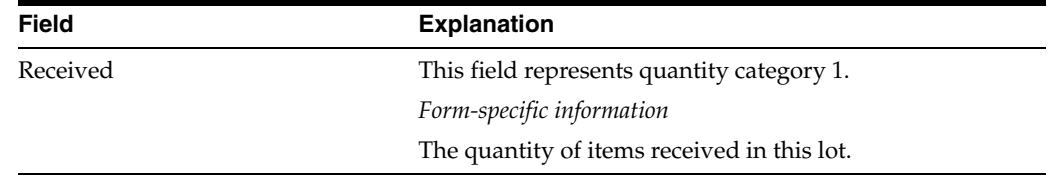

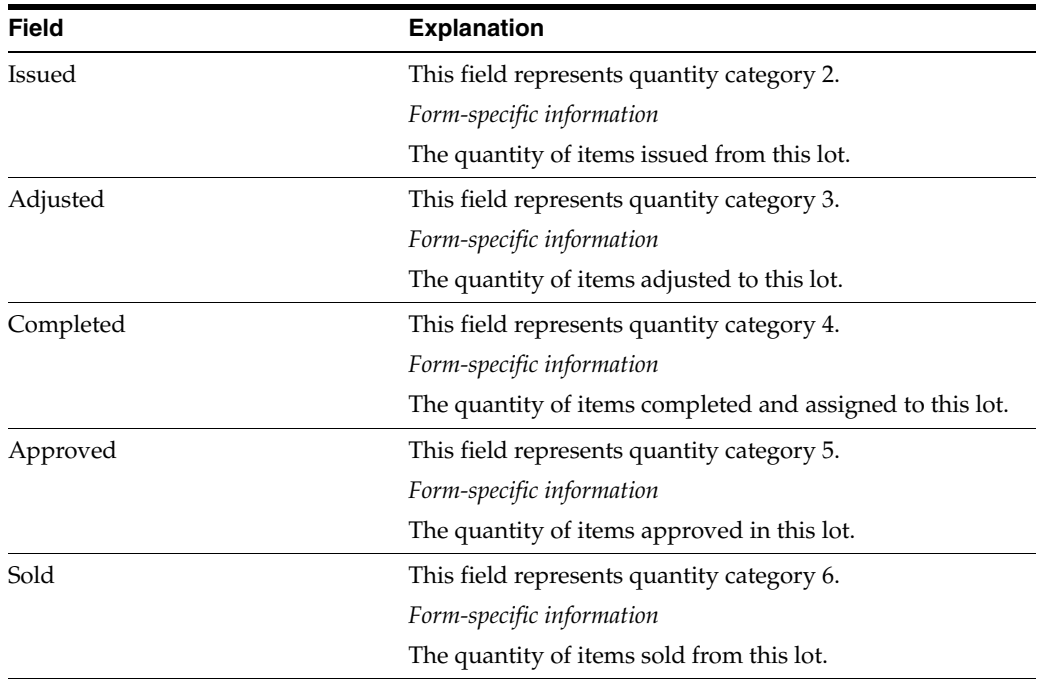

#### **To set up the system to track lot quantities**

#### **Navigation**

**From Inventory Management (G41), choose Lot Control** 

#### **From Lot Control (G4113), choose Lot Quantities**

On Lot Quantities

#### *Figure 11–3 Lot Quantities screen*

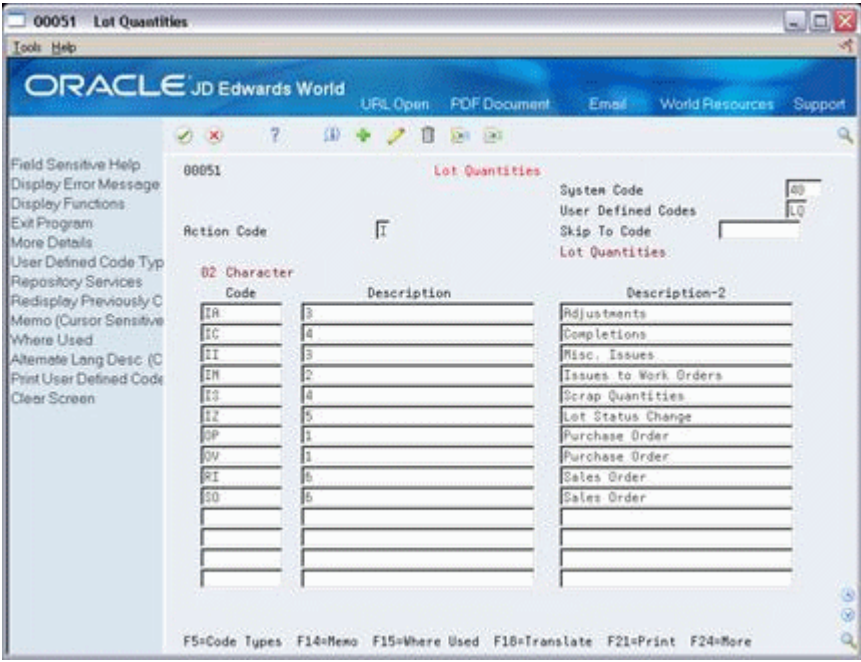

**1.** Complete the following fields for each document type:

- 02 Character Code
- Description
- **2.** Assign one of the following categories to each document type by entering the number in parentheses in the Description-2 field:
	- Received (1)
	- $Issued(2)$
	- Adjusted (3)
	- Completed (4)
	- Approved (5)
	- Sold  $(6)$

#### **11.2.1 What You Should Know About**

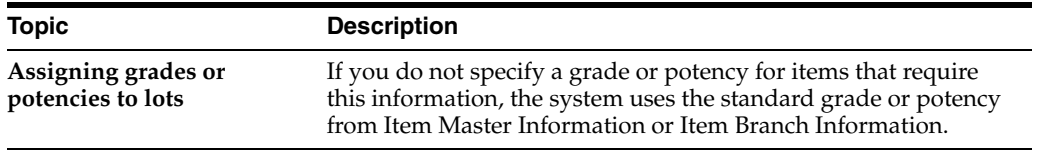

## <span id="page-122-0"></span>**11.3 Working with Lot Activity Dates**

You can view up to six activity dates for a lot. You determine the activity dates that display by setting up user defined code list 40/LD. These activity dates might reflect the last time that an item was:

- Received or Created
- **Issued**
- **Recalibrated**
- **Completed**
- **Approved**
- Sold

You set up user defined code table 40/LQ to indicate for which document types the system tracks lot activity dates. You must associate each document type with one of the date categories above.

For example, you specify the Sold category for the document type SO (sales orders). Then, each time you confirm shipments for a sales order, the system records the date to the Sold category for the lot.

You can also enter lot activity dates manually instead of having the system track them for you.

Complete the following tasks:

- Change activity dates for a single lot
- Change activity dates for multiple lots
- Set up the system to track lot dates

#### **To change activity dates for a single lot**

#### **Navigation**

**From Inventory Management (G41), choose Lot Control From Lot Control (G4113), choose Lot Master Revisions**

On Lot Master Revisions

*Figure 11–4 Lot Master Revisions screen*

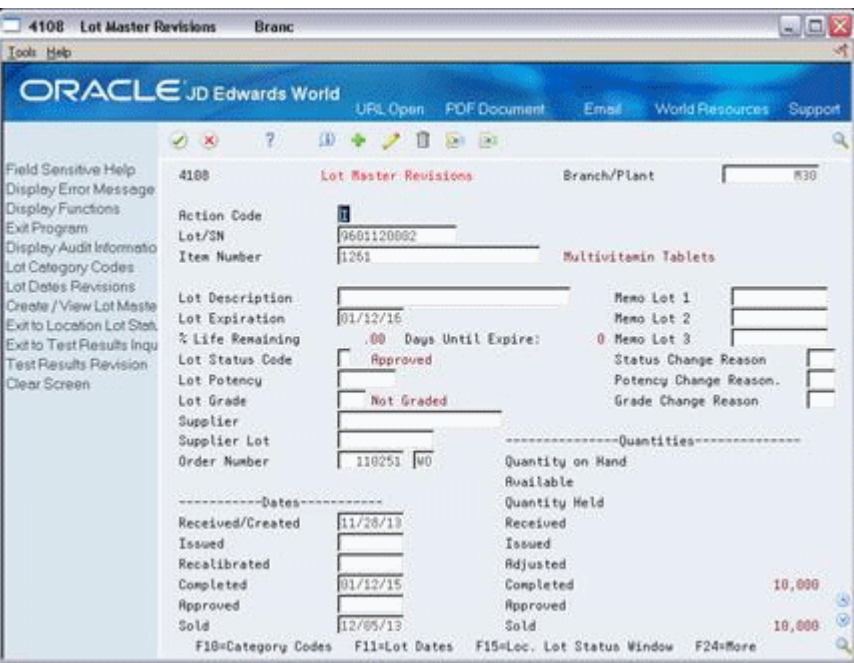

- **1.** To view dates for a specific lot, complete the following fields:
	- Branch/Plant
	- $Lot/SN$
	- Item Number (Optional)

**Note:** If you do not enter an item number, the system displays the first item in the lot.

- **2.** Change the following dates for the appropriate lots, if necessary:
	- Date Received/Created
	- Date Issued
	- Date Recalibrated
	- Date Completed
	- Date Approved
	- Date Sold

The following fields represent the last date that a particular activity occurred. You determine the type of activity that the category represents (for example, receipts or issues to work orders).

You specify the document types that update this category in user defined codes (system 40, type LD).

Although you can change this date, the system automatically updates this field based on how you set up the user defined code (system 40, type LD).

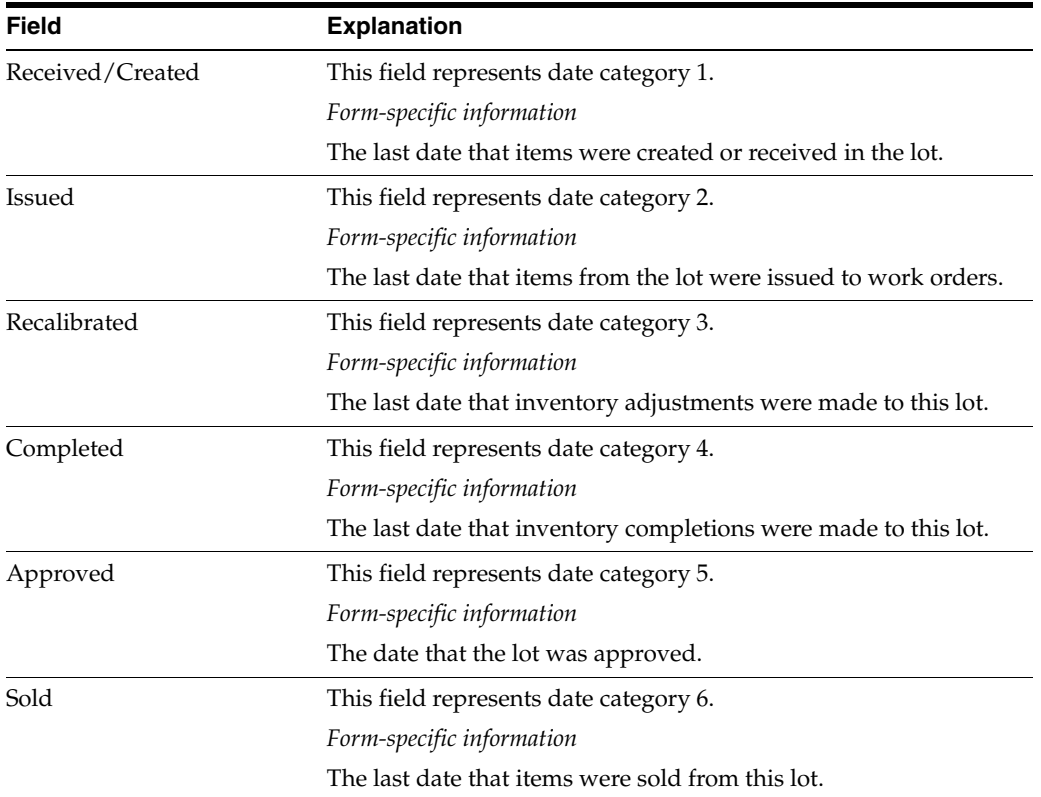

#### **To change activity dates for multiple lots**

#### **Navigation**

**From Inventory Management (G41), choose Lot Control From Lot Control (G4113), choose Speed Lot Update**

On Speed Lot Update

| 41080<br><b>Speed Lot Update</b>           |                                                              |                                                                                                    |  |          |               |       |         |
|--------------------------------------------|--------------------------------------------------------------|----------------------------------------------------------------------------------------------------|--|----------|---------------|-------|---------|
| Tools Help                                 |                                                              |                                                                                                    |  |          |               |       | 53<br>ø |
| <b>ORACLE</b> JD Edwards World             |                                                              | $\blacksquare$ $\blacksquare$ $\mathsf{X}$<br><b>PDF</b> Document<br>URL Coon<br><b>World Resources</b><br>Email<br>Support<br>m<br>(30)<br>500<br>Branch/Plant<br>Speed Lot Undate<br>łх<br>匠<br>History (Y/W).<br>H<br>1261<br>Multivitamin Tablets<br>Date<br>Date<br>Quantitu<br>Date<br>Date<br>Quantity<br><b>On Hand</b><br><b>Ruailable</b><br>Received<br>Complete<br>Insued<br>Tested<br>11/28/13<br>01/12/15<br>5000<br>5000<br>11/29/13<br>83/82/15<br>seee<br>5008<br>11/29/13<br>03/09/15<br>5888<br>5888<br>11/29/13<br>03/16/15<br>5800<br>5880<br>11/29/13<br>03/23/15<br>5000<br>5000<br>11/29/13<br>03/30/15<br>5800<br>5880<br>05/04/15<br>11/29/13<br>5000<br>5000<br>11/29/13<br>05/11/15<br>5666<br>5008<br>11/29/13<br>85/18/15<br>5688<br>5888<br>11/29/13<br>05/25/15<br>9000<br>3800<br>12/15/13<br>01/26/16<br>11000<br>11000<br>12/15/13<br>02/03/16<br>5888<br>5888<br>12/15/13<br>02/03/16<br>5888<br>5000 |  |          |               |       |         |
|                                            |                                                              |                                                                                                    |  |          |               |       |         |
|                                            | 2<br>$20-10$                                                 |                                                                                                    |  |          |               |       |         |
| Field Sensitive Help                       | 41888                                                        |                                                                                                    |  |          |               |       |         |
| Display Error Message<br>Display Functions |                                                              |                                                                                                    |  |          |               |       |         |
| Exit Program                               | <b>Rotion Code</b>                                           |                                                                                                    |  |          |               |       |         |
| More Details                               | Item Number                                                  |                                                                                                    |  |          |               |       |         |
| Create / View Lot Maste                    | Supplier Lot                                                 |                                                                                                    |  |          |               |       |         |
| Clear Screen                               |                                                              |                                                                                                    |  |          |               |       |         |
|                                            | Lot/SN<br>ō                                                  |                                                                                                    |  |          |               |       |         |
|                                            | 9601120803                                                   |                                                                                                    |  |          |               |       |         |
|                                            | 9683818889                                                   |                                                                                                    |  |          |               |       |         |
|                                            | 9683888889                                                   |                                                                                                    |  |          |               |       |         |
|                                            | 9603150010                                                   |                                                                                                    |  |          |               |       |         |
|                                            | 9683220089                                                   |                                                                                                    |  |          |               |       |         |
|                                            | 9683290889                                                   |                                                                                                    |  |          |               |       |         |
|                                            | 9605030008                                                   |                                                                                                    |  |          |               |       |         |
|                                            | 9605100088                                                   |                                                                                                    |  |          |               |       |         |
|                                            | 9605170008                                                   |                                                                                                    |  |          |               |       |         |
|                                            | 9605240002                                                   |                                                                                                    |  |          |               |       |         |
|                                            | 9701260009                                                   |                                                                                                    |  |          |               |       |         |
|                                            | 9782830888                                                   |                                                                                                    |  |          |               |       |         |
|                                            | 9782838881                                                   |                                                                                                    |  |          |               |       |         |
|                                            | 9704090800                                                   | 12/15/13                                                                                                    |  | 04/08/16 | 10000         | 10000 |         |
|                                            | 9784100000                                                   | 12/15/13                                                                                                    |  | 84/89/16 | 18888         | 10008 |         |
|                                            | Opt: 1=Lot Master 2=Trace/Track 3=Location Lot Status Window |                                                                                                    |  |          | F24=More Keus |       | Q,      |

*Figure 11–5 Speed Lot Update screen*

- **1.** Complete the following fields:
	- Branch/Plant
	- **■** History  $(Y/N)$
	- Item Number
	- Supplier Lot
- **2.** Change the following dates for the appropriate lots, if necessary:
	- Date Received
	- Date Issued
	- Date Tested (or recalibrated)
	- Date Complete

#### **To set up the system to track lot dates**

#### **Navigation**

**From Inventory Management (G41), choose Lot Control From Lot Control (G4113), choose Lot Dates**

On Lot Dates

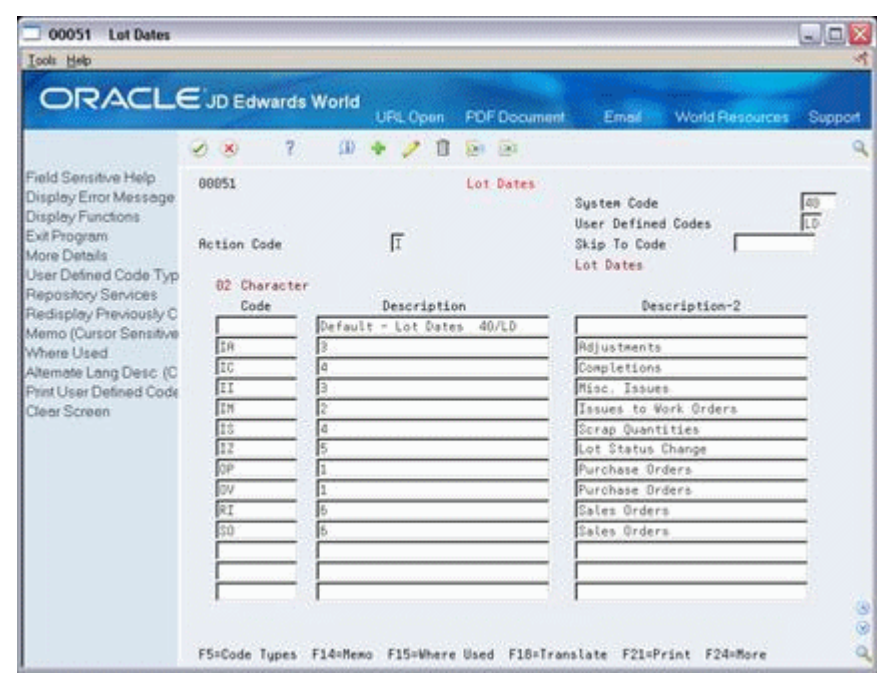

*Figure 11–6 Lot Dates screen*

- **1.** Complete the following fields for each document type:
	- 02 Character Code
	- Description-2
- **2.** Assign one of the following categories to each document type by entering the number for the date category in the Description field:
	- Date Received/Created (1)
	- Date Issued (2)
	- Date Recalibrated (3)
	- Date Completed (4)
	- Date Approved (5)
	- Date Sold (6)

## <span id="page-126-0"></span>**11.4 Working With Lot Statuses (Release A9.3 Update)**

You set up lot status codes to identify the reasons that a lot is on hold. After you set up the codes, you can assign them to items and lots on Item Master Information, Branch/Plant Information, Lot Master Revisions, Enter Receipts, and so forth. You cannot process items from lots on hold.

You can assign different status codes to a single lot based on the different locations in which the lot resides. Complete the following tasks:

- Set up lot status codes
- Assign status codes to different lots

You can run the Lot Status Update DREAM Writer program to place expired lots on hold. You can preview a list of all lots that will be placed on hold by running the program in proof mode.

| 41082       | JD Edwards World<br>Hold Expired Lots |                                  | Page No.<br>Date 9/10/17                                                                             |          |  |
|-------------|---------------------------------------|----------------------------------|----------------------------------------------------------------------------------------------------|----------|--|
|             |                                       |                                  | Branch/Plant 30<br>Lot Expiration Date. 08/30/17<br>Mode - Processing. . Proof<br>Lot Status Code. 0 |          |  |
| Item Number | Description                           | Location<br>-------------------- | Lot Number Date Expires<br>---------------                                                           |          |  |
| V001        | Natureway High Energy Vitamins        |                                  | 00000004                                                                                             | 05/16/17 |  |
| V001        | Natureway High Energy Vitamins        |                                  | 00000005                                                                                             | 08/26/17 |  |
| 12829       | Parselenium                           |                                  | 9309150009                                                                                           | 08/14/17 |  |
| V001        | Natureway High Energy Vitamins        |                                  | 9310140000                                                                                           | 08/15/17 |  |
| V001        | Natureway High Energy Vitamins        |                                  | 9310140001                                                                                           | 08/16/17 |  |
| V001        | Natureway High Energy Vitamins        |                                  | 9310140002                                                                                           | 08/26/17 |  |
| V001        | Natureway High Energy Vitamins        |                                  | 9310140003                                                                                           | 08/26/17 |  |
| T0006-T     | Spray Dry Powder 1200 Grams           |                                  | 9503120000                                                                                           | 02/19/17 |  |
| 12845       | Buffer, inert                         |                                  | 9601050000                                                                                           | 01/04/17 |  |
| 12845       | Buffer, inert                         |                                  | 9601110000                                                                                           | 01/10/17 |  |

*Figure 11–7 Hold Expired Lots report*

You can run the Batch Effective Lot Status Update DREAM Writer program to update the lot statuses of mature lots. The system updates lots with an effective date less than or equal to the date entered.

*Figure 11–8 Release Mature Lots report (Release A9.3 Update)*

| 41083  |              | Company 00000       |                                          | Page No. . 1    |
|--------|--------------|---------------------|------------------------------------------|-----------------|
|        |              | Release Mature Lots |                                          | 1/17/13<br>Date |
|        |              |                     |                                          |                 |
|        |              |                     |                                          |                 |
|        |              |                     |                                          |                 |
|        |              |                     | Branch/Plant                             | <b>M30</b>      |
|        |              |                     | New Lot Status Code.                     |                 |
|        |              |                     | Mode - Processing. . Proof               |                 |
|        |              |                     |                                          |                 |
|        |              |                     |                                          |                 |
| Item   | Description  |                     | Lot Location St Effectiv Onhand Quantity |                 |
|        |              | ---------------     |                                          |                 |
| MFG014 | MFG014       | 00611036            | 12/06/12                                 |                 |
| MFG001 | MFG001 (Lot) | 201206210001        | 07/01/12                                 | 10              |
| MFG001 | MFG001 (Lot) | 201206210003        | 06/01/12                                 | 3               |
| MFG006 | MFG006       | 201209180004        | 11/05/12                                 |                 |
| MFG006 | MFG006       | 201209180007        | 09/18/12                                 |                 |
| MFG006 | MFG006       | 201209190002        | 09/18/12                                 |                 |
| MFG006 | MFG006       | 201209250001        | 09/27/12                                 |                 |
| MFG008 | MFG008       | 201211010001        | 10/01/12                                 | п               |
| MFG008 | MFG008       | 201211010002        | 12/01/12                                 | ı               |
| MFG008 | MFG008       | 201211010003        | 11/08/12                                 |                 |
| MFG013 | MFG013       | 201211250001        | 12/07/12                                 |                 |

**To set up lot status codes**

#### **Navigation**

**From Inventory Management (G41), choose Lot Control From Lot Control (G4113), choose Lot Status Codes**

On Lot Status Codes

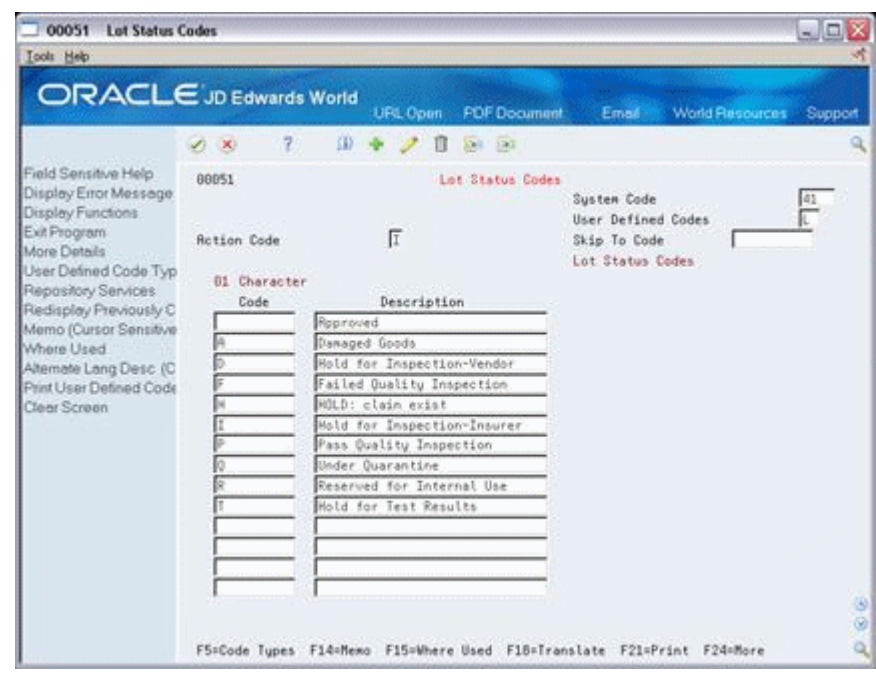

*Figure 11–9 Lot Status Codes screen*

Complete the following fields for each status code:

- 01 Character Code
- **Description**

#### **To assign status codes to different lots**

#### **Navigation**

**From Inventory Management (G41), choose Lot Control From Lot Control (G4113), choose Lot Master Revisions**

On Lot Master Revisions

**1.** Choose Loc. Lot Status Window.

#### *Figure 11–10 Location Lot Status Change screen*

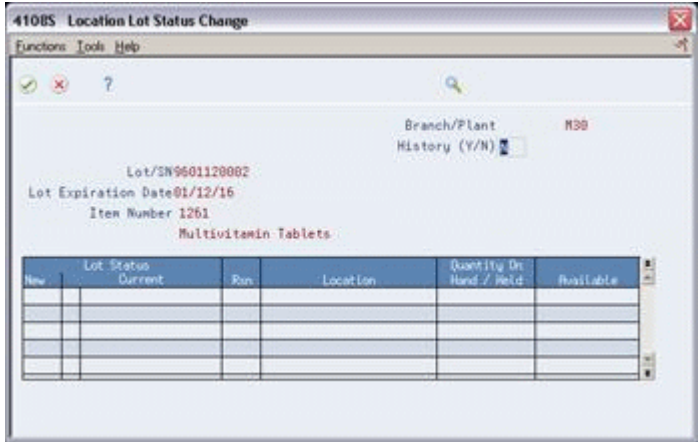

- **2.** On Location Lot Status Change, complete the following fields for each location for which you want to change the status code:
	- New (New Lot Status)
	- Reason (Reason for Changing Lot Status)

## **11.4.1 What You Should Know About**

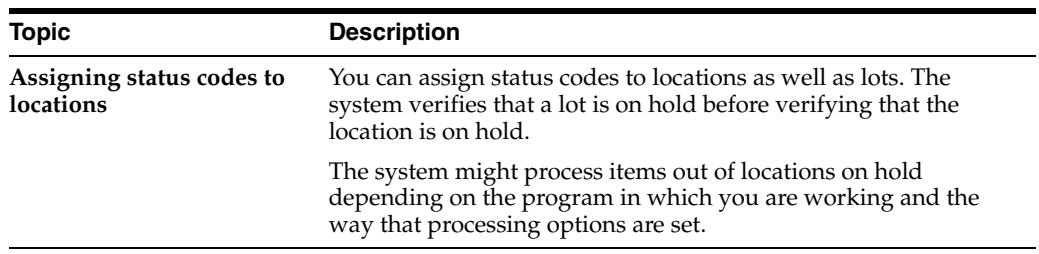

# **View Lot Transactions**

This chapter contains these topics:

- Section [12.1, "Overview"](#page-130-0)
- Section [12.2, "Printing Trace and Track Reports"](#page-131-0)
- Section [12.3, "Reviewing Trace and Track Information"](#page-132-0)
- Section [12.4, "Setting up Trace and Track Inclusion Rules"](#page-135-0)

## <span id="page-130-0"></span>**12.1 Overview**

You might want to view the transactions that have affected a lot, such as:

- The receipts, inventory issues, and so on, that were generated as a result of assigning items to the lot
- The inventory issues, work order completions, sales, and so on, that were generated as a result of removing items from the lot

Use Lot Tracing to view the transactions in which items were assigned to the lot. If the lot contains kit or assembled items, you can identify the parts that were used to assemble items in the lot and the lots from which the parts came.

*Figure 12–1 Lot Tracing Example*

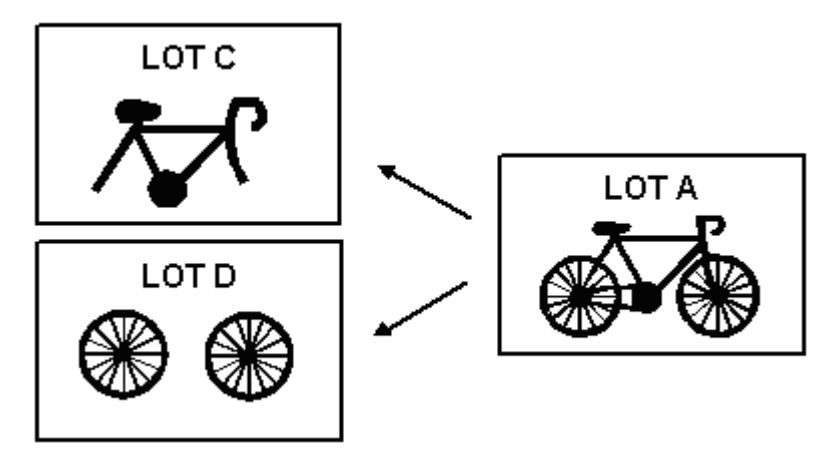

You use lot tracking to view the transactions in which items were removed from the lot. You can identify items that have been assembled using parts from the lot, and the lots to which the assembled items were assigned.

*Figure 12–2 Lot Tracking Example*

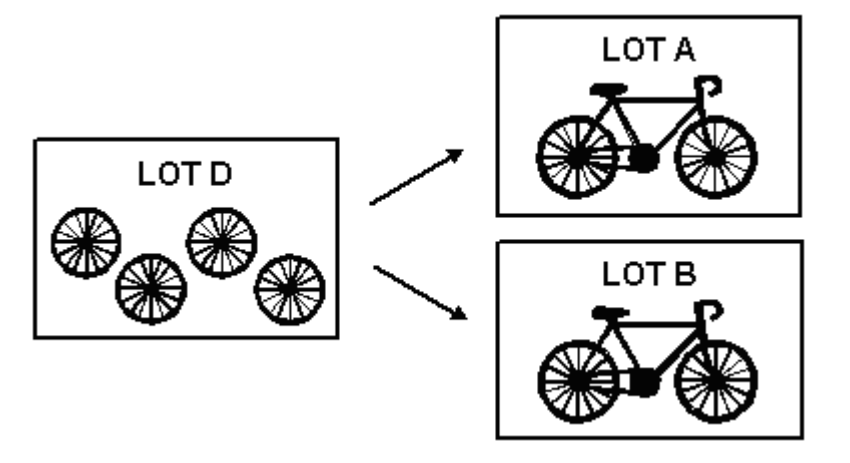

You provide information about how you want the system to trace and track lots. For example, you specify the document types that the system monitors to trace and track lots. You also specify whether you want to view transactions for assembled items or non-assembled items by specifying a trace/track mode.

The system traces and tracks a lot by linking corresponding transactions, such as a receipt, an issue, a completion, and a sales order. If the link is incomplete, the system stops tracing and tracking. For example, if you do not include the completion document type in inclusion rules, the system stops tracking at the completion transaction.

## <span id="page-131-0"></span>**12.2 Printing Trace and Track Reports**

#### **Navigation**

**From Inventory Management (G41), choose Lot Control From Lot Control (G4113), choose Trace/Track Print**

You can print a report that provides trace and track information, such as the level by which the system traces or tracks lots.

| 41505           |                                      | Idaho Power<br>Page<br>Lot Tracing Report<br>Date                                                                 | 8/08/18<br>٠       |
|-----------------|--------------------------------------|----------------------------------------------------------------------------------------------------|--------------------|
| Parent Lot      |                                      | Lot Number 11tem Number 11tem Number 11tewah 11tevel Trans Qty Date Trans Description Order No Ty Customer/Vendor |                    |
| 13363 TELEPHONE | 51013827 TELEPHONE UNIT              | 10 Lot Grade Lot Potency<br>10 1 10 03/08/18 Inventory Issue 13363 IM                                             |                    |
| 51013827        | TELEPHONE UNIT                       | Lot Grade Lot Potency<br>100 03/08/18 Inventory Receipt 34 OV JD Edwards World<br>10.2<br>Lot Grade Lot Potency   |                    |
| 51013828        | TELEPHONE CORD                       | 10 1 10 - 03/08/18 Inventory Issue<br>13363 IM<br>Lot Grade Lot Potency                                           |                    |
| 51013828        | TELEPHONE CORD                       | 10 .2 100 03/08/18 Inventory Receipt 34 OV JD Edwards World<br>Lot Grade Lot Potency                              |                    |
| 51013829        | TELEPHONE RECEIVER                   | 10 1 10 03/08/18 Inventory Issue<br>13363 IM<br>Lot Grade Lot Potency                                             |                    |
| 51013829        | TELEPHONE RECEIVER                   | 10 100 03/08/18 Inventory Receipt 34 OV JD Edwards World<br>Lot Grade Lot Potency                                 |                    |
|                 |                                      |                                                                                                    |                    |
| 41505           |                                      | Idaho Power<br>Page<br>Lot Tracking Report                                                                        | $-8/08/18$<br>Date |
| Lot Number      |                                      | Parent Lot Item Number 1 Branch Level Trans Qty Date Trans Description Order No Ty Customer/Vendor                |                    |
| 13363<br>13363  | <b>TELEPHONE</b><br><b>TELEPHONE</b> | 10 Lot Grade Lot Potency<br>10 03/08/18 Inventory Complet 13363 IC<br>$10 \quad 1$<br>Lot Grade Lot Potency       |                    |

*Figure 12–3 Lot Tracing report*

## <span id="page-132-0"></span>**12.3 Reviewing Trace and Track Information**

#### **Navigation**

**From Inventory Management (G41), choose Lot Control From Lot Control (G4113), choose Trace/Track Inquiry**

You can review trace and track information online. You determine whether the report displays tracing or tracking information by using processing options for the Trace/Track Inquiry program.

#### **To review trace and track information**

On Lot Tracing or Lot Tracking

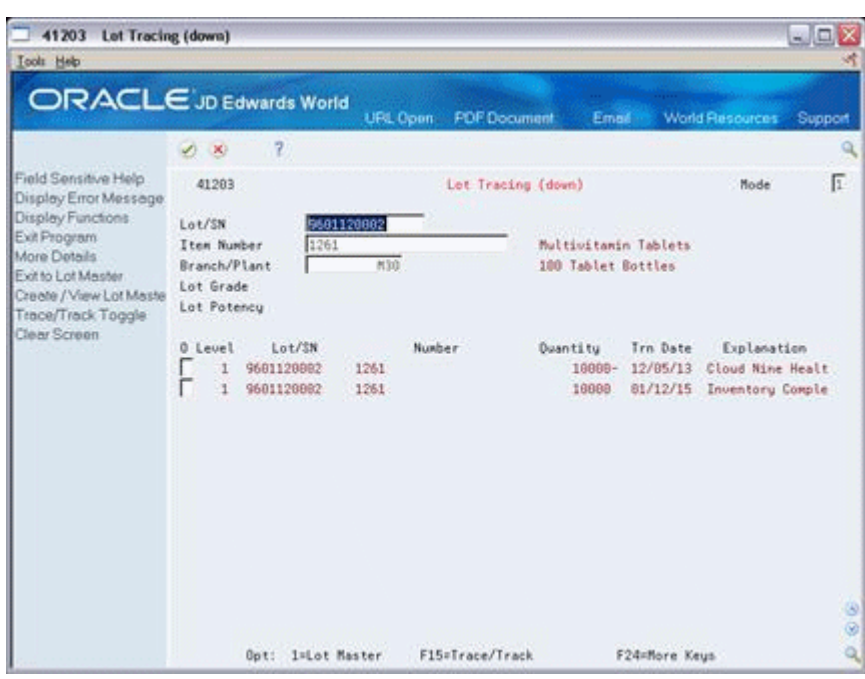

*Figure 12–4 Lot Tracing (down) screen*

- **1.** Complete the following fields for the lot that you want to trace or track:
	- Mode
	- Lot/SN

Depending on how you have set the Allow Duplicate Lots field in system constants, you might have to enter an item number and branch/plant.

- **2.** Review the following fields, as necessary:
	- Level
	- Serial Number
	- Item Number
	- Quantity
	- Transaction Date
	- Explanation (Transaction Explanation)
- **3.** Access the detail area.

| Tools Help                                                                                                    |                                                                                         |                                                                      |                                                       |                                                          |                                 |
|----------------------------------------------------------------------------------------------------|-----------------------------------------------------------------------------------------|----------------------------------------------------------------------|-------------------------------------------------------|----------------------------------------------------------|---------------------------------|
|                                                                                                    | <b>ORACLE</b> JD Edwards World                                                          | <b>PDF</b> Document<br>URL Conn                                      |                                                       | Email World Resources Support                            |                                 |
|                                                                                                    | $\mathbf{r}$<br>$\omega$<br>$\infty$                                                    |                                                                      |                                                       |                                                          |                                 |
| Field Sensitive Help<br>Display Error Message                                                                                   | 41283                                                                                   | Let Tracing (down)                                                   |                                                       |                                                          | π<br>Mode                       |
| Display Functions<br>Exit Program<br>More Details<br><b>Exit to Lot Mester</b><br>Creete / View Lot Meste<br>Trace/Track Toggle | 5681120802<br>Let/SN<br>1261<br>Item Number<br>Branch/Plant<br>Lot Grade<br>Lot Potency | M30                                                                  | Multivitamin Tablets<br>100 Tablet Bottles            |                                                          |                                 |
| Clear Screen                                                                                                    | Lot/SN<br>0 Level<br>9681128882<br>1<br>1037<br><b>Order</b><br>Br/PL<br>Lot Grade      | Number:<br>1261<br>RI Multivitamin Tablets<br>M30 Sup Lot<br>Potency | <b>Duantitu</b><br>18888-<br>Cust/Supp.<br>Cust/Supp. | Trn Date<br>12/85/13<br>Cloud Nine Health Supply<br>4245 | Explanation<br>Cloud Nine Healt |
|                                                                                                    | 9681120082<br>1<br>110251<br>Order.<br>Br/P1<br>Lot Grade                               | 1261<br>IC Multiuitamin Tablets<br>M3B Sup Lot<br>Potency            | 10000<br>Cust/Supp.<br>Cust/Supp.                     | 01/12/15 Inventory Comple                                |                                 |
|                                                                                                    |                                                                                         |                                                                      |                                                       |                                                          | 38<br>ą                         |

*Figure 12–5 Lot Tracing (down) screen, Detail area*

- **4.** Review the following fields, as necessary:
	- Order
	- Branch/Plant
	- Lot Grade
	- Lot Potency
	- Sup Lot (Supplier Lot)
	- Customer/Supplier

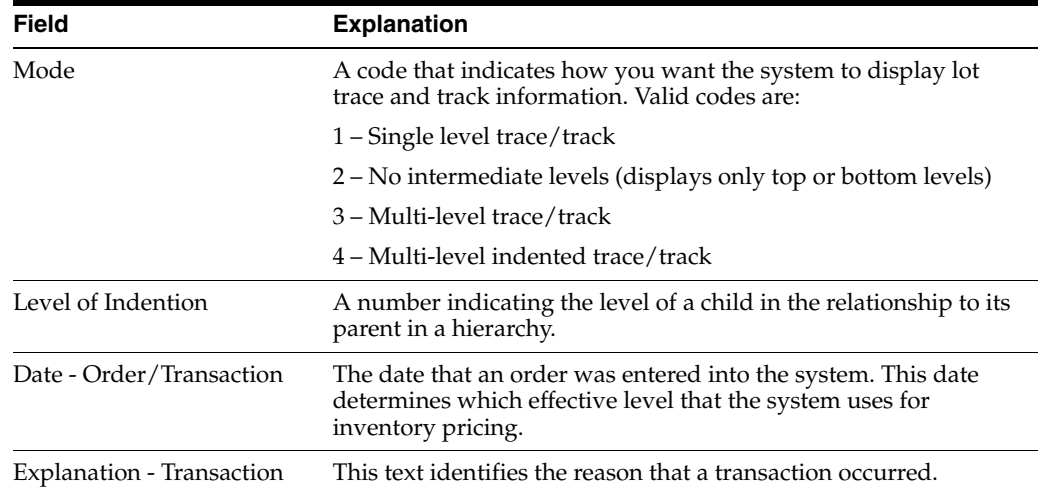

#### **12.3.1 What You Should Know About**

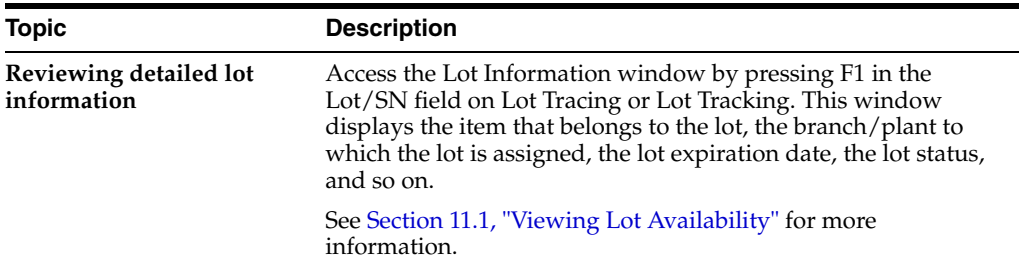

#### **12.3.2 Processing Options**

See Section [35.7, "Lot Tracing and Tracking \(P41203\)"](#page-336-1)

## <span id="page-135-0"></span>**12.4 Setting up Trace and Track Inclusion Rules**

Before you use lot tracing and lot tracking, you must set up trace and track inclusion rules. These rules let you specify the document types that the system monitors to trace and track lots. You must specify whether each document type applies to lot tracing, lot tracking, or both.

For example, if you use the Purchase Management system, you would specify that document type OP (purchase orders) applies to lot tracing. Then, each time you receive a lot item, the receipt transaction displays on Lot Tracing.

#### **To set up trace and track inclusion rules**

Enter UDC on the command line from any JD Edwards World menu.

On General User Defined Codes

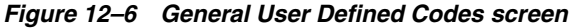

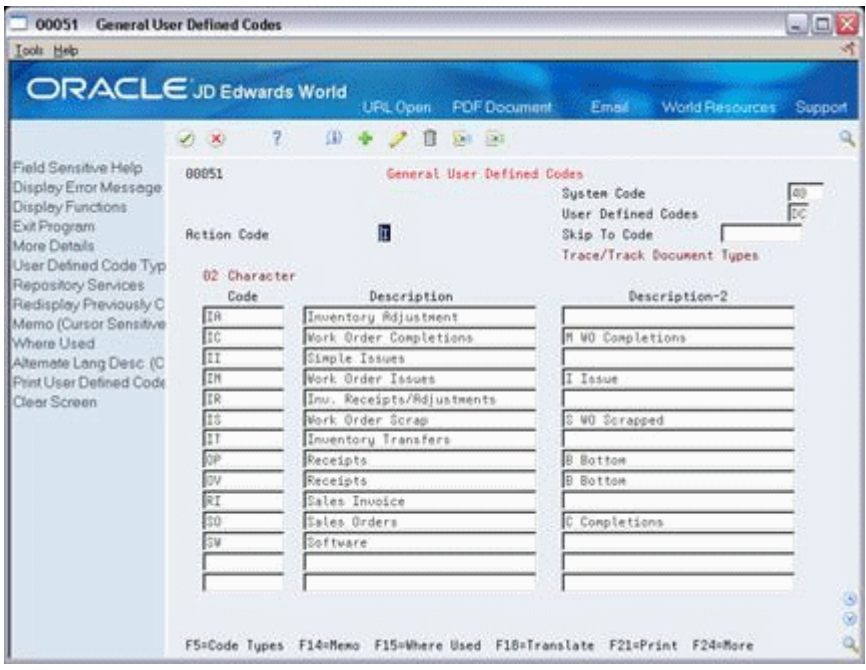

**1.** Access user defined code table 40/DC.

- **2.** Complete the following fields for each document type:
	- 02 Character Code
	- Description
- **3.** Assign one of the following values to each document type in the Description-2 field:
	- B (for bottom level, or tracing transactions)
	- C (for completion level, or tracking transactions)
	- Blank (for intermediate level transactions, which apply to both tracing and tracking)
	- I (for issue transactions)
	- M (for work order completions)

## **12.4.1 What You Should Know About**

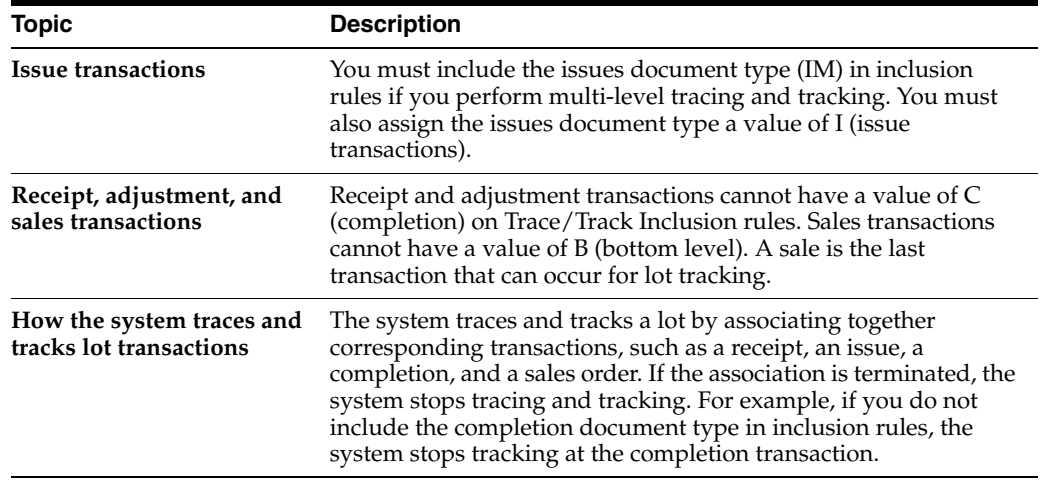

# **13**

# **Reclassify Lots**

This chapter contains these topics:

- Section [13.1, "Reclassifying Lots"](#page-138-0)
- Section [13.2, "Example: Types of Reclassifications"](#page-138-1)

## <span id="page-138-0"></span>**13.1 Reclassifying Lots**

#### **Navigation**

#### **From Inventory Management (G41), choose Inventory Master/Transactions**

#### **From Inventory Master/Transactions (G4111), choose Reclassifications**

You can reclassify an item and any associated lot when the item's properties change. When you reclassify, you create new item numbers and combine or split existing lots within locations.

You also may be able to create new lots if you set the Inventory Lot Creation  $(Y/N)$ field in the branch/plant constants to allow you to do so.

For example, property changes that occur over time in technical grade sulphuric acid can result in a less potent grade of acid. You can create a new lot from this acid by specifying a different potency and grade.

In a similar example, if you blend several lots of sulphuric acid together and dilute them with water, you can create a new lot with a new potency and grade.

You can change a lot and any of the associated items as follows:

- Change the item number, location, lot, and lot status
- Create a new lot from an existing lot
- Combine several lots into a single lot
- Split one lot into several lots
- Combine several lots and create several new lots

## <span id="page-138-1"></span>**13.2 Example: Types of Reclassifications**

The following graphic illustrates how you can combine, blend, and split lots.

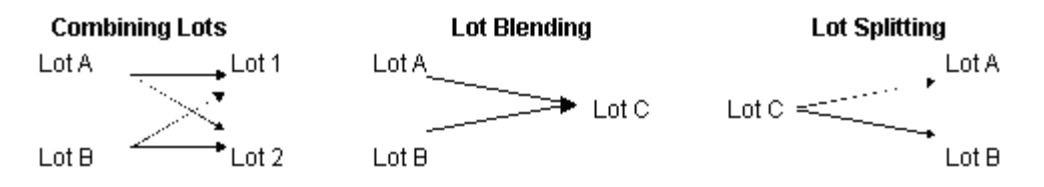

After you reclassify an item and lot, the system adjusts inventory balances and performs related tracking and accounting tasks.

The system updates the following tables with item and lot change information:

- Item Ledger (F4111)
- Account Ledger (F0911)
- Item Location (F41021)
- Warehouse Location (F4602) (only if you are using the Advanced Warehouse Management system with the Inventory Management system)

You can view detailed or summarized journal entries for these transactions on the Journal Entries and the Item Ledger Inquiry forms.

### **13.2.1 Before You Begin**

- Verify that you have set up the general ledger accounts in the Account Master table (F0901)
- Verify that you have set up the automatic accounting instructions (AAIs) for distribution
- Review uncommitted quantity information for the item and related lot that you are reclassifying on Item Availability

**Caution:** Use the Item/Lot Change Transactions program only for reclassifying items and lots. Using any of these programs to reclassify items or lots can adversely affect information throughout the Sales Order Management and Procurement systems.

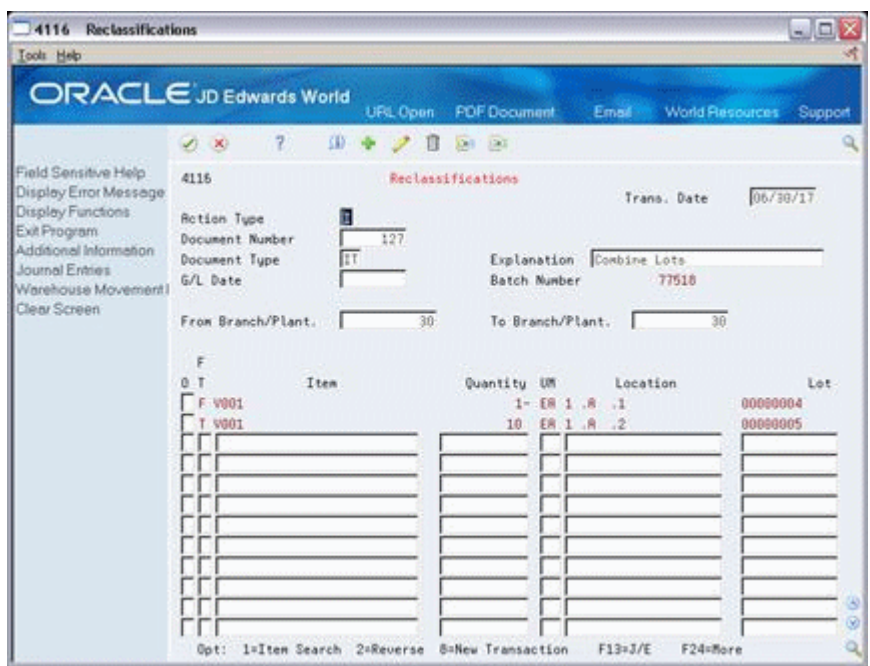

*Figure 13–1 Reclassifications screen*

## **13.2.2 What You Should Know About**

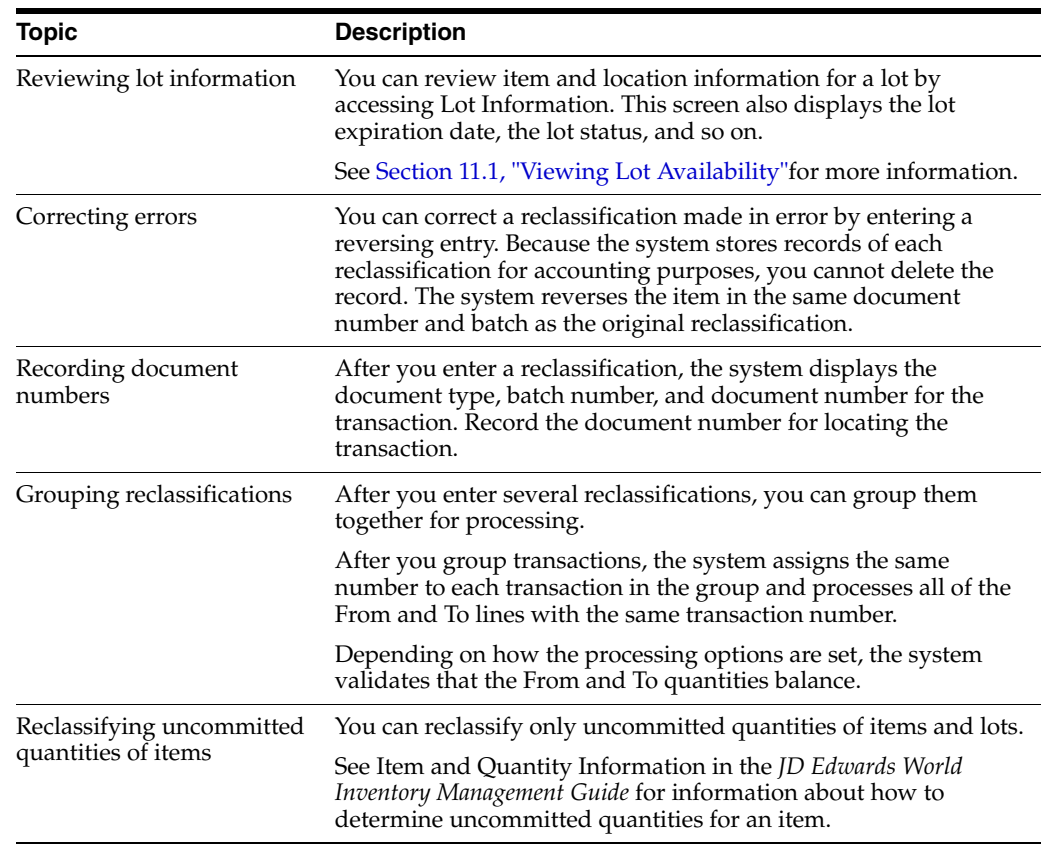

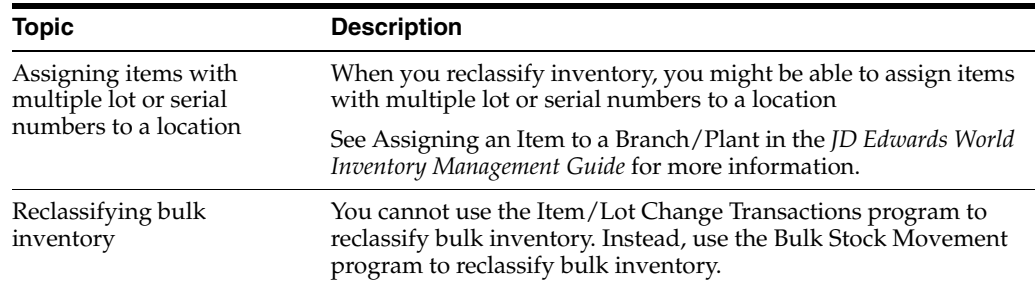

#### **To reclassify lots**

On Reclassifications

- **1.** To enter reclassification information, complete the following fields:
	- From Branch/Plant
	- To Branch/Plant (BU for Account Duplication)
	- Transaction Date
	- Document Number
	- Document Type
	- Explanation
	- G/L Date
- **2.** Access the detail area.

#### *Figure 13–2 Reclassifications screen, Detail area*

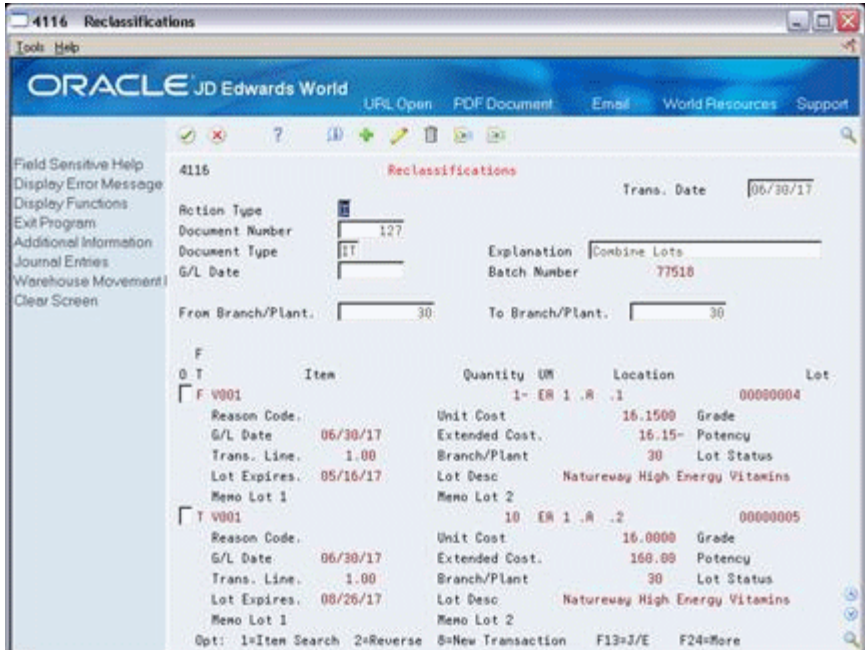

- **3.** Complete the following fields for each branch/plant in which the item is stored:
	- From/To
	- Item Number
- Quantity
- Unit of Measure
- **Location**
- Reason Code
- Unit Cost
- **Extended Cost**
- Transaction Line Number
- **4.** To create a new location and record for the lot, complete the following fields:
	- Lot
	- Grade
	- Potency
	- Lot Description
	- Lot Expires
	- Lot Status

The system processes the transaction and displays a document number, document type, and the batch number for the transaction.

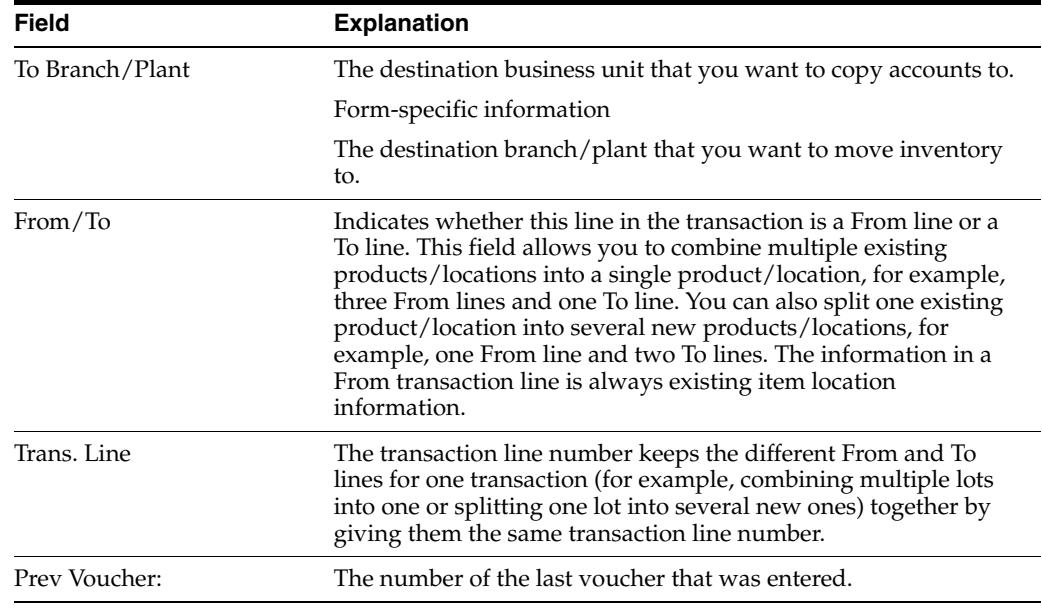

### **13.2.3 Processing Options**

See Section [35.8, "Item Reclassifications \(P4116\)"](#page-337-0)
# **Review Availability and Shortages**

This chapter contains these topics:

- Section [14.1, "Overview"](#page-144-0)
- Section [14.2, "Defining Availability Calculations for a Branch"](#page-144-1)
- Section [14.3, "Reviewing Availability"](#page-146-0)
- Section [14.4, "Managing Shortage Information"](#page-149-0)
- Section [14.5, "Printing Shortages"](#page-152-0)

Shop floor management includes the coordination of ingredient handling, ingredient availability, setup and tooling availability, and operator skills so that a job can be done in the most cost-effective manner. You can use availability and shortage tracking programs to determine what inventory you have and what inventory you need.

## <span id="page-144-0"></span>**14.1 Overview**

You should check the availability of the ingredients needed to complete a work order before you create the work order, or when the work order has been processed and is ready for release to the shop floor. You can check availability against a work order after the work order has been created. You can also check availability against a bill of material for a rate schedule, or before creating a work order for an ingredient. You can choose to print shortages for specified ingredients or print all shortages as well.

## **14.1.1 What You Should Know About**

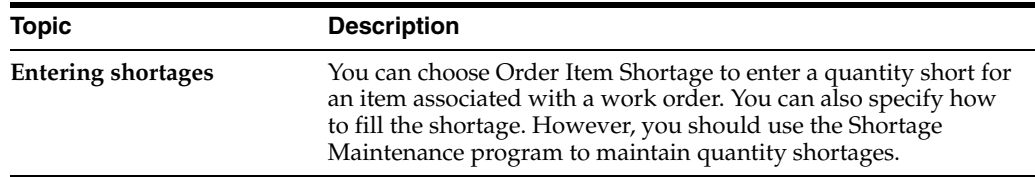

## <span id="page-144-1"></span>**14.2 Defining Availability Calculations for a Branch**

#### **Navigation**

**From Inventory Management (G41), enter 29 From Inventory System Setup (G4141), choose Branch/Plant Constants**

The system uses the quantities defined for each branch in the Inventory Management system to calculate availability. Therefore, you indicate the quantities you want the system to add or subtract from the on-hand balance when the system calculates

availability at that branch. If you leave any field blank, the system excludes that quantity from the calculation.

#### **To define availability calculations for a branch/plant**

On Branch/Plant Constants

**1.** Choose Item Availability.

*Figure 14–1 Item Availability Defnition screen*

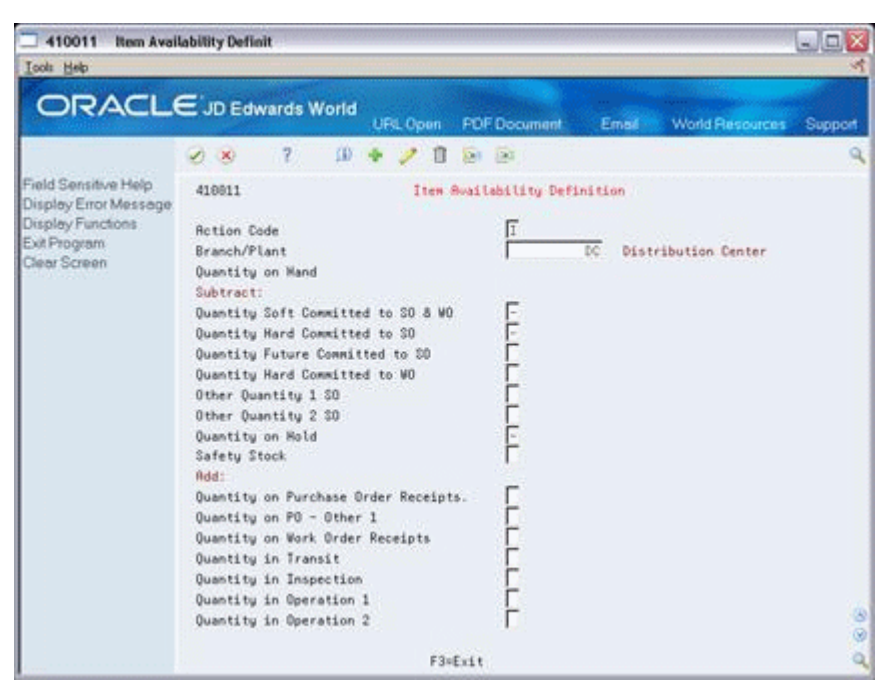

- **2.** On Item Availability Definition, review the following default information:
	- Branch/Plant
- **3.** To subtract a quantity, complete the following optional fields:
	- Quantity Soft Committed to SO & WO
	- Quantity Hard Committed to SO
	- Quantity Future Committed to SO
	- Quantity Hard Committed to WO
	- Other Quantity 1 SO
	- Other Quantity 2 SO
	- Quantity on Hold
	- Safety Stock
- **4.** To add a quantity, complete the following optional fields:
	- Quantity on Purchase Order Receipts
	- Quantity on PO Other 1
	- Quantity on Work Order Receipts
	- Quantity in Transit
- Quantity in Inspection
- Quantity in Operation 1
- Quantity in Operation 2

The system uses the quantities defined for each branch in the Inventory Management system to calculate availability. Therefore, you indicate the quantities you want the system to add or subtract from the on-hand balance when the system calculates availability at that branch. If you leave any field blank, the system excludes that quantity from the calculation.

## <span id="page-146-0"></span>**14.3 Reviewing Availability**

You should check the availability of the ingredients required to make a certain quantity of a parent item before you create a work order or rate schedule. You can check the availability of an ingredient or the availability of an ingredients list.

Reviewing availability consists of:

- Reviewing ingredient availability
- Reviewing ingredients list availability

#### **To review ingredient availability**

#### **Navigation**

**From Shop Floor Management (G31), choose Daily Order Preparation under Process From Daily Order Preparation - Process (G3113), choose Ingredient Availability** On Ingredient Availability

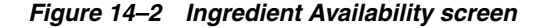

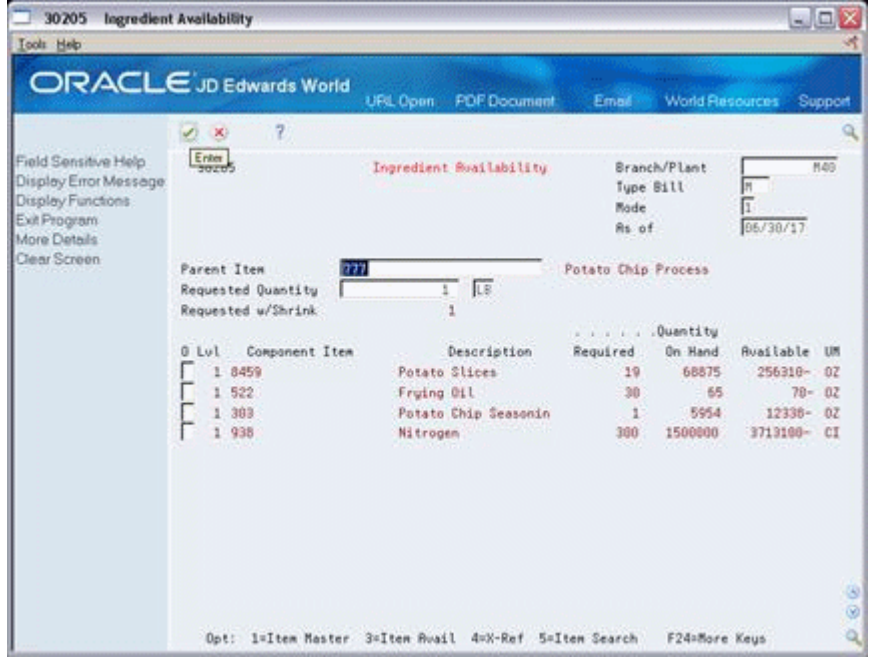

**1.** Complete the following fields:

- Branch/Plant
- Process
- **2.** Complete the following optional field:
	- Requested Quantity

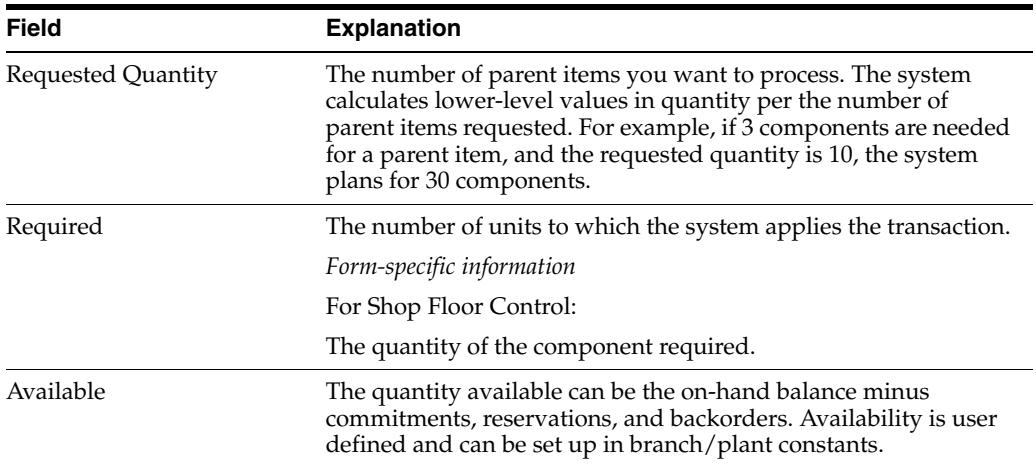

## **To review ingredients list availability**

You can review the availability of ingredients required to complete the quantity of the product indicated on a work order.

If you created a soft commitment for the ingredient, the quantities displayed indicate the ingredient's availability at all locations. If you created a hard commitment for the ingredient, only quantities from the hard-committed locations display. You can also display the quantities of each ingredient that have hard and soft commitments to work orders and sales orders.

## **Navigation**

**From Shop Floor Management (G31), choose Daily Order Preparation under Process** 

**From Daily Order Preparation - Process (G3113), choose Ingredient List Inquiry**

On Ingredient List Inquiry

| Tools Help                                                                |                                                    |                                             |                                                                   |                                        |
|---------------------------------------------------------------------------|----------------------------------------------------|---------------------------------------------|-------------------------------------------------------------------|----------------------------------------|
|                                                                           | <b>ORACLE</b> JD Edwards World                     | <b>PDF</b> Document<br>URL Coon             | Email World Resources                                             | Support                                |
|                                                                           | $\mathcal{V}$<br>(1, 1)                            | <b>SB</b><br>1047 1007<br>п                 |                                                                   | Q                                      |
| Field Sensitive Help<br>Display Error Message                             | 3121                                               | Ingredient List Inguiru                     | Branch/Plant<br>Requested                                         | M49<br>01/15/17                        |
| Display Functions<br>Exit Program<br>More Details<br>Parts List Revisions | <b>Action Code</b><br>Order Number<br>Process/Item | VO<br>121435<br>845                         | Potatoes<br>Potatoes                                              |                                        |
| Tem Mester<br>Clear Screen                                                | Ingredient<br>O.<br>$T$ 745                        | Description <sup>1</sup><br><b>Potatoes</b> | Quantity<br>chaire nation<br>Required<br><b>On Hand</b><br>145000 | <b>Available</b><br>UM<br>139750<br>LB |
|                                                                           |                                                    |                                             |                                                                   |                                        |
|                                                                           |                                                    | Opt: 1=Itm Ldgr 5=PO's 6=Loc Srch 7=Sup/Dem | F5=Ingred List F24=More                                           |                                        |

*Figure 14–3 Ingredient List Inquiry screen*

- **1.** Complete the following field:
	- Order Number
- **2.** Access the detail area

## *Figure 14–4 Ingredient List Inquiry screen*

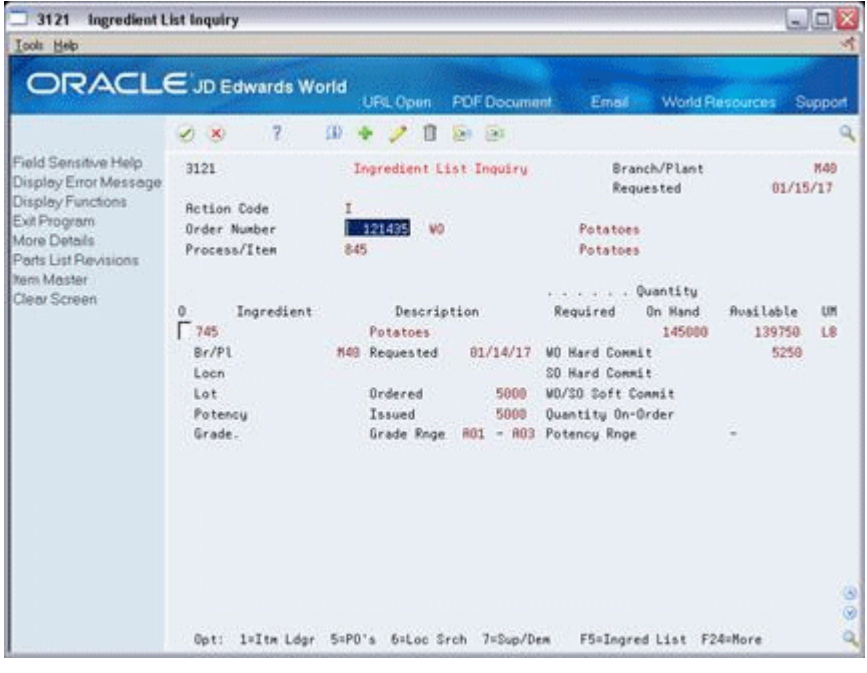

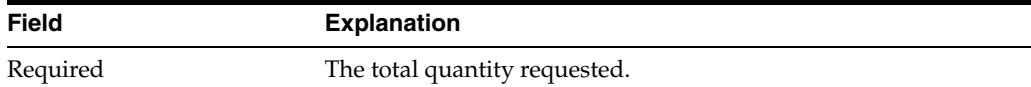

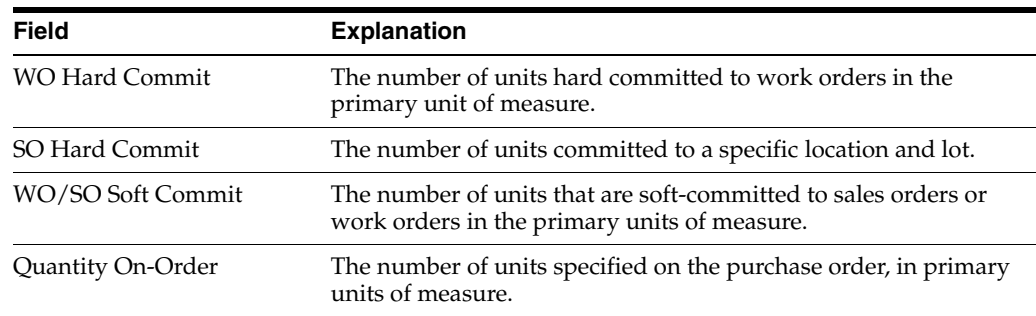

## **14.3.1 Processing Options**

See Section [35.9, "Part/Ingredient Availability \(P30205\)"](#page-338-0)

See Section [35.10, "Parts List Inquiry \(P3121\)"](#page-338-1)

## <span id="page-149-0"></span>**14.4 Managing Shortage Information**

Shortages occur when you do not have enough of the required ingredients to complete the quantity of the product requested on a work order. When you check for availability of ingredients against a bill of material or a work order, the system displays short ingredients with a negative available quantity.

You track shortage information for:

- Purchased ingredients that you obtain from a single source
- Purchased ingredients that are difficult to obtain
- Ingredients that have a long lead time
- Ingredients whose absence will stop the production line
- Ingredients that are expensive to purchase or manufacture
- Ingredients that require close monitoring

Manage shortage information includes the following tasks:

- Locating shortages
- Changing shortage information

## **To locate shortages**

You can locate shortage information for an ingredient that is associated with one or more work orders using the shortage workbench. Use the workbench to determine the amount of a shortage and how the shortage will be filled. You can locate ingredient shortages by:

- Branch/plant and ingredient
- By branch/plant, ingredient, order number, and order type
- By order number and order type
- Order type

## **Navigation**

**From Shop Floor Management (G31), choose Daily Order Preparation under Process From Daily Order Preparation - Process (G3113), choose Shortage Workbench**

On Shortage Workbench

| Display Error Message<br>Display Functions<br>Item Number<br>Exit Program<br>121419 10<br>Order Number<br>Values List<br>Clear Screen<br>Cumulative<br>Short <sup></sup><br>Date<br>Deliver<br>Ür.<br>Due<br>Ō<br><b>Order</b><br>to W/C<br>Number<br>Tu<br>Quantity<br>Quantity<br>Entered<br>p<br>Date<br>UM<br>121419<br>WO<br>0Z<br>N/R<br>05/02/14<br>143<br>121419<br>237609<br>CI<br>05/02/14<br>WÓ<br>N/A<br>121419 WD<br>02<br>05/02/14<br>39514<br>N/R |                              |
|----------------------------------------------------------------------------------------------------|------------------------------|
|                                                                                                    |                              |
|                                                                                                    |                              |
|                                                                                                    |                              |
|                                                                                                    | $200 - 4015$<br>$200 - 4016$ |
|                                                                                                    | $200 - 4007$                 |
|                                                                                                    |                              |

*Figure 14–5 Shortage Workbench screen*

Complete the following fields:

- Branch/Plant
- **Ingredient**

#### **To change shortage information**

#### **Navigation**

**From Shop Floor Management (G31), choose Daily Order Preparation under Process** 

#### **From Daily Order Preparation - Process (G3113), choose Shortage Maintenance**

You can change ingredient shortage information by ingredient, work order, branch/plant, and work order type, or any combination of these. You can also review information that indicates how shortages will be filled, as well as change this information.

There are several forms you can use to manage shortage information. You specify in the processing options which versions of the shortage programs that the system uses and the default order type that the system displays.

On Shortage Maintenance

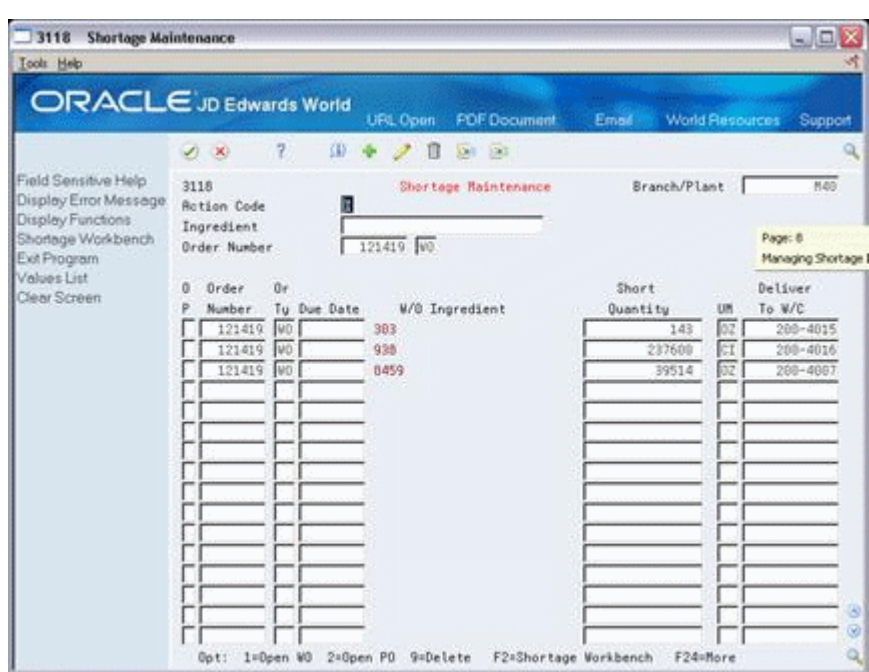

*Figure 14–6 Shortage Maintenance screen*

- **1.** 1. Complete the following fields:
	- Branch/Plant
	- Ingredient
	- Order Number
- **2.** Complete the following default information:
	- Due Date
	- Short Quantity
	- Deliver to Work Center
- **3.** Access the detail area.

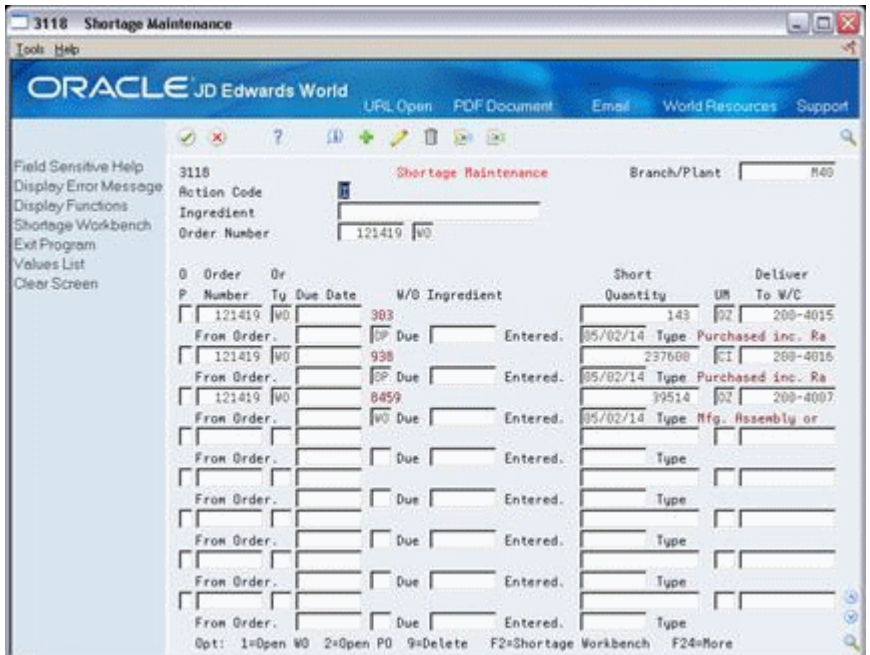

*Figure 14–7 Shortage Maintenance screen, Detail area*

- **4.** Review the following default information:
	- From Order
	- Due

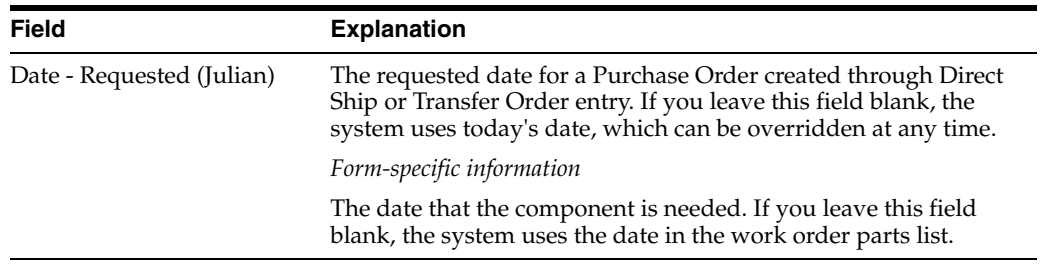

## **14.4.1 Processing Options**

See ISection [35.11, "Item Shortage Workbench \(P3128\)"](#page-339-0)

See Section [35.12, "Shortage Revisions \(P3118\)"](#page-339-1)

## <span id="page-152-0"></span>**14.5 Printing Shortages**

You can choose to print shortage information using two reporting feature programs. You can:

- Print ingredient shortages
- Print all shortages

## **14.5.1 What You Should Know About**

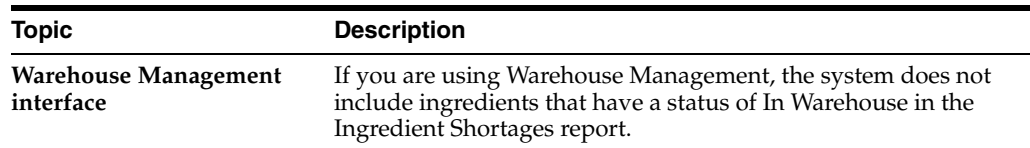

## **14.5.2 Printing Ingredient Shortages**

#### **Navigation**

#### **From Shop Floor Management (G31), choose Periodic Functions under Process**

**From Periodic Functions - Process (G3122), choose Ingredient Availability**

From the Periodic Functions - Process menu (G3122), choose Ingredient Shortages.

The Ingredient Shortages report lists the ingredients required to complete a work order and indicates their current availability. The report includes:

- Quantities available
- Quantities on order
- Quantities required
- Quantities short

Use the processing option to print only ingredients that are short. If a short ingredient is on more than one order, a shortage only prints when the on-hand quantity plus on-order quantity minus the required quantity is negative.

You can also generate this report as part of the shop paperwork when you run Order Processing.

#### *Figure 14–8 Work Order Component Shortage List report*

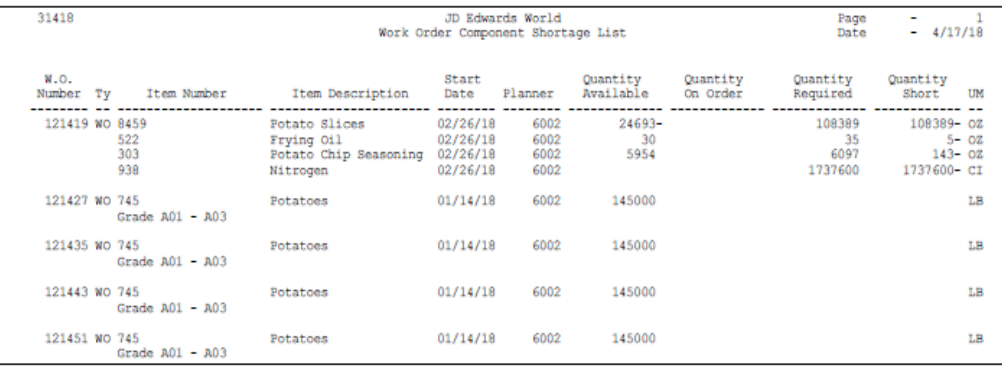

#### **Processing Options**

See Section [35.13, "Work Order Component Shortage List \(P31418\)"](#page-339-2)

## **14.5.3 Printing All Shortages**

### **Navigation**

**From Shop Floor Management (G31), choose Periodic Functions under Process** 

#### **From Periodic Functions - Process (G3122), choose All Shortages**

The All Shortages report lists shortage details for ingredients in the Shortage Maintenance Master table (F3118). Processing options control whether the report contains one or two lines of detail information about each short ingredient. You can set your reporting feature selections to sort and total the information.

*Figure 14–9 Shortage Revisions Print report*

| 3118P                                                                                         |         |                                                                                                    | JD Edwards World<br>Shortage Revisions Print                |                                                                                                    | Page $ 1$<br>Date - $4/18/18$  |
|-----------------------------------------------------------------------------------------------|---------|----------------------------------------------------------------------------------------------------|-------------------------------------------------------------|----------------------------------------------------------------------------------------------------|--------------------------------|
| Branch/Plant                                                                                  | Item    | Description                                                                                           | Order<br>Due<br>Or<br>Number Ty Date                        | Deliver To<br>Branch/Plant Deliver To Desc.                                                                                                    | Short<br>Quantity<br><b>UM</b> |
| Date Entered 02/23/15<br>M30 424<br>Date Entered 02/23/15<br>M30 444<br>Date Entered 02/23/15 | M30 212 | OAK SHELF SIDES<br>From Order.<br>OAK SHELVES<br>From Order.<br>OAK SHELF CABINET INSE<br>From Order. | 65111 WO 09/02/18<br>65111 WO 09/02/18<br>65111 WO 09/02/18 | 200-203 Blister Pack<br>WO Type . Mfg. Assembly or Sub-Assembly<br>200-203 Blister Pack<br>WO Type . Mfg. Assembly or Sub-Assembly<br>200-203 Blister Pack<br>WO Type . Mfg. Assembly or Sub-Assembly | 240 EA<br>400 EA<br>100 EA     |
|                                                                                               |         |                                                                                                    |                                                             | Branch Memphis Mfg. Plant                                                                                                    | 740 EA<br>740 EA               |

## **Understand Issue Transactions**

This chapter contains these topics:

- Section [15.1, "When Do You Issue Inventory?"](#page-156-0)
- Section [15.2, "How Do You Issue Inventory?"](#page-156-1)
- Section [15.3, "From Where Is Inventory Issued?"](#page-157-0)
- Section [15.4, "What Tables Store Data when Issuing Ingredients?"](#page-157-1)
- Section [15.5, "Where in the Process Do You Issue Inventory?"](#page-159-0)

Regardless of whether you use work orders or rate schedules for processes you produce, you must send the required ingredients to the shop floor for production. You must also deduct the quantities that are issued to the shop floor from inventory through an issue transaction. The Shop Floor Control and Manufacturing Accounting systems use issue transactions to determine the actual quantities of ingredients that are used in the production process according to the routing instructions for the work order or rate schedule.

## <span id="page-156-0"></span>**15.1 When Do You Issue Inventory?**

You do not have to generate an issues transactions at the same time that inventory is physically moved. The JD Edwards World Shop Floor Control system allows you to choose at what point in the production process you want to generate issue transactions. In other words, you can choose when you want your inventory records to reflect the issue of the ingredients to the work order or rate schedule.

For example, in the case of a short production cycle, you might want to deduct the issued inventory and receive the completed product into inventory at the same time, when you report full completions against the work order or rate schedule. For longer processes, you might need to generate issue transactions at various operations within the routing to minimize the discrepancies between ingredients actually on the shop floor and ingredients for which the inventory lists as being on the shop floor.

## <span id="page-156-1"></span>**15.2 How Do You Issue Inventory?**

You can choose any of the following methods to issue inventory:

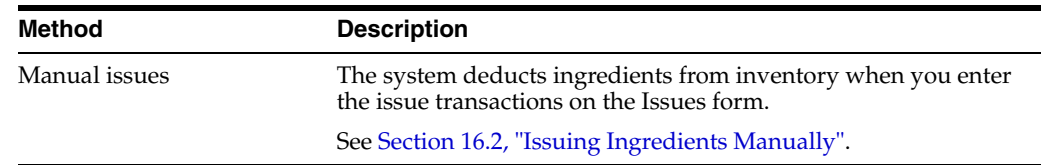

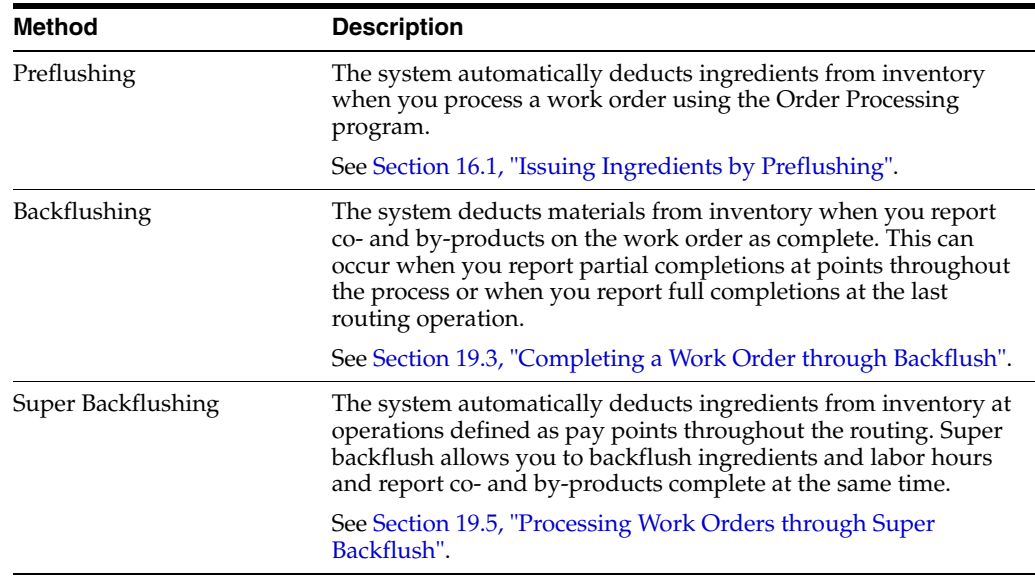

All of these methods are available when you use work orders. If you are using rate schedules, backflushing is the only method that JD Edwards World recommends.

The issue transaction forms are similar for work orders and rate schedules. Issue transactions for work orders are conducted on the Issues form. Issue transactions for rate schedules are conducted on the Rate Base Inventory Issues form.

Some issue methods allow you to issue materials without having to display the Issues form. Other methods display the issue transaction for your review before the system records it.

You can perform partial issues by setting up the rate for the week and issuing a backflush daily. For example, if your rate for the week is 10,000, and your daily backflush is 2,000, you can perform a partial issue of 2,000 for five days. On the fifth day, your rate schedule is completed.

The transaction date for issue transactions is the current system date. You can enter a different date. If you issue too much of one ingredient, the system displays an error message. You can either adjust the issue quantity or accept the issue.

Processing options control whether the Operation Sequence and Date Requested fields allow you to enter an issue type code to restrict the items listed for issue.

## <span id="page-157-0"></span>**15.3 From Where Is Inventory Issued?**

Inventory is issued from the location at which it is committed. You can change the commitment location for an ingredient, so that it will be issued from a different location.

If you are issuing a grade or potency controlled item from a lot, and the lot grade or potency rating isn't within the desired range, the system displays a warning message.

## <span id="page-157-1"></span>**15.4 What Tables Store Data when Issuing Ingredients?**

The following graphic shows the tables that the system updates when you issue inventory.

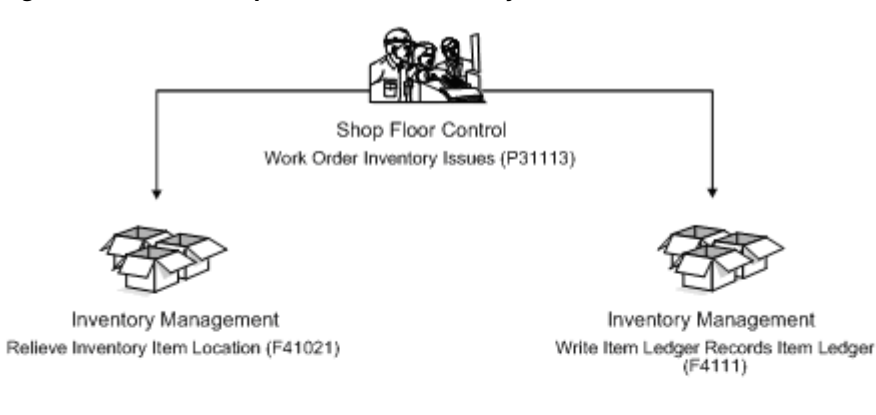

*Figure 15–1 Tables Updated When Inventory is Issued*

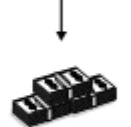

Manufacturing Accounting

Create Journal Entry Records Manufacturing Journal Entries (P31802)

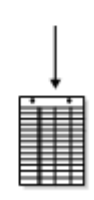

General Accounting Write G/L Transactions Account Ledger (F09111)

## <span id="page-159-0"></span>**15.5 Where in the Process Do You Issue Inventory?**

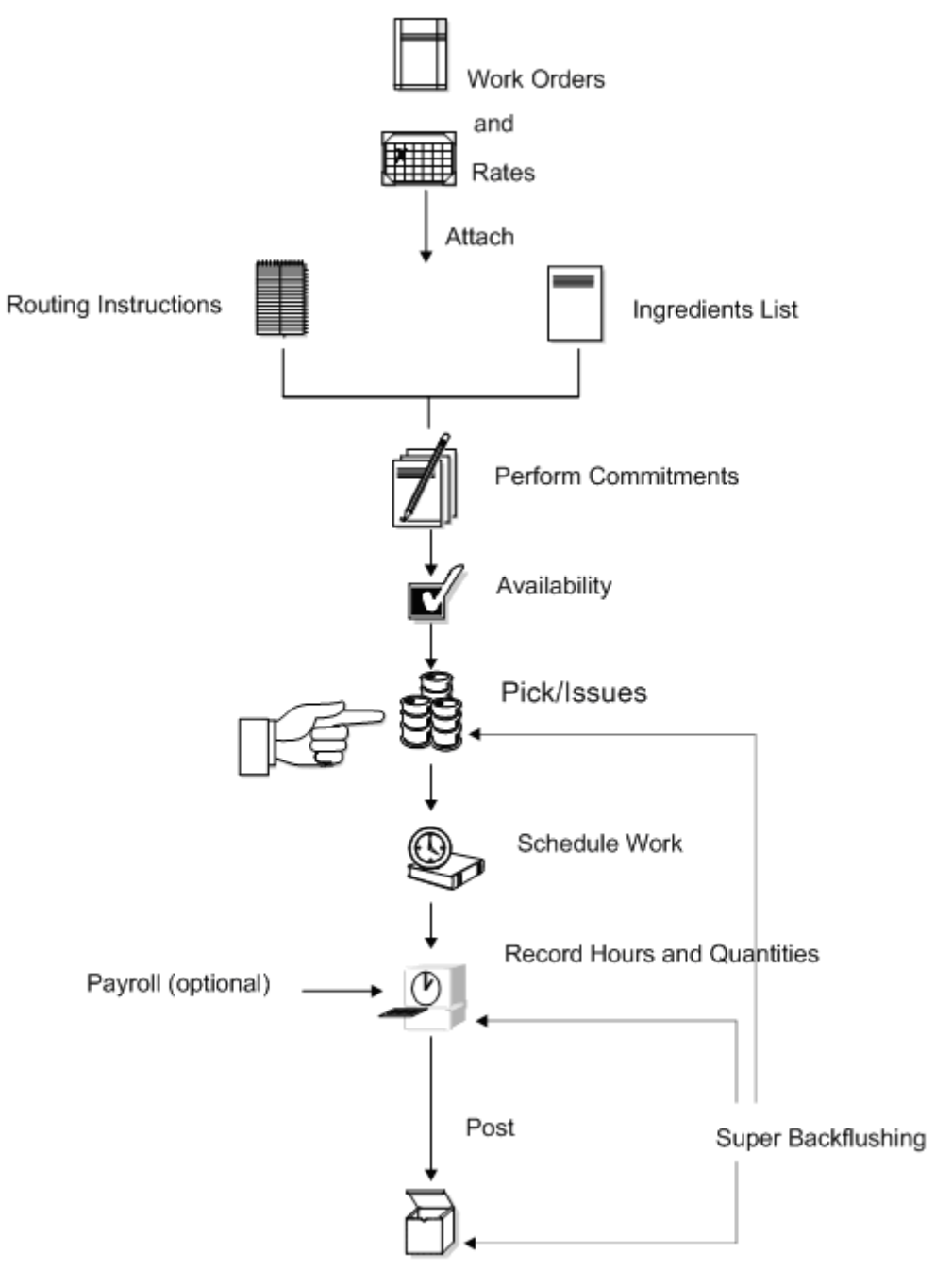

*Figure 15–2 Where in the Process Inventory is Issued*

Completion to Inventory

#### **See Also:**

- *JD Edwards World Inventory Management Guide* for a full explanation of specifying locations for a commitment
- Chapter 9, "Understand Lot Processing" for information on issuing ingredients that are lot controlled
- Chapter [8, "Understand Grade and Potency"](#page-100-0) for information on issuing ingredients that are grade or potency controlled

# **16**

# **Issue Ingredients**

This chapter contains these topics:

- Section [16.1, "Issuing Ingredients by Preflushing"](#page-163-2)
- ISection [16.2, "Issuing Ingredients Manually"](#page-163-3)
- Section [16.3, "Recording Ingredient Scrap"](#page-167-0)

You can issue ingredients without recording a completion to a work order. You can also record scrapped component quantities and the reason for the scrap.

**Note:** If you have repeated items in the bill of material, make sure that the operation sequence numbers for those lines are unique for the bill of material.

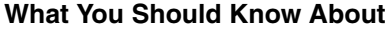

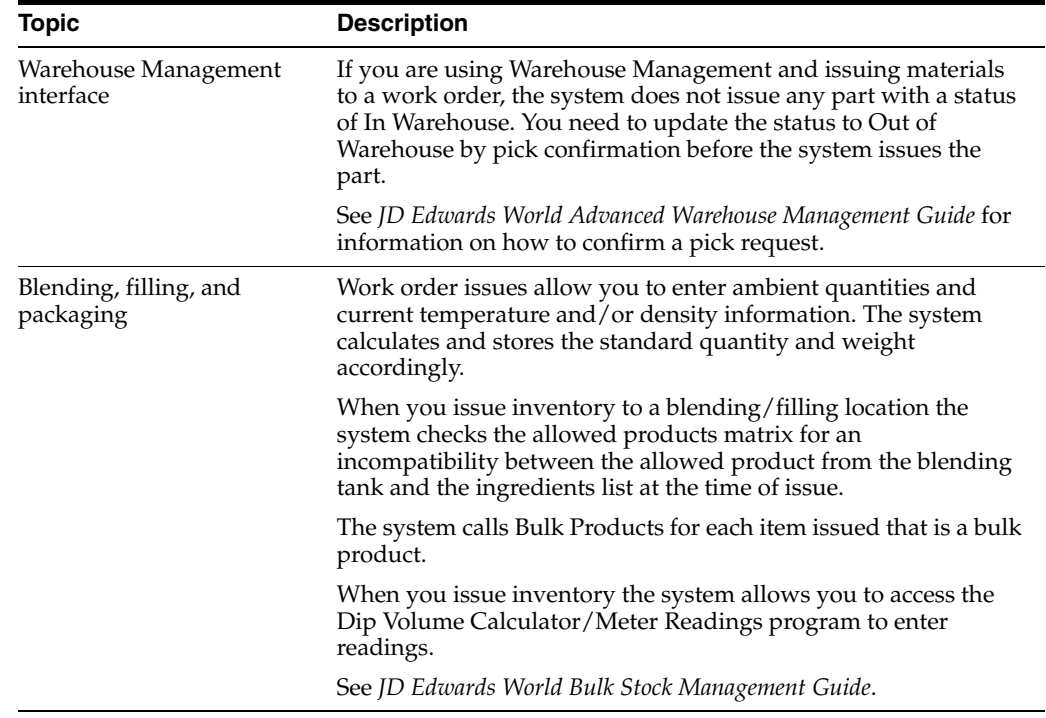

## **See Also:**

- Chapter [8, "Understand Grade and Potency"](#page-100-0) for information on issuing material that is grade or potency controlled
- Process Work Orders Programin the *JD Edwards World Product Costing and Manufacturing Accounting Guide* Guide

## <span id="page-163-2"></span><span id="page-163-1"></span>**16.1 Issuing Ingredients by Preflushing**

#### **Navigation**

**From Shop Floor Control (G31), choose Process Daily Order Preparation** 

**From Daily Order Preparation - Process (G3113), choose Order Processing**

Preflushing is recording issue transactions for all ingredients required for a process when you process the work order using the Order Processing batch program. This includes ingredients that are not required until the last operation in the routing, which could occur weeks or months in the future. These items are issued at the start date of the work order when you use the Order Processing program, as well.

**Caution:** JD Edwards World recommends that you do not use the preflushing method unless your process cycle time is short enough to ensure that ingredients are physically moved to the shop floor within the same day that the issue transaction is recorded. If your cycle time is longer than a day, a discrepancy will appear in your inventory records because the ingredients have been deducted from inventory records, but not physically removed from inventory stock.

## **16.1.1 Before You Begin**

Set the issue type code on the ingredients list

## **16.1.2 What You Should Know About**

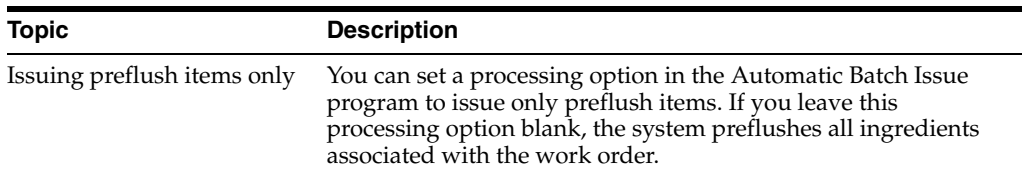

#### **See Also:**

■ Chapter [5, "Process Work Orders"](#page-78-0)or the processing options for Order Processing

## <span id="page-163-3"></span><span id="page-163-0"></span>**16.2 Issuing Ingredients Manually**

#### **Navigation**

**From Shop Floor Control (G31), choose Process Daily Order Preparation From Daily Order Preparation - Process (G3113), choose Inventory Issues** You can issue ingredients manually either from one location or from multiple locations, if you specify ingredient quantities to be used from several locations. You use the Inventory Issues screen to issue ingredients associated only with a work order. To issue material associated with a rate schedule, you use the Rate Base Inventory Issues form. The steps for working with both forms are the same.

You can also use the Inventory Issues program to change the commitments that the system recorded. When you change commitments, the system displays an error message if the quantities do not add up to the total quantity required. It also adjusts the available balance for any locations in which you changed the quantity committed.

Complete the following tasks to manually issue ingredients:

- Issue ingredients from a single location
- Issue ingredients from multiple locations (optional)

## **16.2.1 What You Should Know About**

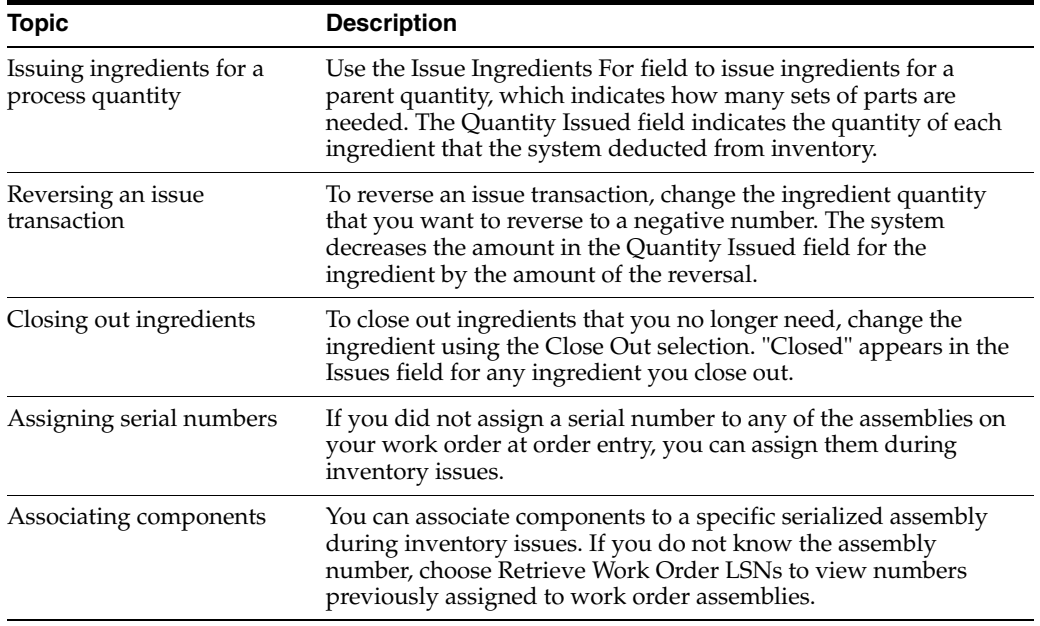

#### **To issue ingredients from a single location**

On Inventory Issues

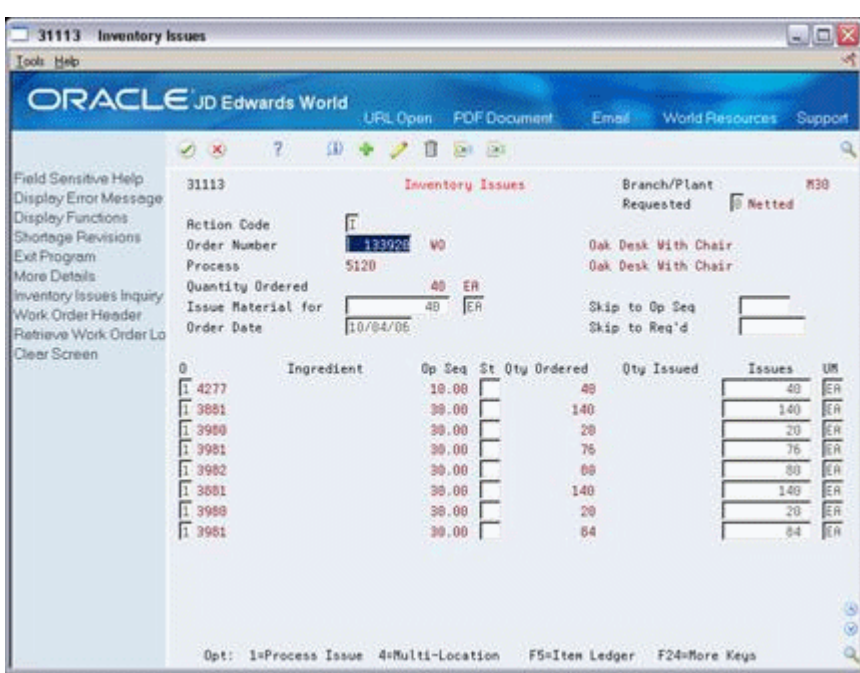

*Figure 16–1 Inventory Issues screen*

- **1.** Complete the following fields:
	- Order Number
	- Branch/Plant
- **2.** Complete the following optional fields:
	- Status
	- Issues
- **3.** Review the following default information:
	- Unit of Measure
- **4.** Access the detail area.

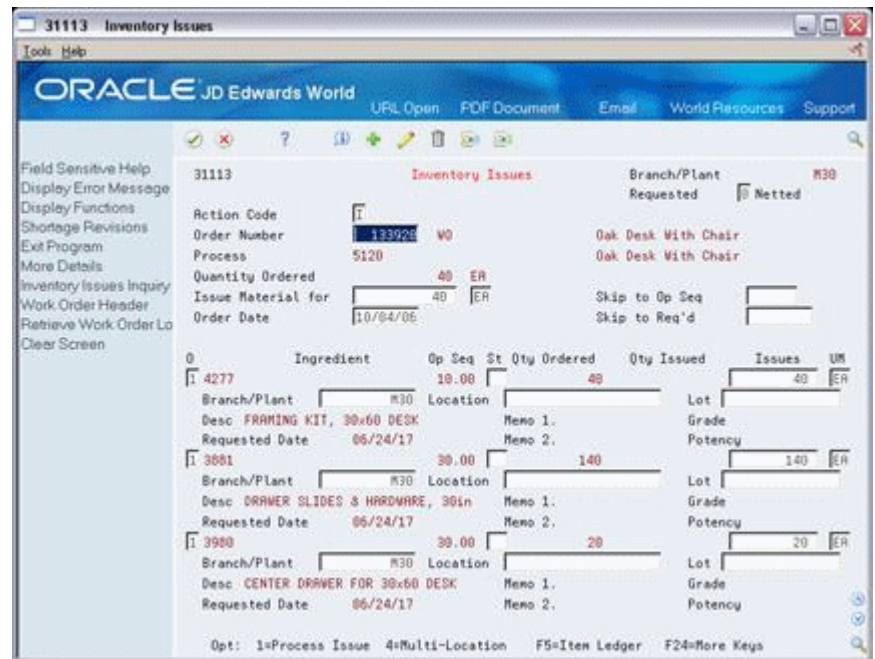

*Figure 16–2 Inventory Issues screen, Detail area*

- **5.** Review the following default information:
	- **Location**
	- Lot

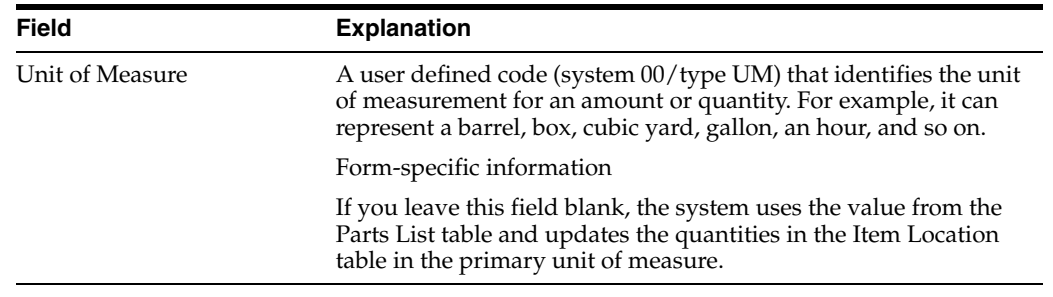

#### **To issue ingredients from multiple locations**

This task is only necessary to issue ingredients from different locations than what is listed on the Inventory Issues form.

On Inventory Issues

- **1.** Complete the following field:
	- Order Number
- **2.** Choose Select Multi-Location.

| 42053                |                | <b>Select Multiple Locations</b> |                               |                         |                   |
|----------------------|----------------|----------------------------------|-------------------------------|-------------------------|-------------------|
| Eunctions Tools Help |                |                                  |                               |                         | 医叶                |
| <b>SO</b> NO         | $\overline{z}$ |                                  |                               | $\mathbf{Q}_\mathrm{c}$ |                   |
| Line No<br>Total Sel | Item No 4277   | Line Oty<br>48                   | 49<br>FRAMING KIT, 30x60 DESK | ER                      | Brn/Plt<br>1130   |
| Otu Under            |                |                                  |                               |                         |                   |
|                      |                | Location                         | ᄨ                             | Service 1993            | <b>fivalistis</b> |
|                      | Duantity<br>49 |                                  |                               | <b>Brn/PLE</b><br>K39   | $-70-$            |
|                      |                | 10                               |                               | K30                     | 200               |
|                      |                | 20                               |                               | M30                     | 286               |
|                      |                | 20                               | 020198                        | <b>M30</b>              |                   |
|                      |                |                                  |                               |                         |                   |
|                      |                |                                  |                               |                         |                   |
|                      |                |                                  |                               |                         |                   |

*Figure 16–3 Select Multiple Locations screen*

- **3.** On Select Multiple Locations, review the following default information:
	- **Quantity**
	- **Location**
	- Lot
	- Branch/Plant

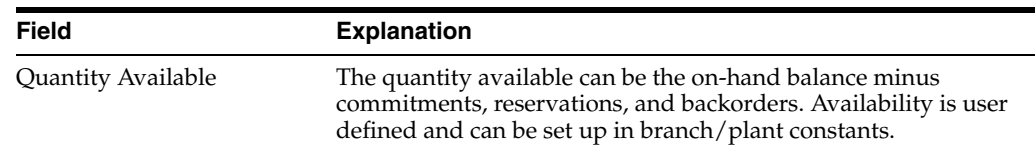

## **16.2.2 Processing Options**

See Section [35.14, "Work Order Inventory Issues \(P31113\)"](#page-339-3)

## <span id="page-167-0"></span>**16.3 Recording Ingredient Scrap**

#### **Navigation**

**From Shop Floor Control (G31), choose Process Daily Order Preparation** 

**From Daily Order Preparation - Process (G3113), choose Ingredient Scrap**

Use the Ingredient Scrap program to record scrapped quantities of ingredients in the Item Ledger (The CARDEX) table and the Shop Floor Control Parts List table (F3111). The Item Ledger provides an audit trail of the quantity scrapped and the reason for the scrap transaction.

When you use the Ingredient Scrap program, note the following important information:

- You cannot scrap ingredients unless they have been issued to a work order.
- The total quantity scrapped for an ingredient cannot exceed the total quantity issued to the work order.
- Negative transactions are allowed unless the transaction quantity would cause a negative issue.

■ You can enter scrap transactions in any unit of measure. The scrapped quantity is converted to the unit of measure of the ingredients list and rounded to one whole unit of measure when the system updates the Shop Floor Control Parts List table (F3111).

## **16.3.1 What You Should Know About**

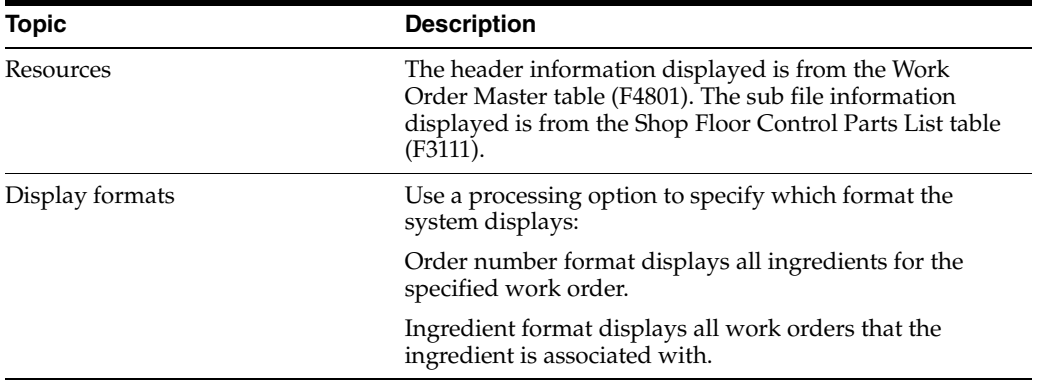

## **To record ingredient scrap**

On Ingredient Scrap

#### *Figure 16–4 Ingredient Scrap screen*

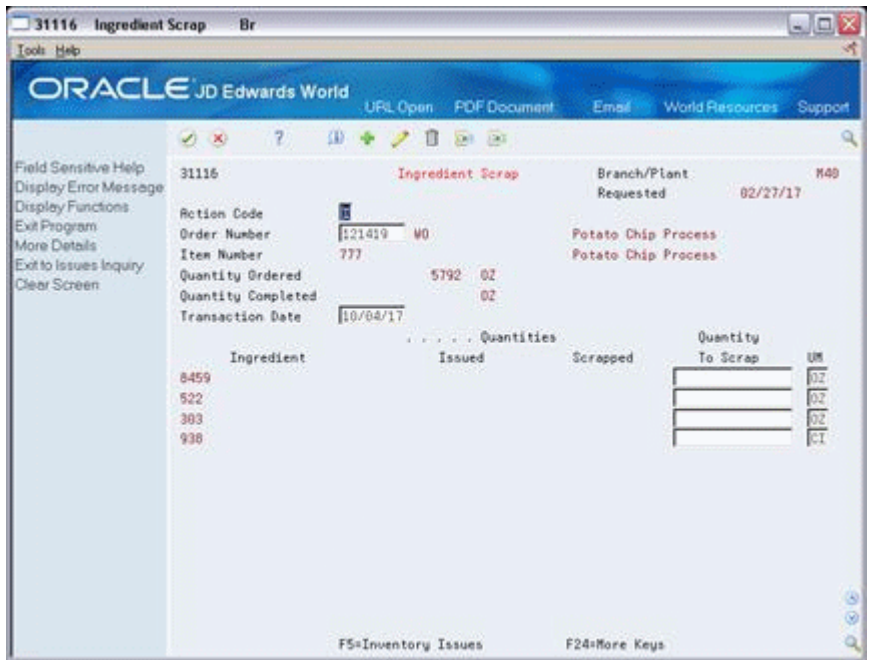

- **1.** Complete the following fields:
	- Item Number
	- Branch/Plant
- **2.** 2. Access the detail area.

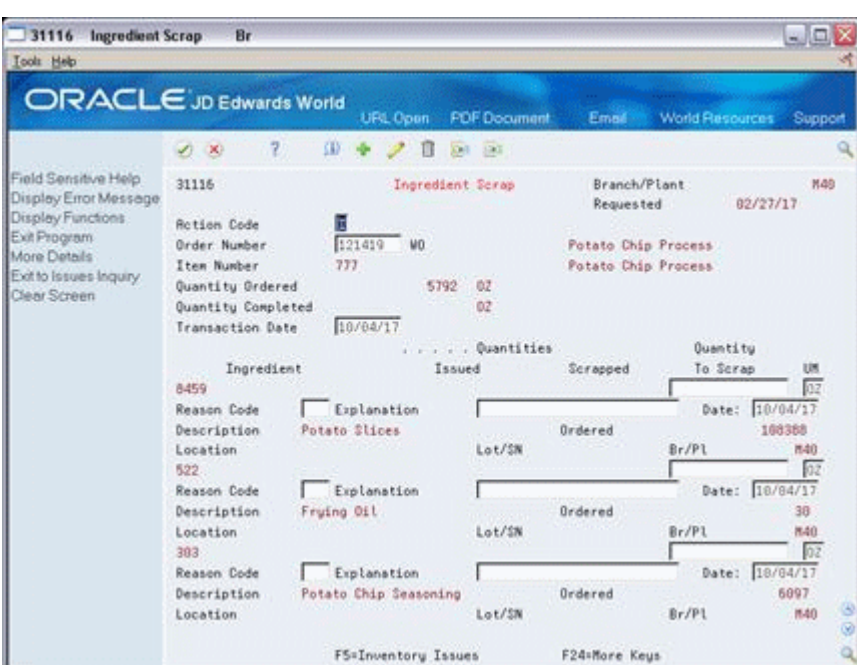

*Figure 16–5 Ingredient Scrap screen, Detail area*

- **3.** Complete the following optional fields:
	- Reason Code
	- **Explanation**
	- Date

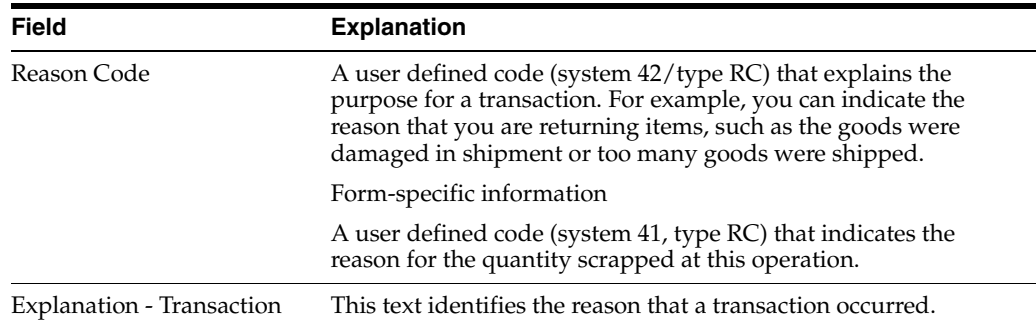

## **16.3.2 Processing Options**

See Section [35.15, "Component Scrap Transactions \(P31116\)"](#page-341-0).

# **17**

# **Schedule Work Orders**

This chapter contains these topics:

- Section [17.1, "Overview"](#page-170-0)
- Section [17.2, "Where in the Process Do You Schedule Work Orders"](#page-171-0)
- Section [17.3, "Reviewing Work Order Information"](#page-171-1)
- Section [17.4, "Revising Work Order Information"](#page-174-0)
- Section [17.5, "Printing Scheduling Information for a Work Center"](#page-174-1)

As part of your scheduling activities, you can monitor work order progress, manage work order releases, and update the status of any order to keep your material planning schedule valid.

## <span id="page-170-0"></span>**17.1 Overview**

 When you work with schedules, you can display manufacturing work orders by item, planner, customer, parent work order, status, type, and priority, or a combination of these. You can also display work orders by start date or requested date and you can enable the system to sort them by either start date or requested date. You can set these defaults for the screen in the processing options.

Processing options also determine the default values for various fields and control which versions of associated programs are used when you access them. You can also access related information, such as work orders, sales orders, purchase orders, ingredients lists, and routing instructions.

After a work order is on the shop floor, you must review the order and check capacity at each work center that the order is scheduled to go through. You might need to change a schedule to keep the Material Requirements Planning and Master Production Scheduling schedules valid.

#### **See Also:**

- Appendix [A, "Appendix A Lead Times"](#page-378-0) or information on how the system calculates lead time for a work order
- Section [22.1, "Reviewing Ingredient Information"](#page-226-0)

## <span id="page-171-0"></span>**17.2 Where in the Process Do You Schedule Work Orders**

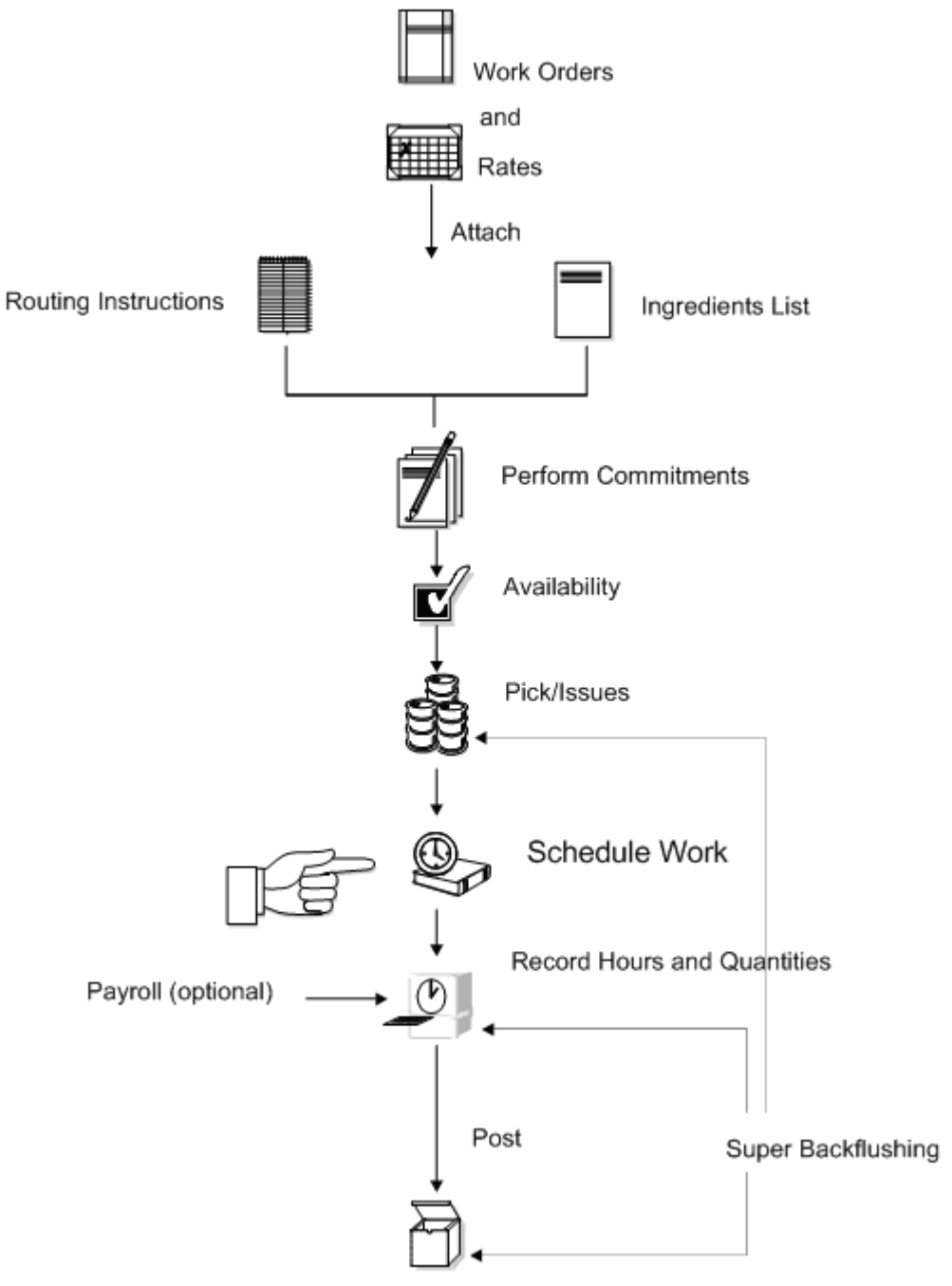

*Figure 17–1 Where in the Process Work Is Scheduled*

Completion to Inventory

## <span id="page-171-1"></span>**17.3 Reviewing Work Order Information**

## **Navigation**

**From Shop Floor Control (G31), choose Process Daily Order Preparation From Daily Order Preparation - Process (G3113), choose Shop Floor Workbench** After a work order is on the shop floor, you must review the order and check capacity at each work center that the order is scheduled to go through. When you review a work order, you can change the status, type, priority rating, freeze code designation, or type of flash message.

#### **To review work order information**

On Shop Floor Workbench

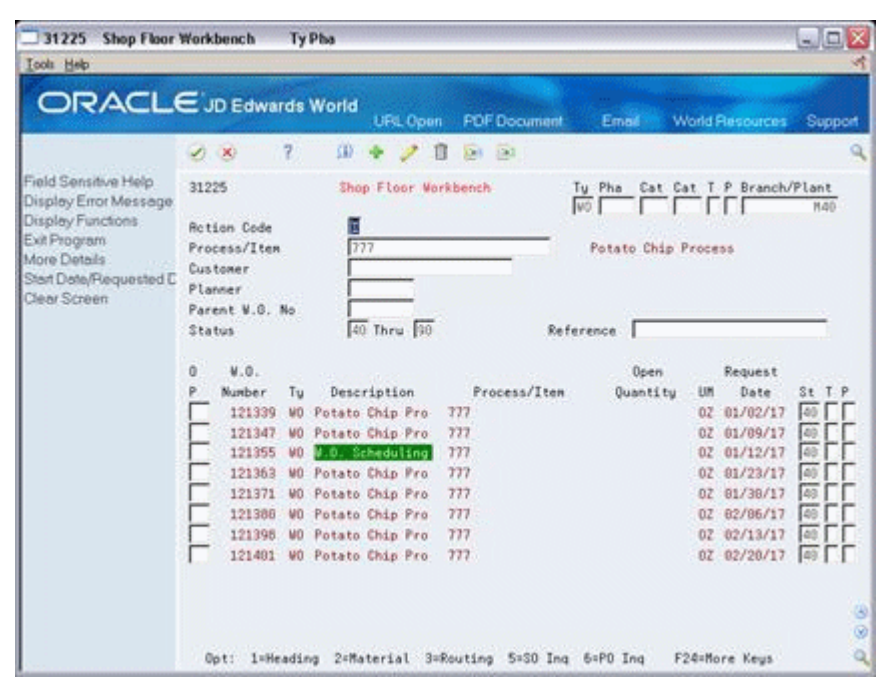

*Figure 17–2 Shop Floor Workbench screen*

- **1.** Complete the following field:
	- Branch/Plant
- **2.** Complete the following optional fields:
	- Document Type
	- Phase/Matter Code
	- Category Code 2
	- Category Code 3
	- Work Order/ECO Type
	- Work Order Priority
	- Branch/Plant
	- Process/Item
	- Planner
	- **Customer**
	- Parent Work Order Number
	- Status From
	- Status Through
- Search Cross Reference
- **3.** Access the detail area.

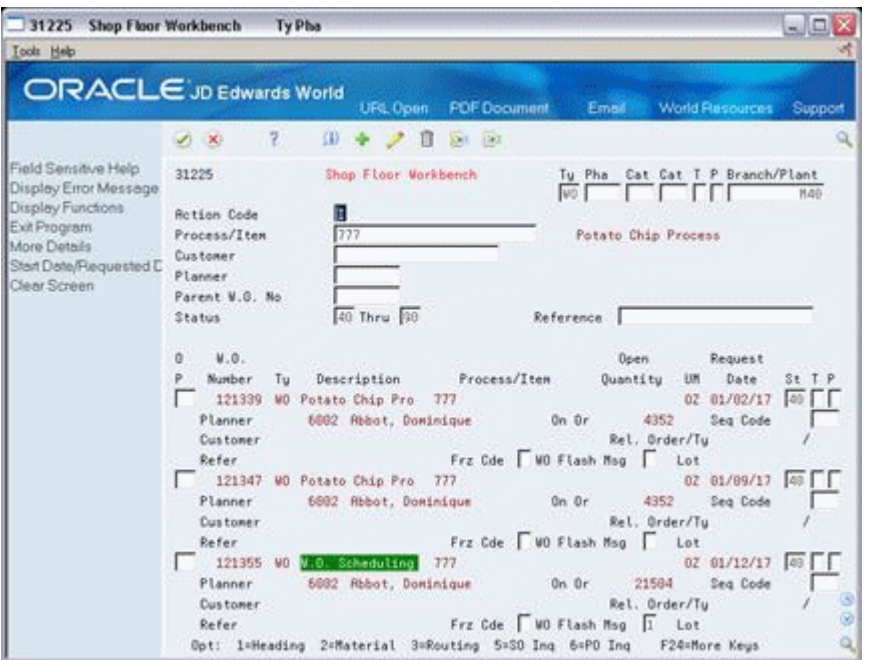

#### *Figure 17–3 Shop Floor Workbench screen, Detail area*

- **4.** Complete the following optional fields:
	- Freeze Code Designation
	- Type of Flash Message

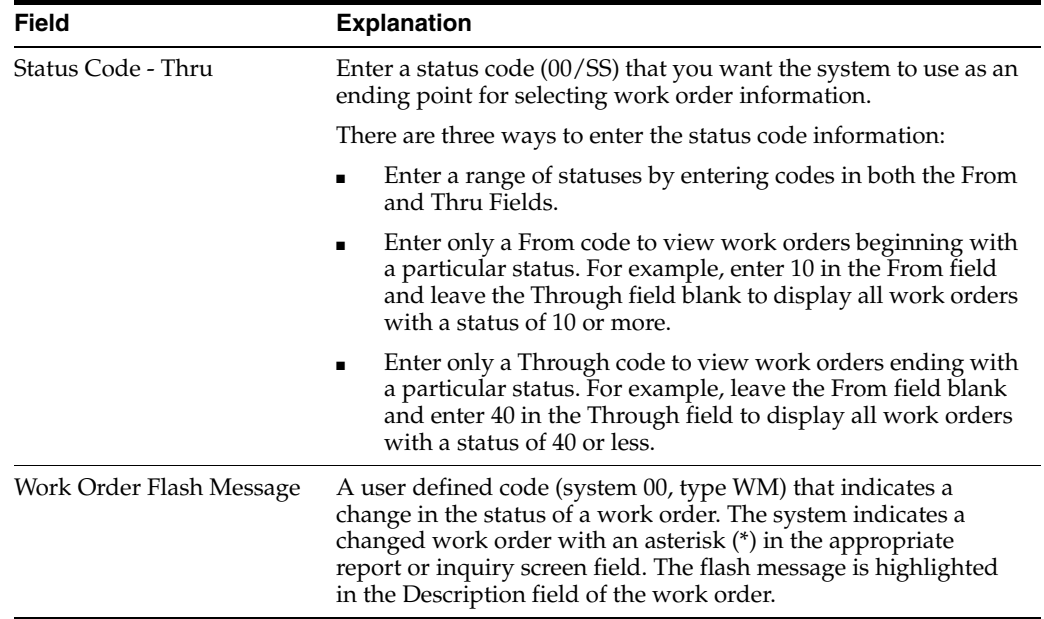

## <span id="page-174-0"></span>**17.4 Revising Work Order Information**

## **Navigation**

**From Shop Floor Control (G31), choose Process Daily Order Preparation** 

## **From Daily Order Preparation - Process (G3113), choose Shop Floor Workbench**

After you review work order information, you might need to revise some of the information.

## **To revise work order information**

On Shop Floor Workbench

- **1.** Complete the following optional fields:
	- **Status**
	- Work Order/ECO Type
	- Work Order Priority
- **2.** Access the detail area.
- **3.** Complete the following optional fields:
	- Freeze Code Designation
	- Type of Flash Message

You can use the selection exit to access the work order and make any additional changes.

## **17.4.1 Processing Options**

See Section [35.16, "Manufacturing Scheduling Workbench \(P31225\)"](#page-342-0).

## <span id="page-174-1"></span>**17.5 Printing Scheduling Information for a Work Center**

## **Navigation**

**From Shop Floor Control (G31), choose Process Periodic Functions** 

## **From Periodic Functions (G3122), choose Dispatch List**

Use Dispatch List to plan and execute the production in a work center. The Dispatch List report includes the work center scheduling information that appears on the Dispatch List Inquiry form.

| Order WO T Op Related Start Request<br>Work<br>Remaining Remaining Remaining<br>Oper<br>Quantity<br>Number Ty St Y St Order TY Date<br>Machine<br>Labor<br>Date<br>Unit<br>Seq#<br>Setup<br>Remaining<br><b>UM</b><br>Requested.<br>----------<br>121419 WO 10<br>3.39<br>5.792<br>200-4007<br>10.00<br>02/26/17 02/26/17<br>OZ<br>5.792<br>200-4007<br>02/26/17 02/26/17<br>0.27<br>20.00<br>121419 WO 10<br>OZ<br>5.792<br>200-4007<br>30.00<br>121419 WO 10<br>02/26/17 02/26/17<br>3.39<br>OZ<br>02/26/17 02/26/17<br>5.792<br>200-4007<br>0.27<br>40.00<br>121419 WO 10<br>OZ<br>6.78<br>0.54<br>Requested. | 31435 |        |  |  |  | JD Edwards World<br>Schedule by Work Center |      |      | Page<br>Date | ٠ | $-4/18/17$ |
|----------------------------------------------------------------------------------------------------|-------|--------|--|--|--|---------------------------------------------|------|------|--------------|---|------------|
|                                                                                                    |       |        |  |  |  |                                             |      |      |              |   |            |
|                                                                                                    |       |        |  |  |  |                                             |      |      |              |   |            |
|                                                                                                    |       |        |  |  |  |                                             |      |      |              |   |            |
|                                                                                                    |       |        |  |  |  |                                             |      |      |              |   |            |
|                                                                                                    |       |        |  |  |  |                                             |      |      |              |   |            |
|                                                                                                    |       |        |  |  |  |                                             |      |      |              |   |            |
| -----------<br>-------------                                                                                                    |       |        |  |  |  |                                             |      |      |              |   |            |
|                                                                                                    |       | Washer |  |  |  |                                             | 6.78 | 0.54 |              |   |            |

*Figure 17–4 Schedule by Work Center report*

# **Work with Hours and Quantities**

This chapter contains these topics:

- Section [18.1, "Overview"](#page-176-0)
- Section [18.2, "Where in the Process Do You Enter Hours and Quantities"](#page-178-0)
- Section [18.3, "Entering Hours and Quantities Manually"](#page-178-1)
- Section [18.4, "Entering Hours and Quantities through Payroll Time Entry"](#page-182-0)
- Section [18.5, "Updating Hours and Quantities"](#page-183-0)
- Section [18.6, "Reviewing Hours and Quantities Transactions"](#page-185-0)

## <span id="page-176-0"></span>**18.1 Overview**

As you work to produce the process on a work request, you need to record the hours spent on production and the number of co-/by-products completed in that time. This allows you to monitor progress and actual costs and compare them against the standard hours and quantities you estimated for the job.

If your estimates are fairly accurate, you can have the system automatically enter the standard values for you at various points in the routing. Or, you can have all of your employees individually enter their time and quantities completed.

The Shop Floor Control system interfaces with the JD Edwards World Payroll system so that you only have to enter an employee's hours and quantities produced once. The single entry saves time and reduces the risk of data entry error, while ensuring that data across your systems is consistent.

The information is recorded in the Payroll system as well as against a work order in the Manufacturing system. The hours and quantities can be applied to a specific work order so you can maintain accurate manufacturing accounting and costing data. You can record hours and quantities per work order or per employee, to accommodate both piece-work and hourly rate employees.

The Shop Floor Control system manages hour and quantity information in the same whether you enter it on the Hours and Quantities Entry screen or the Payroll Time Entry screen. If you want to interface with the Payroll system, you should use the Payroll Time Entry screen to enter hours and quantities information.

After you enter hours and quantities, either manually or through payroll time entry, you can review and revise them before you process them to the Manufacturing system for further tracking and cost accounting. You can review the hours and quantities either online or using a report.

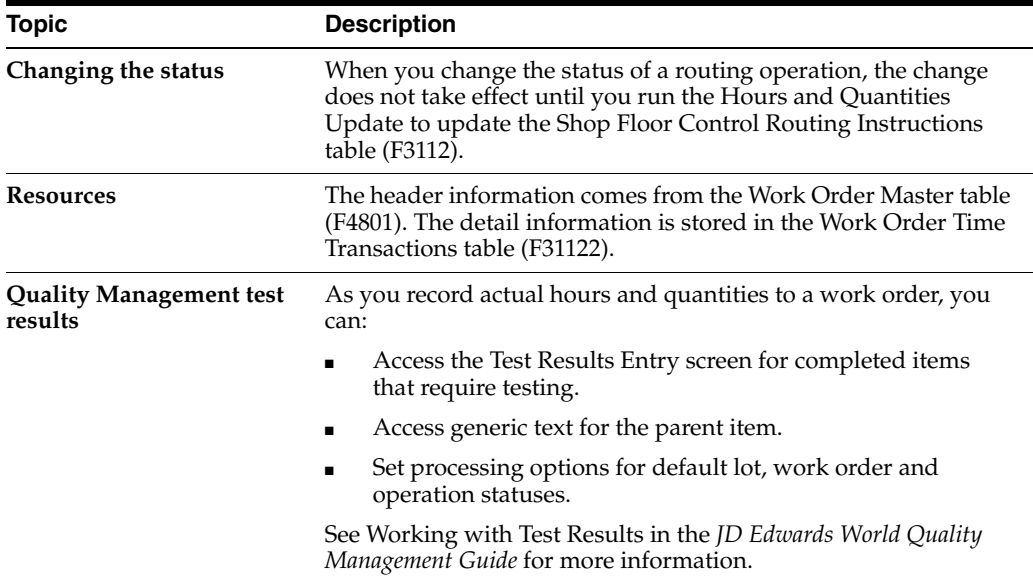

## **What You Should Know About**

## **See Also:**

■ Work with Work Orders in the *JD Edwards World Product Costing and Manufacturing Accounting Guide*

## <span id="page-178-0"></span>**18.2 Where in the Process Do You Enter Hours and Quantities**

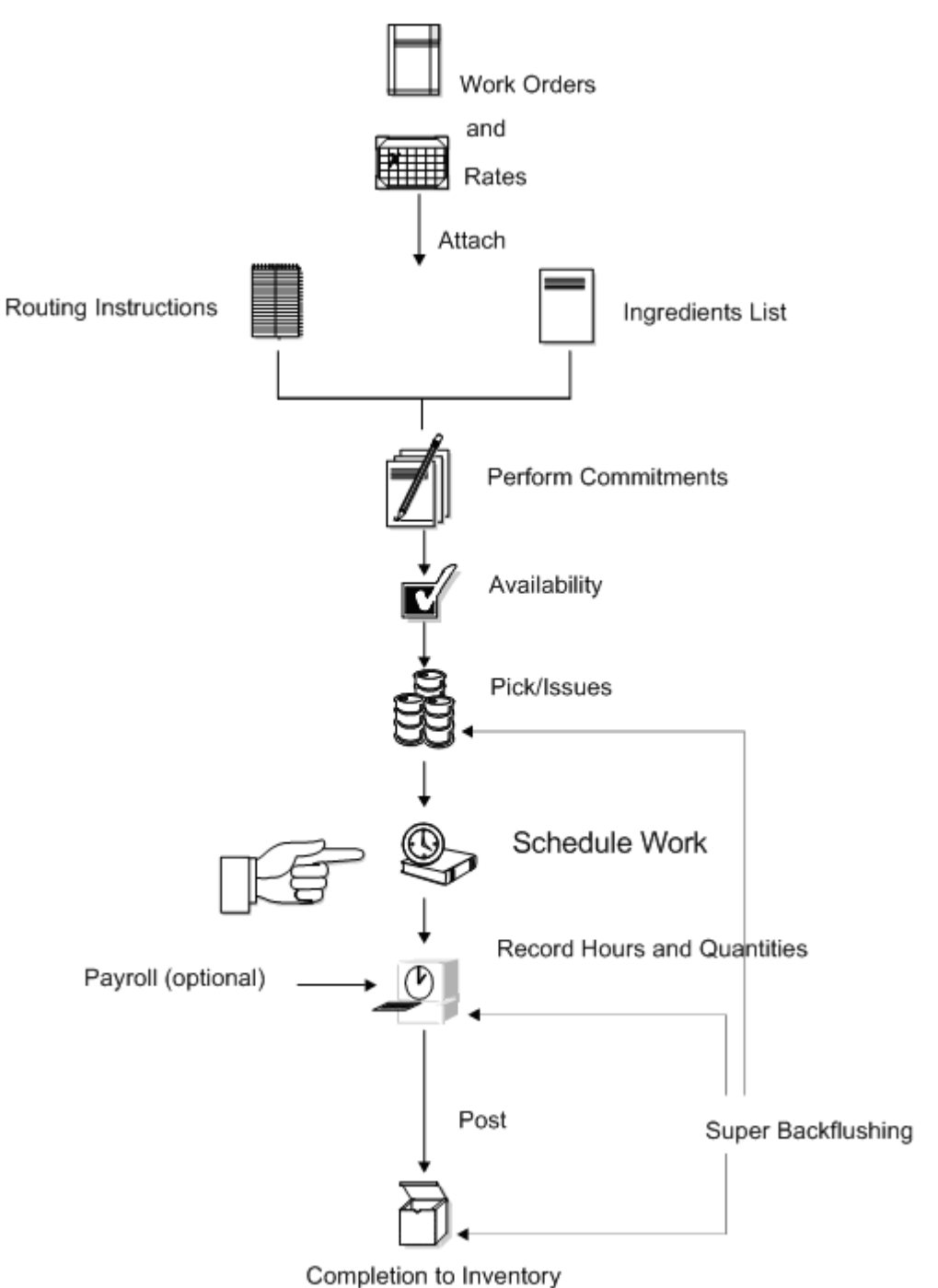

*Figure 18–1 Where in the Process Hours and Quantities Are Entered*

# <span id="page-178-1"></span>**18.3 Entering Hours and Quantities Manually**

## **Navigation**

**From Shop Floor Control (G31), choose Daily Order Reporting under Process From Daily Order Reporting - Process (G3114), choose Hours and Quantities Entry** Use the Hours and Quantities program to charge actual hours and quantities to a work order. You can use the processing options to display the information in order number format or employee number format. Use these formats to record time and quantities for employees against work order routing steps or work order routing steps against employees.

Note the following important information about entering hours and quantities:

- Enter the quantity completed only once per operation sequence number. Entering it for each type of hours will cause a variance amount.
- Enter the hours using begin and end times for each entry or the actual hours up to 2 decimal places.
- To reverse completed or scrapped quantities you have entered, enter the quantity you want to reverse as a negative quantity.

As an alternative to entering hours and quantities manually, you can use the Work Order Hrs & Qty - Z File program (P311221Z) to import an extensive amount of hours and quantities into your system. See Appendix [C, "Import Mass Data into](#page-390-0)  [Manufacturing Systems"](#page-390-0) for more information.

#### **To enter hours and quantities manually**

On Hours and Quantities - Order Number format

| <b>ORACLE</b> JD Edwards World                                             |                                                                                      |                                                        |          |     | URL Open   |            | <b>PDF</b> Document | Email 11            |    | World Resources Support     |
|----------------------------------------------------------------------------|--------------------------------------------------------------------------------------|--------------------------------------------------------|----------|-----|------------|------------|---------------------|---------------------|----|-----------------------------|
|                                                                            |                                                                                      | $\infty$                                               | 2.       | 頚   | フロ         | DATE: 1907 |                     |                     |    |                             |
| Field Sensitive Help<br>Display Error Message<br>Display Functions         | Hours & Quantities Entry<br>Batch Number<br>311221<br><b><i><u>Work Date</u></i></b> |                                                        |          |     |            |            |                     |                     |    | 1268<br>01/02/17            |
| Exit Program<br>Values List<br>Scheduling Workbench<br>Exit to Name Search |                                                                                      | <b>Retion Code</b><br>Order Number/Rate<br>Item Number |          |     | 777        | 121339 WD  |                     | Potato Chip Process |    |                             |
| On-Line Hours & Quantil<br>Production Stelus                               |                                                                                      | Employee                                               |          |     | Time       | Time       |                     |                     |    |                             |
| Clear Screen                                                               |                                                                                      | Number                                                 | Op Seq H |     | Begin      | Ending     | <b>Hours</b>        | <b>Ouantity</b>     | UN | 5 <sub>t</sub><br>Emp. Name |
|                                                                            |                                                                                      | 6881                                                   | 69.00    | п   | 00:00:00   | 00:00:00   | .199                |                     |    | 99 Allen, Ray               |
|                                                                            |                                                                                      | 6881                                                   | 69.88    |     | 4 80:00:00 | 88:88:88   |                     | 4352                |    | 02 99 Allen, Ray            |
|                                                                            |                                                                                      | 6601                                                   | 78.00    |     | 300:00:00  | 00:00:00   | .17                 |                     |    | 99 Allen, Ray               |
|                                                                            |                                                                                      | 6601                                                   | 70.00    | ia. | 09:00:00   | 00:00:00   |                     | 4352                | öZ | 99 Allen, Ray               |
|                                                                            |                                                                                      | 6001                                                   | 80.00    |     | 3 00:00:00 | 08:00:00   | .04                 |                     |    | 99 Allen, Ray               |
|                                                                            |                                                                                      | 6001                                                   | 88.00    |     | 4.00:00:00 | 00:00:00   |                     | 4352                | 02 | 99 Allen, Ray               |
|                                                                            |                                                                                      |                                                        |          |     |            |            |                     |                     |    |                             |
|                                                                            |                                                                                      |                                                        |          |     |            |            |                     |                     |    |                             |
|                                                                            |                                                                                      |                                                        |          |     |            |            |                     |                     |    |                             |
|                                                                            |                                                                                      |                                                        |          |     |            |            |                     |                     |    |                             |
|                                                                            |                                                                                      |                                                        |          |     |            |            |                     |                     |    |                             |
|                                                                            |                                                                                      |                                                        |          |     |            |            |                     |                     |    |                             |

*Figure 18–2 Hours & Quantities Entry screen*

- **1.** Complete the following fields:
	- Work Date
	- Shift
	- Order Number
	- **Operation Sequence Number**
	- Type of Hours
- Hours
- Quantity
- Unit of Measure
- Status
- **2.** Access the detail area.

*Figure 18–3 Hours & Quantities Entry screen, Detail area*

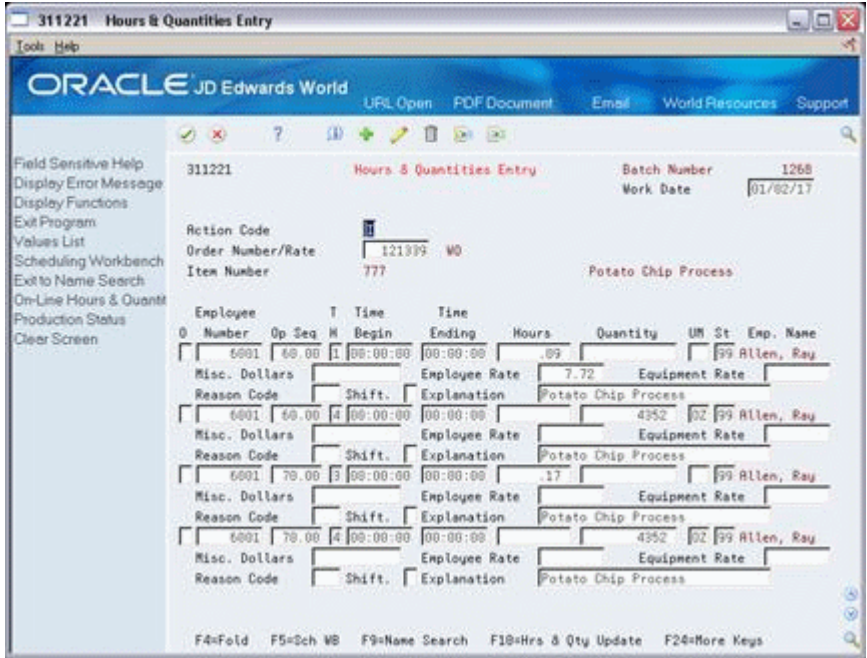

- **3.** Complete the following optional fields:
	- Miscellaneous Dollars
	- Employee Rate
	- **Equipment Rate**
	- Reason Code
	- Explanation

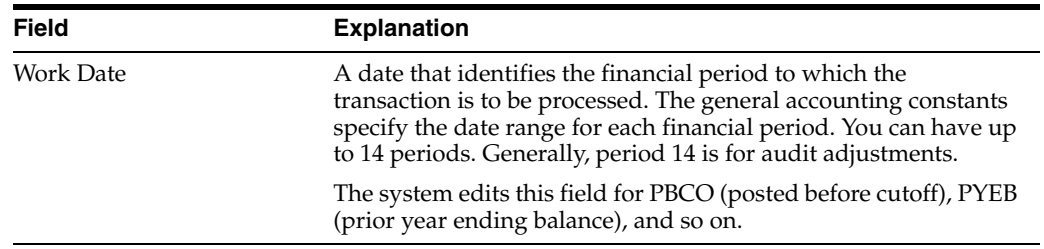

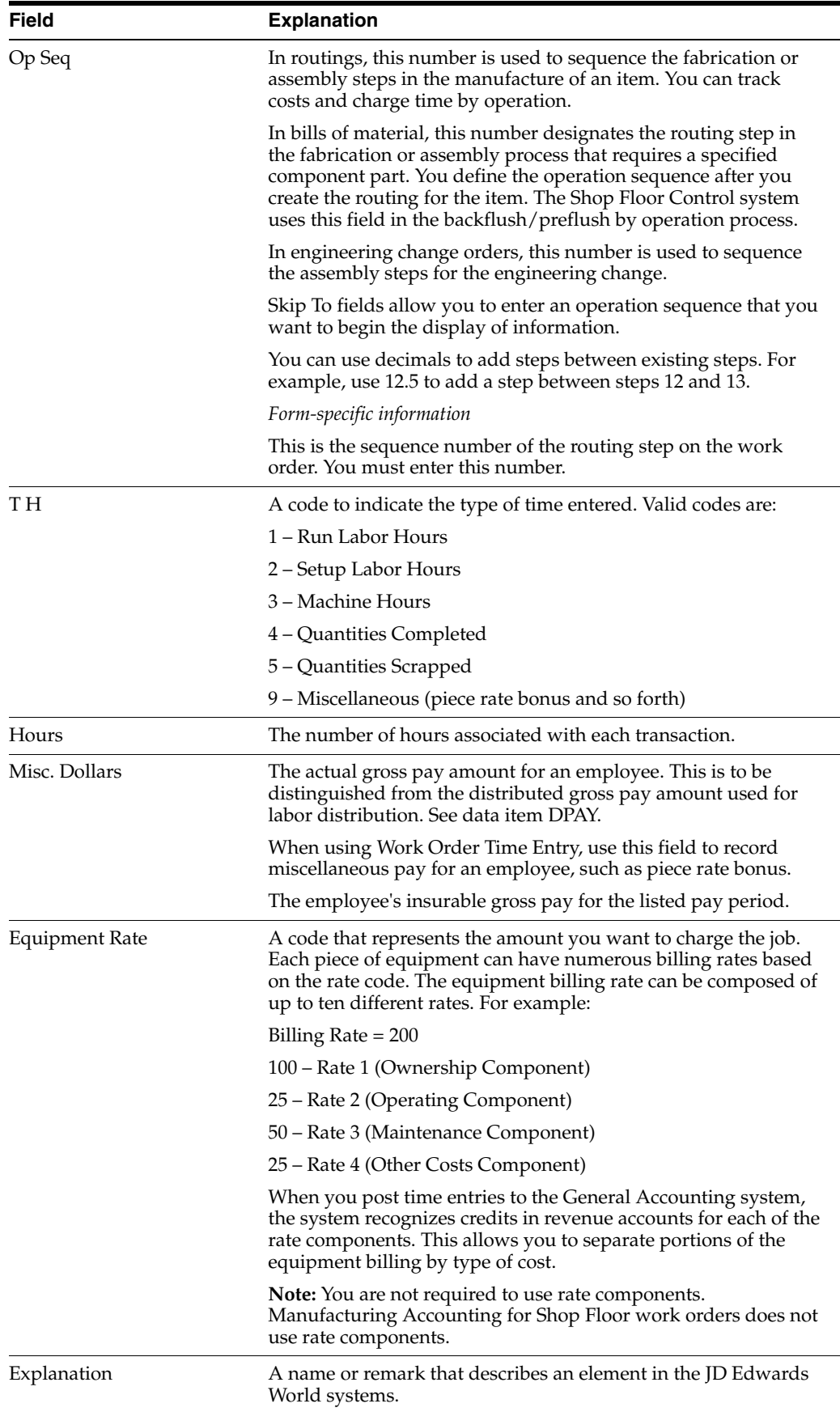

# **18.3.1 Processing Options**

See Section [35.17, "Work Order Time Entry \(P311221\)"](#page-343-0)

# **18.4 Entering Hours and Quantities through Payroll Time Entry**

#### **Navigation**

From Shop Floor Control (G31), choose Process Daily Order Reporting From Daily Order Reporting - Process (G3114), choose Payroll Time Entry

The manufacturing interface to the Payroll Time Entry screen lets you enter payroll information plus additional manufacturing information that appears on the Hours and Quantities Entry screen. On the Payroll Time Entry screen, you can:

- Designate hours as setup, labor, or machine related, and record them against a specific routing operation for the process
- Record the quantity of pieces completed and scrapped by the employee against a specific routing operation for the process
- Update the status of a routing operation for a process

You can use processing options to enter:

- A work order status code beyond which entries to the work order cannot be made
- The document type associated with shop floor activity
- The version of the Hours and Quantities screen to access

The system concurrently enters the entries you make on the Payroll Time entry screen on the Hours and Quantities screen. After you have entered the data into the Payroll system, you can process it.

You can use Toggle Display Format (F17) to change the display of the fields in the detail area (fold). If you set up Enhanced Subledger Accounting, you can view and change these values in the detail area. See Work with Enhanced Subledger Accounting in the *JD Edwards World General Accounting I Guide*for more information.

### **18.4.1 Before You Begin**

Verify that your JD Edwards World Payroll system is set up and running

### **18.4.2 What You Should Know About**

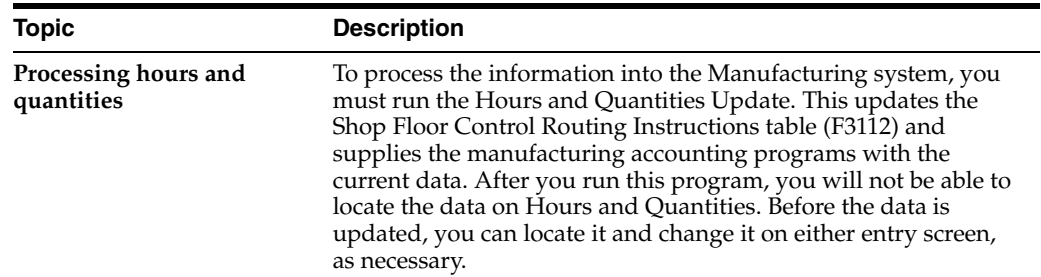

#### **To enter hours and quantities through payroll time entry**

On Payroll Time Entry

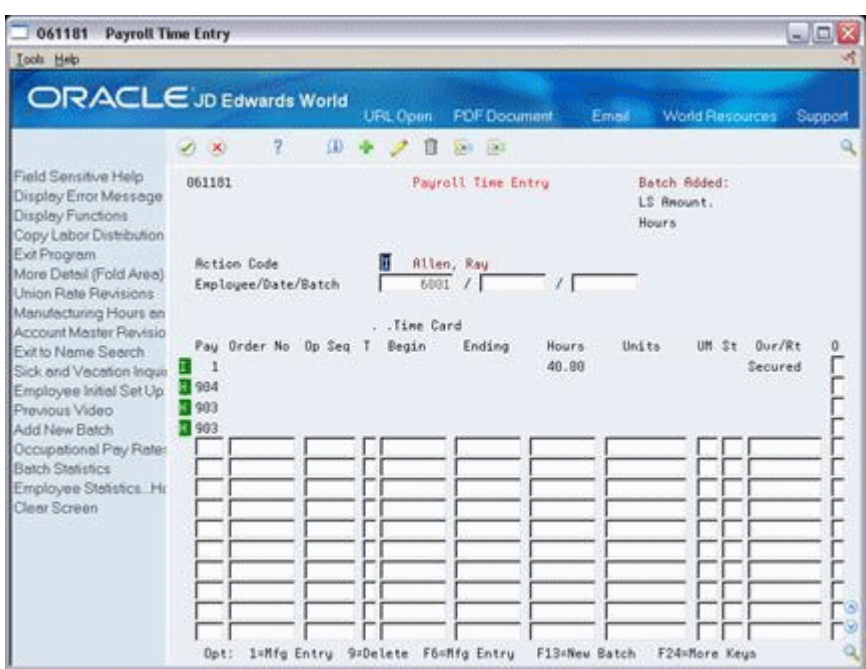

*Figure 18–4 Payroll Time Entry screen*

Complete the following fields:

- **Employee**
- Date
- Order Number
- Operation Sequence Number
- **Type**
- Beginning Hours
- **Units**
- Unit of Measure
- **Status**
- **Hourly Rate**

### **18.4.3 Processing Options**

See Section [35.18, "Manufacturing/Payroll Time Entry \(P061181\)"](#page-344-0)

# **18.5 Updating Hours and Quantities**

To process the hours and quantities into the Manufacturing system, you must run the Hours and Quantities Update batch program. This updates the Shop Floor Control Routing Instructions table (F3112) and supplies the manufacturing accounting programs with the current data. After you run this program, you cannot locate the data on the Hours and Quantities screen. Before the data is updated, you can locate it and change it as necessary.

You can process hours and quantities transactions in the Manufacturing system by:

Running the Hours and Quantities Update batch program from the menu

■ Selecting the online update from the Hours and Quantities screen

The method of processing you use depends on how you enter the transaction data.

- If you use Super Backflush to enter hours and quantities, the quantities transactions are processed in real time. However, you must run the update to process the hours. Super Backflush enters the transactions for you at the point in the routing that you specify. Super Backflush has a processing option to run this update automatically.
- If you enter the data on the Payroll Time Entry screen, or run Super Backflush, you must either run the update or locate the data on the Hours and Quantities Entry screen, and then use the online update selection.
- If you enter the transaction data on the Hours and Quantities Entry screen, you can use the menu selection or the online update selection to run the update.

Complete the following tasks:

- Update hours and quantities manually
- Update hours and quantities by batch

### **18.5.1 Before You Begin**

Enter the hours and quantities transaction data

### **18.5.2 What You Should Know About**

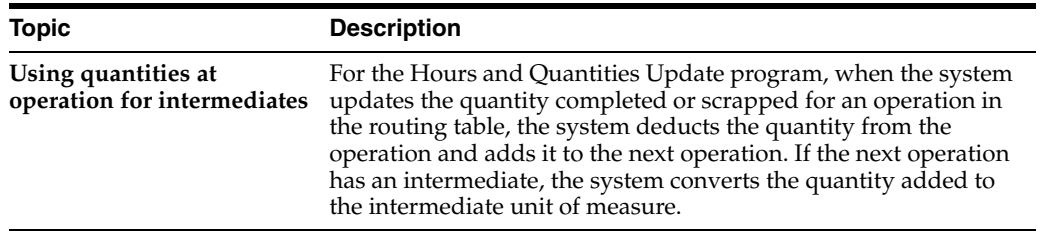

#### **To update hours and quantities manually**

#### **Navigation**

**From Shop Floor Management (G31), choose Daily Order Reporting under Process From Daily Order Reporting - Process (G3114), choose Hours & Quantities Entry**

On Hours and Quantities

| 311221<br><b>Hours &amp; Quantities Entry</b>                                                         |   |                                                        |                          |     |                |                          |                      |                     |                                 | $\blacksquare$ ex |
|----------------------------------------------------------------------------------------------------|---|--------------------------------------------------------|--------------------------|-----|----------------|--------------------------|----------------------|---------------------|---------------------------------|-------------------|
| <b>Tools</b> Help                                                                                     |   |                                                        |                          |     |                |                          |                      |                     |                                 |                   |
| <b>ORACLE</b> JD Edwards World                                                                        |   |                                                        |                          |     | <b>UPL Com</b> |                          | <b>FDF Document</b>  | Email:              | <b>World Flescurees</b>         | Support           |
|                                                                                                    | ø | $\infty$                                               | $\overline{\mathcal{E}}$ | (D) |                | П<br>(0,1)<br>$-1763$    |                      |                     |                                 |                   |
| Field Sensitive Help<br>Display Error Message<br>Display Functions                                    |   | 311221                                                 |                          |     |                | Hours & Quantities Entry |                      | <b>Work Date</b>    | Batch Number                    | 1268<br>01/02/17  |
| Exit Program<br>Values List<br>Scheduling Workbench<br>Exit to Name Search<br>On-Line Hours & Quantit |   | <b>Rotion Code</b><br>Order Number/Rate<br>Item Number |                          |     | 777            | 121339 VD                |                      | Potato Chip Process |                                 |                   |
| <b>Production Stelus</b>                                                                              |   | Employee                                               |                          |     | Time           | Time                     |                      |                     |                                 |                   |
| Clear Screen                                                                                          | ō | Number                                                 | Op Seq                   | ×   | Begin          | Ending                   | Hours.               | Duantity            | St Enp. Name<br>UM <sup>1</sup> |                   |
|                                                                                                    |   | 6681                                                   | 68.88                    |     | 100:00:00      | 00:00:00                 | .09                  |                     | 99 Allen, Ray                   |                   |
|                                                                                                    |   | 6881                                                   | 68.88                    | 亙   | 88:00:08       | 88:08:08                 |                      | 4352                | 99 Allen, Ray<br>02             |                   |
|                                                                                                    |   | 6601                                                   | 78.00                    | Б   | 08:00:00       | 00:00:00                 | .17                  |                     | 99 Allen, Ray                   |                   |
|                                                                                                    |   | 6601                                                   | 70.00                    | п   | 00:00:00       | 09:00:00                 |                      | 4352                | 99 Allen, Ray<br>öž             |                   |
|                                                                                                    |   | 6001                                                   | 80.00                    |     | 3 00:00:00     | 08:08:08                 | .04                  |                     | 99 Allen, Ray                   |                   |
|                                                                                                    |   | 6001                                                   | 80.00                    | lă. | 08:00:00       | 00:00:00                 |                      | 4352                | 99 Allen, Ray<br>62             |                   |
|                                                                                                    |   |                                                        |                          |     |                |                          |                      |                     |                                 |                   |
|                                                                                                    |   |                                                        |                          |     |                |                          |                      |                     |                                 |                   |
|                                                                                                    |   |                                                        |                          |     |                |                          |                      |                     |                                 |                   |
|                                                                                                    |   |                                                        |                          |     |                |                          |                      |                     |                                 |                   |
|                                                                                                    |   |                                                        |                          |     |                |                          |                      |                     |                                 | $\circledcirc$    |
|                                                                                                    |   |                                                        |                          |     |                |                          |                      |                     |                                 | $\circledcirc$    |
|                                                                                                    |   | F4=Fold                                                | F5=Seh WB                |     | F9=Name Search |                          | Fl@=Hrs & Oty Update |                     | F24=More Keus                   | ٩                 |

*Figure 18–5 Hours & Quantities Entry screen*

Complete the following field:

■ Order Number/Employee Number

The system only processes the records that are in the current entry session. Therefore, if you exited the screen after you entered the transaction data or entered it on the Payroll Time Entry screen, you must locate the data on the Hours and Quantities screen, and change the records to make them current to the system.

The update takes the hours and quantities recorded against work order operations and updates them to their matching fields in the Shop Floor Control Routing Instructions table (F3112). After the update, the screen clears and the records that were processed no longer appear. The system enters a P in the Processed Code field for each entry it updates so that the record cannot be updated again.

#### **To update hours and quantities by batch**

#### **Navigation**

**From Shop Floor Management (G31), choose Daily Order Reporting under Process** 

#### **From Daily Order Reporting - Process (G3114), choose Hours & Quantities Update**

You should only update those records that have not yet been processed. Records that have not been processed have a blank Processed Code field. Run the reporting version to process the transactions.

# <span id="page-185-0"></span>**18.6 Reviewing Hours and Quantities Transactions**

After you enter hours and quantities, either manually or through payroll time entry, you can review and revise them before you process them to the Manufacturing system for further tracking and cost accounting. You can review the hours and quantities either online or using a report.

Complete the following tasks:

- Review the status of hours, quantities, and operation quantities
- Review the hours and quantities report

#### **To review the status of hours, quantities, and operation quantities**

#### **Navigation**

#### **From Shop Floor Management (G31), choose Daily Order Reporting**

#### **under Process Daily Order Reporting - Process (G3114), choose Production Status**

The Production Status program allows you to review the status of all work orders by work center, item number, or order number within status and date ranges. This program displays historical and work remaining information.

On Production Status

- **1.** Complete the following fields:
	- Work Center/Line
	- Item Number
	- Branch/Plant
- **2.** Complete the following optional fields:
	- Order Number
	- **Status**
	- Date Range
- **3.** Access the detail area.

#### **To review the hours and quantities report**

#### **Navigation**

#### **From Shop Floor Management (G31), choose Daily Order Reporting**

#### **under Process Daily Order Reporting - Process (G3114), choose Hours & Quantities Proof**

The Hours and Quantities Proof report lists all labor hours and completed quantities recorded against a work order. You can total the hours and quantities in various ways, such as by employee, work order, item, operation, and so forth.

Using the Hours and Quantities Proof, you can print the hours and quantities transactions that have been entered and review them before you process them to the system. Before they are processed, the transactions can be changed and updated. After you process them, they cannot be changed.

| 31322                                     | JD Edwards World<br>Hours & Quantities Journal                                                                                       | Page<br>٠<br>Date                                | 4<br>$-4/07/17$                                  |
|-------------------------------------------|----------------------------------------------------------------------------------------------------|--------------------------------------------------|--------------------------------------------------|
| W.O.<br>Number Ty W.O. Description Number | Employee<br>Employee Name Op Seq Date<br>H<br>Rate                                                                                   | Work T Hourly Hours<br>Machine<br>Labor<br>Setup | Quantity<br>Completed UM                         |
|                                           | Order Number                                                                                                    | 10.00                                            |                                                  |
| 121339 WO Potato Chip Proc                | 60.00 01/02/17 1<br>7.72<br>60.00 01/02/17 4<br>70.00 01/02/17 3<br>70.00 01/02/17 4<br>80.00 01/02/17 3<br>80.00 01/02/17 4         | .09<br>.17<br>.04                                | 4352 02<br>4352<br>OZ<br>4352<br>OZ.             |
| 90000717 WO Potato Chip Proc              | Order Number<br>10.00 04/17/17 1<br>10.00 04/17/17 2<br>10.00 04/17/17 3<br>10.00 04/17/17 4<br>20.00 04/17/17 1<br>20.00 04/17/17 4 | .21<br>.09                                       | EA<br>EA<br>EA<br>6400<br>EA<br>EA<br>EA<br>6400 |
| 852 WO Unit 2                             | Order Number<br>Allen, Ray<br>6002 Abbot, Dominique 50.00 06/15/17 1<br>7.72<br>Order Number                                         | .42<br>.18<br>10.00<br>10.00                     | EA                                               |

*Figure 18–6 Hours & Quantities Journal report*

# **Complete Work Orders**

This chapter contains these topics:

- Section [19.1, "Overview"](#page-188-0)
- Section [19.2, "Completing Work Orders without Backflushing"](#page-191-0)
- Section [19.3, "Completing a Work Order through Backflush"](#page-192-0)
- Section [19.4, "Completing Partial Quantities on a Work Order"](#page-202-0)
- Section [19.5, "Processing Work Orders through Super Backflush"](#page-205-0)
- Section [19.6, "Processing a Work Order Using Quantity at Operation"](#page-211-0)
- Section [19.7, "Completing a Work Order with Serialized Components"](#page-214-0)

When you finish production of a process on the shop floor, you need to record the completions to inventory in the system. The completion transactions that you enter in the Shop Floor Control system update the quantity records in the Inventory Management system.

# <span id="page-188-0"></span>**19.1 Overview**

You use the Super Backflush or Completion programs to record completions. Use these programs to perform one of two functions:

- Report all co-products and by-products as complete after the entire work order is complete
- Report partial completions as they occur throughout the production process

When you choose to report completions depends on the process, the co-products and by-products it produces, and your cycle time. Depending on the nature of the manufactured item, you can report partial completions or report total completions in one transaction. Reporting partial completions also can indicate the stage or progress that is being made on an order in production, and identify any delays in the production process.

When you use the Completions program to complete more than the quantity ordered, the system highlights the Completed Quantity field and warns you that completing the quantity you designated will generate an over completion.

You can set a tolerance level for over completions in processing options.

If a previous completion exists for a work order, the system displays information in the lot, grade or potency, and status fields. Also, if you enter a quantity, the system adds inventory to the lot at the grade or potency and the current status.

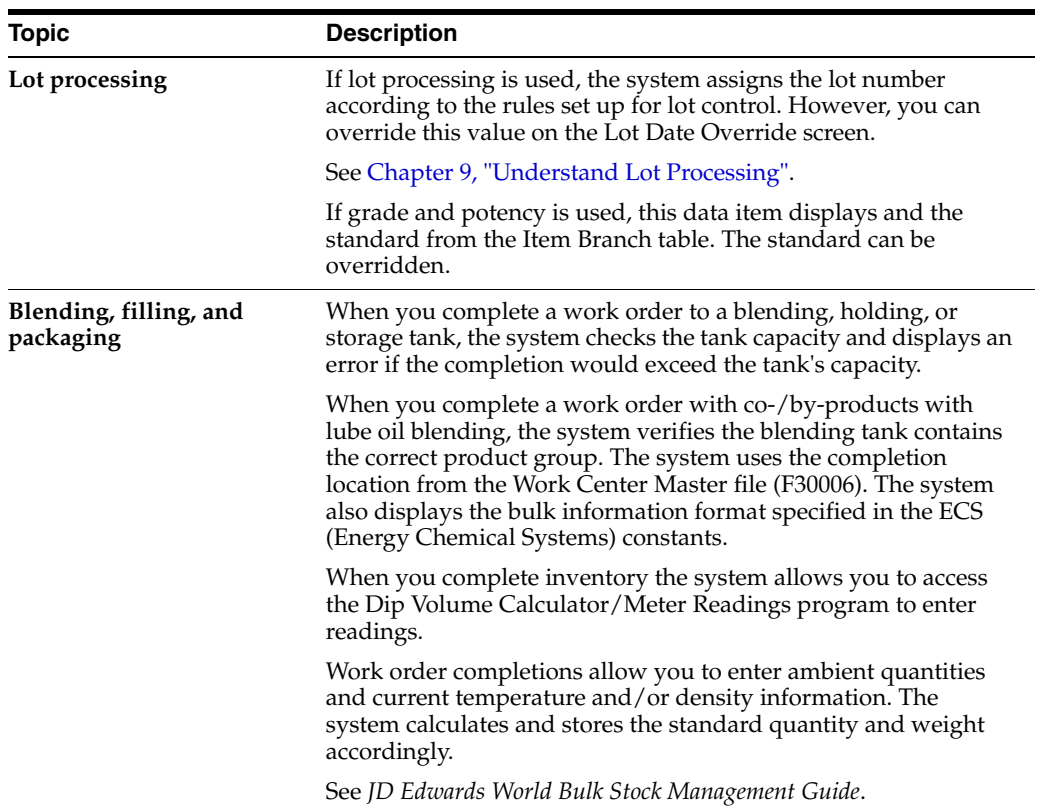

#### **What You Should Know About**

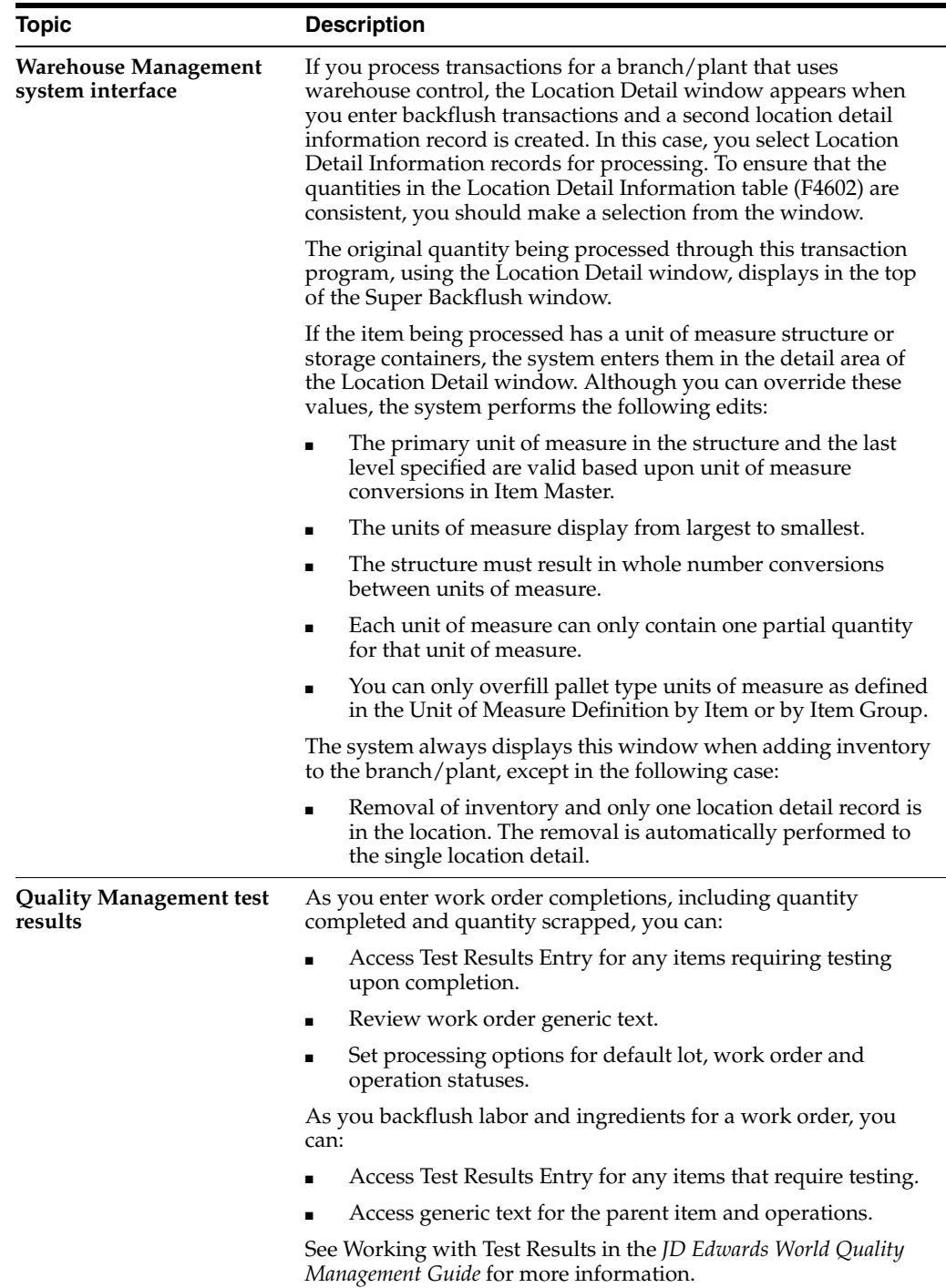

#### **See Also:**

- Chapter [9, "Understand Lot Processing"](#page-104-0)
- *JD Edwards World Quality Management Guide*

# <span id="page-191-0"></span>**19.2 Completing Work Orders without Backflushing**

#### **Navigation**

**From Shop Floor Control (G31), choose Process Daily Order Reporting** 

#### **From Daily Order Reporting - Process (G3114), choose Partial Completion**

You can use the Completion program to record completed quantities for a work order, without backflushing the ingredients, in one of two ways:

- Full completion allows you to complete all quantities for all products on a work order.
- Partial completion allows you to complete parts of the quantity ordered for a work order.

The screen displays completed and scrapped quantities and percent complete information for a work order.

#### **To complete work orders without backflushing**

On Partial Completion

#### *Figure 19–1 Partial Completion screen*

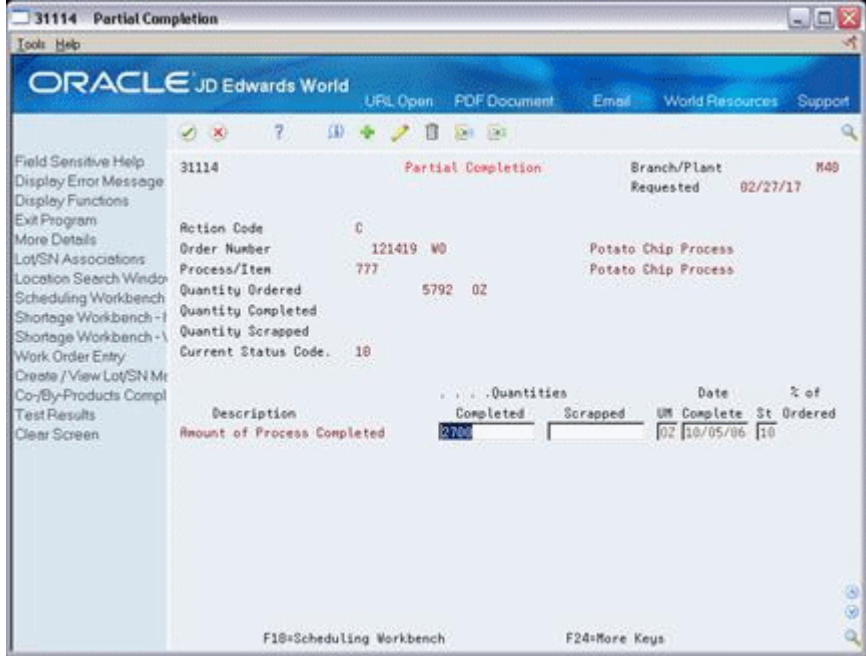

- **1.** Complete the following fields:
	- Order Number
	- Quantity Complete
	- Quantity Scrapped
	- Date Complete
	- **Status**
	- Lot Status
- **2.** Complete the following fields if you are completing to a location other than the primary location:
	- **Location**
	- Lot

The Co-/By-Products Completions screen appears.

*Figure 19–2 Co/By-Product Completion screen*

| Eunctions Options Tools Help |           |                        |     |                  |   |
|------------------------------|-----------|------------------------|-----|------------------|---|
| $\overline{2}$<br>O XI       |           |                        | Q.  |                  |   |
| <b>WD Status</b> 10          |           |                        |     |                  |   |
| <b>Co/By-Product</b>         | Concleted | Quantities<br>Scrapped | UH. | Date<br>Complete |   |
| 5215                         |           |                        | 碇   | 18/65/66         |   |
| 5215<br>5215                 | 24300     |                        | 102 | 18/85/86         |   |
|                              | 24300     |                        | œ   | 18/85/86         |   |
| 5225                         | 2700      |                        | Ιœ  | 18/05/06         |   |
| (7771)                       | 37800     |                        | lœ  | 10/05/06         |   |
|                              |           |                        |     |                  | Į |

- **3.** On Co/By Product Completions, complete the following fields:
	- Completed Quantity
	- **Scrapped Quantity**

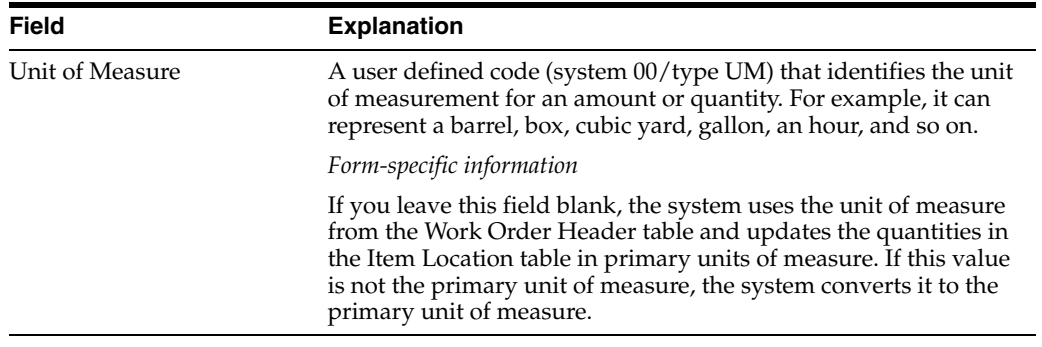

### **19.2.1 Processing Options**

See Section [35.19, "Work Order Completion - Full \(P31114\)"](#page-345-0)

# <span id="page-192-0"></span>**19.3 Completing a Work Order through Backflush**

Use the Completion with Backflush program to record full or partial completions while backflushing the ingredients. Running this program completes the quantity to stock.

You use backflushing to report the issue transactions for ingredients you use in a process after the co-products and by-products of the process are produced. Therefore, backflush issue transactions occur when you report partial or full completions of co-products and by-products on a work order.

You must identify the percentage of the ingredients that the system issues to a specific co-/by-product. If there are co-/by-products at the final operation, their resource percent must equal 100 for the system to issue all ingredients.

# **19.3.1 Example: Feature Cost Percent**

In the following example:

- Cumulative  $cost = cost$  this operation  $+ cost$  of previous operation  $cost$  of the co-/by-product produced in the previous operation.
- The total of all percentages at an operation cannot exceed 100%.
- The total of all percentages at the last operation must equal 100%.

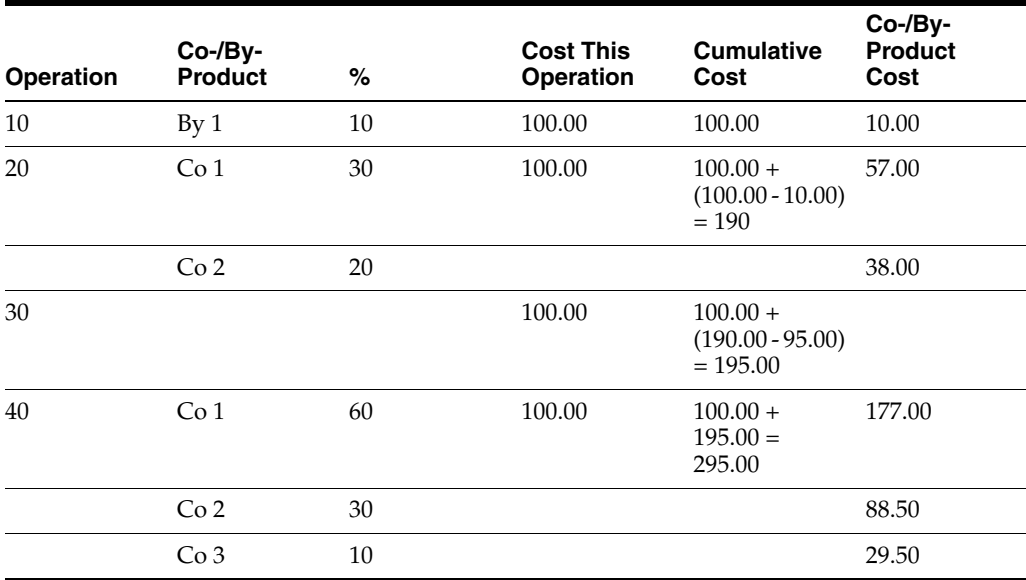

Completing a work order through backflush consists of:

- Setting the resource percent for the co- and by-products
- Completing a work order
- Releasing sales backorders during completions (optional)
- Managing completions using receipts routing (optional)

### **19.3.2 Before You Begin**

- Set the appropriate processing options to access the Inventory Issues program and to identify the version to use
- Before you release backorders during completion, set processing options to enable the backordered sales orders to appear and to identify the version of the Backorder Release program to use
- Before you can manage completions using Receipts Routing, set a processing option to initiate the receipt routing process
- Set the appropriate processing options to issue ingredients for each co-product and by-product separately, and allow completion of unplanned co-products and by-products

#### **To set the resource percent for the co- and by-products**

#### **Navigation**

**From Product Data Management (G30), choose Daily PDM Process From Daily PDM Process (G3012), choose Enter/Change Process**

On Enter/Change Process

**1.** Choose Co/By-Product Revisions.

*Figure 19–3 Process Resource Revisions screen*

|   | Eunctions Tools Help                        |                                          |                   |        |              | $\frac{\mathbf{x}}{\mathbf{y}}$ |
|---|---------------------------------------------|------------------------------------------|-------------------|--------|--------------|---------------------------------|
|   | 879727                                      | <b>Sign</b>                              |                   |        |              |                                 |
|   | <b>Action Type I</b><br>As of Date 10/05/17 |                                          |                   |        |              |                                 |
|   | Co/By Product                               | Deach Epit Ion                           | <b>Butput Dty</b> | u      |              |                                 |
|   | <b>KTH</b>                                  | <b>Vaste Vater</b>                       |                   | G2 H   |              |                                 |
| R | 5215<br>5215                                | <b>Maste Water</b><br><b>Waste Water</b> | s<br>9            | œ      | ĪΗ<br>ŢH.    |                                 |
| ñ | 5225                                        | Used Fruing Oil                          |                   | r<br>R | ĪΗ           |                                 |
| c | 17771                                       | Potato Chips<br><b>STATISTICS</b>        | 14                | œ      | $\mathbb{H}$ |                                 |
|   |                                             |                                          |                   |        |              |                                 |
|   |                                             |                                          |                   |        |              |                                 |

**2.** On Process Resource Revisions, access the detail area.

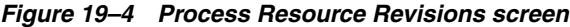

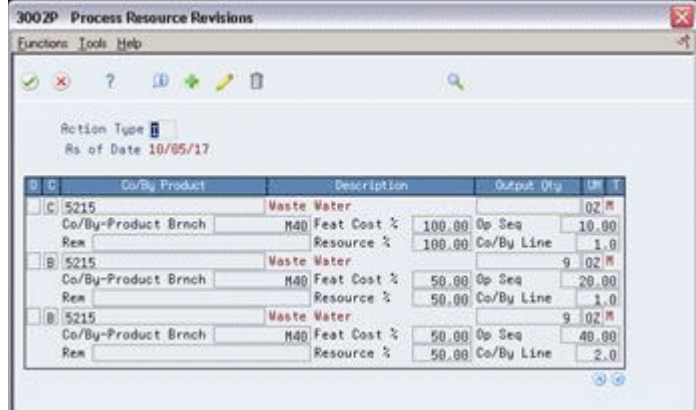

- **3.** Complete the following optional field:
	- Resource Percent

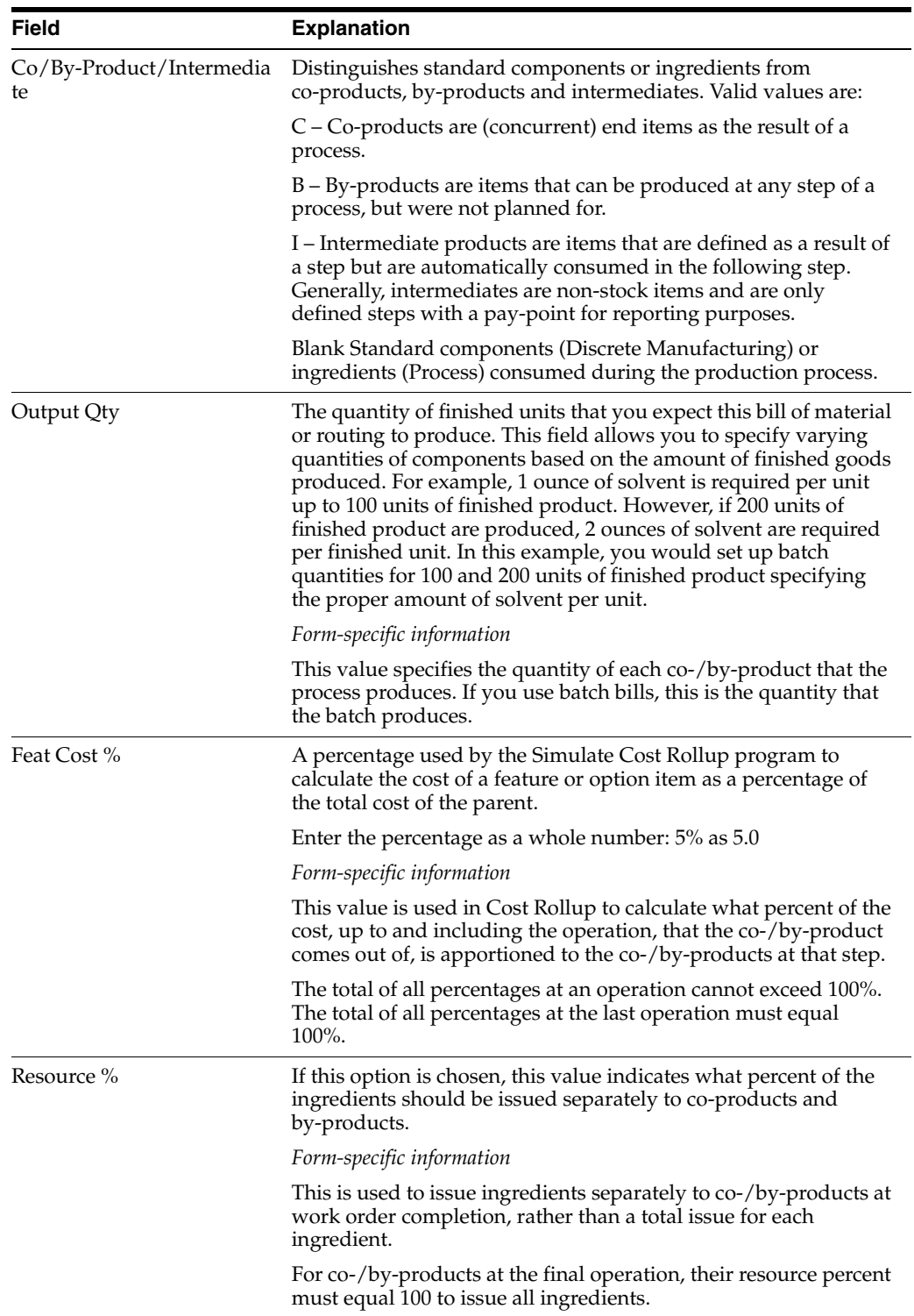

#### **To complete a work order**

#### **Navigation**

**From Shop Floor Management (G31), choose Daily Order Reporting under Process From Daily Order Reporting - Process (G3114), choose Completion with Backflush** On Completion with Backflush

| Tools Help                                                                                                    |                                                                                                    |                                                                                                    |                                                                                                    | بواب            |
|----------------------------------------------------------------------------------------------------|----------------------------------------------------------------------------------------------------|----------------------------------------------------------------------------------------------------|----------------------------------------------------------------------------------------------------|-----------------|
|                                                                                                    | <b>ORACLE</b> JD Edwards World                                                                                                    | <b>FOF Document</b><br>UFL Coon                                                                     | <b>World Resources</b><br>Email                                                                    | Support         |
|                                                                                                    | $\mathbb{Z}$<br>sв<br>-CKI)                                                                                                    | 0411100                                                                                             |                                                                                                    |                 |
| Field Sensitive Help<br>Display Error Message<br>Display Functions                                                                                                    | 31114                                                                                                    | Completion with Backflush                                                                           | Branch/Plant<br><b>Requested</b>                                                                   | M49<br>01/02/17 |
| Exit Program<br>More Details<br>Lot/SN Associations<br><b>Ocation Search Windo</b><br>Scheduling Workbench<br>Shortage Workbench-<br>Shortage Workbench -<br>Work Order Entry<br>Create / View Lot/SN Mr.<br>Co-/By-Products Compl<br>Test Results<br>Clear Screen | <b>Rotion Code</b><br>Order Number<br>Process/Item<br>Quantity Ordered<br>Quantity Completed<br>Quantity Scrapped<br>Current Status Code.<br>Description<br><b>Request of Process Completed</b> | $\mathbb{C}$<br>121152 WD<br>288<br>4933<br>GA<br>$\sim$<br>18<br>. Duantities<br>Completed<br>4933 | Ethanol Process<br>Ethanol Process<br>Date<br>UM Complete St Ordered<br>Scrapped<br>GR 18/85/86 98 | $2$ of          |
|                                                                                                    |                                                                                                    | F18=Scheduling Workbench                                                                            | F24=More Keys                                                                                      | G<br>ø<br>ä     |

*Figure 19–5 Completion with Backflush screen*

- **1.** Complete the following fields:
	- Order Number
	- Quantity Complete
	- Quantity Scrapped
	- Date Complete
	- **Status**
	- Lot Status
- **2.** Complete the following fields if you are completing to a location other than the primary location:
	- **Location**
	- Lot
- **3.** Press Enter.
- **4.** The Co-/By-Products Completions screen appears.

*Figure 19–6 Co/By-Product Completion screen*

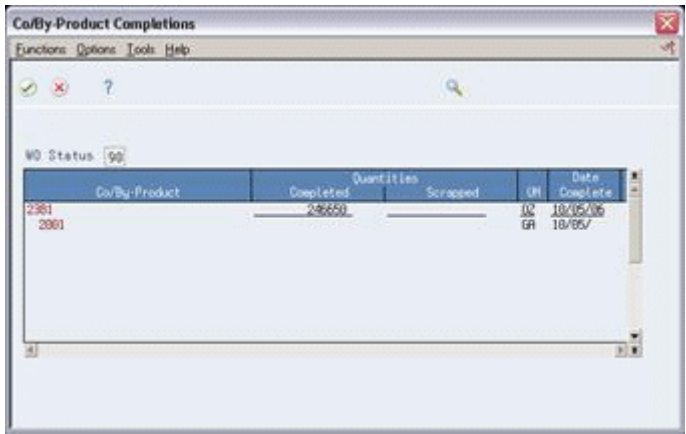

**Caution:** The system displays a warning message when if you try to exit the program prior to completing all the steps required for full Backflush

- **5.** On Co/By-Product Completions, make any necessary changes in the following fields:
	- Completed Quantity
	- Scrapped Quantity
- **6.** Access the detail area.

*Figure 19–7 Co/By-Product Completion screen, Detail area*

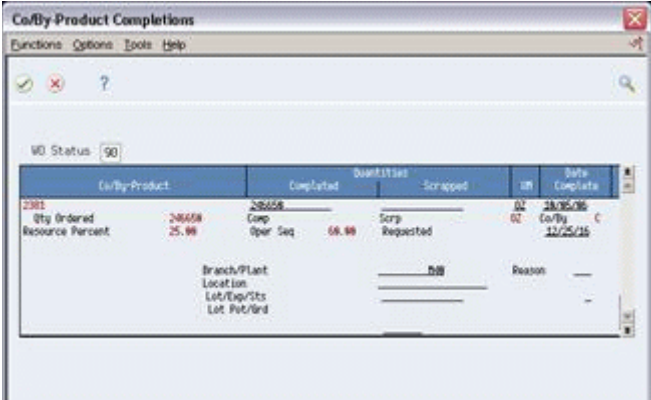

- **7.** Review and make changes to the following field, as needed:
	- Resource Percent

**Note:** The resource percent is the percentage of the ingredients to be issued to the co-/by-product you identified on the Process Resource Revisions screen.

If you are using lot processing, the system assigns the lot number according to the rules set up for lot control. If you are using grade or potency, the system displays the data item using the standard from the branch/plant. However, you can override this value on the Lot Date Override screen (F15). After you enter the appropriate changes, the system re-displays them for you.

**8.** Press Enter. The Work Order Inventory Issues screen appears.

**Note:** After you accept the record, the system updates the on-hand inventory for the co-/byproducts. The Inventory Issues screen appears, for each co-/by-product, to issue the ingredients separately to each co-/by-product, if you set the processing option on the Completions program.

*Figure 19–8 Work Order Inventory Issues screen*

| 31113<br><b>Tools</b> Help                                                                                                    | $-1$ $\Box$<br><b>Work Order Inventory Issues</b>                                                                                                    |                                        |
|----------------------------------------------------------------------------------------------------|----------------------------------------------------------------------------------------------------|----------------------------------------|
|                                                                                                    | ORACLE JD Edwards World<br><b>PDF</b> Document<br><b>World Resources</b><br>Support<br>URL Open<br>Email<br>2<br>Φ<br>×.<br>$\infty$<br>0411190<br>П                                                                                                    | Q                                      |
| Field Sensitive Help<br>Display Error Message<br>Display Functions<br>Shortage Revisions<br>Exit Program<br>More Details<br>Inventory Issues Inquiry<br>Work Order Header<br>Retrieve Work Order Lo<br>Clear Screen | Branch/Plant<br>31113<br><b>Vork Order Inventory Issues</b><br>848<br>1 Extended<br>Requested<br>Е<br><b>Action Code</b><br>Order Number<br>WO<br>Ethanol Process<br>121152<br>Ethanol Process<br>Process<br>200<br>Quantity Ordered<br>4933<br>GR<br>Issue Material for<br>4933<br>Skip to Op Seq<br>10/05/06<br>Order Date<br>Skip to Reg'd<br>Ingredient<br>Op Seq St Oty Ordered<br><b>Otu Issued</b><br><b>Issues</b><br>ō<br>1.8455<br>18.88<br>78928<br>78928<br>18452<br>18.00<br>14799<br>14799<br>1.5215<br>20.00<br>157856<br>157856<br>12468<br>19732<br>40.00<br>19732<br>1.266<br>50.00<br>29598<br>29598<br>1.889<br>88.09<br>19732<br>19732 | UM<br>应<br>厢<br>62<br>62<br>hΣ<br>07   |
|                                                                                                    | Opt: 1=Process Issue 4=Multi-Location<br>F5=Item Ledger<br>F24=More Keys                                                                                                    | $\circledcirc$<br>$\circledcirc$<br>QJ |

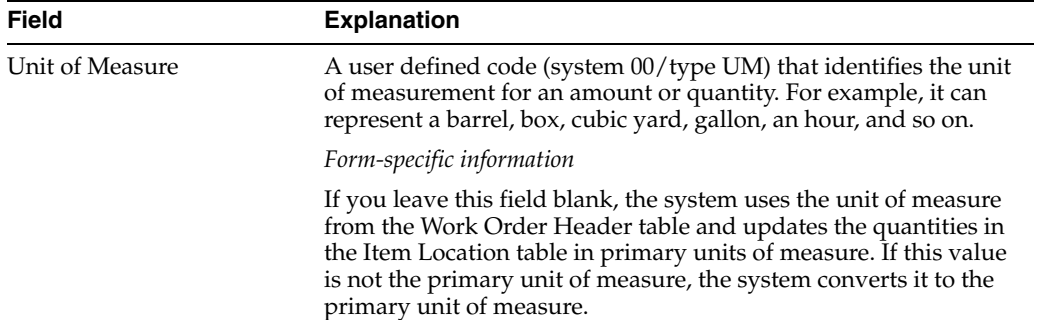

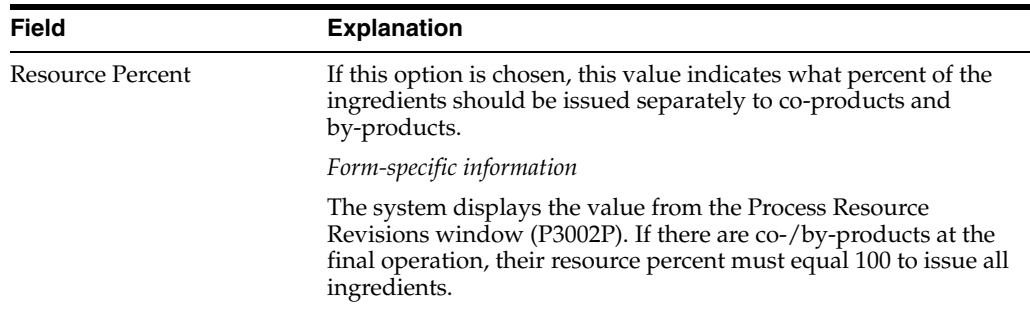

#### **To release sales backorders during completions**

#### **Navigation**

**From Shop Floor Management (G31), choose Daily Order Reporting under Process** 

**From Daily Order Reporting - Process (G3114), choose Completion with Backflush**

The JD Edwards World Sales Order Management system identifies items that are being manufactured as backordered items. When you complete the items in the Shop Floor Control system using the Completions program, you can release the sales order backorders.

On Completion with Backflush

**1.** Complete the work order by accepting the records displayed.

The Release Backorders - Online screen appears.

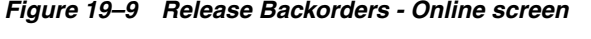

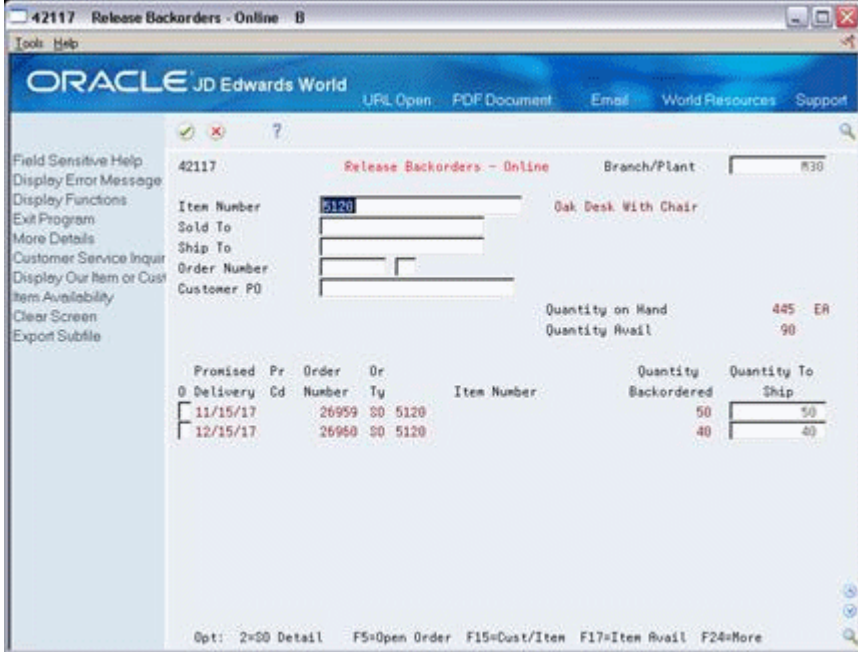

- **2.** On Release Backorders Online, review the following default information:
	- Order Number
	- Order Type
- Item Number
- Quantity Backordered
- Quantity To Ship

If the available quantity plus the amount being received is enough to fill any or all of the backorders, the system enters the amount for that order in the Quantity to Ship field on the Release Backorders - Online screen.

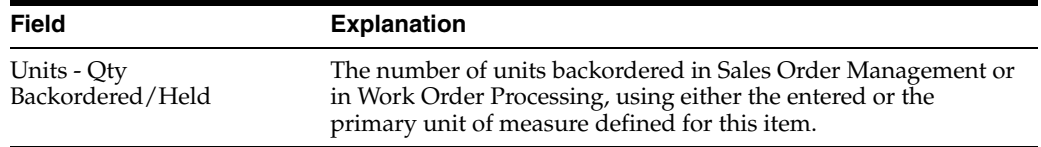

#### **To manage completions using receipts routing**

#### **Navigation**

**From Procurement (G43), choose Stock Based** 

**From Stock Based Procurement (G43A), choose Receipt Routing**

#### **From Receipt Routing (G43A14), choose Routing/Analysis Revisions**

You set up a receipt route in the Procurement system by specifying a unique receipts routing code name in the user defined code table 43/RC and an operation name in table 43/OC. You enter a Y in any of the update fields on the Receipt Routing Definition screen to have the system update the appropriate field in the Item Location table when an item arrives at the operation.

The system considers items on-hand and eligible for payment only at the end of a receipt route. You must enter a Y (Yes) in the On-Hand column for the system to assign the last operation to a route. The system assigns a Y in the Pay field on the operation to which a Y is assigned in the On-Hand column.

You enter disposition information for a route in the Procurement system when you use the Disposition Setup program. This information includes whether items dispositioned out of a receipt route are eligible for payment. If you classify a category as eligible for payment, the system creates journal entries when it dispositions items in the category. The code in the General Ledger Category field determines which account the system debits. The system credits the Received Not Vouchered account.

For the system to direct items through a receipt route, you must assign a route to each item. You assign receipt routes to items based on item/supplier relationships, using the Supplier/Item Information program.

**Note:** For manufactured items, the supplier must be \*WO.

On Routing/Analysis Revisions

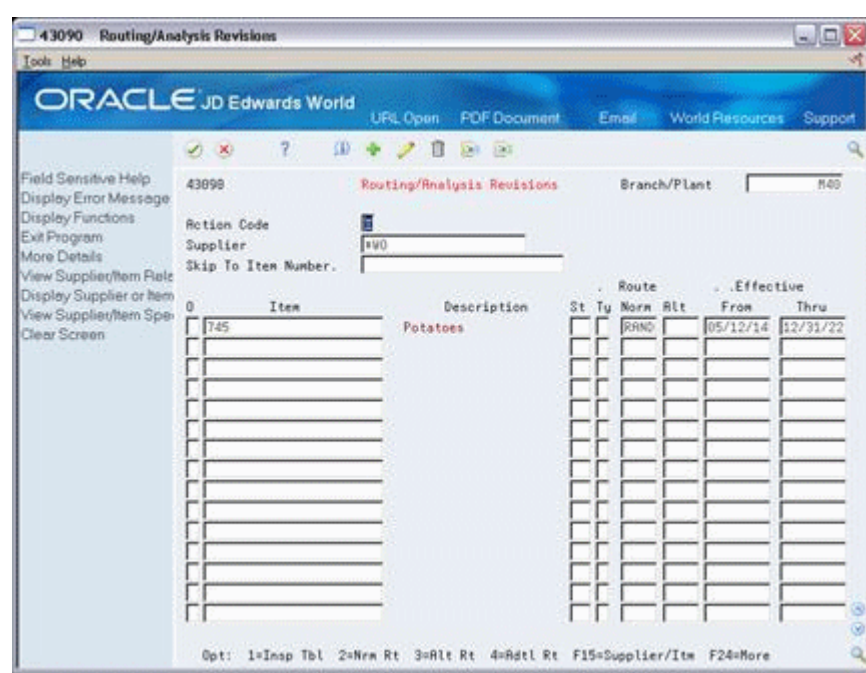

*Figure 19–10 Routing/Analysis Revisions screen*

Complete the following fields:

- Normal Route
- **Effective From**
- Effective Through

# **19.3.3 What You Should Know About**

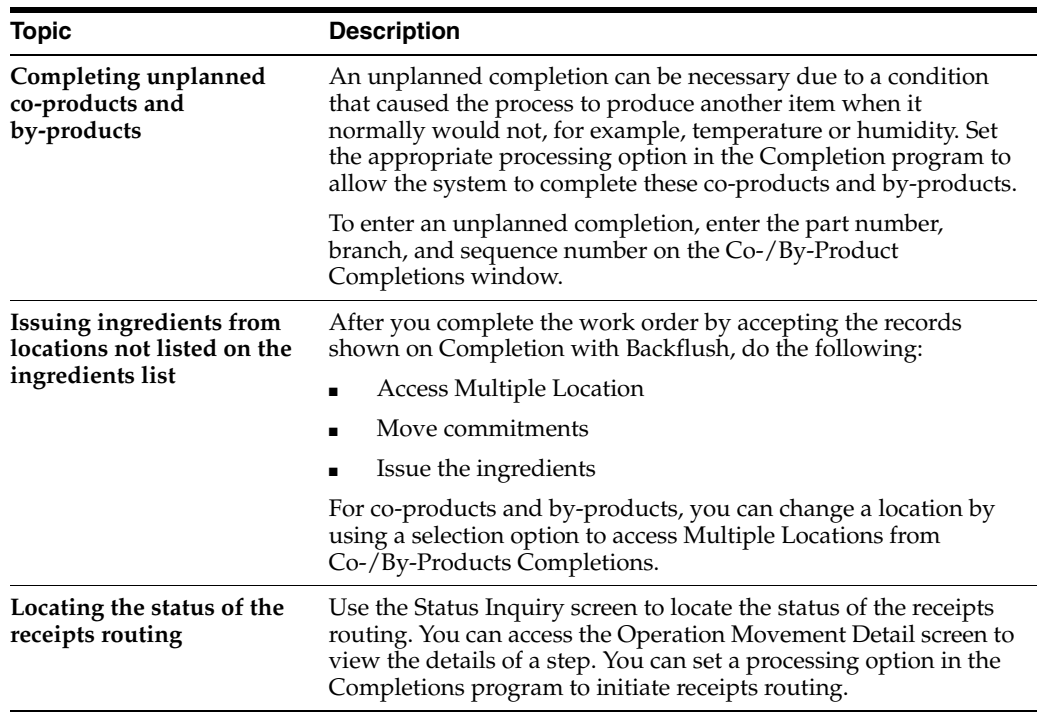

#### **See Also:**

- Reviewing Manufacturing AAI's (P40950) in the *JD Edwards World Product Costing and Manufacturing Accounting Guide*
- Assigning Receipt Routs to Items in the *JD Edwards World Procurement Guide*

### **19.3.4 Processing Options**

See Section [35.20, "Release Backorders \(P42117\)"](#page-348-0)

# <span id="page-202-0"></span>**19.4 Completing Partial Quantities on a Work Order**

#### **Navigation**

**From Shop Floor Control (G31), choose Process Daily Order Reporting**

#### **From Daily Order Reporting - Process (G3114), choose Partial Completion**

You can use the Partial Completion program to record complete parts of the quantity ordered for a work order. The screen displays completed and scrapped quantities and percent complete information for a work order.

Complete the following tasks:

- Complete partial quantities on a work order
- Complete a work order for multiple locations (optional)

#### **To complete partial quantities on a work order**

On Partial Completion

*Figure 19–11 Partial Completion screen*

| <b>Partial Completion</b><br>31114                                                                                                    |                                                                                                    |                                                     |                                                                                                    | $-1$ $\Box$        |
|----------------------------------------------------------------------------------------------------|----------------------------------------------------------------------------------------------------|-----------------------------------------------------|----------------------------------------------------------------------------------------------------|--------------------|
| <b>Tools Help</b>                                                                                                    |                                                                                                    |                                                     |                                                                                                    |                    |
|                                                                                                    | ORACLE JD Edwards World<br>UPL Coon                                                                                                    | <b>FOF Document</b>                                 | Email World Resources                                                                                      | Support            |
|                                                                                                    | $\overline{z}$<br>v.<br>$\infty$                                                                                                    | 3303                                                |                                                                                                    |                    |
| Field Sensitive Help<br>Display Error Message<br>Display Functions<br>Exit Program<br>More Details<br>Lot/SN Associations<br>Location Search Windo<br>Scheduling Workbench<br>Shortage Workbench-1<br>Shortage Workbench -<br>Work Order Entry<br>Create / View Lot/SN Mr<br>Co-/By-Products Compl<br>Test Results<br>Clear Screen | 31114                                                                                                    | Partial Completion                                  | Branch/Plant<br><b>Requested</b>                                                                           | M49<br>04/66/17    |
|                                                                                                    | C.<br><b>Rotion Code</b><br>Order Number<br>Process/Item<br>777<br>Quantity Ordered<br>Quantity Completed<br>Quantity Scrapped<br>Current Status Code.<br>18<br>Description<br><b>Request of Process Completed</b> | 12611 WD<br>5792<br>02<br>. Duantities<br>Completed | Potato Chip Process<br>Potato Chip Process<br>Date<br>UM Complete St Ordered<br>Scrapped<br>02 18/05/06 10 | $2$ of             |
|                                                                                                    | F18=Scheduling Workbench                                                                                                    |                                                     | F24=More Keus                                                                                              | G<br>$\circ$<br>ä, |

**1.** Complete the following fields:

- Order Number
- Completed Quantities
- Scrapped Quantities
- **2.** Complete the following optional field:
	- Date Complete
- **3.** Complete the following field if you did not set it in the processing options:
	- Status
- **4.** Complete the following fields if you are not completing to the primary location:
	- **Location**
	- Lot
	- Lot Status

#### **To complete a work order for multiple locations**

On Partial Completion

#### *Figure 19–12 Partial Completions screen*

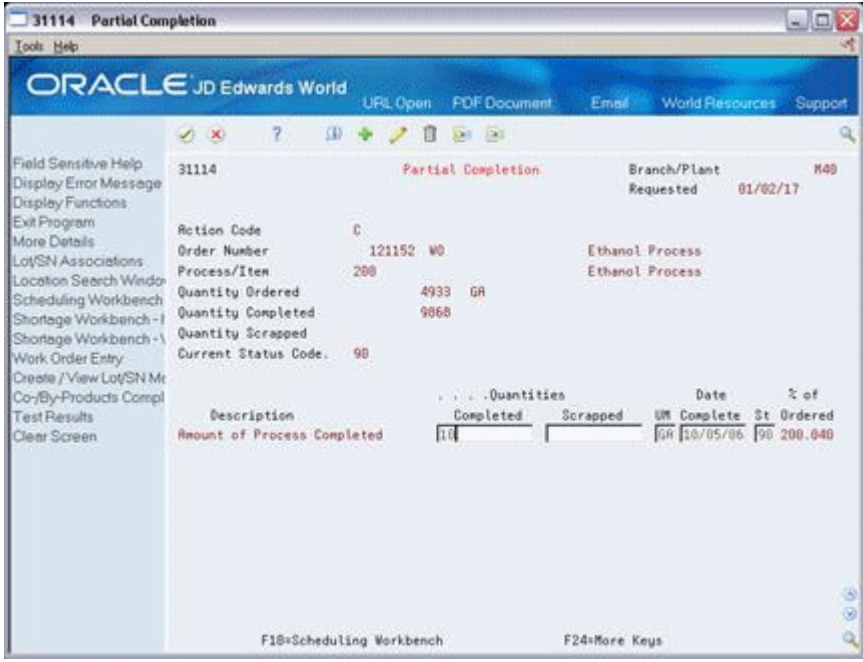

- **1.** Complete the following fields:
	- Order Number
	- Completed Quantities
	- Scrapped Quantities
- **2.** Complete the following optional field:
	- Date Complete
- **3.** If you did not set the status in the processing options, complete the following field:
	- **Status**

**4.** Press Enter.

The system displays Co/By-Product Completions.

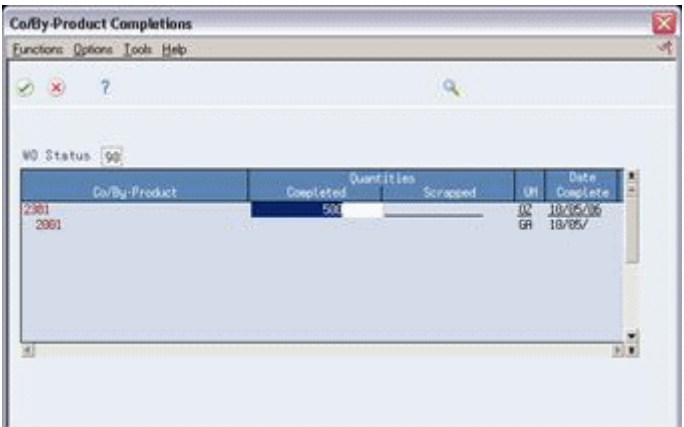

*Figure 19–13 Co/By-Product Completion screen*

- **5.** Complete the following field:
	- **Quantity**
- **6.** Choose Select Multiple Locations.

*Figure 19–14 Select Multiple Locations screen*

| 42053                                | <b>Select Multiple Locations</b> |                                     |                  | $\frac{8}{4}$   |
|--------------------------------------|----------------------------------|-------------------------------------|------------------|-----------------|
| Eunctions Look Help                  |                                  |                                     |                  |                 |
| $\overline{z}$<br><b>SO</b>          |                                  |                                     | $\alpha_{\rm c}$ |                 |
| Line No<br>Item No 4277<br>Total Sel | Line Otu<br>is.                  | 49<br>ER<br>FRAMING KIT, 30x60 DESK |                  | Brn/Plt<br>1130 |
| <b>Oty Under</b>                     |                                  |                                     |                  |                 |
| Duantity                             | Location                         | u                                   | <b>BrovPLE</b>   | <b>Mallable</b> |
| 49                                   |                                  |                                     | K39              | $78-$           |
| 10                                   |                                  |                                     | K0               | 200             |
| 20<br>20                             |                                  | 020190                              | M30<br>$1$       | 286             |
|                                      |                                  |                                     |                  |                 |
|                                      |                                  |                                     |                  |                 |
|                                      |                                  |                                     |                  |                 |
|                                      |                                  |                                     |                  |                 |

- **7.** On Select Multiple Locations, complete the following fields:
	- Quantity Completed
	- **Location**
	- Lot
- **8.** Review the following default information:
	- Branch/Plant
- **9.** Press Enter to accept the data and close Select Multiple Locations.
- **10.** Press Enter to accept the data and close Co/By-Product Completions.

# **19.4.1 What You Should Know About**

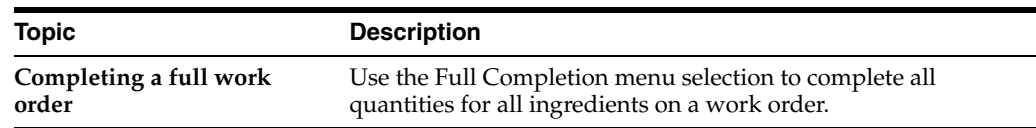

# <span id="page-205-0"></span>**19.5 Processing Work Orders through Super Backflush**

#### **Navigation**

**From Shop Floor Control (G31), choose Process Daily Order Reporting**

 **From Daily Order Reporting - Process (G3114), choose Super Backflush**

Super Backflush is a DREAM Writer batch program that creates backflush transactions against a work order or rate schedule at pay points defined in the routing. Super backflushing allows you to relieve inventory at strategic points throughout the manufacturing process.

You can enter completed and scrapped quantities by operation and employee. The system completes the work order or rate schedule, or you can review and revise the transactions. The super backflush procedure can perform the following transactions by operation:

- Issue ingredients to the work order or rate schedule
- Record hours and quantities against the work order or rate schedule at standard values
- Record inventory completions

The system records the transactions from the pay point you indicate in the routing back to the first operation or the previous pay point, if one has been defined.

You can set the processing options for the Super Backflush program to:

- Indicate the versions of associated programs to access
- Select document types to be used when creating transactions
- Select update status codes for operations and the work order or rate header
- Indicate a status code beyond which entries to work orders or rates cannot be made
- Store hours and quantities in related tables for review.
- Update hours and quantities for later processing by manufacturing accounting.
- Either access a specified version of the following programs or automatically execute the process without the screen displaying:
	- Hours and Quantities
	- **Material Issues**
	- Work Order Completions

#### **To process work orders through super backflush**

On Super Backflush

| ORACLE JD Edwards World                                                                                                    | 2<br>V)<br>$\infty$                                                          | URL Open<br>30<br>π                                                                                                    | <b>PDF</b> Document<br>DAT 190 | Email:                                                                           | World Resources  | Support                                 |
|----------------------------------------------------------------------------------------------------|------------------------------------------------------------------------------|----------------------------------------------------------------------------------------------------|--------------------------------|----------------------------------------------------------------------------------|------------------|-----------------------------------------|
| Field Sensitive Help<br>Display Error Message<br>Display Functions<br>Exit Program<br>More Details<br>Work Order Header<br>Scheduling Workbench | 31123<br><b>Rotion Code</b><br>Order: Number<br>Transaction Date             | Super Backflush<br>12613<br>WD.<br>777<br>18/05/17<br>38411                                                                                          | Potato Chio Process            | Branch/Plant<br><b>Requested</b><br>Oty Ordered.<br>Oty Complete<br>Oty Scrapped | 04/06/17<br>5792 | M48<br>07                               |
| Clear Screen                                                                                                    | <b>O</b> Work Center<br>$200 - 4007$<br>200-4007<br>280-4087<br>$200 - 4007$ | Op Seq<br>Description <sup>1</sup><br>10.00<br>Starch wash potato<br>20.00<br>Drain water<br>30.00<br>Add water, soak<br>40.00<br><b>Orain</b> water | Employee                       | Oty Comp.                                                                        | Otu Scrap        | UM St<br>02<br>02<br>0Z<br>02           |
|                                                                                                    | 288-4908<br>$200 - 4015$<br>200-4016<br>288-4016                             | Deep Fru<br>50.00<br>60.00<br>Add seasoning<br>70.00<br>Package<br>50.00<br>Add preservatives                                                        | 6001                           | 5792                                                                             |                  | $0\zeta$<br>0Z<br>0Z<br>$\overline{oz}$ |

*Figure 19–15 Super Backflush screen*

- **1.** Complete the following fields:
	- Order Number
	- Shift
	- Transaction Date
	- Employee
	- Quantity Complete
	- Status
- **2.** Press Enter.

The Work Order Inventory Issues screen appears.

| 31113 Work Order Inventory Issues<br>Tools Help                                                                         |                                                                                                    |                                                                                          |                                                    | - 0 X                                                                                    |
|----------------------------------------------------------------------------------------------------|----------------------------------------------------------------------------------------------------|------------------------------------------------------------------------------------------|----------------------------------------------------|------------------------------------------------------------------------------------------|
|                                                                                                    | <b>ORACLE</b> JD Edwards World                                                                     | <b>FOF Document</b><br><b>UPL Coen:</b>                                                  | Email:                                             | <b>World Flesources</b><br>Support                                                       |
| Field Sensitive Help<br>Display Error Message<br>Display Functions<br>Shortage Revisions                                | $\overline{z}$<br><b>SD</b><br>$\omega$<br>$\infty$<br>31113<br><b>Action Code</b><br>Order Number | $\mathscr{P}$<br>π<br>201 191<br><b>Vork Order Inventory Issues</b><br>Б<br>121152<br>WO | Branch/Plant<br>Requested<br>Ethanol Process       | <b>M49</b><br>1 Extended                                                                 |
| Exit Program<br>More Details<br>Inventory Issues Inquiry<br>Work Order Header<br>Retrieve Work Order Lo<br>Clear Screen | Process<br><b>Quantity Ordered</b><br>Issue Material for<br>Order Date                             | 200<br>4933<br>GR<br>4933<br>18/05/06                                                    | Ethanol Process<br>Skip to Op Seq<br>Skip to Reg'd |                                                                                          |
|                                                                                                    | Ingredient<br>0<br>18455<br>1.8452<br>$1 - 5215$<br>π<br>2468                                      | Op Seq St Oty Ordered<br>18.88<br>19.00<br>20.00<br>157856<br>40.00                      | Otu Issued<br>78928<br>14799<br>19732              | Issues<br>UM<br>$\sqrt{27}$<br>78928<br>顾<br>14799<br>$\sqrt{2}$<br>157856<br>阷<br>19732 |
|                                                                                                    | 1.266<br>$\sqrt{1889}$                                                                             | 58.00<br>88.88                                                                           | 29598<br>19732                                     | 応<br>29598<br>57<br>19732                                                                |
|                                                                                                    |                                                                                                    |                                                                                          |                                                    | G<br>$\circledcirc$                                                                      |

*Figure 19–16 Work Order Inventory Issues screen*

**Caution:** The system displays a warning message when if you try to exit the program prior to completing all the steps required for Super Backflush.

- **3.** On Work Order Inventory Issues, the system automatically provides values in the following fields:
	- Status
	- Issues
	- Unit of Measure
	- Branch/Plant
	- Location
- **4.** Press Enter.

The Hours & Quantities Entry screen appears.

| <b>ORACLE</b> JD Edwards World                                             |    |                                                        |                |     | URL Open      |                          | <b>PDF</b> Document | Email:                           |           | World Resources<br>Support |  |
|----------------------------------------------------------------------------|----|--------------------------------------------------------|----------------|-----|---------------|--------------------------|---------------------|----------------------------------|-----------|----------------------------|--|
|                                                                            | ×. | $\infty$                                               | $\overline{z}$ | 3B) |               | 00.130<br>л              |                     |                                  |           |                            |  |
| Field Sensitive Help<br>Display Error Message<br>Display Functions         |    | 311221                                                 |                |     |               | Hours & Quantities Entry |                     | Batch Number<br><b>Mork Date</b> |           | 1314<br>12/27/16           |  |
| Exit Program<br>Values List<br>Scheduling Workbench<br>Exit to Name Search |    | <b>Retion Code</b><br>Order Number/Rate<br>Item Number |                |     | 121152<br>288 | WD                       |                     | Ethanol Process                  |           |                            |  |
| On-Line Hours & Quantit<br>Production Stetus                               |    | Employee                                               |                |     | Time          | Time                     |                     |                                  |           |                            |  |
| Clear Screen                                                               | o. | Number                                                 | Op Seq         |     | Begin         | Ending                   | <b>Hours</b>        | Ouantity                         | <b>UN</b> | Enp. Name<br>3t            |  |
|                                                                            |    | 6601                                                   | 18.00          | Ð   | 00:00:00      | 00:00:00                 | .10                 |                                  |           | Allen, Ray                 |  |
|                                                                            |    | 6881                                                   | 10.00          |     | 3 88:00:00    | 88:88:89                 | $-39$               |                                  |           | 99 Allen, Ray              |  |
|                                                                            |    | 6601                                                   | 18.80          | 4   | 08:00:00      | 00:00:00                 |                     | 4933                             | 6A        | 99 Allen, Ray              |  |
|                                                                            |    | 6601                                                   | 29.00          |     | 09:00:00      | 00:00:00                 | .49                 |                                  |           | 99 Allen, Ray              |  |
|                                                                            |    | 6001                                                   | 20.00          |     | 4 00:00:00    | 00:00:00                 |                     | 4933                             | <b>SR</b> | 99 Allen, Ray              |  |
|                                                                            |    | 6001                                                   | .08<br>50.     |     | 08:00:00      | 00:00:00                 | .99                 |                                  |           | 99 Allen, Ray              |  |
|                                                                            |    | 6601                                                   | 38.08          | ū   | 08:00:00      | 00:00:00                 |                     | 4933                             | GR.       | 99 Allen, Ray              |  |
|                                                                            |    | 6881                                                   | 48.88          |     | 88:00:00      | 08:08:09                 | $.05 -$             |                                  |           | 10 Allen, Ray              |  |
|                                                                            |    | 6801                                                   | 49.00          |     | 400:00:00     | 00:00:00                 |                     | 4933                             |           | GR 99 Allen, Ray           |  |
|                                                                            |    | 6001                                                   | 50.00          | ß.  | 00:00:00      | 00:00:00                 | 14:88               |                                  |           | 99 Allen, Ray              |  |
|                                                                            |    | 6881                                                   | 58.88          |     | 4 80:00:00    | 00:00:00                 |                     | 4933                             |           | GR 99 Allen, Ray           |  |
|                                                                            |    | 6001                                                   | 68.88          |     | 1 00:00:00    | 188:00:00                | 4.93.               |                                  |           | 99 Allen, Ray              |  |

*Figure 19–17 Hours & Quantities Entry screen*

**Note:** Process all transaction screens and the system processes the information according to the issue type code and pay point type assigned to each operation.

If an operation is defined as a pay point, and the pay point is set up to issue material and report labor, when the operation is recorded as complete, the system issues the ingredients and backflushes labor from the last defined pay point up to the previous pay point.

- **5.** On Hours & Quantities Entry, review the following fields:
	- **Employee Number**
	- Operation Sequence Number
	- Type of Hours
	- Beginning Hours
	- **Ending Hours**
	- **Hours**
	- Quantity
	- Unit of Measure
	- **Status**
	- **Employee Name**
- **6.** Press Enter.

The Super Backflush detail area screen appears.

| 31123<br><b>Super Backflush</b>                                                                                |                                     |                                                   |                                                          |                                              |                 |      | $ \Box$ |
|----------------------------------------------------------------------------------------------------|-------------------------------------|---------------------------------------------------|----------------------------------------------------------|----------------------------------------------|-----------------|------|---------|
| <b>Tools</b> Help                                                                                              |                                     |                                                   |                                                          |                                              |                 |      |         |
| <b>ORACLE</b> JD Edwards World                                                                                 |                                     | URL Coen                                          | <b>PDF</b> Document                                      | Email:                                       | World Resources |      | Support |
|                                                                                                    | 7<br>$\infty$                       | m<br><b>CHI ERE</b><br>π                          |                                                          |                                              |                 |      |         |
| Field Sensitive Help<br>Display Error Message                                                                  | 31123                               | Super Back Flush                                  |                                                          | Branch/Plant<br>Requested                    | 04/06/17        | M48  |         |
| Display Functions<br>Exit Program<br>More Details<br>Work Order Header<br>Scheduling Workbench<br>Clear Screen | <b>Rotion Code</b><br>Order: Number | Ħ<br>12613<br>WD.<br>777                          | Potato Chio Process                                      | Oty Ordered.<br>Oty Complete<br>Oty Scrapped |                 | 5792 | 02      |
|                                                                                                    | Transaction Date                    | 16/85/86<br>$384$ ft                              |                                                          |                                              |                 |      |         |
|                                                                                                    | <b>Q</b> Work Center<br>200-4007    | Dp Seq<br>Description<br>10.00 Starch wash potato | Employee                                                 | Otu Comp.                                    | Otu Scrap       | 02   | UM St   |
|                                                                                                    | Pay Point Code                      | 8 Pay Point Status                                | Standard Quantity                                        |                                              | 5792            | 0Z   |         |
|                                                                                                    |                                     |                                                   | Oty at Operation<br>Total Completed<br>Total Scrapped    |                                              | 5792            |      |         |
|                                                                                                    | $200 - 4007$                        | 20.00<br>Drain uater                              |                                                          |                                              |                 | 02   |         |
|                                                                                                    | Pau Point Code                      | 8 Pay Point Status                                | Standard Duantitu<br>Oty at Operation<br>Total Completed |                                              | 5792            | 0Z   |         |
|                                                                                                    | 200-4007                            | 30.00 Add water, soak                             | Total Scrapped                                           |                                              |                 | 02   |         |
|                                                                                                    | Pay Point Code                      | 8 Pay Point Status                                | Standard Quantity<br>Otu at Operation                    |                                              | 5792            | 82   |         |
|                                                                                                    |                                     |                                                   | Total Completed<br>Total Scrapped                        |                                              |                 |      |         |
|                                                                                                    | F8=W.O. Header                      | F15=Scheduling Workbench                          |                                                          | F24=More Keys                                |                 |      |         |

*Figure 19–18 Super Backflush screen, Detail area*

- **7.** Complete the following optional field:
	- Pay Point Status

The Co/By-Product Completions window appears.

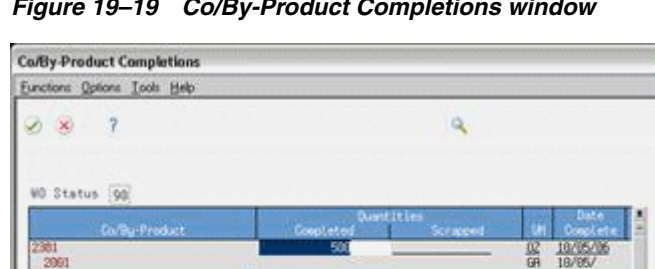

*Figure 19–19 Co/By-Product Completions window*

**8.** Press Enter to accept the data and close Co/By-Product Completions.

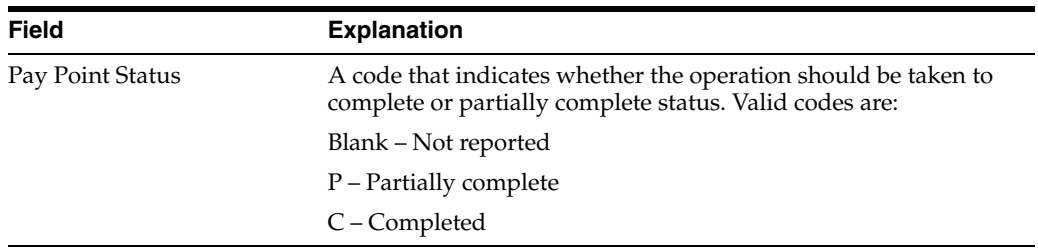

×

沈

ъĒ

w.

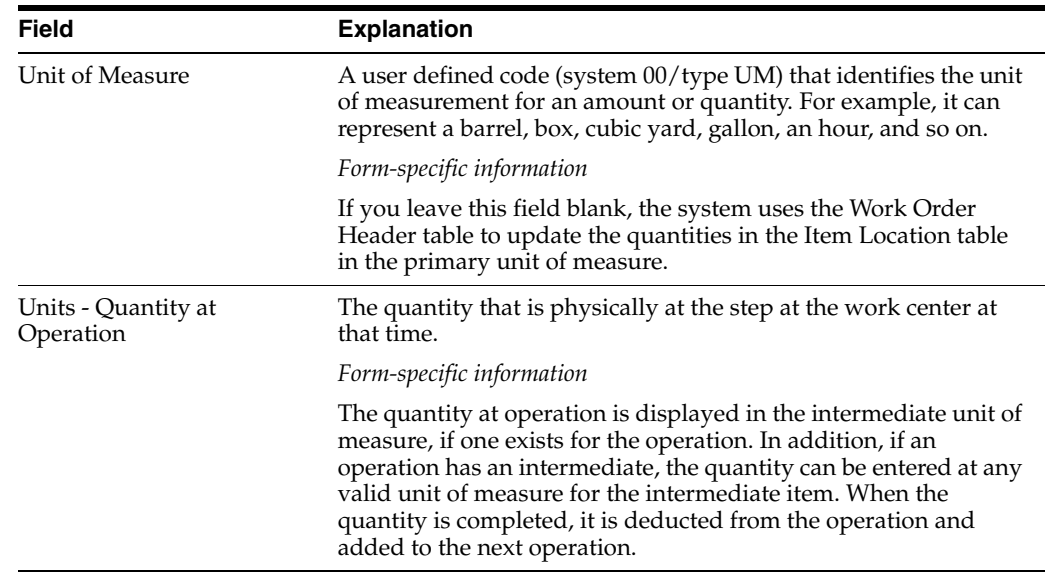

# **19.5.1 What You Should Know About**

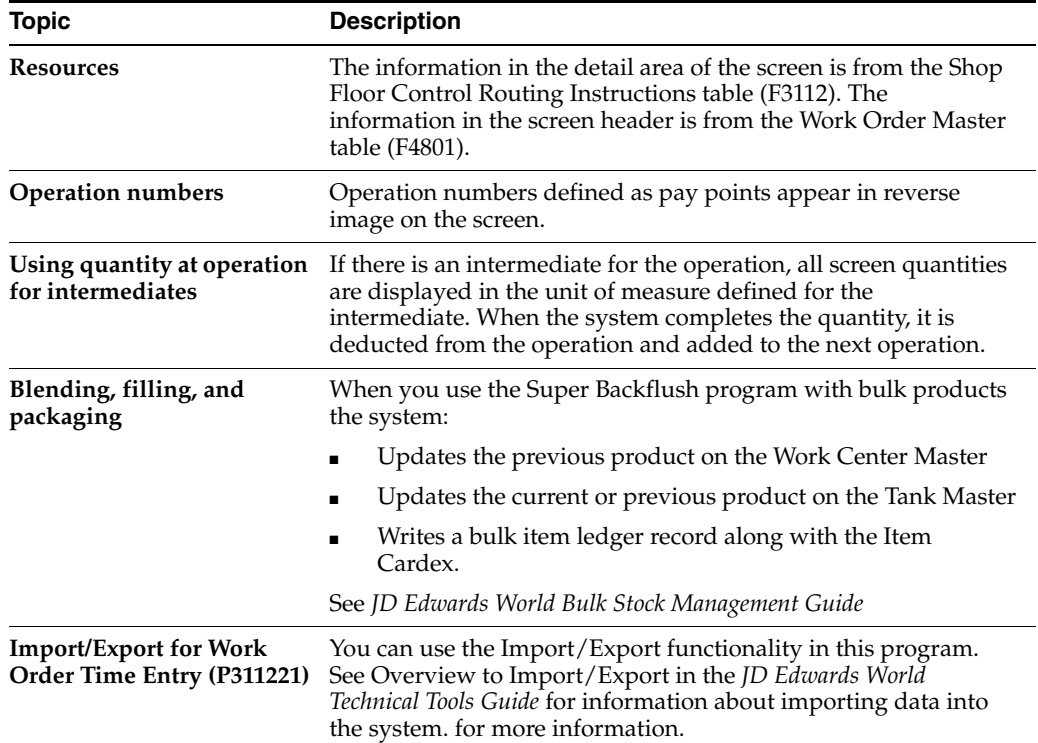

#### **See Also:**

■ Section [18.6, "Reviewing Hours and Quantities Transactions"](#page-185-0)

# **19.5.2 Processing Options**

See Section [35.21, "Super Backflush \(P31123\)"](#page-350-0)

See Section [35.17, "Work Order Time Entry \(P311221\)"](#page-343-0)

# <span id="page-211-0"></span>**19.6 Processing a Work Order Using Quantity at Operation**

#### **Navigation**

**From Shop Floor Control (G31), choose Process Daily Order Reporting** 

#### **From Daily Order Reporting - Process (G3114), choose Super Backflush**

You report quantities against work order operations using either Hours and Quantities or Super Backflush. These programs differ in the following ways:

- Hours and Quantities allows entry of different types of hours worked, in addition to quantities.
- Super Backflush allows entry of quantities only.
- Hours and Quantities runs in batch mode. After you enter hours and quantities, you can review and revise these hours and quantities until you update the work order routing.
- You update Super Backflush quantities online.

You can enter completed and scrapped quantities by operation and employee. The system completes the work order if the last operation is defined as a pay point, or you can review and revise the transactions. However, quantities completed at a given operation cannot exceed the quantity completed at the preceding operation. For example, Super Backflush totals the entries for quantity completed and scrapped for the operation and compares that to the quantity at operation. If the total exceeds the quantity at operation, the system highlights the fields and displays an error message.

When you use Hours and Quantities entry, before the update process, the system verifies the quantity at operation as though the transactions were updated in the Work Order Routing table. The system uses the previously entered data to verify the quantity at operation. This only occurs for data entered on the current day or previous to the current day.

You can set a processing option for the Super Backflush program to indicate whether the system verifies, for a given operation, that the total quantity completed plus scrapped does not exceed the quantity at operation.

#### **To process a work order using quantity at operation**

On Super Backflush

|                                                                                                    | 2<br>$20-10$                                                                                                    | 郅<br>п<br>1011 102                                                                                                    |                     |                                                                                                    |                                                                    |  |
|----------------------------------------------------------------------------------------------------|----------------------------------------------------------------------------------------------------|----------------------------------------------------------------------------------------------------|---------------------|----------------------------------------------------------------------------------------------------|--------------------------------------------------------------------|--|
| Field Sensitive Help<br>Display Error Message<br>Display Functions<br>Exit Program<br>More Details<br>Work Order Header<br>Scheduling Workbench<br>Clear Screen | 31123<br><b>Rotion Code</b><br>Order Number<br>Transaction Date                                                       | Super Back Flush<br>H<br>12613<br>WD.<br>777<br>18/85/86<br>$2h$ <sub>1</sub> $t$ <sub>t</sub>                                                                                                    | Potato Chio Process | Branch/Plant<br>04/06/17<br>Requested<br>Oty Ordered.<br>5792<br>Oty Complete<br><b>Oty Scrapped</b> |                                                                    |  |
|                                                                                                    | 0 Work Center<br>200-4007<br>200-4007<br>280-4087<br>$200 - 4007$<br>288-4908<br>$200 - 4015$<br>200-4016<br>288-4816 | Op Seq<br>Description<br>10.00<br>Starch wash potato<br>20.00<br>Drain uater<br>39.88<br>Add water, soak<br>40:00<br>Drain uater<br>Deep Fru<br>50.00<br>69.00<br><b>Add</b> seasoning<br>70.00<br>Package<br>89.08<br>Add preservatives | Enployee            | Otu Scrap<br>Otu Comp.                                                                               | UM St<br>07<br>02<br>07<br>02<br>02<br>02<br>0Z<br>$\overline{oz}$ |  |

*Figure 19–20 Super Backflush screen*

- **1.** Complete the following fields:
	- Order Number
	- Transaction Date
	- Shift
	- Employee
	- Quantity Complete
	- Status
- **2.** Access the detail area.

| 31123<br>Super Backflush<br>Tool: Heb                                                                                                    |                                                                                             |                                                                                                    |                                                                                                    |                       | - 0 2                      |
|----------------------------------------------------------------------------------------------------|---------------------------------------------------------------------------------------------|----------------------------------------------------------------------------------------------------|----------------------------------------------------------------------------------------------------|-----------------------|----------------------------|
| <b>ORACLE</b> JD Edwards World                                                                                                    |                                                                                             | <b>FOF Document</b><br>URL Conn                                                                                     | Email:                                                                                             | World Resources       | Support                    |
|                                                                                                    | $\overline{2}$<br>$\infty$                                                                  | 30<br>100111-003                                                                                                    |                                                                                                    |                       |                            |
| Field Sensitive Help<br>Display Error Message<br>Display Functions<br>Exit Program<br>More Details<br>Work Order Header<br>Scheduling Workbench<br>Clear Screen | 31123<br><b>Rotion Code</b><br>Order: Number<br>Transaction Date<br><b>Work Center</b><br>ū | Super Backflush<br>Þ<br>12613<br>WD.<br>777<br>Potato Chio Process<br>16/85/86<br>$384$ ft<br>Dp Seq<br>Description | Branch/Plant<br>Requested<br>Oty Ordered.<br>Oty Complete<br>Oty Scrapped<br>Employee<br>Otu Comp. | 04/06/17<br>Otu Scrap | M48<br>5792<br>02<br>UM St |
|                                                                                                    | 288-4007<br>Pay Point Code                                                                  | 10.00 Starch wash potato<br>8 Pay Point Status                                                                      | Standard Quantity<br>Oty at Operation<br>Total Completed<br>Total Scrapped                         | 5792<br>5792          | 02<br>02                   |
|                                                                                                    | $200 - 4007$<br>Pau Point Code                                                              | Drain unter<br>20:00<br>8 Pay Point Status                                                                          | Standard Duantitu<br>Oty at Operation<br>Total Completed<br>Total Scrapped                         | 5792                  | 02<br>0Z                   |
|                                                                                                    | 200-4007<br>Pau Point Code<br>F8=W.O. Header                                                | 30.00 Add water, soak<br>8 Pay Point Status<br>F15=Scheduling Workbench                                             | Standard Quantity<br>Otu at Operation<br>Total Completed<br>Total Scrapped                         | 5792<br>F24=More Keys | 02<br>02                   |

*Figure 19–21 Super Backflush screen*

- **3.** Complete the following field:
	- Pay Point Status
- **4.** The Hours & Quantities Entry screen appears.

*Figure 19–22 Hours & Quantitied Entry screen*

| 311221                                                                     |                                                                               | <b>Hours &amp; Quantities Entry</b> |               |    |                |                 |                                                      |          |           |                         | a a x         |
|----------------------------------------------------------------------------|-------------------------------------------------------------------------------|-------------------------------------|---------------|----|----------------|-----------------|------------------------------------------------------|----------|-----------|-------------------------|---------------|
| <b>Icols</b> Help                                                          |                                                                               |                                     |               |    |                |                 |                                                      |          |           |                         |               |
| ORACLE JD Edwards World                                                    |                                                                               |                                     |               |    | <b>UPL Com</b> |                 | <b>FDF</b> Document                                  | Email    |           | <b>World Flesources</b> | Support       |
|                                                                            |                                                                               | ×                                   | 7             | 30 |                | 1941 1941<br>П  |                                                      |          |           |                         | $\alpha$      |
| Field Sensitive Help<br>Display Error Message<br>Display Functions         | 311221<br>Hours & Quantities Entry                                            |                                     |               |    |                |                 | Batch Number<br>1314<br>12/27/16<br><b>Work Date</b> |          |           |                         |               |
| Exit Program<br>Values List<br>Scheduling Workbench<br>Exit to Name Search | <b>Rotion Code</b><br>121152<br>Order Number/Rate<br>WD<br>Item Number<br>200 |                                     |               |    |                | Ethanol Process |                                                      |          |           |                         |               |
| On-Line Hours & Quantit<br>Production Stelus                               |                                                                               | Employee                            |               |    | Time           | Time            |                                                      |          |           |                         |               |
| Clear Screen                                                               |                                                                               | Number                              | Op Seq        |    | Beatn          | Ending          | <b>Hours</b>                                         | Duantity | <b>UN</b> | Enp. Name<br>3t         |               |
|                                                                            |                                                                               | 6681                                | 1 18.88       | Ð  | 00:00:00       | 00:00:00        | .16                                                  |          |           | Allen, Ray              |               |
|                                                                            |                                                                               | 6681                                | 10.00         |    | 3 BB:00:08     | 88:08:08        | .39                                                  |          |           | 99 Allen, Ray           |               |
|                                                                            |                                                                               | 6601                                | 18.00         | Ħ. | 00:00:00       | 08:00:00        |                                                      | 4933     | GA.       | 99 Rilen, Ray           |               |
|                                                                            |                                                                               | 6601                                | 20.00         |    | 00:00:00       | 09:00:00        | 49                                                   |          |           | 99 Allen, Ray           |               |
|                                                                            |                                                                               | 6001                                | 20.00         |    | 4 00:00:00     | 08:08:08        |                                                      | 4933     |           | GR 99 Allen, Ray        |               |
|                                                                            |                                                                               | 6001                                | <b>OB</b>     |    | 08:00:00       | 00:00:00        | , 99                                                 |          |           | 99 Allen, Ray           |               |
|                                                                            |                                                                               | 6601                                | 39.00         | ū  | 88:00:00       | 00:00:00        |                                                      | 4933     |           | GR 99 Allen, Ray        |               |
|                                                                            |                                                                               | 6881                                | 48.88         |    | 1 88:88:88     | 08:08:09        | .85                                                  |          |           | 99 Allen, Ray           |               |
|                                                                            |                                                                               | 6001                                | $00 -$<br>45. |    | 4:00:00:00     | 00:00:00        |                                                      | 4933     | GR.       | 99 Allen, Ray           |               |
|                                                                            |                                                                               | 6001                                | 58<br>88      | 院  | 00:00:00       | 00:00:00        | 14.80                                                |          |           | 99 Allen, Ray           |               |
|                                                                            |                                                                               | 6801                                | S8.8B         |    | 4 00:00:00     | 00:00:00        |                                                      | 4933     | <b>GR</b> | 99 Allen, Ray           |               |
|                                                                            |                                                                               | 6681                                | 66.00         |    | 1 00:00:00     | 88:88:88        | 4.93                                                 |          |           | 99 Allen, Ray           |               |
|                                                                            |                                                                               | F4=Fold                             | F5=Sch WB     |    |                | F9=Name Search  | Fl@=Hrs & Oty Update                                 |          |           | F24=More Keus           | 图<br>Ø1<br>نه |

- **5.** Review the following fields:
	- Employee Number
	- Operation Sequence Number
- Type of Hours
- Beginning Hours
- **Ending Hours**
- Hours
- **Quantity**
- Unit of Measure
- **Status**
- Employee Name

### **19.6.1 What You Should Know About**

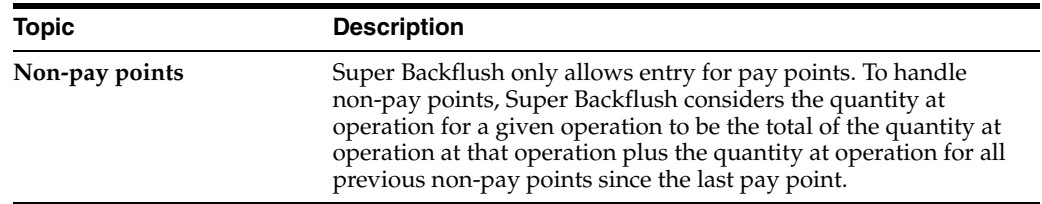

# <span id="page-214-0"></span>**19.7 Completing a Work Order with Serialized Components**

#### **Navigation**

**From Shop Floor Control (G31), choose Process Daily Order Reporting** 

**From Daily Order Reporting - Process (G3114), choose Partial Completion**

When you record a completion for serialized components, the system accesses the Associate Issued Item LSN's program. The associations screen is only accessible if you are associating serial number controlled components to serial number assemblies. The system displays the pre-assigned serial numbers and any memo lot information.

You can use one of two display modes of the Associate Issued Item LSN's program:

- Associate components with a single assembly
- Display all components and associates to multiple LSNs

After you generate serial numbers for your work order, you associate your serialized components to a serialized assembly. To associate a serialized component to a serialized assembly, enter the associating quantity.

In addition, the Completion program allows you to enter a memo lot number that is used when both lot and serial numbers are required for tracking assemblies. The system verifies the memo lot number and serial number if you set the Serial Number Required field on the Item Branch/Plant Information screen appropriately.

**Caution:** If you set the appropriate processing options in the Completion program, the system allows you to complete multiple items using the same serial number.

# **19.7.1 What You Should Know About**

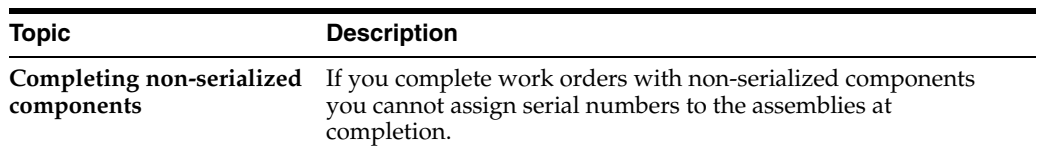

#### **To complete a work order with serialized components**

On Partial Completion

*Figure 19–23 Partial Completion screen*

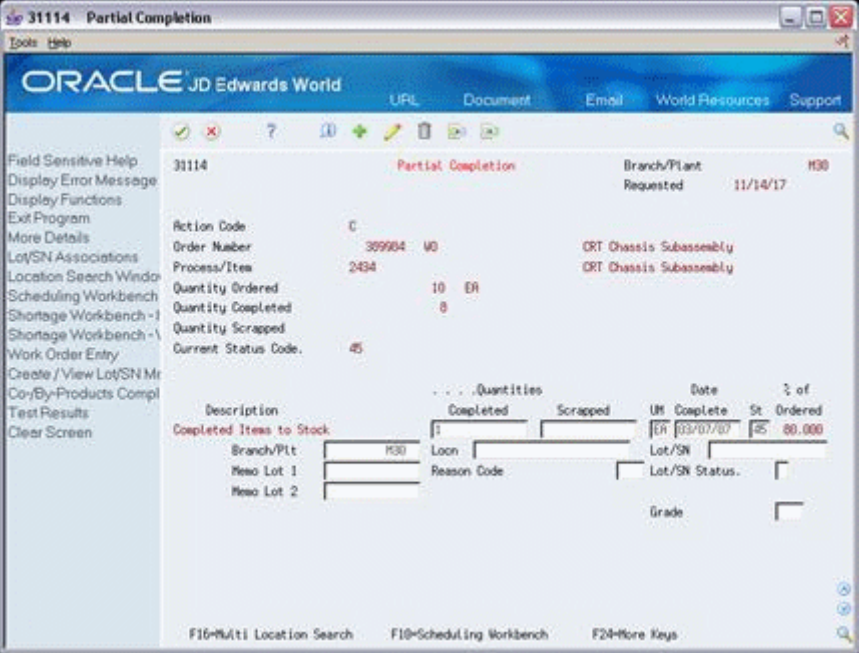

- **1.** Complete the following fields to locate your order:
	- Order Number
	- Branch/Plant
- **2.** Complete the following field to record a completed quantity:
	- Completed Quantity

The system displays the Serial Number Associations screen.
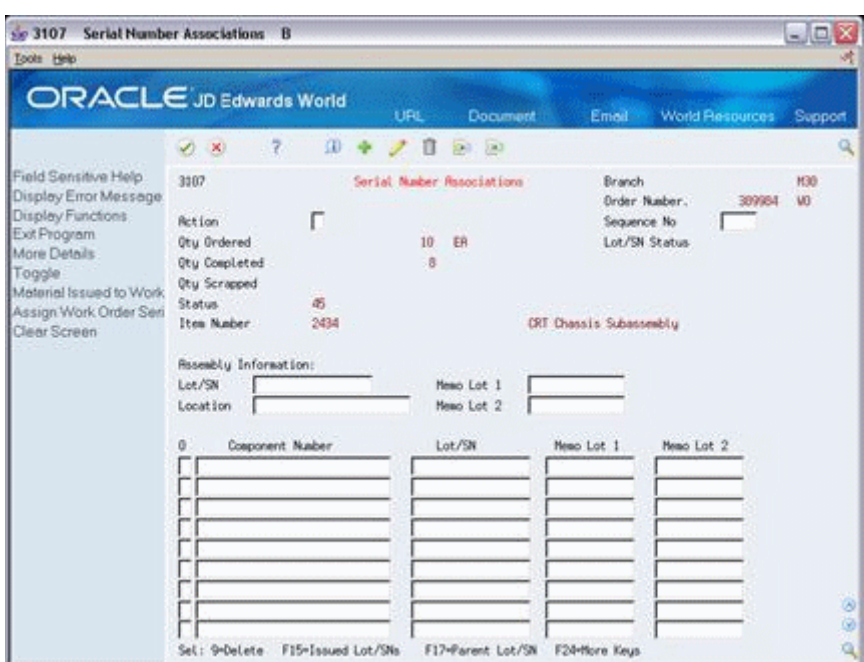

*Figure 19–24 Serial Number Associations screen*

**3.** Press F17 to select a Parent Lot/SN:

*Figure 19–25 Assign Serial Numbers screen*

| 503105<br><b>Assign Serial Numbers</b><br><b>Tools</b> Help                        |                                                                                                    |                                                                                  |                       |                                                                                             |                                  | $-1$ $\Box$     |
|------------------------------------------------------------------------------------|----------------------------------------------------------------------------------------------------|----------------------------------------------------------------------------------|-----------------------|---------------------------------------------------------------------------------------------|----------------------------------|-----------------|
| ORACLE JD Edwards World                                                            |                                                                                                    |                                                                                  | Document<br>URL       | Email                                                                                       | World Resources                  | Support         |
|                                                                                    | 7.<br>W.<br>$-30$                                                                                                    | $\omega$                                                                         | 89.83<br>Π            |                                                                                             |                                  | Q               |
| Field Sensitive Help<br>Display Error Message<br>Display Functions<br>Exit Program | 3105<br><b>Retion Code</b><br><b>Order Number</b>                                                                                                    | 389904 MO                                                                        | Resign Serial Numbers |                                                                                             | Branch <sup>2</sup><br>Requested | H30<br>11/14/17 |
| Clear Screen                                                                       | Item Number<br>Otu Ordered<br><b>Oty Completed</b><br><b>Oty Scrapped</b><br>ō<br>Þ<br>Lot/SN<br>200612150001<br>200612150002<br>200612150083<br>200612150004 | 2434<br>16<br>s<br>Nemo Lot 1<br><b>HLP01</b><br>HPLIC?<br><b>HPL03</b><br>HEHO. | ER<br>Newo Lot 2      | CRT Chassis Subasseebly<br>Date<br>Complete<br>12/15/06<br>12/15/06<br>12/15/06<br>01/15/07 |                                  |                 |
|                                                                                    | 200612150005<br>200612150006<br>200612150087<br>200612150000<br>290612150009<br>A<br>200612150818<br>Opt: 8-Lot/SN Master 9-Delete                            | ×<br>86<br><b>HL007</b><br>M.008                                                 |                       | 01/16/87<br>01/16/87<br>83/85/07<br>83/95/97<br>F5=Lot/SN Generation F3=Exit F24-More       |                                  | ø<br>闽<br>٩     |

After a selection has been made the program returns to the Serial Number Associations window, populating the Assembly Information Lot/SN:

**4.** Press F15 to select from Serialized Items Issued:

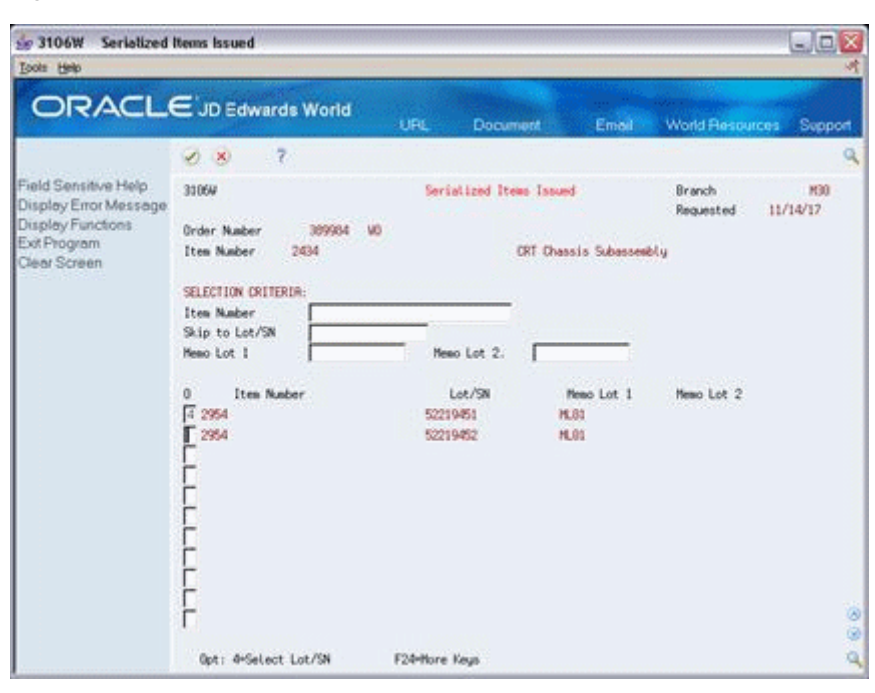

*Figure 19–26 Serialized Items Issued screen*

**5.** Press enter after making a selection and you will be returned to the Serial Number Associations window.

*Figure 19–27 Serial Number Associations screen*

| 503107<br>Tools Help                                                                                                    | Serial Number Associations B                                                                                                    |                                                                                                    |                                                                                                    | $ \Box$ $\times$   |
|----------------------------------------------------------------------------------------------------|----------------------------------------------------------------------------------------------------|----------------------------------------------------------------------------------------------------|----------------------------------------------------------------------------------------------------|--------------------|
|                                                                                                    | ORACLE JD Edwards World                                                                                                    | <b>URL</b><br><b>Document</b>                                                                                                    | World Flesources<br>Email -                                                                                                    | Support            |
| Field Sensitive Help<br>Display Error Message<br>Display Functions<br>Exit Program<br>More Details<br>Toggle<br>Meterial Issued to Work<br>Assign Work Order Seri<br>Clear Screen | œ<br>7.<br>(1, 1)<br>3187<br>厍<br><b>Retion</b><br><b>Otu Ordered</b><br>Oty Completed<br><b>Otu Scrapped</b><br>Status.<br>ä6.<br>2434<br>Item Number<br><b>Rosembly Information:</b><br>200612150009<br>Lot/SN<br>Location<br>Cosponent Nusber<br>ū | п<br>89.80<br>Serial Number Associations<br>ER<br>10 <sup>°</sup><br>8<br><b>PEN1 809</b><br>News Lot 1<br>News Lot 2<br>Let/SN<br>52219451 | Branch<br><b>Order Number.</b><br>399984<br>Sequence No.<br>Lot/SN Status<br><b>CRT Chassis Subassembly</b><br>Nemo Lot 1<br>News Lot 2 | H30<br>W3          |
|                                                                                                    | 2954<br>Sel: 9-Delete<br>F15-Issued Lot/SNs.                                                                                                    | ML01<br>F17-Parent Lot/SN                                                                                                    | F24-Hore Keys                                                                                                    | $\omega$<br>闽<br>闯 |

- **6.** Now that both Parent and Component Lot/SN Associations have been made, complete the following fields:
	- Enter A in the Action Code
	- Optionally enter Memo Lot 1 and Memo Lot 2

■ After pressing Enter the system will default in the next available sequence number and clear the screen. Press F3 to exit to the Partial Completions screen.

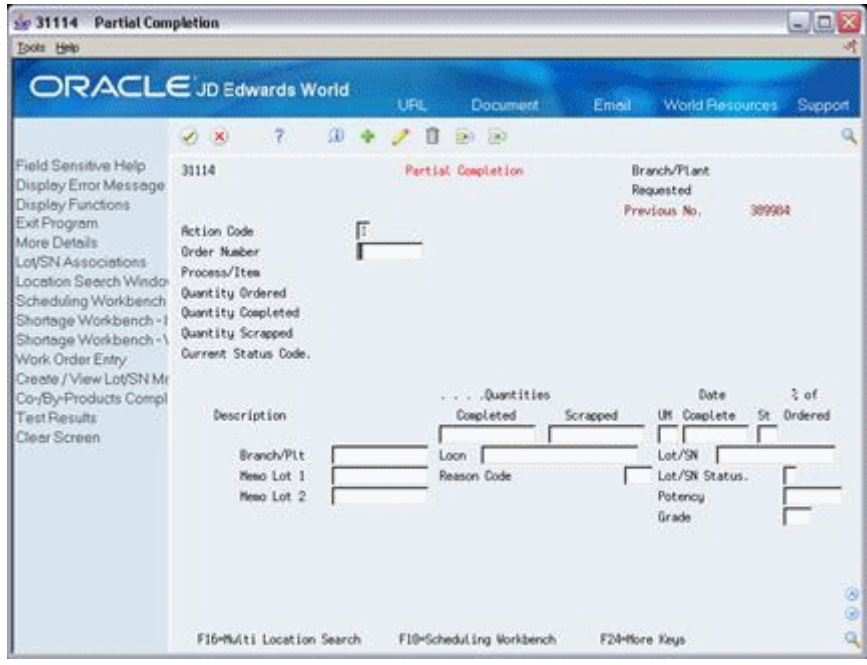

*Figure 19–28 Partial Completions screen*

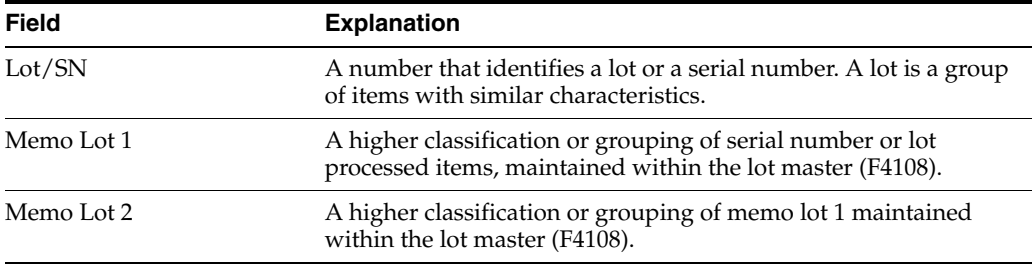

# **Work with Shop Floor Workbench**

This chapter contains these topics:

- Section [20.1, "Overview"](#page-220-0)
- Section [20.2, "Performing a Super Backflush from within Shop Floor Workbench"](#page-221-0)

### <span id="page-220-0"></span>**20.1 Overview**

Use the Shop Floor Workbench to review and manage work orders. You can review:

- Different outstanding work orders
- Specific status codes
- Request date
- Open quantity
- Work order priority

**Note:** Users quite often use the Shop Floor Workbench to locate the number of the last work order that was created.

You can also revise work order information from the Shop Floor Workbench screen.

#### **See Also:**

See Section [17.4, "Revising Work Order Information"](#page-174-0), under Scheduling Work Orders for information on revising work order information.

#### **Accessing other screens from the Shop Floor Workbench**

The Shop Floor Workbench also serves as a central location for accessing other screens where you can review related information and process work orders. Some of these options are listed below. For a full list take an F1 in the option field.

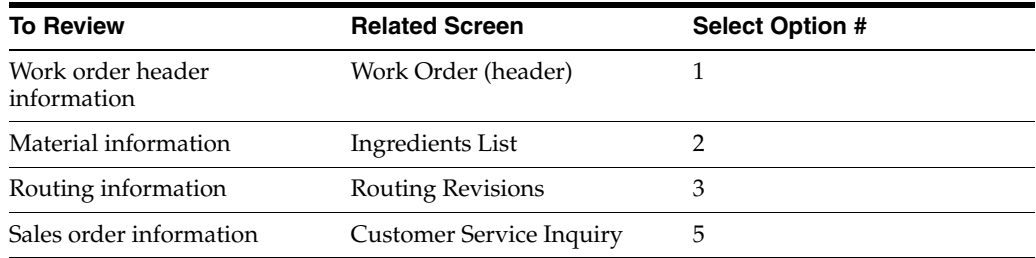

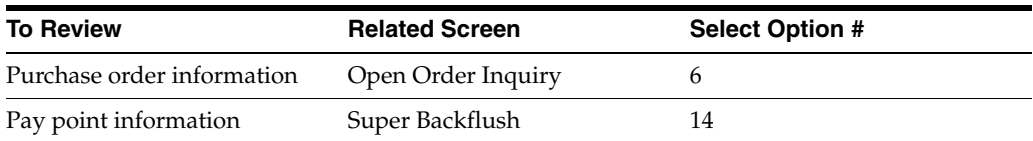

# <span id="page-221-0"></span>**20.2 Performing a Super Backflush from within Shop Floor Workbench**

Additionally, you can access the Super Backflush screen from the Shop Floor Workbench to perform a super backflush. Select option # 14.

**See Also:** See Section [19.5, "Processing Work Orders through Super](#page-205-0)  [Backflush"](#page-205-0), under Complete Work Orders for information on how to perform a super backflush.

### **20.2.1 Processing Options**

See Section [35.16, "Manufacturing Scheduling Workbench \(P31225\)"](#page-342-0).

# **Revise the Status of a Work Order**

This chapter contains these topics:

- Section [21.1, "Overview"](#page-222-0)
- Section [21.2, "Changing the Status of a Work Order to "Closed""](#page-223-0)
- Section [21.3, "Purging a Work Order"](#page-224-0)

## <span id="page-222-0"></span>**21.1 Overview**

You might want to remove from the system any work orders that are no longer active or that have been completed. In order to maintain records of the work orders and their progress, you should close the orders before you delete them. This ensures that quantity information in the Inventory Management system and manufacturing accounting information is traceable after you delete the work orders.

You can remove work orders that you no longer use in one of the following ways:

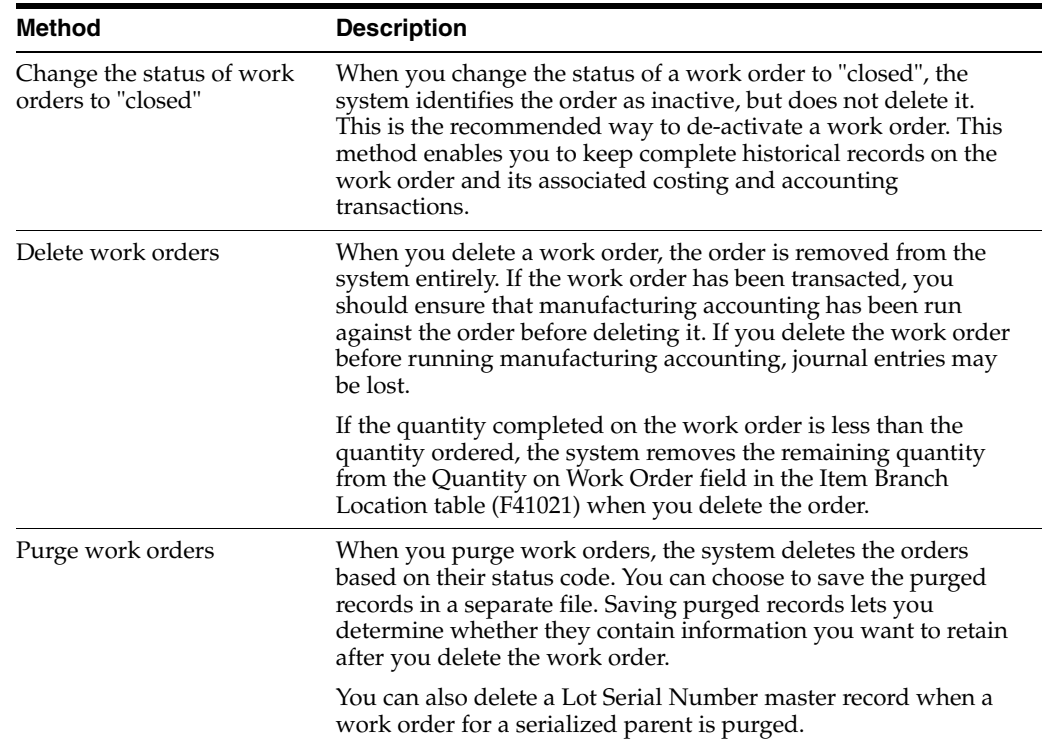

This section contains the following:

- Changing the Status of a Work Order to "Closed"
- Purging a Work Order

## **21.1.1 What You Should Know About**

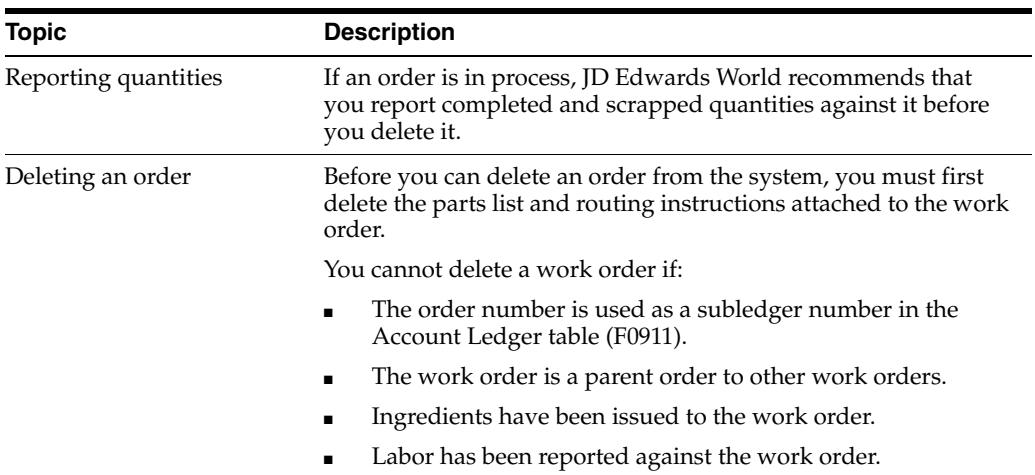

# <span id="page-223-0"></span>**21.2 Changing the Status of a Work Order to "Closed"**

#### **Navigation**

**From Shop Floor Control (G31), choose Process Daily Order Preparation** 

#### **From Daily Order Preparation - Process (G3113), choose Enter/Change Order**

To close a work order without deleting it from the system, you change the status of the order.

#### **To change the status of a work order**

On Enter/Change Order

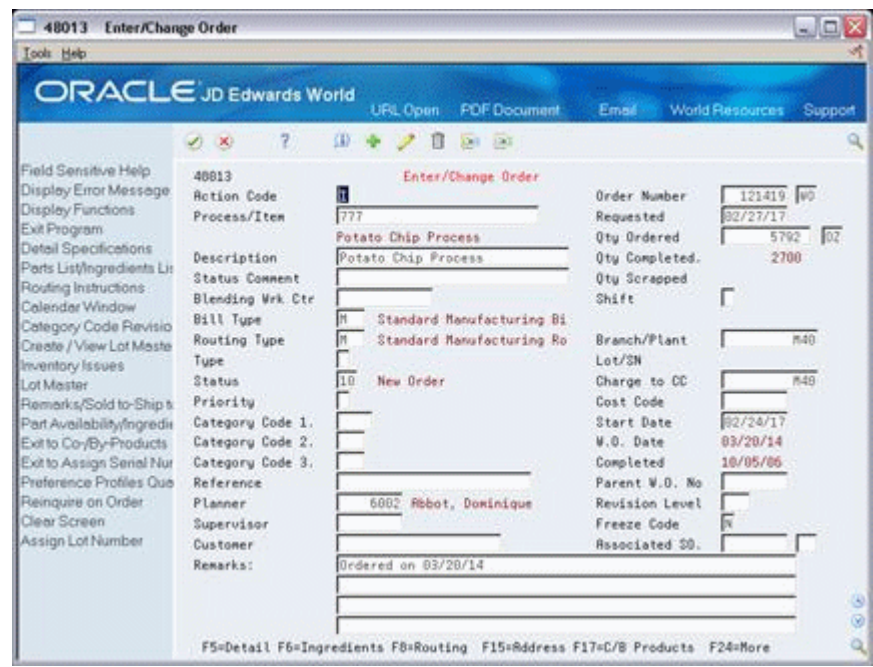

*Figure 21–1 Enter/Change Order screen*

Complete the following fields:

- Order Number
- **Status**

### **21.2.1 Processing Options**

See Section [35.1, "Manufacturing Work Order Entry \(P48013\)"](#page-329-0)

# <span id="page-224-0"></span>**21.3 Purging a Work Order**

#### **Navigation**

**From Shop Floor Control, enter 27** 

#### **From Advanced Shop Floor Control (G3131), choose Purge Orders**

Work Order Purge is a batch program that deletes selected work orders from your system. The system purges the selected work orders and their associated information from the following tables:

- Work Order Master (F4801)
- Work Order Instruction/Disposition (F4802)
- Work Order Parts List (F3111)
- Work Order Routing (F3112)
- Work Order Time Transactions (F31122)

When you purge work orders, you can:

- Purge unlimited work orders based on their status codes
- Automatically delete associated parts lists and routings

■ Save the work order information in a special purge file

## **21.3.1 Before You Begin**

Complete the accounting for the work orders you intend to purge before you purge them from the system. See Working with Work Orders in Accounting in the *JD Edwards World Product Costing and Manufacturing Accounting Guide*for information on how to complete the accounting.

# **21.3.2 What You Should Know About**

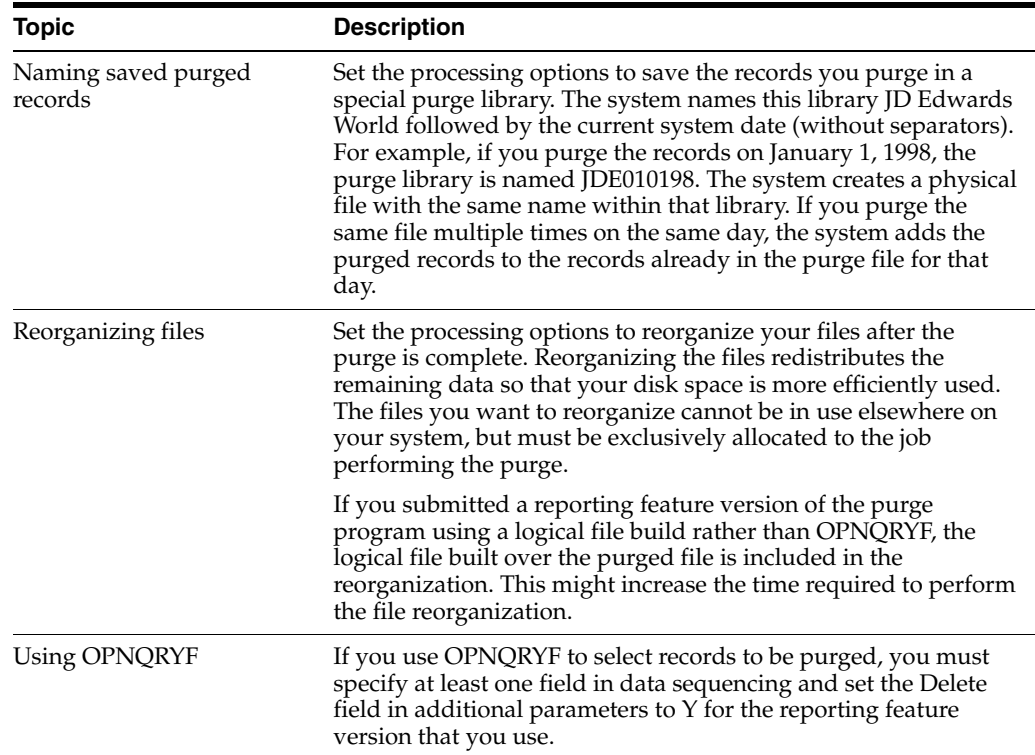

### **21.3.3 Processing Options**

See Section [35.23, "Work Order Purge \(P4801P\)"](#page-352-0)

# **Review Information**

This chapter contains these topics:

- Section [22.1, "Reviewing Ingredient Information"](#page-226-0)
- Section [22.2, "Reviewing Cost Information"](#page-233-0)
- Section [22.3, "Reviewing Work Order Status"](#page-237-0)
- Section [22.4, "Reviewing Process Orders"](#page-238-0)
- Section [22.5, "Reviewing Ingredient Comparison"](#page-239-0)

You can review information for ingredients, such as usability, availability, supply and demand, or intermediates. You can review all ingredient transactions in the system. And, you can review all work orders that make up the load at a particular work center. Also, you can view the ingredients and quantities of two ingredients lists or view only the differences.

#### **See Also:**

- Section [14.3, "Reviewing Availability"](#page-146-0)
- Section [35.10, "Parts List Inquiry \(P3121\)"](#page-338-0)
- Section [14.4, "Managing Shortage Information"](#page-149-0)
- Section [18.6, "Reviewing Hours and Quantities Transactions"](#page-185-0)

# <span id="page-226-0"></span>**22.1 Reviewing Ingredient Information**

You can choose from three different programs to review information:

- Ingredient Usability
- Summary Availability
- Supply/Demand

Use the Ingredient Usability program to display all processes that use an ingredient and where the ingredient is used in each bill of material. The system calculates the quantity of the process/item that can be produced based on the quantity of the ingredient. You can create a work order directly from the Ingredient Usability screen by typing the appropriate option number next to the process/item that you want to produce.

You can change formats to display the bill of material in either single-level or multi-level format. You can also display all ingredients, or only those ingredients with a negative quantity available, by changing the display mode. You can view data about processes and their ingredients as of a specific effectivity date or view all ingredients regardless of effectivity date.

There are five formats for this screen. You define which format you want to use in the processing options. These formats are:

- Single level where used
- Multi-level where used
- Indented where used
- All co-/by-products for a process
- Ingredient Usability

If this processing option is left blank, the Single Level Where Used format is displayed.

Use the Summary Availability program to check the availability of a specific item. You can display the data in detail or summary mode, and for one branch or all of your branches.

Processing options allow you to omit item records that have a zero quantity available and control which versions of associated programs are used when you access them. In addition, you can use the processing options and certain fields to display availability by grade or potency ranges.

Use the Supply/Demand Inquiry program to display the demand, supply, and available quantities for an item in your inventory. Quantities are categorized by on-hand inventory, safety stock, sales orders, purchase orders, work orders, forecasts, and rate schedules.

Use the processing options in this program to:

- Include both supply and demand planned orders from the MPS/MRP/DRP Message table (F3411).
- Include forecast demand from the Forecast table (F3460).
- Display an Available to Promise line that calculates the units available for sale or distribution before the arrival of future supplies.
- Display a Cumulative Available to Promise line that calculates the running total of Available to Promise.
- Specify which version of associated reporting feature programs are used when you access the programs. You should use the same program version for each Distribution Requirements Planning generation you run to ensure that your data is consistent between systems.
- Set up different versions of inclusion rules to include the document type, line type, and status for each purchase order, sales order, or work order. This program's processing option for the Supply/Demand Inclusion Rules must contain a valid version of inclusion rules from the MPS/MRP Resource Rules table (F34004). You should set this option to use the same version that you use in your Distribution Requirements Planning generation in order to facilitate tracking among the systems.

Reviewing ingredient information consists of:

- Reviewing ingredient usability
- Reviewing summary availability
- Reviewing supply and demand information

■ Printing supply and demand

# **22.1.1 Before You Begin**

■ Set up the Ingredient Usability selection from the processing options before you review ingredient usability

#### **See Also:**

■ JD Edwards World Manufacturing and Distribution Planning Guide for more information about facilitating the tracking among systems

#### **To review ingredient usability**

#### **Navigation**

```
From Shop Floor Management (G31), choose Daily Order Preparation under Process
```
**From Daily Order Preparation - Process (G3113), choose Ingredient Useability**

On Ingredient Useability

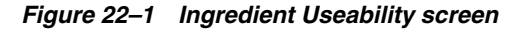

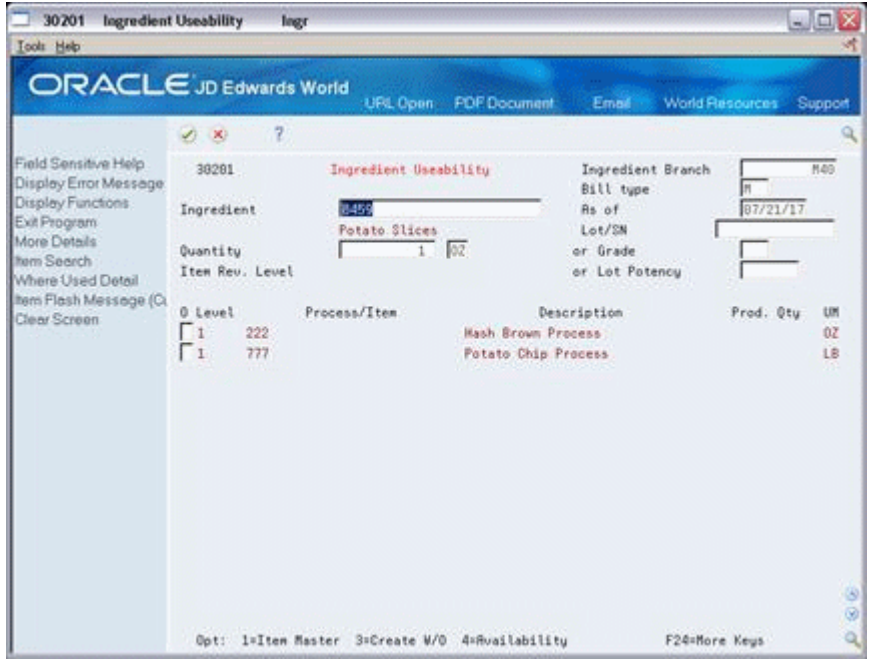

- **1.** Complete the following fields:
	- **Ingredient**
	- Ingredient Branch
- **2.** Access the detail area.

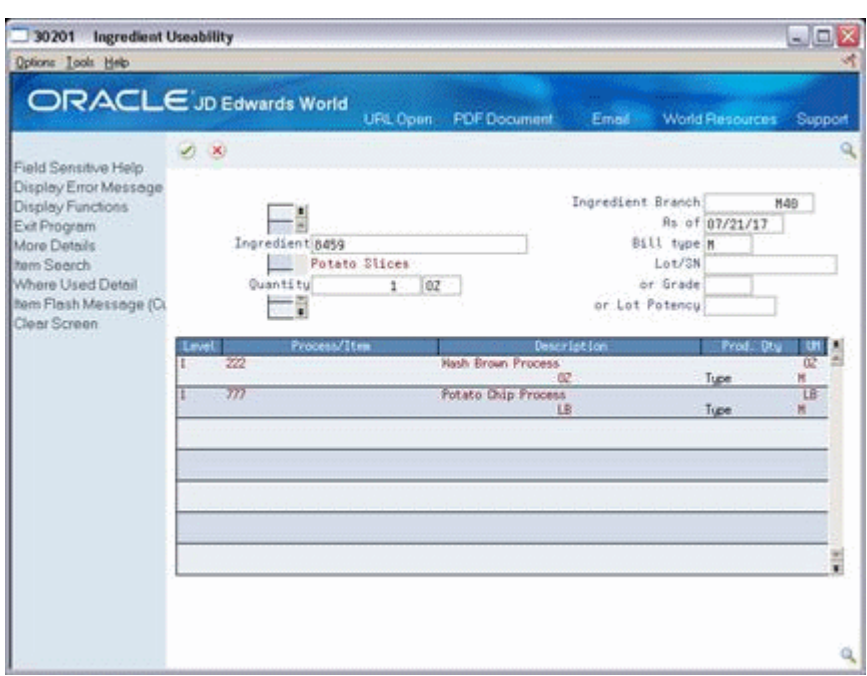

*Figure 22–2 Ingredient Useability screen, Detail area*

#### **To review summary availability**

#### **Navigation**

**From Shop Floor Management (G31), choose Daily Order Preparation under Process From Daily Order Preparation - Process (G3113), choose Summary Availability** On Summary Availability

*Figure 22–3 Summary Availability screen*

| <b>Icols</b> Help                                                                                                    |                                            |                  |                                                             |                     |           |                                                           |                                           | $\Box$ ex                                   |
|----------------------------------------------------------------------------------------------------|--------------------------------------------|------------------|-------------------------------------------------------------|---------------------|-----------|-----------------------------------------------------------|-------------------------------------------|---------------------------------------------|
| <b>ORACLE</b> JD Edwards World                                                                                                    | V)<br>$\infty$                             | $\mathbf{z}$     | UPL Open:                                                   | <b>PDF</b> Document | Email     |                                                           | <b>World Resources</b>                    | Support                                     |
| Field Sensitive Help<br>Display Error Message<br>Display Functions<br>Addition Selections Criti<br>Exit Program<br>Values List<br>Open Purchase Orders<br>Create / View Lot Maste<br><b>Born Mester</b><br>Configured Item Segme<br>Weights and Measures<br>Manufacturing Values E<br>Message Review<br><b>Item Search</b><br>Create / View Location N<br>Customer Service Inquir<br>Scheduling Workbench<br>Supply and Demand Inc.<br>Price and Availability In<br>hem / Location Informati-<br><b>Item Cross Reference</b><br>Bill of Material Inquiry<br>Clear Screen<br>Lot Availability | 41282<br>Item Number<br>澧<br>ГP<br>Totals: | 1777<br>Location | Summary Road Lability<br>Potato Chip Process<br>On Hand<br> |                     | Committed | Branch/Plant<br>5/0<br><b>U/H</b><br>Lot Pot<br>Rvailable | <b>D</b><br>ΓöΖ<br>×<br><b>On Receipt</b> | <b>N40</b><br>1448<br>1448<br>$\frac{1}{2}$ |
|                                                                                                    |                                            |                  | Opt: 1=Detail Ruailability 2=Branch/Plant Information       |                     |           | F24=More Keys                                             |                                           |                                             |

- **1.** Complete the following field:
	- Item Number
- **2.** Access the detail area.

*Figure 22–4 Summary Availability screen, Detail area*

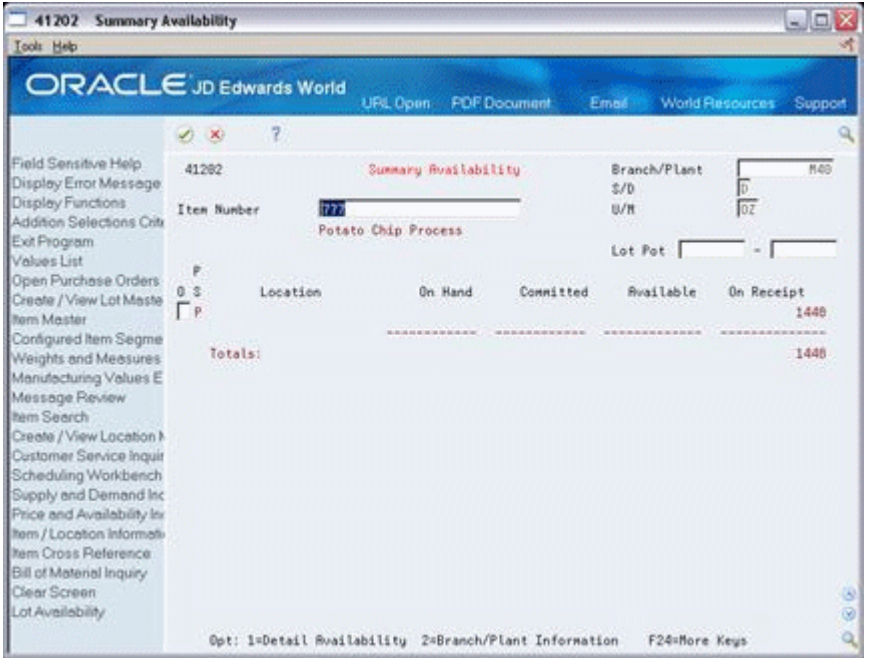

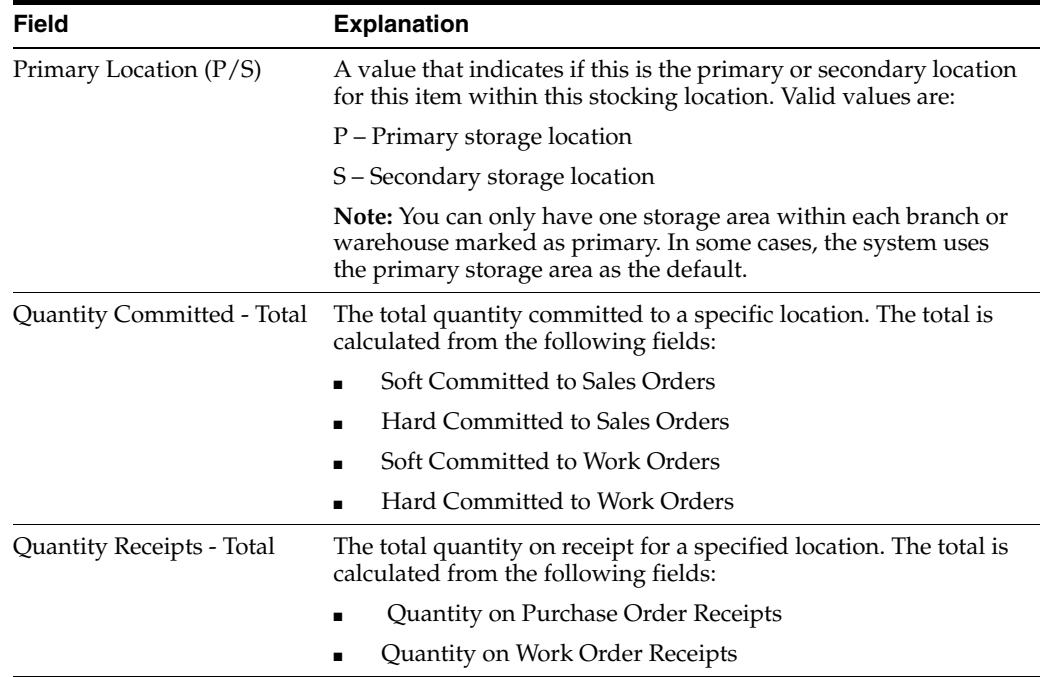

#### **To review supply and demand information**

#### **Navigation**

**From Shop Floor Management (G31), choose Daily Order Preparation under Process**

 **From Daily Order Preparation - Process (G3113), choose Supply/Demand Inquiry** On Supply/Demand Inquiry

| Tools Help                                                         |                      |              |                       |                     |          |                 |                                                           |        |
|--------------------------------------------------------------------|----------------------|--------------|-----------------------|---------------------|----------|-----------------|-----------------------------------------------------------|--------|
| <b>ORACLE</b> JD Edwards World                                     |                      |              | URL Conn              | <b>PDE Document</b> |          | Email           | <b>World Resources</b><br>Support                         |        |
|                                                                    | $\infty$             | 7            |                       |                     |          |                 |                                                           |        |
| Field Sensitive Help<br>Display Error Message<br>Display Functions | 4821                 |              | Supply/Demand Inquiry |                     |          |                 | Branch/Plant<br><b>DZ</b><br>Unit of Measure<br>Thru Date |        |
| Exit Program                                                       | Item Number          |              | 7771                  |                     |          |                 | Potato China                                              |        |
| More Details                                                       | Leadtine Level       |              | Fixed                 |                     |          |                 |                                                           |        |
| <b>Baro Sparch</b>                                                 |                      |              |                       | Promise             |          |                 |                                                           |        |
| Part Availability                                                  | 0 Denand             | Supply       | Available             | Date                | Order No | Tu              | Customer/Supplier Name                                    |        |
| Scheduling Workbench<br>Message Detail                             |                      | 49252        | 49252                 | 18/85/86            |          |                 | On Hand Balance                                           |        |
| Time Senes / ATP Inqui                                             |                      |              | 48402                 | 18/95/86            |          |                 | <b>Ruailable</b> to Promise                               |        |
| Pegging Inquiry                                                    | 498                  |              | 09252                 | 01/12/17            | 25973    |                 | SO Euromart                                               |        |
| tem Availability                                                   | 458                  |              | 49252                 | 82/13/17            | 26974    | \$9             | Bonjour Baking Company                                    |        |
| Manufacturing Values                                               |                      | 81088        | 138340                | 02/27/17            | 121419   | <b>VO</b>       |                                                           |        |
| Clear Screen                                                       |                      |              | 80588                 | 82/27/17            |          |                 | <b>Ruailable</b> to Promise                               |        |
|                                                                    | 500                  |              | 138348                | 83/17/17            | 26975    | 30              | <b>Able Bakery Company</b>                                |        |
|                                                                    |                      | 5868         | 135403                | 04/83/17            | 12611    | MO              |                                                           |        |
|                                                                    |                      | 5568         | 148476                | 84/83/17            | 12612    | 380             |                                                           |        |
|                                                                    |                      | 5868         | 145544                | 84/83/17            | 12613 WD |                 |                                                           |        |
|                                                                    |                      |              | 12549                 | 04/83/17            |          |                 | <b>Ruailable to Promise</b>                               |        |
|                                                                    | 450                  |              | 145544                | 04/04/17            | 26976    | \$0.1           | Furamert                                                  |        |
|                                                                    | 680                  |              | 145544                | 95/28/17            | 26977    | Sb              | Bonjour Baking Company                                    |        |
|                                                                    | 500                  |              | 145544                | 05/15/17            | 819      | 30 <sub>0</sub> | <b>Able Bakery Company</b>                                |        |
|                                                                    | 368                  |              | 145544                | 05/30/17            | 26978    |                 | SO Able Bakery Company                                    | G<br>ø |
|                                                                    | $1 = 100$<br>$0$ ot: | 4:P0<br>3:30 | $7 = Rate$            | F18=Sched           | Fl4+Msg  |                 | F16=Peg F24=More                                          |        |

*Figure 22–5 Supply/Demand Inquiry screen, Detail area*

- **1.** Complete the following fields:
	- Branch/Plant
	- Item Number
- **2.** Access the detail area.

| <b>Tools Help</b>                                                  |                |                              |                       |                     |           |       |                                                          |                                  |
|--------------------------------------------------------------------|----------------|------------------------------|-----------------------|---------------------|-----------|-------|----------------------------------------------------------|----------------------------------|
| <b>ORACLE</b> JD Edwards World                                     |                |                              | URL Coen              | <b>FOE Document</b> |           |       | World Resources Support<br>Email:                        |                                  |
|                                                                    | ×              | $\overline{c}$               |                       |                     |           |       |                                                          |                                  |
| Field Sensitive Help<br>Display Error Message<br>Display Functions | 4821           |                              | Supply/Demand Inquiry |                     |           |       | Branch/Plant<br>ŀ۰<br>ΠĪ<br>Unit of Measure<br>Thru Date |                                  |
| Exit Program                                                       | Item Number    |                              | 7771                  |                     |           |       | Potato Chips                                             |                                  |
| More Details                                                       | Leadtine Level |                              | Fixed                 |                     |           |       |                                                          |                                  |
| hem Search                                                         |                |                              |                       | Promise             |           |       |                                                          |                                  |
| Part Availability                                                  | 0 Denand       | Supply                       | Available             | Date                | Order No  | Tu    | Customer/Supplier Name                                   |                                  |
| Scheduling Workbench<br>Message Detail                             |                | 49252                        | 49252                 | 18/85/86            |           |       | On Hand Balance                                          |                                  |
| Time Senes / ATP Inqui                                             |                |                              | 48402                 | 18/85/86            |           |       | <b>Ruailable</b> to Promise                              |                                  |
| Pegging Inquiry                                                    |                | 498                          | 09252                 | 01/12/17            | 26973     | \$0.5 | Furamert                                                 |                                  |
| <b>Midolan Aven</b>                                                |                | 458                          | 49252                 | 82/13/17            | 26974     | 58    | Bonjour Baking Company                                   |                                  |
| Manufacturing Values                                               |                | 81088                        | 138340                | 02/27/17            | 121419 WD |       |                                                          |                                  |
| Clear Screen                                                       |                |                              | 80588                 | 82/27/17            |           |       | <b>Roailable</b> to Promise                              |                                  |
|                                                                    |                | 500                          | 138340                | 83/17/17            | 26975     | :50   | <b>Able Bakery Company</b>                               |                                  |
|                                                                    |                | 5868                         | 135408                | 04/83/17            | 12611     | - MD  |                                                          |                                  |
|                                                                    |                | 5568                         | 148476                | 04/83/17            | 12612     | 380   |                                                          |                                  |
|                                                                    |                | 5868                         | 145544                | 84/83/17            | 12613 MD  |       |                                                          |                                  |
|                                                                    |                |                              | 12549                 | 04/83/17            |           |       | <b>Ruailable</b> to Promise                              |                                  |
|                                                                    |                | 450                          | 145544                | 04/04/17            | 26976     | \$0.1 | Furomart                                                 |                                  |
|                                                                    |                | 688                          | 145544                | 95/28/17            | 26977     | 30    | Bonjour Baking Company                                   |                                  |
|                                                                    |                | 500                          | 149544                | 86/15/17            | 819       | 20    | <b>Able Bakery Company</b>                               |                                  |
|                                                                    |                | 360                          | 145544                | 06/30/17            | 26978     |       | SO Able Bakery Company                                   | $\circledcirc$<br>$\circledcirc$ |
|                                                                    | $0$ ot:        | $1 = W0$<br>$4+P0$<br>$3*30$ | <b>T=Rate</b>         | F18=Sched           | Fl4×Msg   |       | F16=Peg F24=More                                         |                                  |

*Figure 22–6 Supply/Demand Inquiry screen, Detail area*

# **22.1.2 What You Should Know About**

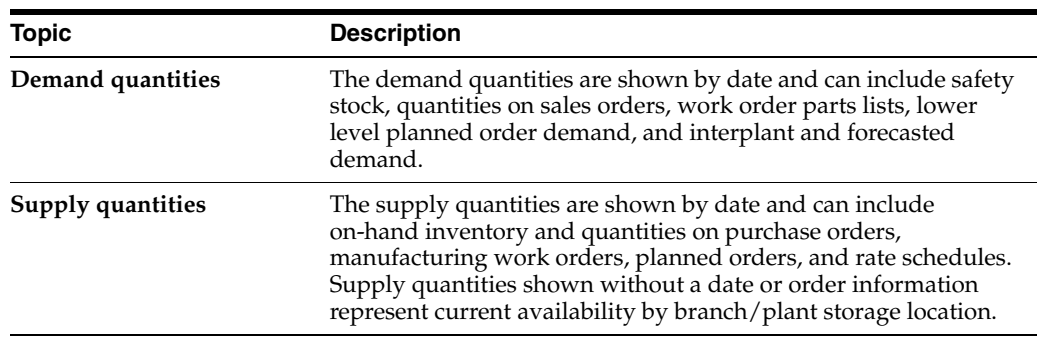

#### **To print supply and demand**

#### **Navigation**

#### **From Shop Floor Management (G31), choose Periodic Functions under Process**

#### **From Periodic Functions - Process (G3122), choose Supply/Demand**

The Supply and Demand report shows the supply, demand, and available quantities for an ingredient. The report can include quantities of ingredients in:

- On-hand inventory
- Safety stock
- Sales orders
- Purchase orders
- Work orders
- MPS/MRP planned orders
- **Forecasts**
- MPS rate schedules

The information on this report and the processing options used to generate it are the same as on the Supply/Demand Inquiry screen.

*Figure 22–7 Supply and Demand report*

|   | 4051                              |          |                     |      | JD Edwards World<br>Supply and Demand |                                |                                              |                       | Page<br>Date                                                                                                    | ٠<br>$-5/08/17$ |  |
|---|-----------------------------------|----------|---------------------|------|---------------------------------------|--------------------------------|----------------------------------------------|-----------------------|----------------------------------------------------------------------------------------------------|-----------------|--|
| ß | Item Number. PAINTBRUSH<br>Branch | Location | Finish brush<br>Lot | Dema | Supply                                | Available                      | Request<br>Date                              | Unit of Measure. . EA | Order No Ty Description / Vendor Name                                                                                   |                 |  |
|   | 10<br>10<br>10<br>10<br>10        |          |                     |      | 10                                    | $\mathbf{2}$<br>6.<br>16<br>16 | 03/23/17<br>03/23/17<br>03/23/17<br>03/23/17 |                       | Available to Promise<br>2063 OP Acme Drilling<br>2063 OP Acme Drilling<br>2063 OP Acme Drilling<br>Available to Promise |                 |  |

### **22.1.3 Processing Options**

See Section [35.24, "Where Used Inquiry \(P30201\)"](#page-352-1) See Section [35.25, "Item Availability \(P41202\)"](#page-353-0) See Section [35.26, "Supply & Demand \(P4021\)"](#page-354-0)

# <span id="page-233-0"></span>**22.2 Reviewing Cost Information**

From Shop Floor Control (G31), choose Periodic Functions under Process From Periodic Functions - Process (G3122), choose Item Ledger

Use the Item Ledger program to display a detailed history of the transactions that have occurred for an item. The transactions include:

- Inventory issues, adjustments, and transfers
- Sales posted after sales update
- Purchase receipts
- Manufacturing completions and issues
- Physical inventory updates

You can limit the data displayed by entering values in any of the header fields. You can toggle between transaction dates (running balance) and general ledger dates for items and set a default display in the processing options.

Because the dates in the item ledger and running balance might differ for an item, the values displayed might also differ. Also, the system displays balance forward quantities in their primary unit of measure.

There are five formats for this screen. You define which format you want to display in the processing options. If this processing option is left blank, the system displays the cost item ledger format. The formats are:

- Running quantity balance
- Running amount balance
- Cost item ledger
- Location item ledger

■ Lot status/grade/potency item ledger

Transactions resulting from manufacturing completions and issues do not display in the running balance format unless they have been processed through Manufacturing Accounting.

Transactions resulting from shipment confirmation do not display in the running balance format unless they have been processed through Sales Order Update.

Reviewing item ledger information includes the following tasks:

- Reviewing cost information
- Reviewing quantity information in running balance format
- Reviewing cost information in running balance format

# **22.2.1 What You Should Know About**

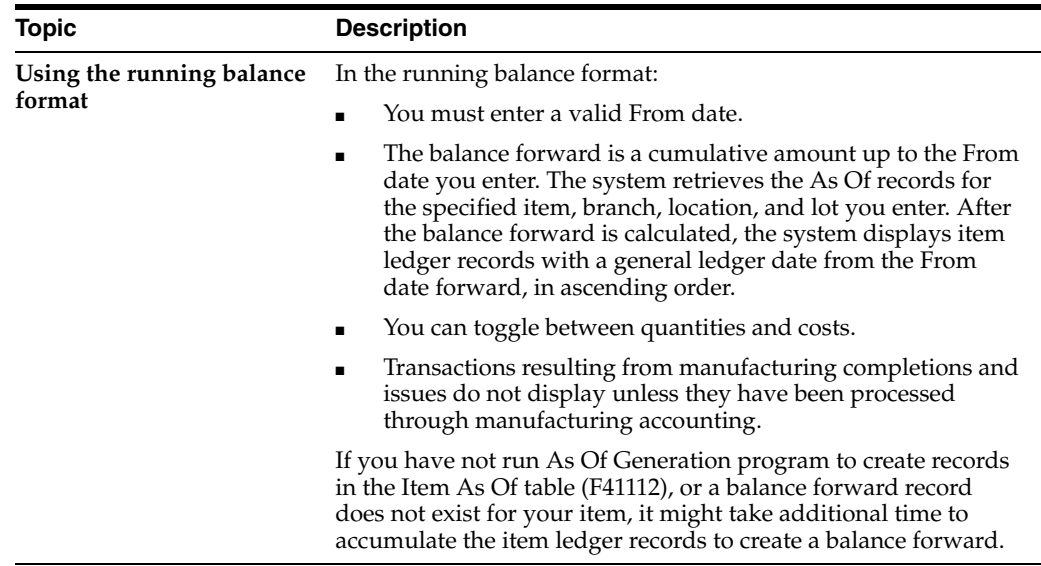

#### **To review cost information**

On Item Ledger (The CARDEX)

| 4111<br><b>Item Ledger (The Cardex)</b>                                                                                                    |                            |                             |                      |                                                         |                                                             |          |                                                                                          | $ \Box$ X                         |  |
|----------------------------------------------------------------------------------------------------|----------------------------|-----------------------------|----------------------|---------------------------------------------------------|-------------------------------------------------------------|----------|------------------------------------------------------------------------------------------|-----------------------------------|--|
| Tool: Heb                                                                                                    |                            |                             |                      |                                                         |                                                             |          |                                                                                          |                                   |  |
| <b>ORACLE</b> JD Edwards World                                                                                                    |                            |                             |                      | URL Conn.                                               | <b>PDE Document</b>                                         |          | Email                                                                                    | <b>World Resources</b><br>Support |  |
|                                                                                                    | ×,<br>$-30$                | 2                           |                      |                                                         |                                                             |          |                                                                                          |                                   |  |
| Field Sensitive Help<br>Display Error Message<br>Display Functions<br>Exit Program<br>Exit to Item Search<br>Ledger/Running Belanc<br>Inquire By Document Nu<br>Amount/Ouentity (Runnin | 4111<br>Location<br>Lot/SN | Item Number<br>Branch/Plant | 8459<br>г<br>l٤<br>Ŀ |                                                         | Item Ledger (The Cardex)<br>Item Ledger<br>Quantity on Hand |          | Dr Fron/Trans.<br>Ot Thru/Trans.<br>Document Tupe.<br>G/L Document Tupe<br>Potato Slices | Įτ<br>н<br>Ιĸ<br>68875<br>$-07$   |  |
| General Ledger/Origina<br>Bulk Product Transactio<br>Clear Screen                                                                                                    |                            |                             |                      |                                                         |                                                             | Value    |                                                                                          | 1.005.58                          |  |
|                                                                                                    | 0 Document                 | Tu.                         | Date                 | Branch/Plant                                            | Ouantitu                                                    | UM       | Unit Cost                                                                                | Ext. Cost                         |  |
|                                                                                                    |                            | 41821                       | 02/20/14             | 其語                                                      |                                                             | 02       | .0000                                                                                    |                                   |  |
|                                                                                                    | 121144                     |                             | IC 82/26/17          | HAS                                                     | 88305                                                       | úΖ       | .0146                                                                                    |                                   |  |
|                                                                                                    | 121921                     |                             | IN 02/26/17          | <b>N48</b>                                              | $3238-$                                                     | 02       | .0146                                                                                    | $47.27 -$                         |  |
|                                                                                                    | 121401                     |                             | IM 02/28/17          | MAG                                                     | 92672-                                                      | 02       | .0146                                                                                    | $1,353.01-$                       |  |
|                                                                                                    | 121136                     |                             | IC 82/19/17          | M49                                                     | 88398                                                       | $02^{+}$ | .0146                                                                                    |                                   |  |
|                                                                                                    | 121312                     |                             | IM 02/19/17          | <b>M49</b>                                              | $3238 -$                                                    | 02       | .0146                                                                                    | $47.27 -$                         |  |
|                                                                                                    | 121398                     |                             | IM 02/13/17          | $N=0$                                                   | 92672-                                                      | 02       | .0146                                                                                    | $1,353.01-$                       |  |
|                                                                                                    | 121128                     |                             | IC 02/12/17          | Hd0                                                     | 99467                                                       | 02       | $-0146$                                                                                  |                                   |  |
|                                                                                                    | 121384                     |                             | IM 02/12/17          | <b>M49</b>                                              | $3238 -$                                                    | 02       | .0146                                                                                    | $47.27 -$                         |  |
|                                                                                                    | 121380                     |                             | IM 82/86/17          | <b>H49</b>                                              | $92672 -$                                                   | 02       | .0146                                                                                    | 1,353.01-                         |  |
|                                                                                                    | 121110                     |                             | IC 02/05/17          | M40                                                     | 88308                                                       | 02       | .0146                                                                                    |                                   |  |
|                                                                                                    | $0$ pt:                    | 5=Details                   |                      | F5=Item Search F18=Ledger/Running Balance F24=More Keus |                                                             |          |                                                                                          |                                   |  |

*Figure 22–8 Item Ledger (The Cardex) screen*

Complete the following fields:

- Item Number
- Branch/Plant
- **Location**
- Lot
- Date From
- Date Through

#### **To review quantity information in running balance format**

On Item Ledger (The CARDEX)

Change the format to running balance.

| Tools Help<br>ORACLE JD Edwards World                                                                                                    |         |                                         |              |                                            |              |            |                                             |               |                            |               |
|----------------------------------------------------------------------------------------------------|---------|-----------------------------------------|--------------|--------------------------------------------|--------------|------------|---------------------------------------------|---------------|----------------------------|---------------|
|                                                                                                    | $20-30$ |                                         | $\mathbf{z}$ |                                            | URL Conn     |            | <b>PDF</b> Document                         | Email:        | <b>World Resources</b>     | Support       |
| Field Sensitive Help<br>Display Error Message<br>Display Functions                                                                                                    | 4111    |                                         |              |                                            |              |            | Item Ledger (The Candex)<br>Running Balance |               | Dt Fron/G/L<br>Dt Thru/G/L | 89/38/86<br>ы |
| Exit Program<br>Evit to hem Search<br>Ledger/Running Belanc<br>Inquire By Document Nu<br>Amount/Quantity (Runnin<br>General Ledger/Original<br><b>Bulk Product Transactio</b><br>Clear Screen | Lot/SN  | Item Number<br>Branch/Plant<br>Location |              | 8459<br>ь<br>l٤<br>lı                      |              |            |                                             | Potato Slices |                            |               |
|                                                                                                    |         | 41821<br>41821                          |              | 0 Document Tu Date<br>82/28/14<br>82/21/14 | Branch/Plant | N38<br>Hd0 | Unit Cost<br>.0000<br>.0008                 | Quantity      | <b>Quantity Balance</b>    |               |
|                                                                                                    |         | 4847                                    |              | IR 05/02/17                                |              | <b>N43</b> | $-0146$                                     | 93568         |                            | 93568         |
|                                                                                                    |         |                                         |              |                                            |              |            |                                             |               |                            |               |
|                                                                                                    |         |                                         |              |                                            |              |            |                                             |               |                            |               |

*Figure 22–9 Item Ledger (The Cardex) screen*

#### **To review cost information in running balance format**

On Item Ledger (The CARDEX)

Select the Amount/Quantity format.

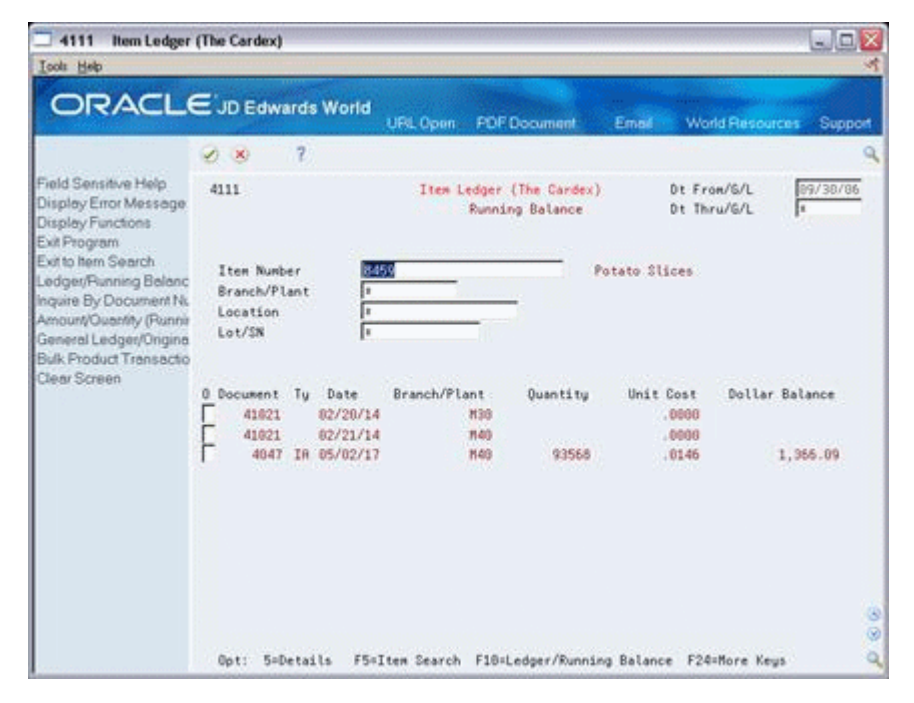

*Figure 22–10 Item Ledger (The Cardex) screen*

## **22.2.2 Processing Options**

See Section [35.27, "Item Ledger - Costs \(P4111\)"](#page-357-0)

# <span id="page-237-0"></span>**22.3 Reviewing Work Order Status**

#### **Navigation**

**From Shop Floor Control (G31), choose Repetitive Daily Processing**

#### **From Daily Processing - Repetitive (G3115), choose Production Status**

Use Production Status to view the status of all rates by work center, production line, and item, within the status and date ranges. The system shows historical information as well as open rates.

From the Production Status screen you can access the Production Transaction History screen, where you can view a record for each entry of completions and scrap at an operation.

#### **To review production status**

On Production Status

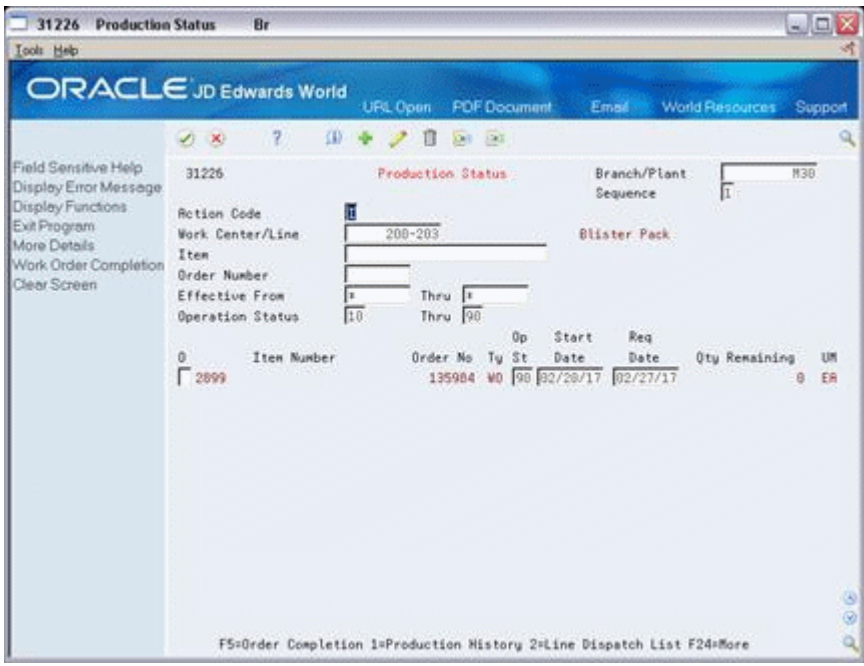

#### *Figure 22–11 Production Status screen*

- **1.** Complete the following fields:
	- Work Center/Line
	- Item Number
	- Branch/Plant
- **2.** To view the various transactions reported against a rate, choose Production History.

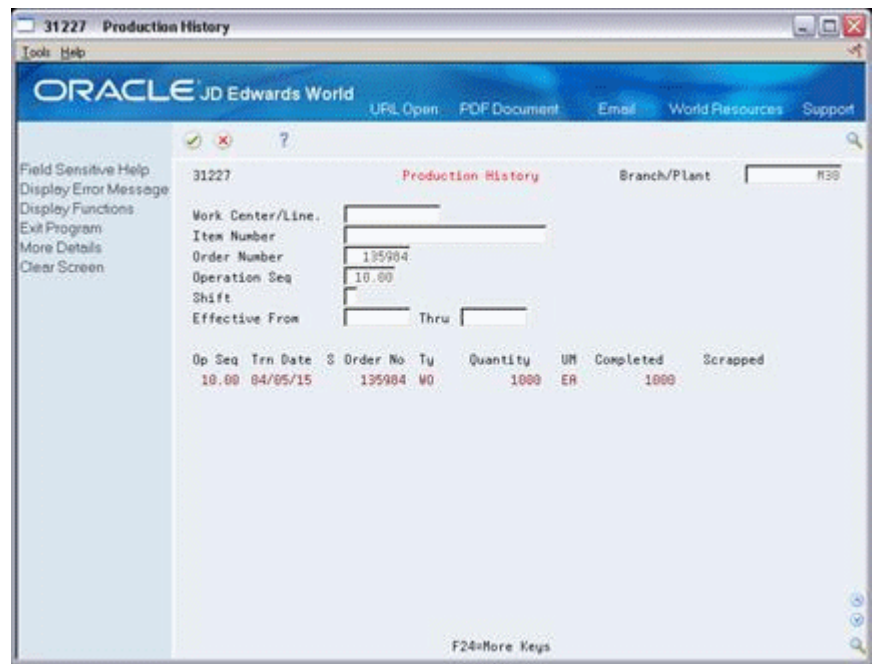

*Figure 22–12 Production History screen*

# <span id="page-238-0"></span>**22.4 Reviewing Process Orders**

#### **Navigation**

**From Shop Floor Control (G31), choose Daily Order Preparation under Process** 

#### **From Daily Order Preparation - Process (G3113), choose Process Order Inquiry**

Use the Process Order Inquiry program to display each operation of the process, the ingredients lists, co-products and by-products, and existing intermediates of a work order, one operation at a time.

This program allows you to:

- Display the Item Availability Summary program
- Display and update the Enter/Change Order program
- Display the intermediate for a specific operation, using the unit of measure defined for the intermediate, instead of the primary unit of measure
- Display intermediates for all operations
- Display and update the Enter/Change Bill program

#### **To review process orders**

On Process Order Inquiry

| 31240<br><b>Process Order Inquiry</b><br>Tool: Heb                                                                                                    |                                                                                                    |                                                                                           |                                                                                                    | $ \Box$ X                                   |
|----------------------------------------------------------------------------------------------------|----------------------------------------------------------------------------------------------------|-------------------------------------------------------------------------------------------|----------------------------------------------------------------------------------------------------|---------------------------------------------|
|                                                                                                    | <b>ORACLE</b> JD Edwards World                                                                                                    | UFL Conn<br><b>PDF</b> Document                                                           | World Resources<br>Email                                                                              | Support                                     |
|                                                                                                    | $\mathbf{2}$<br>(1, 1)                                                                                                    |                                                                                           |                                                                                                    |                                             |
| Field Sensitive Help<br>Display Error Message<br>Display Functions<br>Exit Program<br>Process Order Entry<br>Intermediate Items<br>Previous Step<br>Next Step<br>Clear Screen | 31249<br>Order Number<br>777<br>Process<br>Quantitu Ordered<br><b>Oty Completed</b><br>Oty Scrapped<br><b>Work Center</b><br>Doer<br>288-4887 | Process Order Inquiry<br>12611 MD<br>5792 02<br>Description<br>10.00 Starch wash potatoes | Branch/Plant<br>Potato Chip Process<br>Skip to Oper Seq<br>. Run Hourn<br>St Machine<br>Labor<br>3.39 | M40<br>Setup<br>Т<br>ø<br><b>Hours</b><br>ä |
|                                                                                                    | Ingredients.<br>$\sigma$<br>5459<br>Co/By Products<br>nonnen None Defined nonnen                                                              | Description<br>Potato Siices<br>Description                                               | Oty at Operation<br>Oty Completed<br><b>Ordered</b><br>Issued<br>108389<br>Completed<br>Oty Dutput    | 07<br>5792<br>UM ST<br>02 M<br>UM C         |
|                                                                                                    | Opt: 1=Ruail                                                                                                    | F10=Order Entry<br>F15=Intermediates                                                      | F19/F28=Preu/Next Step                                                                                | 36                                          |

*Figure 22–13 Process Order Inquiry screen*

- **1.** Complete the following field:
	- Order Number
- **2.** Review the following fields:
	- Work Center
	- Operation Sequence Number
	- Operation Status
	- Machine Hours
	- Labor Hours
	- Setup Hours
	- Time Basis Code
	- Quantity at Operation
	- Quantity Completed
	- **Ingredients**
	- Co/By Products

# <span id="page-239-0"></span>**22.5 Reviewing Ingredient Comparison**

#### **Navigation**

**From Shop Floor Control (G31), choose Daily Order Preparation under Process**

#### **From Daily Order Preparation - Process (G3113), choose Ingredient Comparison**

Use Ingredient Comparison to view the different ingredients and quantities of two ingredients lists. You can display all ingredients for two ingredients lists or only the differences. In addition, you can limit displayed data to a specified work center or dispatch group.

### **22.5.1 Before You Begin**

■ Attach the ingredients to an operation on the routing to view these ingredients

### **22.5.2 What You Should Know About**

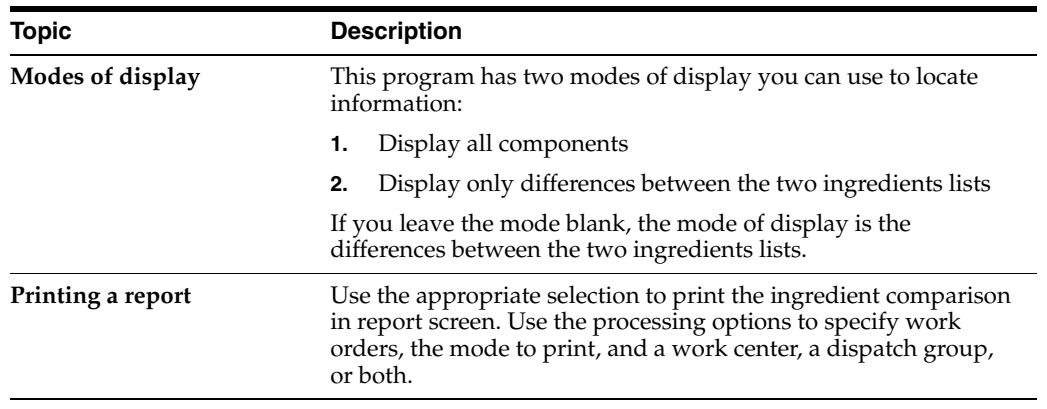

#### **To review ingredient comparison**

On Ingredient Comparison

*Figure 22–14 Ingredient Comparison screen*

|                                                                                                | (2)<br>$20-10$                                  | URL Open                   | <b>PDF</b> Document   | Email -       | World Resources             | Support |
|------------------------------------------------------------------------------------------------|-------------------------------------------------|----------------------------|-----------------------|---------------|-----------------------------|---------|
| Field Sensitive Help<br>Display Error Message                                                  | 31117                                           |                            | Ingredient Comparison |               | <b>BLL/Diff</b>             | 5       |
| Display Functions<br>Exit Program<br>More Details<br>Parts List/Ingredients Cc<br>Clear Screen | Order Number 1<br>Work Center<br>Dispatch Group | 121419                     | Order Number 2        |               | 121118                      |         |
|                                                                                                | Ingredient 1                                    | 777<br>Potato Chip Process | Ingredient 2          |               | 888<br>Peel Process         |         |
|                                                                                                |                                                 |                            |                       |               | . Quantity per Required for |         |
|                                                                                                | <b>Work Center</b><br>288-4887 8459             | Ingredient                 | Ingredient 1          | 19 02         | Ingredient 2                |         |
|                                                                                                |                                                 | F21=Comparison Report      |                       | F24=More Keys |                             | 38      |

Complete the following fields to locate all ingredients of your work orders:

- Work Order 1
- Work Order 2

# **Process Kanbans**

This chapter contains these topics:

- Section [23.1, "Overview"](#page-242-0)
- Section [23.2, "Processing Kanban Consumption by Item"](#page-243-0)
- Section [23.3, "Processing Kanban Supply by Item"](#page-245-0)
- Section [23.4, "Processing Kanban Status Override"](#page-248-0)

While the requirements for material is driven by demand, the movement is controlled by visual cues called kanbans. Kanbans are predetermined quantities of components at specified locations on the production line. They are designed to minimize work-in-process inventories. One program with two screen formats manage the electronically implemented kanbans.

### <span id="page-242-0"></span>**23.1 Overview**

Use the consumption program to access kanbans at a consuming location, and the supply program to access kanbans at a supplying location, by specifying one or any two of the following criteria:

- Item
- **Location**
- **Supplier**
- Kanban identification

You process kanbans in one of two modes:

- One-Phase
- Two-Phase

### **23.1.1 One-Phase**

One-phase assumes the completion and transfer to the consuming location are performed in one step, in which you complete the quantity directly to the consuming location and change the kanban status to checked-in (1).

#### **23.1.2 Two-Phase**

Two-phase assumes the completion and transfer are performed separately. You complete the quantity to the supplying location and change the kanban status to completed (3). After the quantity has physically been received at the consuming

location, a transfer from the supplying location to the consuming location occurs and the kanban status is changed to checked-in (1).

If you check in a kanban quantity from the supplier, the system can initiate a receipt transaction if the kanban master flag is on.

You can process kanbans for items that are:

- **Inventoried**
- Manufactured (sub-assemblies/phantoms)
- Externally supplied

#### **23.1.2.1 Inventoried Items Processing**

When you check out a kanban that is inventoried, the kanban status is changed. The supplying location replenishes the kanban quantity. You then complete and check in the kanban, which results in an inventory transfer transaction.

#### **23.1.2.2 Manufactured Processing**

When you check out a kanban that is manufactured, the program either creates a work order, or looks for an existing rate. It bases its action on the items' order policy code. (If the system does not find a rate, it creates one.) When the system creates a rate, it automatically attaches the parts list and routing. When you check in the kanban, you complete the work order or rate, issue parts, enter hours and quantities, and transfer the parent item to the consuming location.

#### **23.1.2.3 Manufactured Processing - Phantom Item**

When you check out a kanban supplied by a work center/production line, and the item is a phantom, no transactions outside of inventory transfers occur. There are no work orders or rates to process; the item is simply replenished by the producing line and the kanban is completed and checked in. This results in an inventory transfer transaction, from the supplying location to the consuming location.

#### **23.1.2.4 Externally Supplied Processing**

When you check out kanbans from an external supplier, the system may create a new purchase order, or use an existing one. However, there must be an open purchase order for the item. In addition, when you check out the kanban, the system may also initiate an Electronic Data Interchange (EDI) transaction. When you check in kanbans from an external supplier, the system may optionally perform a receipt against the purchase order.

# <span id="page-243-0"></span>**23.2 Processing Kanban Consumption by Item**

#### **Navigation**

**From Shop Floor Control (G31), choose Repetitive Daily Processing** 

#### **From Daily Processing - Repetitive (G3115), choose Kanban Consumption**

Kanban Consumption allows you to access all kanbans at a given consuming location. After you locate your items, depending on the status of each item, you can make one of the following status changes at a consuming location:

- Checked-in (1)
- Checked-out (2)

#### **To process kanban consumption by item**

On Kanban Consumption

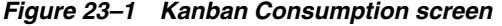

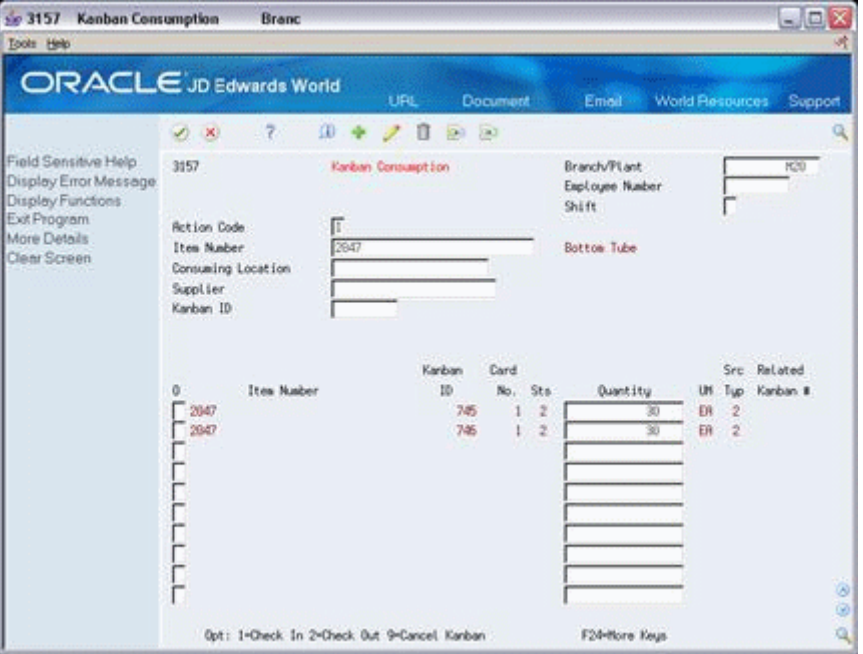

- **1.** Complete the following fields:
	- Item Number
	- Branch/Plant
- **2.** Access the detail area.

*Figure 23–2 Kanban Consumption screen, Detail area*

| 5e 3157 Kanban Consumption<br><b>Tools</b> Help                    | <b>Branc</b>                                |                    |        |                 |                                          |                                       |                 |               | $-1$ $\Box$ |              |
|--------------------------------------------------------------------|---------------------------------------------|--------------------|--------|-----------------|------------------------------------------|---------------------------------------|-----------------|---------------|-------------|--------------|
|                                                                    | ORACLE JD Edwards World                     | <b>URL</b>         |        | <b>Document</b> |                                          | Email -                               | World Resources |               | Support     |              |
|                                                                    | 7.<br>V)<br>×                               | œ                  |        | $-1201$         |                                          |                                       |                 |               |             |              |
| Field Sensitive Help<br>Display Error Message<br>Display Functions | 3157                                        | Kanban Consumption |        |                 | Branch/Plant<br>Exployee Number<br>Shift |                                       |                 | H20           |             |              |
| Exit Program<br>More Details                                       | <b>Retion Code</b><br>Item Nader            | π<br>2647          |        |                 |                                          | <b>Bottow Tube</b>                    |                 |               |             |              |
| Clear Screen                                                       | Consuming Location<br>Sizolier              |                    |        |                 |                                          |                                       |                 |               |             |              |
|                                                                    | Kanban ID                                   |                    |        |                 |                                          |                                       |                 |               |             |              |
|                                                                    |                                             |                    | Karban | Card            |                                          |                                       |                 | See -         | Related     |              |
|                                                                    | Ites Number<br>a                            |                    | Ib     | No.             | Sta                                      | <b>Ouantitu</b>                       | w               | Tuo           | Kanban #    |              |
|                                                                    | $-2047$                                     |                    | 745    |                 | ž                                        | 30 <sub>1</sub>                       | ER.             | $\rightarrow$ |             |              |
|                                                                    | Consuming Location<br>Supply Location       | LR.76<br>\$10002   |        |                 |                                          | Supply Loc B/P<br><b>Order Number</b> |                 |               | KO3         |              |
|                                                                    | Kanban Size                                 |                    | 38     |                 |                                          | Supplier                              |                 |               |             |              |
|                                                                    | Container Size                              |                    | 38     |                 |                                          | Source B/P                            |                 |               |             |              |
|                                                                    | $-2047$                                     |                    | 746    |                 | $\overline{z}$                           |                                       | ER              | $\sim$ 2      |             |              |
|                                                                    | Consuming Location                          | LR.70              |        |                 |                                          | Supply Loc B/P                        |                 |               | H20         |              |
|                                                                    | Supply Location                             | <b>ST00K2</b>      |        |                 |                                          | <b>Order Number</b>                   |                 |               |             |              |
|                                                                    | Kanban Size                                 |                    | 38     |                 |                                          | Supplier                              |                 |               |             |              |
|                                                                    | Container Size                              |                    | 30     |                 |                                          | Source B/P                            |                 |               |             | $\circ$<br>闽 |
|                                                                    | Opt: 1-Check In 2-Check Out 9-Cancel Kanban |                    |        |                 |                                          | F24-Hore Keys                         |                 |               |             | ٩            |

- **3.** To check in the item, enter a 1 in the following field next to the item number:
	- **Option**
	- Quantity may also be modified
- **4.** Complete the following fields if checking in a kanban that was supplied by the production line which included the creation of a rate or work order:
	- **Employee Number**
	- Shift
- **5.** To check out the item, enter a 2 in the following field next to the item number:
	- **Option**

### **23.2.1 Processing Options**

See Section [35.28, "Kanban Consumption/Supply \(P3157\)"](#page-357-1)

# <span id="page-245-0"></span>**23.3 Processing Kanban Supply by Item**

#### **Navigation**

**From Shop Floor Control (G31), choose Repetitive Daily Processing** 

#### **From Daily Processing - Repetitive (G3115), choose Kanban Supply**

Kanban Supply allows you to access all kanbans that need replenishment for items stored or produced at a given supplying location. After you locate your items, depending on the status of each item, you can make one of the following status changes at a supplying location:

- Checked-in (1)
- Completed (3)

Inventory and statuses are affected as follows:

- One-phase inventory is immediately received and available at the consuming location, and the status is changed to checked-in (1).
- Two-phase the completion and transfer are reported separately:
	- The quantity is completed to the supplying location, the kanban status is changed to a complete (3).
	- After the quantity has physically been received at the consuming location, a transfer is performed from the supply location to the consuming location and the kanban status is changed to checked-in (1).

#### **To process kanban supply by item**

On Kanban Supply

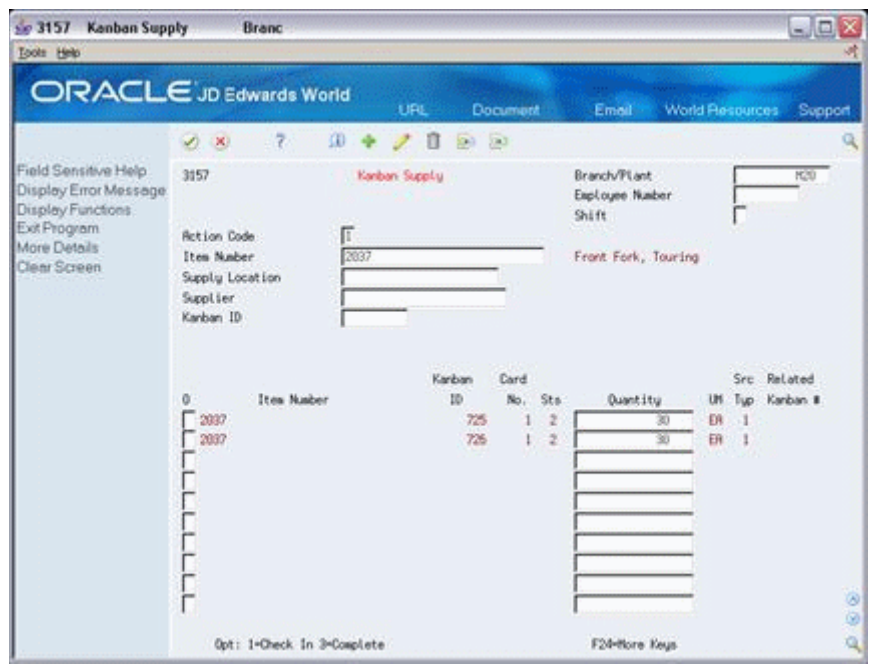

*Figure 23–3 Kanban Supply screen*

- **1.** Complete the following fields:
	- Item Number
	- Branch/Plant
- **2.** Access the detail area.

*Figure 23–4 Kanban Supply screen, Detail area*

| Se 3157 Kanban Supply<br>Tools Help                                                                                | Branc                                                                                 |                            |                         |             |                |                                                                 |           |     |                         | $-1$ $\Box$           |         |
|----------------------------------------------------------------------------------------------------|---------------------------------------------------------------------------------------|----------------------------|-------------------------|-------------|----------------|-----------------------------------------------------------------|-----------|-----|-------------------------|-----------------------|---------|
|                                                                                                    | <b>ORACLE</b> JD Edwards World                                                        | URL                        |                         | Document    |                | <b>World Resources</b><br>Email                                 |           |     |                         | Support               |         |
|                                                                                                    | 7.<br>Φ<br>$\omega$<br>$\infty$                                                       |                            | n<br>\$30,000           |             |                |                                                                 |           |     |                         |                       |         |
| Field Sensitive Help<br>Display Error Message<br>Display Functions<br>Exit Program<br>More Details<br>Clear Screen | 3157<br><b>Retion Code</b><br>Item Number<br>Supply Location<br>Supplier<br>Kanban ID | Kanban Supplu<br>П<br>2037 |                         |             |                | Branch/PLant<br>Exployee Number<br>Shift<br>Front Fork, Touring |           |     |                         | <b>PCSD</b>           |         |
|                                                                                                    | Ites Number<br>a                                                                      |                            | Kariban<br>m            | Card<br>No. | Sta            | Quantity                                                        | <b>UH</b> | Tup | Src Related<br>Karban # |                       |         |
|                                                                                                    | $\Gamma$ 2037                                                                         |                            | 725                     |             |                | 30                                                              | ER        |     |                         |                       |         |
|                                                                                                    | Consuming Location                                                                    | LR.18                      |                         |             |                | Consuming Loc B/P.                                              |           |     |                         | K20                   |         |
|                                                                                                    | Supply Location                                                                       | LC.50                      |                         |             |                | <b>Order Number</b>                                             |           |     | 398125                  | <b>un</b>             |         |
|                                                                                                    | Kanban Size                                                                           |                            | 38                      |             |                | Supplier                                                        |           |     |                         |                       |         |
|                                                                                                    | Container Size                                                                        |                            | 38                      |             |                | Source B/P                                                      |           |     |                         |                       |         |
|                                                                                                    | $-2037$                                                                               |                            | 726                     | 1           | $\overline{z}$ | 30                                                              | ER        |     |                         |                       |         |
|                                                                                                    | Consuming Location                                                                    | LR.18<br>LC.58             |                         |             |                | Consuming Loc B/P.<br><b>Order Number</b>                       |           |     | 398133                  | H29<br>U <sub>0</sub> |         |
|                                                                                                    | Supply Location<br>Kanban Size                                                        |                            | 38                      |             |                | Supplier                                                        |           |     |                         |                       |         |
|                                                                                                    | Container Size                                                                        |                            | $\overline{\mathbf{m}}$ |             |                | Source B/P                                                      |           |     |                         |                       | $\circ$ |
|                                                                                                    |                                                                                       |                            |                         |             |                |                                                                 |           |     |                         |                       | 闽       |
|                                                                                                    | Opt: 1-Check In 3-Complete                                                            |                            |                         |             |                | F24-Hore Keys                                                   |           |     |                         |                       | 闯       |

- **3.** To check in the item, enter a 1 in the following field next to the item number:
	- Option
- Quantity may also be modified
- **4.** Complete the following fields if checking in a kanban that was supplied by the production line which included the creation of a rate or work order:
	- **Employee Number**
	- Shift
- **5.** To complete the item, enter a 3 in the following field next to the item number:
	- Option
	- Quantity may also be modified

#### **To cancel a kanban**

On Kanban Consumption

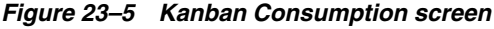

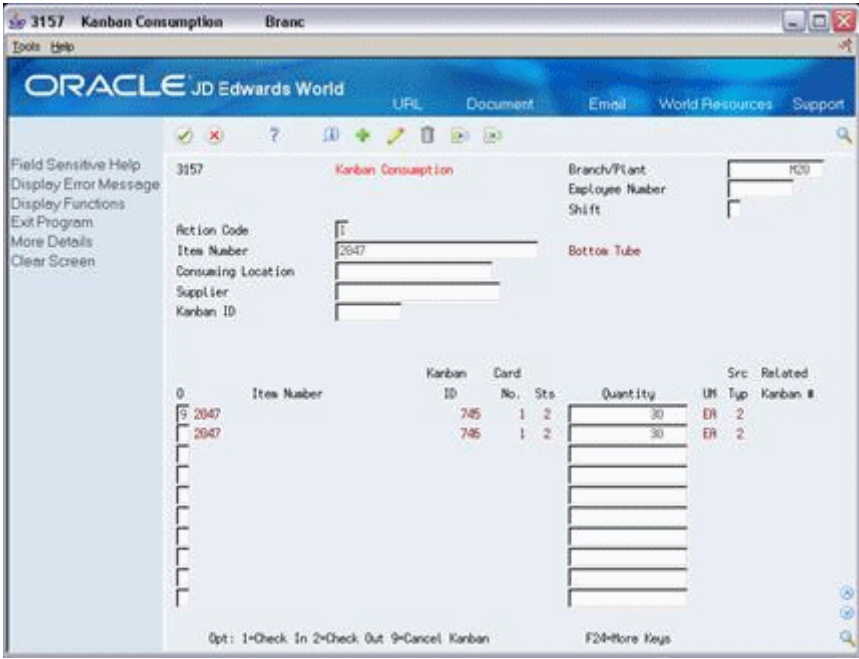

- **1.** Complete the following fields:
	- Item Number
	- Branch/Plant
	- Kanban ID (optional)
- **2.** Press Enter.
- **3.** Enter a 9 in the following field next to the item number:
	- Option
- **4.** Press Enter to display a confirmation message.
- **5.** Enter a Y in the field next to the confirmation message:

#### **23.3.1 Processing Options**

See Section [35.28, "Kanban Consumption/Supply \(P3157\)"](#page-357-1)

# <span id="page-248-0"></span>**23.4 Processing Kanban Status Override**

#### **Navigation**

**From Shop Floor Control (G31), enter 27** 

#### **From Advanced Shop Floor Control (G3131), choose Kanban Status Override**

Should you find that a kanban card is not at the correct status, you can bypass normal kanban processing and change the status using the Kanban Status Override program (P3163). This will only update the status on the kanban and not perform any associated processing. This program has been placed on an advanced menu since it should only be used for remedial purposes by authorized users.

If all kanban card records are updated to the same status, the program will also update the status on the Kanban Master record.

#### **To process kanban status overrides**

On Kanban Status Override

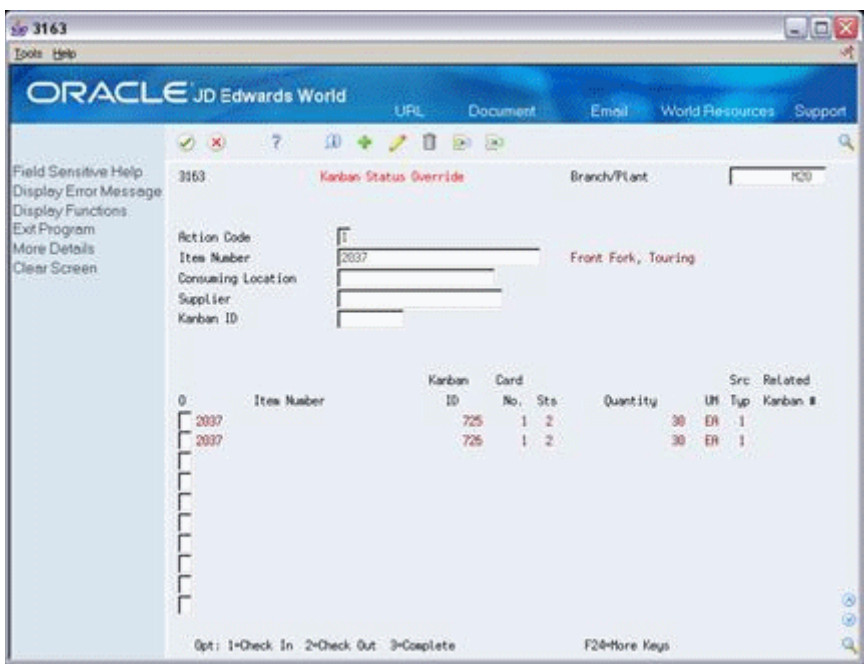

*Figure 23–6 Kanban Status Override screen*

- **1.** 1. Complete the following field:
	- **Option**

You can use the processing options to control which status codes the program is allowed to update.

### **23.4.1 Processing Options**

See Section [35.29, "Kanban Status Override \(P3163\)"](#page-360-0)

# **Print Ingredient and Operation Reports**

This chapter contains this topic:

Section [24.1, "Overview"](#page-250-0)

# <span id="page-250-0"></span>**24.1 Overview**

Print ingredient and operation reports to effectively manage your work order and rate schedule information. Two types of process manufacturing reports are available:

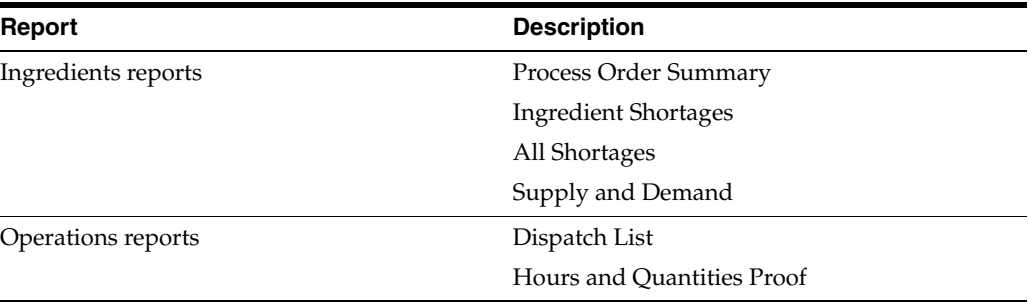

You can use process manufacturing reports to identify all:

- Work orders in your system
- Ingredients that are required to complete a work order and their availability
- Ingredient shortages
- Supply, demand, and available quantities for an ingredient

The system uses information in the following tables to produce reports:

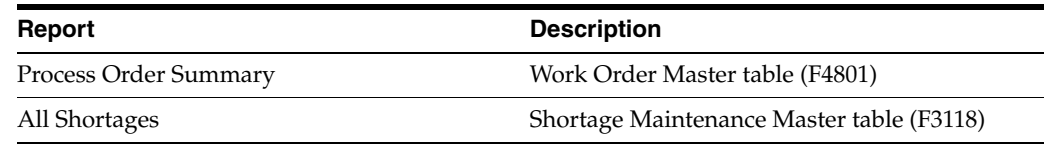

# **24.1.1 What You Should Know About**

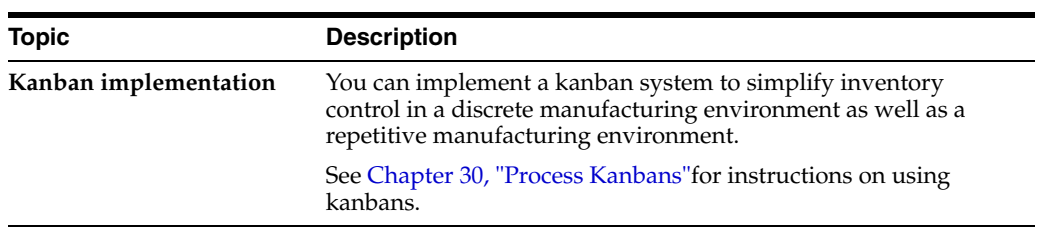

**See Also:**

■ Section [35.13, "Work Order Component Shortage List \(P31418\)"](#page-339-0)
# **Part II**

# **Repetitive Manufacturing**

This part contains these chapters:

- Chapter [25, "Overview to Repetitive Manufacturing,"](#page-254-0)
- Chapter [26, "Enter Rates,"](#page-256-0)
- Chapter [27, "Schedule Rates,"](#page-262-0)
- Chapter [28, "Complete Rates,"](#page-268-0)
- Chapter [29, "Review Information,"](#page-274-0)
- Chapter [30, "Process Kanbans,"](#page-280-0)
- Chapter [31, "Close Rates."](#page-288-0)

# <span id="page-254-0"></span>**Overview to Repetitive Manufacturing**

This chapter contains these topics:

- Section [25.1, "Objectives"](#page-254-1)
- Section [25.2, "About Repetitive Manufacturing"](#page-254-2)

## <span id="page-254-1"></span>**25.1 Objectives**

- To develop a workbench to schedule production
- To support production capacity and load using units per hour as well as hours per unit
- To define shop floor calendars by shift and production line
- To allow multiple replenishment points for a production line
- To allow electronic kanban control at consuming and supplying locations

# <span id="page-254-2"></span>**25.2 About Repetitive Manufacturing**

Repetitive manufacturing dedicates entire production lines to a family of products. These product families share similar components and routings. Generally these products are manufactured in a continuous process which requires less inventory movement to and from the production line. Work center setup and changeover times between related products are kept to a minimum.

Repetitive environments define production in terms of units per hour. The time spent at the operational level might or might not be important. Therefore, the ability to set up line capacity and define routings in units per hour is necessary. The fundamental basis for backscheduling and capacity planning is hours. To view information in units, the system uses a conversion factor defined at the work center level.

The driving force for repetitive manufacturing is demand. Scheduling production lines requires tools to schedule, sequence, and balance production based on the capacity for each production line.

While requirements for material is driven by demand, movement is controlled by visual cues called kanbans. Kanbans are predetermined quantities of components at specified locations on the production line. They are designed to minimize work-in-process inventories.

Repetitive Manufacturing includes the following tasks:

- Enter rates
- Schedule rates
- Complete rates
- Review information
- Process kanbans
- Close rates

#### **See Also:**

- *JD Edwards World Manufacturing and Distribution Planning Guide* for information about Material Requirements Planning
- *JD Edwards World Electronic Commerce Guide*for information about Electronic Data Interchange transactions
- *JD Edwards World Procurement Guide*for information about purchase orders

# **26**

# <span id="page-256-0"></span>**Enter Rates**

This chapter contains this topic:

Section [26.1, "Entering Rates"](#page-256-1)

Repetitive manufacturing is designed for items that you produce in a continuous process on a dedicated production line. A rate schedule is a request to complete a given quantity of an item over a period of time on a specific production line.

# <span id="page-256-1"></span>**26.1 Entering Rates**

#### **Navigation**

**From Shop Floor Control (G31), choose Repetitive Daily Processing** 

#### **From Daily Processing - Repetitive (G3115), choose Enter/Change Rate Schedule**

Rate schedules consist of a header, ingredients list, and routing instructions. The rate header specifies the quantity of the item requested, the required date, and the production line. The ingredients list and routing instructions specify the ingredients, operations, and resources required to complete the rate.

Use the Enter/Change Rate Schedule program to add a rate schedule. When you add a rate, the system verifies:

- Line against the Line/Item Relationship Master
- Dates against the appropriate shop floor calendar
- Effective date ranges against the defined period

## **26.1.1 Before You Begin**

Set up the processing options to automatically attach the ingredients list and routing when you enter a rate

#### **To add rate schedules**

On Enter/Change Rate Schedule

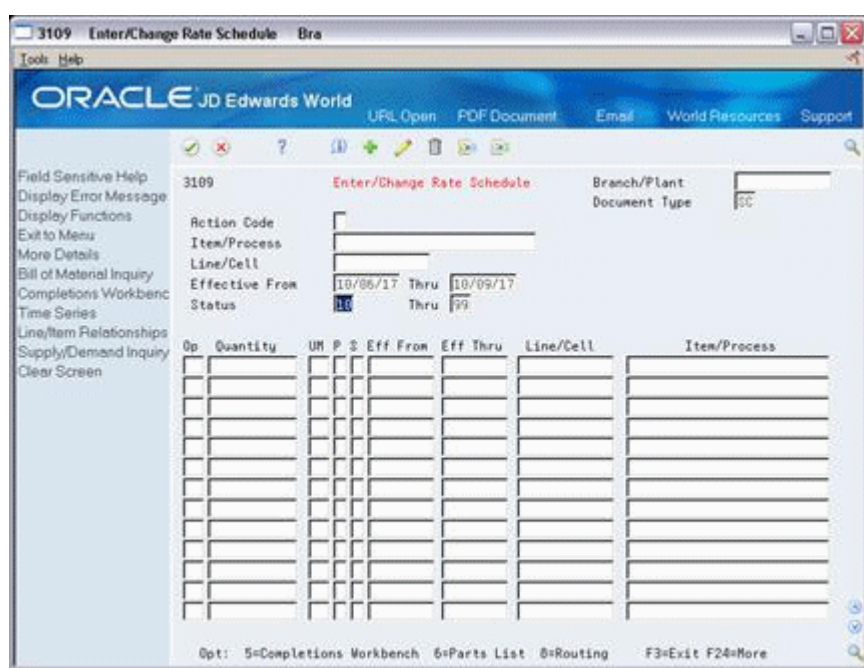

*Figure 26–1 Enter/Change Rate Schedule screen*

- **1.** Complete the following fields:
	- Item Number
	- Branch/Plant
	- Rate Quantity
	- Effective From
	- Effective Through
	- Line
- **2.** Complete the following optional fields:
	- Period
	- Shift
- **3.** Access the detail area.

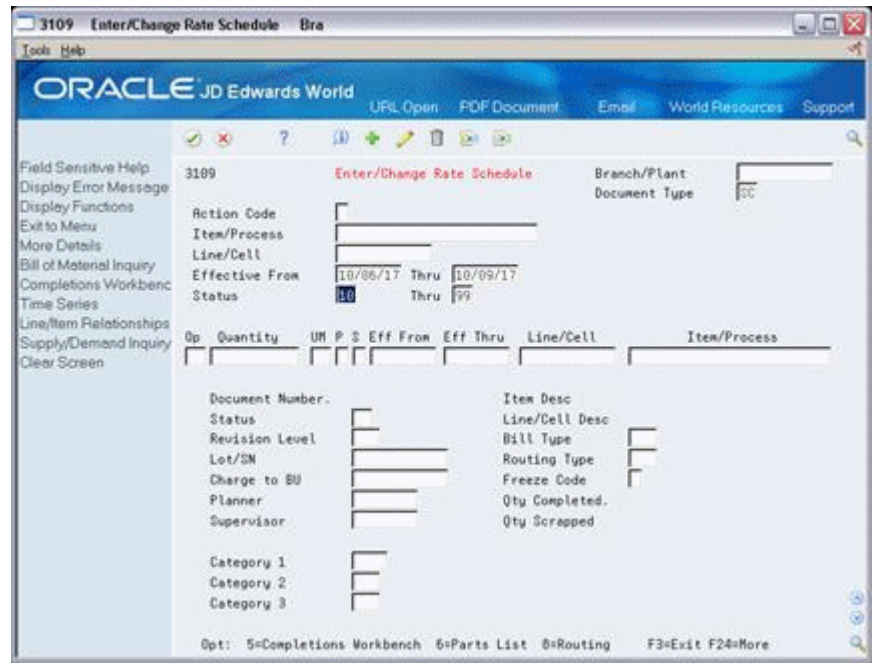

*Figure 26–2 Enter/Change Rate Schedule screen, Detail area*

- **4.** Complete the following optional fields and press Enter:
	- **Status**
	- **Freeze** Code
	- Category 1
	- Category 2
	- Category 3
	- Bill Type
	- Routing Type

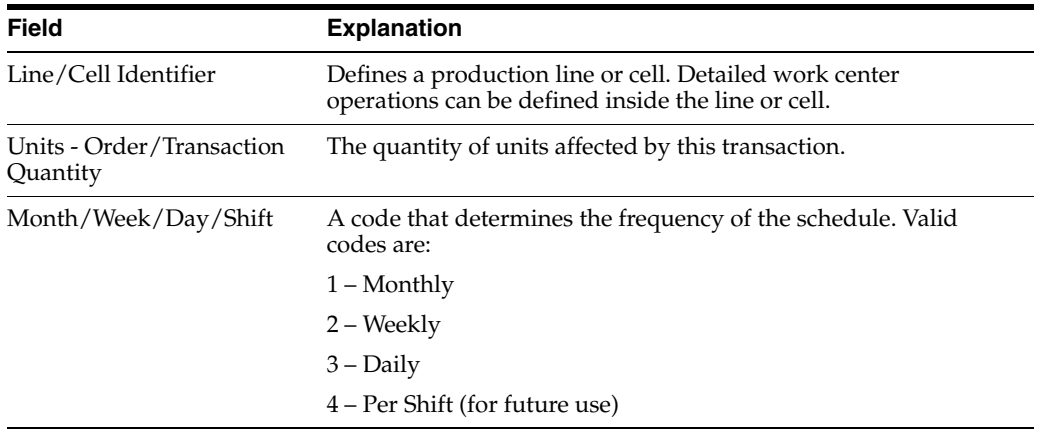

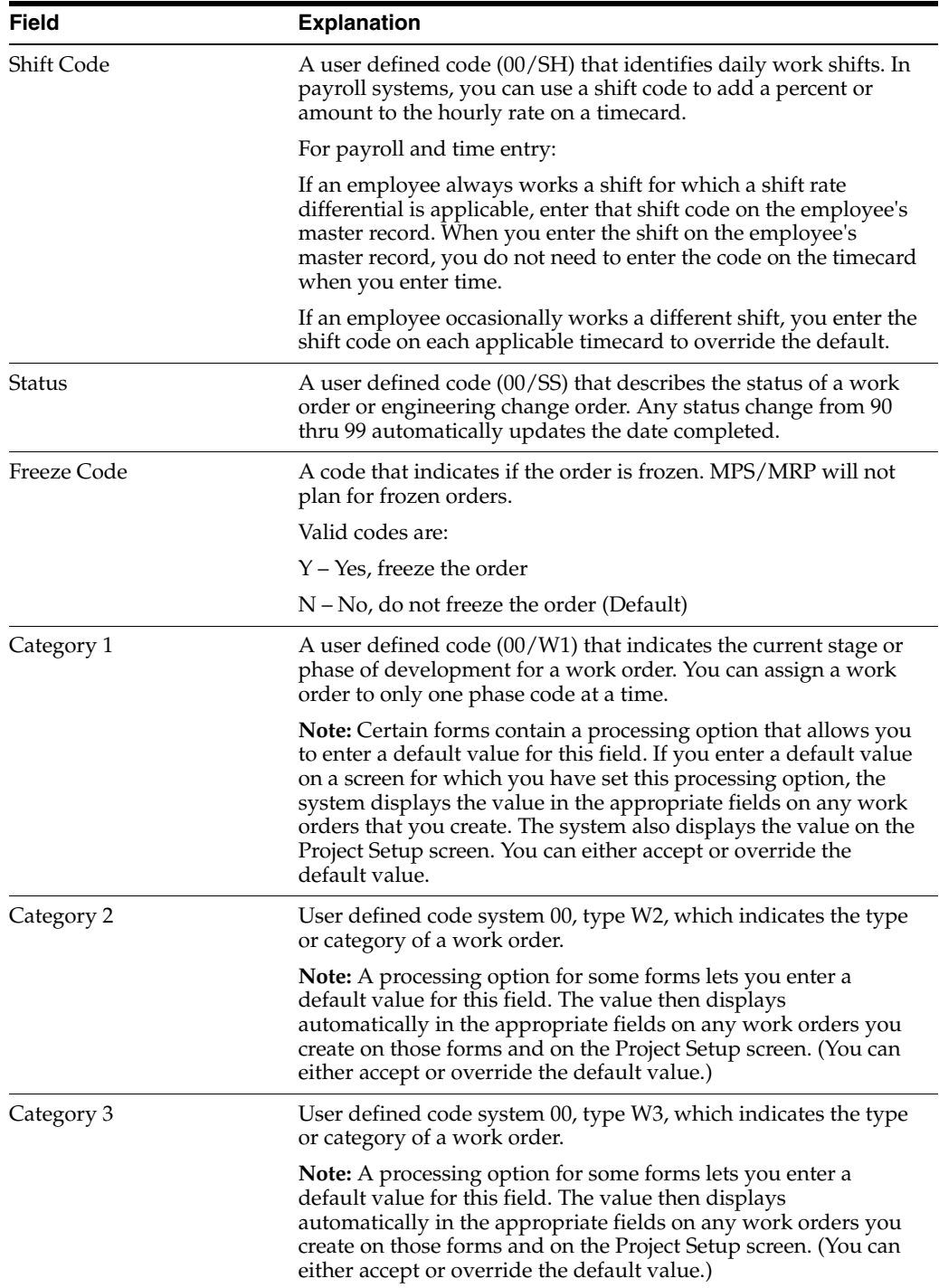

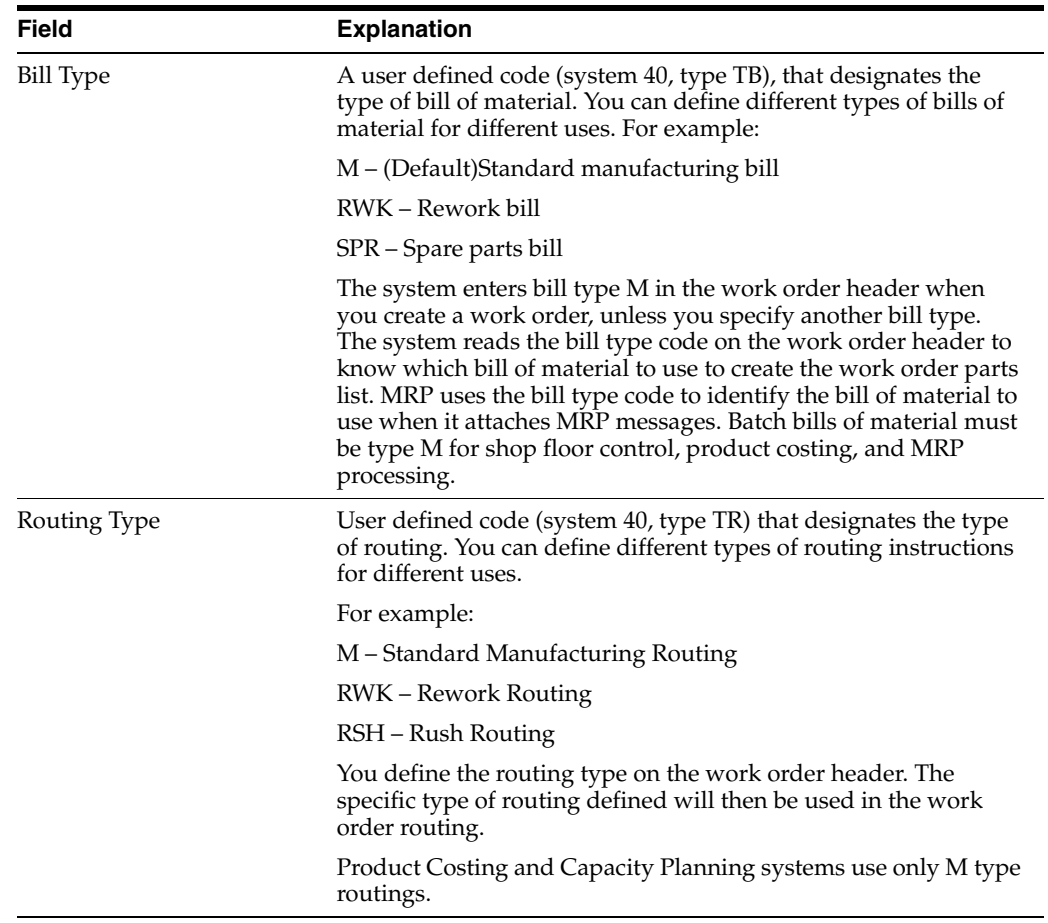

# **26.1.2 What You Should Know About**

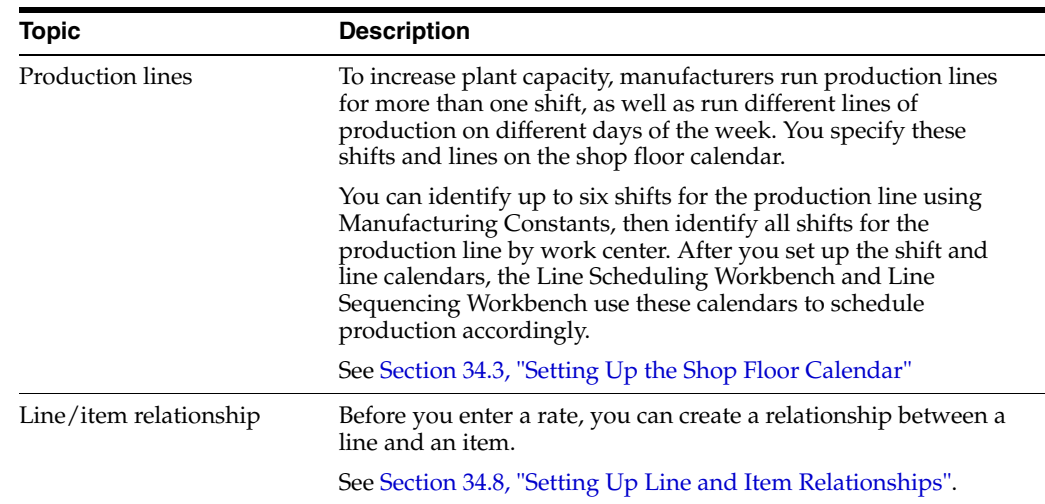

#### **See Also:**

■ Chapter [4, "Create Work Orders"](#page-42-0) for information about attaching the ingredients list and routing instructions interactively

## **26.1.3 Processing Options**

See Section [36.1, "Enter/Change Rate Schedule \(P3109\)".](#page-362-0)

# **27**

# <span id="page-262-0"></span>**Schedule Rates**

This chapter contains these topics:

- Section [27.1, "Scheduling Items on a Production Line"](#page-262-1)
- Section [27.2, "Sequencing Rates by Classification Scheme or Manually"](#page-264-0)
- Section [27.3, "Reviewing Production Across Lines"](#page-266-0)

The driving force for repetitive manufacturing is demand. Scheduling production lines requires tools to schedule, sequence, and balance production based on the capacity for each production line.

#### **What You Should Know About**

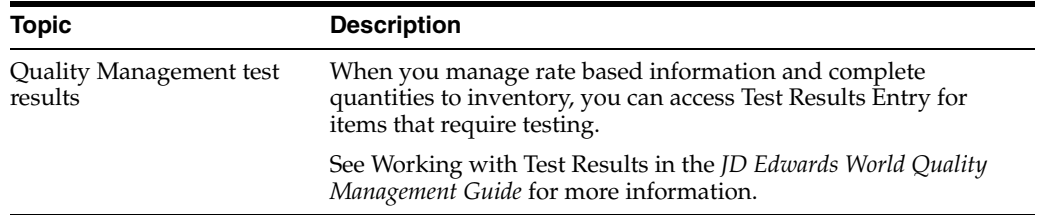

# <span id="page-262-1"></span>**27.1 Scheduling Items on a Production Line**

#### **Navigation**

**From Shop Floor Control (G31), choose Repetitive Daily Processing** 

#### **From Daily Processing - Repetitive (G3115), choose Line Scheduling Workbench**

Use the Line Scheduling Workbench to schedule rates and work orders for the family of items produced on a production line. This workbench shows information about both firmed and planned rates and work orders, in daily buckets. After you manually manipulate the scheduled quantities, you can firm the schedule using a function key. Use start and through dates to show the work days for the production line within the date range. When you create a rate or work order, or the system creates a rate through planning, the system spreads the quantities evenly over the work days within the specified date range. From the workbench you can access:

- **Alternate Line Selection**
- **Split Lines**
- **Production Status**
- Item Availability

Rate Master Schedule

Use Split lines to move scheduled quantities from one line to another by:

- Splitting production among two lines, which may create a rate on the new line
- Consolidating production from two lines to one line
- Transferring production from one line to another

Use Alternate Line Selection to view all lines for which line/item relationships exist for the item.

#### **To schedule items on a production line**

On Line Scheduling Workbench

*Figure 27–1 Line Scheduling Workbench screen*

| Se 3153 Line Scheduling Workbench<br><b>Tools Help</b>                                                                                                    | Br                                                                                                    |                                |                                                                                                    |                                           |                                                 |                                   | $\Box$ ex                    |
|----------------------------------------------------------------------------------------------------|----------------------------------------------------------------------------------------------------|--------------------------------|----------------------------------------------------------------------------------------------------|-------------------------------------------|-------------------------------------------------|-----------------------------------|------------------------------|
| <b>ORACLE</b> JD Edwards World                                                                                                    |                                                                                                    | <b>URL</b>                     | <b>Document</b>                                                                                         |                                           | Email                                           | World Resources                   | Support                      |
| Field Sensitive Help<br>Display Error Message<br>Display Functions<br>Exit Program<br>Full Details<br>Update Quantity Detail t<br>Production Status<br>Line Sequencing Workt<br>Work Center Master<br>Refresh<br>Capacity Percent/Units<br>Window Left<br>Window Right<br>Clear Screen | D<br>$\infty$<br>3153<br><b>Rotion Tupe</b><br>Line/Cell<br>Effective from<br>Item<br>2032                                               | ω<br>π<br>$R - 31$<br>01/01/17 | $-120$<br>П<br>1045<br>Line Scheduling Morkbench<br>Shift<br>Effec<br>01/02/17<br>Shift<br>$^{\circ}$ 1 | <b>ALL Shifts</b><br>18/38/17<br>01/03/17 | Branch/PLant<br>Tupe<br><b>LIGH</b><br>01/04/17 | 医<br>UU<br>Weld Units<br>01/05/17 | H29<br>01/06/17              |
|                                                                                                    | Capacity<br>Percent Used<br><b>Auxiliable</b><br>Cumulative Rvailable<br>Opt: 1-Split 2-Rt F5-Update F10-Refresh F11-Cap Toggle F24-More |                                | 180<br>100<br>100                                                                                       | 188<br>100<br>108                         | XI.<br>188<br>100<br>100                        | 180<br>100<br>100                 | 188<br>100<br>98<br>189<br>Q |

- **1.** Complete the following fields:
	- **Line**
	- Branch/Plant
- **2.** Complete the following optional fields:
	- **Start Date**
	- Through Date
- **3.** Change any scheduled quantity as needed.

If you change the total quantity and update the schedule, the system shows a soft error and then spreads the new quantity evenly across the date range. You must update the schedule using a function key before the system changes the record.

- **4.** Enter a 2 in the following field next to the appropriate line:
	- Option

The Alternate Line Selection screen appears.

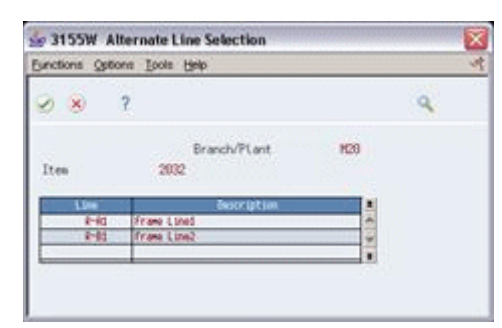

*Figure 27–2 Alternate Line Selection screen*

- **5.** On Alternate Line Selection, review the following fields:
	- Item
	- Description
- **6.** Click Exit.
- **7.** Enter a 1 in the following field next to the appropriate line:
	- Option

The Split Lines screen appears. This screen is bad - need to try and pull it again. It is the 3154W, not 154W - something went wrong when it rendered. I just viewed it in JDED QA test and the correct screen comes up.

*Figure 27–3 Split Lines window*

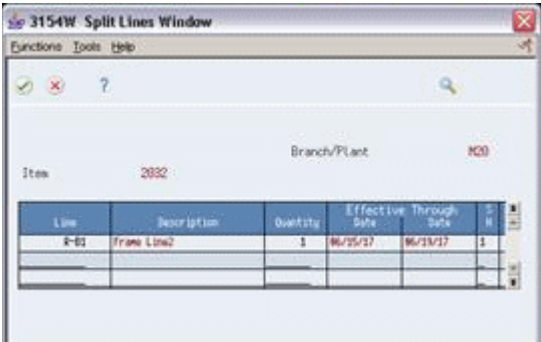

- **8.** On Split Lines, complete the following fields to move scheduled quantities from one line to another:
	- **Line**
	- **Quantity**
	- Shift

#### **27.1.1 Processing Options**

See Section [36.2, "Line Scheduling Workbench \(P3153\)".](#page-365-0)

# <span id="page-264-0"></span>**27.2 Sequencing Rates by Classification Scheme or Manually**

#### **Navigation**

**From Shop Floor Control (G31), choose Repetitive Daily Processing** 

#### **From Daily Processing - Repetitive (G3115), choose Line Sequencing Workbench**

Use the Line Sequencing Workbench to sequence the rates after you schedule production. This workbench only shows information about actual rates, in daily buckets. Set the processing options if you want the system to sequence quantities across shifts, or across both shifts and days. You must update the schedule using a function key before the system changes the record. You can sequence the rates, using function keys, by:

- Category code
- Sequence number

To sequence the rates by the items' category codes, you use a function key. (The category code values are determined by the setup in the processing options for the Enter/Change Rate Schedule.) Beginning with the first shift and day, you forward schedule the quantities, which consumes the available capacity. You use the processing options to control whether these quantities are pulled forward or pushed back in time across shifts only, or both shifts and days. This process places the scheduled quantities which exceed the capacity available, within the date range selected, in the last shift of the last day.

To sequence the rates by sequence number, you use a different function key. Again, beginning with the first shift and day, you forward schedule the quantities, which consumes the available capacity. When created, a new rate has an initial sequence number of all nines. This causes it to be sequenced last for the shift, therefore placing it after any previously sequenced rates. This default sequence may then be overridden manually, if desired. You do this by changing the sequence number value. After manipulating the sequence, you can update the schedule as is, or use the function key to forward schedule again.

#### **To sequence rates by classification scheme or manually**

On Line Sequencing Workbench

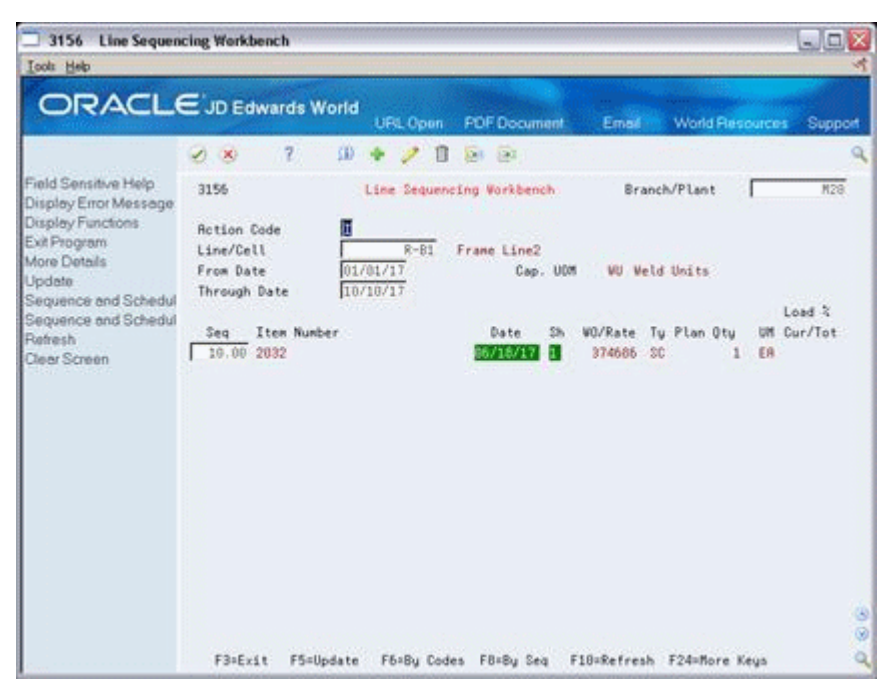

*Figure 27–4 Line Sequencing Workbench screen*

- **1.** Complete the following fields:
	- Line/Cell
	- Branch/Plant
- **2.** Complete the following optional fields and press Enter:
	- From Date
	- **Through Date**
- **3.** To change the sequence of the rate, complete the following fields as needed:
	- **Sequence**
	- Shift

#### **27.2.1 Processing Options**

See Section [36.3, "Line Sequencing Workbench \(P3156\)"](#page-366-0)

# <span id="page-266-0"></span>**27.3 Reviewing Production Across Lines**

#### **Navigation**

**From Shop Floor Control (G31), choose Repetitive Daily Processing** 

#### **From Daily Processing - Repetitive (G3115), choose Line Schedule Review**

Use Schedule Review to view the schedule of the production lines for the family of items produced. If items are produced on multiple production lines, use this workbench to view production across lines while staying within each line's capacity. You can toggle the information shown between an item and all items:

- Item mode the load column represents the capacity consumed by rates for that item.
- All items mode the load column represents the capacity consumed by the mix of items' rates in effect.

#### **To review production across lines**

On Line Schedule Review

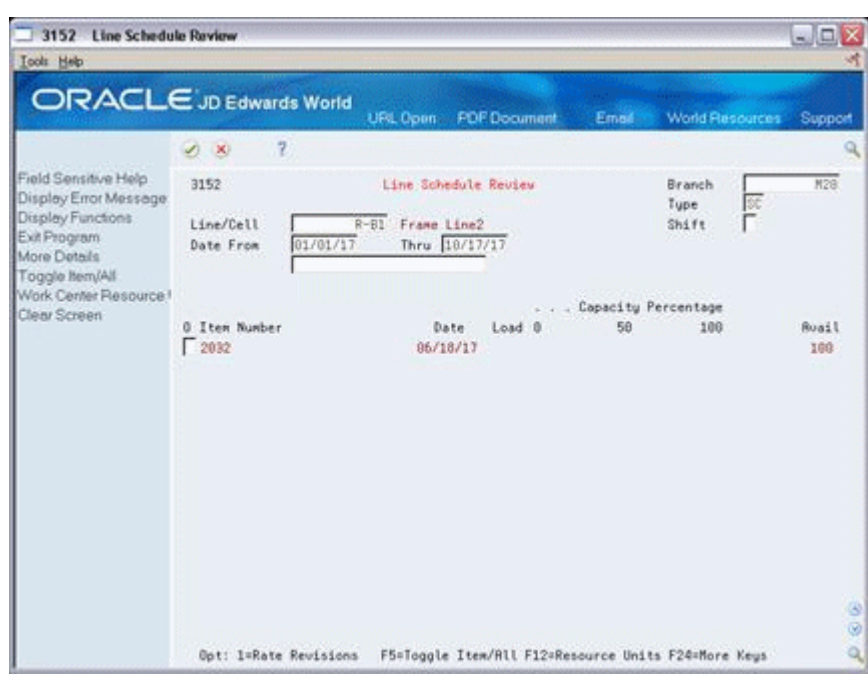

*Figure 27–5 Line Schedule Review screen*

- **1.** 1. Complete the following fields:
	- Line/Cell
	- Branch
- **2.** Complete the following optional fields and press Enter:
	- Date From
	- Date Through
- **3.** Review the information.

## **27.3.1 Processing Options**

See Section [36.4, "Schedule Review \(P3152\)".](#page-367-0)

# **28**

# <span id="page-268-0"></span>**Complete Rates**

This chapter contains this topic:

Section [28.1, "Completing Rates"](#page-268-1)

Use Completions Workbench to record rate or work order completions, issue ingredients, and record hours and quantities for the rate or work order. Depending on how you set the processing options, the Inventory Issues and Hours and Quantities forms appear as you complete rates or work orders.

# <span id="page-268-1"></span>**28.1 Completing Rates**

#### **Navigation**

**From Shop Floor Control (G31), choose Process Daily Processing** 

**From Daily Processing - Process (G3115), choose Completions Workbench**

When you perform a completion, the system records the inventory as received and updates all required Inventory Management system tables. The system adds the quantity that is completed to the quantity on hand for the location that you indicate.

### **28.1.1 Before You Begin**

Set the processing options to access the Issues and Hours and Quantities programs

### **28.1.2 What You Should Know About**

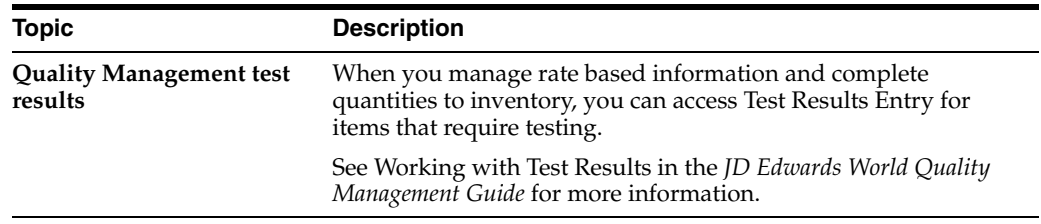

#### **To complete rates**

On Completions Workbench

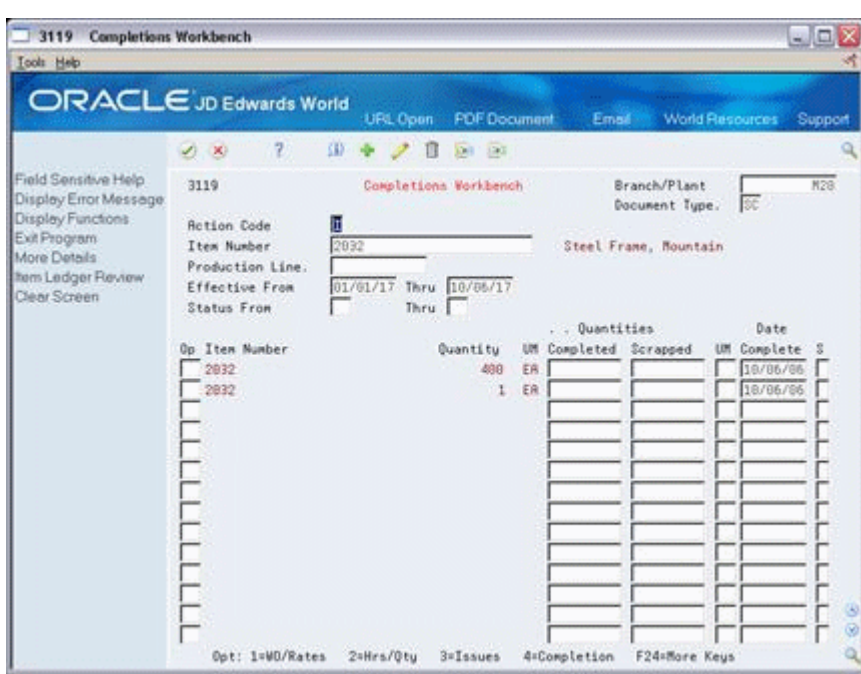

*Figure 28–1 Completion Workbench screen*

- **1.** Complete the following fields:
	- Branch/Plant
	- Document Type
	- Item Number
	- Quantities Completed
	- Quantities Scrapped
	- Date Complete
	- Shift
- **2.** Access the detail area.

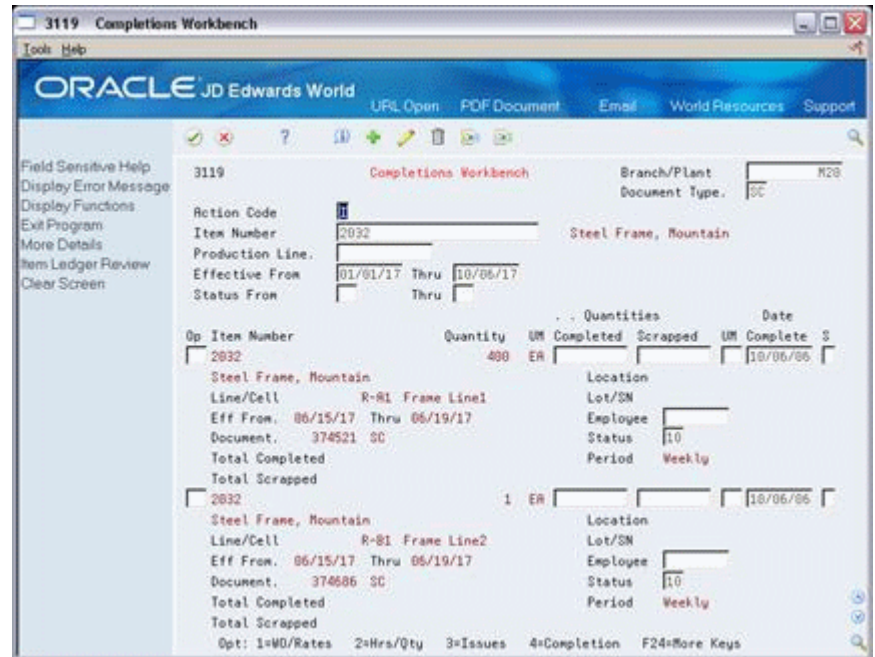

*Figure 28–2 Completion Workbench screen, Detail area*

- **3.** Complete the following field:
	- Employee Number
- **4.** Complete the following optional fields and press Enter:
	- Location
	- Lot/Serial Number
	- **Employee**
	- Status

| 31123 Super Backflush                                                  |                                              |                                                                |                                                                                                    |         |
|------------------------------------------------------------------------|----------------------------------------------|----------------------------------------------------------------|----------------------------------------------------------------------------------------------------|---------|
| Tools Help                                                             |                                              |                                                                |                                                                                                    |         |
|                                                                        | <b>ORACLE</b> JD Edwards World               | <b>PDF</b> Document<br>URL Open                                | <b>World Resources</b>                                                                                                    | Support |
|                                                                        | $\mathbb{Z}$<br>×.<br>$\infty$               | Φ<br><b>DAT 190</b>                                            |                                                                                                    |         |
| Field Sensitive Help<br>Display Error Message                          | 31123                                        | Super Back Flush                                               | $ \Box$ $\times$<br>Email<br>Branch/Plant<br>M28<br><b>Requested</b><br>06/19/17<br>Oty Ordered.<br>400<br>ER<br>Oty Complete<br>Oty Scrapped<br>UM St<br>Employee<br>Otu Comp.<br>Otu Scrap<br>EA<br>ER<br>ER<br>ER<br>ER<br>ER<br>EW<br>ER.<br>e e<br>F24=More Keys |         |
| Display Functions<br>Exit Program<br>More Details<br>Work Order Header | <b>Rotion Code</b><br>Order Number           | 374521<br>20 20 32<br>Steel Frame, Mountain                    |                                                                                                    |         |
| Scheduling Workbench<br>Clear Screen                                   | Transaction Date<br><b>Work Center</b><br>ū. | 10/06/17<br>$384$ ft<br>Description<br>Op Seq                  |                                                                                                    |         |
|                                                                        | $R - 112$<br>$R - 121$                       | Cut to length fram<br>10.00<br>20.00<br><b>Hill</b> ends frame |                                                                                                    |         |
|                                                                        | $R - 122$<br>$R - 112$                       | Drill mounting hol<br>30.68<br>Cut to length rear<br>40.00     |                                                                                                    |         |
|                                                                        | $R - 121$<br>F<br>$R-134$                    | Mill ends rear ass<br>50.00<br>68.00 Form rear assembly        |                                                                                                    |         |
|                                                                        | $x - 101$<br>$R - 103$                       | Weld frame<br>70.00<br>88.88 Inspect welds                     |                                                                                                    |         |
|                                                                        |                                              |                                                                |                                                                                                    |         |
|                                                                        |                                              |                                                                |                                                                                                    |         |
|                                                                        | F8=W.O. Header                               | F15=Scheduling Workbench                                       |                                                                                                    |         |

*Figure 28–3 Super Backflush screen*

- **5.** On Super Backflush, and press Enter.
- **6.** On Inventory Issues, and press Enter.

*Figure 28–4 Inventory Issues screen*

| 31113 Inventory Issues                                                                                                    |                                                                                                    |                                                    |                                                                     | $ \Box$ $\times$                  |
|----------------------------------------------------------------------------------------------------|----------------------------------------------------------------------------------------------------|----------------------------------------------------|---------------------------------------------------------------------|-----------------------------------|
| I cols Heb                                                                                                    |                                                                                                    |                                                    |                                                                     |                                   |
|                                                                                                    | ORACLE JD Edwards World<br>7<br>⑪<br>(1, 1)                                                                                            | <b>PDF</b> Document<br>URL Conn<br><b>CALL END</b> | Email                                                               | <b>World Resources</b><br>Support |
| Field Sensitive Help<br>Display Error Message<br>Display Functions<br>Shortage Revisions<br>Exit Program<br>More Details<br>Inventory Issues Inquiry<br>Work Order Header<br>Retrieve Work Order Lo<br>Clear Screen | 31113<br><b>Action Code</b><br>Order Number<br>Process<br><b>Quantity Ordered</b><br>Issue Material for<br>Order Date<br>Parent Lot/SN | Inventory Issues<br>F<br>374521<br>18/06/17        | Branch/Plant<br><b>Requested</b><br>Skip to Op Seq<br>Skip to Reg'd | Б                                 |
|                                                                                                    | ā<br>Ingredient                                                                                                    | Op Seg St Oty Ordered                              | <b>Otu Issued</b>                                                   | <b>Issues</b><br>UM               |
|                                                                                                    |                                                                                                    | Opt: 1=Process Issue 4=Multi-Location              | FS=Item Ledger<br>F24=More Keys                                     | 38<br>أية                         |

- **7.** On Hours & Quantities Entry, complete the following fields:
	- Employee
	- Completed
	- Scrapped
- Unit of Measure
- **8.** Revise the following fields as needed:
	- Actual Setup
	- Actual Labor
	- Actual Machine

## **28.1.3 Processing Options**

See Section [36.5, "Rate Transactions Workbench \(P3119\)"](#page-367-1)

See Section [36.6, "Super Backflush \(P31123\)"](#page-368-0).

See Section [36.7, "Work Order Time Entry \(P311221\)"](#page-369-0)

# <span id="page-274-0"></span>**Review Information**

This chapter contains these topics:

- Section [29.1, "Reviewing Production Status"](#page-274-1)
- Section [29.2, "Reviewing Production History"](#page-275-0)
- Section [29.3, "Reviewing Line Dispatch List"](#page-276-0)

You can review the status of rates and work orders, records for entries of completion and scrap at an operation, and planned and remaining quantities for all items scheduled through a particular production line.

# <span id="page-274-1"></span>**29.1 Reviewing Production Status**

#### **Navigation**

**From Shop Floor Control (G31), choose Repetitive Daily Processing** 

**From Daily Processing - Repetitive (G3115), choose Production Status**

Use Production Status to view the status of all rates and work orders by work center/line, work order, rate schedule number or item number as qualified by the status and date ranges. The program shows historical information as well as open rates and work orders.

From Production Status you can access Production Transaction History, where you can view the transactions for each entry of completions and scrap at an operation. The history program shows all transactions that made up the scrapped quantities and the details of these past transactions.

#### **To review production status**

On Production Status

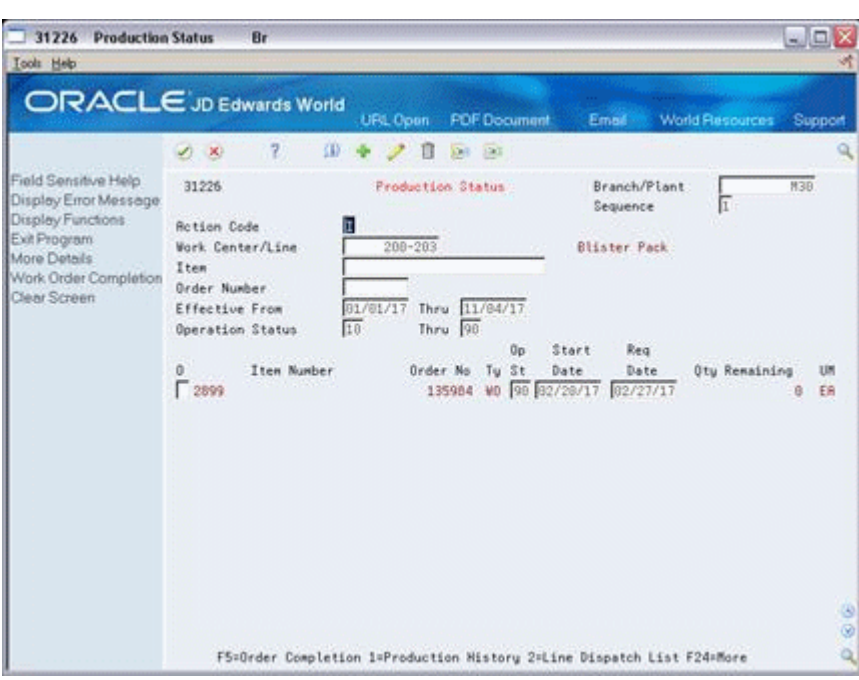

*Figure 29–1 Production Status screen*

- **1.** Complete one or more of the following fields:
	- Work Center/Line
	- Item
	- Order Number
- **2.** Complete the following field and press Enter:
	- Branch/Plant
- **3.** Review the information.

#### **29.1.1 Processing Options**

See Section [36.8, "Production Status \(P31226\)".](#page-369-1)

# <span id="page-275-0"></span>**29.2 Reviewing Production History**

#### **Navigation**

**From Shop Floor Control (G31), choose Repetitive Daily Processing** 

**From Daily Processing - Repetitive (G3115), choose Production History**

#### **To review production history**

On Production History

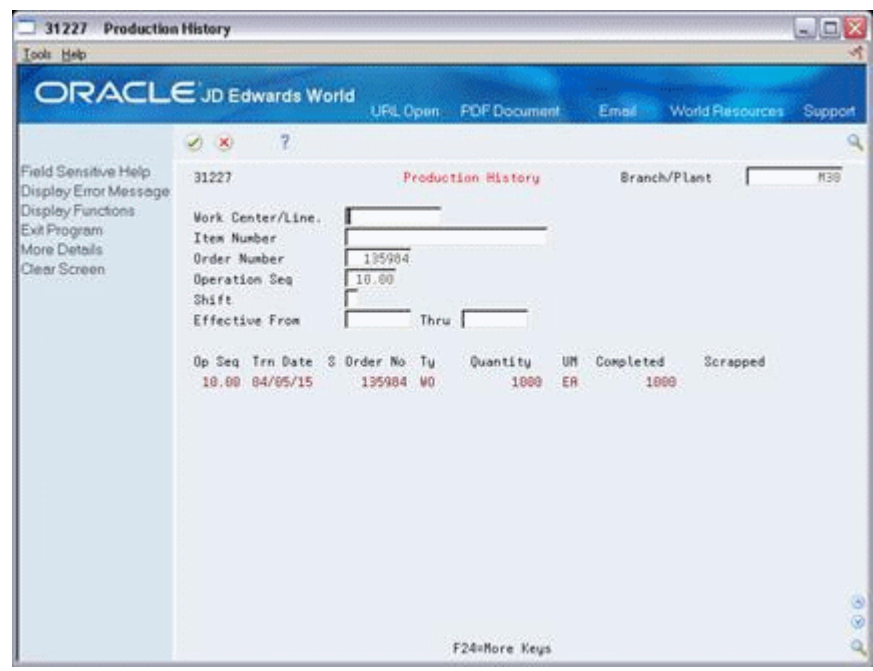

*Figure 29–2 Production History screen*

- **1.** Complete one or a combination of any two of the following fields:
	- Work Center/Line
	- Item Number
	- Order Number
- **2.** Complete the following field and press Enter:
	- Branch/Plant
- **3.** Review the information.

#### **29.2.1 Processing Options**

See Section [36.9, "Production History \(P31227\)"](#page-370-0)

# <span id="page-276-0"></span>**29.3 Reviewing Line Dispatch List**

#### **Navigation**

**From Shop Floor Control (G31), choose Repetitive Daily Processing** 

#### **From Daily Processing - Repetitive (G3115), choose Line Dispatch List**

Use Line Dispatch List to view the planned and remaining quantities for all items scheduled through a particular production line.

#### **To review line dispatch list**

On Line Dispatch List

| <b>ORACLE</b> JD Edwards World                                                             |                                                     |                                |              |              |                    |          |           |                 |                 |               |
|--------------------------------------------------------------------------------------------|-----------------------------------------------------|--------------------------------|--------------|--------------|--------------------|----------|-----------|-----------------|-----------------|---------------|
|                                                                                            | 200                                                 | 7                              |              | URL          | <b>Document</b>    |          | Email -   |                 | World Resources | Support       |
| Field Sensitive Help                                                                       | 3159                                                |                                |              |              | Line Dispotch List |          |           | Branch/Plant    |                 | H29           |
| Display Error Message<br>Display Functions<br>Exit Program<br>More Details<br>Clear Screen | Line/Call<br>Effective From<br>Status From<br>Shift | 10                             | R-RE         | Thru<br>Thru | Frame Line1<br>99  |          |           |                 |                 |               |
|                                                                                            |                                                     |                                |              |              |                    |          |           |                 | REMAINING       |               |
|                                                                                            | D.<br>Date                                          | $\overline{\mathbf{s}}$<br>Seq |              |              | Item Number        | Plan Otu |           | UH              | <b>Hours</b>    | Quantity      |
|                                                                                            | 86/12/17                                            | $1 - 999.99$                   | 2831         |              |                    |          | 翌         | ER              | 3.55            | 32            |
|                                                                                            | 86/12/17<br>06/13/17                                | 999.99<br>1 999.99             | 2032<br>2031 |              |                    |          | 60<br>並   | ER<br><b>ER</b> | 13.33<br>3.55   | 88<br>32      |
|                                                                                            | 86/13/17                                            | 1 999.99                       | 2032         |              |                    |          | <b>a</b>  | ER              | 13.33           | 88            |
|                                                                                            | 06/14/17                                            | 999.99                         | 2031         |              |                    |          | 32        | ER.             | 3.55            | 32            |
|                                                                                            | 06/14/17                                            | 999.99                         | 2032         |              |                    |          | 60        | ER              | 13.33           | 88            |
|                                                                                            | 06/15/17                                            | 999.99                         | 2031         |              |                    |          | 32        | EA              | 3.55            | 32            |
|                                                                                            | 06/15/17                                            | 1.999.99                       | 2022         |              |                    |          | <b>JB</b> | ER              | 13.33           | 值             |
|                                                                                            | 86/16/17                                            | 999.99                         | 2631         |              |                    |          | 32        | ER.             | 3.55            | 32            |
|                                                                                            | 86/16/17                                            | 1 999.99                       | 2032         |              |                    |          | 88        | <b>ER</b>       | 13:33           | 88            |
|                                                                                            |                                                     |                                |              |              |                    |          |           |                 |                 |               |
|                                                                                            |                                                     |                                |              |              |                    |          |           |                 |                 | $\frac{6}{9}$ |
|                                                                                            |                                                     | Opt: 1-Production Status       |              |              |                    | F3-Exit  |           | F24-Hore Keys   |                 |               |

*Figure 29–3 Line Dispatch List screen*

- **1.** Complete the following fields and press Enter:
	- Line/Cell
	- Branch/Plant
- **2.** Review the information.
- **3.** Access the detail area.

*Figure 29–4 Line Dispatch List screen, Detail area*

| sie 3159 Line Dispatch List                                                                |                                                                                                    |                      |                                                                                                |                     |               |                 |                                                                               |  |
|--------------------------------------------------------------------------------------------|----------------------------------------------------------------------------------------------------|----------------------|------------------------------------------------------------------------------------------------|---------------------|---------------|-----------------|-------------------------------------------------------------------------------|--|
| <b>Tools Help</b>                                                                          |                                                                                                    |                      |                                                                                                |                     |               |                 |                                                                               |  |
|                                                                                            |                                                                                                    | URL                  | Document                                                                                       | Email -             |               | World Resources |                                                                               |  |
|                                                                                            | 7<br>2x                                                                                                    |                      |                                                                                                |                     |               |                 |                                                                               |  |
| Field Sensitive Help                                                                       | 3159                                                                                                    |                      |                                                                                                |                     | Branch/Plant  |                 | H2S                                                                           |  |
| Display Error Message<br>Display Functions<br>Exit Program<br>More Details<br>Clear Screen | Line/Cell<br>Effective From<br>Status From<br>Shift                                                                                                    | R-RE<br>Thru<br>Thru |                                                                                                |                     |               |                 |                                                                               |  |
|                                                                                            |                                                                                                    |                      |                                                                                                |                     |               | REMAINING       |                                                                               |  |
|                                                                                            | Date<br>5<br>Seq<br>o                                                                                                    |                      |                                                                                                | Plan Otu            | L٣            |                 | $\Box$ $\Box$ $\times$<br>Support<br>32<br>50<br>88<br>SC.<br>32<br>374457 SC |  |
|                                                                                            | $E = 66/12/17$<br>1.999.99                                                                                                    | 2831                 |                                                                                                | 空                   | ER            | 3.55            |                                                                               |  |
|                                                                                            |                                                                                                    |                      |                                                                                                |                     |               |                 |                                                                               |  |
|                                                                                            | Standard Oty                                                                                                    | 說                    |                                                                                                |                     |               |                 |                                                                               |  |
|                                                                                            |                                                                                                    |                      | Item Number<br><b>Quantitu</b><br><b>Hours</b><br><b>Drder Number</b><br>37487<br>Status<br>45 |                     |               |                 |                                                                               |  |
|                                                                                            | Variance                                                                                                    | 32.00                |                                                                                                | Scrapped            |               |                 |                                                                               |  |
|                                                                                            |                                                                                                    |                      |                                                                                                | 80                  | ER            | 13.33           |                                                                               |  |
|                                                                                            | ORACLE JD Edwards World<br>Line Dispotch List<br>Frame Line1<br>19<br>99<br>Steel Frame, Touring<br><b>Rctual Oty</b><br>$66/12/17$ 1 999.99<br>2032<br>Steel Frame, Nountain<br>Standard Otu<br>88<br><b>Retual Oty</b><br>Variance<br>89.00<br>$66/13/17$ $1.999.99$<br>2031<br>Steel Frase, Touring<br>32<br>Standard Otu<br><b>Rctual</b> Oty<br>Variance<br>32.00<br>Opt: 1-Production Status |                      |                                                                                                |                     |               |                 |                                                                               |  |
|                                                                                            |                                                                                                    |                      |                                                                                                | <b>Order Number</b> |               | 374521          |                                                                               |  |
|                                                                                            |                                                                                                    |                      |                                                                                                | Status              |               | 18              |                                                                               |  |
|                                                                                            |                                                                                                    |                      |                                                                                                | Scrapped            |               |                 |                                                                               |  |
|                                                                                            |                                                                                                    |                      |                                                                                                | 32                  | ER            | 3.55            |                                                                               |  |
|                                                                                            |                                                                                                    |                      |                                                                                                |                     |               |                 |                                                                               |  |
|                                                                                            |                                                                                                    |                      |                                                                                                | <b>Order Number</b> |               |                 |                                                                               |  |
|                                                                                            |                                                                                                    |                      |                                                                                                | Status              |               | 45              |                                                                               |  |
|                                                                                            |                                                                                                    |                      |                                                                                                | Scrapped            |               |                 |                                                                               |  |
|                                                                                            |                                                                                                    |                      |                                                                                                | F3-Exit             | F24-Hore Keus |                 |                                                                               |  |

**4.** Review the information.

# **29.3.1 Processing Options**

See Section [36.10, "Line Dispatch List \(P3159\)"](#page-370-1).

# **30**

# <span id="page-280-0"></span>**Process Kanbans**

This chapter contains these topics:

- Section [30.1, "Overview"](#page-280-1)
- Section [30.2, "Processing Kanban Consumption by Item"](#page-281-0)
- Section [30.3, "Processing Kanban Supply by Item"](#page-283-0)
- Section [30.4, "Processing Kanban Status Override"](#page-286-0)

While the requirements for material is driven by demand, the movement is controlled by visual cues called kanbans. Kanbans are predetermined quantities of components at specified locations on the production line. They are designed to minimize work-in-process inventories. One program with two screen formats manage the electronically implemented kanbans.

## <span id="page-280-1"></span>**30.1 Overview**

Use the consumption program to access kanbans at a consuming location, and the supply program to access kanbans at a supplying location, by specifying one or any two of the following criteria:

- Item
- **Location**
- **Supplier**
- Kanban identification

You process kanbans in one of two modes:

- One-Phase
- Two-Phase

#### **30.1.1 One-Phase**

One-phase assumes the completion and transfer to the consuming location are performed in one step, in which you complete the quantity directly to the consuming location and change the kanban status to checked-in (1).

#### **30.1.2 Two-Phase**

Two-phase assumes the completion and transfer are performed separately. You complete the quantity to the supplying location and change the kanban status to completed (3). After the quantity has physically been received at the consuming location, a transfer from the supplying location to the consuming location occurs and the kanban status is changed to checked-in (1).

If you check in a kanban quantity from the supplier, the system can initiate a receipt transaction if the kanban master flag is on.

You can process kanbans for items that are:

- **Inventoried**
- Manufactured (sub-assemblies/phantoms)
- Externally supplied

#### **30.1.2.1 Inventoried Items Processing**

When you check out a kanban that is inventoried, the kanban status is changed. The supplying location replenishes the kanban quantity. You then complete and check in the kanban, which results in an inventory transfer transaction.

#### **30.1.2.2 Manufactured Processing**

When you check out a kanban that is manufactured, the program either creates a work order, or looks for an existing rate. It bases its action on the items' order policy code. (If the system does not find a rate, it creates one.) When the system creates a rate, it automatically attaches the parts list and routing. When you check in the kanban, you complete the work order or rate, issue parts, enter hours and quantities, and transfer the parent item to the consuming location.

#### **30.1.2.3 Manufactured Processing - Phantom Item**

When you check out a kanban supplied by a work center/production line, and the item is a phantom, no transactions outside of inventory transfers occur. There are no work orders or rates to process; the item is simply replenished by the producing line and the kanban is completed and checked in. This results in an inventory transfer transaction, from the supplying location to the consuming location.

#### **30.1.2.4 Externally Supplied Processing**

When you check out kanbans from an external supplier, the system may create a new purchase order, or use an existing one. However, there must be an open purchase order for the item. In addition, when you check out the kanban, the system may also initiate an Electronic Data Interchange (EDI) transaction. When you check in kanbans from an external supplier, the system may optionally perform a receipt against the purchase order.

# <span id="page-281-0"></span>**30.2 Processing Kanban Consumption by Item**

#### **Navigation**

**From Shop Floor Control (G31), choose Repetitive Daily Processing** 

#### **From Daily Processing - Repetitive (G3115), choose Kanban Consumption**

Kanban Consumption allows you to access all kanbans at a given consuming location. After you locate your items, depending on the status of each item, you can make one of the following status changes at a consuming location:

- Checked-in (1)
- Checked-out (2)

#### **To process kanban consumption by item**

On Kanban Consumption

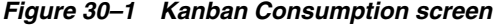

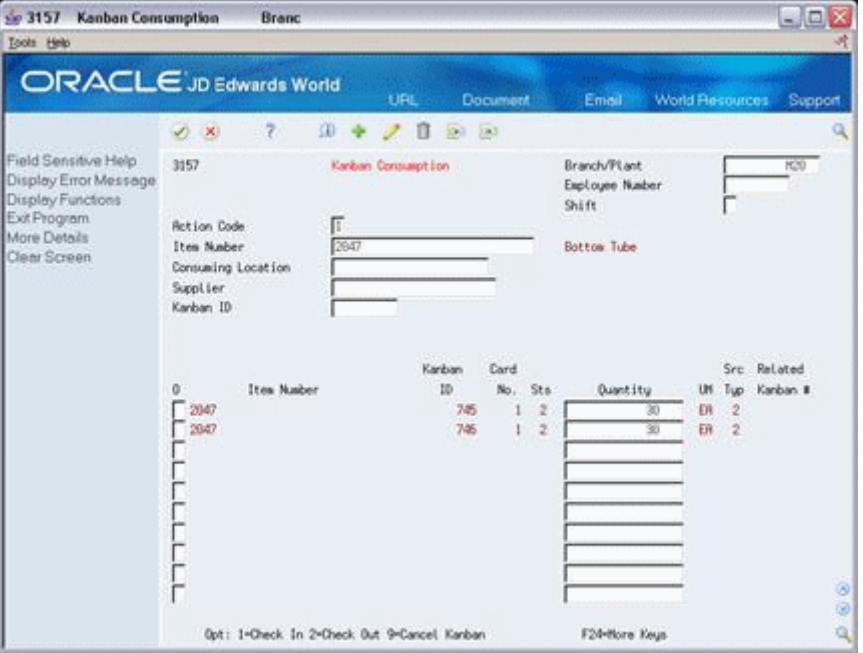

- **1.** Complete the following fields:
	- Item Number
	- Branch/Plant
- **2.** Access the detail area.

*Figure 30–2 Kanban Consumption screen, Detail area*

| \$2 3157 Kanban Consumption<br>Tools Help                                                                         | <b>Branc</b>                                |                        |             |          |                         |                                          |                 |               | $-1$ $\Box$ |   |
|----------------------------------------------------------------------------------------------------|---------------------------------------------|------------------------|-------------|----------|-------------------------|------------------------------------------|-----------------|---------------|-------------|---|
|                                                                                                    | <b>ORACLE</b> JD Edwards World              | LIFE.                  |             | Document |                         | Emoil                                    | World Resources |               | Support     |   |
|                                                                                                    | 7<br>$\mathcal{L}$<br>×                     | œ                      | $0.1 - 0.1$ |          |                         |                                          |                 |               |             |   |
| Field Sensitive Help<br>Display Error Message<br>Display Functions<br>Ext Program<br>More Details<br>Clear Screen | 3157                                        | Kanban Consumption     |             |          |                         | Branch/PLant<br>Exployee Number<br>Shift |                 |               | H(30)       |   |
|                                                                                                    | <b>Retion Code</b><br>Ites Naber            | г<br>2647              |             |          |                         | <b>Bottom Tube</b>                       |                 |               |             |   |
|                                                                                                    | Consuming Location<br>SignLier<br>Kanban ID |                        |             |          |                         |                                          |                 |               |             |   |
|                                                                                                    |                                             |                        | Karban      | Card     |                         |                                          |                 |               | Src Related |   |
|                                                                                                    | Ites Number<br>a                            |                        | Ib          | No.      | Sts.                    | <b>Ouantitu</b>                          | u               | Tuo           | Kanban #    |   |
|                                                                                                    | $-2047$                                     |                        | 745         |          | ž                       | 30                                       | ER.             | $\rightarrow$ |             |   |
|                                                                                                    | Consuming Location<br>Supply Location       | LR.78<br><b>STOCK2</b> |             |          |                         | Supply Loc B/P<br><b>Order Number</b>    |                 |               | M20         |   |
|                                                                                                    | Kanban Size                                 |                        | 38          |          |                         | Supplier                                 |                 |               |             |   |
|                                                                                                    | Container Size                              |                        | 38          |          |                         | Source B/P                               |                 |               |             |   |
|                                                                                                    | $-2047$                                     |                        | 746         |          | $\overline{\mathbf{z}}$ |                                          | ER              | $\frac{1}{2}$ |             |   |
|                                                                                                    | Consuming Location                          | LR.79                  |             |          |                         | Supply Loc B/P                           |                 |               | H20         |   |
|                                                                                                    | Supply Location                             | <b>ST00K2</b>          |             |          |                         | <b>Order Number</b>                      |                 |               |             |   |
|                                                                                                    | Kanban Size                                 |                        | 38          |          |                         | Supplier                                 |                 |               |             |   |
|                                                                                                    | Container Size                              |                        | 30          |          |                         | Source B/P                               |                 |               |             |   |
|                                                                                                    | Opt: 1-Check In 2-Check Out 9-Cancel Kanban |                        |             |          |                         | F24-Hore Keys                            |                 |               |             | 阄 |

- **3.** To check in the item, enter a 1 in the following field next to the item number:
	- **Option**
	- Quantity may also be modified
- **4.** Complete the following fields if checking in a kanban that was supplied by the production line which included the creation of a rate or work order:
	- **Employee Number**
	- Shift
- **5.** To check out the item, enter a 2 in the following field next to the item number:
	- **Option**

### **30.2.1 Processing Options**

See Section [36.11, "Kanban Consumption/Supply \(P3157\)"](#page-370-2)

# <span id="page-283-0"></span>**30.3 Processing Kanban Supply by Item**

#### **Navigation**

**From Shop Floor Control (G31), choose Repetitive Daily Processing**

#### **From Daily Processing - Repetitive (G3115), choose Kanban Supply**

Kanban Supply allows you to access all kanbans that need replenishment for items stored or produced at a given supplying location. After you locate your items, depending on the status of each item, you can make one of the following status changes at a supplying location:

- Checked-in (1)
- Completed (3)

Inventory and statuses are affected as follows:

- One-phase inventory is immediately received and available at the consuming location, and the status is changed to checked-in (1).
- Two-phase the completion and transfer are reported separately:
	- The quantity is completed to the supplying location, the kanban status is changed to a complete (3).
	- After the quantity has physically been received at the consuming location, a transfer is performed from the supply location to the consuming location and the kanban status is changed to checked-in (1).

#### **To process kanban supply by item**

On Kanban Supply

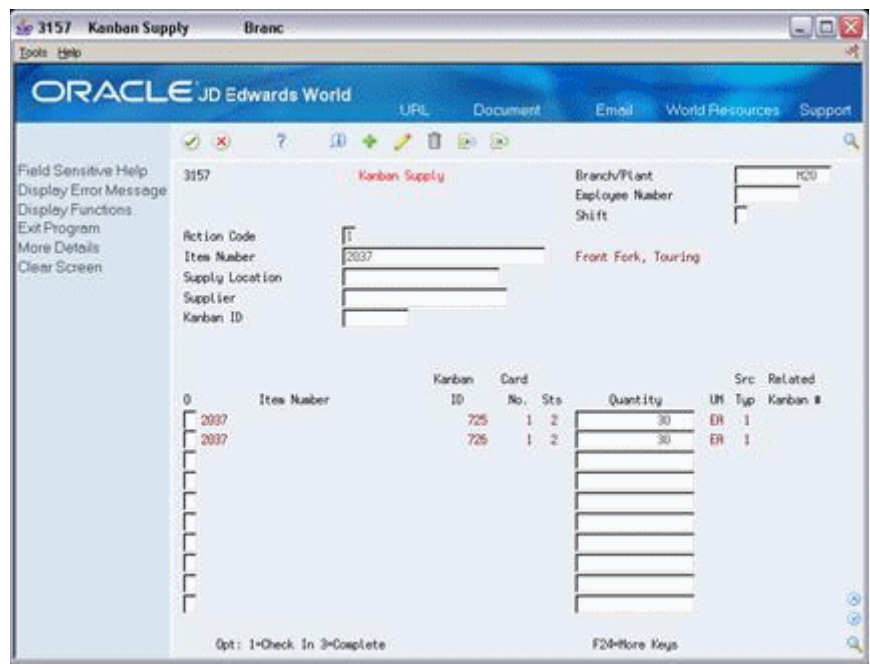

*Figure 30–3 Kanban Supply screen*

- **1.** Complete the following fields:
	- Item Number
	- Branch/Plant
- **2.** Access the detail area.

#### *Figure 30–4 Kanban Supply screen, Detail area*

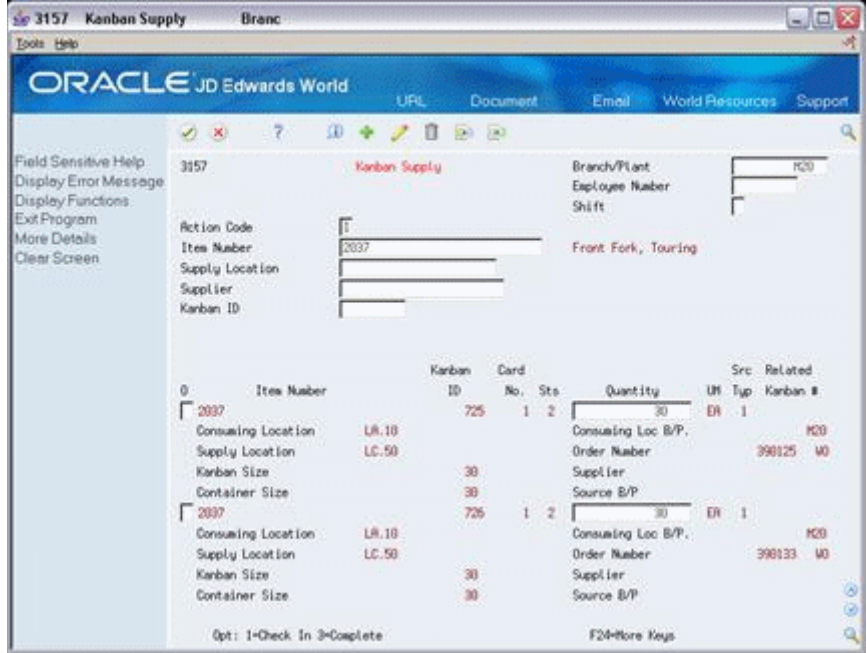

- **3.** To check in the item, enter a 1 in the following field next to the item number:
	- Option
- Quantity may also be modified
- **4.** Complete the following fields if checking in a kanban that was supplied by the production line which included the creation of a rate or work order:
	- **Employee Number**
	- Shift
- **5.** To complete the item, enter a 3 in the following field next to the item number:
	- Option
	- Quantity may also be modified

#### **To cancel a kanban**

On Kanban Consumption

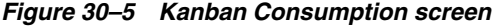

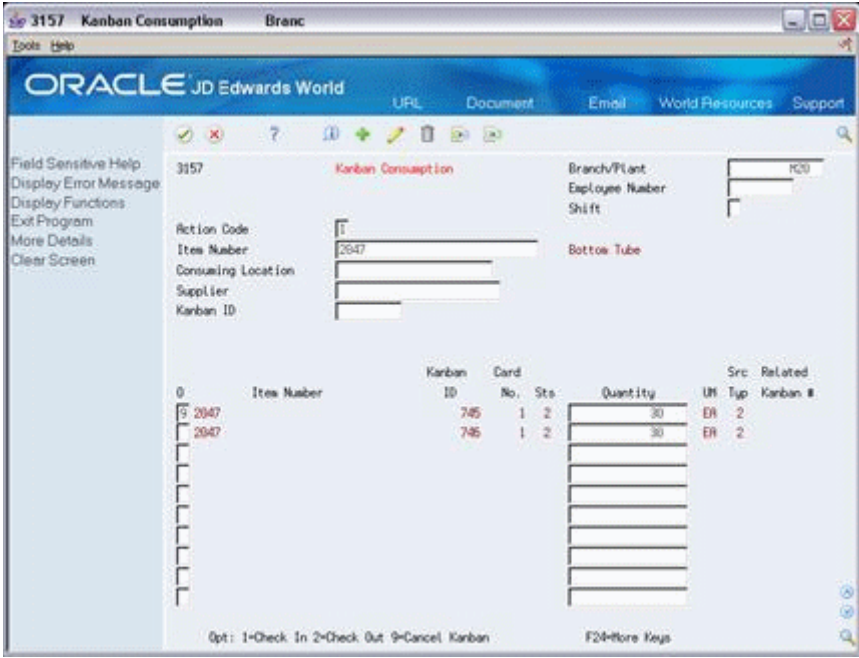

- **1.** Complete the following fields:
	- Item Number
	- Branch/Plant
	- Kanban ID (optional)
- **2.** Press Enter.
- **3.** Enter a 9 in the following field next to the item number:
	- Option
- **4.** Press Enter to display a confirmation message.
- **5.** Enter a Y in the field next to the confirmation message:

#### **30.3.1 Processing Options**

See Section [36.11, "Kanban Consumption/Supply \(P3157\)"](#page-370-2)

# <span id="page-286-0"></span>**30.4 Processing Kanban Status Override**

#### **Navigation**

**From Shop Floor Control (G31), enter 27** 

#### **From Advanced Shop Floor Control (G3131), choose Kanban Status Override**

Should you find that a kanban card is not at the correct status, you can bypass normal kanban processing and change the status using the Kanban Status Override program (P3163). This will only update the status on the kanban and not perform any associated processing. This program has been placed on an advanced menu since it should only be used for remedial purposes by authorized users.

If all kanban card records are updated to the same status, the program will also update the status on the Kanban Master record.

#### **To process kanban status overrides**

On Kanban Status Override

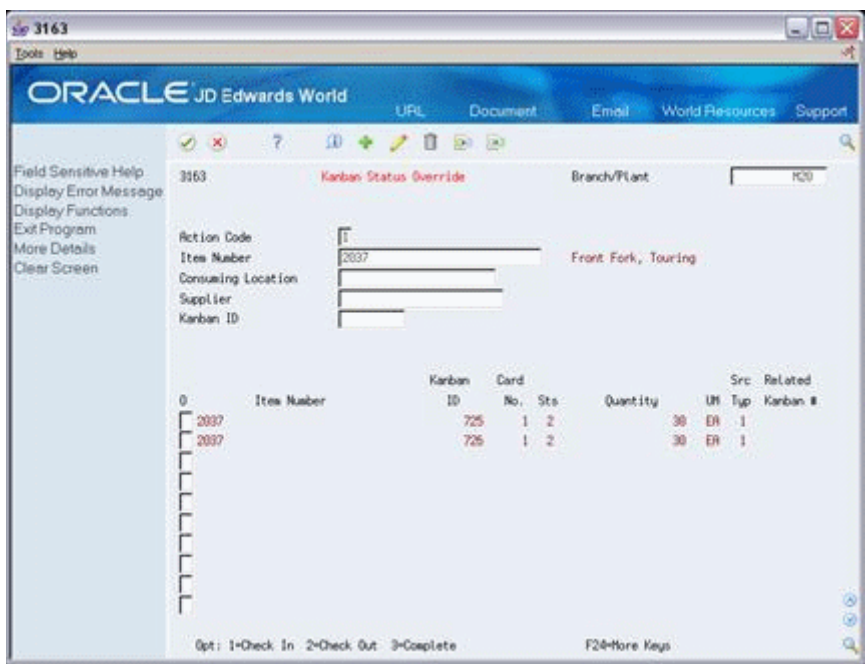

*Figure 30–6 Kanban Status Override screen*

- **1.** Complete the following field:
	- **Option**

You can use the processing options to control which status codes the program is allowed to update.

## **30.4.1 Processing Options**

See Section [36.12, "Kanban Status Override \(P3163\)"](#page-372-0)
# **31**

# **Close Rates**

Thsi chapter contains this topic:

Section [31.1, "Closing Rates"](#page-288-0)

# <span id="page-288-0"></span>**31.1 Closing Rates**

#### **Navigation**

#### **From Shop Floor Control, enter 27**

#### **From Advanced Shop Floor Control (G3131), choose Close Rates**

Use the Close Rates program to close rate schedules if the:

- Status is greater than or equal to the value specified in the processing options
- Effective through date is less than or equal to the date specified in the processing options

When you close rates, the system:

- Purges the rate schedule data from the Quantity Detail table
- De-commits any quantities for the applicable rates

#### **See Also:**

■ Section [35.23, "Work Order Purge \(P4801P\)"](#page-352-0) for information about purging data

#### **Processing Options**

See Section [36.13, "Batch Rate Close by Date \(P3191\)"](#page-373-0).

# **Part III System Setup**

This part contains these chapters:

- Chapter [32, "Overview to System Setup,"](#page-292-0)
- Chapter [33, "Set Up Work Order Codes,"](#page-294-0)
- Chapter [34, "Set Up Manufacturing Information."](#page-302-0)

# <span id="page-292-0"></span>**Overview to System Setup**

This chapter contains these topics:

- Section [32.1, "Objectives"](#page-292-1)
- Section [32.2, "About System Setup"](#page-292-2)

## <span id="page-292-1"></span>**32.1 Objectives**

- To set up the required data in the Shop Floor Control system
- To understand how the system uses the data

# <span id="page-292-2"></span>**32.2 About System Setup**

Shop Floor Control requires some setup prior to using the system. Setup for Shop Floor Control includes codes needed for work orders, such as priority, status, and category codes. As well as, information needed for process and repetitive manufacturing, such as employee labor rates, shop floor calendar, and work centers.

To set up your Shop Floor Control system, complete the following tasks:

- Set up work order codes
- Set up manufacturing information

#### **32.2.1 Before You Begin**

- Set up the following records in the Inventory Management system:
	- **Item Master**
	- Branch/Plant

#### **See Also:**

- *JD Edwards World Technical Foundation Guide* for information on defining user defined codes
- *JD Edwards World Inventory Management Guide* for information on setting up the Item Master, Branch/Plant, and Lot Master records

# <span id="page-294-0"></span>**Set Up Work Order Codes**

This chapter contains this topic:

Section [33.1, "Setting Up Work Order Codes"](#page-294-1)

You need to define certain user defined codes for your manufacturing work orders. Complete the following tasks:

- Set up type codes
- Set up priority codes
- Set up status codes
- Set up phase codes
- Set up category codes
- Set up operation status codes
- Set up document type codes

# <span id="page-294-1"></span>**33.1 Setting Up Work Order Codes**

#### **To set up type codes**

#### **Navigation**

**From Shop Floor Management (G31), enter G3141 in the selection or command line** 

**From Shop Floor Control Setup (G3141), choose Type**

Work order type codes (00/TY) indicate the type classification of a work order. For example, a rework order might be type R and a design order might be type D.

On Type

| <b>Tools</b> Help                                                      |                      |                                                                        |                           |                                                           |                        | $ \Box$ $\times$ |
|------------------------------------------------------------------------|----------------------|------------------------------------------------------------------------|---------------------------|-----------------------------------------------------------|------------------------|------------------|
| <b>ORACLE</b> JD Edwards World                                         |                      | URL Open                                                               | <b>FOF Document</b>       | Email                                                     | <b>World Resources</b> | Support          |
|                                                                        | 20<br>(1, 1)         | 第1                                                                     | $320 - 120$<br><b>OHT</b> |                                                           |                        |                  |
| Field Sensitive Help<br>Display Error Message<br>Display Functions     | 88851                |                                                                        | Type                      | Susten Code                                               |                        |                  |
| Exit Program<br>More Details                                           | <b>Action Code</b>   | lπ                                                                     |                           | User Defined Codes<br>Skip To Code<br>Work Order/ECO Tupe |                        |                  |
| User Defined Code Typ<br>Repository Services<br>Redisplay Previously C | 01 Character<br>Code | Description                                                            |                           |                                                           |                        |                  |
| Memo (Cursor Sensitive)                                                |                      | Marketing                                                              |                           |                                                           |                        |                  |
| Where Used<br>Alternate Lang Desc (C)                                  |                      | UCIS Issue                                                             |                           |                                                           |                        |                  |
| Print User Defined Code                                                |                      | Design Mork - ETO                                                      |                           |                                                           |                        |                  |
| Clear Screen                                                           |                      | Plant Work - £TO                                                       |                           |                                                           |                        |                  |
|                                                                        |                      | Field Services                                                         |                           |                                                           |                        |                  |
|                                                                        |                      | Governmental/Regulatory                                                |                           |                                                           |                        |                  |
|                                                                        |                      | LAM Test Type                                                          |                           |                                                           |                        |                  |
|                                                                        |                      | Model W.O. - Eq Mont                                                   |                           |                                                           |                        |                  |
|                                                                        |                      | Project                                                                |                           |                                                           |                        |                  |
|                                                                        |                      | Revork Order                                                           |                           |                                                           |                        |                  |
|                                                                        |                      | Shop Order                                                             |                           |                                                           |                        |                  |
|                                                                        |                      | Tool Order                                                             |                           |                                                           |                        |                  |
|                                                                        |                      | Field Service                                                          |                           |                                                           |                        | ø<br>ø           |
|                                                                        |                      | F5=Code Tupes F14=Memo F15=Where Used F18=Translate F21=Print F24=More |                           |                                                           |                        | ä                |

*Figure 33–1 Type screen*

- System Code
- User Defined Code
- Character Code
- Description
- Description-2

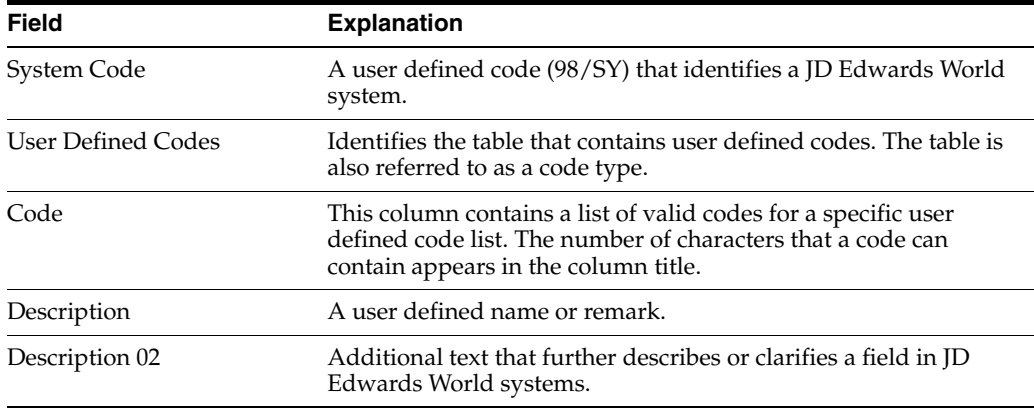

#### **To set up priority codes**

#### **Navigation**

**From Shop Floor Management (G31), enter G3141 in the selection or command line From Shop Floor Control Setup (G3141), choose Priority**

Work order priority codes (00/PR) indicate the priority of a work order in relation to other work orders. These codes are for reference only and do not affect the scheduling or planning of work. They should not be used as your formal work priority system.

On Priority

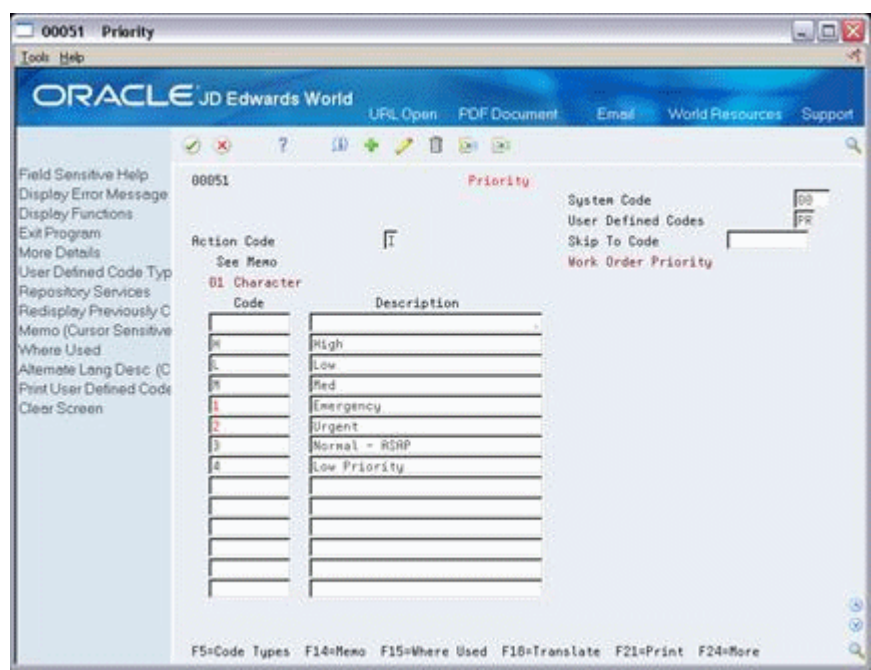

*Figure 33–2 Priority screen*

Complete the following fields:

- System Code
- User Defined Code
- Character Code
- **Description**

#### **To set up status codes**

#### **Navigation**

#### **From Shop Floor Management (G31), enter G3141 in the selection or command line**

#### **From Shop Floor Control Setup (G3141), choose Status**

Work order status codes (00/SS) describe the status or the current step in the process of implementing a work order. You can prevent certain transactions from occurring based on the status of a work order. For instance, the system can hold work orders whose status indicates they are pending approval or quality inspection, and release work orders that have a status code indicating they have been approved or passed quality inspection. In addition, you can set the system to automatically update the work order status code when you enter issue and completion transactions.

On Status

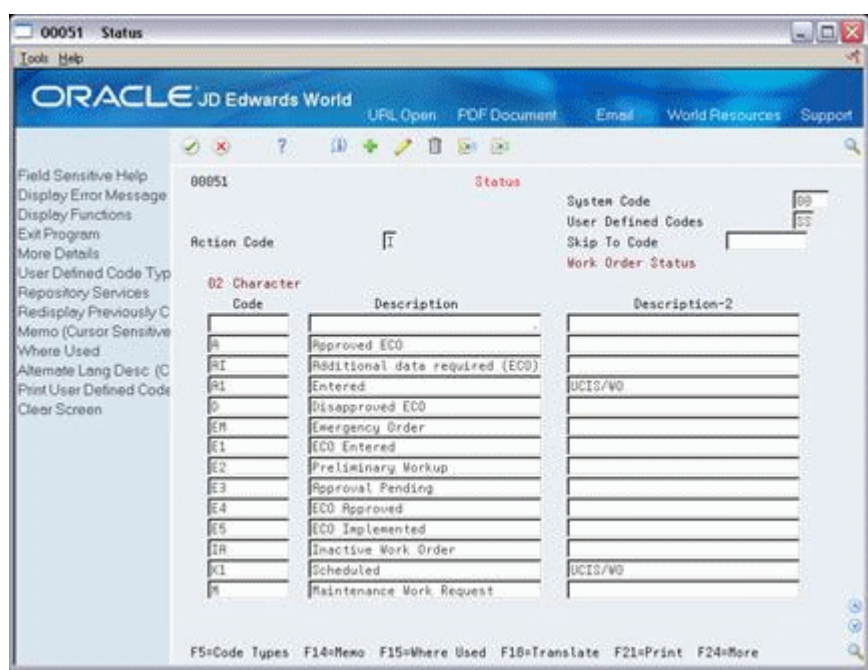

*Figure 33–3 Status screen*

- System Code
- User Defined Code
- Character Code
- **Description**

#### **To set up phase codes**

#### **Navigation**

#### **From Shop Floor Management (G31), enter G3141 in the selection or command line**

#### **From Shop Floor Control Setup (G3141), choose Phase**

Work order phase codes (00/W1) indicate the implementation phase of the work order. You can use phase codes to group families of orders for project management, cost accounting, and inquiry purposes. For example, if inspection on the internal parts of a product is not possible beyond a certain point in its production, you can divide the routing into phases. You can then use the phase code to indicate availability of the product for the next level of inspection.

On Phase

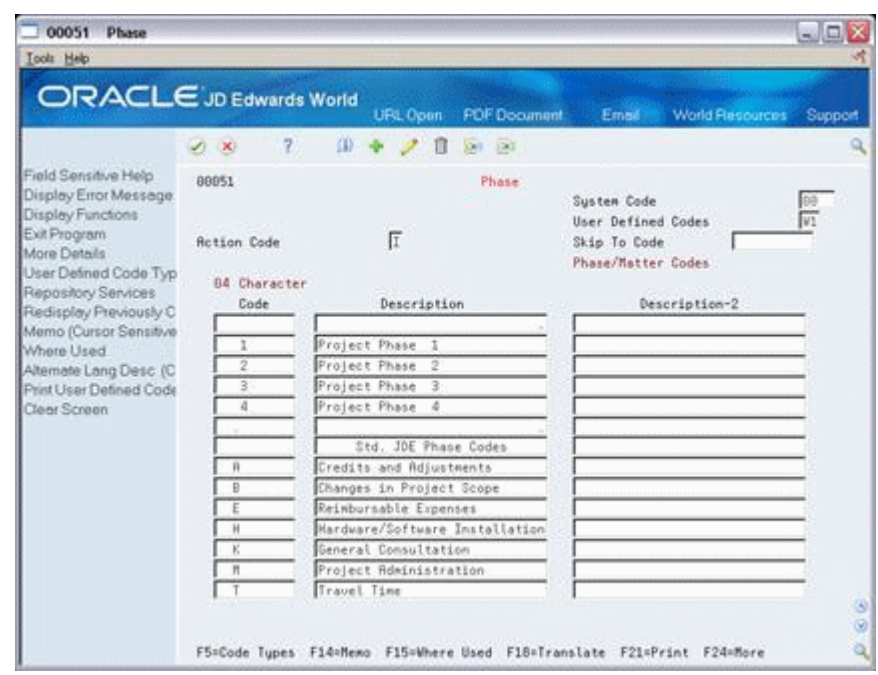

*Figure 33–4 Phase screen*

- System Code
- User Defined Code
- Character Code
- **Description**

#### **To set up category codes**

#### **Navigation**

#### **From Shop Floor Management (G31), enter G3141 in the selection or command line**

#### **From Shop Floor Control Setup (G3141), choose Category Code 02**

Work order category codes 02 and 03 can represent any category or description by which you want to group work orders for project management, cost accounting, or inquiries. For example, you can set up one category code to represent types of problems encountered in the work order implementation, such as improper startup or inadequate maintenance, and another code to represent locations where the work is taking place.

On Category Code 02

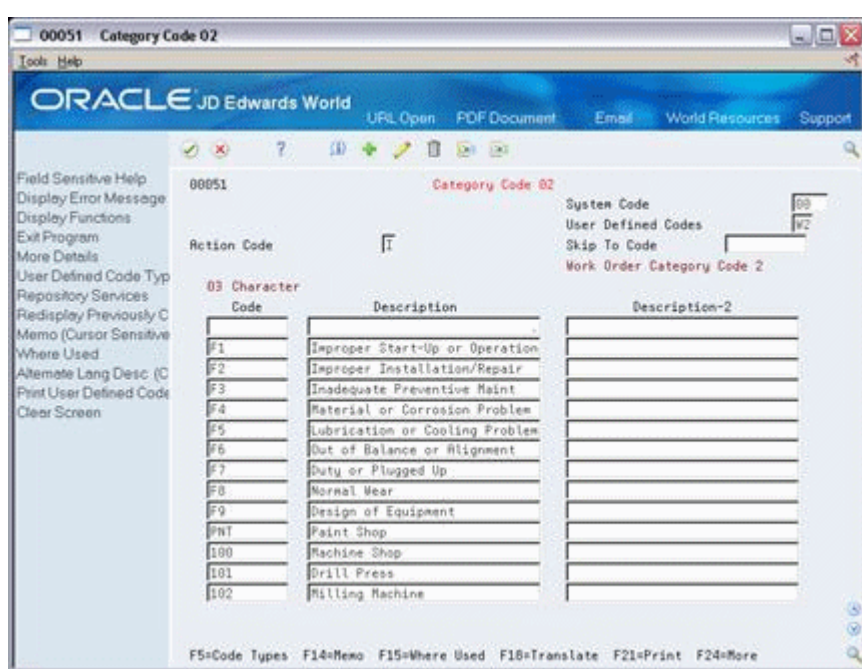

*Figure 33–5 Category Code 02 screen*

- System Code
- User Defined Code
- Character Code
- **Description**

#### **To set up operation status codes**

#### **Navigation**

#### **From Shop Floor Management (G31), enter G3141 in the selection or command line**

#### **From Shop Floor Control Setup (G3141), choose Operation Status**

Work order operation status codes (31/OS) indicate the progress or status of an order during the steps followed in a particular operation. For example, you can set up codes to indicate if materials have been received or work begun at a particular operation. This allows management to monitor the progress of operations that have longer run times, or shop floor personnel to indicate when items are ready to move to the next operation.

#### On Operation Status

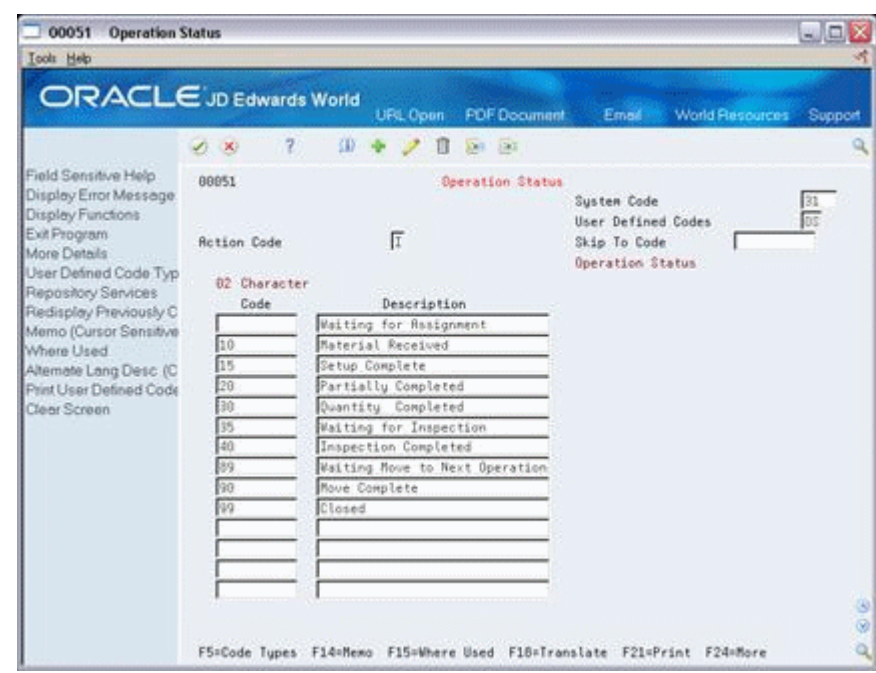

*Figure 33–6 Operation Status screen*

- System Code
- User Defined Code
- Character Code
- **Description**

#### **To set up document type codes**

#### **Navigation**

#### **From any Shop Floor menu, enter UDC in the selection or command line**

You can categorize your work orders by document type using user defined codes (00/DT). For example, you can define document type codes to indicate rework orders, prototype orders, or repair orders. If you do not specify a document type on a new work order, the system enters a document type of WO (Firm Work Order).

Document types are used to categorize information across your JD Edwards World systems. You can specify up to 12 document types to be used for work orders and rates in supply/demand calculations by entering them in the processing options for the Supply/Demand Inclusion Rules in the Manufacturing Planning system. The Manufacturing Accounting system uses the document type to match the document types defined in your automatic accounting instructions (AAIs) when you post journal entries to the general ledger.

On General User Defined Codes

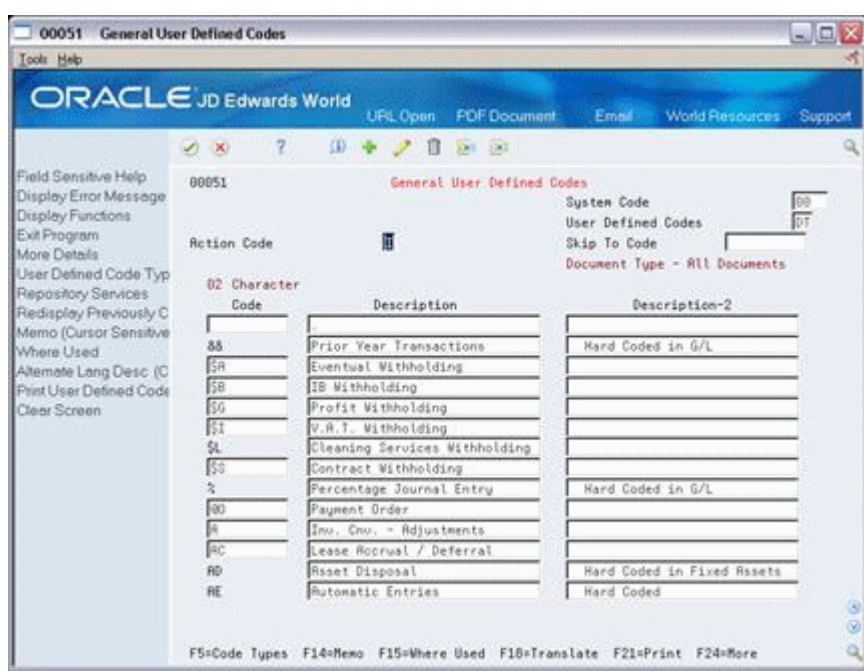

*Figure 33–7 General User Defined Codes screen*

- **1.** Complete the following fields to locate the document types:
	- System Code
	- User Defined Code
- **2.** Complete the following fields to set up new document type codes:
	- Character Code
	- Description

#### **See Also:**

■ Chapter [4, "Create Work Orders"](#page-42-0)

# **33.1.1 Processing Options**

See Section [35.3, "User-Defined Code Entry \(P41092\)"](#page-335-0).

# <span id="page-302-0"></span>**Set Up Manufacturing Information**

This chapter contains these topics:

- Section [34.1, "Setting Up Standard Procedures"](#page-302-1)
- Section [34.2, "Setting Up Employee Labor Rates"](#page-304-0)
- Section [34.3, "Setting Up the Shop Floor Calendar"](#page-305-0)
- Section [34.4, "Setting Up Manufacturing Constants"](#page-307-0)
- Section [34.5, "Setting Up Work Order Activity Rules"](#page-314-0)
- Section [34.6, "Setting Up Work Centers"](#page-316-0)
- Section [34.7, "Setting Up Resource Units"](#page-319-0)
- Section [34.8, "Setting Up Line and Item Relationships"](#page-322-0)

Set up the information that is needed for process and repetitive manufacturing, such as user defined codes, work day calendars, and constants.

# <span id="page-302-1"></span>**34.1 Setting Up Standard Procedures**

#### **Navigation**

**From Shop Floor Control, enter 29** 

#### **From Shop Floor Control Setup(G3141), choose Standard Procedures**

You can set up generic messages (48/SN) that represent procedural or message text for your company. Use them to describe a standard procedure for each step in a routing.

The description you define for the code prints on shop floor documents and appears in online inquiries that access data on Enter/Change Routing.

#### **To set up standard procedures**

On Standard Procedures

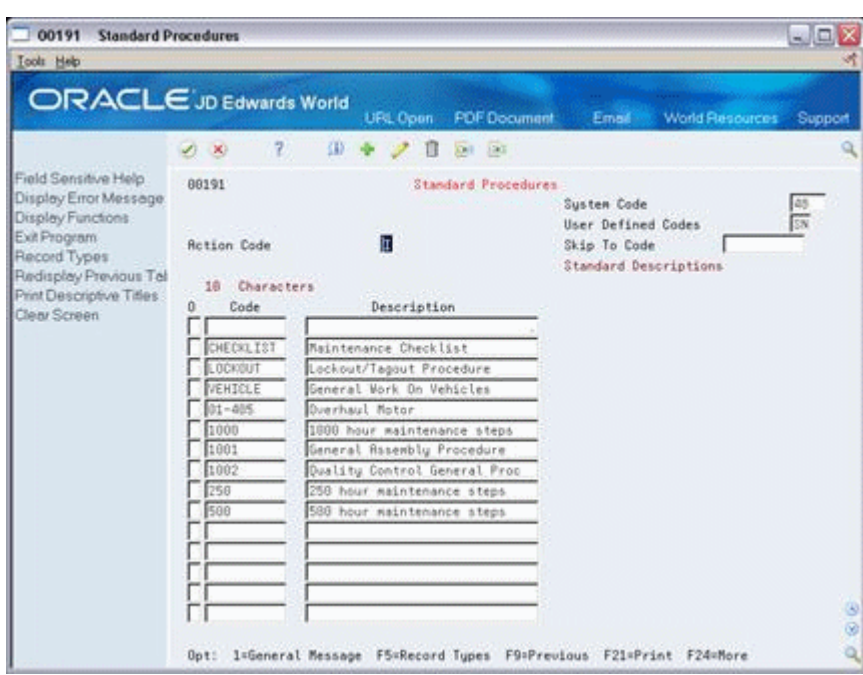

*Figure 34–1 Standard Procedures screen*

- **1.** Complete the following fields:
	- Character Code
	- Description
- **2.** Choose General Message by typing 1 in the option field.

*Figure 34–2 General Message screen*

|                                                                                                    | 7 <sub>2</sub><br>(1, 1)                  | ORACLE JD Edwards World<br>強 | URL Open<br>Π                                           | <b>PDF</b> Document<br><b>DATE</b> | Email | <b>World Resources</b> | Support                                                                                                    |
|----------------------------------------------------------------------------------------------------|-------------------------------------------|------------------------------|---------------------------------------------------------|------------------------------------|-------|------------------------|----------------------------------------------------------------------------------------------------|
| Field Sensitive Help<br>Display Error Message<br>Display Functions<br>Exit Program<br>Display Message Text1<br>Print Messages<br>Clear Screen | 88192<br><b>Action Tupe</b><br>Message No | Б                            |                                                         | System Code<br>Record Type         |       |                        |                                                                                                    |
|                                                                                                    | To be Checked                             | Rondau                       | CHECKLIST Maintenance Checklist<br>Wednesday<br>Tuesday |                                    |       | Friday                 | û<br>$\begin{array}{c} \begin{array}{c} \text{interference} \\ \text{interference} \end{array} \end{array}$ |
|                                                                                                    | Piping                                    |                              |                                                         |                                    |       |                        |                                                                                                    |
|                                                                                                    | Guarda                                    |                              |                                                         |                                    |       |                        |                                                                                                    |
|                                                                                                    | Notor                                     |                              |                                                         |                                    |       |                        |                                                                                                    |
|                                                                                                    | Lubrication                               |                              |                                                         |                                    |       |                        |                                                                                                    |
|                                                                                                    | Vibration                                 |                              |                                                         |                                    |       |                        |                                                                                                    |
|                                                                                                    | <b>Alignment</b>                          |                              |                                                         |                                    |       |                        |                                                                                                    |
|                                                                                                    | Flow Neters                               |                              |                                                         |                                    |       |                        |                                                                                                    |
|                                                                                                    | Readings                                  |                              |                                                         |                                    |       |                        |                                                                                                    |
|                                                                                                    |                                           |                              |                                                         |                                    |       |                        |                                                                                                    |
|                                                                                                    |                                           |                              |                                                         |                                    |       |                        |                                                                                                    |
|                                                                                                    |                                           |                              |                                                         |                                    |       |                        |                                                                                                    |
|                                                                                                    |                                           |                              |                                                         |                                    |       |                        |                                                                                                    |
|                                                                                                    |                                           |                              |                                                         |                                    |       |                        |                                                                                                    |

**3.** On General Message, complete the following fields to add a message to the code you selected:

- Message Number
- **Message**

### **34.1.1 What You Should Know About**

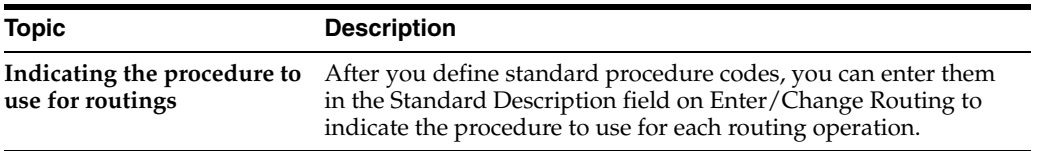

#### **34.1.2 Processing Options**

See Section [37.2, "Generic Rate/Message Records Program \(P00191\)".](#page-374-0)

# <span id="page-304-0"></span>**34.2 Setting Up Employee Labor Rates**

#### **Navigation**

**From Shop Floor Control, enter 29** 

#### **From Shop Floor Control Setup(G3141), choose Employee Labor Rates**

Employee labor rate codes are generic rates (31/ER) that represent hourly labor rates for your employees. The rate that you define for each employee appears in the Employee Rate field on the Hours and Quantities Entry screen when the employee enters time transactions. For each code, you can define the name or type of employee that the code represents and the hourly labor rate for the employee or job category.

#### **To set up employee labor rates**

On Employee Labor Rates

#### *Figure 34–3 Employee Labor Rates screen*

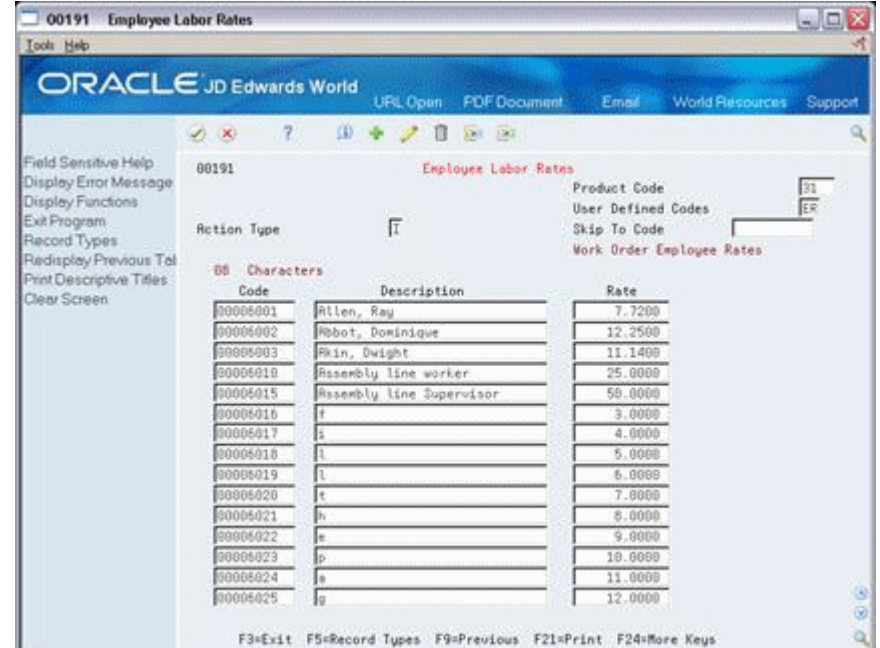

- Character Code
- **Description**
- Rate

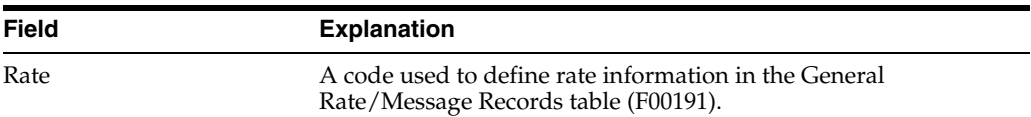

### **34.2.1 Processing Options**

See Section [37.3, "Generic Rate/Message Records Program \(P00191\)".](#page-375-0)

# <span id="page-305-0"></span>**34.3 Setting Up the Shop Floor Calendar**

#### **Navigation**

**From Shop Floor Control, enter 29** 

#### **From Shop Floor Control Setup(G3141), choose Shop Floor Calendar**

You can define the work days by month and year for each branch or all branches in your system in the Shop Floor Calendar. The system uses this calendar to determine manufacturing schedules.

You can also define calendars by shift and name. The system uses these calendars for line sequencing by shift in repetitive manufacturing.

To increase plant capacity, manufacturers run production lines for more than one shift, as well as run different lines of production on different days of the week. You specify these shifts and lines on the Shop Floor Calendar.

#### **To set up the shop floor calendar**

You set up a calendar month by locating the month, year, and branch, and entering any different day types.

On Shop Floor Calendar

| ORACLE JD Edwards World                                                                             |                                                                                 |              |    |         |                | URL Open | <b>PDF</b> Document        |                                                                     | Email  |         |      |               | World Resources |           | Support    |
|----------------------------------------------------------------------------------------------------|---------------------------------------------------------------------------------|--------------|----|---------|----------------|----------|----------------------------|---------------------------------------------------------------------|--------|---------|------|---------------|-----------------|-----------|------------|
|                                                                                                    | ×<br>$\infty$                                                                   | $\mathbb{Z}$ |    | SB)     |                | フロ       | 1041 100                   |                                                                     |        |         |      |               |                 |           |            |
| Field Sensitive Help                                                                                | 88871                                                                           |              |    |         |                |          | <b>Chap Floor Calendar</b> |                                                                     | Branch |         |      |               |                 |           | <b>RLL</b> |
| Display Error Message<br>Display Functions<br>Exit Program<br>Reinquire on Calendar<br>Clear Screen | <b>Rotion Code</b><br>Calendar Year<br>Calendar Month<br>Shift<br>Calendar Name |              |    |         | $\frac{1}{10}$ |          |                            |                                                                     |        |         |      |               |                 |           |            |
|                                                                                                    | 2805                                                                            |              |    | OCTOBER |                | 2806     |                            | 2886                                                                |        | OCTOBER |      |               | 2886            |           |            |
|                                                                                                    | ă.                                                                              | m            |    | ν       | T              | E        | 畲                          | 虚                                                                   | Ħ      |         | v    |               | F               | s         |            |
|                                                                                                    | ı                                                                               | $\hat{z}$    | 3  | a       | ä              | 6        | x                          |                                                                     |        |         | にという |               |                 | ساسا ساسا |            |
|                                                                                                    | 8                                                                               | 9            | 10 | 11      | 12             | 13       | 14                         |                                                                     |        |         |      | $\frac{1}{2}$ | $\frac{1}{2}$   |           |            |
|                                                                                                    | 15                                                                              | 16           | 17 | 18      | 19             | 28       | 21                         |                                                                     |        |         |      |               |                 |           |            |
|                                                                                                    | 22                                                                              | 23           | 24 | $25 -$  | 26             | 27       | 28                         | $\frac{1}{2}$ and $\frac{1}{2}$ and $\frac{1}{2}$ and $\frac{1}{2}$ | 이리리리   | 지지지지지   |      |               |                 |           |            |
|                                                                                                    | 29                                                                              | 38           | 31 |         |                |          |                            |                                                                     |        |         |      |               |                 |           |            |

*Figure 34–4 Shop Floor Calendar screen*

- **Branch**
- Calendar Year
- Calendar Month
- Shift (for repetitive manufacturing)
- Line (for repetitive manufacturing)
- Type of Day

The calendar on the left shows the actual calendar days for the month and year that you requested. The calendar on the right shows the workdays and non-workdays that you define.

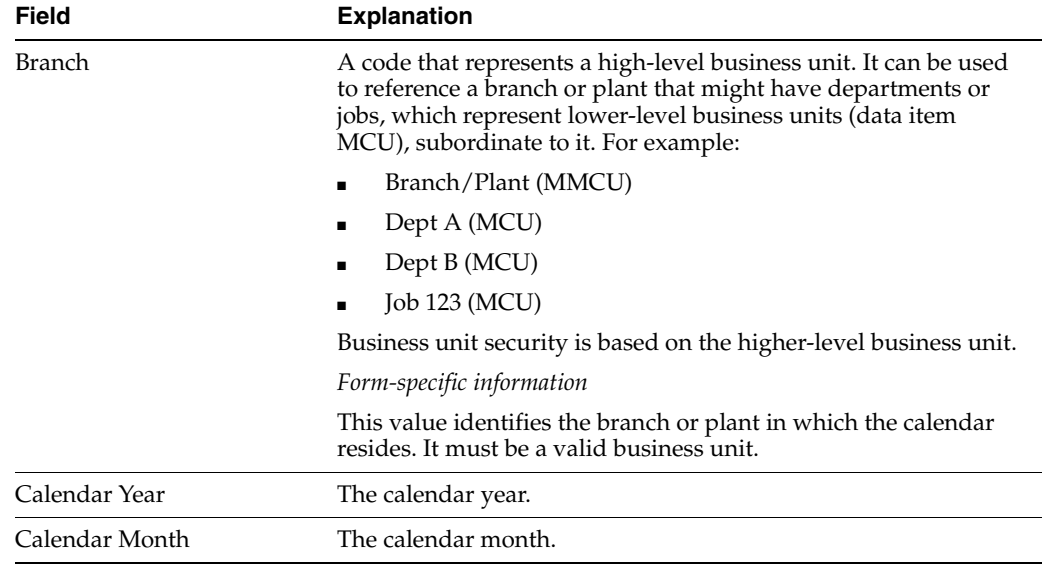

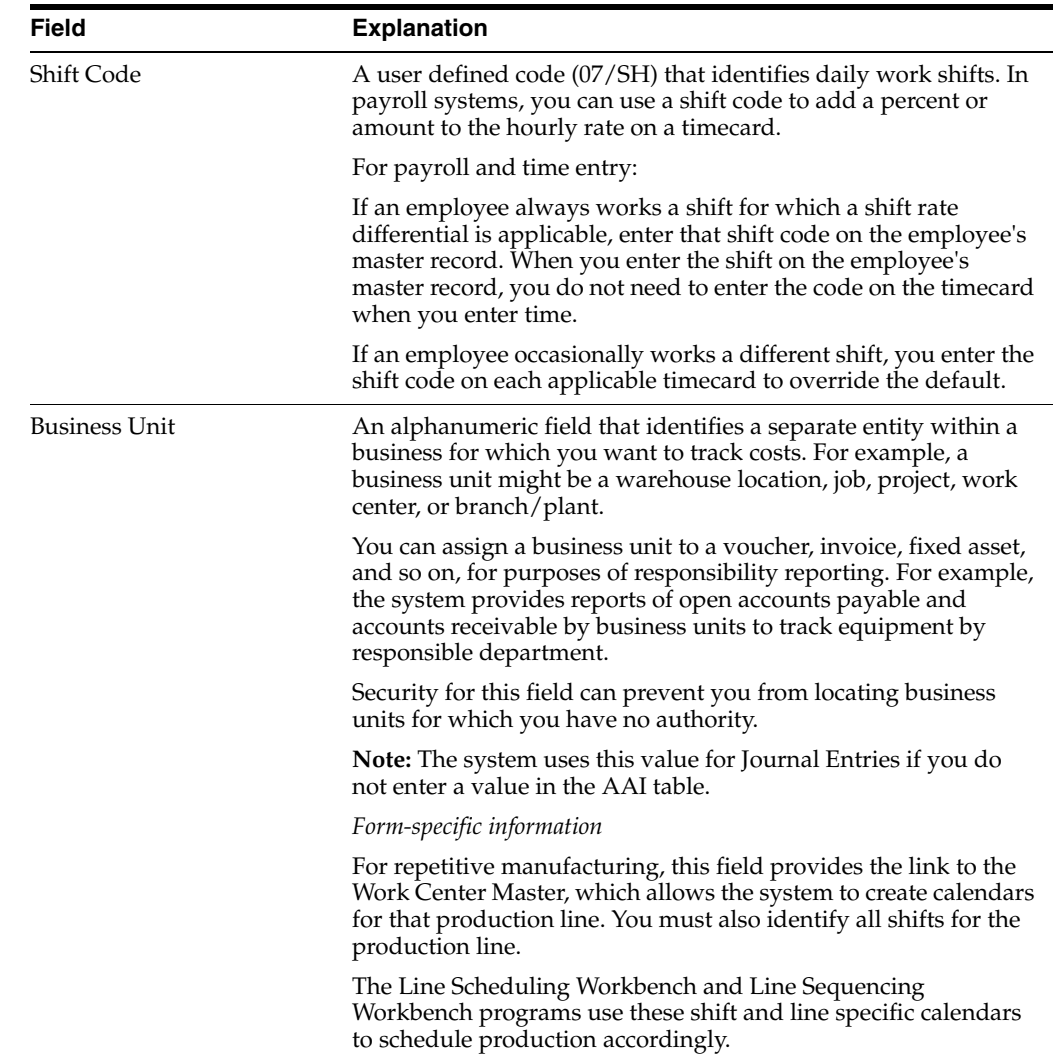

## **34.3.1 What You Should Know About**

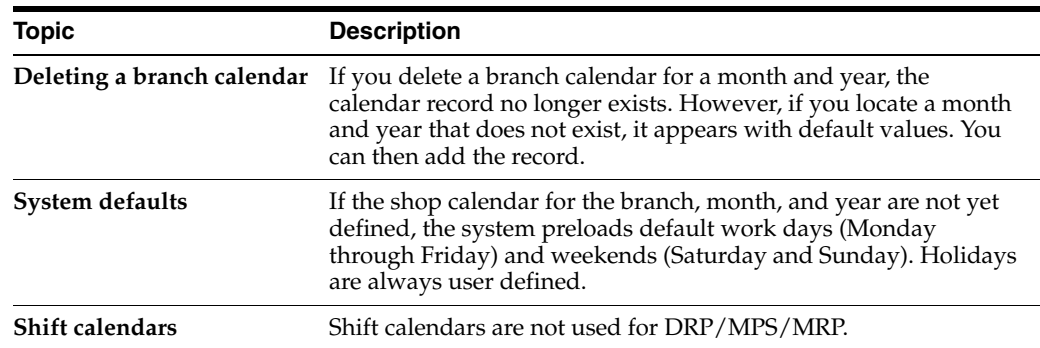

# <span id="page-307-0"></span>**34.4 Setting Up Manufacturing Constants**

#### **Navigation**

**From Shop Floor Control, enter 29** 

**From Shop Floor Control Setup(G3141), choose Manufacturing Constants**

You set up manufacturing constants to maintain general branch or plant information that affects processing throughout the Manufacturing system, such as:

- When inventory is committed and backflushed
- Which overhead costs calculations are used
- Whether work center efficiency is considered when calculating direct labor and overhead
- Whether an audit trail tracks all changes made to bills of material
- Whether the system validates bills of material online as you enter them

Information that you define for manufacturing constants affects all areas of the JD Edwards World Manufacturing system, so you should make your choices carefully.

Complete the following tasks:

- Set up engineering manufacturing constants
- Set up production manufacturing constants (optional)
- Set up accounting manufacturing constants

#### **To set up engineering manufacturing constants**

On Manufacturing Constants

|                                                                           | <b>ORACLE</b> JD Edwards World         | UPL           | Document.               | Email                       | World Resources            | S.poort                                                               |  |  |  |
|---------------------------------------------------------------------------|----------------------------------------|---------------|-------------------------|-----------------------------|----------------------------|-----------------------------------------------------------------------|--|--|--|
| s                                                                         | 7<br>$00 - 4$                          |               | 2000                    |                             |                            |                                                                       |  |  |  |
| Field Sensitive Help<br><b>Disoloy Error Messope</b><br>Disalay Functions | 3999                                   |               | Manufacturing Constants |                             |                            |                                                                       |  |  |  |
| Exit Program                                                              | <b>Botion Dode</b>                     |               |                         |                             |                            |                                                                       |  |  |  |
| Audit information<br>Dear Streen                                          | Branch                                 |               | 833                     |                             | Meachis Mfg. Plant         |                                                                       |  |  |  |
|                                                                           | Log Eill of Material Changes           |               |                         | Backflush Uptions           |                            |                                                                       |  |  |  |
|                                                                           | On time COM Validation (V/N)           |               | <b>KIND</b>             | Master Routings (Y/N)       |                            |                                                                       |  |  |  |
|                                                                           | Log Opality Management Changes.        |               |                         |                             | Coasitaant Control         | $\frac{1}{9}$ $\frac{1}{9}$ $\frac{1}{9}$ $\frac{1}{9}$ $\frac{1}{9}$ |  |  |  |
|                                                                           |                                        |               | <b>P</b><br>P           |                             | Hard/Soft Commit           |                                                                       |  |  |  |
|                                                                           | Querkeads as Percents or Rates         |               |                         | Perpent Sill Walisation     |                            |                                                                       |  |  |  |
|                                                                           | Modify scot by Mork Denter Eff         |               |                         | Status for Changes          |                            |                                                                       |  |  |  |
|                                                                           | Include Efficiency in Overhead         |               |                         | fictivity Fulse Flag (Y/N). | Īv                         |                                                                       |  |  |  |
|                                                                           |                                        |               | राजार                   |                             | <b>Nork Hourd Par Day</b>  | 8,08                                                                  |  |  |  |
|                                                                           | Inplude Var. Labor Overhead in cost    |               | <b>Hours</b>            | Shift Code / Desc.          |                            |                                                                       |  |  |  |
|                                                                           | Delculate Var. on Direct Labor         |               | 0.09                    |                             |                            |                                                                       |  |  |  |
|                                                                           | Detculate Var. on Betup Labor.         |               |                         |                             |                            |                                                                       |  |  |  |
|                                                                           | Inplude Fixed Labor Ducrheed in cost   |               |                         |                             |                            |                                                                       |  |  |  |
|                                                                           | Calculate Fixed on Direct Labor        |               |                         |                             |                            |                                                                       |  |  |  |
|                                                                           | Delculate Fixed on Setup Labor.        |               |                         |                             |                            |                                                                       |  |  |  |
|                                                                           |                                        |               |                         |                             | Retuel Douting Only        | <b>B</b>                                                              |  |  |  |
|                                                                           | Include Var. Machine Overhoad in cost  |               |                         |                             | Labor Rate Source          |                                                                       |  |  |  |
|                                                                           | Inplude Fixed Machine Querkead in post |               |                         |                             | <b>Rachine Rate Source</b> |                                                                       |  |  |  |
|                                                                           |                                        | F24-More Keye |                         |                             |                            |                                                                       |  |  |  |

*Figure 34–5 Manufacturing Constants screen*

- **1.** Complete the following field:
	- On-Line BOM Validation
- **2.** Complete the following optional fields:
	- Log Bill of Material Changes
	- **Master Routings**
	- Percent Bill Validation
- Activity Rules Flag (Y/N)
- Actual Costing only:
	- **–** Labor Rate Source
	- **–** Machine Rate Source

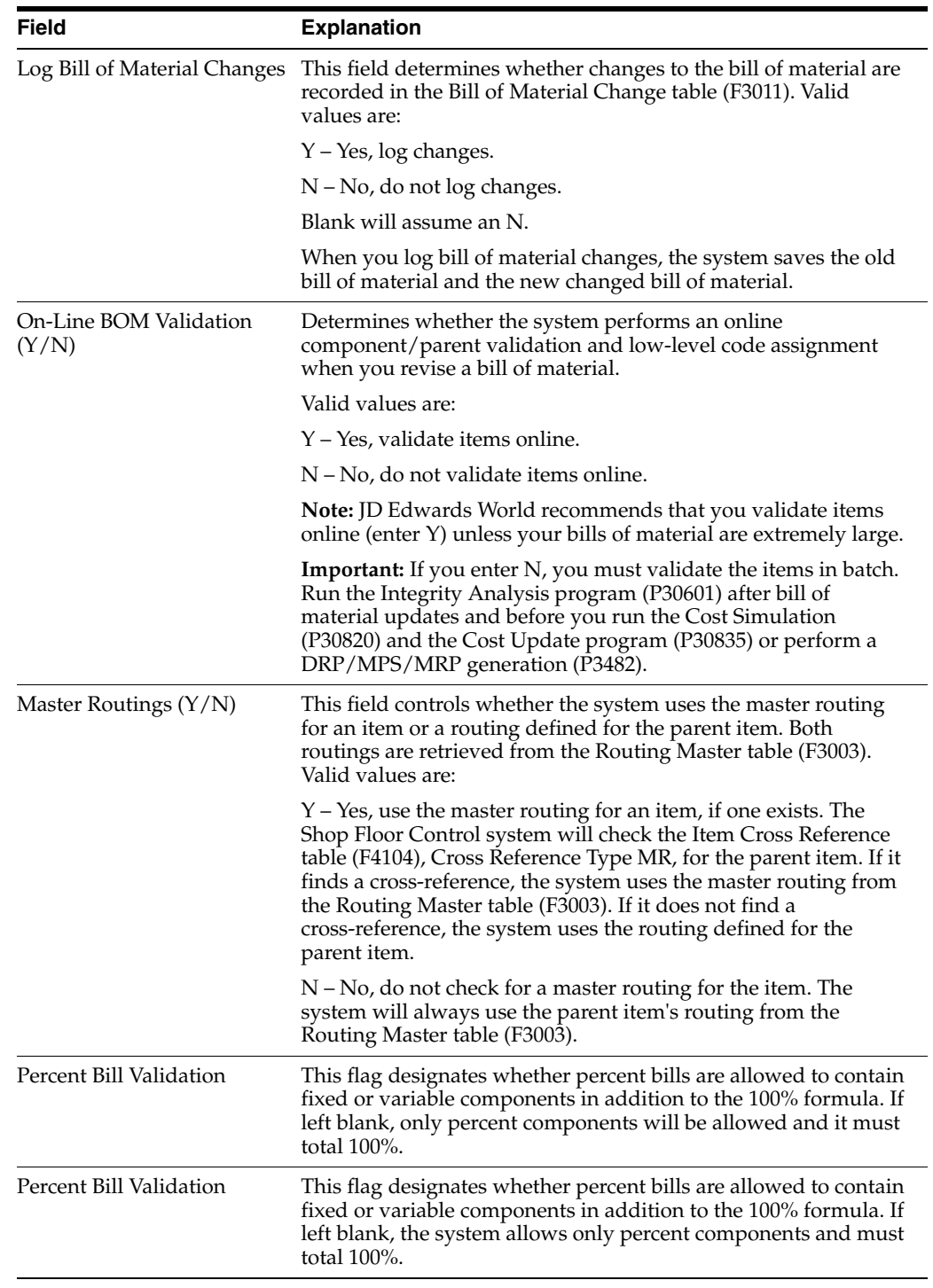

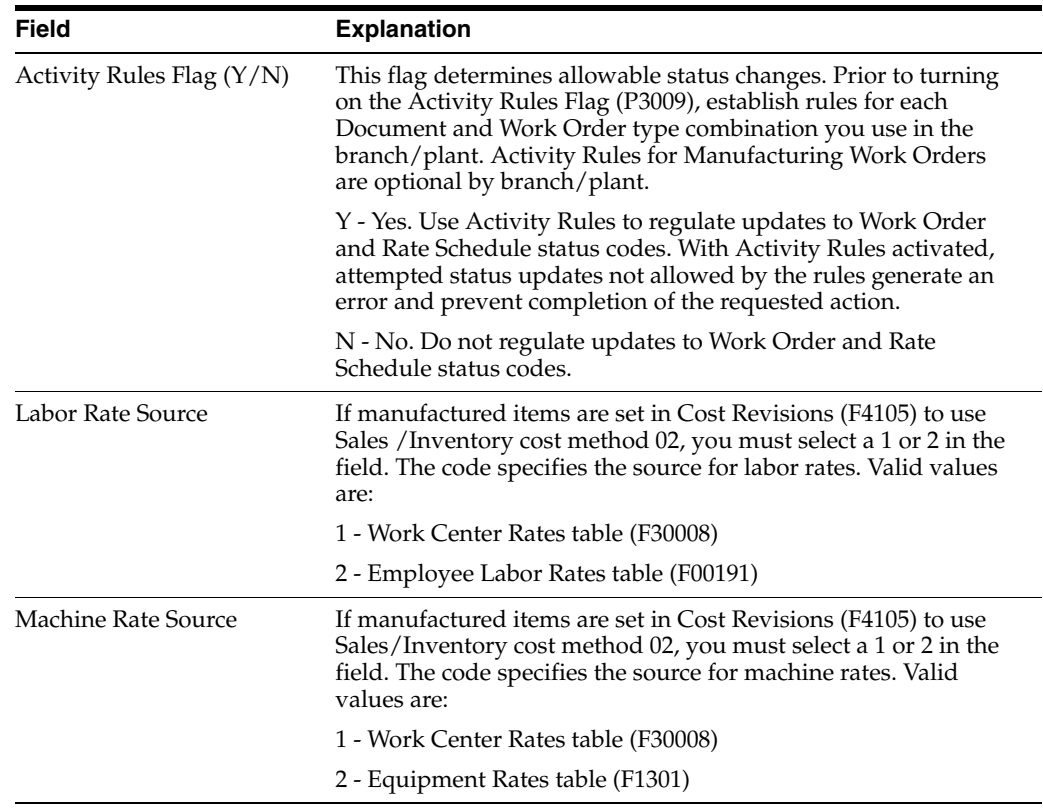

#### **See Also:**

■ Setting Up Manufacturing Constants (P3009) in *JD Edwards World Product Data Management - Discrete Guide*

#### **To set up production manufacturing constants**

On Manufacturing Constants

Complete the following optional fields:

- Backflush Option
- Commitment Control
- Hard/Soft Commit
- **Hours**
- Shift Code

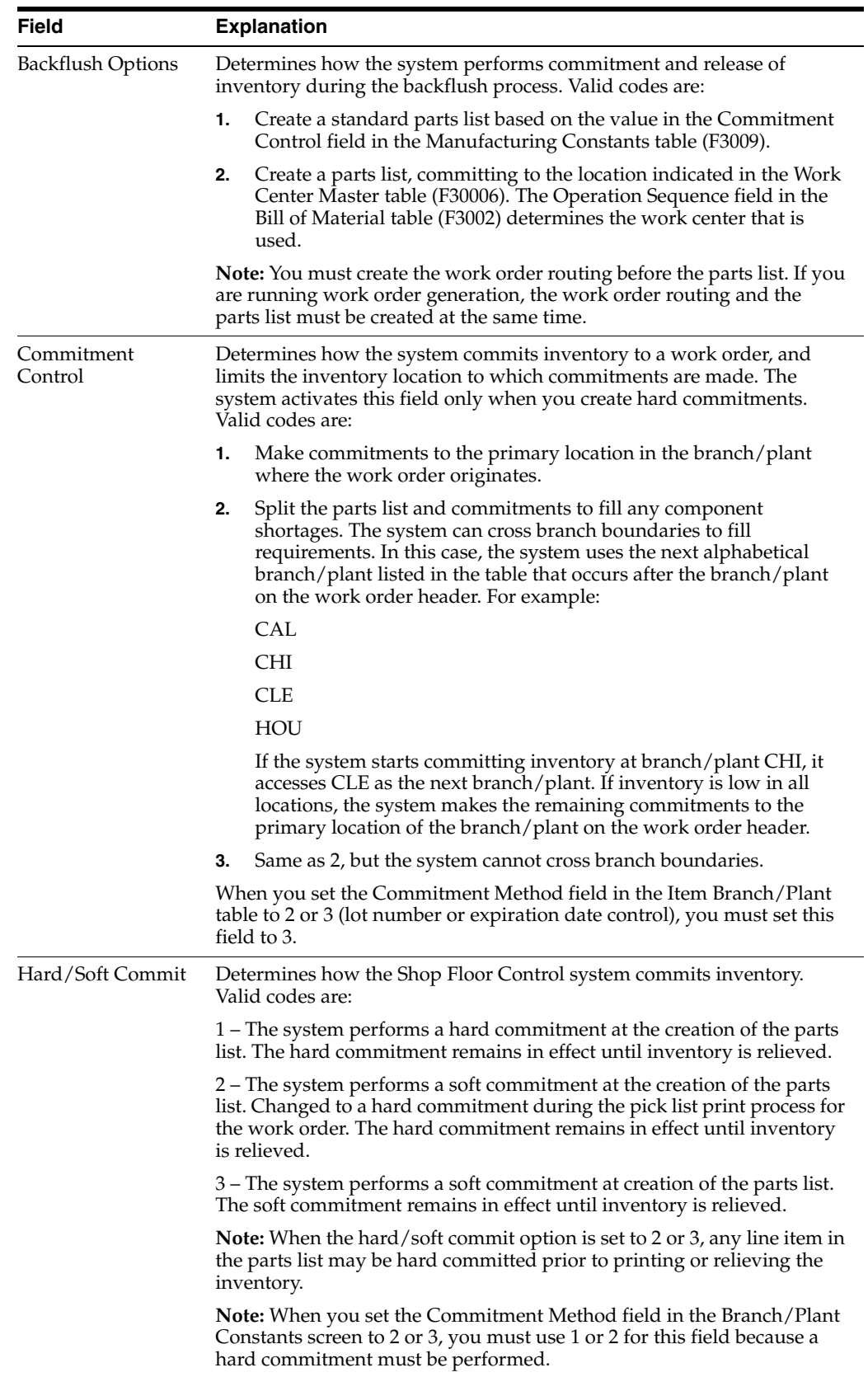

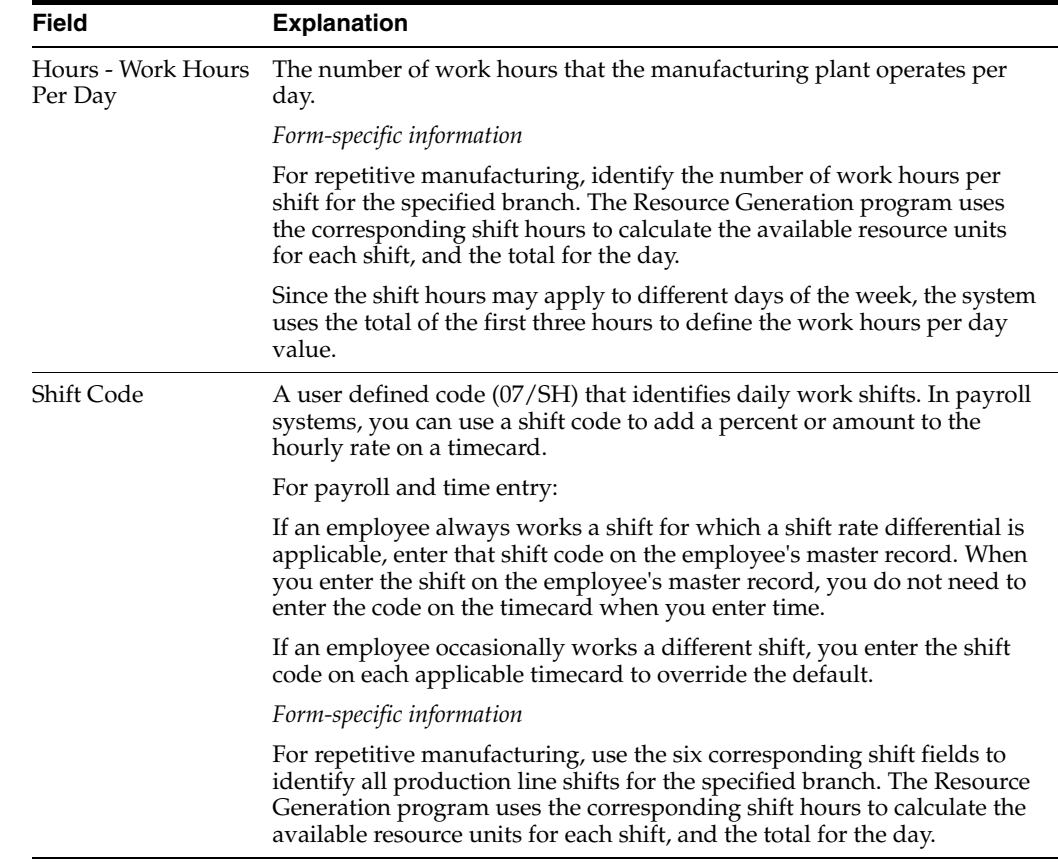

#### **To set up accounting manufacturing constants**

On Manufacturing Constants

- **1.** Complete the following fields:
	- Modify Cost by Work Center Efficiency
	- Include Efficiency in Overhead
	- Include Variable Labor Overhead in Cost
	- Calculate Variable on Direct Labor
	- Calculate Variable on Setup Labor
	- Include Fixed Labor Overhead in Cost
	- Calculate Fixed on Direct Labor
	- Calculate Fixed on Setup Labor
	- Include Variable Machine Overhead in Cost
	- Include Fixed Machine Overhead in Cost
- **2.** Complete the following optional field:
	- Overheads as Percents or Rates

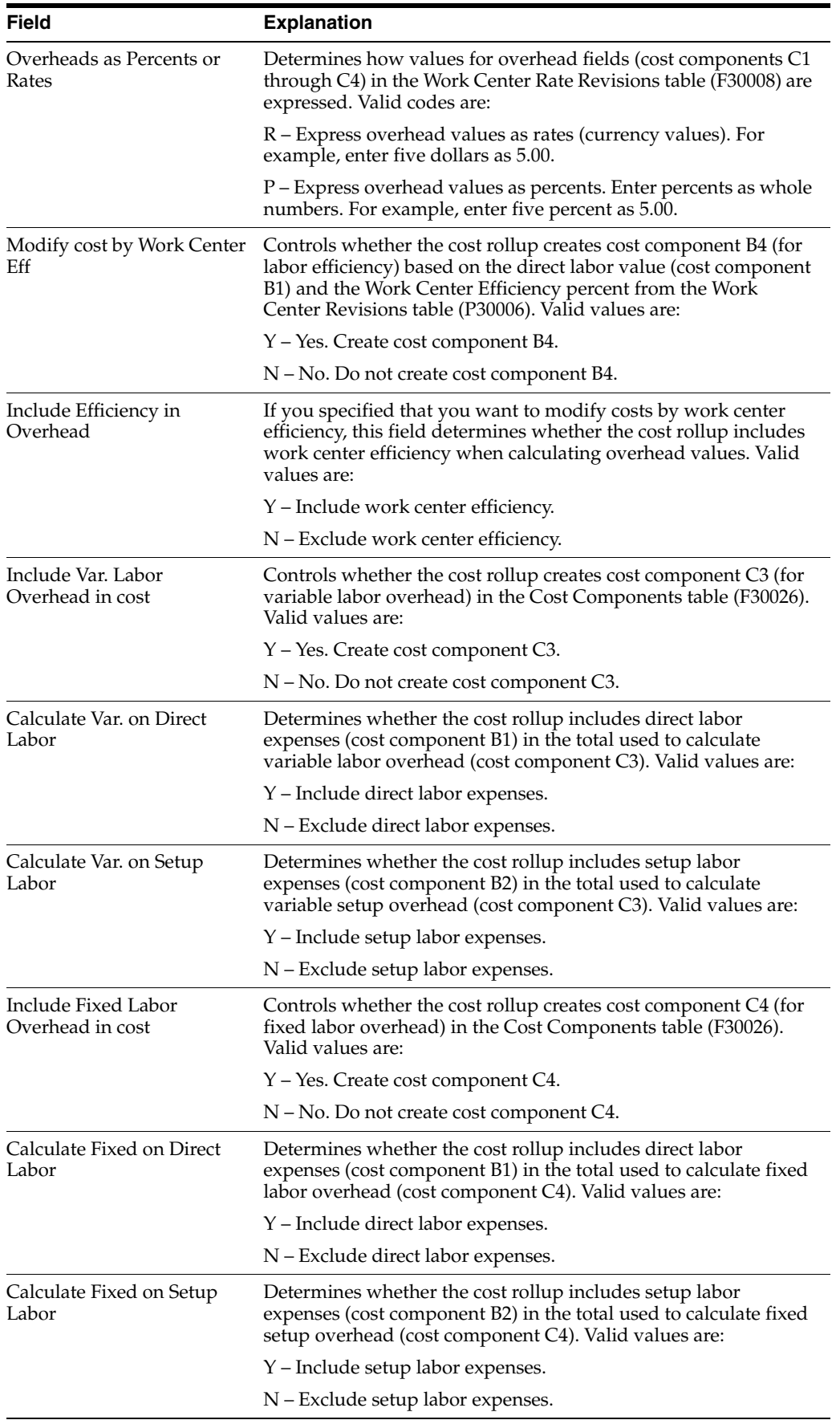

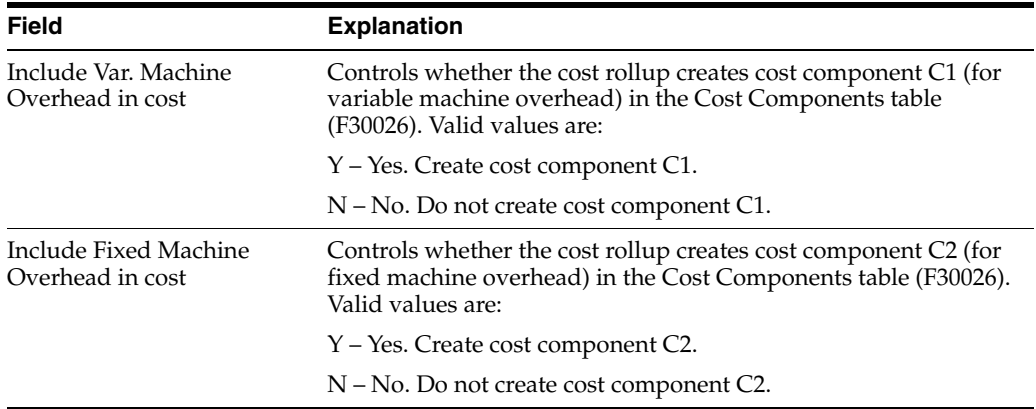

#### **See Also:**

■ Setting Up Manufacturing Constants (P3009) in *JD Edwards World Product Data Management - Process Guide*

# <span id="page-314-0"></span>**34.5 Setting Up Work Order Activity Rules**

#### **Navigation**

**From Shop Floor Management (G31), enter 29** 

#### **From Shop Floor Control Setup (G3141), choose Work Order Activity Rules**

Activity Rules for manufacturing can be set up for Work Orders and Rate Schedules to define beginning statuses and allowable status changes by Document Type and Work Order Type.

Branch/Plant in the Manufacturing Constants (P3009) activate Work Order Activity Rules for manufacturing. When the Activity Rules Flag (Y/N) field on the Manufacturing Constants video is set to Y, any programs that set or update the status of a Work Order or Rate Schedule, use these rules and status changes have to follow the allowed status flow. Attempted changes that are not allowed by the rules, generate an error that prevents the corresponding processing.

#### **Before You Begin**

Create a Branch/Plant

In Manufacturing Constants (P3009) set Activity Rules Flag  $(Y/N)$  field to Y to turn on Activity Rules.

#### **To set up Work Order Activity Rules**

On Work Order Activity Rules

| Tool: Help                                                                                                 |                                                                                                    |                                                                                                    |                                       |                          |
|----------------------------------------------------------------------------------------------------|----------------------------------------------------------------------------------------------------|----------------------------------------------------------------------------------------------------|---------------------------------------|--------------------------|
|                                                                                                    | ORACLE JD Edwards World                                                                                                    | JPL.<br>Document<br>Email                                                                                                    | World Recourses                       | <b>Support</b>           |
| Field Secretive Help<br>Display Error Messhoe.<br>Display Functions<br>Exit Program<br>Lipdata wiBacisalay | 2<br>$\times$ $\times$<br>10<br>4826<br><b>Potion Dode</b><br>Dooument Tupe                                                                                                    | <b>KD KD</b><br>п<br>Mork Order Hotivity Rules<br>Real (firm) Mork Unders<br>MD.                                                                                                    |                                       | Q                        |
| Display Previous Key<br>Disploy Next Key<br>ClearGorgen                                                    | Vock finder Tupe<br>Skip to Uark Order States                                                                                                    | ℼ                                                                                                    | Other fillowed                        |                          |
|                                                                                                    | <b>Noric Order States</b><br>18 Nov. Drder<br>11 Generated/Datch Processin<br><b>48 Perts List Attached</b><br>45 Material Issued-Domplete<br>88 Partially Constate<br>95 Monufacturing Complete<br>96 MIF Occounting Complete<br>97 Variance Rocounting Downl<br><b>QR Concelled</b><br>99 Closed | <b>North Station</b><br>48 Parts List Ritsched<br>40 Parts (tat Ottached<br>45 Material Issued-Corplete<br>09 Partially Complete<br>95 Manufacturing Complete<br><b>95 MIP Recounting Complete</b><br>97 Variance Occounting Corpl<br>99 Closed | Statuses<br>48<br>11<br>ċο<br>œ<br>95 | ø<br>$\overline{\omega}$ |
|                                                                                                    | FD=Update w/Redissian                                                                                                    | FIG-Provises Key<br>F20-Next Kou                                                                                                    | F24-More                              | Q                        |

*Figure 34–6 Work Order Activity Rates screen*

- **1.** Complete the following fields:
	- Document Type
	- Work Order Type (this may be left blank)

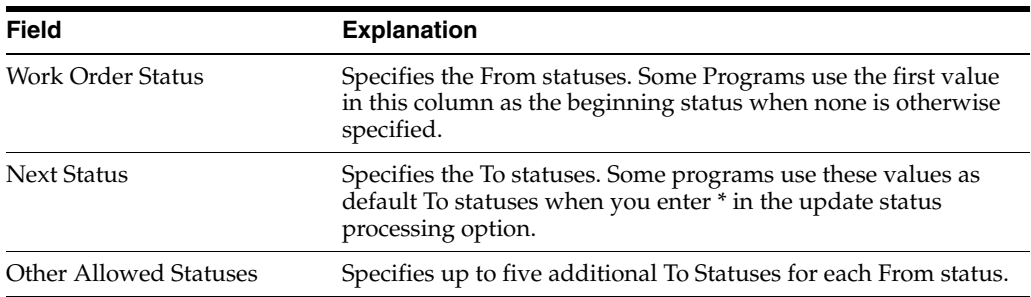

#### **See Also:**

■ Setting Up Manufacturing Constants (P3009) in *JD Edwards World Product Data Management - Discrete Guide*

#### **Processing Options**

See Section [35.30, "Work Order Activity Rules - Equipment \(P4826\)"](#page-360-0) SeeSection [35.1, "Manufacturing Work Order Entry \(P48013\)"](#page-329-0) See Section [35.2, "Generate and Print Work Orders \(P31410\)"](#page-331-0) See Section [35.21, "Super Backflush \(P31123\)"](#page-350-0) See Section [36.1, "Enter/Change Rate Schedule \(P3109\)"](#page-362-0) See Section [35.14, "Work Order Inventory Issues \(P31113\)"](#page-339-0) See Section [35.19, "Work Order Completion - Full \(P31114\)"](#page-345-0)

# <span id="page-316-0"></span>**34.6 Setting Up Work Centers**

#### **Navigation**

**From Shop Floor Control, enter 29** 

#### **From Shop Floor Control Setup(G3141), choose Enter/Change Work Centers**

You can maintain general information about a work center, such as pay points, prime load codes, number of machines and workers, crew size, and backflush locations.

As an alternative to setting up work centers manually, you can use the Work Center Revisions - Z File program (P3006Z) to import an extensive amount of work center data into your system. See Appendix [C, "Import Mass Data into Manufacturing](#page-390-0)  [Systems"](#page-390-0) for more information.

#### **34.6.1 Before You Begin**

Set up your work centers and dispatch groups as valid business units on the Single Business Unit Revisions screen.

#### **To set up work centers**

On Enter/Change Work Center

| <b>Tools</b> Help                                                                                                    |                                                                                                    |                                                              |                                                                                                    |                          |                                |                                   |  |
|----------------------------------------------------------------------------------------------------|----------------------------------------------------------------------------------------------------|--------------------------------------------------------------|----------------------------------------------------------------------------------------------------|--------------------------|--------------------------------|-----------------------------------|--|
|                                                                                                    | <b>ORACLE</b> JD Edwards World                                                                                                    | URL Conn                                                     | <b>PDF</b> Document                                                                                                    |                          | Email World Flescurces Support |                                   |  |
|                                                                                                    | $\overline{z}$<br>m<br>$\infty$                                                                                                    |                                                              | $-1263$<br><b>SOUTH</b>                                                                                                    |                          |                                |                                   |  |
| Field Sensitive Help                                                                                                    | 3995                                                                                                    |                                                              | Enter/Change Work Centers                                                                                                    |                          | Branch/Plant.                  | <b>738</b>                        |  |
| Display Error Message<br>Display Functions<br>Exit Program<br>Work Center Rates<br><b>Business Unit Revisions</b><br>Clear Screen | <b>Action Code</b><br><b>Work Center</b><br>Dispatch Group<br><b>Vork Center Type</b><br>Calendar Name<br>Pay Point Code<br>Prime Load Code<br>Critical Work Center<br>Crew Size<br>Number of Machines<br>Number of Employees. | $200 - 203$<br>$200 - 200$<br>Ю<br>E<br>F<br>1.0<br>10<br>60 | Previous Product<br><b>Blister Pack</b><br><b>Rosemblu Department</b><br>Blending/Filling W/C<br>Location - Issue<br>Location Branch<br>Location - Completion.<br>Capacity Std<br>Capacity UOM<br>Capacity Min<br>Capacity Max |                          | г<br>M30                       |                                   |  |
|                                                                                                    | <b>Queue Hourn</b><br><b>Nove Hours</b>                                                                                                    |                                                              | Hours.                                                                                                    | Shift Code / Description |                                |                                   |  |
|                                                                                                    | Resource Offset<br>Efficiency<br>Utilization                                                                                                    | 75.00<br>168.90                                              |                                                                                                    |                          |                                | $^{\circ}$<br>$\circledcirc$<br>٩ |  |

*Figure 34–7 Enter/Change Work Centers screen*

- **1.** To locate your work center record, complete the following field:
	- Work Center
- **2.** Complete the following optional fields:
	- Dispatch Group
	- Work Center Type (for repetitive manufacturing)
	- Calendar (for repetitive manufacturing)
- Crew Size
- Queue Hours
- Move Hours
- Replenishment Hours
- Location Issue
- **Location Branch**
- Capacity Standard (for repetitive manufacturing)
- Capacity Unit of Measure (for repetitive manufacturing)
- Capacity Minimum (for repetitive manufacturing)
- Capacity Maximum (for repetitive manufacturing)
- Hours (for repetitive manufacturing)

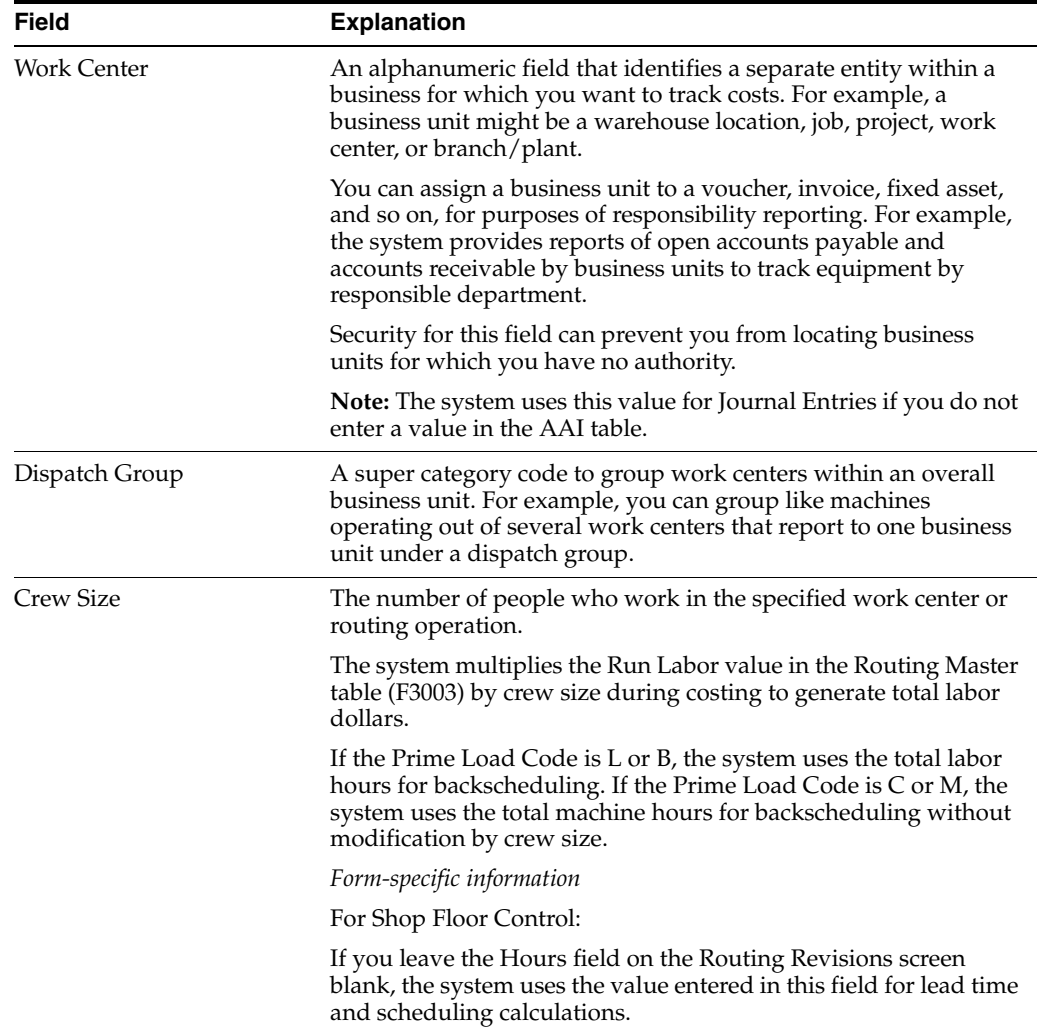

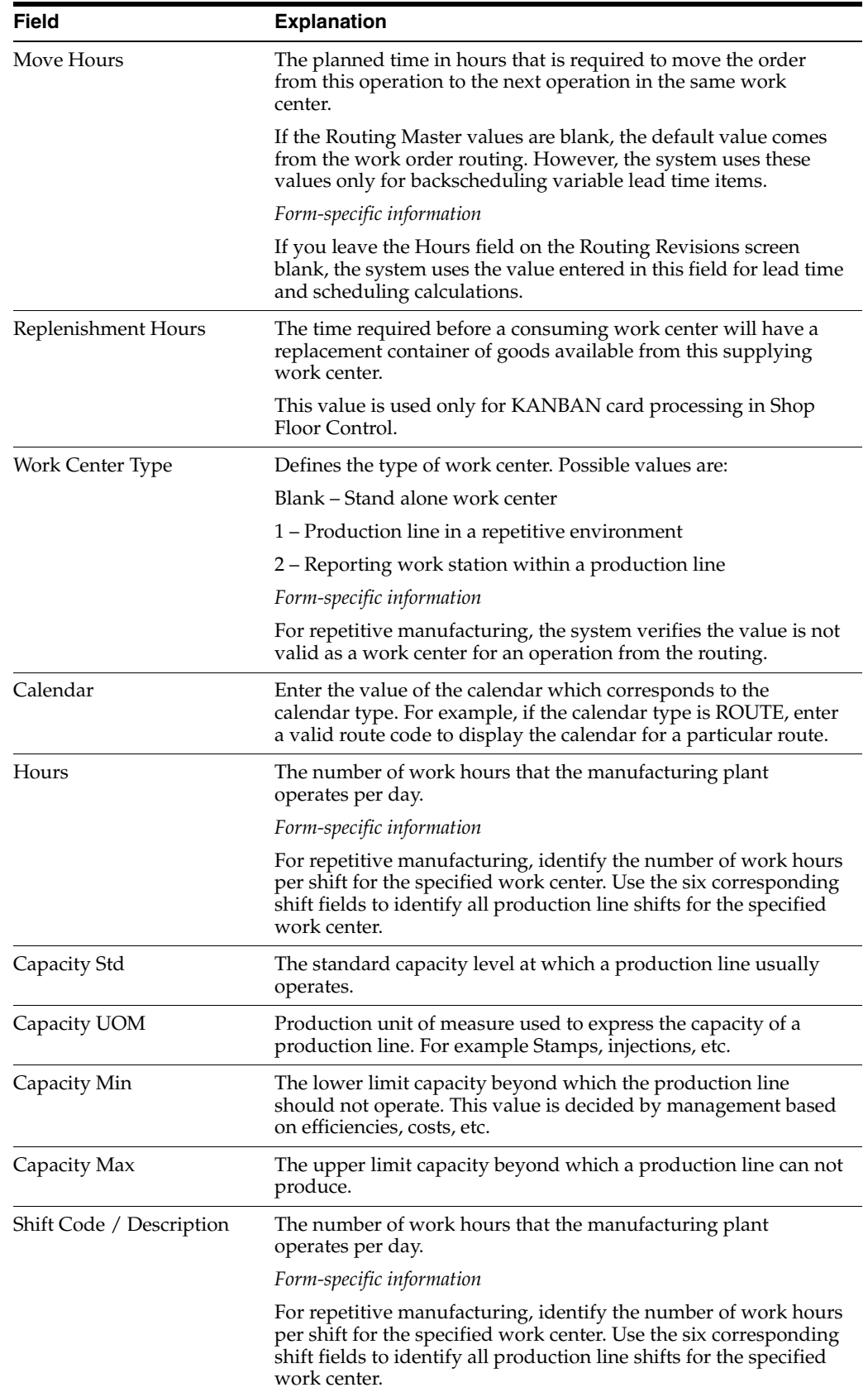

## **34.6.2 What You Should Know About**

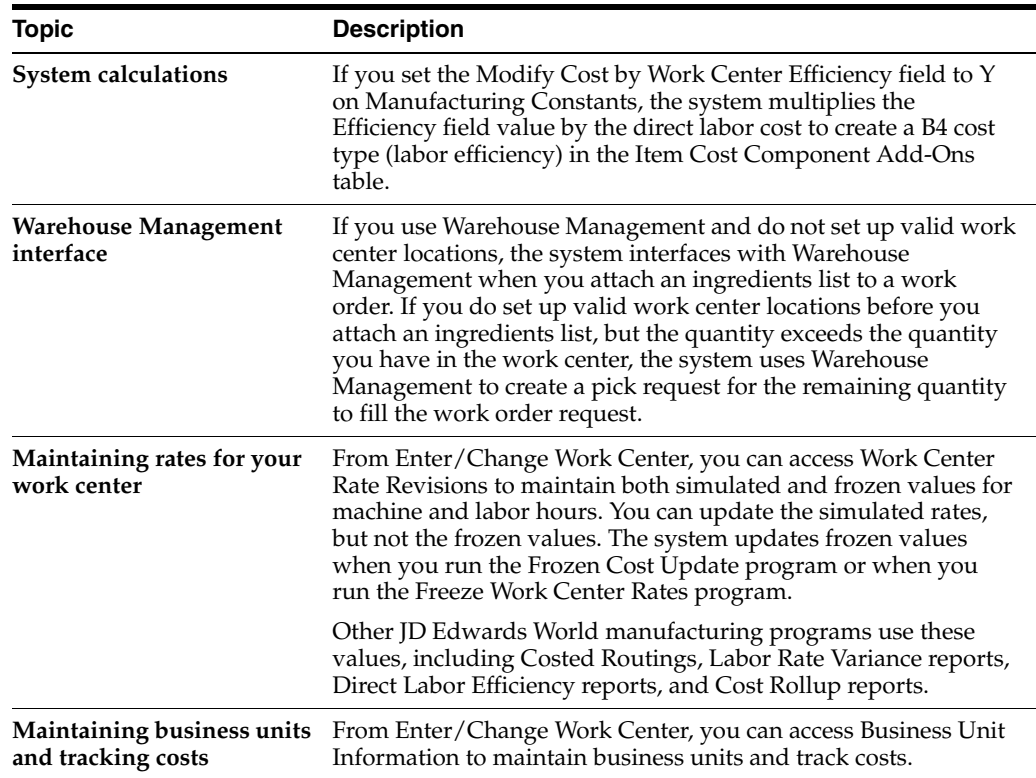

# <span id="page-319-0"></span>**34.7 Setting Up Resource Units**

#### **Navigation**

**From Shop Floor Control, enter 29** 

#### **From Shop Floor Control Setup(G3141), choose Enter/Change Resource Units**

Resource unit information indicates the capacity of a work center on a given day. The system uses this information to backschedule work orders in shop floor control and to calculate available hours for capacity planning.

#### **34.7.1 Before You Begin**

■ Define workdays for the branch or plant in the shop floor calendar

#### **To set up resource units**

The Work With Resource Units screen shows the work hours available each day of a specified month for a work center.

On Enter/Change Resource Units

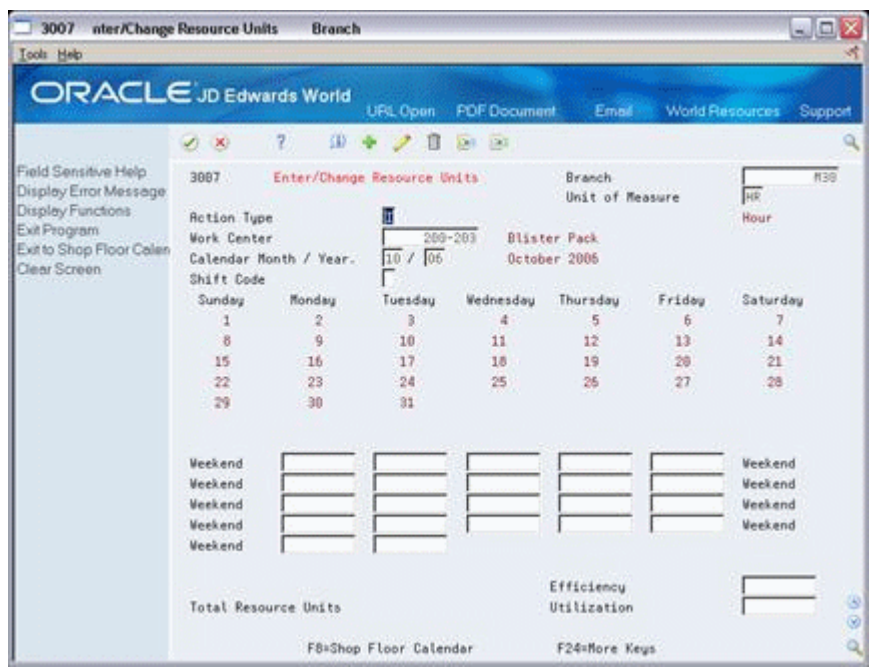

*Figure 34–8 Enter/Change Resource Units screen*

- **1.** Complete the following fields:
	- **Branch**
	- Unit of Measure
	- Work Center
	- Calendar Month/Year
	- Resource Unit
- **2.** Complete the following optional fields:
	- Shift (for repetitive manufacturing)
	- **Efficiency**
	- Utilization

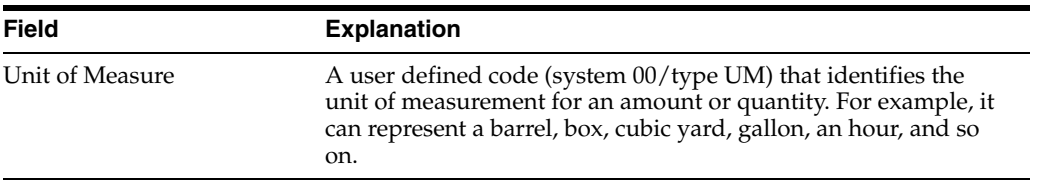

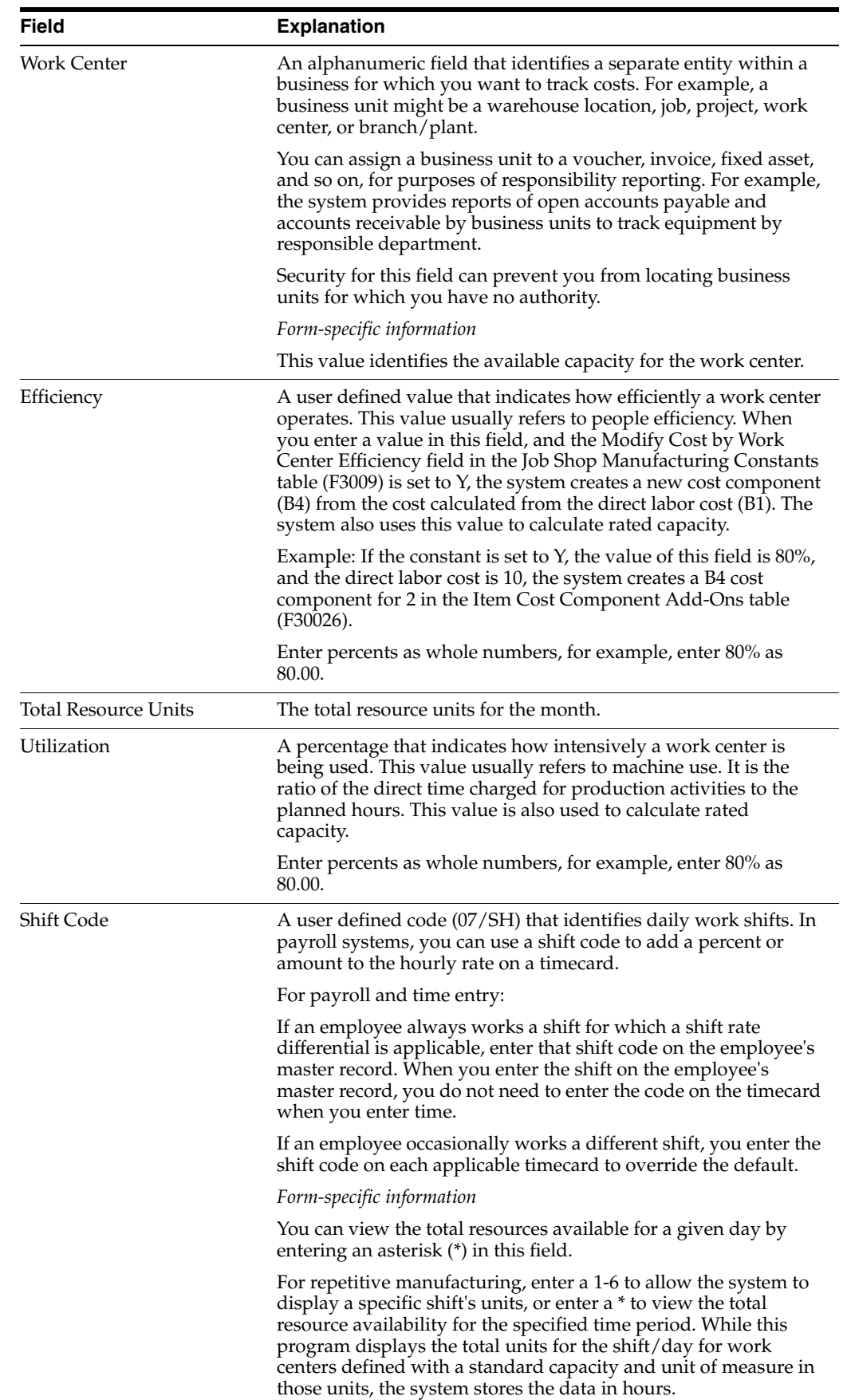

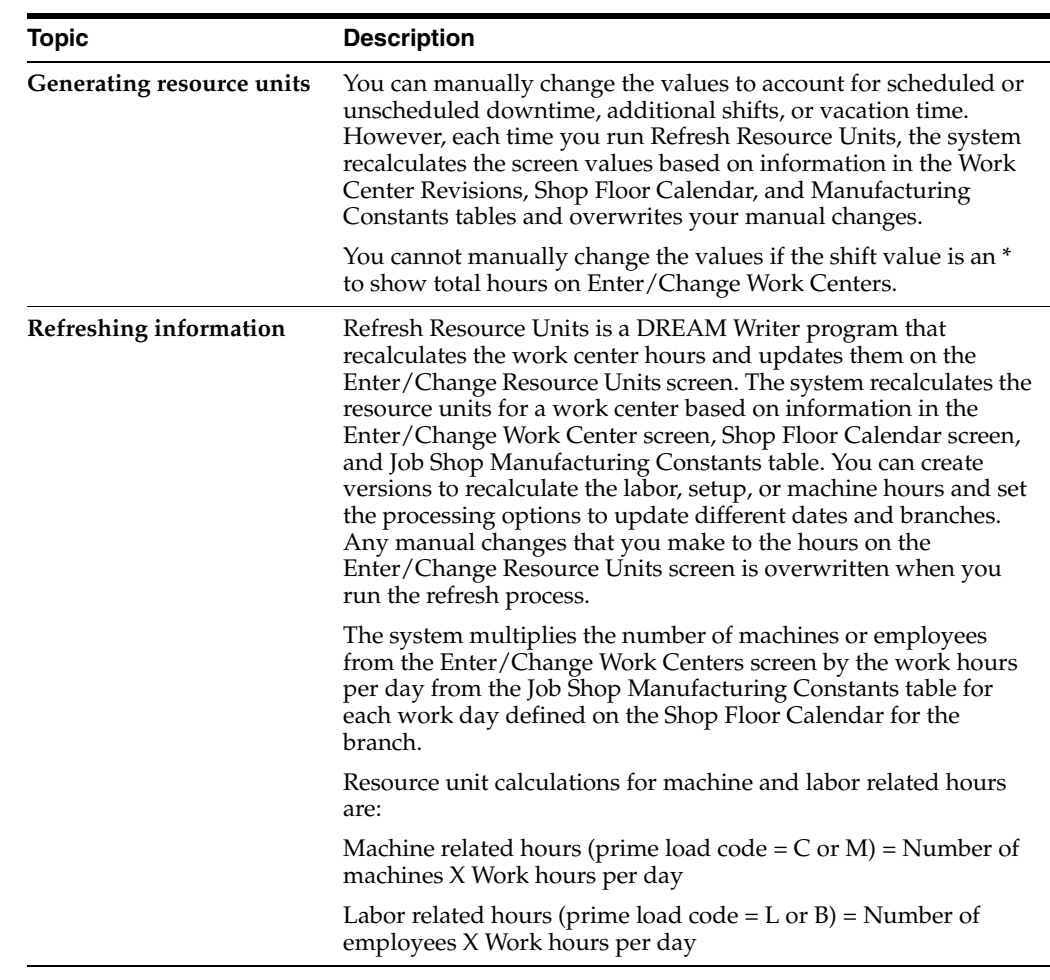

## **34.7.2 What You Should Know About**

#### **See Also:**

- Section [34.3, "Setting Up the Shop Floor Calendar"](#page-305-0)
- *JD Edwards World Product Data Management Discrete Guide*

#### **34.7.3 Processing Options**

See Section [37.4, "Work Center Resource Units \(P3007\)"](#page-375-1)

# <span id="page-322-0"></span>**34.8 Setting Up Line and Item Relationships**

#### **Navigation**

**From Shop Floor Control, enter 29** 

#### **From Shop Floor Control Setup(G3141), choose Line Item Relationships**

The Line/Item Relationships program allows you to add, change, and delete data stored in the Line/Item Relationships table. These relationships include lines where an item is produced and the amount of resources consumed by an item on each line. Planning uses the record flagged as the default when the system creates rates. The specification for shift and period is only valid for the default line.

#### **To set up line and item relationships**

On Line/Item Relationships

*Figure 34–9 Line/Item Relationships screen*

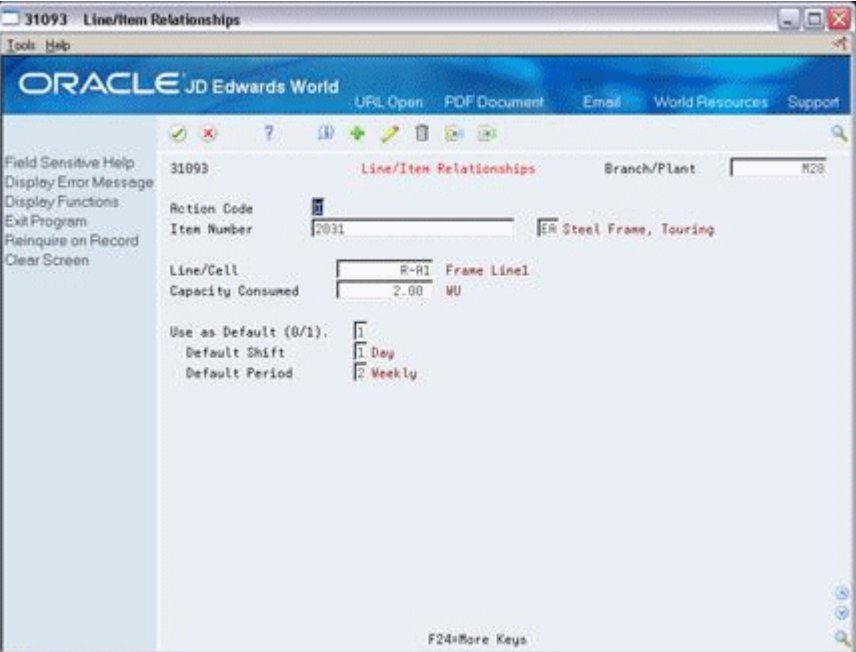

Complete the following fields:

- Branch/Plant
- Item Number
- Line/Cell
- Capacity Units
- Default
- Shift
- Period

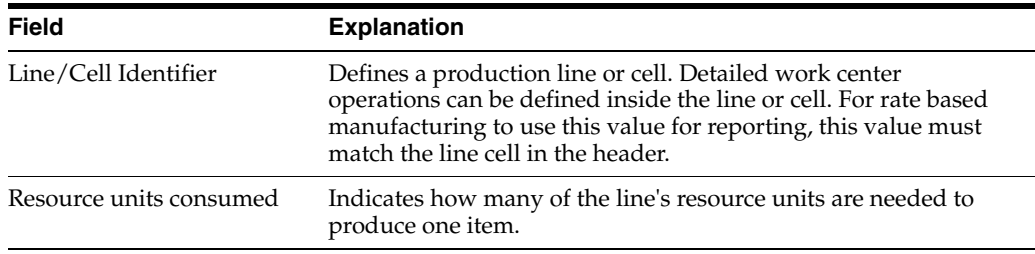
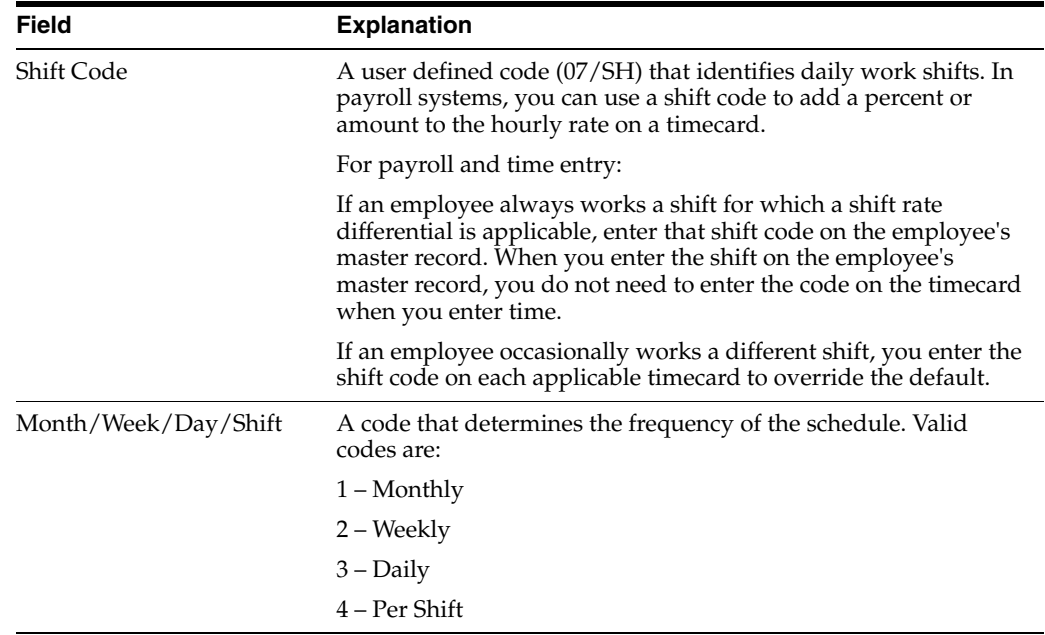

# **Part IV**

# **Processing Options**

This part contains these chapters:

- Chapter [35, "Process Manufacturing Processing Options,"](#page-328-0)
- Chapter [36, "Repetitive Manufacturing Processing Options,"](#page-362-0)
- Chapter [37, "System Setup Processing Options."](#page-374-0)

# <span id="page-328-0"></span>**Process Manufacturing Processing Options**

This chapter contains these topics:

- Section [35.1, "Manufacturing Work Order Entry \(P48013\)"](#page-329-0)
- Section [35.2, "Generate and Print Work Orders \(P31410\)"](#page-331-0)
- Section [35.3, "User-Defined Code Entry \(P41092\)"](#page-335-0)
- Section [35.4, "Work Order Repost \(P3190\)"](#page-335-1)
- Section [35.5, "Lot Master Revisions \(P4108\)"](#page-335-2)
- Section [35.6, "Lot Availability \(P41280\)"](#page-336-0)
- Section [35.7, "Lot Tracing and Tracking \(P41203\)"](#page-336-1)
- Section [35.8, "Item Reclassifications \(P4116\)"](#page-337-0)
- Section [35.9, "Part/Ingredient Availability \(P30205\)"](#page-338-0)
- Section [35.10, "Parts List Inquiry \(P3121\)"](#page-338-1)
- Section [35.11, "Item Shortage Workbench \(P3128\)"](#page-339-0)
- Section [35.12, "Shortage Revisions \(P3118\)"](#page-339-1)
- Section [35.13, "Work Order Component Shortage List \(P31418\)"](#page-339-2)
- Section [35.14, "Work Order Inventory Issues \(P31113\)"](#page-339-3)
- Section [35.15, "Component Scrap Transactions \(P31116\)"](#page-341-0)
- Section [35.16, "Manufacturing Scheduling Workbench \(P31225\)"](#page-342-0)
- Section [35.17, "Work Order Time Entry \(P311221\)"](#page-343-0)
- Section [35.18, "Manufacturing/Payroll Time Entry \(P061181\)"](#page-344-0)
- Section [35.19, "Work Order Completion Full \(P31114\)"](#page-345-0)
- Section [35.20, "Release Backorders \(P42117\)"](#page-348-0)
- Section [35.21, "Super Backflush \(P31123\)"](#page-350-0)
- Section [35.22, "Manufacturing Scheduling Workbench \(P31225\)"](#page-351-0)
- Section [35.23, "Work Order Purge \(P4801P\)"](#page-352-0)
- Section [35.24, "Where Used Inquiry \(P30201\)"](#page-352-1)
- Section [35.25, "Item Availability \(P41202\)"](#page-353-0)
- Section [35.26, "Supply & Demand \(P4021\)"](#page-354-0)
- Section [35.27, "Item Ledger Costs \(P4111\)"](#page-357-0)
- Section [35.28, "Kanban Consumption/Supply \(P3157\)"](#page-357-1)
- Section [35.29, "Kanban Status Override \(P3163\)"](#page-360-1)
- Section [35.30, "Work Order Activity Rules Equipment \(P4826\)"](#page-360-0)
- Section [35.31, "Work Center Information Z File \(P3006Z\)"](#page-360-2)
- Section [35.32, "Work Order Hours and Quantity Z File \(P311221Z\)"](#page-360-3)

# <span id="page-329-0"></span>**35.1 Manufacturing Work Order Entry (P48013)**

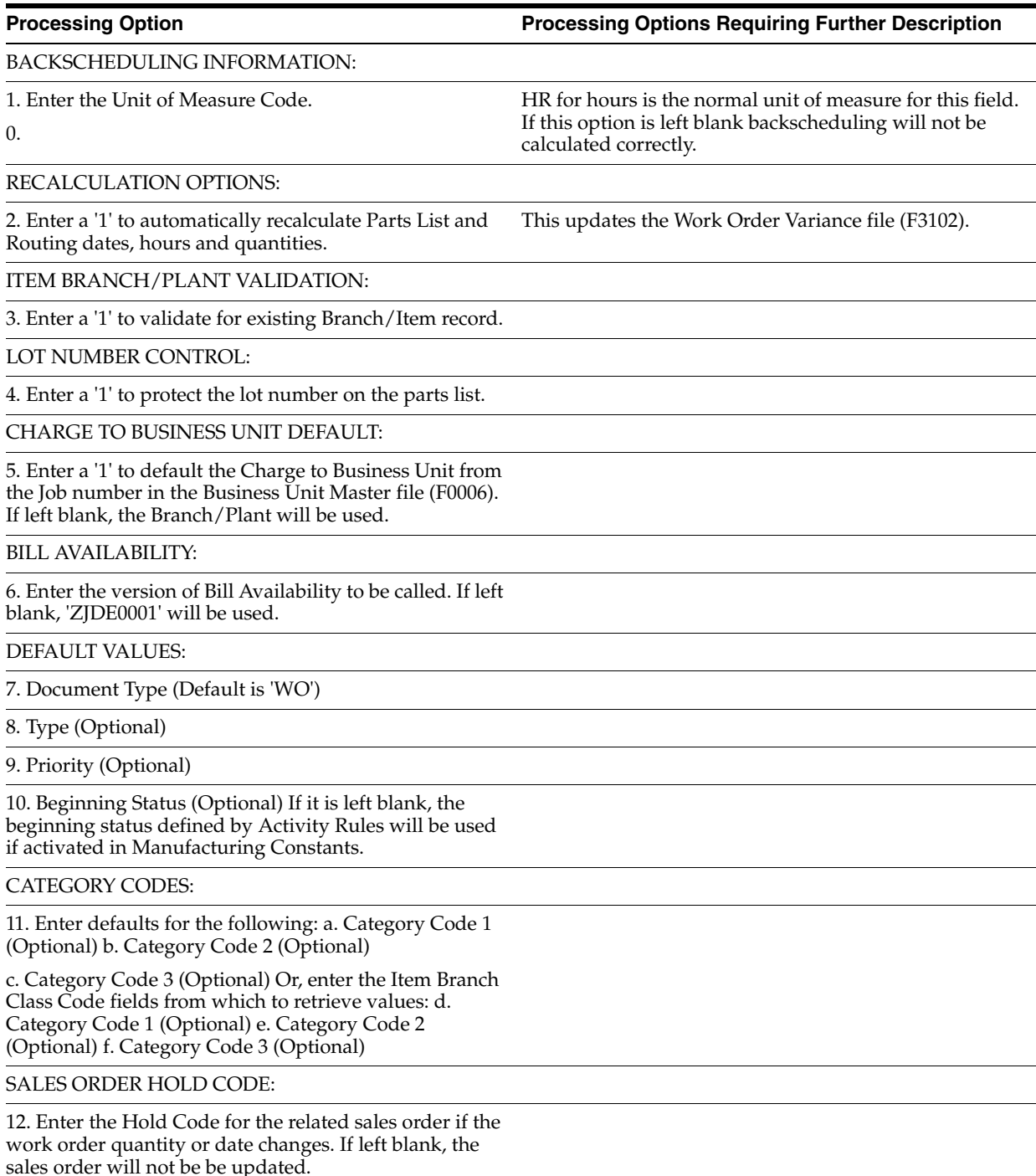

#### PURCHASE ORDER HOLD CODE:

13. Enter the Hold Code to be updated to the related purchase order if the work order quantity or date changes. If left blank, the purchase order will not be updated.

NOTE: The purchase order will be updated only if the work order routings are to be recalculated.

FIELD DISPLAY:

14. Enter a '1' by the following fields to activate them: a. Bill Type b. Routing Type

PROCESS MANUFACTURING PROCESSING:

15. Enter a '1' to create the Resource List records for Co-/By-Products when a process work order is

entered. If left blank, Resource List records will be created when ingredients list is attached to the work order.

INTERACTIVE BILL/ROUTING ATTACHMENT:

16. Enter a '1' to automatically create the WO Routing Instructions when creating the WO Parts List on-line.

17. Enter a '1' to automatically create the WO Parts List when creating the WO Routing Instructions on-line.

SUBSTITUTE PROCESSING:

18. Enter the substitute processing method to be used when creating the Work Order Parts List on-line.

1 = Use substitutes for shortages.

(Commitment processing must be used if '1' is selected.)

2 = Display the substitute availability window when substitute quantity available can cover shortage.

If left blank, substitute processing will not be done.

COMMITMENT PROCESSING:

19. Enter a '1' to bypass commitment processing when creating the Parts List on-line. If left blank, commitments will be processed per Commitment Control in Manufacturing Constants (P3009).

ECO PROCESSING:

20. Enter the version of the ECO header to call from Revisions Window. If left blank, 'ZJDE0001' will be used.

SERIAL NUMBER PROCESSING:

21. Enter the version of Assign Serial Numbers to call. If left blank, 'ZJDE0001' will be used.

PRIOR REVISIONS:

22. Enter a '1' to permit attaching parts lists at prior revision levels.

23. Enter the request processing mode.

1 = Generate requests only

2 = Generate requests and process using the subsystem If left blank, no pick requests will be generated.

24. If processing pick requests using the subsystem, enter the version of Process Pick Requests (P46171) to call. If left blank, 'XJDE0002' will be used.

25. Enter the default staging location for moving goods out of the warehouse.

### <span id="page-331-0"></span>**35.2 Generate and Print Work Orders (P31410)**

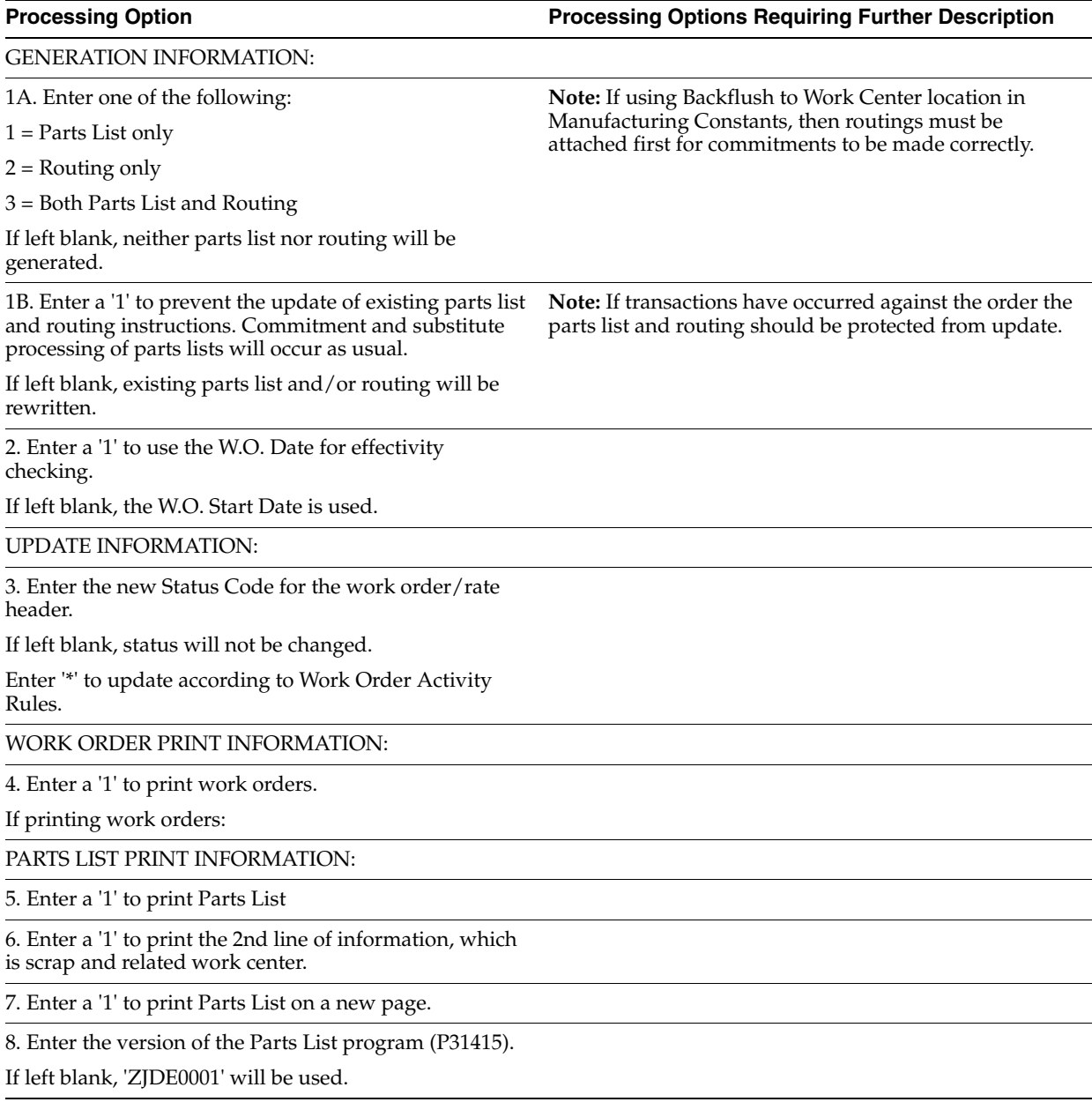

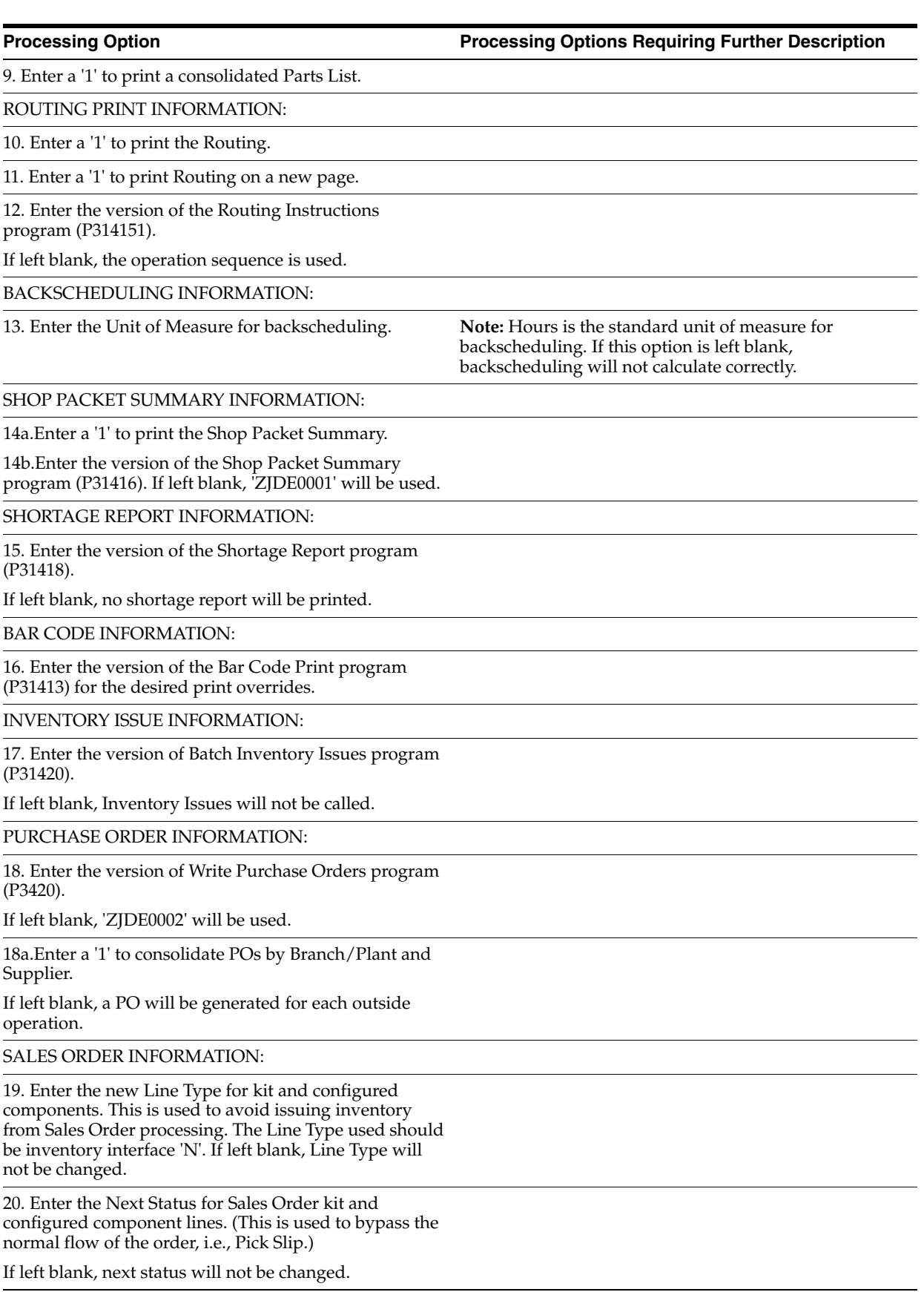

21. Enter a '1' to delete the existing Work Order Text and copy the Sales Order Text to the Work Order.

Enter a '2' to append the Sales Order Text to the end of the existing Work Order Text. If left blank (default) the Work Order Text will not be updated.

#### CONFIGURED ITEM COSTS:

22. Enter one of the following options for calculating the standard cost for configured items in the Work Order Variance file (F3102).

1 = Always calculate the standard cost

2 = Only calculate the standard cost if it has not already done (no variance records exist) If left blank, standard cost will not be calculated.

#### BOM SUBSTITUTES:

23. Enter '1' to allow the use of Bill of Material substitutes in case of a shortage.

PURCHASING JOURNAL ENTRIES:

24. Enter a '1' to load the Work Order Number into the Subledger field of the purchasing J/E's.

BLANKET/QUOTE PROCESSING:

25. Enter a '1' for automatic blanket order release processing.

BUILD AGAINST PRIOR REVISIONS:

26. Enter a '1' to permit building work orders against prior revision levels. The revision level in the work order header (F4801) will be used to select the parts list to attach to the work order.

If left blank, prior revision level bills will not be selected.

WAREHOUSE PROCESSING:

27. Enter the request processing mode:

1 = Generate requests only

2 = Generate requests and process using the subsystem.

If left blank, requests will not be generated.

28. If processing pick requests using the subsystem, enter the version of Process Pick Requests (P46171) to call.

If left blank, 'XJDE0002' will be used.

29. Enter the default staging location for moving goods out of the warehouse.

30. Enter a '1' if the default staging location should be checked for availability.

If the part is available at the staging location a request will NOT be generated.

NOTE: This option only applies to parts with no work center locations.

GENERIC TEXT PRINT OPTIONS:

31. Enter a '1' to print the component's generic text on the Parts List.

32. Enter a '1' to print the operation's generic text on the Routing.

BAR CODE INFORMATION:

34. Enter the format for bar code printing.

1 = Code 3 of 9 (Code 39)

2 = Code 128 If left blank, bar codes will not print.

COMMITMENT PROCESSING:

35. Enter a '1' to bypass commitment processing when creating the Parts List.

If left blank, commitments will be processed per Commitment Control in Manufacturing Constants (P3009).

QUALITY MANAGEMENT:

36. Enter '1' to print Manufacturing Specifications.

37. Enter the version of the Manufacturing Specifications print program to call (P37470).

If left blank, 'ZJDE0001' will be used.

PHANTOM OPERATION SEQUENCE NUMBER:

38. Enter a '1' to default the phantom's (parent) operation sequence for the components on the parts list.

If left blank, the component's operation sequence will be used.

WORK ORDER START DATE UPDATE:

39. Enter a '1' to update the Work order Start Date with the Start Date of the first routing operation for variable lead time.

If left blank no updating will be performed.

LOT EXPIRATION DATE:

40. Select the date that will be used to determine the eligibility of lot/ / serial numbered components.

Only lots with effective dates less than or equal to the date specified AND expiration dates (based on the item's commitment date method) greater than or equal to the date specified will be considered.

' ' = Parts list required date (default)

'1' = Work order start date

'2' = Work order requested (completion) date

AUTOMATIC LOT NUMBER GENERATION:

41. Enter a '1' to automatically generate a lot number upon co/by products creation for items with a lot process type of 1 or 2.

# <span id="page-335-0"></span>**35.3 User-Defined Code Entry (P41092)**

**Processing Option Processing Options Requiring Further Description**

REVIEW SELECTION CRITERIA:

1. Enter the specific Type of Data on which to inquire.

A default of blank will use the first data type within the data base.

# <span id="page-335-1"></span>**35.4 Work Order Repost (P3190)**

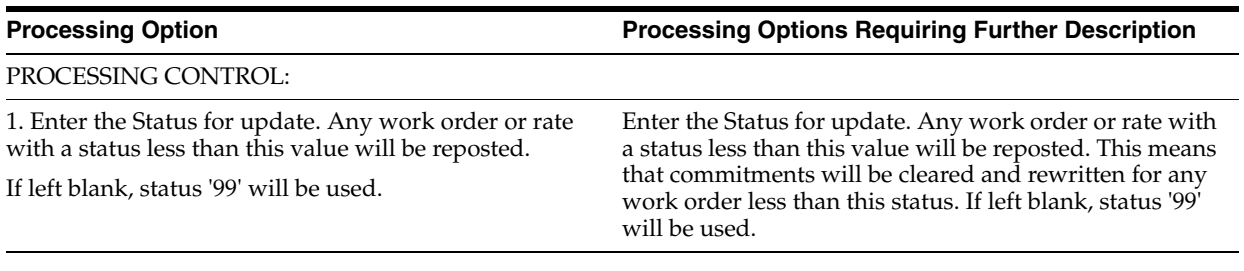

# <span id="page-335-2"></span>**35.5 Lot Master Revisions (P4108)**

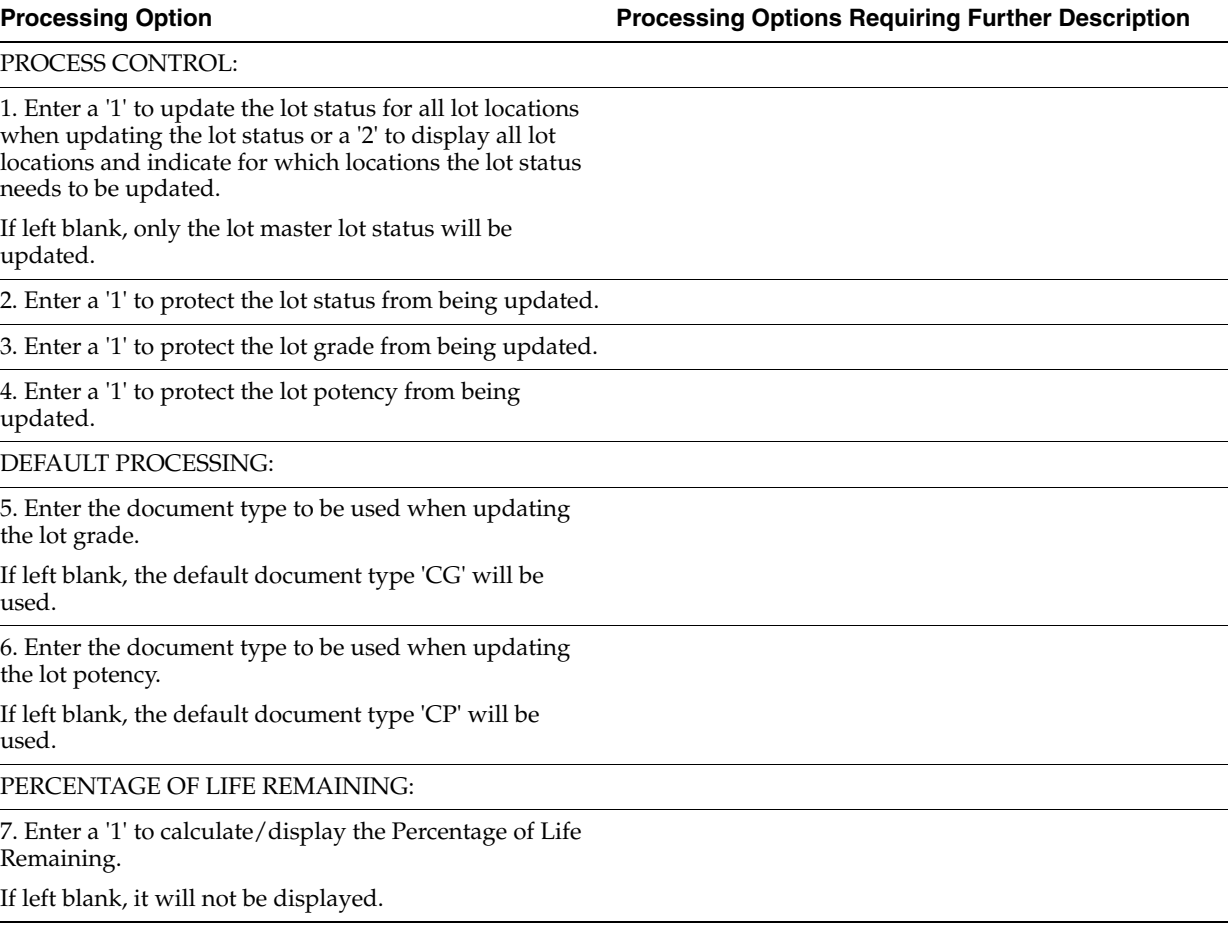

8. Enter a '1' to calculate/display Days Until Expiration.

If left blank, it will not be displayed.

QUALITY MANAGEMENT:

9. Enter the version of Test Results Revisions (P3711) to call. If blank, 'ZJDE0001' will be used.

# <span id="page-336-0"></span>**35.6 Lot Availability (P41280)**

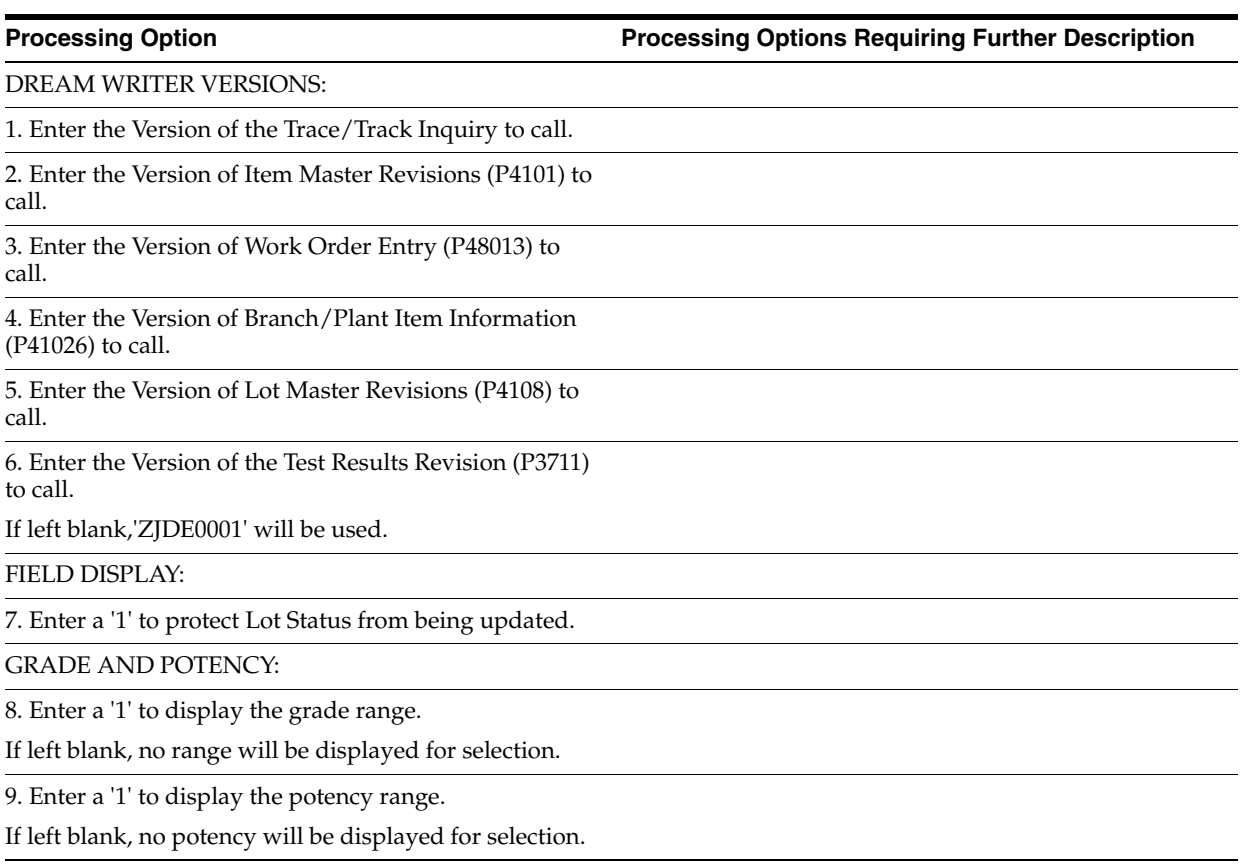

### <span id="page-336-1"></span>**35.7 Lot Tracing and Tracking (P41203)**

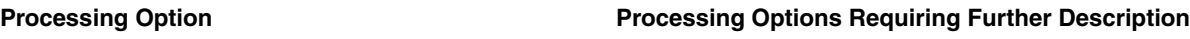

Enter a '1' to track lot usage.

Default is to trace lot usage.

Enter '1' to use 15 character lot, leave blank to default to 12 character

# <span id="page-337-0"></span>**35.8 Item Reclassifications (P4116)**

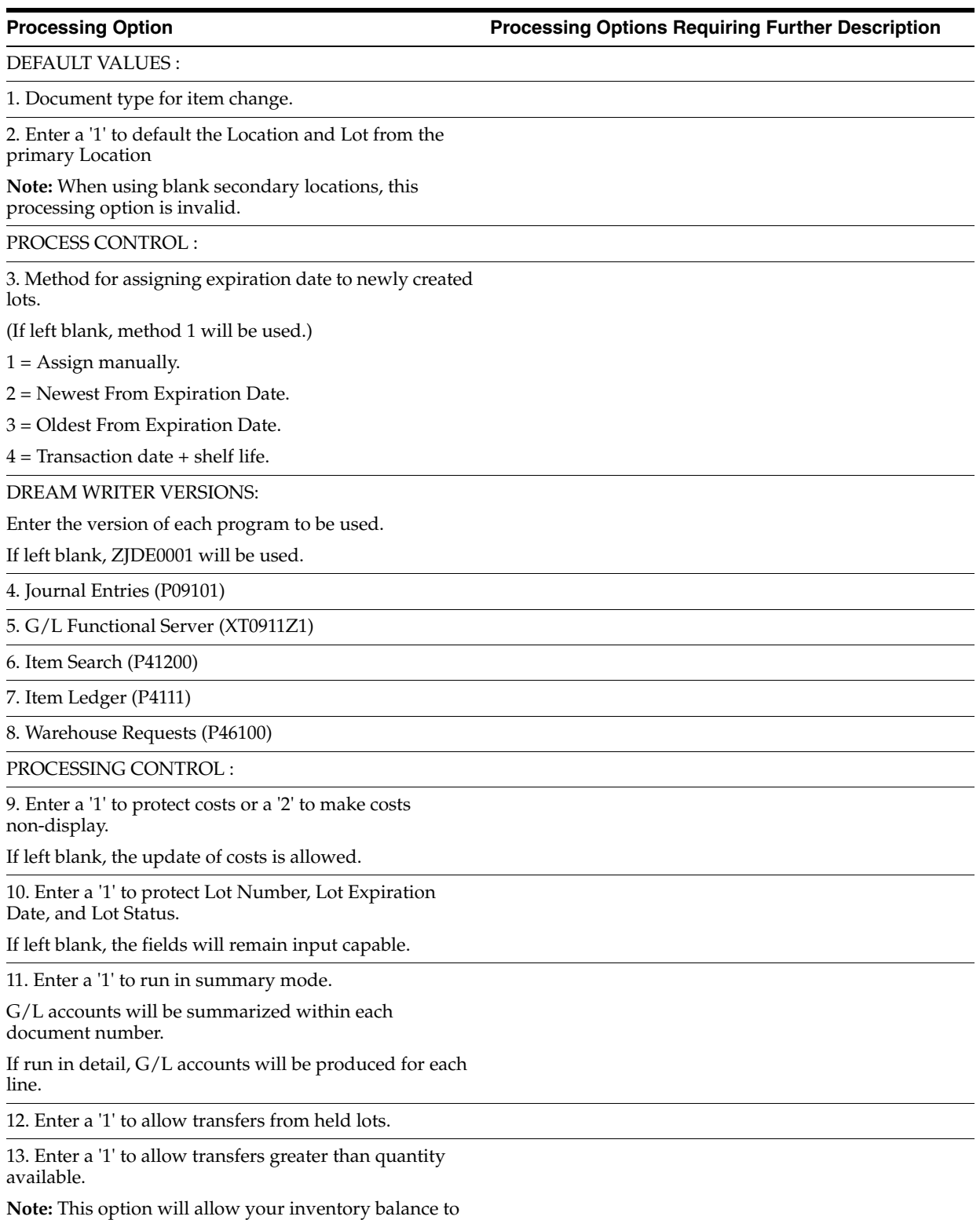

go negative.

14. Method of quantity validation for from and to quantities within a transaction.

' ' - No validation performed.

- '1' Warning if out of balance.
- '2' Error if out of balance.

15. Enter which item search screen is to be used to return items.

1 = Item Search Window allowing the return of multiple items.

2 = Full item search screen with query capability.

(If left blank the item search screen allowing the return of multiple items will be used.)

16. Enter '1' to use 15 character lot, leave blank to default to 12 characters.

#### <span id="page-338-0"></span>**35.9 Part/Ingredient Availability (P30205)**

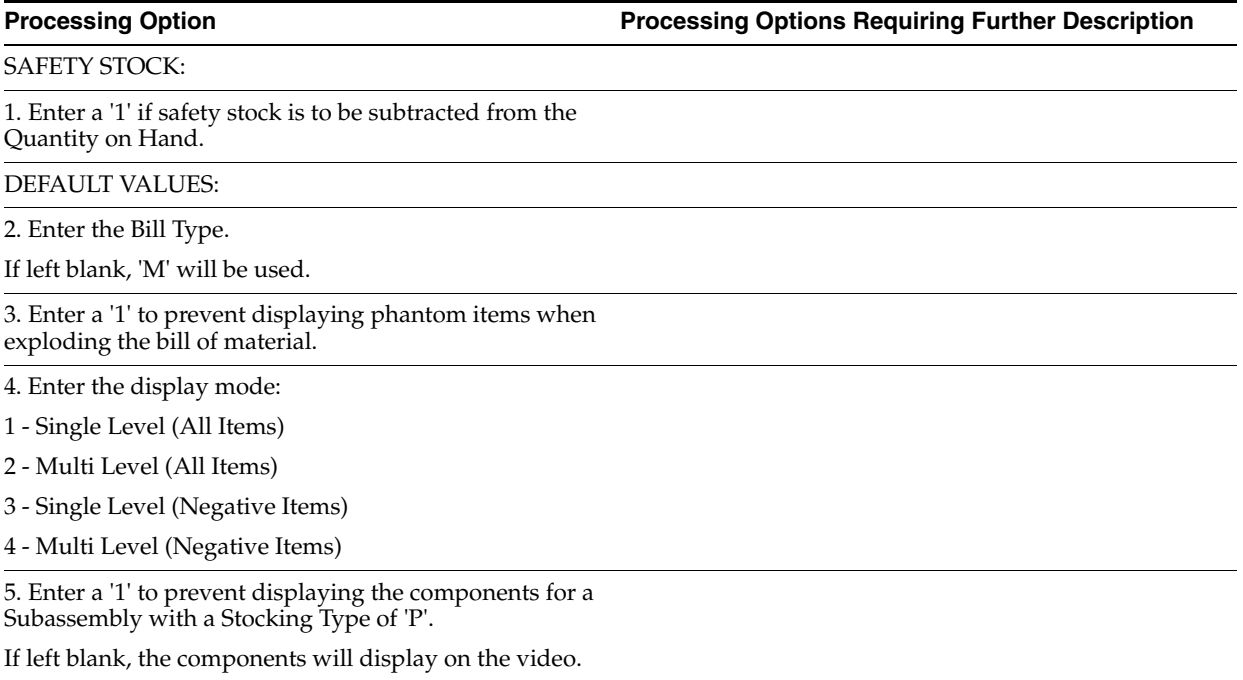

#### <span id="page-338-1"></span>**35.10 Parts List Inquiry (P3121)**

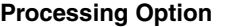

**Processing Option Processing Options Requiring Further Description**

DREAM WRITER VERSIONS:

Enter the version for each program.

If left blank, 'ZJDE0001' will be used.

1. Purchase Order Inquiry (P430301)

2. Supply/Demand Inquiry (P4021)

# <span id="page-339-0"></span>**35.11 Item Shortage Workbench (P3128)**

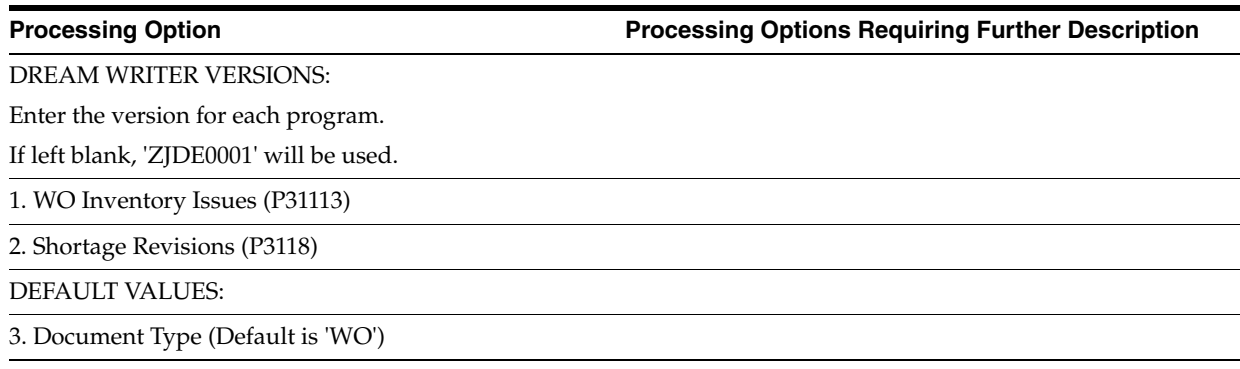

### <span id="page-339-1"></span>**35.12 Shortage Revisions (P3118)**

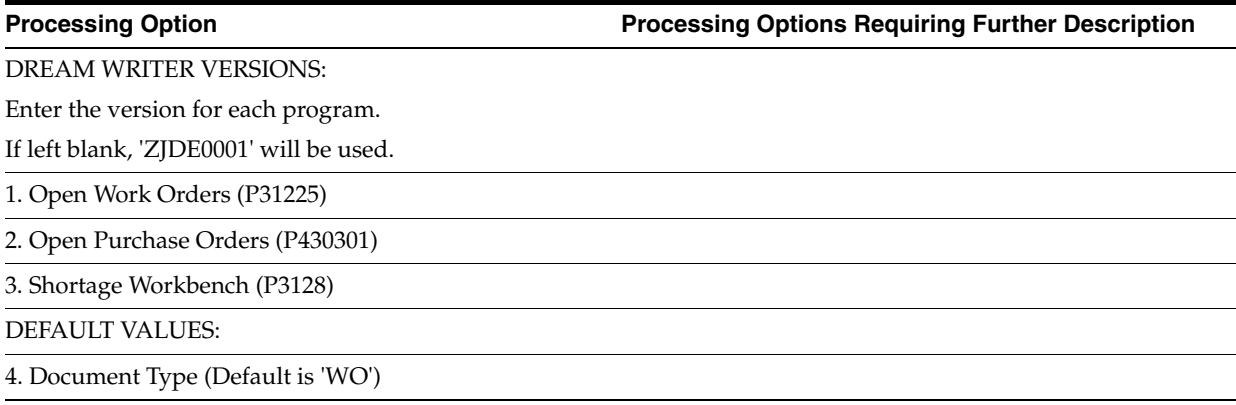

## <span id="page-339-2"></span>**35.13 Work Order Component Shortage List (P31418)**

**Processing Option Processing Options Requiring Further Description**

REPORT FORMAT:

1. Enter a '1' to print only parts with shortages.

If left blank, all items will be printed.

# <span id="page-339-3"></span>**35.14 Work Order Inventory Issues (P31113)**

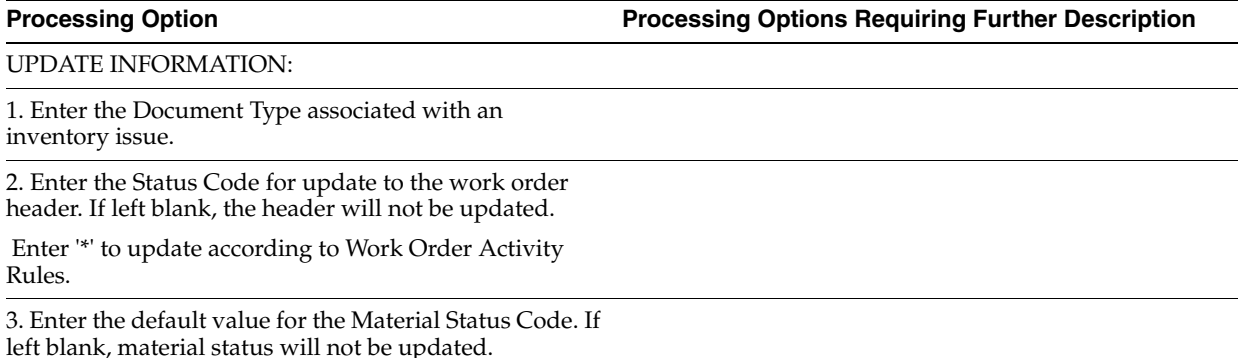

4. Enter the Status Code beyond which issues cannot be made.

INQUIRY INFORMATION:

5. Enter a '1' to display only valid Issue Type Codes. If left blank, all Parts List items will display.

6. Enter a '1' to preload all screen detail lines with the selection value to process the issue.

OPERATION SEQUENCE FIELD:

7. Enter a '1' to display operations that equal the entered Operation Sequence. If left blank, the value will be used as a 'Skip To' field.

REQUESTED DATE FIELD:

8. Enter a '1' to display operations that equal the entered Requested Date. If left blank, the value will be used as a 'Skip To' field.

EDIT INFORMATION:

9. Enter a '1' to give an error if the quantity on hand is negative.

ITEM SALES HISTORY INFORMATION:

10. Enter a '1' to update Item Sales History (F4115) file.

HOLD CODE TO ISSUE:

11. Enter the lot hold codes (up to 5) that are acceptable for inventory issues, or enter a '\*' to allow issues to all held lots. If left blank, issues to held lots will not be allowed.

SHORTAGE MAINTENANCE:

12. Enter the version of Shortage Maintenance (P3118) to be called.

If left blank, 'ZJDE0001' will be used.

UNPLANNED ISSUES:

13. Enter '1' to allow for unplanned issues.

14. Enter a '1' to default the Location and Lot from the Primary Location. If left blank, the user must specify a valid Location and Lot.

LOT NUMBER:

15. Enter '1' to protect the lot number from entry.

PROCUREMENT INFORMATION:

16. Enter the document type for purchase orders. (Default is 'OP')

17. Enter the version of the Open Inquiry Window program (P3160W) to use. If left blank, 'ZJDE0001' will be used.

18. Enter the default route type to be used to search for a receipt route. (Default is 'OT')

RECEIPT ROUTINGS:

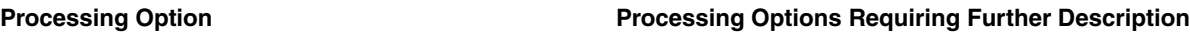

19. Enter the value of the default route to be used for items without a receipt routing.

20. Enter the version of Receipt by PO/Item/Account (P4312) to call.

If left blank, 'ZJDE0008' will be used.

MOVE AND DISPOSITION:

21. Enter the version of Move and Disposition (P43250) to call.

If left blank, 'ZJDE0002' will be used.

FOR STANDARD COSTING:

22. Enter a '1' to use the cost from

F4105 for manufacturing accounting.

 If left blank, use cost from F30026 for manufacturing accounting.

OPTION TO CLOSE A LINE:

23. Enter a '1' to prevent closing a line (option 9) with issued quantities. If left blank closing any line will be allowed.

FOR ACTUAL COSTING:

24. Enter a '1' to provide a warning message when any component unit cost does not exist or is less than or equal to zero.

Enter a '2' to provide a hard error message.

 If left blank, the component unit cost is not checked for the component items.

### <span id="page-341-0"></span>**35.15 Component Scrap Transactions (P31116)**

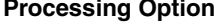

**Processing Option Processing Options Requiring Further Description**

DEFAULT FORMAT:

1. Enter a '1' for Item Number entry.

If left blank, Work Order Number entry will be used.

DEFAULT VALUES:

2. Enter the Item Ledger Transaction date.

If left blank, the system date will be used.

3. Reason Code (Optional)

4. Enter the Document Type associated with the Component Scrap Transaction.

SERIAL NUMBER PROCESSING:

5. Enter the Document Type to use for Serial Number Issues.

If left blank, 'IM' will be used.

# <span id="page-342-0"></span>**35.16 Manufacturing Scheduling Workbench (P31225)**

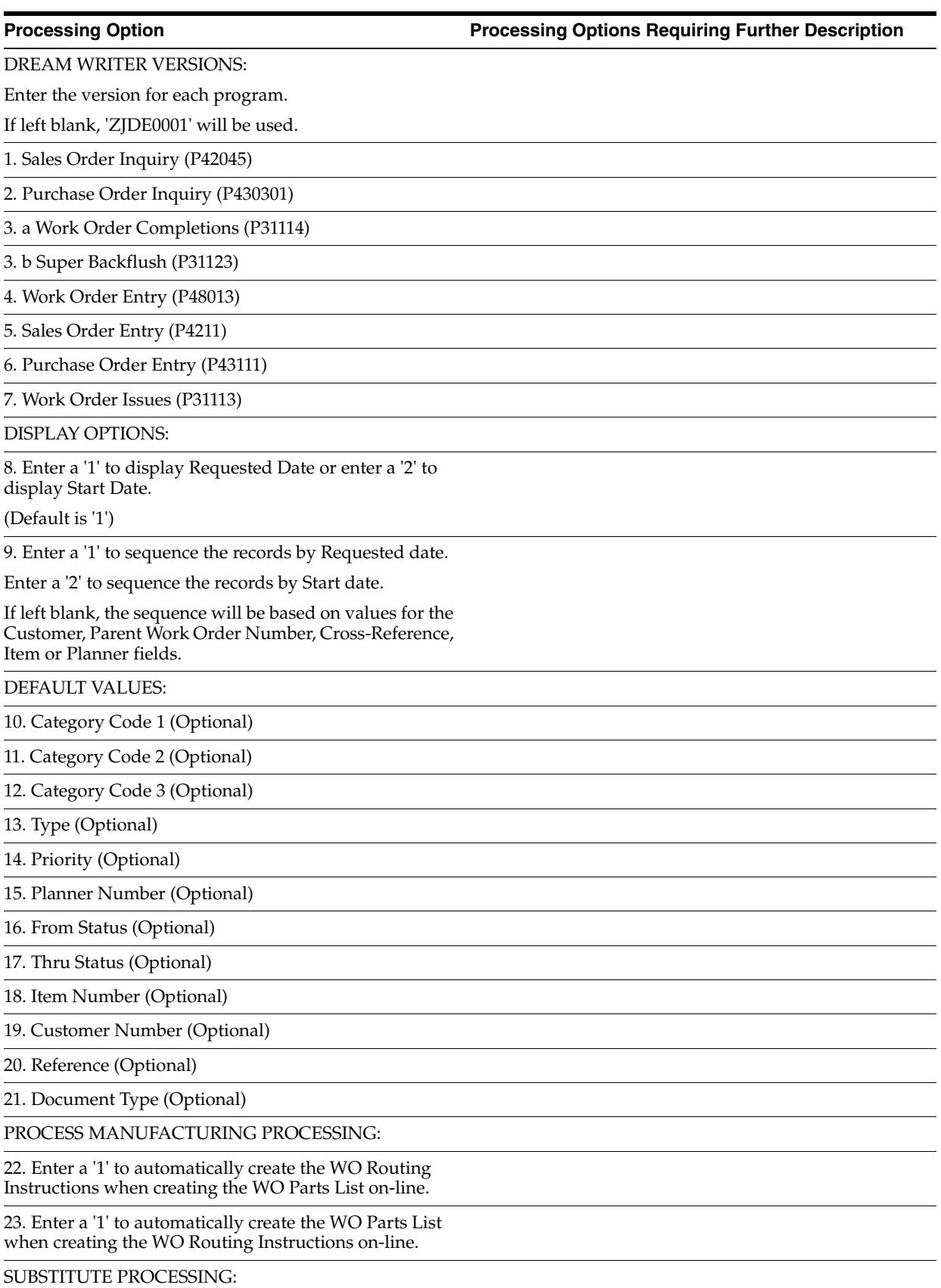

24. Enter the substitute processing method to be used when creating the Parts List on-line.

1 = Use substitutes for shortages.

(Commitment processing must be used if '1' is selected.)

2 = Display the substitute availability window when substitute quantity available can cover shortage.

If left blank, substitute processing will not be done.

#### COMMITMENT PROCESSING:

25. Enter a '1' to bypass commitment processing when creating the Parts List on-line.

If left blank, commitments will be processed per Commitment Control in Manufacturing Constants (P3009).

WORK ORDER PARTS LIST INFORMATION:

26. Enter the version of the Work order Parts List Quantities Inquiry(P3121).

If left blank, 'ZJDE0001' will be used.

QUALITY MANAGEMENT:

27. Enter the version of Test Results Revisions (P3711) to call.

If left blank, 'ZJDE0002' will be used.

### <span id="page-343-0"></span>**35.17 Work Order Time Entry (P311221)**

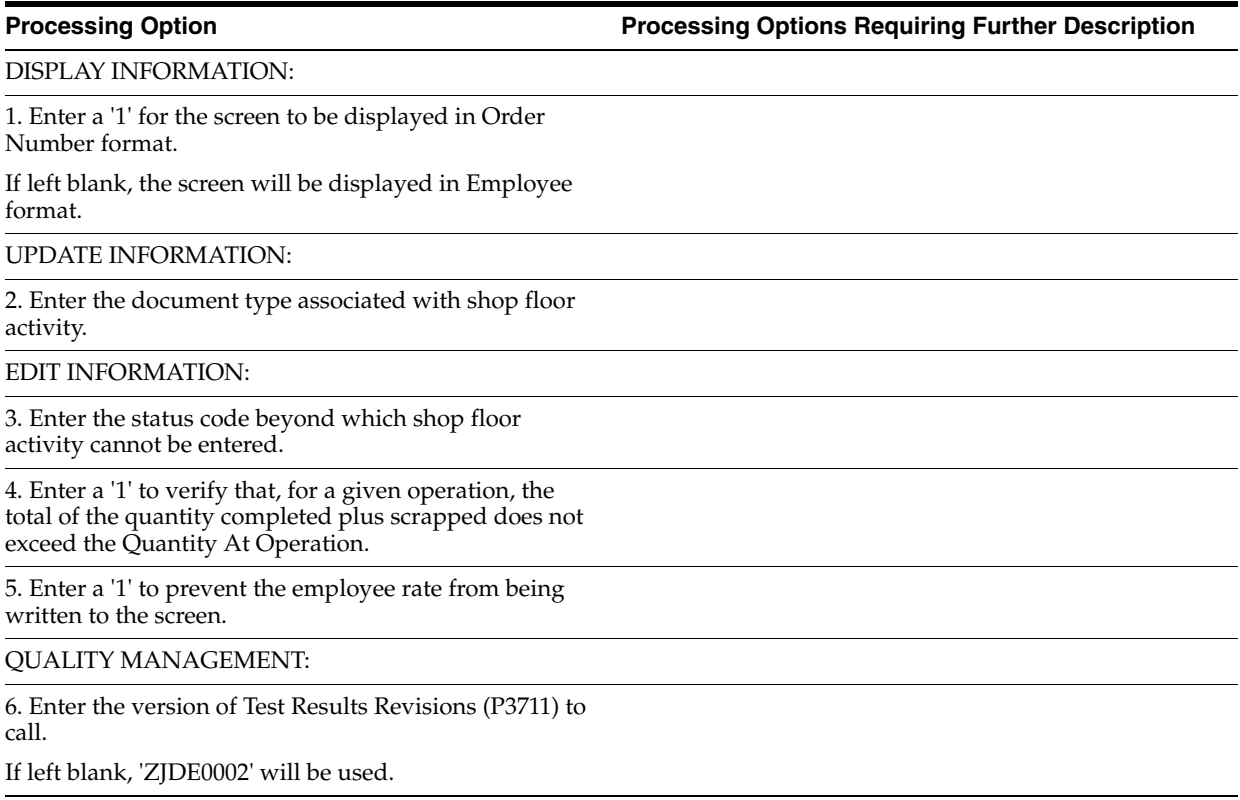

DREAM WRITER VERSIONS:

Enter the version for each program.

If left blank, 'ZJDE0001' will be used.

7. Scheduling Workbench (P31225)

8. Production Status (P31226)

# <span id="page-344-0"></span>**35.18 Manufacturing/Payroll Time Entry (P061181)**

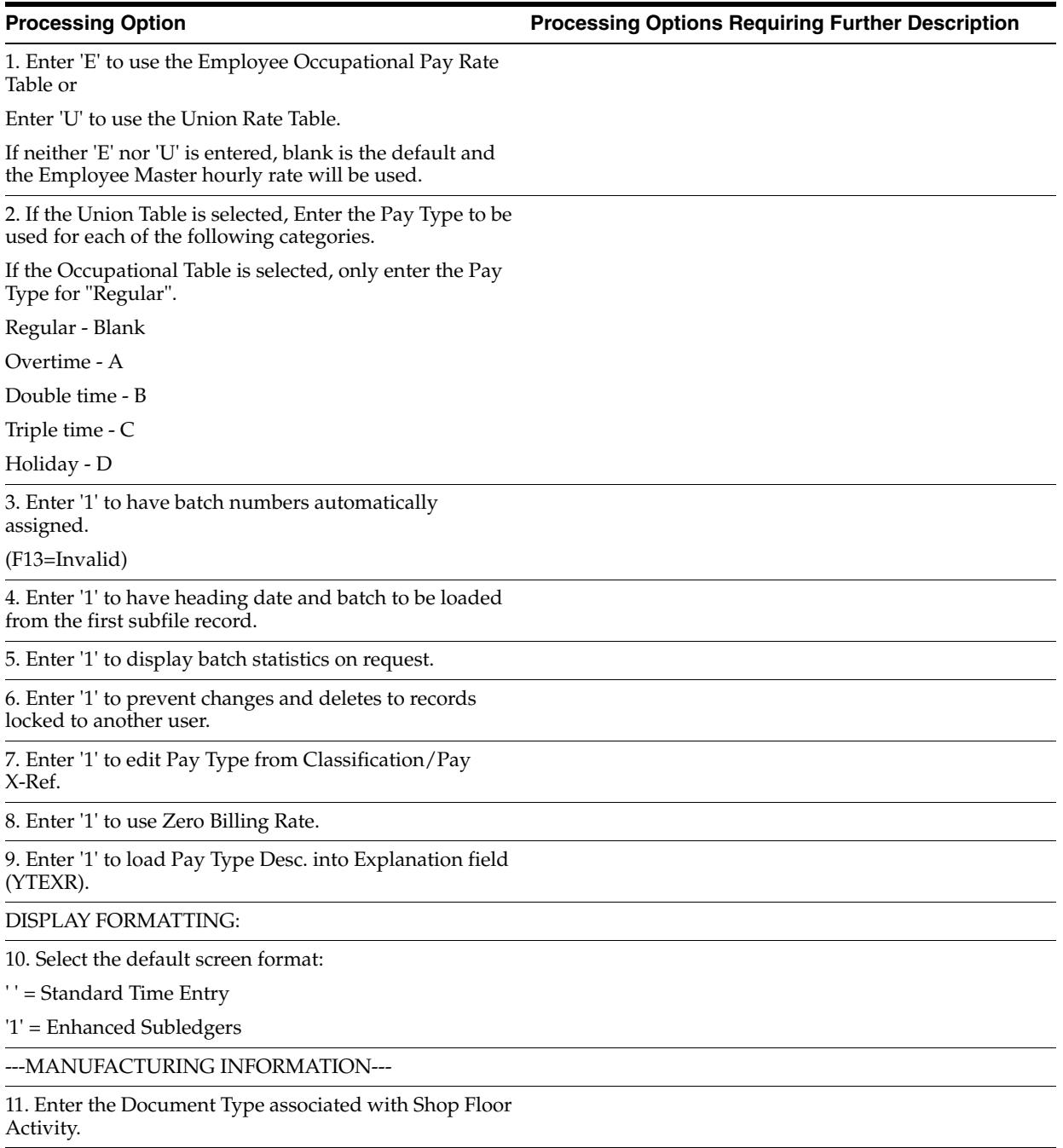

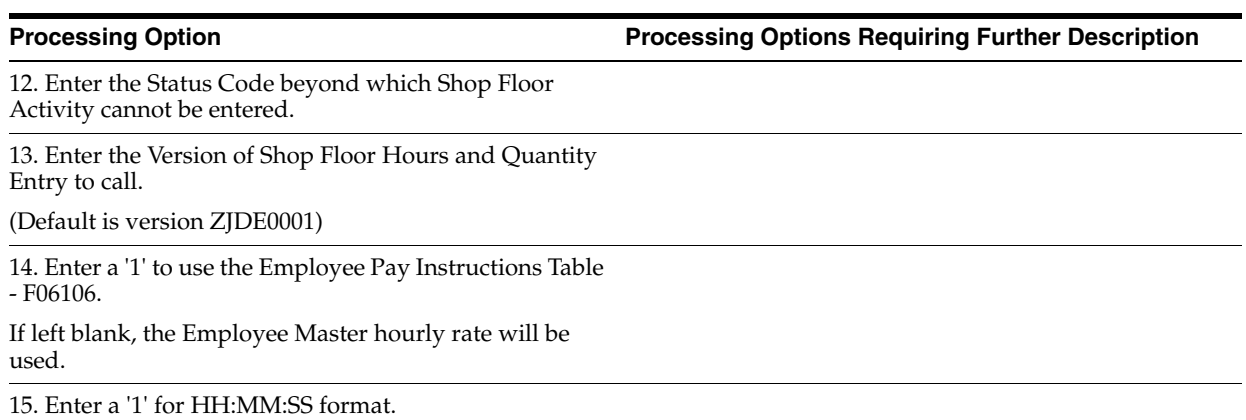

If left blank, decimal format will be used (HH.MM).

# <span id="page-345-0"></span>**35.19 Work Order Completion - Full (P31114)**

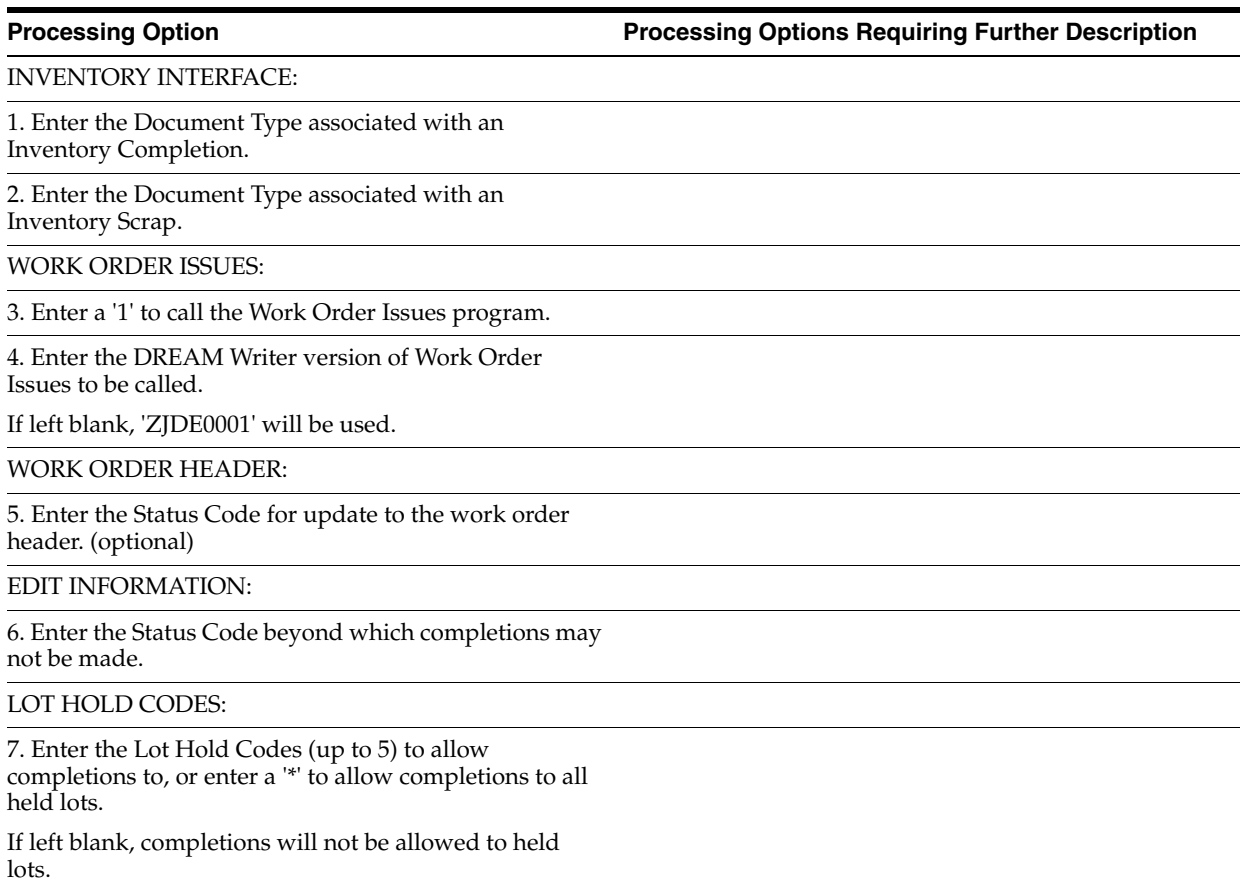

SALES ORDER OPTIONS:

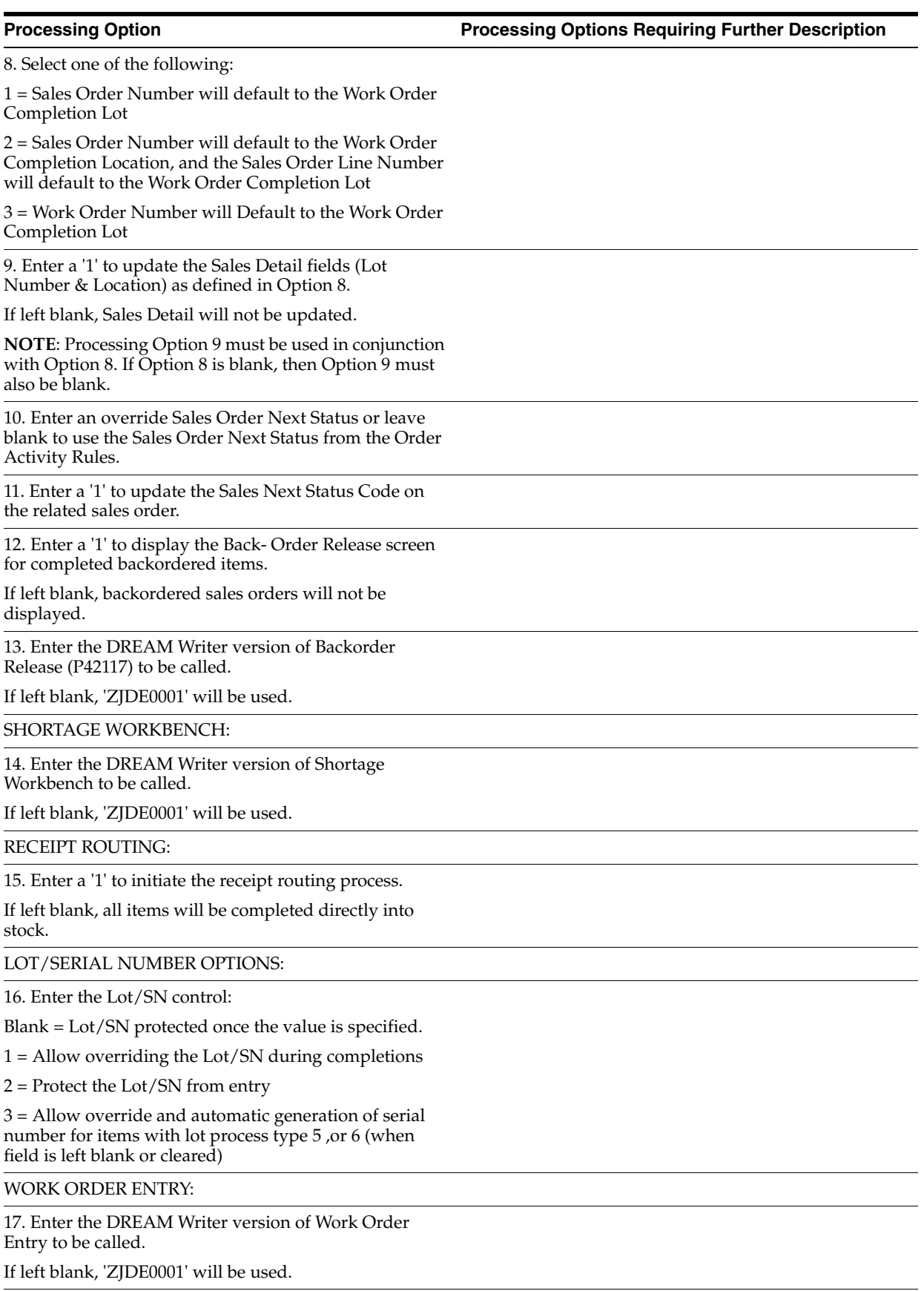

PROCESS MANUFACTURING OPTIONS:

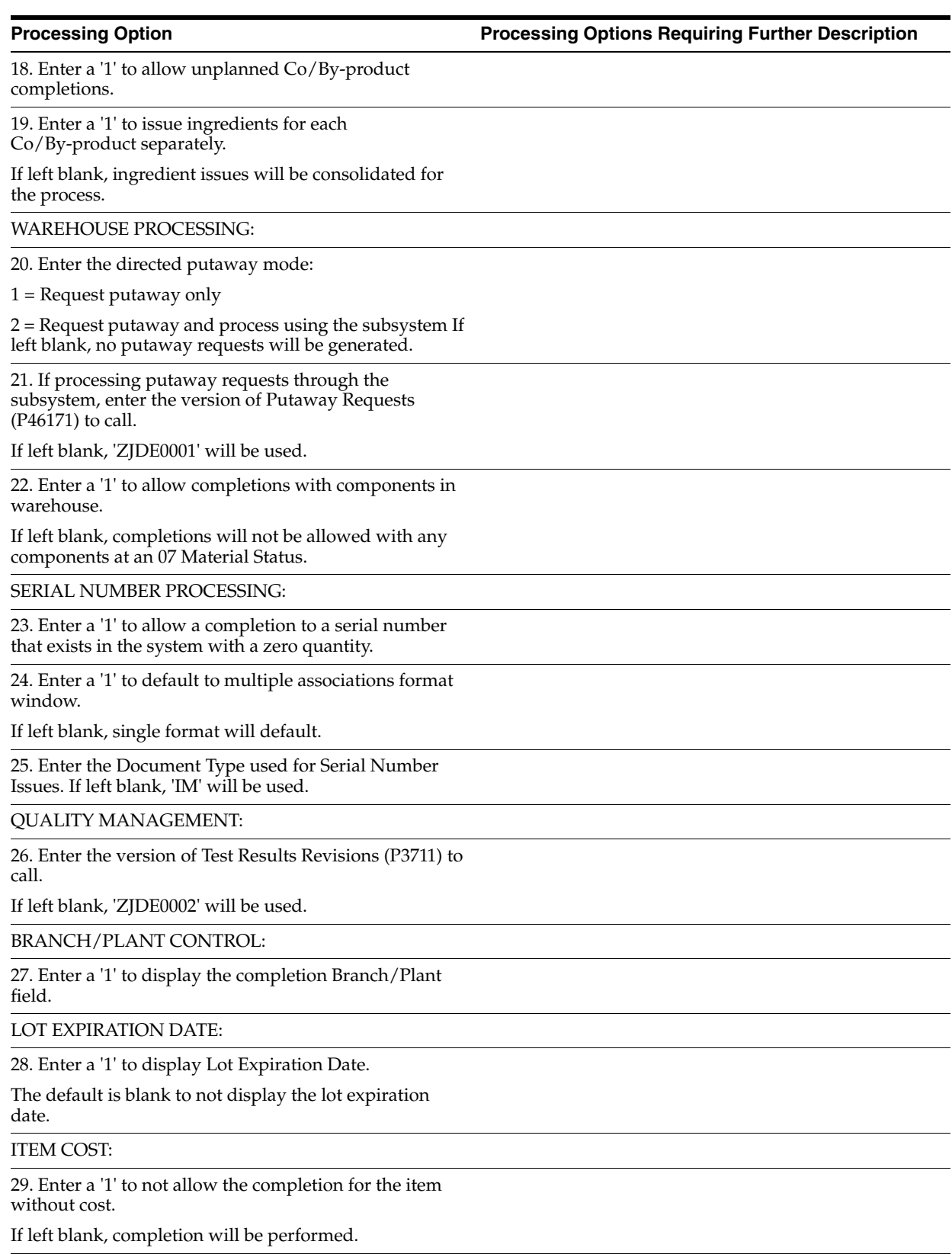

OVER COMPLETION:

30. Enter a '1' to not allow over completion beyond the tolerance defined below.

If left blank, only a warning message will be received upon over completion.

31. Enter the over completion tolerance.

Example: enter 10 if you want to be able to over complete up to 10%.

Over completion tolerance is used in conjunction with a value of '1<sup>'</sup> in PO  $# 30$ . If left blank, only a warning message will be received upon over completion.

#### <span id="page-348-0"></span>**35.20 Release Backorders (P42117)**

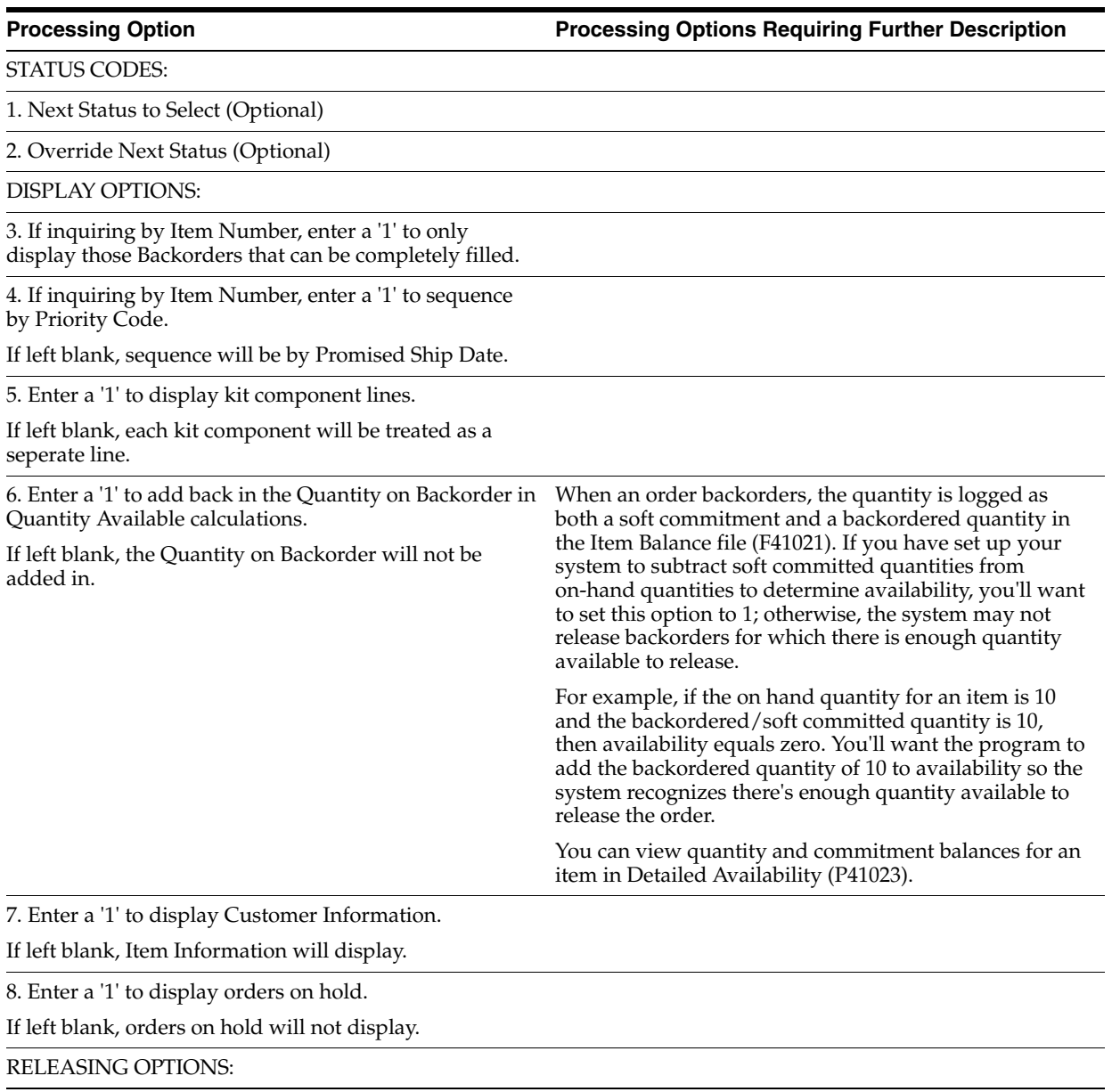

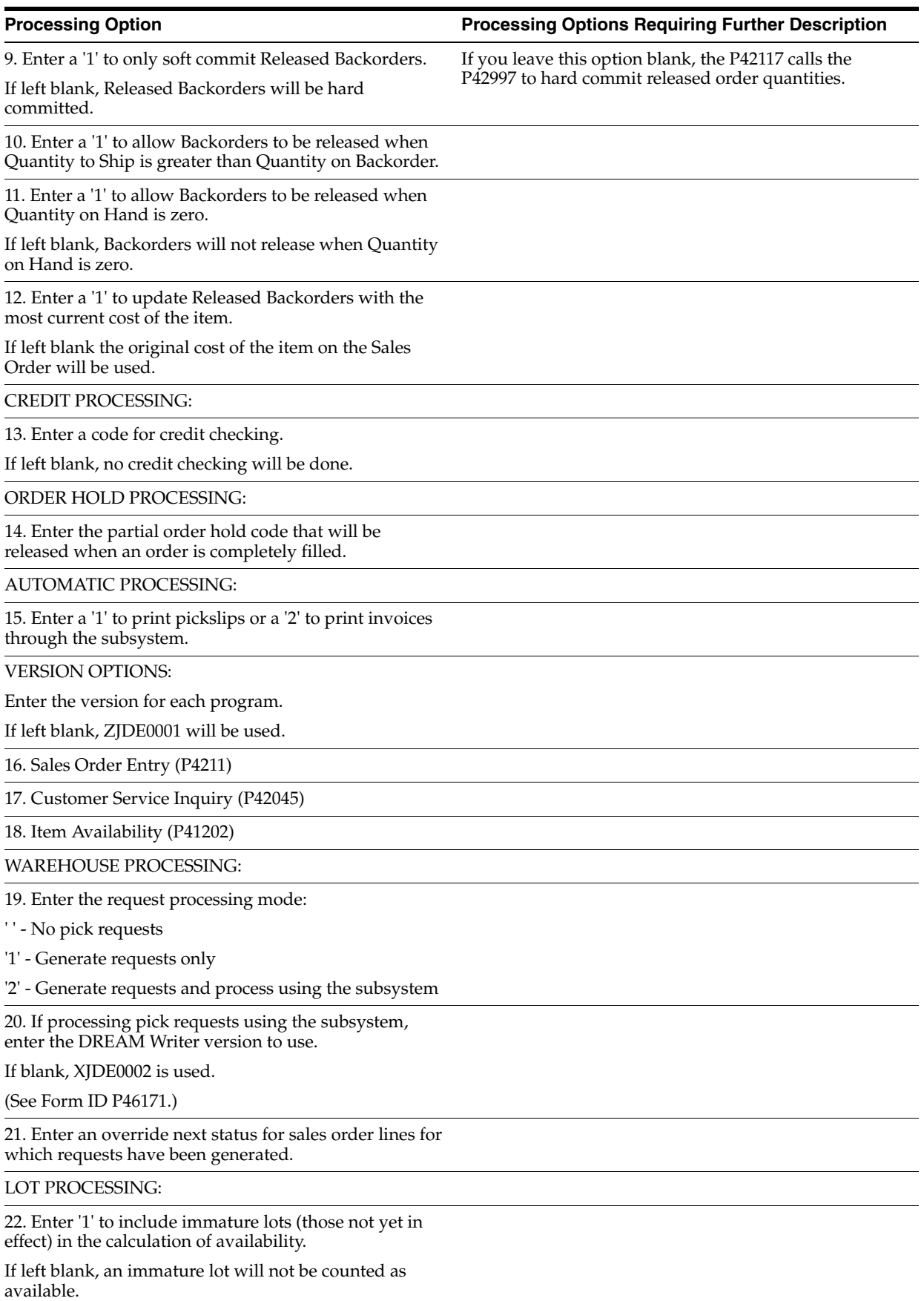

# <span id="page-350-0"></span>**35.21 Super Backflush (P31123)**

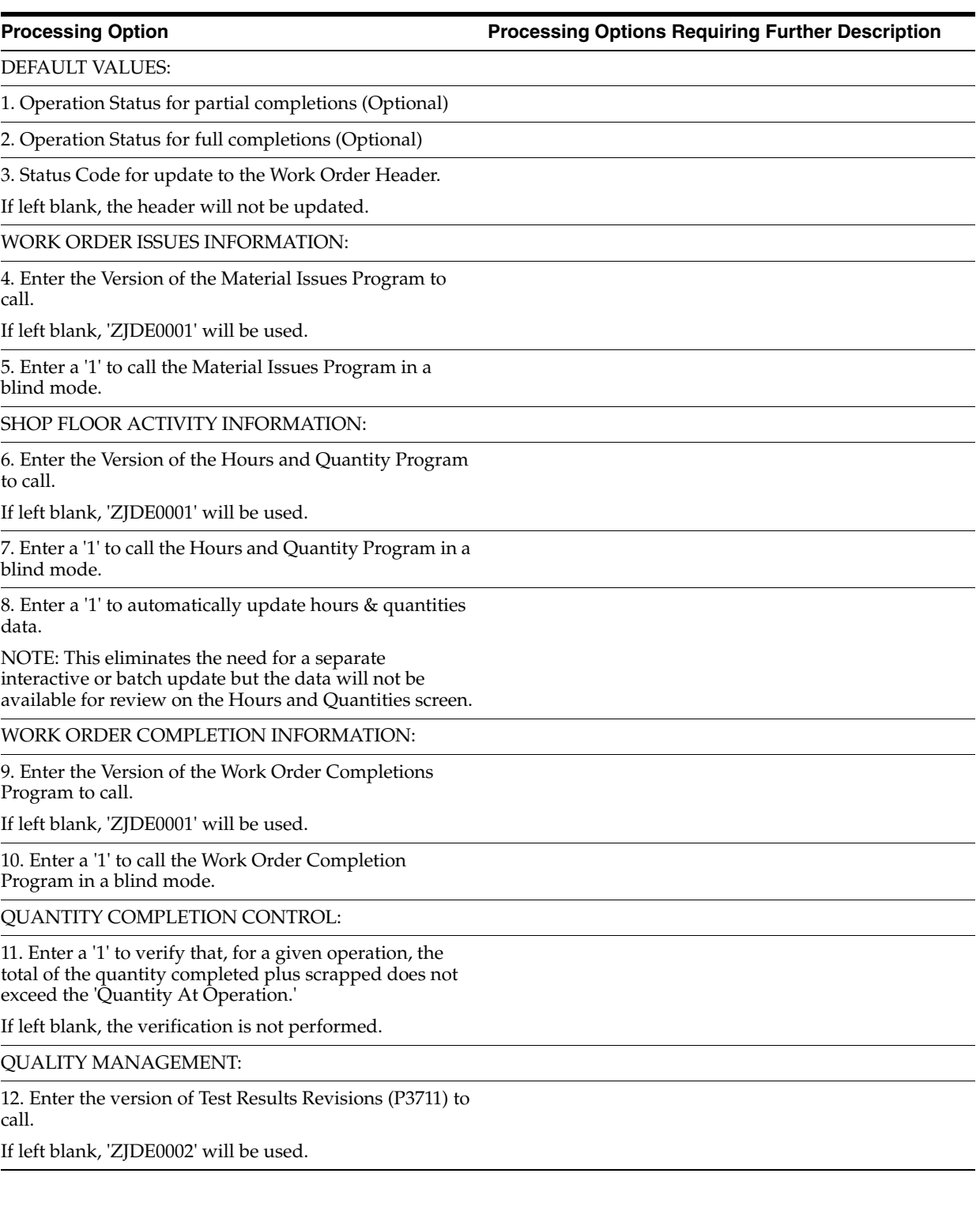

# <span id="page-351-0"></span>**35.22 Manufacturing Scheduling Workbench (P31225)**

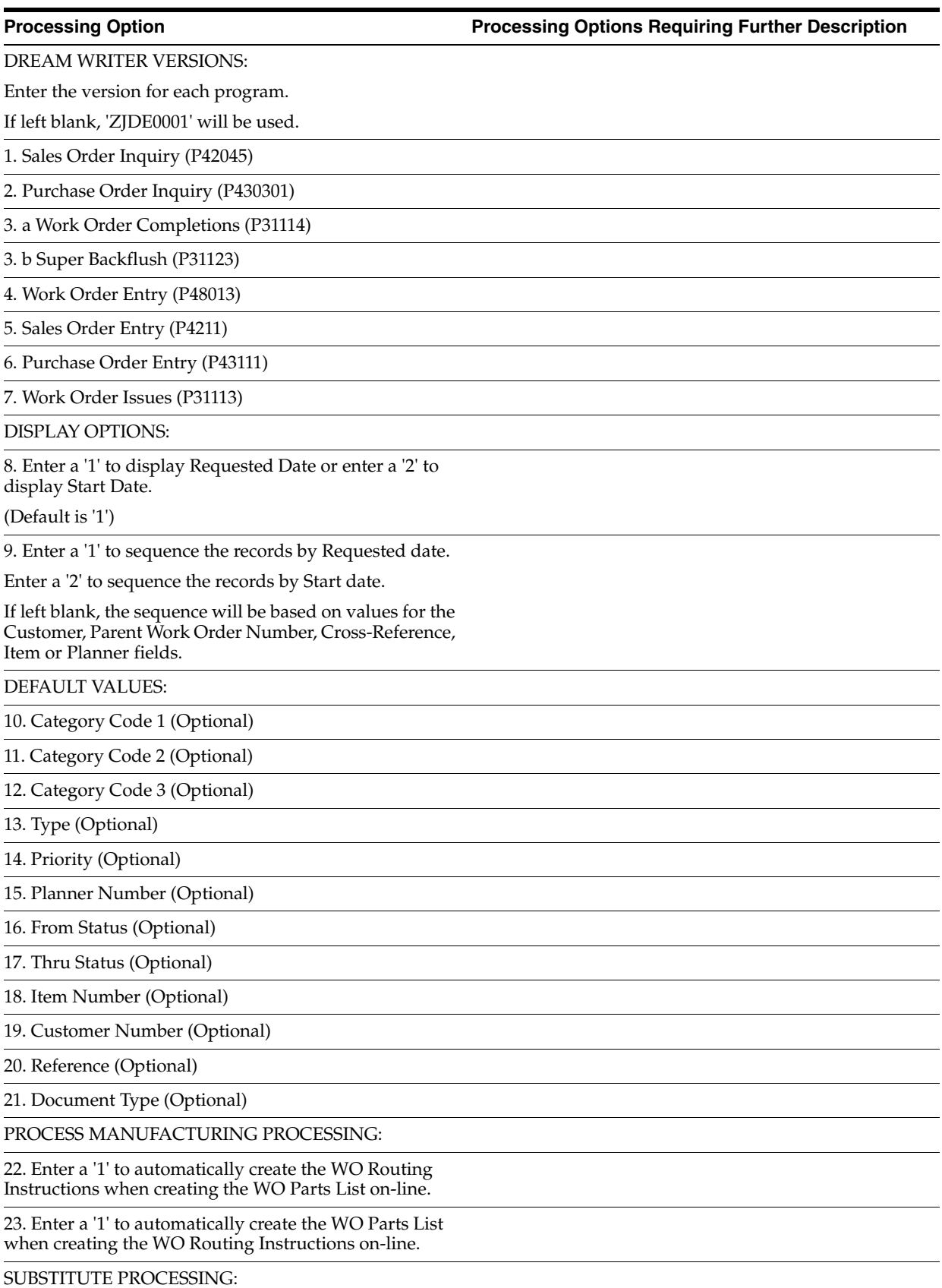

#### 24. Enter the substitute processing method to be used when creating the Parts List on-line. 1 = Use substitutes for shortages. (Commitment processing must be used if '1' is selected.) 2 = Display the substitute availability window when substitute quantity available can cover shortage. If left blank, substitute processing will not be done. COMMITMENT PROCESSING: 25. Enter a '1' to bypass commitment processing when creating the Parts List on-line. If left blank, commitments will be processed per Commitment Control in Manufacturing Constants (P3009). WORK ORDER PARTS LIST INFORMATION: 26. Enter the version of the Work order Parts List Quantities Inquiry(P3121). If left blank, 'ZJDE0001' will be used. QUALITY MANAGEMENT: **Processing Option Processing Options Requiring Further Description**

27. Enter the version of Test Results Revisions (P3711) to call.

If left blank, 'ZJDE0002' will be used.

# <span id="page-352-0"></span>**35.23 Work Order Purge (P4801P)**

**Processing Option Processing Options Requiring Further Description**

PROCESSING CONTROL:

1. Enter a '1' to save purged records to a special purge library.

2. Enter a '1' to reorganize the purged file.

### <span id="page-352-1"></span>**35.24 Where Used Inquiry (P30201)**

**Processing Option Processing Options Requiring Further Description**

DEFAULT VALUES:

1. Enter one of the following:

1 = Single-Level

2 = Multi-Level

3 = Indented

4 = All processes where a co- or by-product is produced

5 = Part/Ingredient Availability If left blank, the

Single-Level mode will be displayed.

2. Bill Type (Optional)

**Processing Option Community Community Processing Options Requiring Further Description** 

DREAM WRITER VERSIONS:

Enter the version for each program. If left blank, 'ZJDE0001' will be used.

**NOTE:** Option 6 is only valid if System 13 (Equipment) is available.

3. Item Search (P41200)

4. Material Where-Used Print (P30420)

5. Work Order Entry (P48013)

6. Item Availability (P30205)

7. Where-Used Detail (P13226)

### <span id="page-353-0"></span>**35.25 Item Availability (P41202)**

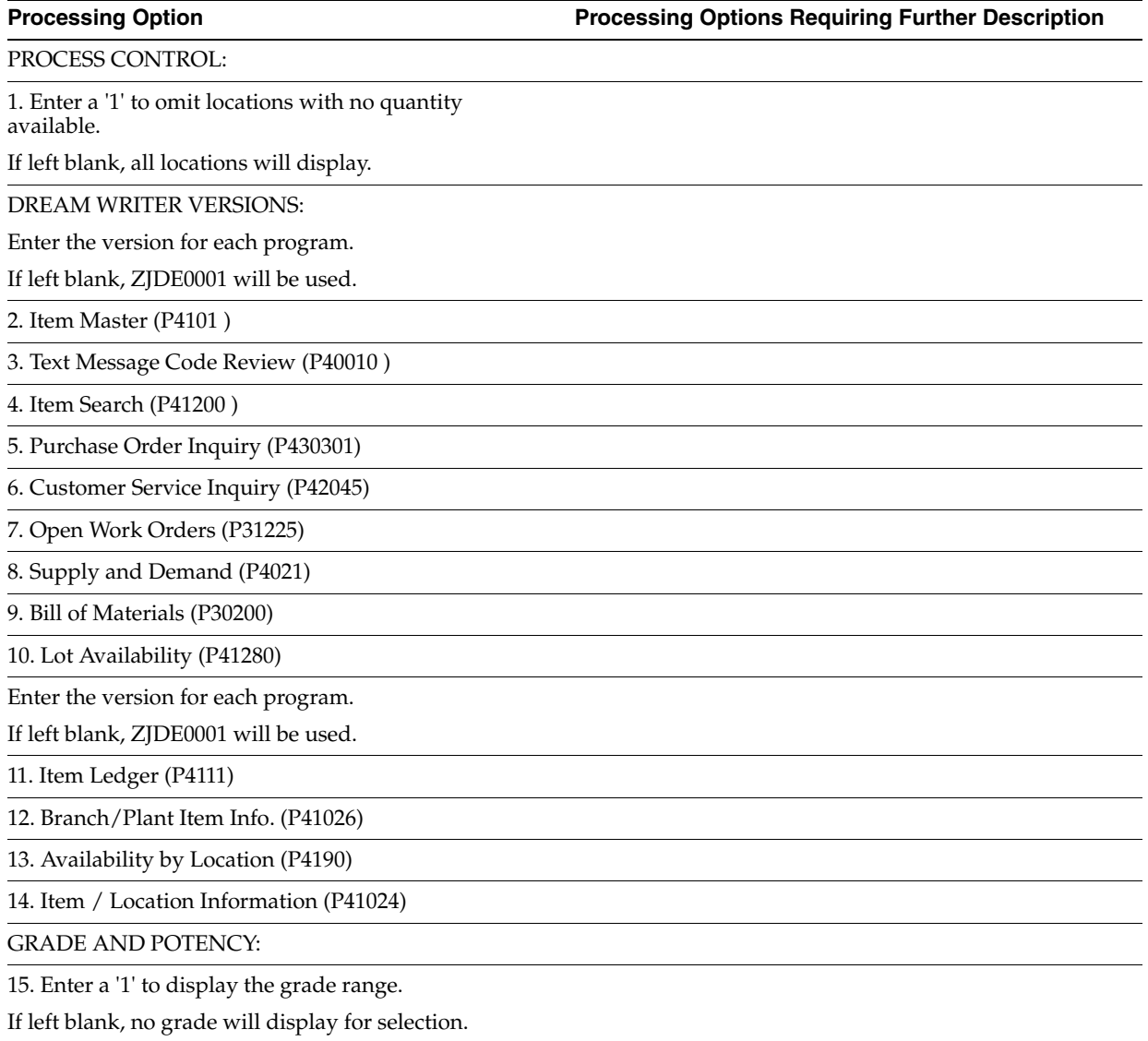

**Processing Option Contract Contract Processing Options Requiring Further Description** 

16. Enter a '1' to display the potency range.

If left blank, no potency will display for selection.

PERCENTAGE OF LIFE REMAINING:

17. Enter a '1' to calculate/display the Percentage of Life Remaining.

If left blank, it will not be displayed.

18. Enter a '1' to calculate/display Days Until Expiration.

If left blank, it will not be displayed.

#### <span id="page-354-0"></span>**35.26 Supply & Demand (P4021)**

#### **Processing Option Processing Options Requiring Further Description** DISPLAY OPTIONS: 1. Enter a '1' to deduct Safety Stock from Availability. 2. Enter a '1' by the following Routing Quantities to be considered on hand. Any quantity not included will be displayed on the appropriate date. Quantity in Transit Quantity in Inspection User Defined Quantity 1 User Defined Quantity 2 3. Enter a '1' to summarize all In Receipt Routing steps into one line. 4. Enter a '1' to summarize Item Location records. 5. Enter one of the following: ' ' = No Available to Promise Line '1' = Available to Promise Line '2' = Cumulative ATP Line 6. Enter the version of Supply/Demand Inclusion Rules to be used. 7. Enter a '1' to display the window format if called from another program. 8. Enter a '1' to use an alternate screen format which has long quantity fields. DREAM WRITER VERSIONS: Enter the DREAM Writer version to use for each program listed. If left blank, version ZJDE0001 will be used. 9. Purchase Order Entry (P4311) 10. Purchase Order Inquiry (P430301) 11. Sales Order Entry (P4211)

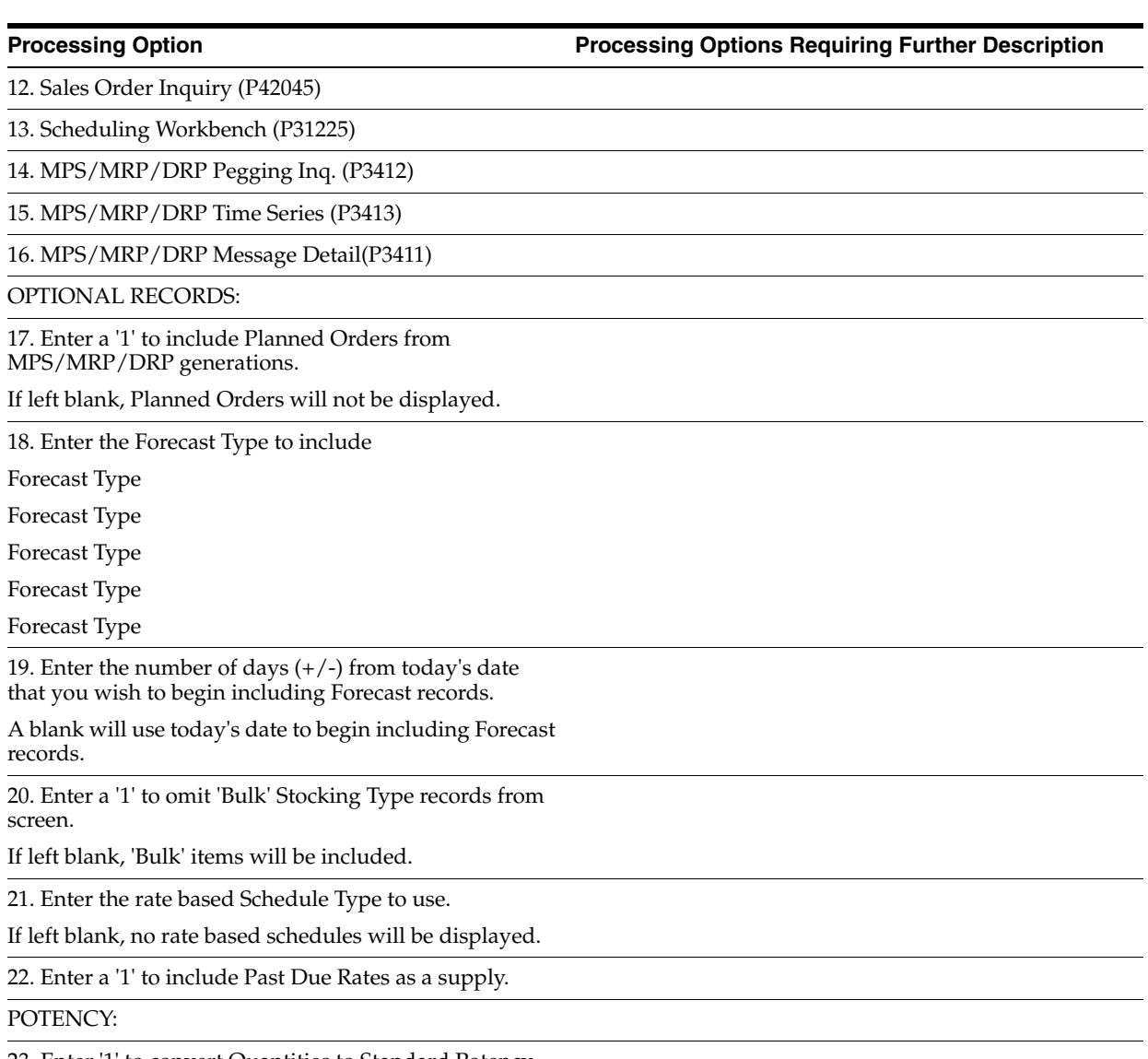

23. Enter '1' to convert Quantities to Standard Potency.

LOT EXPIRATION:

24A. Enter '1' to reduce Quantity available due to lot expiration.

**Note:** This option will not work with ATP. If you use this option, option 5 must be set to blank or 2.

24B. Enter optional date to be used for expiration calculation when processing option 24A='1'.

If left blank, Lot Expiration Date will be used.

1=Sell By Date

2=Best Before Date

3=User Defined Date1

4=User Defined Date2

5=User Defined Date3

6=User Defined Date4

7=User Defined Date5

8=Commitment Date Method from Item/ Branch Master.

LOT HOLD CODES:

25. Enter the lot hold codes (up to 5) to be considered on hand, or enter an '\*' to consider all held lots as on hand.

If left blank, held lots will not be considered on hand.

WORK ORDER ENTRY:

26. Enter the Dream Writer version to use for the Manufacturing Work Order Entry program.

If left blank, version ZJDE0001 will be used.

BILL AVAILABILITY:

27. Enter the version of Bill Availability (P30205) to be called.

If left blank, version ZJDE0001 will be used.

OVER DUE SUPPLY CONTROL:

28. Enter a '1' to leave past due supply out of available calculations (past due orders will be displayed but will not be included in quantity available or ATP).

FORECAST DISPLAY OPTIONS:

29. Enter a '1' to override the planning fence rule and just use actual customer demand for the available calculation.

**Note:** forecast will still appear on the screen per processing option above.

When left blank, the available calculation will be based on the planning fence and rule established in the item's branch plant manufacturing data.

### <span id="page-357-0"></span>**35.27 Item Ledger - Costs (P4111)**

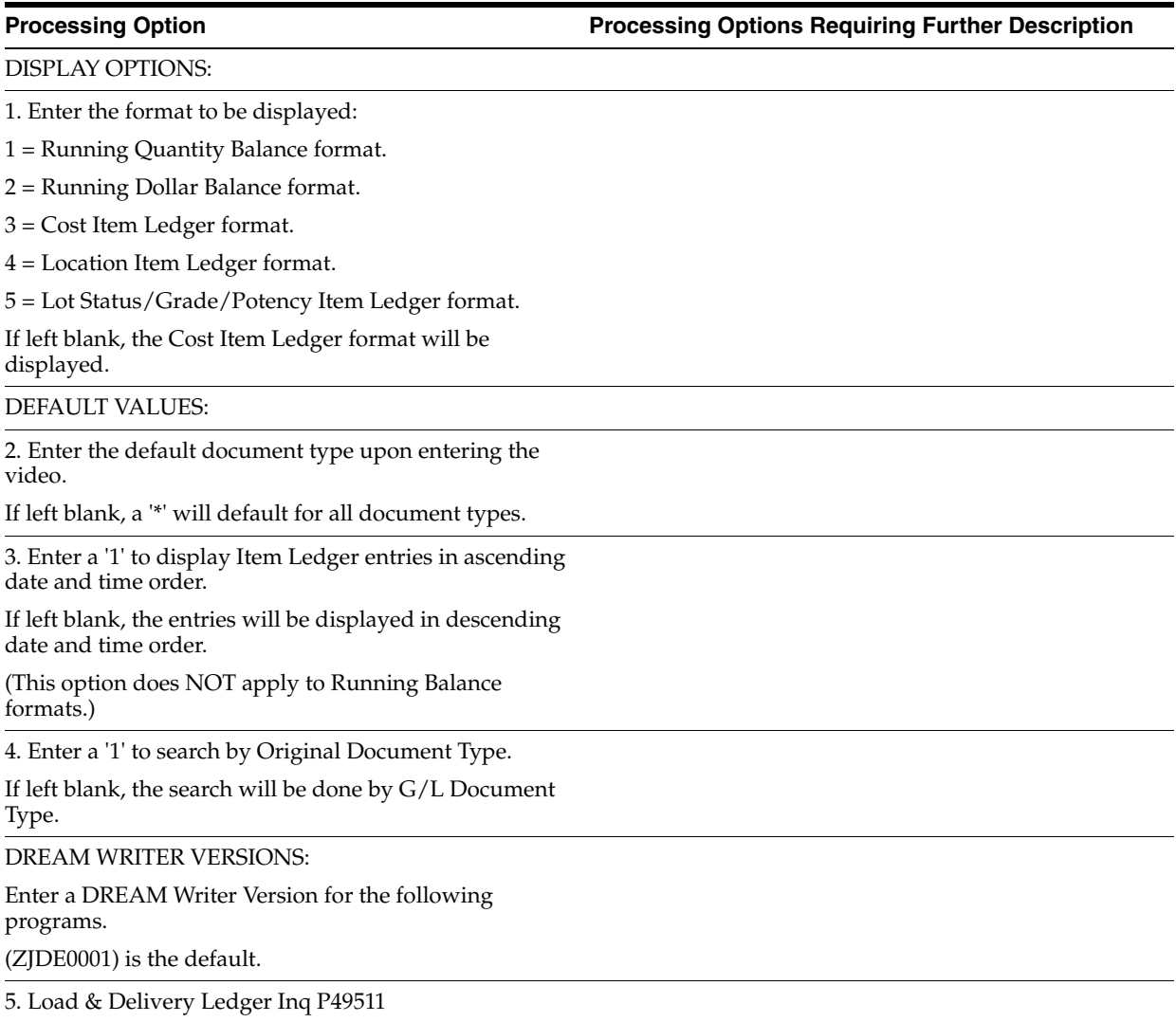

### <span id="page-357-1"></span>**35.28 Kanban Consumption/Supply (P3157)**

**Processing Option Processing Options Requiring Further Description**

#### DISPLAY:

1. Enter a '1' to display the Kanban Supply video format.

If left blank, the Kanban Consumption video format will be displayed.

2. When using the Kanban Supply format (previous option = '1'), enter a '1' to display only checked-out kanbans.

If left blank, all kanbans will be shown.

RATE SCHEDULE INFORMATION:

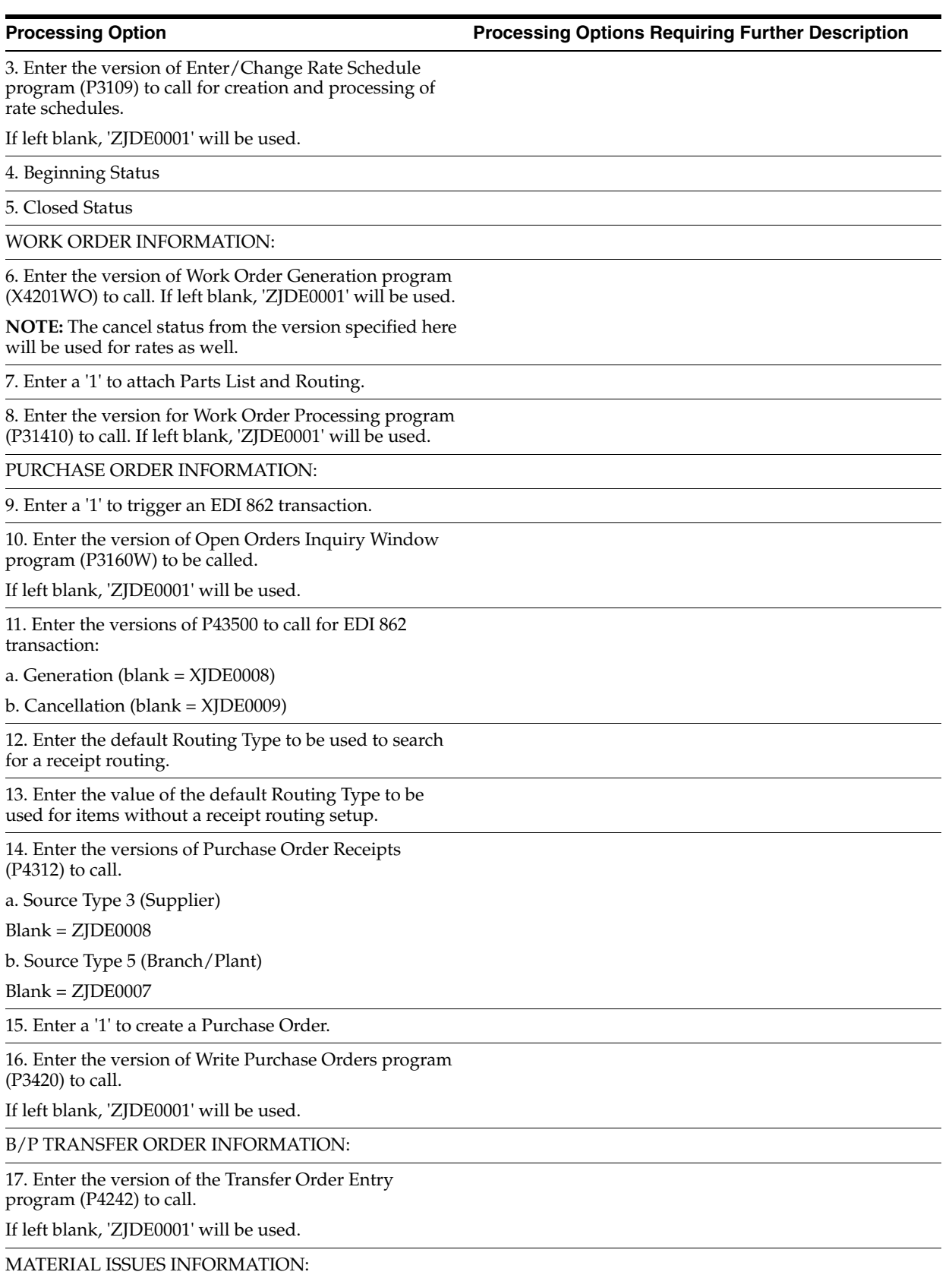

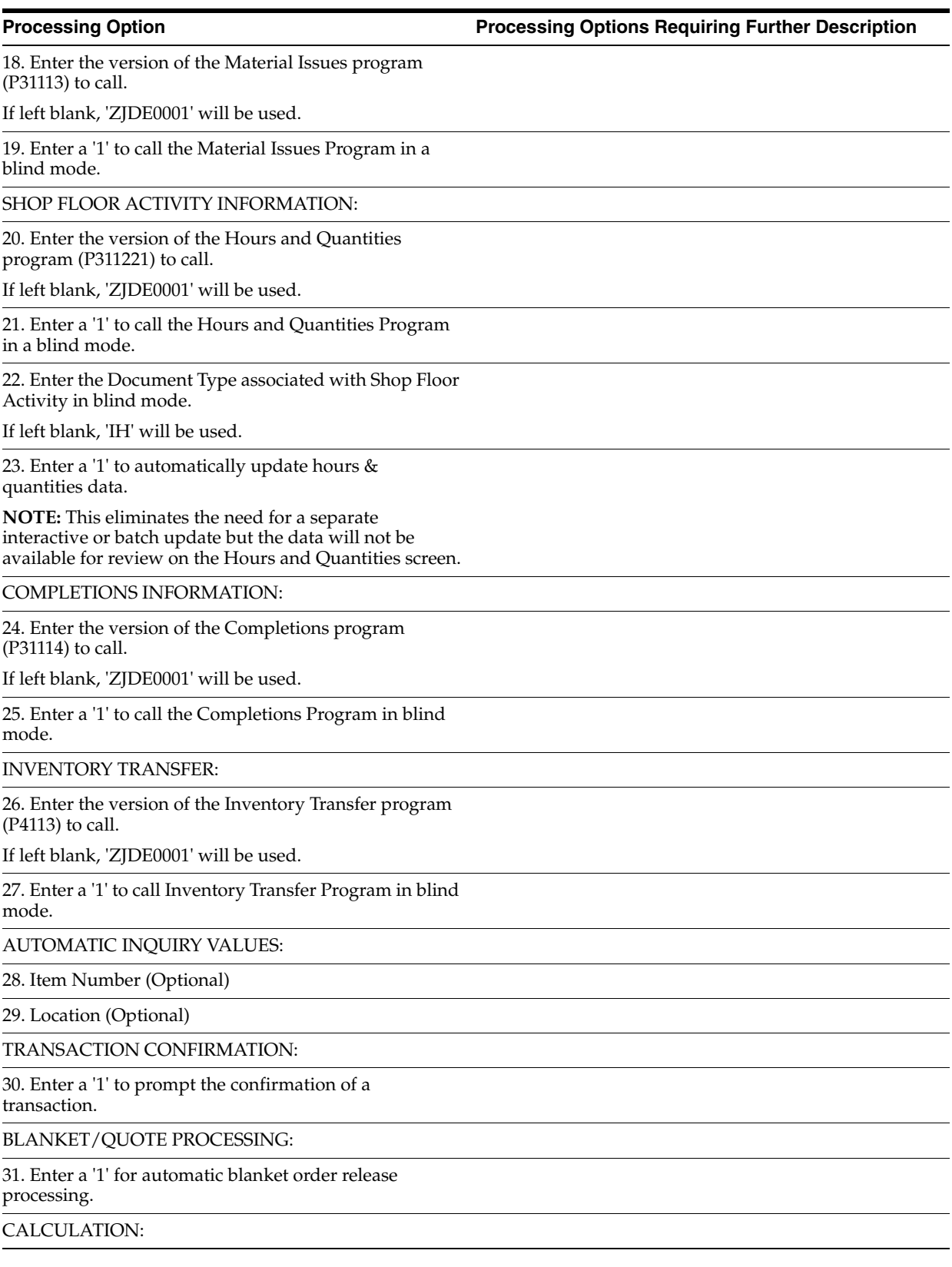
#### **Processing Option Processing Options Requiring Further Description**

32. Enter the number of hours equivalent to one day (Default is 8).

Replenish Lead Time (from kanban master) divided by the value of this processing option determines lead time. If replenishment hours are not established, 1 day is used as the lead time.

### **35.29 Kanban Status Override (P3163)**

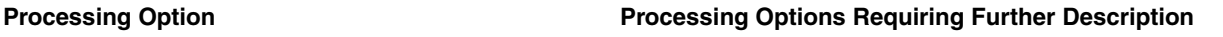

1. Enter a '1' to prevent updates to Status '1' - Checked-In.

If left blank (default), updates to this status are allowed.

2. Enter a '1' to prevent updates to Status '2' - Checked-out.

If left blank (default), updates to this status are allowed.

3. Enter a '1' to prevent updates to Status '3' - Completed.

If left blank (default), updates to this status are allowed.

### **35.30 Work Order Activity Rules - Equipment (P4826)**

**Processing Option Processing Options Requiring Further Description**

DISPLAY:

1. Enter a '1' to display the Manufacturing Work Order format.

Leave blank to display the Plant/Equipment Maintenance format.

### <span id="page-360-0"></span>**35.31 Work Center Information - Z File (P3006Z)**

**Processing Option Processing Options Requiring Further Description**

ERROR REPORTING:

 1. Enter '1' to skip printing the error report. If left blanks, the report will print.

 2. Enter the version to be used to call the error report program (P41ZERR). If left blank, XJDE0010 will be used

### <span id="page-360-1"></span>**35.32 Work Order Hours and Quantity - Z File (P311221Z)**

**Processing Option Processing Options Requiring Further Description**

DREAM WRITER VERSIONS:

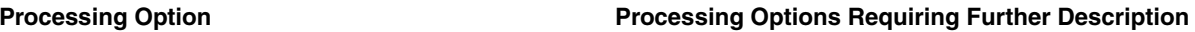

1. Enter the version to be used to call Hours & Quantities (P311221). If left blank, ZJDE0001 will be used.

ERROR REPORTING:

 1. Enter '1' to skip printing the error report. If left blanks, the report will print.

 2. Enter the version to be used to call the error report program (P41ZERR).

If left blank, XJDE0011 will be used

# **Repetitive Manufacturing Processing Options**

This chapter contains these topics:

- Section [36.1, "Enter/Change Rate Schedule \(P3109\)"](#page-362-0)
- Section [36.2, "Line Scheduling Workbench \(P3153\)"](#page-365-0)
- Section [36.3, "Line Sequencing Workbench \(P3156\)"](#page-366-0)
- Section [36.4, "Schedule Review \(P3152\)"](#page-367-0)
- Section [36.5, "Rate Transactions Workbench \(P3119\)"](#page-367-1)
- Section [36.6, "Super Backflush \(P31123\)"](#page-368-0)
- Section [36.7, "Work Order Time Entry \(P311221\)"](#page-369-0)
- Section [36.8, "Production Status \(P31226\)"](#page-369-1)
- Section [36.9, "Production History \(P31227\)"](#page-370-0)
- Section [36.10, "Line Dispatch List \(P3159\)"](#page-370-1)
- Section [36.11, "Kanban Consumption/Supply \(P3157\)"](#page-370-2)
- Section [36.12, "Kanban Status Override \(P3163\)"](#page-372-0)
- Section [36.13, "Batch Rate Close by Date \(P3191\)"](#page-373-0)

### <span id="page-362-0"></span>**36.1 Enter/Change Rate Schedule (P3109)**

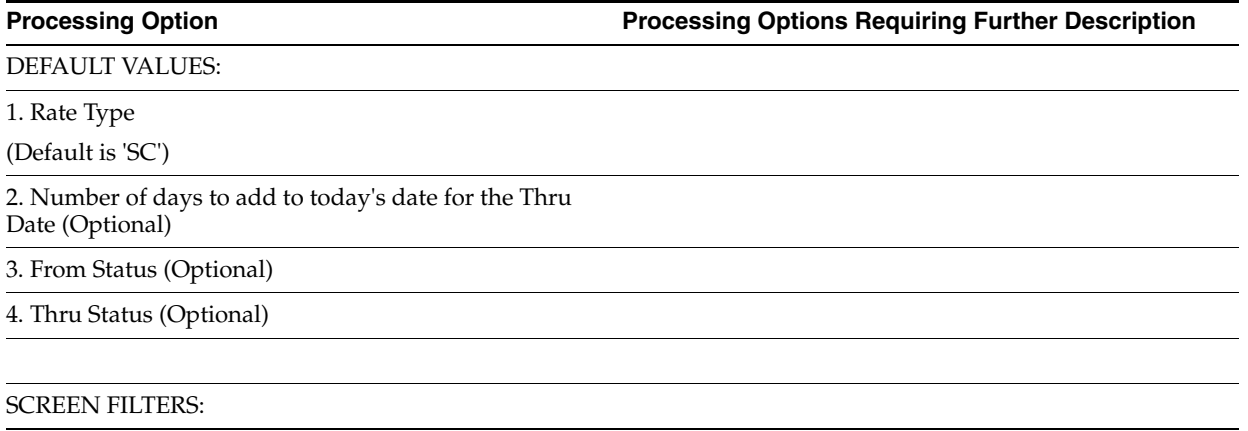

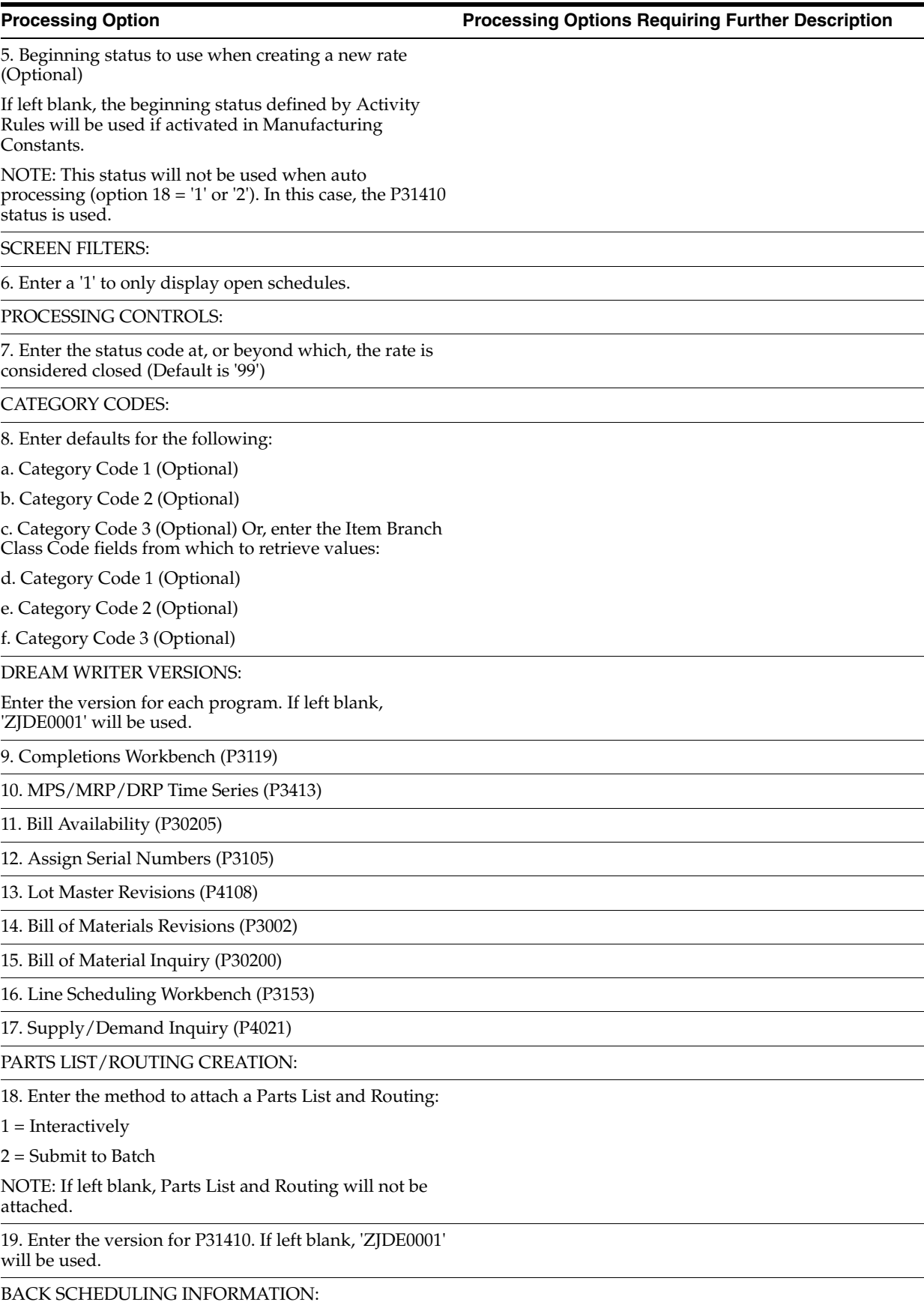

**Processing Option Processing Options Requiring Further Description**

20. Enter the Unit of Measure to use for scheduling.

BILL/ROUTING RECALCULATION:

21. Enter the version for P31410 if this program should update the Parts List and Routing when the Rate quantities or dates are changed.

If left blank, no recalculation will be performed.

SUBSTITUTE PROCESSING:

22. Enter the substitute processing method to be used when creating the Rate Parts List on-line.

1 = Use substitutes for shortages.

(Commitment processing must be used if '1' is selected.)

2 = Display the substitute availability window when substitute quantity available can cover shortage.

If left blank, substitute processing will not be done.

COMMITMENT PROCESSING:

23. Enter a '1' to bypass commitment processing when creating the Parts List on-line.

If left blank, commitments will be processed per Commitment Control in Manufacturing Constants (P3009).

PRIOR REVISIONS:

24. Enter a '1' to allow attaching parts lists at prior revision levels.

If left blank, prior revision levels will not be used.

ITEM LOCATION VALIDATION:

25. Enter a '1' to validate for existing Branch/Item record.

PURCHASE ORDER HOLD CODE:

26. Enter the Hold Code to be updated to the related purchase order if the rate quantity or date changes.

If left blank, the purchase order will not be updated.

NOTE: The purchase order will be updated only if the rate routings are to be recalculated.

WAREHOUSE MANAGEMENT:

27. Enter the request processing mode.

1 = Generate requests only

2 = Generate requests and process using the subsystem.

If left blank, no pick requests requests will be generated.

28. If processing pick requests using the subsystem, enter the version of Process Pick Requests (P46171) to call.

If left blank, 'XJDE0002' will be used.

29. Enter the default staging location for moving goods out of the warehouse.

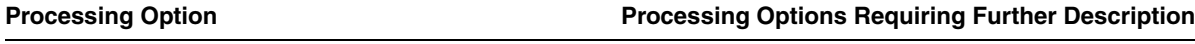

30. Enter a '1' if the default staging location should be checked for availability. If the part is available at the staging location a request will NOT be generated.

NOTE: This option only applies to parts with no work center locations.

#### GENERIC TEXT COPY OPTIONS:

31. Enter a '1' to copy the component's generic text to the Parts List.

32. Enter a '1' to copy the operation's generic text to the Routing.

OBSOLETE ITEMS:

33. Enter the Cross-Reference Code for retrieving item replacements for obsolete items.

CHARGE TO BUSINESS UNIT DEFAULT:

34. Enter a '1' to default the Charge to Business Unit from the Job number in the Business Unit Master file (F0006).

If left blank, the Branch/Plant will be used.

LOT EXPIRATION DATE:

35. Select the date that will be used to determine the eligibility of lot /serial numbered components. Only lots with expiration dates greater than or equal to the date specified will be considered.

' ' = Parts list required date (default)

'1' = Work order start date

'2' = Work order requested (completion) date Note that this affects only when parts list is manually attached with P3111.

AUTOMATIC LOT NUMBER GENERATION:

36. Enter a '1' to automatically generate a lot number upon work order creation for items with a Lot Process Type of 1 or 2.

### <span id="page-365-0"></span>**36.2 Line Scheduling Workbench (P3153)**

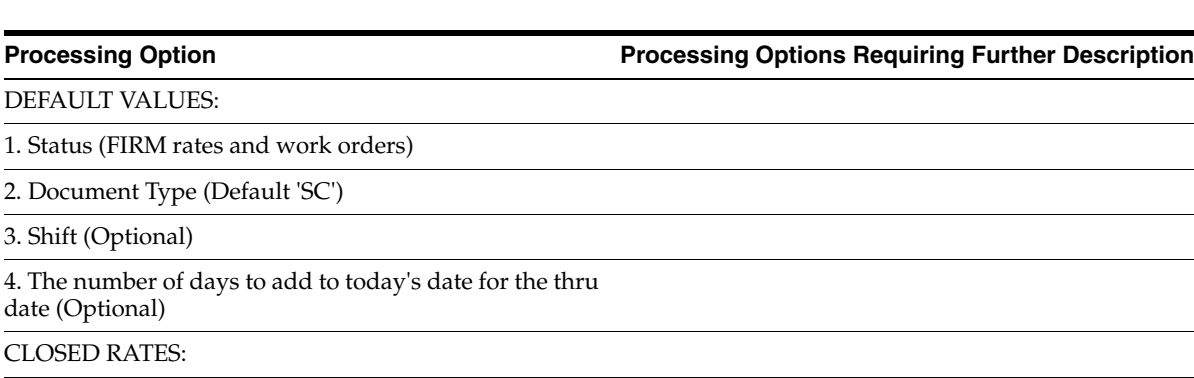

5. Enter the status code at, or beyond which, the rate is considered closed

(Default is '99')

**Processing Option Processing Options Requiring Further Description**

**Processing Option Processing Options Requiring Further Description**

PLANNED ORDERS:

6. Enter a '1' to display PLANNED rates and work orders.

DREAM WRITER VERSIONS:

Enter the version for each program.

If left blank, 'ZJDE0001' will be used.

7. Production Status (P31226)

8. Line Sequencing Workbench (P3156)

9. Split Lines Window (P3156W)

10. Part Availability (P30205)

11. Enter/Change Rate Schedule (P3109)

12. Supply/Demand Inquiry (P4021)

13. Message File Revisions (P3411)

14. Line Schedule Review (P3152)

15. Sales Order Entry (P4211)

CAPACITY DISPLAY:

16. Enter a '1' to display capacity in units.

If left blank, capacity will be displayed in percentages.

### <span id="page-366-0"></span>**36.3 Line Sequencing Workbench (P3156)**

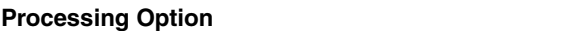

SCHEDULING CONTROL:

1. Enter a '1' to allow scheduling across shifts.

2. Enter a '1' to allow scheduling across days.

If left blank and scheduling across shifts is allowed, remaining hours for a day will be applied to the last shift for the day.

**NOTE:** If option 1 is left blank, option 2 is set to blank in the program.

DATE RANGE SELECTION:

3. The number of days to add to today's date for the Thru date (Optional)

CLOSED RATES:

4. Enter the status code at, or beyond which, the rate is considered closed

(Default is '99')

## <span id="page-367-0"></span>**36.4 Schedule Review (P3152)**

#### **Processing Option Processing Options Requiring Further Description**

DEFAULT VALUES:

1. Document Type (Default is 'SC')

2. Shift (Optional)

DREAM WRITER VERSIONS:

Enter the version for each program.

If left blank, 'ZJDE0001' will be used.

3. Rate Revisions (P3109)

4. Work Order Entry (P48013)

## <span id="page-367-1"></span>**36.5 Rate Transactions Workbench (P3119)**

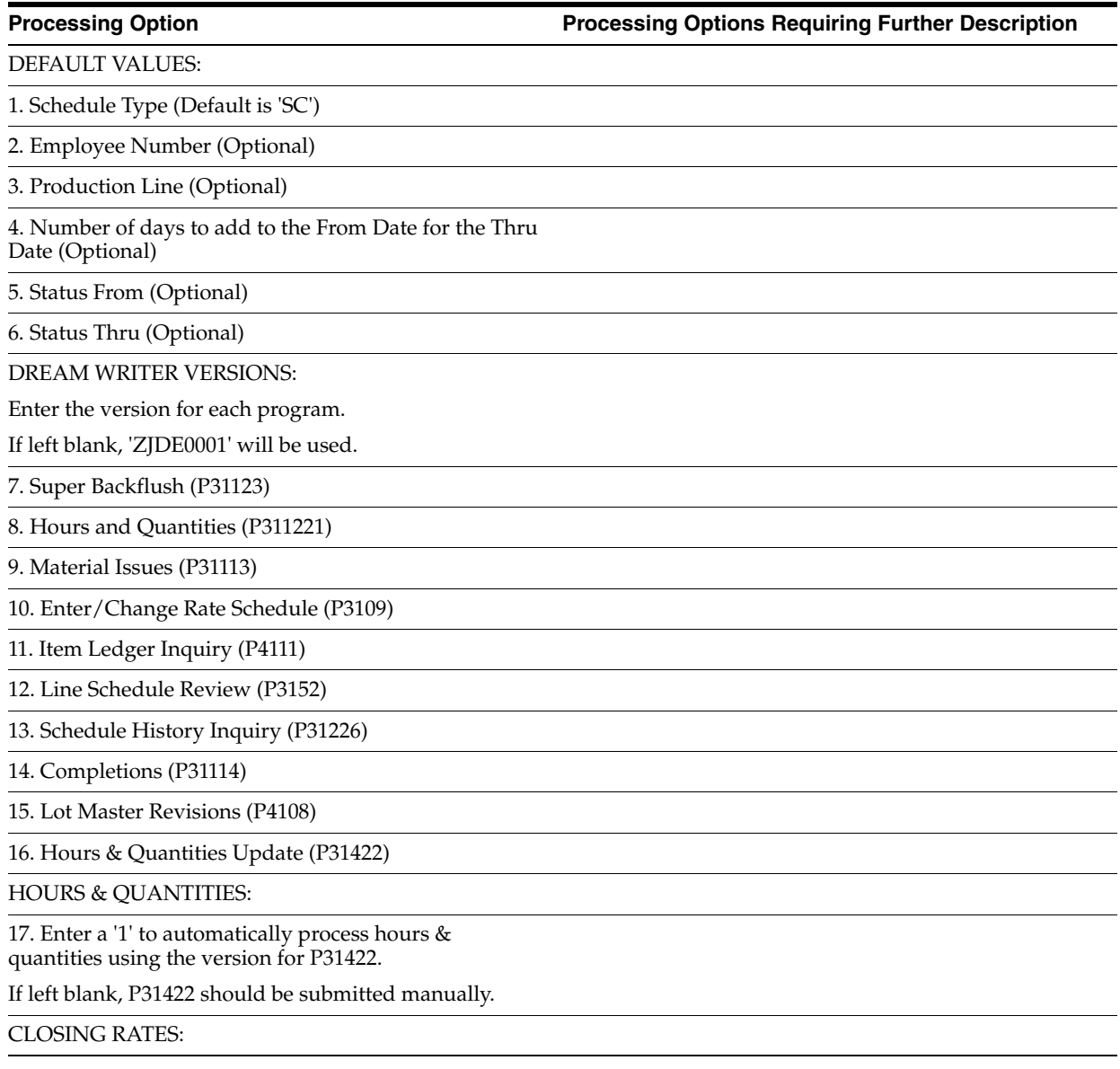

#### **Processing Option Processing Options Requiring Further Description**

18. Enter the status code to use when closing rates. (Default is '99')

QUALITY MANAGEMENT:

19. Enter the version of Test Results Revisions (P3711) to call.

If left blank, 'ZJDE0002' will be used.

## <span id="page-368-0"></span>**36.6 Super Backflush (P31123)**

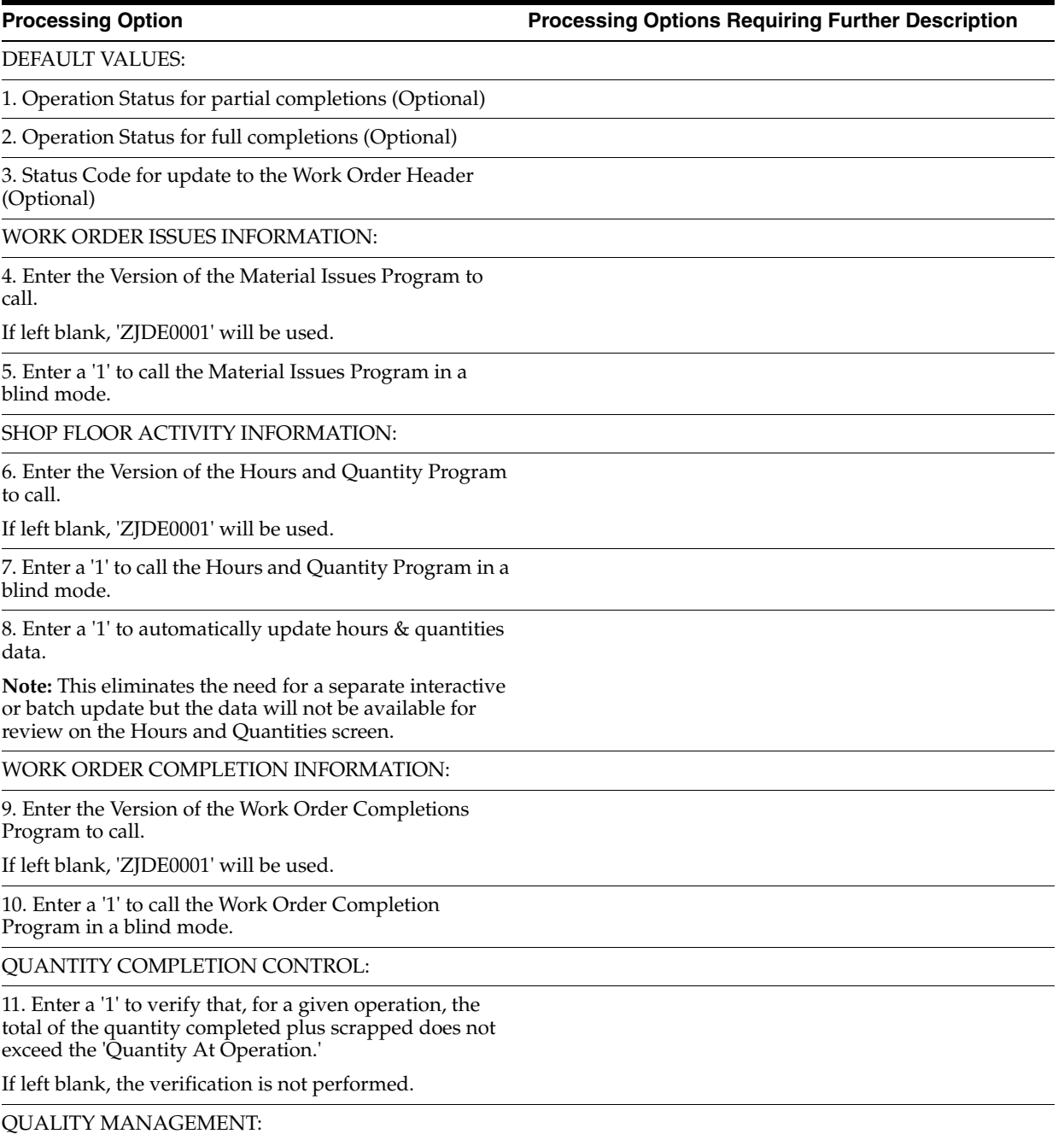

**Processing Option Processing Options Requiring Further Description** 

12. Enter the version of Test Results Revisions (P3711) to call.

If left blank, 'ZJDE0002' will be used.

### <span id="page-369-0"></span>**36.7 Work Order Time Entry (P311221)**

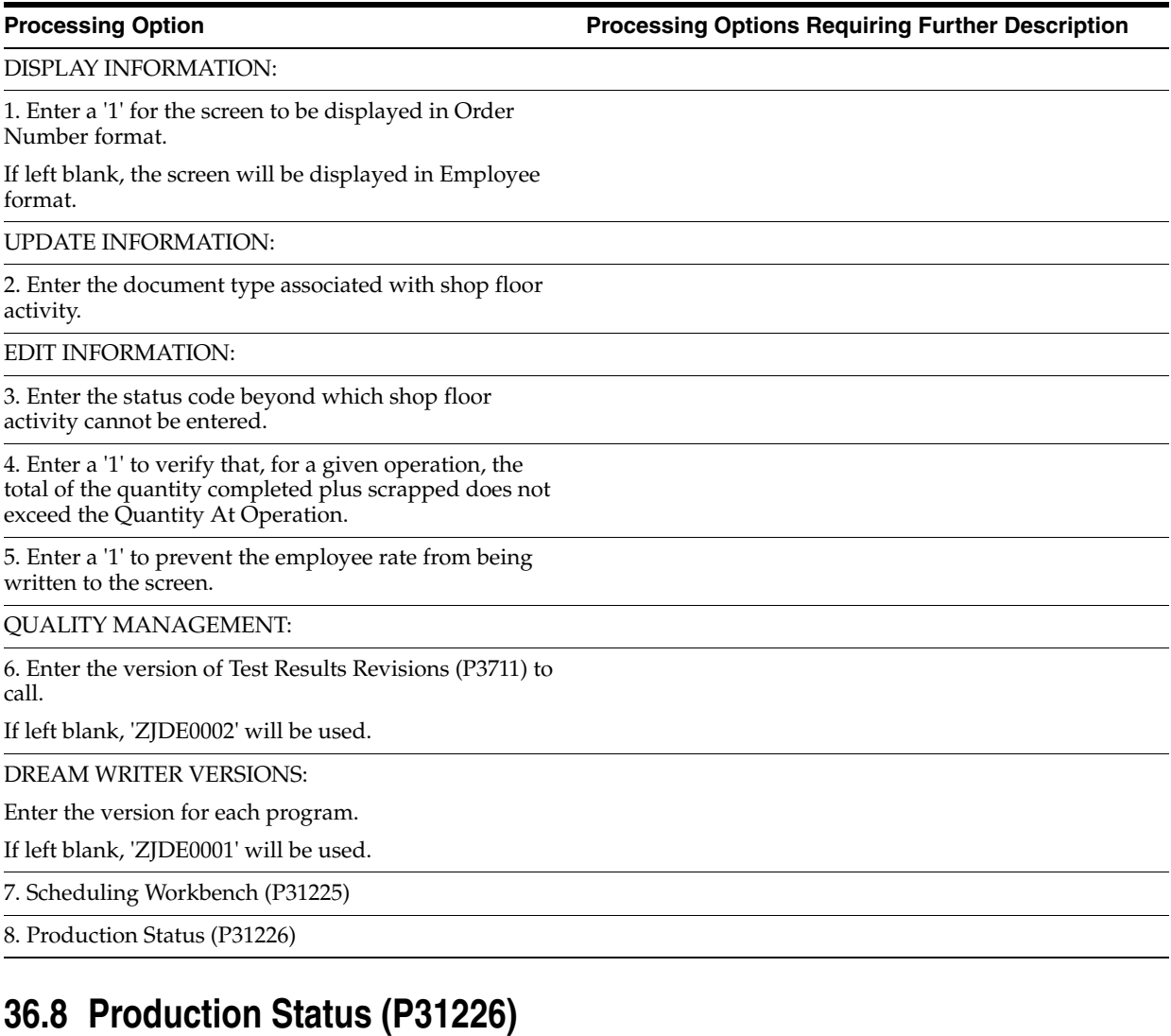

### <span id="page-369-1"></span>**Processing Option Processing Options Requiring Further Description** DEFAULT VALUES: 1. From Status (Optional) 2. Through Status (Optional) 3. The number of days to add to today's date for the Thru date (Optional)

## <span id="page-370-0"></span>**36.9 Production History (P31227)**

# DEFAULT VALUES:

1. Operation Sequence (Optional)

#### 2. Shift (Optional)

3. The number of days to add to today's date for the Thru Date (Optional)

### <span id="page-370-1"></span>**36.10 Line Dispatch List (P3159)**

**Processing Option Processing Options Requiring Further Description**

DEFAULT VALUES:

1. The number of days to add to today's date for the Thru Date

2. Shift (Optional)

3. From Status (Optional)

4. Thru Status (Optional)

## <span id="page-370-2"></span>**36.11 Kanban Consumption/Supply (P3157)**

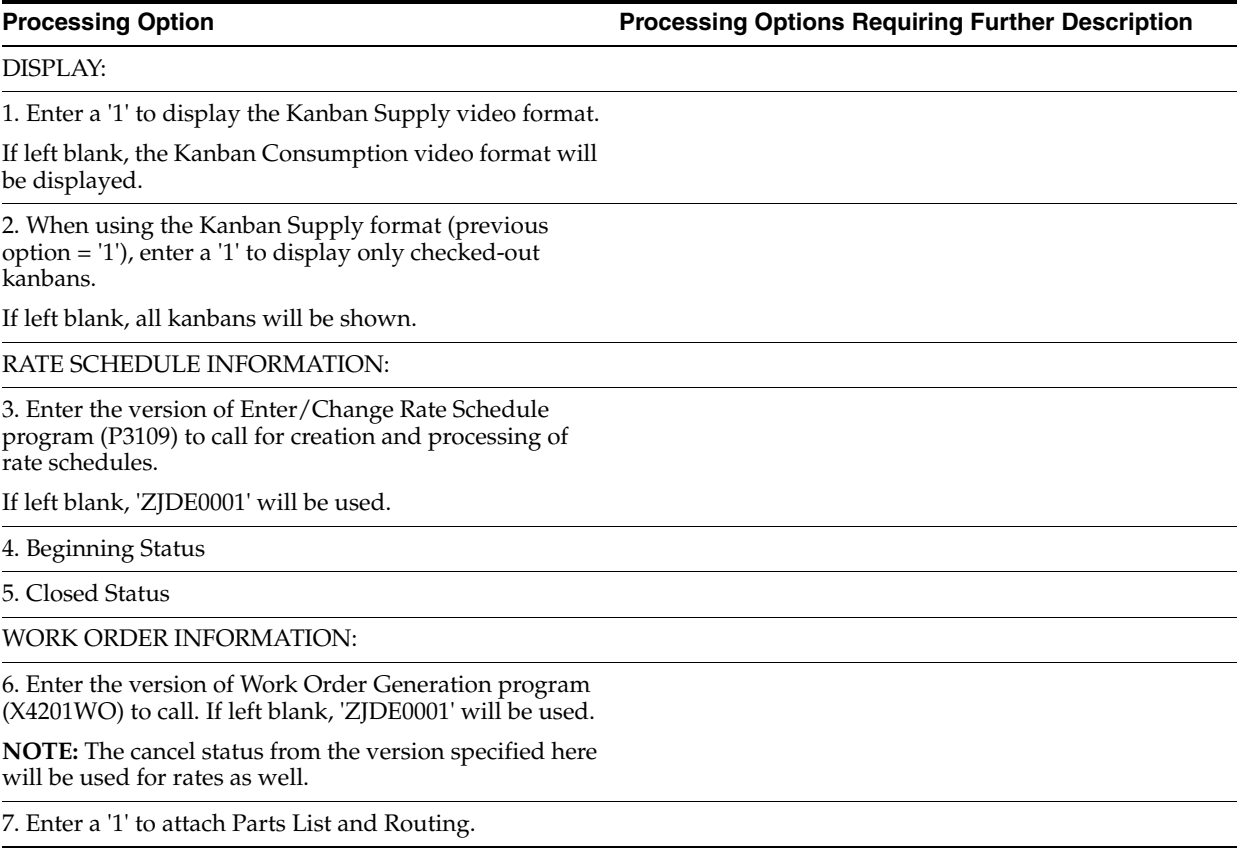

**Processing Option Processing Options Requiring Further Description**

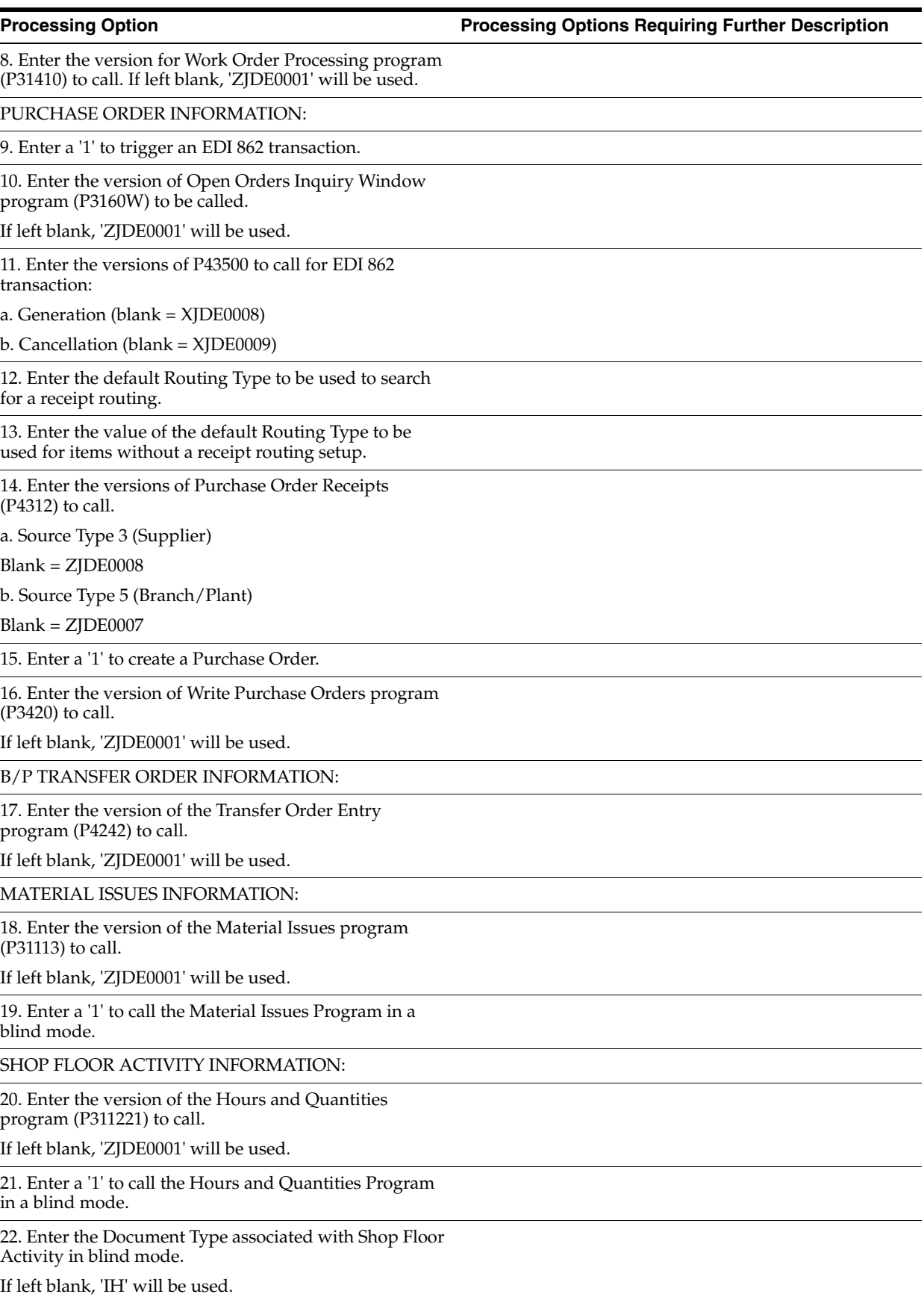

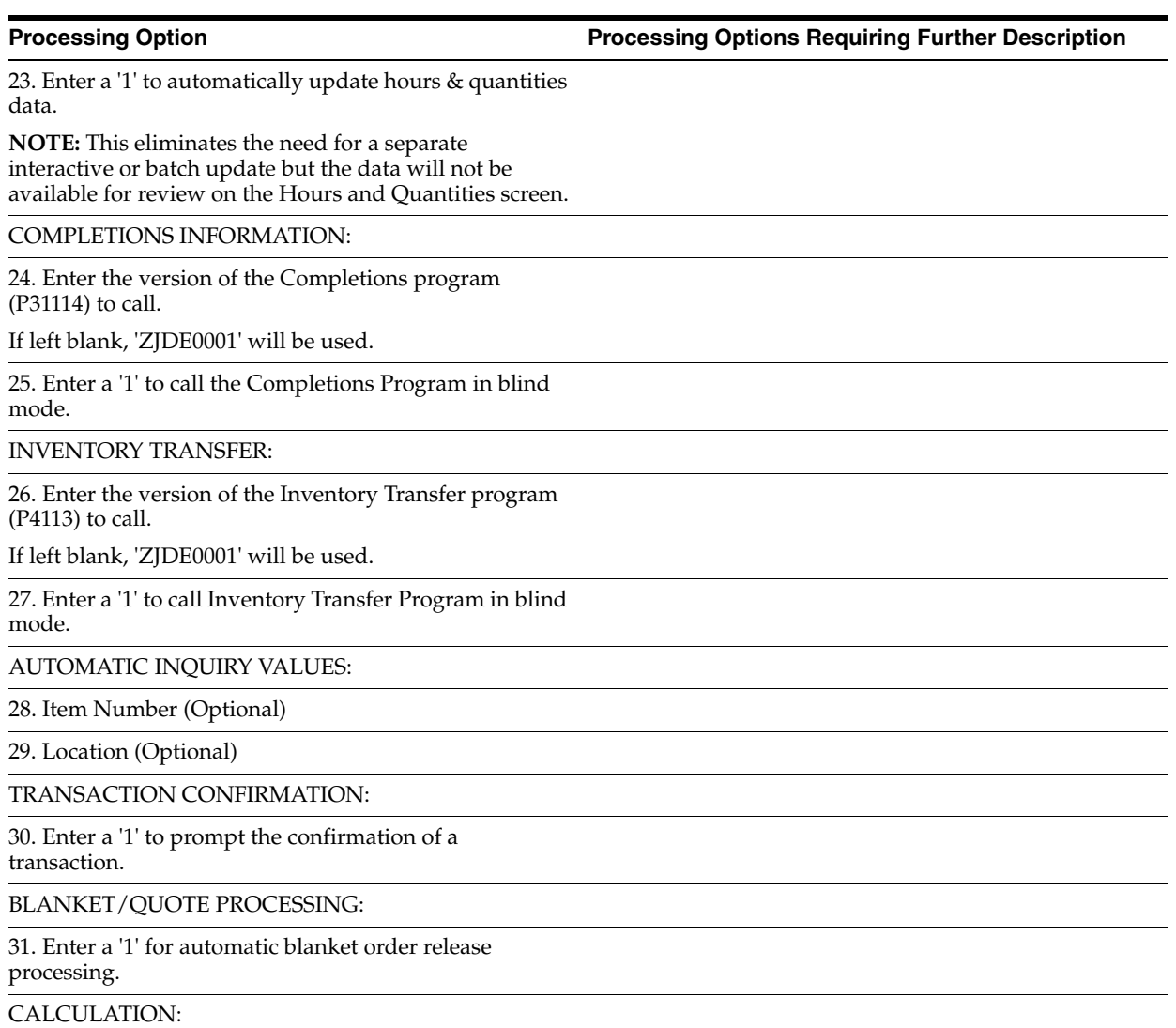

32. Enter the number of hours equivalent to one day (Default is 8).

Replenish Lead Time (from kanban master) divided by the value of this processing option determines lead time. If replenishment hours are not established, 1 day is used as the lead time.

## <span id="page-372-0"></span>**36.12 Kanban Status Override (P3163)**

**Processing Option Processing Options Requiring Further Description**

1. Enter a '1' to prevent updates to Status '1' - Checked-In.

If left blank (default), updates to this status are allowed.

2. Enter a '1' to prevent updates to Status '2' - Checked-out.

If left blank (default), updates to this status are allowed.

**Processing Option Community Community Processing Options Requiring Further Description** 

3. Enter a '1' to prevent updates to Status '3' - Completed.

If left blank (default), updates to this status are allowed.

## <span id="page-373-0"></span>**36.13 Batch Rate Close by Date (P3191)**

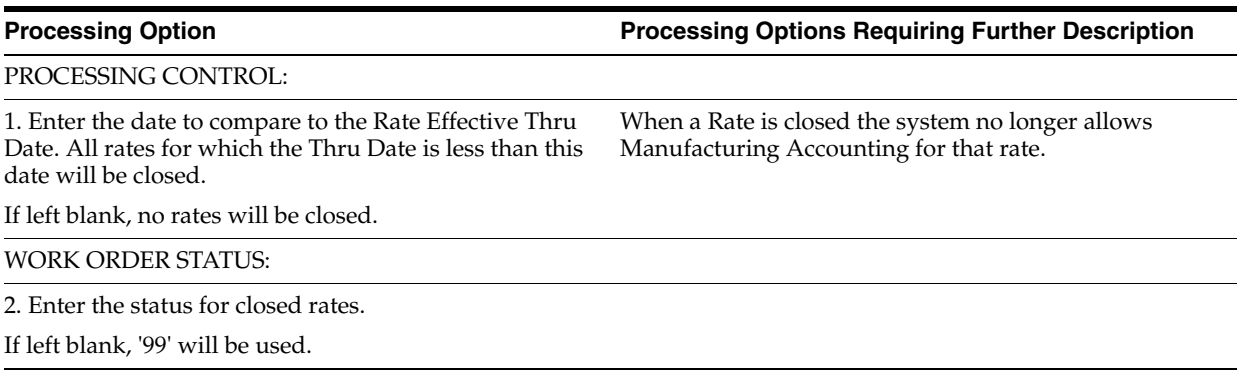

# **System Setup Processing Options**

This chapter contains these topics:

- Section [37.1, "User-Defined Code Entry \(P41092\)"](#page-374-0)
- Section [37.2, "Generic Rate/Message Records Program \(P00191\)"](#page-374-1)
- Section [37.3, "Generic Rate/Message Records Program \(P00191\)"](#page-375-0)
- Section [37.4, "Work Center Resource Units \(P3007\)"](#page-375-1)
- Section [37.5, "Kanban Size Calculation \(P30450\)"](#page-375-2)

### <span id="page-374-0"></span>**37.1 User-Defined Code Entry (P41092)**

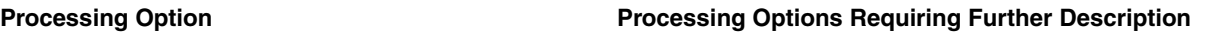

REVIEW SELECTION CRITERIA:

1. Enter the specific Type of Data on which to inquire.

A default of blank will use the first data type within the data base.

### <span id="page-374-1"></span>**37.2 Generic Rate/Message Records Program (P00191)**

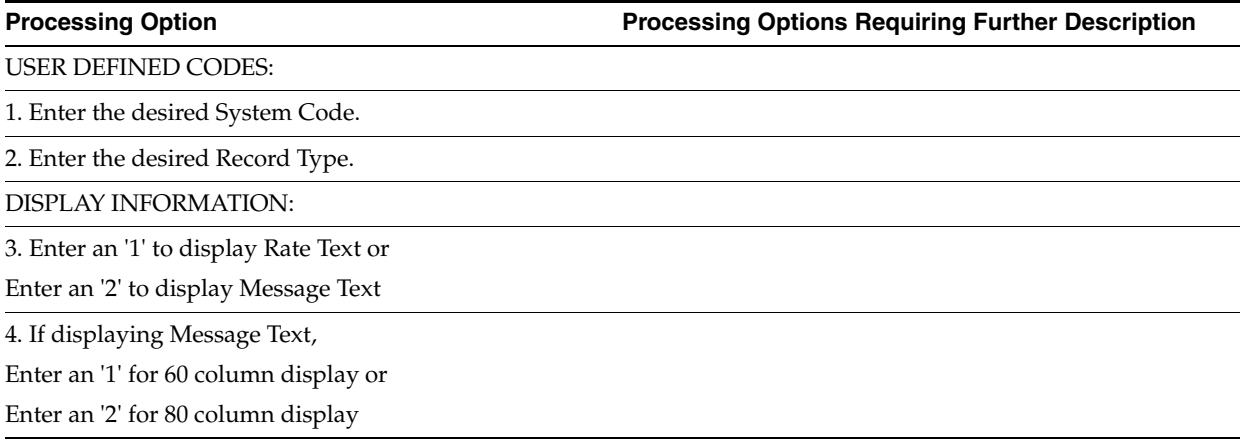

## <span id="page-375-0"></span>**37.3 Generic Rate/Message Records Program (P00191)**

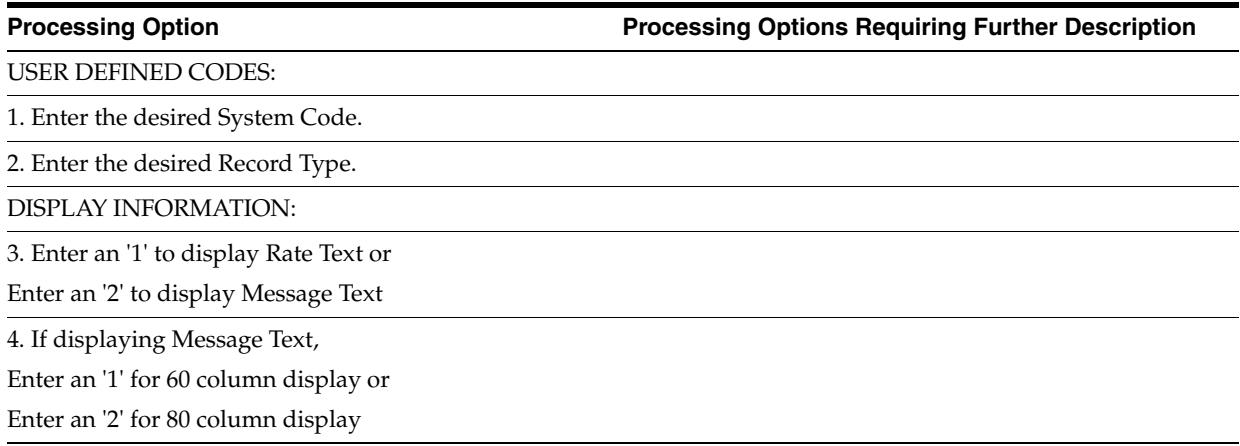

## <span id="page-375-1"></span>**37.4 Work Center Resource Units (P3007)**

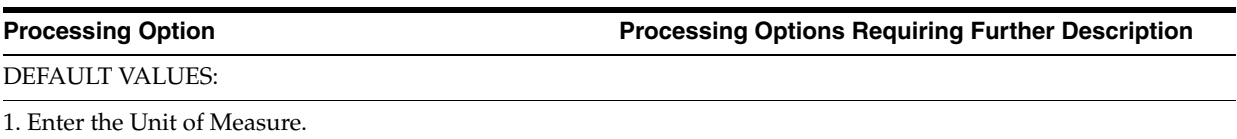

If left blank, 'HR' will be used.

## <span id="page-375-2"></span>**37.5 Kanban Size Calculation (P30450)**

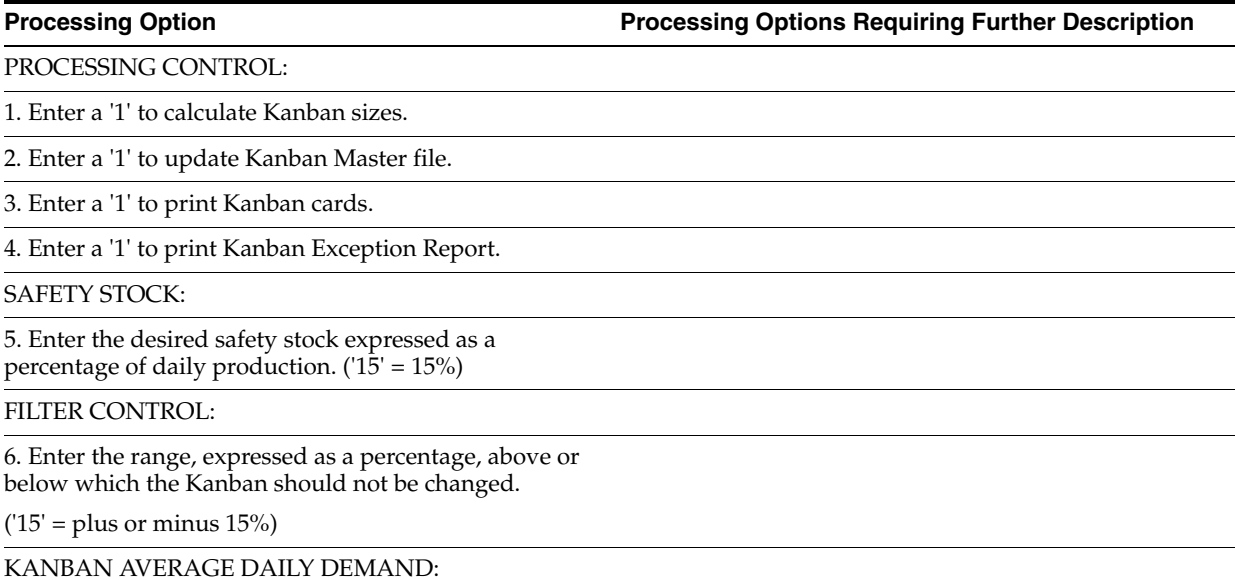

**Processing Option Processing Options Requiring Further Description**

7. Enter a '1' to select summation of the MPS/MRP demands desired, or enter a '2' to select greater of MPS/MRP demands desired. If no demands are selected, the Planning Time Fence Rule for the item will be used.

a. Forecasts

b. Sales Orders

c. Firm Work Orders

d. Planned Orders

e. Rate Schedule

CALCULATION:

8. Enter number of hours equivalent to one day. (Default is 8)

9. Enter the date range to use for the average daily demand calculation.

a. Beginning Date (Required)

b. Ending Date (Required)

USER DEFINED PROGRAM:

10. Enter the program name of the Kanban size calculation program.

BAR CODE INFORMATION:

11. Enter the format for bar code printing.

1 = Code 3 of 9 (Code 39)

 $2 = Code 128$ 

If left blank, bar codes will not print.

# <sup>A</sup>**Appendix A - Lead Times**

This appendix contains these topics:

- Section [A.1, "Introduction to Lead Times"](#page-378-0)
- Section [A.2, "Work Order Start Dates"](#page-380-0)
- Section [A.3, "Operation Start and Due Dates"](#page-381-0)
- Section [A.4, "Overlapping Operations"](#page-382-0)
- Section [A.5, "Overlapping and Concurrent Operations"](#page-382-1)
- Section [A.6, "Calculating Lead Times"](#page-383-0)

### <span id="page-378-0"></span>**A.1 Introduction to Lead Times**

Determining lead time is an essential part of any manufacturing or scheduling process. For any product that you purchase or manufacture, you encounter a time lag between when you order or start it and when you receive or finish it. To account for the lag, you must estimate the extra time and allow for it in your planning.

Cumulative lead time is the total amount of time that is required to produce a product. In process manufacturing, it is the time required to complete an entire process. The Shop Floor Control system uses the requested date of the order and, based on the level lead time for the product, calculates the appropriate order start date.

Lead times include:

- Work order start dates
- Operation start and due dates
- Overlapping operations
- Overlapping and concurrent operations
- <span id="page-378-1"></span>Calculating lead times

Many factors can influence your company's lead time policy, including:

- Manufacturing environment (assemble-to-order, make-to-order)
- Fixed or variable quantities
- Serial or overlap operations
- Fixed or variable time
- Number of shifts and operators
- Factoring by efficiency

■ Protection

For any manufactured product, the system calculates four types of lead time:

- <span id="page-379-2"></span>Level
- **Manufacturing**
- **Cumulative**
- Per unit

The Shop Floor Control system uses the following data in its calculation of lead times:

- Serial or overlap operations
- Fixed or variable lead time indicator
- Routing labor, setup, queue, move, and machine run hours
- Work center prime load code
- Number of employees or machines per work center
- Hours per work day

The system:

- Uses the information that you set up for each item on Plant Manufacturing Data in the Inventory Management system
- Coordinates the information with routing and work center information you enter in the Product Data Management (PDM) system
- Determines lead times for all parent and component items

At any point in your planning and scheduling process, you can change lead time values manually through Manufacturing Data.

<span id="page-379-1"></span>You can use fixed or variable lead times for ingredients. The system subtracts fixed lead times directly from the requested date on the work request to calculate the start date of production. Fixed lead time remains the same regardless of the quantity produced. However, variable lead time adjusts according to the quantity produced.

The following explains important lead time concepts you need to understand.

<span id="page-379-0"></span>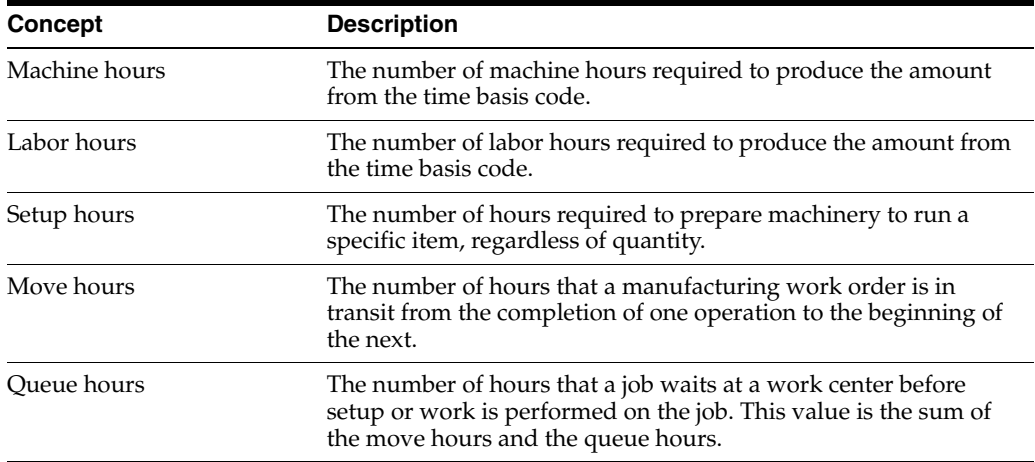

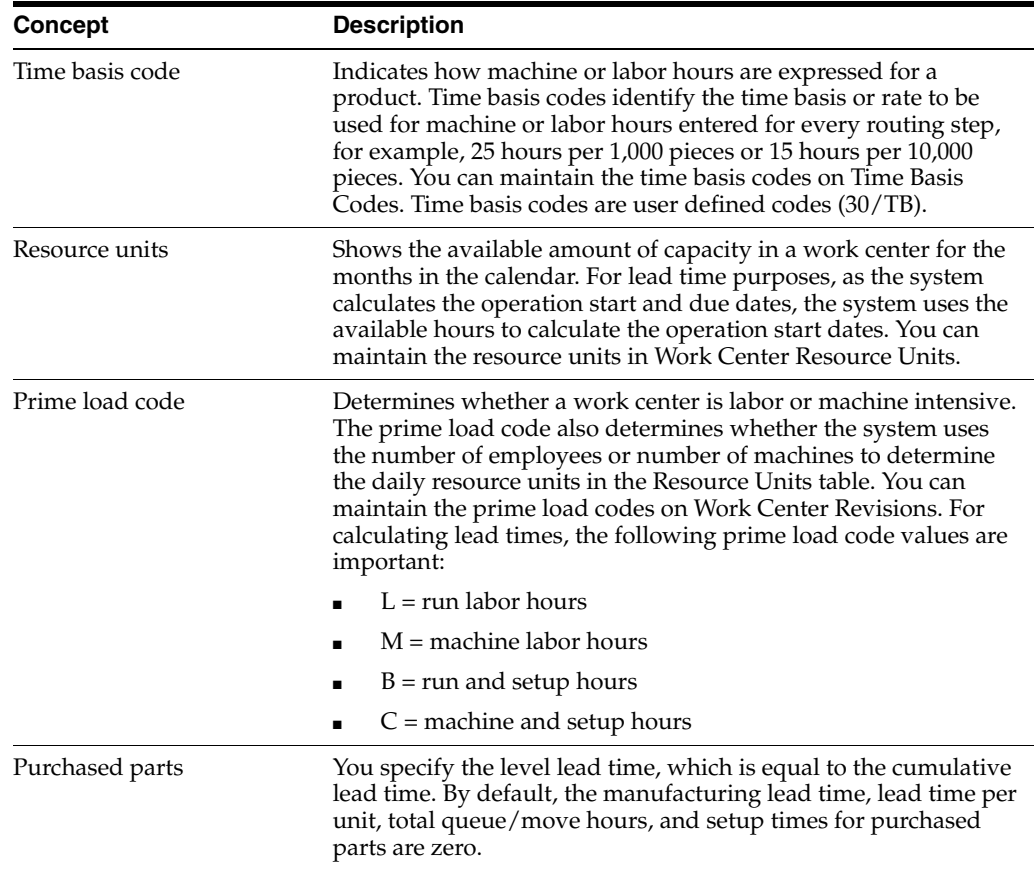

### <span id="page-380-0"></span>**A.2 Work Order Start Dates**

<span id="page-380-4"></span>The system uses the level lead time or lead time per unit for an item defined on the Manufacturing Data screen to calculate the start date of a work order based on the order's due date.

### **A.2.1 Fixed Lead Time**

<span id="page-380-2"></span>When an item has a fixed lead time, the system uses its level lead time value in backscheduling to find the work order start date.

<span id="page-380-1"></span>For example, the system generates a planned order for product 101 with a requested date of 10/15/17. The level lead time is 3 days for this product, so the system calculates the start date by counting back 3 working days on the shop floor calendar from (but not including) the requested date. The system assigns the order a start date of 10/12/17.

### **A.2.2 Variable Lead Time**

<span id="page-380-3"></span>When an item has a variable lead time, the system uses the following calculation to determine the lead time days:

#### *Figure A–1 Variable Lead Time Calculation*

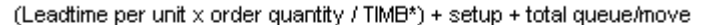

Work hours per day

\* The system reads the Time Basis Code from the Item Branch file (F4102).

For example, to determine the start date, the system counts back the lead time days from the due date of planned orders. The system backschedules the due date, 10/15, 2 days to determine the start date of 10/13.

 $(32 \times 1000 / 10,000) + 1 + 9) / 8$ 

 $(3.2 + 10) / 8 = 2$  days

The following table shows the values used in this example.

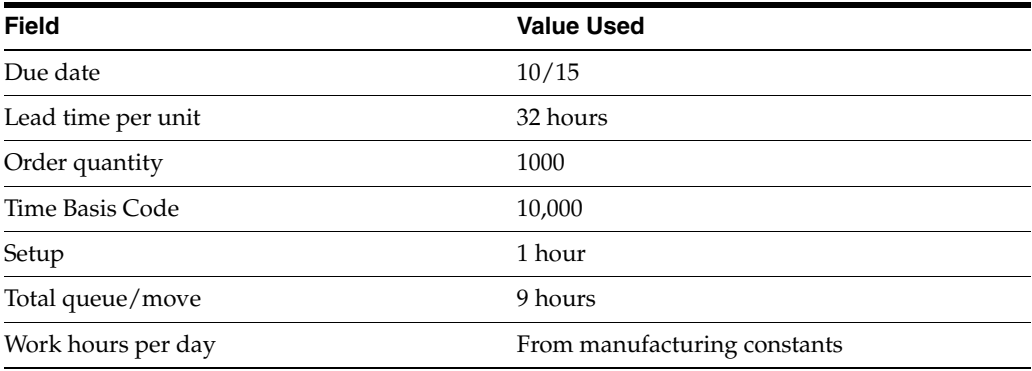

### <span id="page-381-0"></span>**A.3 Operation Start and Due Dates**

#### **A.3.1 Fixed Lead Time**

<span id="page-381-1"></span>The system calculates the operation start and due dates with the average number of hours per operation.

If the work center resource calendar is not populated then all the operation start dates will be the same as the work order header start date.

If the work center resource calendar is populated then the hours are spread evenly across all the operations.

<span id="page-381-2"></span>The system schedules the last operation due date on the day before the work order due date.

#### **A.3.2 Variable Lead Time**

To determine operation start and due dates using variable lead times, the system schedules the actual hours from the work order routing instructions according to the same resource units rules for variable lead time.

The system uses the prime load code to determine what hours to use. The hours are then applied to the resource units table. The system applies queue time from the work order routing at the beginning of an operation, and applies move time at the end of an operation.

### <span id="page-382-0"></span>**A.4 Overlapping Operations**

One method to compress lead times is to overlap operations. Overlapping operations are two or more operations in a routing that process at the same time. The percent of overlap is the amount of time that these operations can process concurrently. You can define at what point a second operation can begin before the first operation is complete. Because of setup, move, and queue times, the actual overlap in run time might be less than the percent of overlap defined.

In the following example, Operation B has a percent of overlap of 80%. This means that Operation B can begin when 80% of Operation A remains to be finished, or when Operation A is 20% complete. Operations A and B are both active as they overlap.

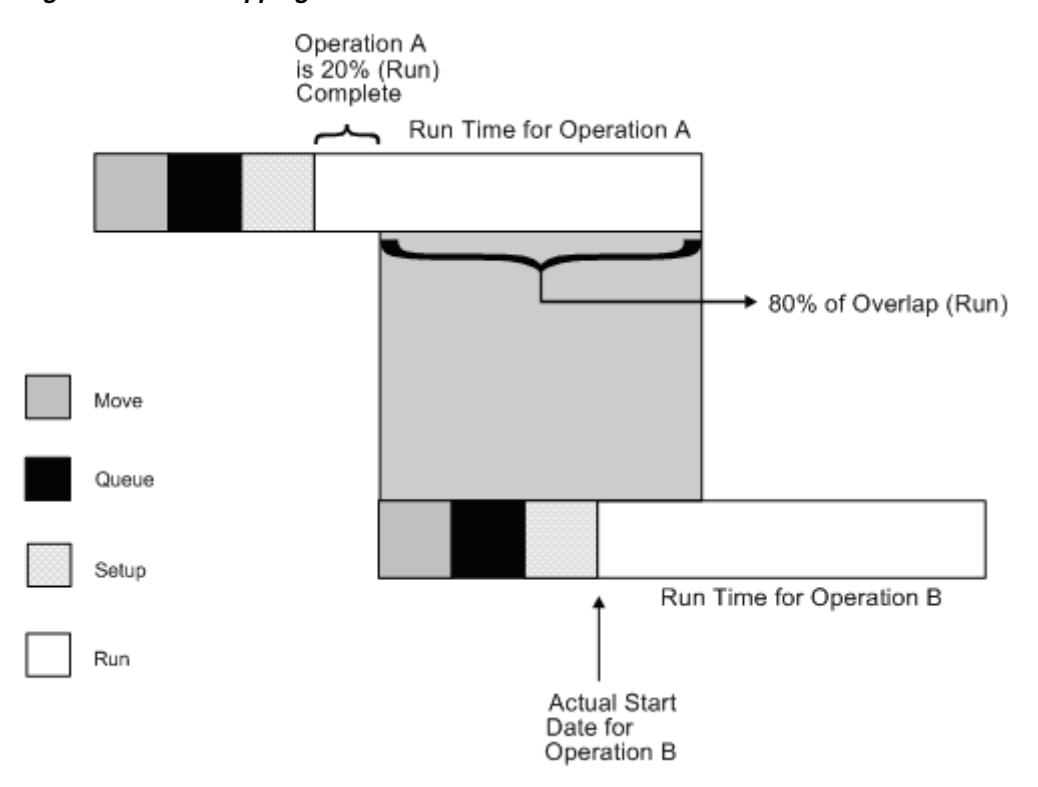

*Figure A–2 Overlapping Processes*

If the percent of overlap causes an operation to end later than the last operation in the routing, the system issues an error message and enters the work order start and requested dates into each operation.

### <span id="page-382-1"></span>**A.5 Overlapping and Concurrent Operations**

<span id="page-382-2"></span>If a percentage of overlap is specified in the Routing detail area, the work order routing includes specified operations that overlap. For example, an overlap percentage of 80% for an operation means that the next operation can start when 20% of the previous operation is complete.

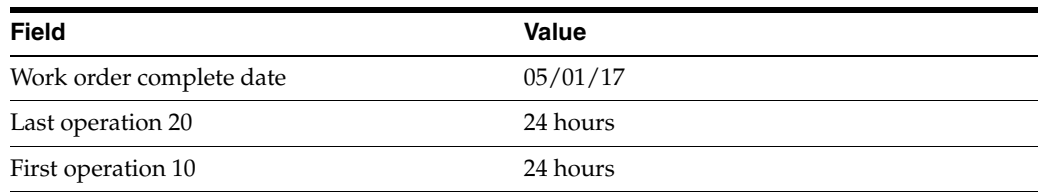

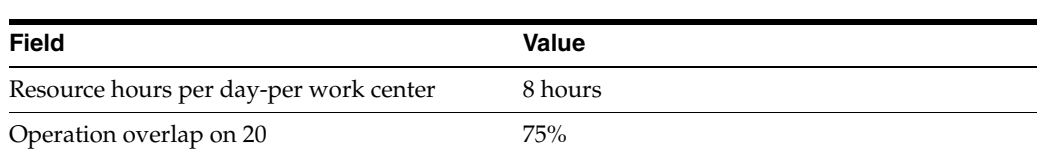

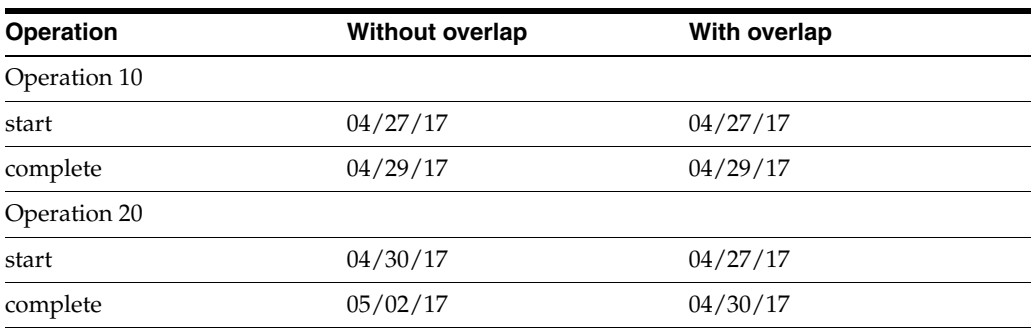

Using the data from the above tables, the system advances the complete date of the previous operation by 75% of 24 or 18 hours. The system then recalculates the start date using the normal backscheduling rules. As a result, operations 10 and 20 overlap and will take 24 hours to complete. The following diagram illustrates this concept.

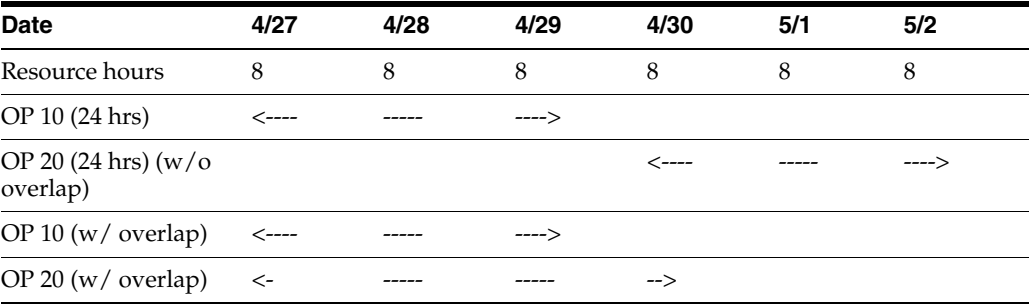

### <span id="page-383-0"></span>**A.6 Calculating Lead Times**

<span id="page-383-1"></span>The Leadtime Rollup program calculation updates the following within the Plant Manufacturing Data program:

- Level lead time (if using manufacturing lead time quantity)
- Manufacturing lead time
- Cumulative lead time
- Per unit lead time
- Total queue/move hours
- <span id="page-383-2"></span>■ Setup hours

### **A.6.1 Level Lead Time**

For a manufactured product, level lead time is the number of workdays required to complete the product once all items are available. Level lead time for a purchased item is the number of calendar days required for you to receive the item after the supplier receives your purchase order.

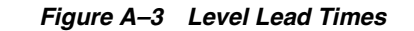

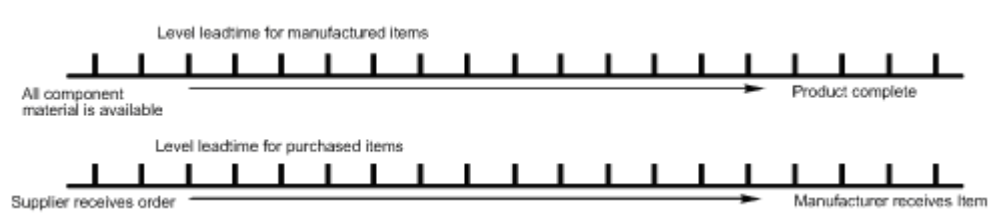

#### **A.6.1.1 Calculation**

The system uses the following formula to calculate level lead time:

#### *Figure A–4 Level Lead Time Formula*

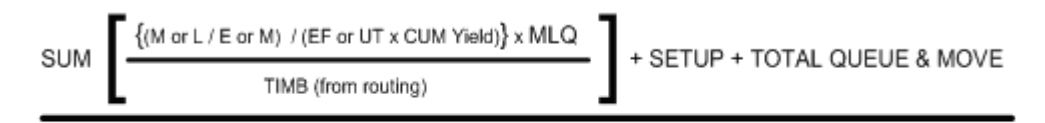

Work Hours Per Day (from Mfg. Constants)

The following table defines the values used in the formula.

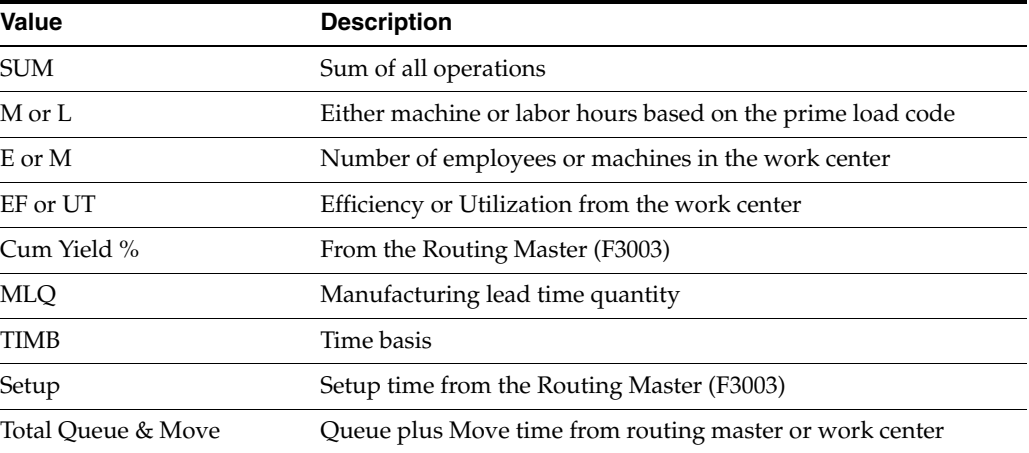

For example:

#### *Figure A–5 Level Lead Time Calculation with Values*

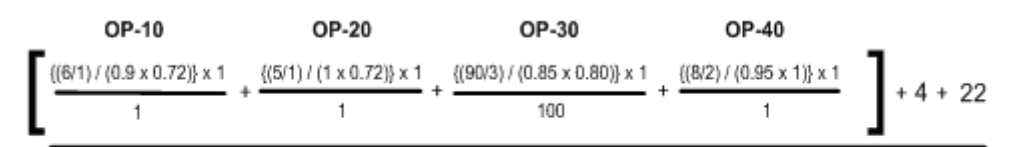

8 Hours

*Figure A–6 Level Lead Time Calculated*

$$
\frac{9.26 + 6.94 + 0.44 + 4.21 + 4 + 22}{8 \text{ Hours}} = \frac{46.85 \text{ Hours}}{8 \text{ Hours}} = 5.86 \text{ or } 6 \text{ Days}
$$

### **A.6.2 Manufacturing Lead Time**

<span id="page-385-0"></span>Manufacturing lead time is the total number of workdays required to complete a product, from its lowest-level items to the final item, assuming all purchased items are in house, which includes:

- Order preparation time
- Queue time
- Setup time
- Run time
- Move time
- Inspection time
- Putaway time

And, it is the total of the level lead time for a product plus the longest manufacturing lead time of any of its items.

Lead times for purchased items are not included in manufacturing lead time calculations. The manufacturing lead time for a purchased item is its level lead time.

- Manufacturing leadtime for manufactured items
- Final Item
- Start product

#### **A.6.2.1 Calculation**

The system uses the following formula to calculate manufacturing lead time.

Item  $F$  Level  $LT = 1$ 

```
Item G Level LT = 3
```
Item D Level LT =  $4 Mfg$  LT =  $4 + 0 = 4$ 

Item E Level LT =  $3 Mfg$  LT =  $3 + 0 = 3$ 

Item C Level LT =  $4$  Mfg LT =  $4 + 4 = 8$ 

Item B Level LT =  $7$  Mfg LT =  $7 + 0 = 7$ 

Item A Level LT = 
$$
2 Mfg LT = 2 + 8 = 10
$$

Items A, B, C, D, and E are manufactured items. Items F and G are purchased items.

#### **A.6.3 Cumulative Lead Time**

Cumulative lead time is the number of workdays that are required to acquire items and complete a product, from its lowest-level items to the final item, which is the level lead time for a product plus the longest cumulative lead time of any of its items.

Unlike manufacturing lead time, cumulative lead time includes the lead times for purchased items. It covers both the time to acquire purchased items and the time to complete the product. The cumulative lead time for a purchased item is its level lead time.

Cumulative leadtime

Supplier receives order

Complete product

Manufacturer receives item

Start product

#### **A.6.3.1 Calculation**

The system uses the following formula to calculate cumulative lead time.

Item  $F$  Level  $LT = 1$ Item G Level  $LT = 3$ Item D Level  $LT = 4$  Cume  $LT = 4 + 1 = 5$ Item E Level LT =  $3$  Cume LT =  $3 + 3 = 6$ Item B Level LT =  $7$  Cume LT =  $7 + 0 = 7$ Item C Level LT =  $4$  Cume LT =  $4 + 6 = 10$ Item A Level LT =  $2$  Cume LT =  $2 + 10 = 12$ 

Items A, B, C, D, and E are manufactured items. Items F and G are purchased items.

#### **A.6.4 Per Unit Lead Time**

Per unit lead time is the sum of the run times, as defined by the prime load codes for the work centers, factored by the routing time basis and converted to the lead time per unit. The per unit lead time sets valid start dates for orders planned in other than normal planned order quantity. When you run the leadtime rollup program, the system measures the per unit lead time in hours.

#### **A.6.4.1 Calculation**

The system uses the following formula to calculate per unit lead time.

#### *Figure A–7 Per Unit Lead Time Formula*

 $SUM \{(M or L / E or M) / (EF or UT x CUM Yield)\} x TIME1$ 

#### TIMB<sub>2</sub>

The following table defines the values used in the formula.

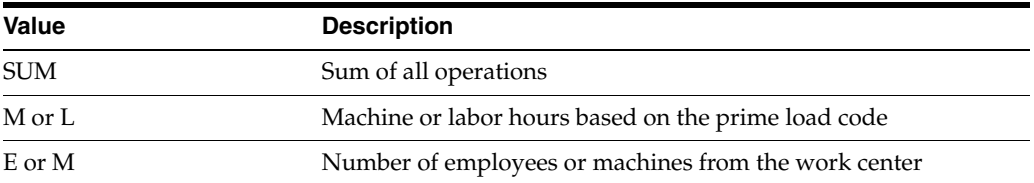

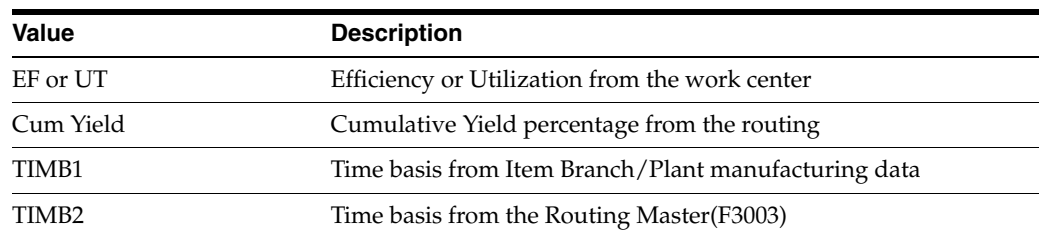

For example:

*Figure A–8 Per Unit Lead Time Calculation*

| OP-10                                 | <b>OP-20</b>                           | <b>OP-30</b>                               | OP-40                                  |
|---------------------------------------|----------------------------------------|--------------------------------------------|----------------------------------------|
| $\{(6/1)/(0.9 \times 0.72)\}\times 1$ | $\{(5/1) / (1 \times 0.72)\} \times 1$ | $\{(90/3) / (0.85 \times 0.80)\} \times 1$ | $\{(8/2) / (0.95 \times 1)\} \times 1$ |
|                                       |                                        | 100                                        |                                        |

*Figure A–9 Per Unit Lead Time Calculated*

 $9.259 + 6.994 + 0.441 + 4.211$  $\equiv$ 20.86 Hours per Unit

Although overlap is not shown in the formulae, it does have an effect on all of the leadtime calculations. For example, if OP-20 had 100% overlap, the 6.994 hours would be completed at the same time OP-10 is running, therefore reducing the leadtime per unit by 6.994 hours. Factoring in this overlap to all the preceding calculations, the results would be as follows:

- Level Lead Time  $= 4.99$  or  $5$  days
- Manufacturing Lead Time  $= 6$  days
- Cumulative Lead Time = 13 days
- Lead Time Per Unit  $= 13.91$  hours

**B**

# <sup>B</sup>**Appendix B - Functional Servers**

This appendix contians this topic:

Section [B.1, "Overview"](#page-388-0)

### <span id="page-388-0"></span>**B.1 Overview**

Several JD Edwards World programs access functional servers. The purpose of functional servers is to provide a central location for standard business rules about entering documents, such as vouchers, invoices, and journal entries. These business rules establish the following:

- Data dictionary default values
- Field edits and valid values
- Error processing
- Relationships between fields or applications

The advantages of a functional server are:

- It reduces maintenance of entry programs because edit rules reside in one central location.
- You can standardize documents across all applications because you create them using the same business rules.
- Generally, the user interface (appearance and interaction) of a form is now separate from how a program works.

#### **To set up business rules for an entry program**

The steps for setting up business rules for an entry program are:

- **1.** Create a DREAM Writer version for a specific functional server program (for example, XT0411Z1 for voucher entry).
- **2.** Set the processing options within the version according to your company requirements.
- **3.** Specify the version you want the entry program to use in the processing options for that entry program.

You can have all your entry programs use the same DREAM Writer version (and thus, use the same rules) or you can set up different DREAM Writer versions. JD Edwards World provides DREAM Writer version ZJDE0001 as the default functional server version for your entry programs.

**Caution:** Only the person responsible for system-wide setup should make changes to the functional server version. For more information about how to set up DREAM Writer versions, see the *JD Edwards World Technical Foundation Guide*.

#### **Example: Voucher Processing Functional Server**

The following graphic shows the programs that use the voucher processing functional server. JD Edwards World provides two demo versions of the functional server, ZJDE0001 and ZJDE0002.

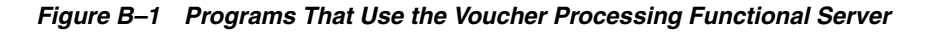

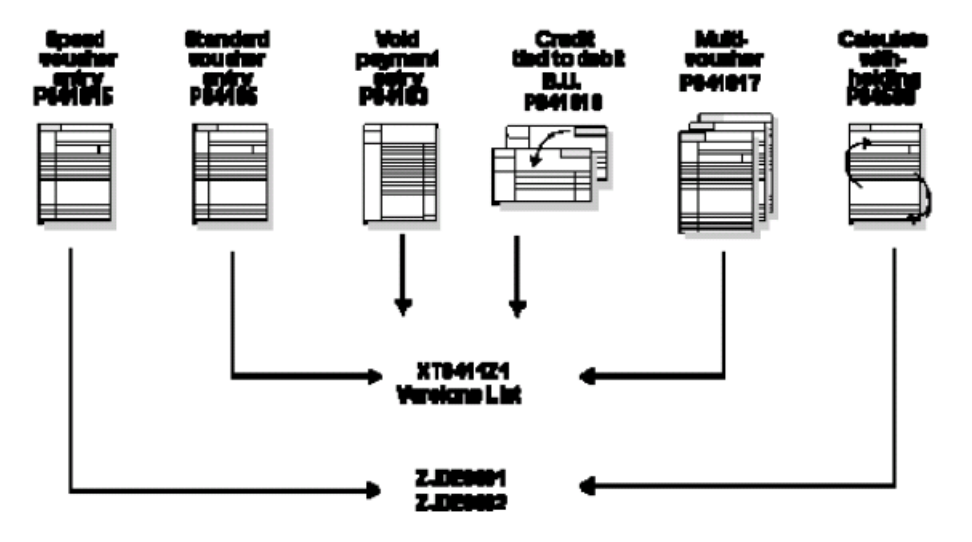

# **Import Mass Data into Manufacturing Systems**

<span id="page-390-0"></span>Two interactive Manufacturing programs can run in batch mode and accept data from a Z file, allowing you to process mass amounts of data from an outside source easily and efficiently using existing programs to validate the data.

You can process any number of records to add, change, or delete. You also have the advantage of:

- Data selection to limit the records you want to process.
- Processing options that allow you to choose the version of the interactive program to process the records.
- Error report printing.

Generally, the DREAM Writer program number corresponds to the screen and program number with a Z appended to the end. For example, P3006Z corresponds to the Work Center Revisions program (P3006).

#### **See:**

- Import Using Z File Processing in the *JD Edwards World Technical Tools Guide* for detailed information about Z file processing.
- Overview to Import/Export in the *JD Edwards World Technical Tools Guide* for information about importing data into the system.

The following table includes Manufacturing Z file processing programs.

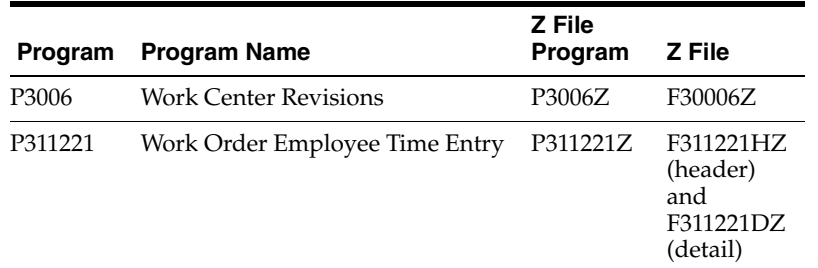

#### **Navigation**

**From Manufacturing Z File Processes (G3001Z), choose Work Center Master or Work Order Hours & Quantities**

#### **Processing Options**

See Section [35.31, "Work Center Information - Z File \(P3006Z\)"](#page-360-0) or Section [35.32, "Work](#page-360-1)  [Order Hours and Quantity - Z File \(P311221Z\)"](#page-360-1).

#### **Data Selection**

Do not change the existing data selection. The Processed Y/N field is set to NE Y. This prevents the program from processing records more than once.

You can add additional selections to limit the data.

#### **Data Sequence**

Do not change the data sequence.

# **Index**

#### **A**

All Shortages [report,](#page-154-0) 14-11 All Shortages report [generating,](#page-153-0) 14-10 [sample,](#page-154-0) 14-11 Alternate Line Selection form [scheduling items on a production line,](#page-264-0) 27-3 Assign Issued Component LSNs (P3107) [form,](#page-215-0) 19-28 Assign Work Order LSNs (P3105) [form,](#page-75-0) 4-34 Assigning serial numbers [Serial Number Tracking,](#page-74-0) 4-33 [Attaching the co/by-products,](#page-69-0) 4-28 [Attaching the ingredients list interactively,](#page-53-0) 4-12 [Attaching the intermediate items,](#page-73-0) 4-32 [Attaching the routing instructions interactively,](#page-63-0) 4-22 [Availability,](#page-144-0) 14-1

### **B**

Back Order Release (P42117) [form,](#page-199-0) 19-12 Backscheduling [overview,](#page-39-0) 3-8 BOM Component Master Text (P0016) [window,](#page-93-0) 7-8

### **C**

Category Code 02 (P00051) [form,](#page-298-0) 33-5 Category Code 03 (P00051) [form,](#page-299-0) 33-6 [Changing the status of a work order to closed,](#page-223-0) 21-2 Closing rates [overview,](#page-288-0) 31-1 Co/By Product Completions (P31115) [fold area,](#page-197-0) 19-10 [form,](#page-196-0) 19-9 Co/By Product Completions (P3111P) [form,](#page-192-0) 19-5 Co/By Product Revisions (P3111P) [fold area,](#page-72-0) 4-31

[window,](#page-72-1) 4-31 Co-/by-products [overview,](#page-37-0) 3-6 Commitments [activating substitution checking,](#page-86-0) 7-1 [create for potent units,](#page-95-0) 7-10 [define at a work center,](#page-89-0) 7-4 [define rules for work orders,](#page-86-1) 7-1 [hard,](#page-83-0) 6-2 [inventory interfaces when reposting,](#page-99-0) 7-14 [manage for grade and potency,](#page-94-0) 7-9 [overview,](#page-83-1) 6-2 [process,](#page-84-0) 6-3 [reposting,](#page-98-0) 7-13 [reposting open and on-order quantities,](#page-99-1) 7-14 [soft,](#page-83-2) 6-2 [work with,](#page-86-2) 7-1 [Completing a work order through backflush,](#page-192-1) 19-5 [Completing a work order with serialized](#page-214-0)  components, 19-27 [Completing a work order without](#page-191-0)  backflushing, 19-4 [Completing partial quantities on a work order,](#page-202-0) 19-15 Completing rates [Inventory Issues form,](#page-271-0) 28-4 [overview,](#page-268-0) 28-1 [quality management test results,](#page-268-1) 28-1 [Completing work orders,](#page-188-0) 19-1 Completion with Backflush (P31114) [form,](#page-196-1) 19-9 Completions [lot processing,](#page-189-0) 19-2 [partial quantities,](#page-202-0) 19-15 [Warehouse Management system interface,](#page-190-0) 19-3 [work order without backflushing,](#page-191-0) 19-4 [work orders,](#page-188-0) 19-1 [work orders through backflush,](#page-192-2) 19-5 [Completions Workbench form,](#page-268-2) 28-1 [completing rates,](#page-268-2) 28-1 Component Item Substitutions (P31042) [form,](#page-60-0) 4-19 [Creating commitments for potent units,](#page-95-0) 7-10

### **D**

[Defining availability calculations for a branch,](#page-144-1) 14-1

[Defining commitment rules, 7-1](#page-86-1) [Defining commitments at a work center location,](#page-89-0) 7-4 Dispatch List [report,](#page-174-0) 17-5 Dispatch List report [generating,](#page-174-1) 17-5 [sample,](#page-174-0) 17-5 Duplicate lot processing [See Lot processing,](#page-112-0) 10-5

### **E**

Employee Labor Rates (P00191) [form,](#page-304-0) 34-3 Engineering Change Orders [Enter/Change Order,](#page-52-0) 4-11 [Order Processing,](#page-78-0) 5-1 Enter Receipts by PO (P4312) [form,](#page-37-1) 3-6 Enter/Change Bill (P3002) [fold area,](#page-92-0) 7-7 Enter/Change Order (P48013) [form,](#page-43-0) 4-2, [21-2](#page-223-1) Enter/Change Process (P3003) [form,](#page-70-0) 4-29, [7-5,](#page-90-0) [7-6,](#page-91-0) [19-7](#page-194-0) Enter/Change Rate Schedule form [sample,](#page-256-0) 26-1 Enter/Change Resource Units (P3007) [form,](#page-320-0) 34-19 [generating,](#page-322-0) 34-21 [refreshing information,](#page-322-1) 34-21 Enter/Change Routing (P3003) [using generic text,](#page-93-1) 7-8 Enter/Change Work Center (P3006) [form,](#page-316-0) 34-15 [maintaining business units and tracing](#page-319-0)  costs, 34-18 [maintaining rates,](#page-319-0) 34-18 [system calculations,](#page-319-0) 34-18 [Warehouse Management interface,](#page-319-1) 34-18 [Entering hours and quantities manually,](#page-178-0) 18-3 [Entering hours and quantities through payroll time](#page-182-0)  entry, 18-7 Entering rates [Enter/Change Rate Schedule form,](#page-256-0) 26-1 [line/item relationship,](#page-260-0) 26-5 [overview,](#page-256-1) 26-1 [production lines,](#page-260-1) 26-5 [Entering work order headers,](#page-42-0) 4-1

### **F**

Features [hours and quantities tracking,](#page-16-0) 1-3 [manufacturing accounting,](#page-17-0) 1-4 [material tracking,](#page-17-1) 1-4 [process/routing instructions,](#page-16-1) 1-3 [production scheduling and tracking,](#page-17-2) 1-4 [reporting,](#page-18-0) 1-5 [work order and rate creation,](#page-16-2) 1-3

Fixed leadtime [example,](#page-380-1) A-3 [fold area,](#page-213-0) 19-26 Forms [Alternate Line Selection,](#page-264-0) 27-3 [Assign Issued Component LSNs \(P3107\),](#page-215-0) 19-28 [Assign Work Order LSNs \(P3105\),](#page-75-0) 4-34 [Back Order Release,](#page-199-0) 19-12 [BOM Component Master Text,](#page-93-0) 7-8 [Category Code 02,](#page-298-0) 33-5 [Category Code 03,](#page-299-0) 33-6 [Co/By Product Completions,](#page-192-0) 19-5, [19-9](#page-196-0) [Co/By Product Revisions,](#page-72-1) 4-31 [Completion with Backflush,](#page-196-1) 19-9 [Completions Workbench,](#page-268-2) 28-1 [Component Item Substitutions,](#page-60-0) 4-19 [Employee Labor Rates,](#page-304-0) 34-3 [Enter Receipts by PO,](#page-37-1) 3-6 [Enter/Change Order,](#page-43-0) 4-2, [21-2](#page-223-1) [Enter/Change Process,](#page-70-0) 4-29, [7-5,](#page-90-0) [7-6,](#page-91-0) [19-7](#page-194-0) [Enter/Change Rate Schedule,](#page-256-0) 26-1 [Enter/Change Resource Units,](#page-320-0) 34-19 [Enter/Change Work Center,](#page-316-0) 34-15 [General Message,](#page-303-0) 34-2 [General User Defined Codes,](#page-96-0) 7-11, [33-8](#page-301-0) [Hours and Quantities Entry,](#page-179-0) 18-4, [18-10,](#page-185-0) [19-21](#page-208-0) [Ingredient Availability,](#page-146-0) 14-3 [Ingredient Comparison,](#page-240-0) 22-15 [Ingredient List Inquiry,](#page-147-0) 14-4 [Ingredient Scrap,](#page-168-0) 16-7 [Ingredient Usability,](#page-228-0) 22-3 [Intermediate Product Revisions,](#page-73-1) 4-32 [Inventory Issues,](#page-164-0) 16-3, [19-11,](#page-198-0) [19-20,](#page-207-0) [28-4](#page-271-0) [Item Availability Definition,](#page-145-0) 14-2 [Item Branch/Plant Information,](#page-87-0) 7-2, [8-3](#page-102-0) [Item Ledger,](#page-234-0) 22-9 [Item Ledger - amount/quantity format,](#page-236-0) 22-11 [Item Ledger - running balance format,](#page-235-0) 22-10 [Item Master Information,](#page-108-0) 10-1 [Kanban Consumption,](#page-244-0) 23-3, [30-3](#page-282-0) [Kanban Supply,](#page-245-0) 23-4, [30-4](#page-283-0) [Line Dispatch List,](#page-276-0) 29-3 [Line Scheduling Workbench,](#page-263-0) 27-2 [Line Sequencing Workbench,](#page-265-0) 27-4 [Location Lot Status Change,](#page-128-0) 11-13 [Lot Availability,](#page-116-0) 11-1 [Lot Master Revisions,](#page-113-0) 10-6 [Lot Status Codes form,](#page-127-0) 11-12 [Lot Tracing,](#page-132-0) 12-3 [Manufacturing Constant,](#page-94-1) 7-9 [Manufacturing Constants,](#page-88-0) 7-3, [34-7](#page-308-0) [Operation Status,](#page-299-1) 33-6 [Partial Completion,](#page-191-1) 19-4, [19-15](#page-202-1) Payroll Time Entry (P061181) [form,](#page-183-0) 18-8 [Phase,](#page-297-0) 33-4 [Priority,](#page-296-0) 33-3 [Process Order Inquiry,](#page-239-0) 22-14 [Process Resource Revisions,](#page-70-1) 4-29, [19-7](#page-194-1) [Production History,](#page-275-0) 29-2

[Production Status, 29-1](#page-274-0) [Reclassifications,](#page-141-0) 13-4 [Revision Level,](#page-52-1) 4-11 [Routing Quantities and Status,](#page-37-1) 3-6 [Routing Revisions,](#page-39-1) 3-8, [4-24](#page-65-0) [Routing/Analysis Revisions,](#page-201-0) 19-14 [Schedule Review,](#page-266-0) 27-5 [Select Multiple Locations,](#page-63-1) 4-22, [16-5](#page-166-0) [Shop Floor Calendar,](#page-306-0) 34-5 [Shop Floor Workbench,](#page-172-0) 17-3 [Shortage Maintenance,](#page-150-0) 14-7 [Shortage Workbench,](#page-150-1) 14-7 [Split Lines,](#page-264-1) 27-3 [Standard Procedures,](#page-302-0) 34-1 [Standard Units of Measure,](#page-98-1) 7-13 [Status,](#page-296-1) 33-3 [Substitute Availability,](#page-62-0) 4-21 [Summary Availability,](#page-229-0) 22-4 [Super Backflush,](#page-205-0) 19-18, [19-24,](#page-211-0) [28-3](#page-270-0) [Supply/Demand Inquiry,](#page-231-0) 22-6 [Trace/Track Inclusion Rules,](#page-135-0) 12-6 [Type,](#page-294-0) 33-1 [Work Order Category Codes,](#page-47-0) 4-6 [Work Order Detail Entry,](#page-46-0) 4-5 [Work Order Ingredients List,](#page-55-0) 4-14 [Work Order Record Types,](#page-46-1) 4-5 [Work Order Time Entry,](#page-213-1) 19-26

### **G**

General Message (P00192) [form,](#page-303-0) 34-2 General User Defined Codes (P00051) [fold area,](#page-97-0) 7-12 [form,](#page-96-0) 7-11, [33-8](#page-301-0) Generic Text [Enter/Change Bill,](#page-93-0) 7-8 [Enter/Change Routing,](#page-93-1) 7-8 [Routing Revisions,](#page-64-0) 4-23 [Work Order Ingredients List,](#page-54-0) 4-13 [Grade control,](#page-101-0) 8-2

### **H**

Hours [enter manually,](#page-178-0) 18-3 [enter through Payroll Time Entry,](#page-182-0) 18-7 [overview,](#page-176-0) 18-1 [process,](#page-182-1) 18-7 [review transactions,](#page-185-1) 18-10 [update,](#page-183-1) 18-8 Hours and Quantities Entry (P311221) [fold area,](#page-180-0) 18-5 [form,](#page-179-0) 18-4, [18-10,](#page-185-0) [19-21](#page-208-0) Hours and Quantities Proof report [generating,](#page-185-1) 18-10 [sample,](#page-186-0) 18-11

#### **I**

[Importing Mass Data,](#page-179-1) 18-4, [34-15,](#page-316-1) [C-1](#page-390-0)

Inclusions rules [lot tracing/tracking,](#page-135-1) 12-6 Ingredient Availability (P30205) [form,](#page-146-0) 14-3 [Ingredient Comparison,](#page-239-1) 22-14 Ingredient Comparison (P31117) [form,](#page-240-0) 22-15 Ingredient List Inquiry (P3121) [fold area,](#page-148-0) 14-5 Ingredient List Inquiry(P3121) [form,](#page-147-0) 14-4 Ingredient Scrap (P31116) [display formats,](#page-168-1) 16-7 [fold area,](#page-169-0) 16-8 [form,](#page-168-0) 16-7 Ingredient Shortages report [generating,](#page-153-1) 14-10 [sample,](#page-153-2) 14-10 Ingredient Usability (P30201) [fold area,](#page-228-1) 22-3 [form,](#page-228-0) 22-3 [overview,](#page-226-0) 22-1 Ingredients List [reviewing comparison,](#page-239-1) 22-14 Ingredients list [assign interactively,](#page-53-0) 4-12 [attaching by batch,](#page-54-1) 4-13 [attaching manually,](#page-54-2) 4-13 [copying from one work order to another,](#page-54-3) 4-13 intermediate items Intermediate Items usage[, 3-4](#page-35-0) [regenerate,](#page-79-0) 5-2 [reviewing information overview,](#page-226-1) 22-1 Integration [with Enterprise Requirements Planning and](#page-21-0)  Execution, 1-8 [with Purchase Order Management,](#page-24-0) 1-11 Integrations [with Sales Order Management,](#page-22-0) 1-9 Intermediate Product Revisions (P3111I) [fold area,](#page-74-1) 4-33 [window,](#page-73-1) 4-32 Intermediates [overview,](#page-37-0) 3-6 Inventory Issues (P31113) [fold area,](#page-165-0) 16-4 [form,](#page-164-0) 16-3, [19-11,](#page-198-0) [19-20](#page-207-0) Inventory Issues form [completing rates,](#page-271-0) 28-4 Issue inventory [backflushing,](#page-157-0) 15-2 [close out ingredients,](#page-164-1) 16-3 [for a process quality,](#page-164-2) 16-3 [location,](#page-157-1) 15-2 [manually,](#page-156-0) 15-1, [16-2](#page-163-0) [overview,](#page-156-1) 15-1 [preflushing,](#page-157-2) 15-2, [16-2](#page-163-1) [process,](#page-159-0) 15-4 [reverse a transaction,](#page-164-3) 16-3

[super backflushing, 15-2](#page-157-3) [tables that store data,](#page-157-4) 15-2 Issues [Warehouse Management interface,](#page-162-0) 16-1 [Issuing ingredients,](#page-162-1) 16-1 [Issuing Ingredients by preflushing,](#page-163-1) 16-2 [Issuing Ingredients manually,](#page-163-0) 16-2 Issuing inventory [assigning serial numbers,](#page-164-4) 16-3 [associating components,](#page-164-5) 16-3 Item [define availability calculation for a branch,](#page-144-1) 14-1 [manage shortage information,](#page-149-0) 14-6 [record ingredient scrap,](#page-167-0) 16-6 [reviewing availability and shortages,](#page-144-0) 14-1 Item Availability Definition (P410011) [form,](#page-145-0) 14-2 Item Branch/Plant Information (P41026) [form,](#page-87-0) 7-2, [8-3](#page-102-0) Item Ledger (P4111) [form,](#page-234-0) 22-9 [form - amount/quantity format,](#page-236-0) 22-11 [form - running balance format,](#page-235-0) 22-10 [overview,](#page-233-0) 22-8 [using the running balance format,](#page-234-1) 22-9

### **K**

Kanban Consumption form [sample,](#page-244-0) 23-3, [30-3](#page-282-0) Kanban Supply form [sample,](#page-245-0) 23-4, [30-4](#page-283-0)

### **L**

Labor hours [leadtime concepts,](#page-379-0) A-2 Leadtime [calculating,](#page-383-1) A-6 [calculating level leadtime,](#page-383-2) A-6 [calculating manufacturing leadtime,](#page-385-0) A-8 [fixed,](#page-380-2) A-3 [operation start and due dates,](#page-381-1) A-4 [overlapping and concurrent operations,](#page-382-2) A-5 [overview,](#page-379-1) A-2 [types,](#page-379-2) A-2 [variable,](#page-380-3) A-3, [A-4](#page-381-2) [work order start dates,](#page-380-4) A-3 [Leadtime factors,](#page-378-1) A-1 [Line Dispatch form,](#page-276-0) 29-3 Line Dispatch List form [reviewing line dispatch list,](#page-276-0) 29-3 Line Scheduling Workbench form [scheduling items on a production line,](#page-263-0) 27-2 Line Sequencing Workbench form [scheduling rates by classification scheme or](#page-265-0)  manually, 27-4 Location Lot Status Change form [sample,](#page-128-0) 11-13 Lot

[See Lot processing,](#page-104-0) 9-1 [Lot Availability form,](#page-116-0) 11-1 [sample,](#page-116-0) 11-1 Lot control [grade and potency overview,](#page-100-0) 8-1 [identifying items,](#page-101-1) 8-2 [lot control items,](#page-101-1) 8-2 Lot Master Revisions form [sample,](#page-113-0) 10-6, [11-4](#page-119-0) [Lot Master Revisions program \(P4108\),](#page-113-0) 10-6, [11-4](#page-119-0) Lot processing entering lot information [creating a lot,](#page-113-0) 10-6 [duplicate lots,](#page-112-0) 10-5 [entering lot control information,](#page-114-0) 10-7 [entering lot information for items,](#page-108-1) 10-1 [entering supplier information,](#page-115-0) 10-8 [Item Master Information form,](#page-108-0) 10-1 [Lot Master Revisions form,](#page-113-0) 10-6 [overview,](#page-104-0) 9-1 reclassifying lots [bulk inventory,](#page-141-1) 13-4 [correcting errors,](#page-140-0) 13-3 [document numbers,](#page-140-0) 13-3 [example,](#page-138-0) 13-1 [grouping reclassifications,](#page-140-1) 13-3 [Reclassifications form,](#page-141-0) 13-4 [uncommitted quantities,](#page-140-2) 13-3 [viewing lot availability,](#page-116-1) 11-1 viewing lot transactions [Lot Tracing form,](#page-132-0) 12-3 [Lot Tracing report,](#page-131-0) 12-2 [Lot Tracking report,](#page-131-0) 12-2 [setting up trace/track inclusions rules,](#page-135-1) 12-6 [Trace/Track Inclusion Rules form,](#page-135-0) 12-6 [working with lot activity dates,](#page-122-0) 11-7 [changing activity dates for a multiple](#page-124-0)  lots, 11-9 [changing activity dates for a single lot,](#page-123-0) 11-8 [Lot Master Revisions form,](#page-123-0) 11-8 [Speed Lot Update form,](#page-124-0) 11-9 [working with lot quantities,](#page-119-1) 11-4 [Lot Master Revisions form,](#page-119-0) 11-4 [reviewing lot quantities,](#page-119-0) 11-4 [tracking lot quantities,](#page-121-0) 11-6 working with lot statuses [assigning status codes to different lot](#page-128-0)  locations, 11-13 [Location Lot Status Change form,](#page-128-0) 11-13 [Lot Status Codes form,](#page-127-0) 11-12 [setting up lot status codes,](#page-127-0) 11-12 Lot Status Codes form [sample,](#page-127-0) 11-12 [Lot Status Codes program \(P00051\),](#page-127-0) 11-12 Lot Tracing form [sample,](#page-132-0) 12-3 Lot Tracing report [sample,](#page-131-0) 12-2 [Lot Tracing/Tracking program \(P41203\),](#page-132-0) 12-3 Lot Tracking report
[sample,](#page-131-0) 12-2 Lots overview of creating [Creating lots,](#page-105-0) 9-2 [overview of status,](#page-105-1) 9-2

#### **M**

Machine hours [leadtime concepts,](#page-379-0) A-2 [Managing commitments for grade and potency](#page-94-0)  controlled items, 7-9 [Managing shortage information,](#page-149-0) 14-6 Manufacturing Accounting [summarized work orders,](#page-43-0) 4-2 Manufacturing Constants (P3009) [form,](#page-88-0) 7-3, [7-9,](#page-94-1) [34-7](#page-308-0) [Manufacturing Z File programs,](#page-390-0) C-1 Move hours [leadtime concepts,](#page-379-1) A-2

### **O**

Operation start and due dates [variable leadtime,](#page-381-0) A-4 Operations [overlapping,](#page-382-0) A-5 Outside operations [usage,](#page-36-0) 3-5 [overview,](#page-176-0) 18-1

## **P**

Partial Completion (P31114) [form,](#page-191-0) 19-4, [19-15](#page-202-0) Phase (00051) [form,](#page-297-0) 33-4 Prime load code [leadtime concepts,](#page-380-0) A-3 [Printing a summary of process orders,](#page-81-0) 5-4 [Printing all shortages,](#page-153-0) 14-10 [Printing ingredient shortages,](#page-153-1) 14-10 [Printing process manufacturing reports,](#page-250-0) 24-1 [Printing scheduling information for a work](#page-174-0)  center, 17-5 [printing shortages,](#page-152-0) 14-9 Priority (P00051) [form,](#page-296-0) 33-3 Process manufacturing [overview,](#page-28-0) 2-1 Process Order Inquiry (P31240) [form,](#page-239-0) 22-14 Process Order Summary report [generating,](#page-81-0) 5-4 [sample,](#page-81-1) 5-4 [Process Resource Revisions \(P3002P\),](#page-194-0) 19-7 [fold area,](#page-70-0) 4-29 [form,](#page-70-0) 4-29, [19-7](#page-194-0) [Processing a work order through super](#page-205-0)  backflush, 19-18 [Processing a work order using quantity at](#page-211-0) 

[operation,](#page-211-0) 19-24 Processing kanban consumption by item [Kanban Consumption form,](#page-244-0) 23-3, [30-3](#page-282-0) [Processing kanban supply by item,](#page-245-0) 23-4, [23-7,](#page-248-0) [30-4,](#page-283-0)  [30-7](#page-286-0) [Kanban Supply form,](#page-245-1) 23-4, [30-4](#page-283-1) Processing kanbans [consumption by item,](#page-281-0) 30-2 [overview,](#page-281-0) 30-2 consumption by items Processing kanban consumption by item overview[, 23-2](#page-243-0) [one-phase mode,](#page-242-0) 23-1, [30-1](#page-280-0) [supply by item,](#page-245-0) 23-4, [23-7,](#page-248-0) [30-4,](#page-283-0) [30-7](#page-286-0) [two-phase mode,](#page-243-1) 23-2, [30-2](#page-281-1) Production History form [reviewing production history,](#page-275-0) 29-2 [production status,](#page-274-0) 29-1 Production Status form [reviewing production status,](#page-274-1) 29-1 Programs and IDs [4021 \(supply/demand\),](#page-231-0) 22-6 [P00051,](#page-296-1) 33-3 [P00051 \(category code 02\),](#page-298-0) 33-5 [P00051 \(category code 03\),](#page-299-0) 33-6 [P00051 \(general user defined codes\),](#page-96-0) 7-11, [33-8](#page-301-0) P00051 (operation status) Operation Status (p00051) form[, 33-6](#page-299-1) [P00051 \(phase\),](#page-297-0) 33-4 [P00051 \(priority\),](#page-296-0) 33-3 [P00051 \(trace/track inclusion rules,](#page-135-0) 12-6 P00051 (type) Type (P00051) form[, 33-1](#page-294-0) [P00051\(lot status codes\),](#page-127-0) 11-12 [P00071,](#page-306-0) 34-5 [P0016 \(bom component master text,](#page-93-0) 7-8 [P00191 \(employee labor rates,](#page-304-0) 34-3 [P00191 \(standard procedures\),](#page-302-0) 34-1 [P00192 \(general message\),](#page-303-0) 34-2 [P061181 \(payroll time entry\),](#page-183-0) 18-8 [P3002P \(process resource revisions,](#page-70-0) 4-29 [P3002P \(process resource revisions\),](#page-194-0) 19-7 [P3003 \(enter/change process\),](#page-70-1) 4-29, [7-5,](#page-90-0) [7-6,](#page-91-0) [19-7](#page-194-1) [P3006 \(enter/change work center\),](#page-316-0) 34-15 [P3007 \(enter/change resource units\),](#page-320-0) 34-19 [P3009 \(manufacturing constants\),](#page-88-0) 7-3, [7-9,](#page-94-1) [34-7](#page-308-0) [P30201 \(ingredient usability\),](#page-228-0) 22-3 [P30205 \(ingredient availability\),](#page-146-0) 14-3 [P30BREV \(revision level\),](#page-52-0) 4-11 [P3103 \(routing quantities and status\),](#page-37-0) 3-6 [P31042 \(component item substitutions,](#page-60-0) 4-19 [P3105 \(assign work order LSNs\),](#page-75-0) 4-34 [P3107 \(assign issued component LSNs\),](#page-215-0) 19-28 [P3109 \(enter/change rate schedule\),](#page-256-0) 26-1 [P3111 \(work order ingredients list\),](#page-55-0) 4-14 [P31113 \(inventory issues\),](#page-164-0) 16-3, [19-11,](#page-198-0) [19-20,](#page-207-0) [28-4](#page-271-0) [p31114 \(completion with backflush\),](#page-196-0) 19-9

[P31114 \(partial completion\), 19-4,](#page-191-0) [19-15](#page-202-0) [P31116 \(ingredient scrap\),](#page-168-0) 16-7 [P31117 \(ingredient comparison\),](#page-240-0) 22-15 [P3111I \(intermediate product revisions\),](#page-73-0) 4-32 [P3111P \(co/by product completions\),](#page-192-0) 19-5, [19-9](#page-196-1) [P3111P \(co/by product revisions\),](#page-72-0) 4-31 [P3111S \(substitute availability\),](#page-62-0) 4-21 [P3112 \(routing revisions\),](#page-39-0) 3-8, [4-24](#page-65-0) [P311221 \(hours and quantities entry,](#page-179-0) 18-4 [P311221 \(hours and quantities entry\),](#page-185-0) 18-10, [19-21](#page-208-0) [P311221 \(work order time entry\),](#page-213-0) 19-26 P311221) [form,](#page-208-0) 19-21 [P31123 \(super backflush\),](#page-205-1) 19-18, [19-24](#page-211-1) [P3119 \(completions workbench\),](#page-268-0) 28-1 [P3121 \(ingredient list inquiry\),](#page-147-0) 14-4 [P31225 \(shop floor workbench\),](#page-172-0) 17-3 [P31226 \(production status\),](#page-274-1) 29-1 [P31227 \(production history\),](#page-275-0) 29-2 [P31240 \(process order inquiry\),](#page-239-0) 22-14 [P3128 \(shortage workbench\),](#page-150-0) 14-7 [P3152 \(schedule review\),](#page-266-0) 27-5 [P3153 \(line scheduling workbench\),](#page-263-0) 27-2 [P3154W \(split lines\),](#page-264-0) 27-3 [P3155W \(alternate line selection\),](#page-264-1) 27-3 [P3156 \(line sequencing workbench\),](#page-265-0) 27-4 [P3157 \(kanban consumption\),](#page-244-0) 23-3, [30-3](#page-282-0) [P3158 \(kanban supply\),](#page-245-1) 23-4, [30-4](#page-283-1) [P3159 \(line dispatch list\),](#page-276-0) 29-3 [P318 \(shortage maintenance,](#page-150-1) 14-7 [P3191 \(close rates\),](#page-288-0) 31-1 [P410011 \(item availability definition\),](#page-145-0) 14-2 [P41003 \(standard units of measure\),](#page-98-0) 7-13 [P4101 \(item master information\),](#page-108-0) 10-1 [P41026 \(item branch/plant information\),](#page-87-0) 7-2, [8-3](#page-102-0) [P4108 \(lot master revisions,](#page-113-0) 10-6 [P4108 \(lot master revisions\),](#page-119-0) 11-4, [11-8](#page-123-0) [P41080 \(speed lot update\),](#page-124-0) 11-9 [P4108S \(location lot status change\),](#page-128-0) 11-13 [P4111 \(item ledger\),](#page-234-0) 22-9 [P4111 \(item ledger\) - amount/quantity](#page-236-0)  format, 22-11 [P4111 \(item ledger\) - running balance](#page-235-0)  format, 22-10 [P4116 \(reclassifications\),](#page-141-0) 13-4 [P41202 \(summary availability\),](#page-229-0) 22-4 [P41203 \(lot tracing\),](#page-132-0) 12-3 [P41280 \(lot availability\),](#page-116-0) 11-1 [P42053 \(select multiple locations\),](#page-63-0) 4-22, [16-5](#page-166-0) [P42117 \(back order release\),](#page-199-0) 19-12 [P43090 \(routing/analysis revisions\),](#page-201-0) 19-14 [P4312 \(enter receipts by PO\),](#page-37-0) 3-6 [P48002 \(work order record types\),](#page-46-0) 4-5 [P48013 \(enter/change order\),](#page-43-1) 4-2, [21-2](#page-223-0) [P48013 \(work order category codes\),](#page-47-0) 4-6 [P4802 \(work order detail entry\),](#page-46-1) 4-5 Purchased parts [leadtime concepts,](#page-380-1) A-3 [Purging a work order,](#page-224-0) 21-3

### **Q**

[Quantities,](#page-176-0) 18-1 [enter manually,](#page-178-0) 18-3 [enter through Payroll Time Entry,](#page-182-0) 18-7 [non-pay points,](#page-214-0) 19-27 [process,](#page-182-1) 18-7 [review transactions,](#page-185-1) 18-10 [update,](#page-183-1) 18-8 Quantity at Operation [Super Backflush,](#page-211-0) 19-24 Queue hours [leadtime concepts,](#page-379-2) A-2

### **R**

Reclassifications [See Reclassifying inventory,](#page-138-0) 13-1 Reclassifications form [sample,](#page-141-0) 13-4 Reclassifying inventory [overview,](#page-138-0) 13-1 [Recording ingredient scrap,](#page-167-0) 16-6 Repetitive manufacturing [overview,](#page-254-0) 25-1 Reports [All Shortages,](#page-154-0) 14-11 [Dispatch List,](#page-174-1) 17-5 [Hours and Quantities Proof,](#page-186-0) 18-11 [Ingredient Shortages,](#page-153-2) 14-10 [Lot Tracing,](#page-131-0) 12-2 [Lot Tracking,](#page-131-0) 12-2 [overview,](#page-250-0) 24-1 [Process Order Summary,](#page-81-1) 5-4 [Supply and Demand,](#page-233-0) 22-8 [Reposting work order commitments,](#page-98-1) 7-13 Resource units [leadtime concepts,](#page-380-2) A-3 [reviewing,](#page-144-0) 14-1 [Reviewing ability and shortages,](#page-144-0) 14-1 [Reviewing availability,](#page-146-1) 14-3 [Reviewing cost information,](#page-233-1) 22-8 [Reviewing hours and quantities transactions,](#page-185-1) 18-10 [Reviewing information,](#page-226-0) 22-1 [Reviewing ingredient comparison,](#page-239-1) 22-14 [Reviewing ingredient information,](#page-226-1) 22-1 [Reviewing line dispatch list,](#page-276-0) 29-3 [overview,](#page-276-0) 29-3 Reviewing process orders Process Order Inquiry (P31240) [overview,](#page-238-0) 22-13 Reviewing production across lines [overview,](#page-266-1) 27-5 Reviewing production history [overview,](#page-275-0) 29-2 Reviewing production status [overview,](#page-274-0) 29-1 [Production History form,](#page-275-0) 29-2 [Production Status form,](#page-274-1) 29-1 [Reviewing rate information,](#page-274-0) 29-1 [production history,](#page-275-0) 29-2

[Reviewing work order information, 17-2](#page-171-0) [Revising the status of a work order,](#page-222-0) 21-1 [Revising work order information,](#page-174-2) 17-5 Revision Level (P30BREV) [form,](#page-52-0) 4-11 Routing instructions [assign manually,](#page-63-1) 4-22 [attaching manually,](#page-64-0) 4-23 [attaching using batch,](#page-64-1) 4-23 [changing the status,](#page-177-0) 18-2 [changing the status of a routing operation,](#page-64-2) 4-23 [creating a purchase order for outside](#page-64-3)  operations, 4-23 [deleting an outside operation for a routing,](#page-64-4) 4-23 [locating a routing,](#page-64-5) 4-23 [outside operations,](#page-36-0) 3-5 [regenerate,](#page-79-0) 5-2 [Warehouse Management Interface,](#page-80-0) 5-3 Routing Quantities and Status (P3103) [form,](#page-37-0) 3-6 Routing Revisions (P3112) [fold area,](#page-40-0) 3-9, [4-24](#page-65-1) [form,](#page-39-0) 3-8, [4-24](#page-65-0) [using generic text,](#page-64-6) 4-23 [using the Warehouse Management system,](#page-64-7) 4-23 Routing/Analysis Revisions (P43090) [form,](#page-201-0) 19-14

# **S**

[Schedule Review form,](#page-266-0) 27-5 [reviewing production across lines,](#page-266-0) 27-5 Scheduling items on a production line [Alternate Line Selection form,](#page-264-1) 27-3 [Line Scheduling Workbench form,](#page-263-0) 27-2 [overview,](#page-262-0) 27-1 [Split Lines form,](#page-264-0) 27-3 Scheduling rates [reviewing production across lines,](#page-266-1) 27-5 [scheduling items on a production line,](#page-262-0) 27-1 [sequencing rates by classification scheme or](#page-265-1)  manually, 27-4 [Scheduling work orders,](#page-170-0) 17-1 [Select Multiple Locations \(P42053\),](#page-166-0) 16-5 [form,](#page-63-0) 4-22 Sequencing rates by classification scheme or manually [overview,](#page-265-1) 27-4 [Serial Number Tracking,](#page-164-1) 16-3 [Completions,](#page-214-1) 19-27 [Setting up employee labor rates,](#page-304-1) 34-3 [Setting up manufacturing constants,](#page-307-0) 34-6 [Setting up manufacturing information,](#page-302-1) 34-1 [Setting up resource units,](#page-319-0) 34-18 [Setting up standard procedures,](#page-302-1) 34-1 [Setting up the shop floor calendar,](#page-305-0) 34-4 [Setting up work centers,](#page-316-1) 34-15 [Setting up work order codes,](#page-294-1) 33-1 Setup hours [leadtime concepts,](#page-379-3) A-2 Shop Floor Calendar (P00071)

[deleting a branch calendar,](#page-307-1) 34-6 [form,](#page-306-0) 34-5 [system defaults,](#page-307-1) 34-6 Shop Floor Control [features,](#page-15-0) 1-2 [process flow,](#page-18-0) 1-5 [system integration,](#page-14-0) 1-1 [system setup,](#page-292-0) 32-1 [transactions,](#page-30-0) 2-3 [types of manufacturing,](#page-21-0) 1-8 [using units of measure,](#page-30-1) 2-3 [Shop Floor Workbench,](#page-220-0) 20-1 Shop Floor Workbench (P31225) [fold area,](#page-173-0) 17-4 [form,](#page-172-0) 17-3 Shop paperwork [overview,](#page-39-1) 3-8 Shortage Maintenance (P3118) [form,](#page-150-1) 14-7 Shortage Workbench (P3128) [fold area,](#page-151-0) 14-8 [form,](#page-150-0) 14-7 Shortages [entering,](#page-144-1) 14-1 [print ingredient shortages,](#page-153-1) 14-10 [report,](#page-153-0) 14-10 [reviewing,](#page-144-0) 14-1 [Warehouse Management interface,](#page-153-3) 14-10 [Speed Lot Update program \(P41080\),](#page-124-0) 11-9 Split Lines form [scheduling items on a production line,](#page-264-0) 27-3 Standard Procedures (P00191) [form,](#page-302-0) 34-1 Standard Units of Measure (P410003) [form,](#page-98-0) 7-13 Status (P00051) [form,](#page-296-1) 33-3 Substitute Availability [Enter/Change Order,](#page-61-0) 4-20 Substitute Availability (P3111S) [form,](#page-62-0) 4-21 Summarized Journal Entries [Enter/Change Order,](#page-43-0) 4-2 Summary Availability (P41202) [fold area,](#page-230-0) 22-5 [form,](#page-229-0) 22-4 [overview,](#page-227-0) 22-2 [Super Backflush \(P31123\),](#page-213-1) 19-26 form, [19-18,](#page-205-1) [19-24](#page-211-1) [operation numbers,](#page-210-0) 19-23 [using quantity at operation for](#page-210-1)  intermediates, 19-23 Super Backflush form completing rates Programs and IDs P31123 (super backflush)[, 28-3](#page-270-0) Supply and Demand report [sample,](#page-233-0) 22-8 Supply/Demand Inquiry (P4021) [fold area,](#page-231-1) 22-6

[form, 22-6](#page-231-0) [overview,](#page-227-1) 22-2 System integration [See Integration,](#page-14-1) 1-1 System overview [tables,](#page-19-0) 1-6 System setup [employee labor rates,](#page-304-1) 34-3 [manufacturing constants,](#page-307-0) 34-6 [objectives,](#page-292-1) 32-1 [resource units,](#page-319-0) 34-18 [shop floor calendar,](#page-305-0) 34-4 [standard procedures,](#page-302-1) 34-1 [work centers,](#page-316-1) 34-15 [work order codes,](#page-294-1) 33-1

## **T**

Time basis code [leadtime concepts,](#page-380-3) A-3 Trace/Track Inclusion Rules form [sample,](#page-135-0) 12-6 Tracing lots [inclusion rules,](#page-135-1) 12-6 Tracking lots [inclusion rules,](#page-135-1) 12-6 Transactions [reclassifications,](#page-138-0) 13-1

# **U**

Units of measure [usage,](#page-30-1) 2-3 [Updating hours and quantities,](#page-183-1) 18-8 [using generic text,](#page-54-0) 4-13

## **W**

Warehouse Picking Interface [Enter/Change Order,](#page-43-2) 4-2 [Enter/Change Work Center,](#page-319-1) 34-18 [features,](#page-18-1) 1-5 [Ingredient Shortages,](#page-153-3) 14-10 [Inventory Issues,](#page-162-0) 16-1 [Order Processing,](#page-79-1) 5-2, [5-3](#page-80-1) [Routing Instructions,](#page-64-7) 4-23 [system integration,](#page-15-1) 1-2 [table,](#page-21-1) 1-8 [Work Order Ingredients List,](#page-54-1) 4-13 Work center [print scheduling information,](#page-174-0) 17-5 [Work Center Revisions - Z File program](#page-316-2)  (P3006Z), 34-15 Work Order Category Codes (P48016) [form,](#page-47-0) 4-6 Work order codes [setting up,](#page-294-1) 33-1 Work Order Detail Entry (P4802) [form,](#page-46-1) 4-5

[Work Order Hrs & Qty - Z File program](#page-179-1)  (P311221Z), 18-4 Work Order Ingredients List (P3111) [form,](#page-55-0) 4-14 [Work Order Parts List \(P3111\),](#page-54-0) 4-13 [using Warehouse Management interface,](#page-54-1) 4-13 Work Order Record Types (P48002) [form,](#page-46-0) 4-5 Work order start dates [fixed leadtime,](#page-380-4) A-3 [variable leadtime,](#page-380-5) A-3 Work Order Time Entry (P311221) [form,](#page-213-0) 19-26 Work orders [assign co-/by-products,](#page-69-0) 4-28 [assign co-/by-products and intermediates,](#page-37-1) 3-6 [assign ingredients list,](#page-34-0) 3-3 [assign ingredients list interactively,](#page-53-0) 4-12 [assign intermediate items,](#page-73-1) 4-32 [assign routing instructions,](#page-36-1) 3-5 [assign routing instructions manually,](#page-63-1) 4-22 assigning serial numbers Serial numbers assigning to work order components[, 4-33](#page-74-0) [assigning serial numbers during issues,](#page-164-1) 16-3 [associating components during issues,](#page-164-2) 16-3 [backscheduling,](#page-39-2) 3-8 [changing the status,](#page-223-1) 21-2 [choosing substitutes,](#page-61-0) 4-20 [committing inventory overview,](#page-83-0) 6-2 [completing,](#page-188-0) 19-1 [completing partial quantities,](#page-202-1) 19-15 [deleting,](#page-223-2) 21-2 [demand quantities,](#page-232-0) 22-7 [entering revision level,](#page-52-1) 4-11 [entering work order headers,](#page-42-0) 4-1 [feature cost percent example,](#page-70-2) 4-29, [19-6](#page-193-0) [full completion,](#page-205-2) 19-18 [item records,](#page-64-8) 4-23 [locating description details,](#page-43-3) 4-2 [locating related sales order information,](#page-43-3) 4-2 [naming saved purged records,](#page-225-0) 21-4 [overlapping operations,](#page-382-0) A-5 [overview,](#page-32-0) 3-1 [print summary,](#page-81-0) 5-4 process [Processing work orders,](#page-78-0) 5-1 [purging,](#page-224-0) 21-3 [reorganizing tables when purged,](#page-225-1) 21-4 [review information,](#page-171-0) 17-2 [revise information,](#page-174-2) 17-5 [revising the status,](#page-222-0) 21-1 [schedule,](#page-170-0) 17-1 [set the resource percent for co-/by-products,](#page-69-0) 4-28 [shop paperwork,](#page-39-1) 3-8 start date calculations Start date calculations[, 3-7](#page-38-0)

[summarized in Manufacturing Accounting,](#page-43-0) 4-2 [supply quantities,](#page-232-1) 22-7 [using OPNQRYF when purging,](#page-225-2) 21-4 [Workbench,](#page-220-0) 20-1 [Working with commitments,](#page-86-0) 7-1 [Working with hours and quantities,](#page-176-0) 18-1

## **Z**

[Z file processing programs,](#page-179-1) 18-4, [34-15,](#page-316-2) [C-1](#page-390-0)